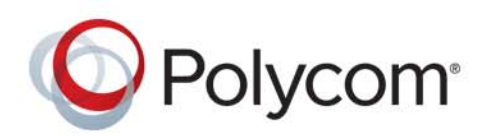

**ADMINISTRATOR GUIDE** UC Software 5.4.4 | December 2016 | 3725-20727-005A

# **Polycom® RealPresence Trio™ Solution**

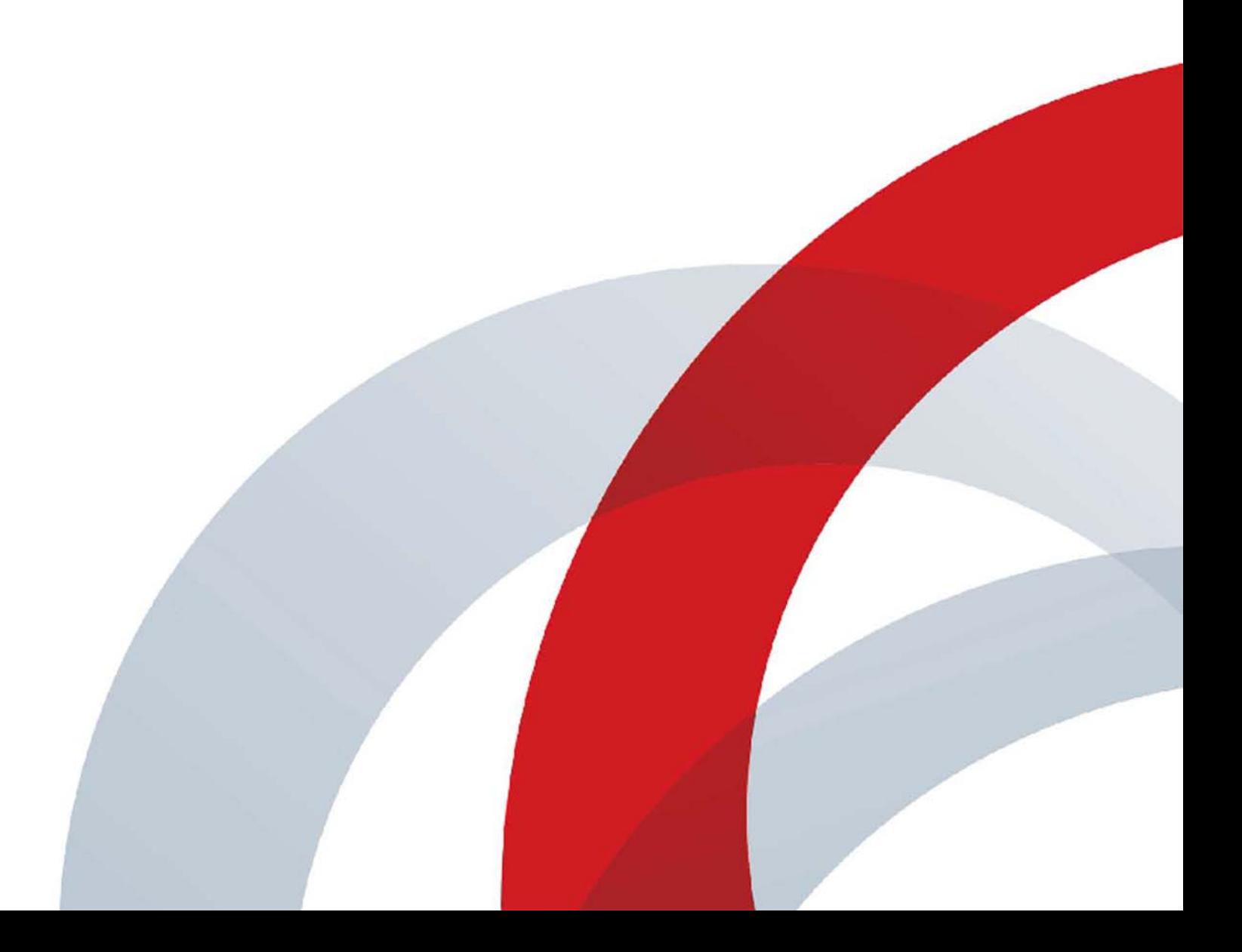

Copyright<sup>©</sup> 2016, Polycom, Inc. All rights reserved. No part of this document may be reproduced, translated into another language or format, or transmitted in any form or by any means, electronic or mechanical, for any purpose, without the express written permission of Polycom, Inc.

6001 America Center Drive San Jose, CA 95002 USA

**Trademarks** Polycom®, the Polycom logo and the names and marks associated with Polycom products are trademarks and/or service marks of Polycom, Inc. and are registered and/or common law marks in the United States and various other countries.

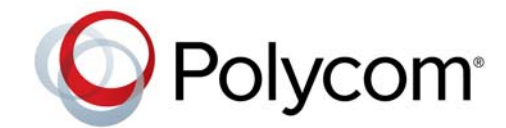

All other trademarks are property of their respective owners. No portion hereof may be reproduced or transmitted in any form or by any means, for any purpose other than the recipient's personal use, without the express written permission of Polycom.

**Disclaimer** While Polycom uses reasonable efforts to include accurate and up-to-date information in this document, Polycom makes no warranties or representations as to its accuracy. Polycom assumes no liability or responsibility for any typographical or other errors or omissions in the content of this document.

**Limitation of Liability** Polycom and/or its respective suppliers make no representations about the suitability of the information contained in this document for any purpose. Information is provided "as is" without warranty of any kind and is subject to change without notice. The entire risk arising out of its use remains with the recipient. In no event shall Polycom and/or its respective suppliers be liable for any direct, consequential, incidental, special, punitive or other damages whatsoever (including without limitation, damages for loss of business profits, business interruption, or loss of business information), even if Polycom has been advised of the possibility of such damages.

**End User License Agreement** By installing, copying, or otherwise using this product, you acknowledge that you have read, understand and agree to be bound by the terms and conditions of the [End User License Agreement](http://documents.polycom.com/indexes/licenses) for this product. The EULA for this product is available on the Polycom Support page for the product.

**Patent Information** The accompanying product may be protected by one or more U.S. and foreign patents and/or pending patent applications held by Polycom, Inc.

**Open Source Software Used in this Product** This product may contain open source software. You may receive the open source software from Polycom up to three (3) years after the distribution date of the applicable product or software at a charge not greater than the cost to Polycom of shipping or distributing the software to you. To receive software information, as well as the open source software code used in this product, contact Polycom by email at OpenSourceVideo@polycom.com.

**Customer Feedback** We are striving to improve our documentation quality and we appreciate your feedback. Email your opinions and comments to [DocumentationFeedback@polycom.com](mailto:DocumentationFeedback@polycom.com).

**Polycom Support** Visit the [Polycom Support Center](http://support.polycom.com/) for End User License Agreements, software downloads, product documents, product licenses, troubleshooting tips, service requests, and more.

# **[Contents](#page-14-0)**

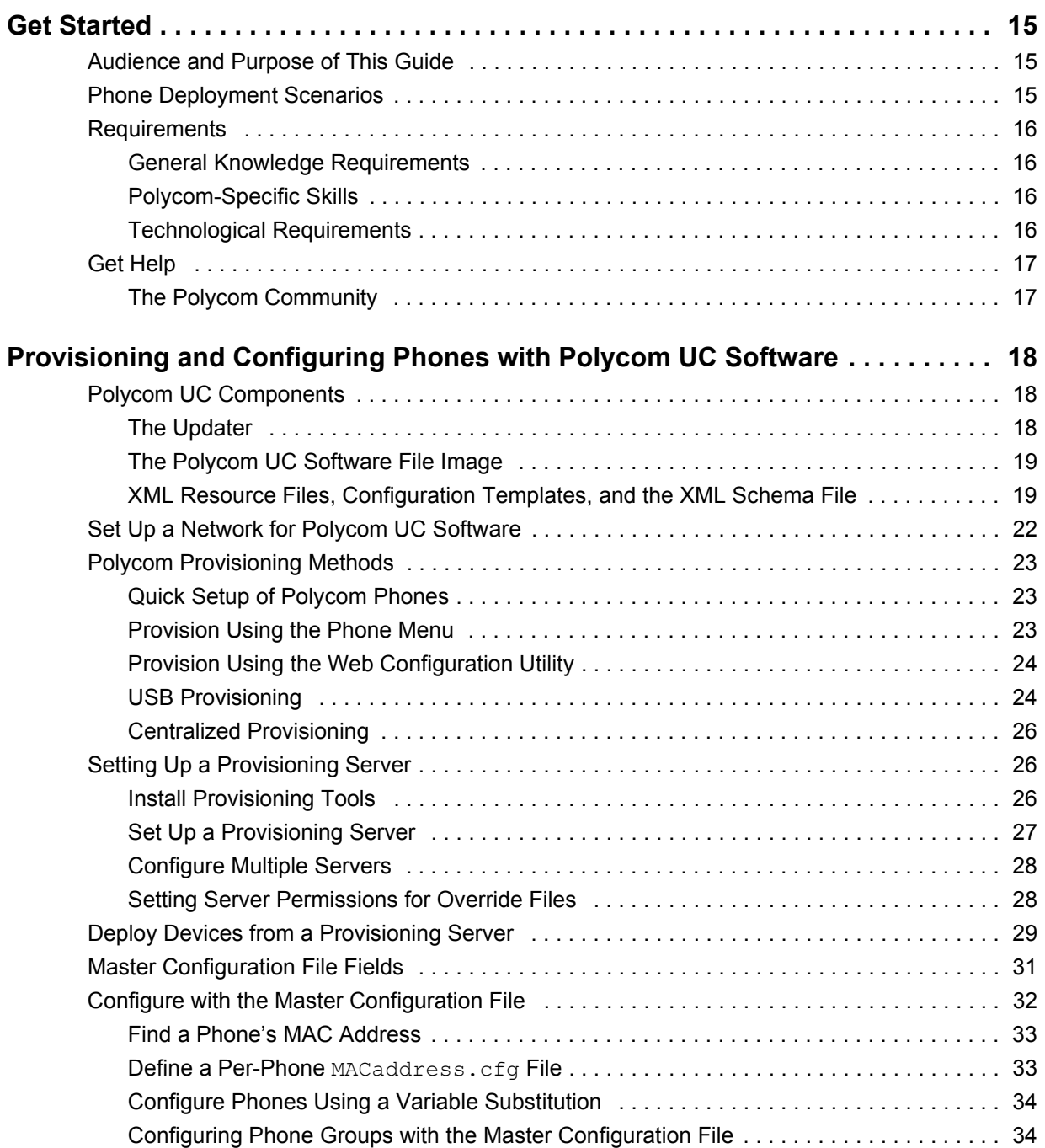

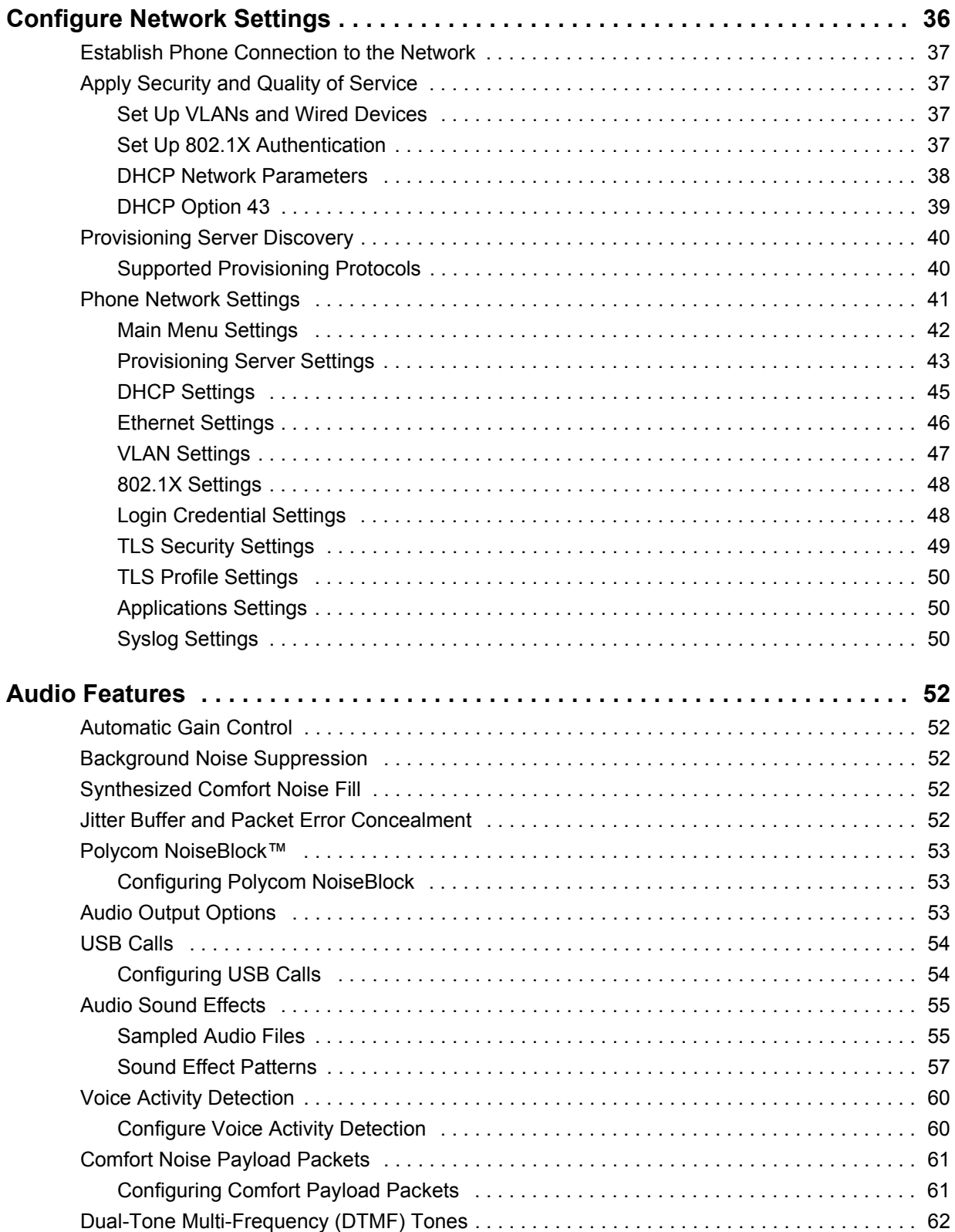

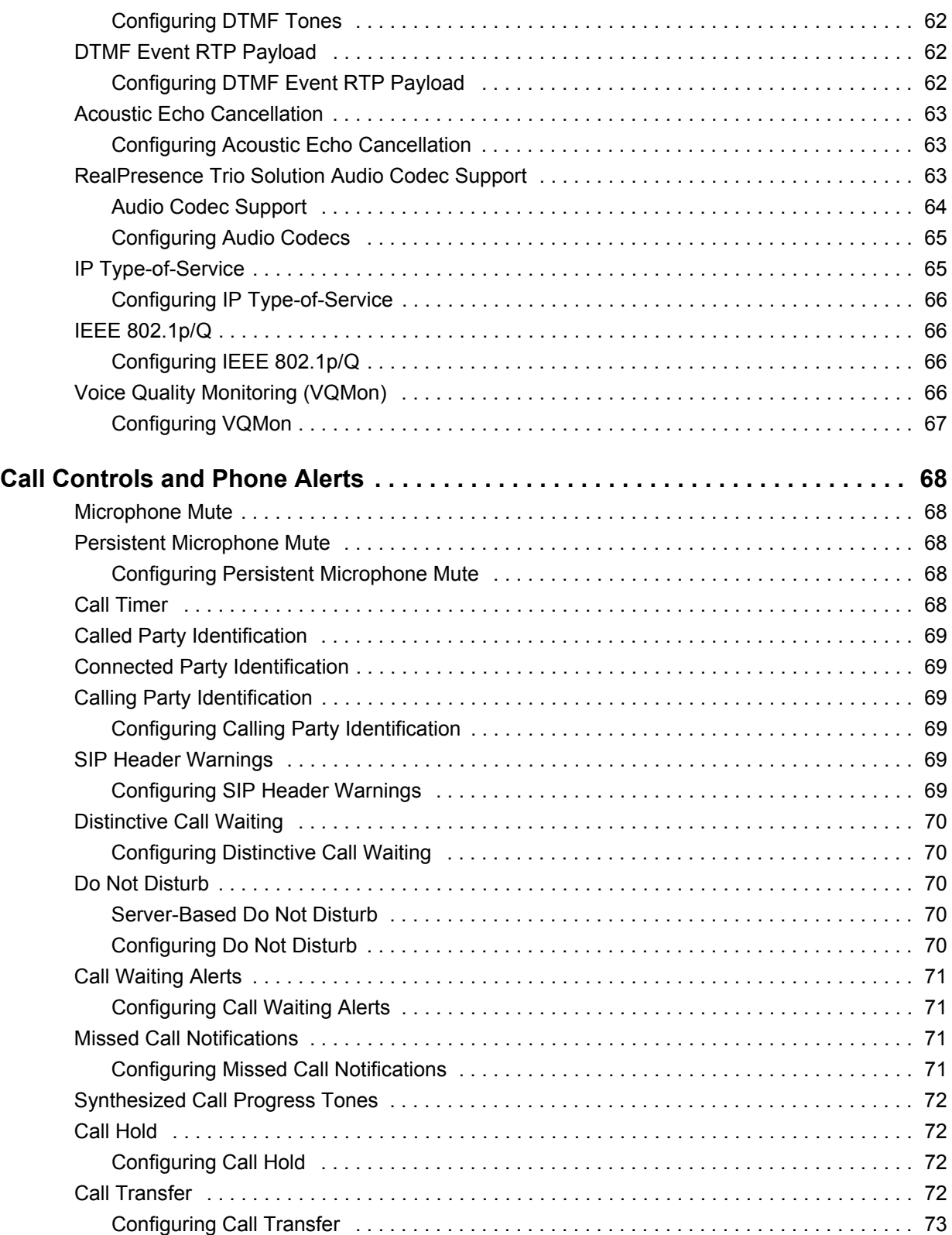

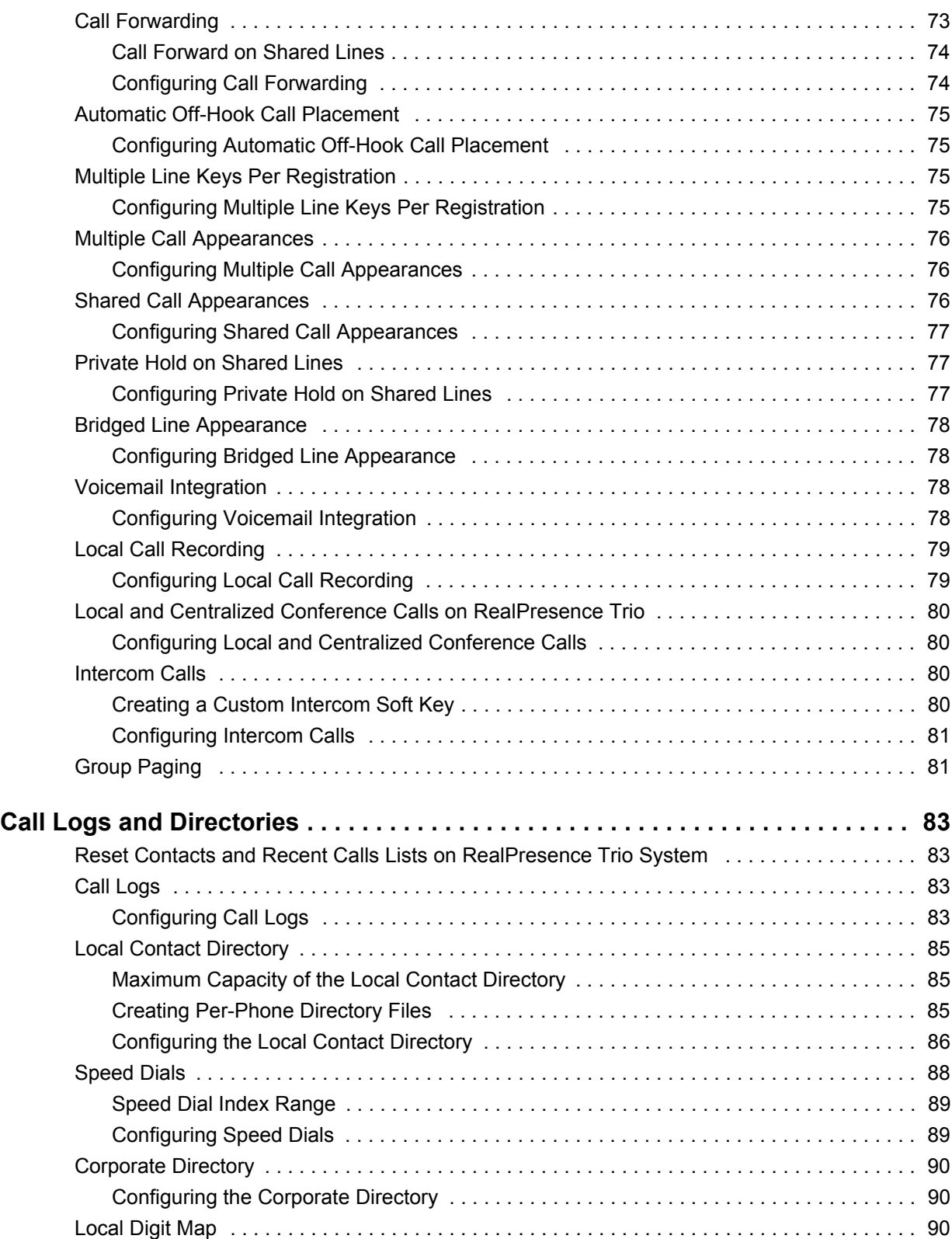

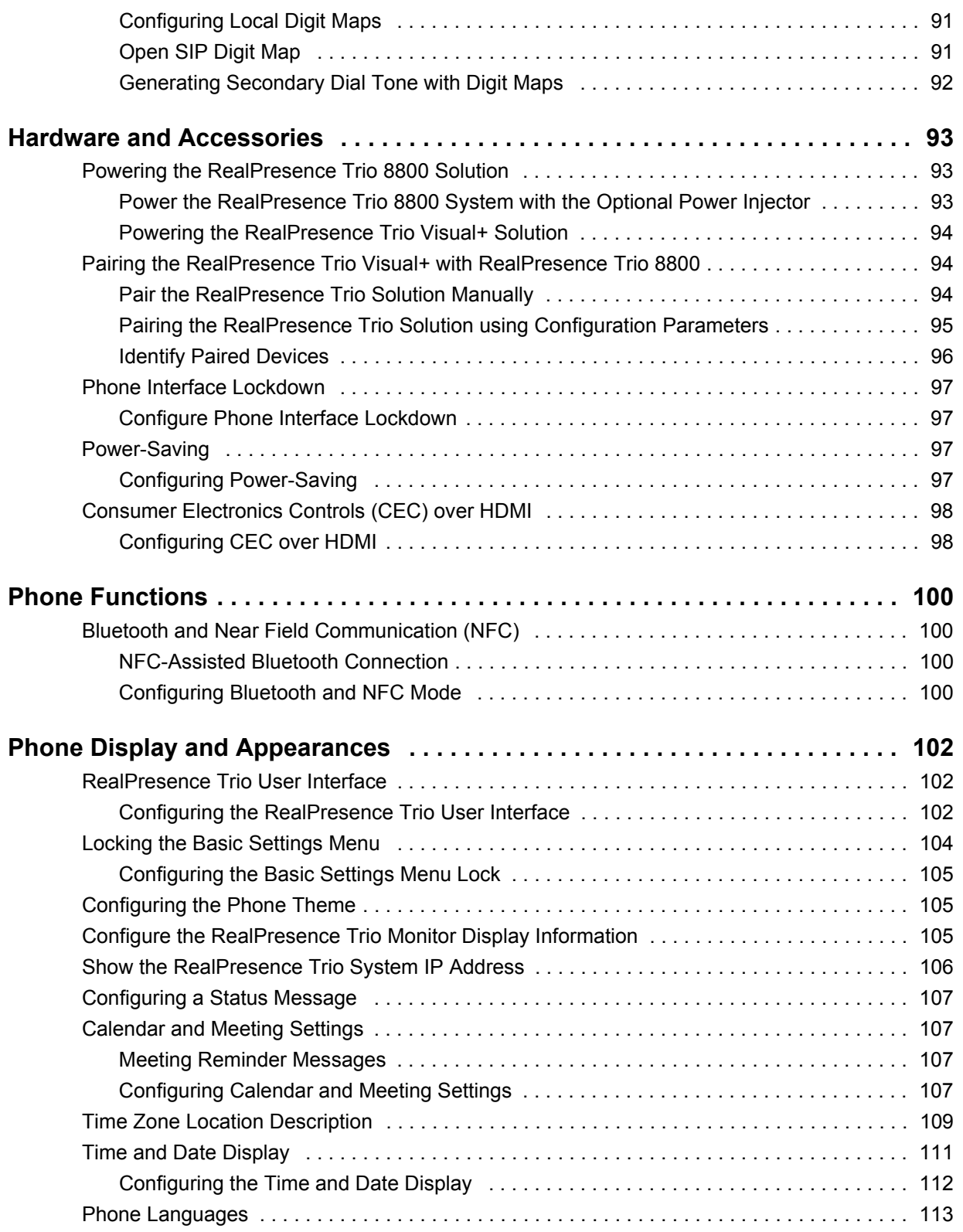

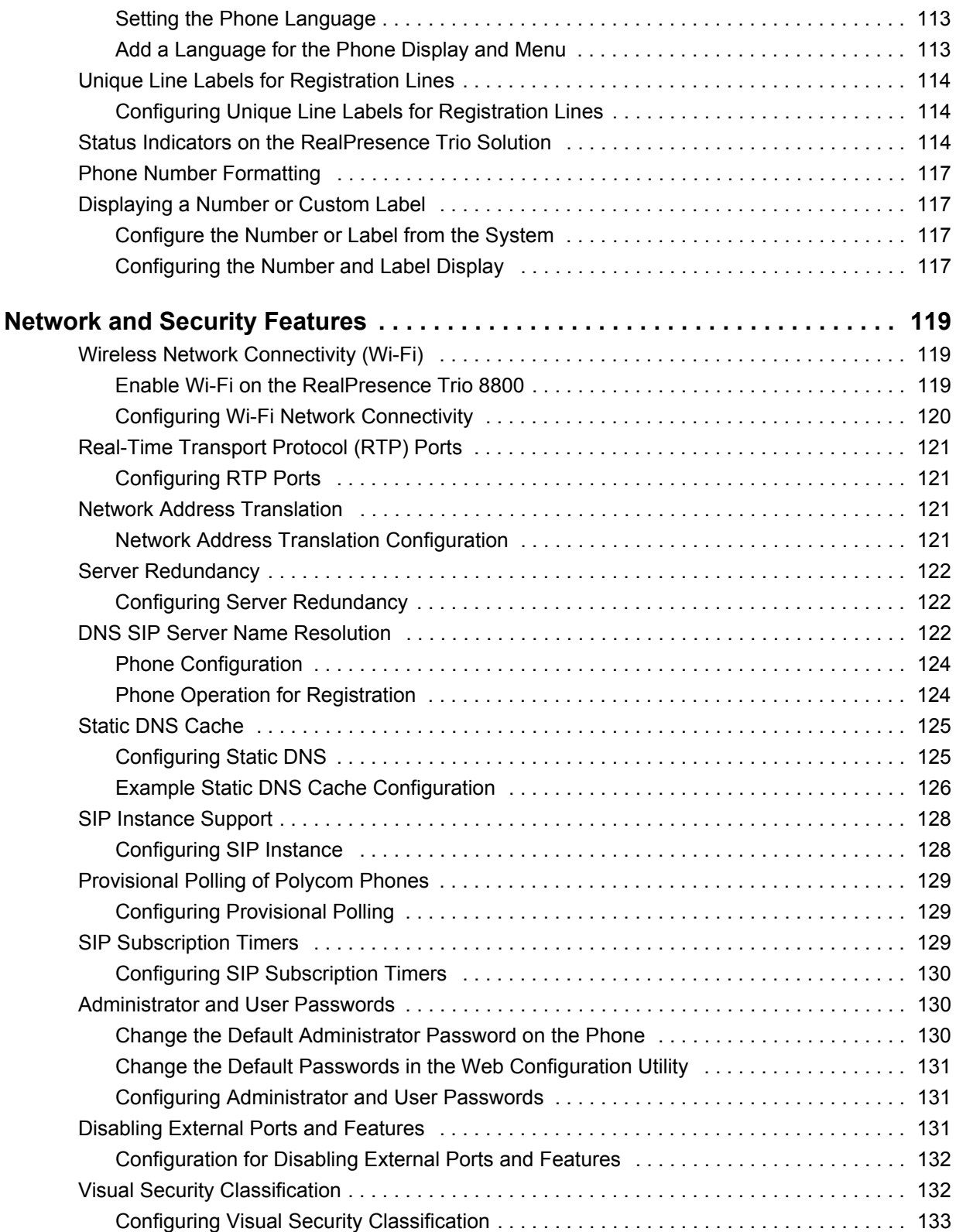

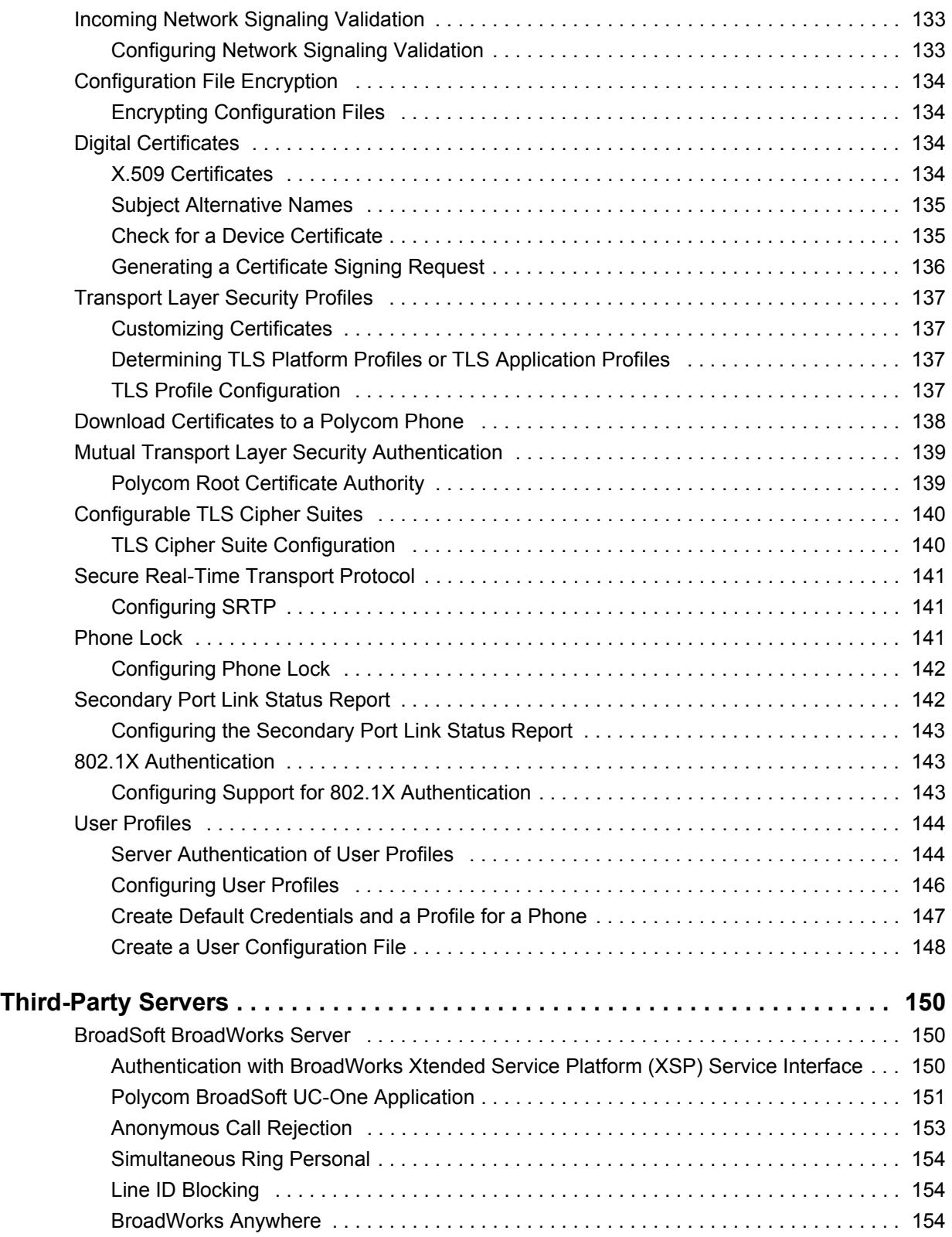

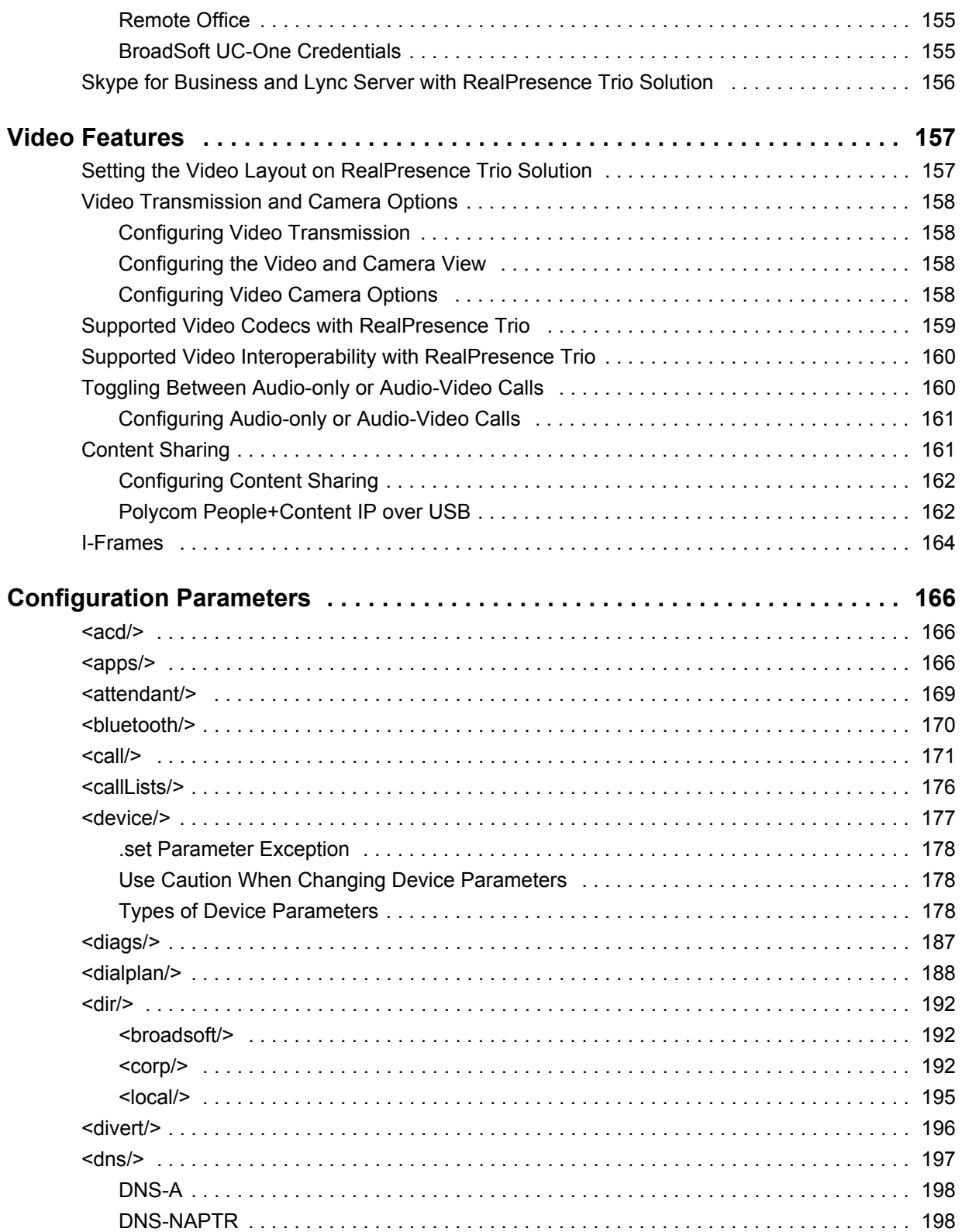

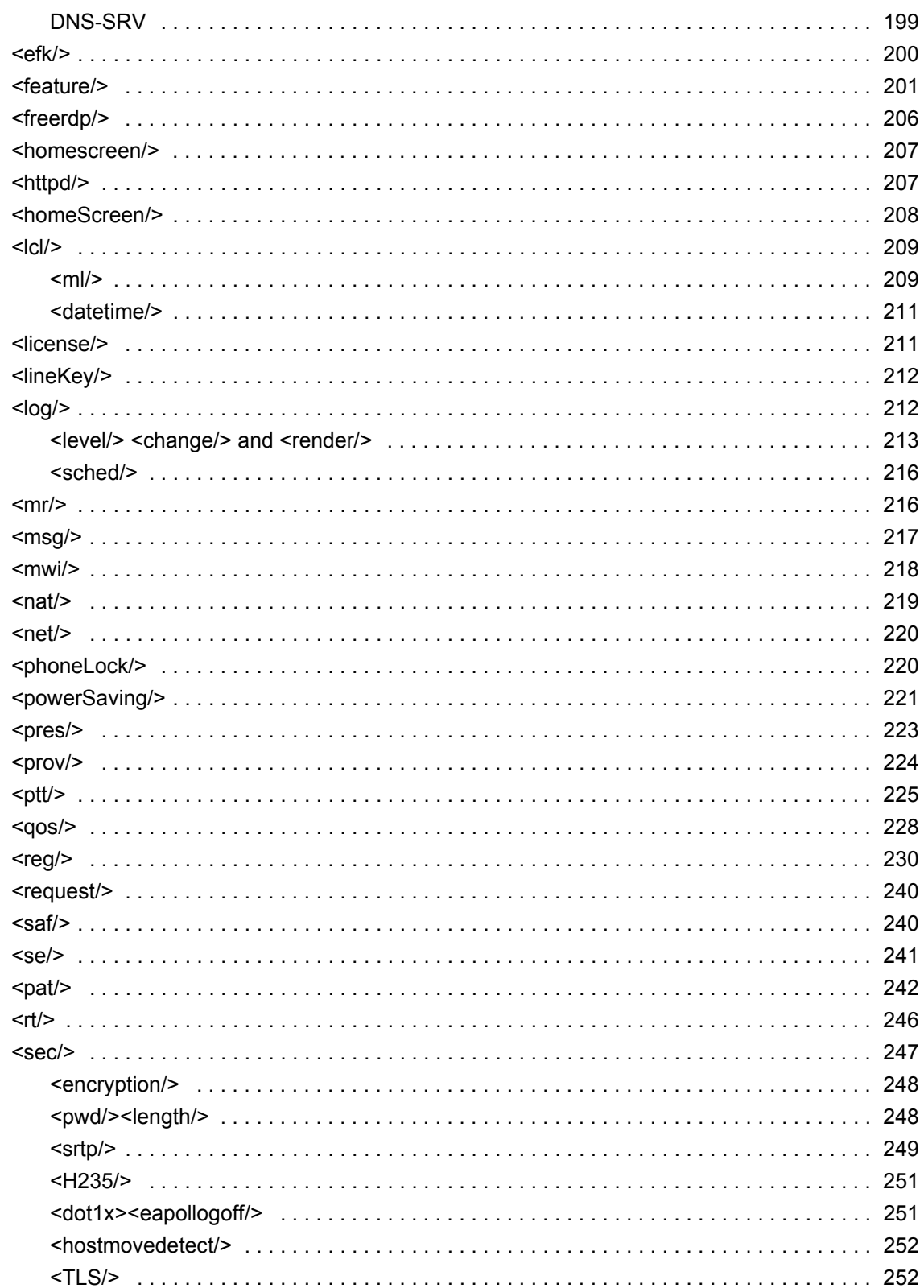

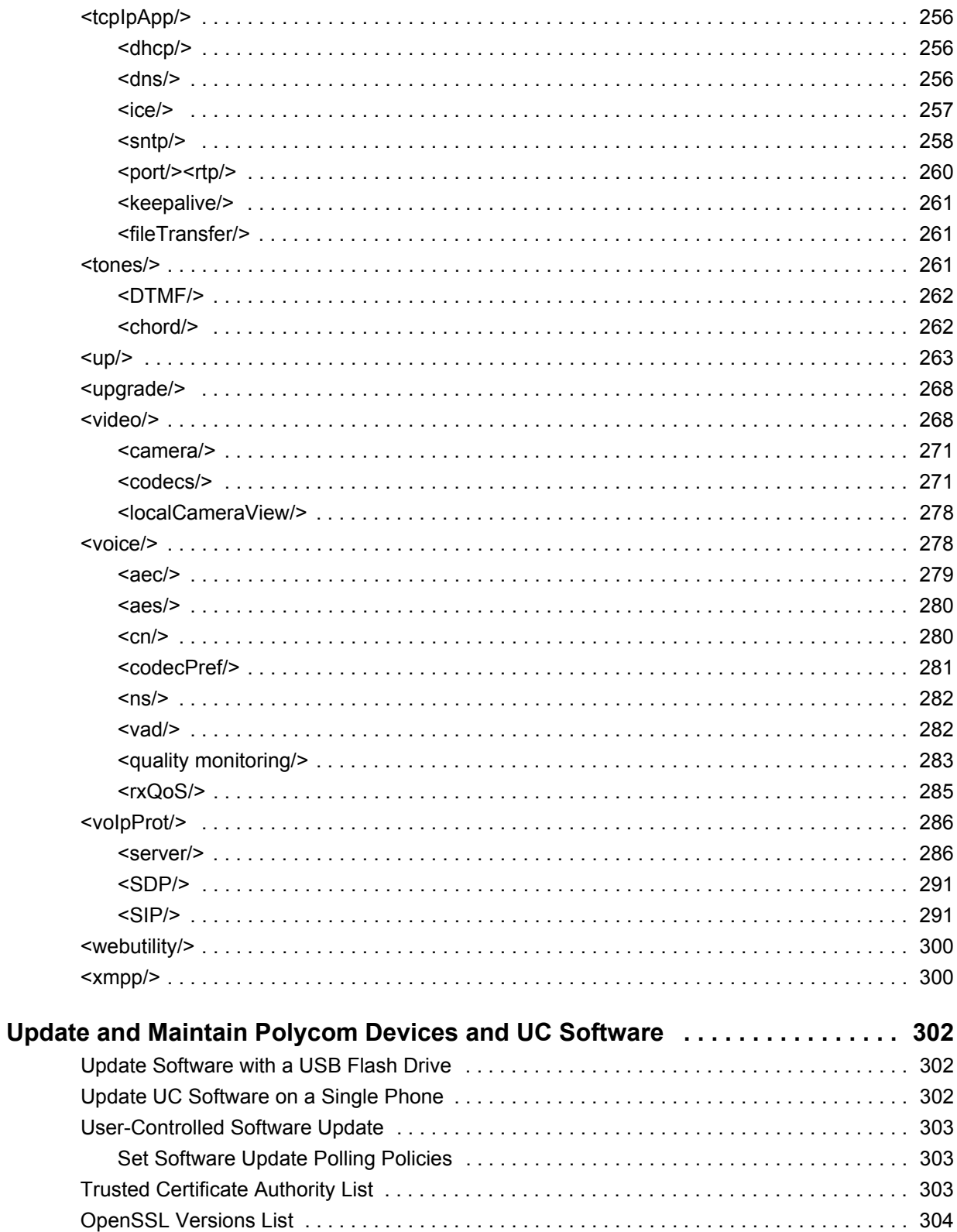

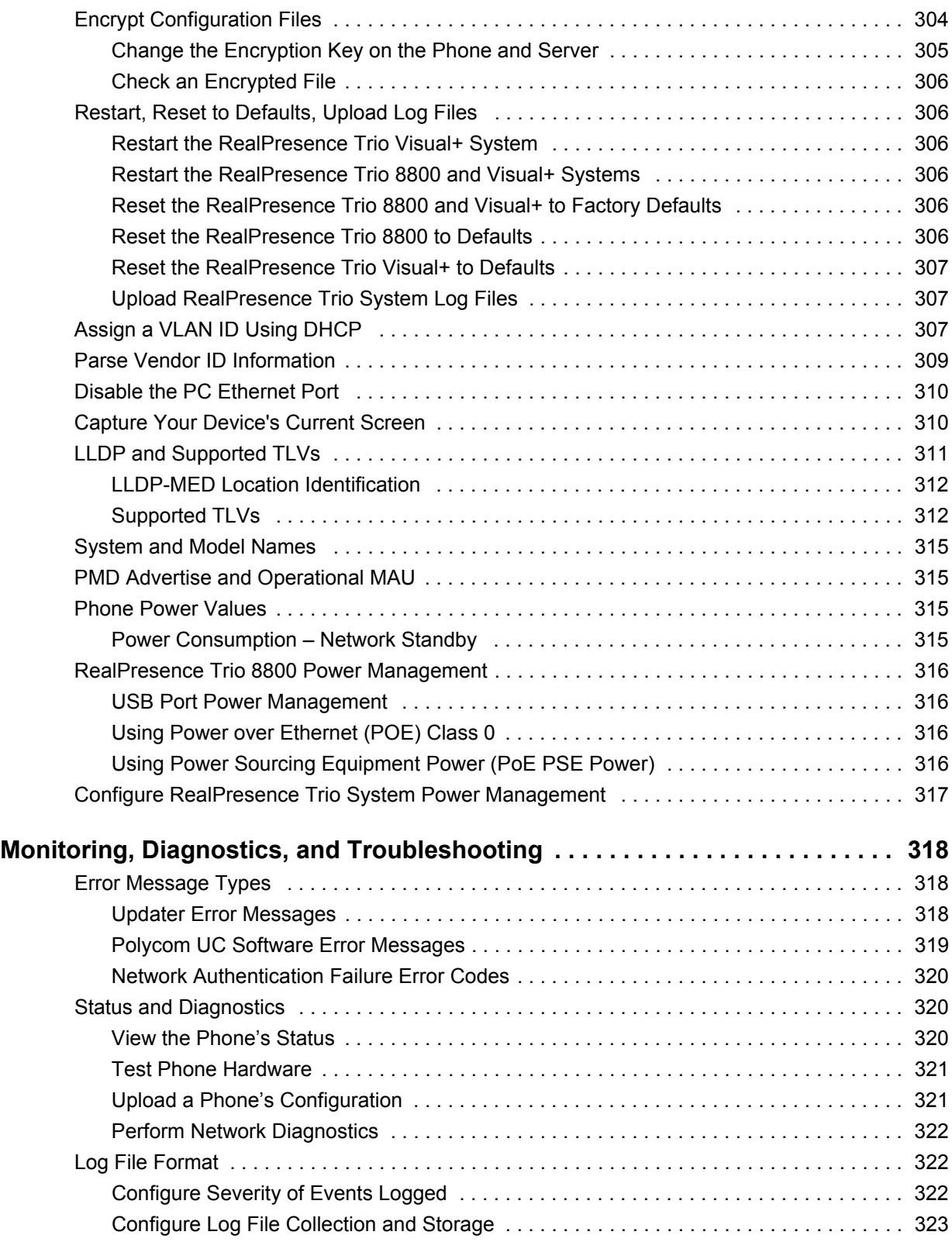

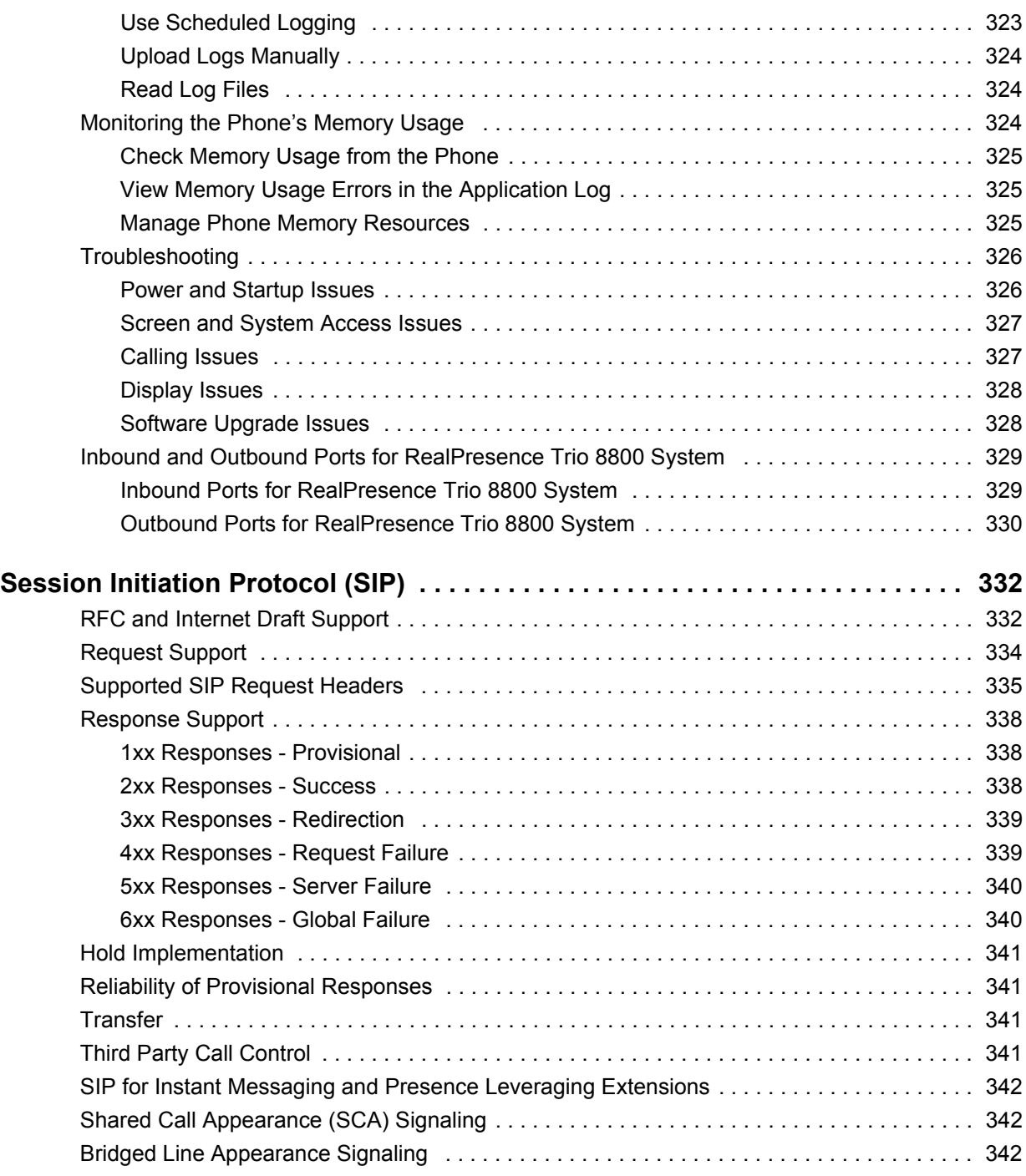

# <span id="page-14-0"></span>**Get Started**

The Polycom® Unified Communications (UC) Software Administrator Guide provides general guidance on installing, provisioning, and managing Polycom phones. This guide helps you:

- Set up a large-scale provisioning environment
- Set up a VoIP network and provisioning server
- Configure phone features and user settings
- Troubleshoot, update, and maintain phones and UC Software

This Polycom UC Software Administrator Guide applies to the following Polycom devices except where noted:

● Polycom RealPresence Trio 8800 and RealPresence Trio Visual+ systems

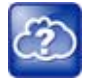

**Web Info: Latest Polycom UC Software for RealPresence Trio solution**

To find out what's new for this release of UC Software, including enhanced features, and known and resolved issues, see the release notes at [RealPresence Trio](http://support.polycom.com/PolycomService/support/us/support/voice/realpresence_trio/realpresence_trio.html) on Polycom Voice Support.

## <span id="page-14-1"></span>**Audience and Purpose of This Guide**

The primary audience for this guide is the person administering the session initiation protocol (SIP) server, provisioning servers, VoIP network, and Polycom UC Software that enable you to configure and manage phone features. This guide is not intended for end users. This guide provides information primarily for mid-level administrators with experience in networking who understand the basics of open SIP networks and VoIP endpoint environments. This guide indicates where information might be useful for novice administrators, and provides tips for advanced administrators where applicable.

# <span id="page-14-2"></span>**Phone Deployment Scenarios**

Because phone deployments vary, and administrators typically set up and maintain large-scale device deployments, Polycom cannot recommend a specific deployment scenario. For large-scale deployments, Polycom recommends setting up a provisioning server on the local area network (LAN) or on the Internet. For this reason, this administrator guide focuses on large-scale UC Software VoIP environments set up on a central SIP and provisioning server. Administrators typically use the administrator guide in three large-scale device deployment scenarios:

- **Enterprise deployment**. An administrator sets up and maintains a deployment for a single organization and all users are in one physical location.
- **Multisite enterprise**. An administrator sets up and maintains a deployment for an organization and users are spread out over several locations varying in size.

● **Service Provider Deployment**. Service providers provide devices and service to a number of organizations and users spread out over several locations each varying in size.

# <span id="page-15-0"></span>**Requirements**

This section lists the general knowledge, skill, and technological requirements needed to deploy and provision Polycom devices and configure features.

### <span id="page-15-1"></span>**General Knowledge Requirements**

Before reading this guide, you should be familiar with the following:

- Computer networking and driver administration for your operating system
- SIP networks
- VoIP environments and technologies
- An XML editor

### <span id="page-15-2"></span>**Polycom-Specific Skills**

You require the following Polycom-specific skills to successfully deploy and configure Polycom devices:

- Polycom provisioning methods
- Polycom UC Software and XML configuration files
- Configuration parameters and values for end-user device features
- Troubleshooting your Polycom devices
- Maintaining and updating devices and software

### <span id="page-15-3"></span>**Technological Requirements**

You require the following to operate Polycom phones as SIP endpoints in large-scale deployments:

- A working IP network
- Routers configured for VoIP
- VoIP gateways configured for SIP
- The latest (or a compatible version) Polycom UC Software image
- An active, configured call server to receive and send SIP messages. For information on IP PBX and softswitch vendors, see Polycom [Desktop Phone Compatibility](http://www.polycom.com/products-services/hd-telepresence-video-conferencing/realpresence-desktop/desktop-phones-compatibility.html). If you are using the Polycom RealPresence Trio Solution, see [Polycom RealPresence Trio and SoundStation IP Platform](http://www.polycom.com/products-services/voice/conferencing-solutions/conferencing-phones/soundstation-ip-platform-compatability.html)  [Compatibility](http://www.polycom.com/products-services/voice/conferencing-solutions/conferencing-phones/soundstation-ip-platform-compatability.html). At minimum, your call server requires:
	- $\triangleright$  A call server address that registers voice endpoints with the SIP server
	- $\triangleright$  SIP authentication user name and password the phone uses to respond to any SIP authentication challenges from the SIP server.
- An XML editor—such as XML Notepad—to create and edit configuration files

# <span id="page-16-0"></span>**Get Help**

For more information about installing, configuring, and administering Polycom products, refer to Documents and Downloads at [Polycom Support](http://support.polycom.com/PolycomService/home/home.htm?isSSOCookieCreationRequired=null&prcRegistrationUrl=http%3A%2F%2Fportal.polycom.com%2FPolycomSSO%2Fregistration%2Findex.htm%3FfromSupport%3Dtrue&prcProblemsLoggingUrl=http%3A%2F%2Fwww.polycom.com%2Fsupport%2Fportal_help.html&prcForgotPasswordUrl=http%3A%2F%2Fportal.polycom.com%2Fportal_web%2Fvalidation.portal%3F_nfpb%3Dtrue%26_pageLabel%3Dvalidation_forgot_password%26_nfls%3Dfalse%26fromSupport%3Dtrue).

To access Polycom UC Software releases and documentation, see Polycom [Voice Support.](http://support.polycom.com/PolycomService/support/us/support/voice/index.html)

To access the user guide for Polycom voice products, refer to the product support page for your phone at Polycom [Voice Support.](http://support.polycom.com/PolycomService/support/us/support/voice/index.html)

To find help or technical support for your phones, you can search for Polycom documentation at the [Polycom Unified Communications \(UC\) Software Resource Center](http://support.polycom.com/PolycomService/support/us/support/voice/polycom_uc/index.html).

You can find Request for Comments (RFC) documents by entering the RFC number at [http://www.ietf.org/rfc.html.](http://www.ietf.org/rfc.html)

### <span id="page-16-1"></span>**The Polycom Community**

The [Polycom Community](http://community.polycom.com/t5/Developer-Community/ct-p/Developer_Community) gives you access to the latest developer and support information and enables you to participate in discussion forums to share ideas and solve problems with your colleagues. To register with the Polycom Community, create a Polycom online account. When logged in, you can access Polycom support personnel and participate in developer and support forums to find the latest information on hardware, software, and partner solutions topics.

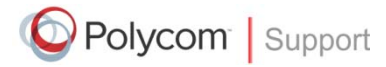

For support or service, please contact your Polycom reseller or visit [support.polycom.com](VoiceDocumentationFeedback@polycom.com) for software downloads, product documents, product licenses, troubleshooting tips, service requests, and more.

We are constantly working to improve the quality of our documentation, and we would appreciate your feedback. Please send email to [VoiceDocumentationFeedback@polycom.com](mailto:VoiceDocumentation@Polycom.com)*.*

Polycom recommends that you record the phone model numbers, software versions (for both the Updater and UC Software), and partner platform for future reference.

Phone models:

Updater version:

UC Software version:

Partner Platform:

# <span id="page-17-0"></span>**Provisioning and Configuring Phones with Polycom UC Software**

This section provides an overview of how to deploy Polycom phones using Polycom UC Software and includes the following major topics:

- [Polycom UC Components](#page-17-1)
- **[Set Up a Network for Polycom UC Software](#page-21-0)**
- [Polycom Provisioning Methods](#page-22-0)
- [Setting Up a Provisioning Server](#page-25-1)
- [Deploy Devices from a Provisioning Server](#page-28-0)
- **[Master Configuration File Fields](#page-30-0)**
- [Configure with the Master Configuration File](#page-31-0)

## <span id="page-17-1"></span>**Polycom UC Components**

This section is intended for administrators not familiar with Polycom UC Software. This section provides general information about the following UC Software components:

- [The Updater](#page-17-2)
- [The Polycom UC Software File Image](#page-18-0)
- [XML Resource Files, Configuration Templates, and the XML Schema File](#page-18-1)

### <span id="page-17-2"></span>**The Updater**

The Updater is a small application that resides in the flash memory on the phone. Polycom phones come installed with the Updater.

When you start/boot/reboot the phone, the Updater automatically performs the following tasks:

**1** The setup menu displays so you can set various network and provisioning options.

The Updater requests IP settings and accesses the provisioning server (also called the boot server) to look for changes to the Updater software. If updates are found, they are downloaded and saved to flash memory, which overwrites itself after verifying the integrity of the download.

- **2** If new updates are downloaded, the Updater formats the file system, removes any application software and configuration files that were present.
- **3** The Updater downloads the master configuration file.

The Updater and the application use this file to acquire a list of other files that the phone needs.

**4** The Updater examines the master configuration file for the name of the application file, and then looks for this file on the provisioning server.

If the copy on the provisioning server is different from the one stored in device settings, or there is no file stored in flash memory, the application file is downloaded.

- **5** The Updater extracts the Polycom UC Software from flash memory.
- **6** The Updater installs the application into RAM, and then uploads an event log file from the boot cycle.
- **7** The Updater completes the cycle, and the Polycom UC Software begins running the phone's operations.

### <span id="page-18-0"></span>**The Polycom UC Software File Image**

Polycom UC Software is a binary file image and contains a digital signature that prevents tampering or the loading of rogue software images. Each release of software is a new image file. Both the Updater and Polycom UC Software run on all Polycom device models.

Polycom UC Software manages the protocol stack, the digital signal processor (DSP), the user interface, the network interaction, and implements the following functions and features on the phones:

- VoIP signaling for a wide range of voice and video telephony functions using SIP signaling for call setup and control.
- SIP signaling for video telephony.
- Industry-standard security techniques for ensuring that all provisioning, signaling, and media transactions are robustly authenticated and encrypted.
- Advanced audio signal processing for handset, headset, and speakerphone communications using a wide range of audio codecs.
- Flexible provisioning methods to support single phone, small business, and large multi-site enterprise deployments.

### <span id="page-18-1"></span>**XML Resource Files, Configuration Templates, and the XML Schema File**

Polycom UC Software includes a number of resource files, template configuration files, and an XML schema file that provides examples of parameter types and permitted value types. The resource and configuration files contains parameters you can use to configure features and apply settings to phones. Configuration files are for use with the centralized provisioning method as explained in [USB Provisioning](#page-23-1).

### **Resource Files**

The UC Software download contains optional resource configuration files you can apply to the phones. In addition, you can allow phone-specific override files containing user settings to be uploaded to the central server. Resource and override files include:

- Language dictionaries for the phone menu and Web Configuration Utility.
- Configuration override files that store settings made from the phone menu and Web Configuration Utility. To allow override files to be uploaded to the central server, refer to [Setting Server Permissions](#page-27-1)  [for Override Files](#page-27-1).
- Ringtones.
- Log files.
- A template contact directory 000000000000-directory~.xml.
- A licensing directory.

### **Configuration Templates**

The following table lists the template directories and files included in the UC Software download.

Note that techsupport.cfg is available from Polycom Customer Support for troubleshooting and debugging.

#### **Configuration File Templates**

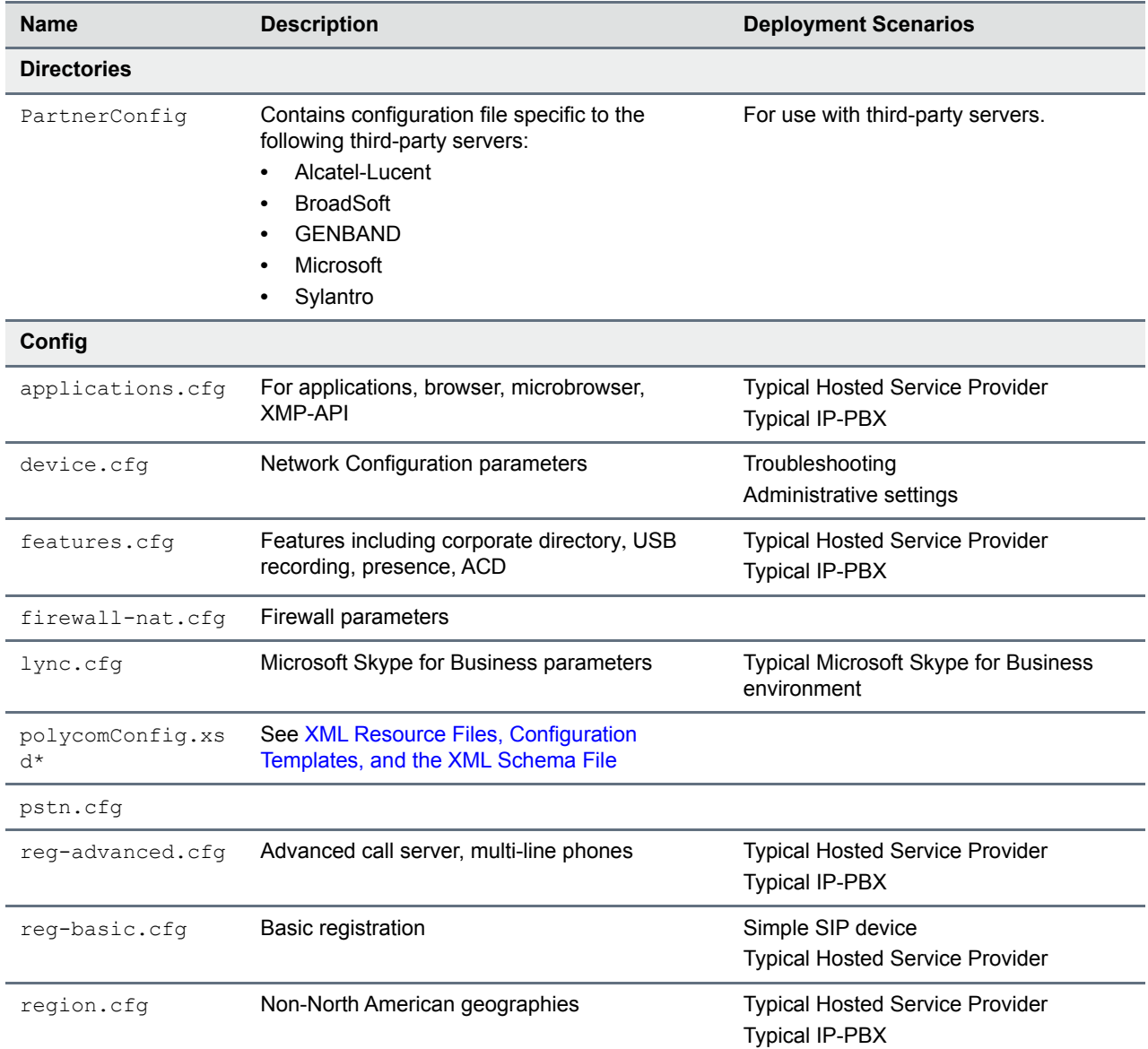

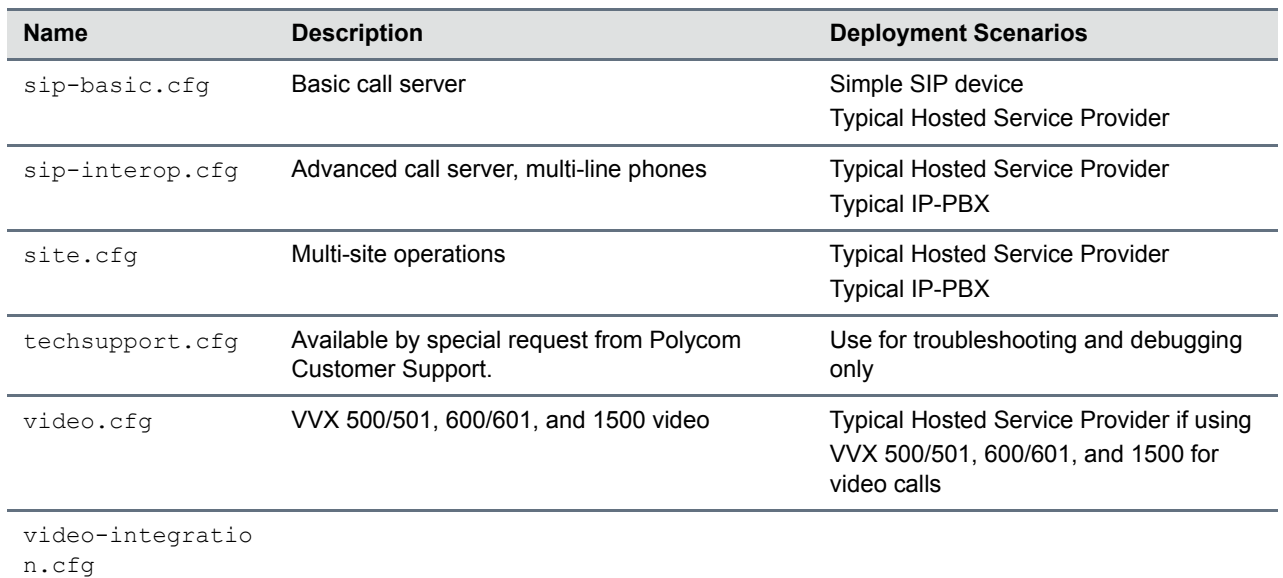

#### **Configuration File Templates**

### **Using Correct Parameter XML Schema, Value Ranges, and Special Characters**

The configuration parameters available in the UC Software templates use a variety of value types. UC Software includes an XML schema file-polycomConfig.xsd-that provides information about parameter type, permitted values, default values, and valid enumerated type values. View this template file with an XML editor.

Polycom configuration parameters support the following value types:

- Boolean
- **Enumerated**
- Integer
- String

The following rules apply to UC Software parameter values:

- Boolean values are not case sensitive.
- UC Software interprets Null as empty.
- $\bullet$  The values  $0,$  false, and off are supported and interchangeable.
- The values 1, true, and on are supported and interchangeable. This administrator guide documents only 0 and 1.

The following rules apply when you set a parameter with a numeric value outside of its valid range:

- If the value is greater than the allowable range, the maximum allowable value is used.
- If the value is less than the allowable range, the minimum allowable value is used.
- If you insert invalid parameter values into the configuration file, the value is ignored and the default value is used. Examples of invalid parameter values include enumerated values that do not match values defined in the UC Software, numeric parameters set to non-numeric values, string parameters whose value is too long or short, and null strings in numeric fields. Invalid values are logged in the phone's log files.

To enter special characters in a configuration file, enter the appropriate sequence using an XML editor:

- $\bullet$  & as  $\&$  amp;
- " as & quot;
- ' as & apos;
- $<$  as  $\&$ lt;
- $>$  as  $>$
- random numbers as  $&0x12;$

# <span id="page-21-0"></span>**Set Up a Network for Polycom UC Software**

A typical large-scale VoIP deployment requires administrators to complete each of the following tasks. Note that deployment scenarios vary and Polycom cannot recommend a specific environment.

#### **To set up a centralized provisioning environment:**

- **1** Create user accounts on the SIP call server.
- **2** (Optional) Set up a provisioning server. In some cases a provisioning server is built into the SIP call server and if not, administrators must set up their own provisioning server. For details, refer to [Setting Up a Provisioning Server](#page-25-1).

Polycom strongly recommends setting up a provisioning server for large-scale VoIP device deployments. A provisioning server maximizes the flexibility you have when installing, configuring, upgrading, and maintaining the phones, and enables you to store configuration, log, directory, and override files on the server.

- **3** (Optional) Configure security options on your network.
	- $\geq 802.1X$
	- $\triangleright$  Virtual local area networks (VLANs)
	- $\triangleright$  File transfers using HTTPS
	- SIP signaling over Transport Layer Security (TLS)
	- $\triangleright$  Set permissions for configuration and override files. Refer to Setting Server Permissions for [Override Files](#page-27-1).
- **4** Set up Dynamic Host Configuration Protocol (DHCP).
- **5** Set up Domain Name System (DNS). Polycom supports the following DNS records types:
	- ▶ DNS A record
	- $\triangleright$  Service (SRV) record for redundancy
	- $\triangleright$  Name Authority Pointer (NAPTR)
- **6** Connect the phones to the network.
- **7** Deploy phones from the provisioning server as shown in [Deploy Devices from a Provisioning](#page-28-0)  [Server](#page-28-0).

# <span id="page-22-0"></span>**Polycom Provisioning Methods**

Polycom provides several methods to provision phones. The method you use depends on the number of phones and how you want to apply features and settings. Methods available can vary by device model.

You can use multiple methods concurrently to provision and configure features, but there is a priority among the methods when you use multiple methods concurrently—settings you make using a higher priority configuration method override settings made using a lower priority method. When using multiple configuration methods, a setting you make using a lower-priority method does not apply to or override a duplicate setting made using a higher-priority method. The provisioning and configuration methods in order of priority are as follows:

- Quick Setup
- Phone menu
- Web Configuration Utility
- USB bulk provisioning
- Polycom<sup>®</sup> RealPresence<sup>®</sup> Resource Manager software
- Centralized provisioning

Note that features and settings vary by method, by device, and by UC Software release. For this reason, Polycom recommends limiting the methods you use concurrently to avoid confusion about where a phone is receiving settings.

### <span id="page-22-1"></span>**Quick Setup of Polycom Phones**

By default, Quick Setup is enabled on phones and the QSetup button displays on the phone interface when the phone is booting. This button allows administrators or users to access the provisioning server and configure the phone for provisioning. For more detail details on how to configure quick setup, see [Technical](http://support.polycom.com/global/documents/support/technical/products/voice/Quick_Setup_TB45460.pdf)  [Bulletin 45460: Using Quick Setup with Polycom Phones.](http://support.polycom.com/global/documents/support/technical/products/voice/Quick_Setup_TB45460.pdf)

After the initial configuration is complete, you can show or hide the QSetup button using the parameter in the following table.

### **Configuring Quick Setup**

Use the parameters in this section to configure the Quick Setup feature.

#### **Quick Setup Soft Key Parameter**

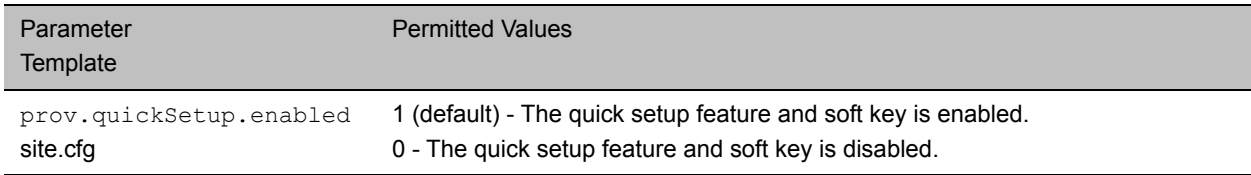

### <span id="page-22-2"></span>**Provision Using the Phone Menu**

You can use the phone menu system to provision a single phone and to configure features on one phone. If you are provisioning more than 10 to 20 phones, Polycom recommends using centralized provisioning as your primary provisioning method.

You can use the menu system as the sole configuration method or in conjunction with other methods. Menu systems and interface settings vary by device and by UC Software release. Settings you make from the phone menu override settings you make using the Web Configuration Utility and central provisioning server. However, the phone menu does not contain all of the settings available with centralized provisioning.

The phone menu system makes settings available to users and administrators; settings available to administrators only can be accessed on the Advanced menu and require an administrator password. For information on setting passwords, see Set Local User and Administrator Passwords. Some settings require a device restart or reboot.

If you want to reset all settings made from the RealPresence Trio 8800 menu to default or reset the device to factory defaults, refer to [Restart, Reset to Defaults, Upload Log Files.](#page-305-6)

### <span id="page-23-0"></span>**Provision Using the Web Configuration Utility**

The Web Configuration Utility is a web-based interface that is especially useful for remote provisioning and configuration. You can use the Web Configuration Utility to provision a single phone and to configure features on one device. If you are provisioning more than about 10 to 20 phones, Polycom recommends using centralized provisioning as your primary provisioning method.

You can use the Web Configuration Utility as the sole configuration method or in conjunction with other methods. Because features and settings can vary by device model and UC Software release, options available in the Web Configuration Utility can vary. In addition, the Web Configuration Utility does not contain all of the settings available with centralized provisioning. Settings you make from the Web Configuration Utility override settings you make on the central provisioning server and do not override settings you configure from the phone menu system. If you want to remove settings applied from the Web Configuration Utility, click the Reset to Default button on any page in the Web Configuration Utility.

For more detailed help using the Web Configuration Utility, see the *Polycom Web Configuration Utility User Guide* on [Polycom UC Software Support Center](http://support.polycom.com/PolycomService/support/us/support/voice/polycom_uc/polycom_uc_software_support_center.html).

The Web Configuration Utility makes settings available to users and administrators; settings available to administrators only can be accessed on the Advanced menu and require an administrator password. For information on setting passwords, see Set Local User and Administrator Passwords.

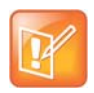

#### **Note: Updating UC Software on a single phone**

You can use the Software Upgrade tool in the Web Configuration Utility to update the UC Software version running on a single phone. For information, see *Feature Profile 67993: Using the Software Upgrade Tool in the Web Configuration Utility* on [Polycom Profiled UC Software Features](http://support.polycom.com/PolycomService/support/us/support/voice/polycom_uc/polycom_profiled_uc_software_features.html)*.*

### <span id="page-23-1"></span>**USB Provisioning**

You can provision RealPresence Trio 8800 or RealPresence Trio Visual+ with configuration files stored on a USB device during normal functioning or in recovery mode. Recovery mode enables you to recover the RealPresence Trio 8800 or RealPresence Trio Visual+ to a normal provisioning state when other methods are not working or not available.

RealPresence Trio 8800 supports only File Allocation Table (FAT) file systems and Polycom recommends using FAT32.

If other USB devices are attached to RealPresence Trio 8800, you must remove them and ensure that RealPresence Trio 8800 correctly recognizes the USB device you want to install from.

If you use a USB device to provision while centralized provisioning server is in use, the USB configuration files override server settings. When you remove the USB device, the device returns to settings you

configured on the server. Note, however, that the original server settings are subject to direct.set changes initiated by the USB device. The direct.set changes can alter parameters on the provisioning server and change basic provisioning settings.

When you attach a USB device, you are prompted for an administrator password. RealPresence Trio 8800 downloads and installs the configuration files and you can remove the USB when complete.

### **Update UC Software Manually with a USB Device**

You can update UC Software on the RealPresence Trio system manually using a USB device.

#### **To update the software manually with a USB device:**

- **1** Format a USB flash drive as FAT32. Polycom recommends that you use a USB 2.0 flash drive. If you are using a drive that is already formatted, ensure that previous files are deleted from the flash drive.
- **2** Download the UC Software from Polycom Support.
- **3** Copy the configuration files you want to use to the root of the USB device. The minimum required configuration files must be copied to the are as follows:
	- > Master configuration file: 000000000000.cfg.
	- ▶ RealPresence Trio 8800: 3111-65290-001.sip.ld.
	- P RealPresence Trio Visual+: 3111-66420.001.sip.1d.
- **4** Connect the USB to the RealPresence Trio 8800 or RealPresence Trio Visual+ USB port.
- **5** Follow the prompt for the Administrator password.

The system detects the flash drive and starts the update within 30 seconds. The mute keys' indicator lights begin to flash, indicating that the update has started.

The system reboots several times during the update. The update is complete when the indicator lights stop flashing and the Home screen displays.

#### **Place the RealPresence Trio Visual+ into Recovery Mode**

If other provisioning methods are not working or unavailable, you can place the RealPresence Trio Visual+ into recovery mode to enable you to update software manually using a USB device. Recovery mode places the RealPresence Trio solution to a normal provisioning state.

#### **To place the RealPresence Trio Visual+ into recovery mode:**

- **1** Ensure that the phone is powered off.
- **2** Plug in a USB device.
- **3** Power up the phone.
- **4** When the LED initially turns from on to off, press and hold the pairing button until the pairing LED turns orange and release the button. The pairing LED blinks. (Blinking rotates between orange/red/green/off).

Recovery process is complete when the device reboots.

### <span id="page-25-0"></span>**Centralized Provisioning**

This section provides important points about using Polycom UC Software in large-scale deployments.

- Centralized provisioning enables you to provision phones from a provisioning server that you set up, and maintain a set of configuration files for all phones on a central provisioning server. The centralized provisioning method is recommended for phone deployment of 20 or more phones. After phones are provisioned with UC Software, you can configure features and settings for all phones with the UC Software configuration files that you store and modify on your provisioning server. For information about configuring features and settings, refer to [Configure with the Master Configuration](#page-31-0)  [File](#page-31-0)
- Most configuration parameters are located in only one template file; however, some are included in two or more files. The template configuration files are flexible: you can rearrange the parameters within the template, move parameters to new files, or create your own configuration files from parameters you want. This flexibility is especially useful when you want to apply specific settings to a group of phones. You can create and name as many configuration files as you want and your configuration files can contain any combination of parameters. For a list of all template files included in the UC Software, refer to [XML Resource Files, Configuration Templates, and the XML Schema](#page-18-1)  [File.](#page-18-1)
- You must write the name of configuration files to the CONFIG FILES field of the master configuration file in the order you want the settings applied. The files you enter to the CONFIG\_FILES field are read from left to right. Duplicate settings are applied from the configuration file in the order you list them. For details about the master configuration file fields, refer to [Master Configuration File Fields.](#page-30-0)
- Polycom phones boot up without the use of configuration files, and you can specify a SIP server address and a registration address (the equivalent of a phone number) in a configuration file before or after the phone boots up. If a phone cannot locate a provisioning server upon boot up, and has not been configured with settings from any other source, the phone operates with internally stored default values. If the phone has been previously configured with settings from a provisioning server and cannot locate the server when booting up, the phone operates with those previous settings.
- If settings you make from the central server are not working, check first for priority settings applied from the phone menu system or Web Configuration Utility, and second for duplicate settings in your configuration files. For information about configuration setting priority, refer to [Polycom Provisioning](#page-22-0)  [Methods](#page-22-0).

# <span id="page-25-1"></span>**Setting Up a Provisioning Server**

After you set up a VoIP network and create accounts on the SIP call server, shown in [Set Up a Network for](#page-21-0)  [Polycom UC Software,](#page-21-0) you need to install provisioning tools on your computer and set up a centralized provisioning server to provision the phones and configure settings. Polycom phones support the FTP, TFTP, HTTP, and HTTPS protocols and use FTP by default. The example shown in this section uses FTP and a personal computer (PC) as the provisioning server.

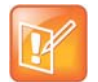

#### **Note: Use RFC-compliant servers**

Polycom recommends that you use RFC-compliant servers.

### <span id="page-25-2"></span>**Install Provisioning Tools**

Before you begin provisioning devices with UC Software, install tools on your computer and gather some information.

#### **To install and set up provisioning tools:**

- **1** If using Power over Ethernet (PoE) with the phone, obtain a PoE switch and network cable.
- **2** Install an XML editor, such as XML Notepad 2007, on your computer.
- **3** Install an FTP server application on your computer. [FileZilla](https://filezilla-project.org/) and *wftpd* are free FTP applications for windows and *vsftpd* is typically available with all standard Linux distributions.
- **4** Take note of the following:
	- **SIP Server address**. This is the hostname or IP address of the call server that handles VoIP services on your network.
	- **SIP account information**. This may include SIP credentials such as a user name and password, and the phone's registration address. Although a user name and password are not required to get the phone working, Polycom strongly recommends using them for security reasons.
	- **MAC address**. Each phone has a unique 12-digit serial number just above the phone's bar code on a label on the back of the phone. Collect the MAC address for each phone in your deployment.
	- **Your computer's IP address**. To use your computer as the provisioning boot server, you need your computer's IP address. Jot this number down as you need it at the end of the provisioning process.

### <span id="page-26-0"></span>**Set Up a Provisioning Server**

After you install provisioning tools, set up the provisioning server.

#### **To set up the provisioning server:**

- **1** Provide power to the phone using a PoE switch, if available, or, if no PoE switch is available, using an external power adapter and a network cable to connect the phone to your network.
- **2** Install and set up an FTP application. [FileZilla](https://filezilla-project.org/) and *wftpd* are free FTP applications for Windows and *vsftpd* is typically available with all standard Linux distributions.
- **3** Create a root FTP directory on the provisioning computer with full read and write access to all directories and files. You will be placing configuration files in this root directory.
- **4** In your FTP server application, create a user account for the phone to use and take note of the user name and password as you will need these later in the provisioning process. Launch the FTP application and keep it running at all times so that the phones can communicate with the UC Software.
- **5** Download the UC software version(s) to your root directory from the [Polycom UC Software Support](http://support.polycom.com/PolycomService/support/us/support/voice/index.html)  [Center. T](http://support.polycom.com/PolycomService/support/us/support/voice/index.html)o match a phone model with a correct Polycom UC Software release, refer to the [Polycom](http://downloads.polycom.com/voice/voip/uc_sw_releases_matrix.html)  [UC Software Release Matrix for VVX Phones and SoundStructure.](http://downloads.polycom.com/voice/voip/uc_sw_releases_matrix.html)

You can choose the combined UC Software package or the split UC Software package, both in ZIP file format.

- $\triangleright$  The combined version contains all files for all phone models.
- $\triangleright$  The split software package is smaller, downloads more quickly, and contains **sip. Id** files for each phone model, enabling you to choose provisioning software for your phone model(s) and maintain software versions for each model in the same root directory.
- **6** To apply security settings to your configuration files, refer to the section Encrypt Configuration Files.

### <span id="page-27-0"></span>**Configure Multiple Servers**

You can configure multiple (redundant) provisioning servers—one logical server with multiple addresses by mapping the provisioning server DNS name to multiple IP addresses. If you set up multiple provisioning servers, you must be able to reach all of the provisioning servers with the same protocol and the contents on each provisioning server must be identical. The default number of provisioning servers is one and the maximum number is eight. For more information on the protocol used, see [Supported Provisioning](#page-39-2)  [Protocols.](#page-39-2)

You can configure the number of times each server is tried for a file transfer and also how long to wait between each attempt. You can configure the maximum number of servers to try.

### <span id="page-27-1"></span>**Setting Server Permissions for Override Files**

By default, phones you provisioning from a central server attempt to upload a number of phone-specific files to the server. If you want to allow the phone to upload these files to the server, you must have read, write, and delete permissions on the server account and provide enable, read, and write access to those files. To organize these files, Polycom recommends creating a separate directory on the server for each file type you want to allow uploads for:

- Log files.
- Configuration override files from the local phone interface and Web Configuration Utility. For more information about the priority of override files, refer to [Polycom Provisioning Methods.](#page-22-0) For information about override files, refer to [Override Files](#page-27-2).
- A contact directory.
- A license directory.

Each directory can have different access permissions, for example, you can allow log, contacts, and overrides to have full read and write access, and a license directory to have read-only access. However, where the security policy permits, Polycom recommends allowing these file uploads to the provisioning server to allow greater manageability and can help Polycom provide customer support when diagnosing issues with the phone. All other files that the phone needs to read, such as the application executable and standard configuration files, should be read-only. Ensure that the file permissions you create provide the minimum required access and that the account has no other rights on the server.

Note that as of Polycom UC Software 4.0.0, you can create user-specific configuration files that enable phone users to use their features and settings from any phone in an organization. For instructions, refer to the section Set User Profiles.

### <span id="page-27-2"></span>**Override Files**

When settings are modified from the phone user interface or Web Configuration Utility (user or administrator), the phone attempts to upload override files with settings to the central server. When using a central provisioning server as part of your VoIP environment, you have the option to store the override file to the phone, or you can permit the phone to upload the override file to the provisioning server by giving the phone write access to the provisioning server. Allowing the phone access to the provisioning server enables user settings to survive restarts, reboots, and software upgrades administrators apply to all phones from the provisioning server.

You can also use the override files to save user custom preferences and to apply specific configurations to a device or device group. If you permit the phone to upload to the provisioning server, the override file is by default named either <MAC Address>-phone.cfg or <MAC Address>-Web.cfg depending on the whether the change was made from the phone or Web Configuration Utility respectively.

If you reformat the RealPresence Trio 8800's file system, the override file is deleted. If you need to clear phone settings and features applied by override files, refer to [Restart, Reset to Defaults, Upload Log Files](#page-305-6).

## <span id="page-28-0"></span>**Deploy Devices from a Provisioning Server**

After setting up your provisioning server(s), you can deploy devices. This section shows you how to deploy your Polycom devices from the provisioning server using Polycom UC Software.

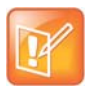

Note: If SNTP settings are not available through DHCP, you may need to edit the SNTP GMT offset or SNTP server address for the correct local conditions. Changing the default daylight savings parameters might be necessary outside of North America. If the local security policy dictates, you might need to disable the local Web (HTTP) server or change its signaling port.

#### **To deploy phones with a provisioning server:**

**1** Using the list of MAC addresses of each phone you are deploying, create a per-phone phone<MACaddress>.cfg file.

Do not use the following file names as your per-phone file name: <MACaddress>-phone.cfg, <MACaddress>-web.cfg, <MACaddress>-app.log, <MACaddress>-boot.log, or <MACaddress>-license.cfg. These file names are used by the phone to store overrides and logging information.

- **2** Add the SIP server registration information and user account information to parameters in the per-phone file, for example reg. 1. address, reg. 1. auth.userId, reg.1.auth.password, reg.1.label, reg.1.type.
- **3** Create a per-site site*<location>*.cfg file.

For example, add the SIP server or feature parameters such as  $\texttt{volpprot}.\texttt{server}.1.\texttt{address}$ and feature.corporateDirectory.enabled.

- **4** Create a master configuration file by performing the following steps:
	- **a** Enter the name of each per-phone and per-site configuration file created in steps 2 and 3 in the CONFIG\_FILES attribute of the master configuration file (000000000000.cfg). For help using the master configuration file, refer to [Master Configuration File Fields](#page-30-0) and [Configure with the](#page-31-0)  [Master Configuration File.](#page-31-0)

For example, add a reference to phone*<MACaddress>*.cfg and sipVVX500.cfg.

- **b** (Optional) Edit the LOG FILE DIRECTORY attribute of master configuration file to point to the log file directory.
- **c** (Optional) Edit the CONTACT\_DIRECTORY attribute of master configuration file to point to the organization's contact directory.

(Optional) Edit the USER\_PROFILES\_DIRECTORY attribute of master configuration file if you intend to enable the user login feature. For more information, see the section Set User Profiles.

- **d** (Optional) Edit the CALL\_LISTS\_DIRECTORY attribute of master configuration file to point to the user call lists.
- **5** Perform the following steps to configure the phone to point to the IP address of the provisioning server and set up each user:

**a** On the phone's **Home** screen or idle display, select **Settings > Advanced > Admin Settings > Network Configuration > Provisioning Server**. When prompted for the administrative password, enter **456**.

The Provisioning Server entry is highlighted.

- **b** Press **Select**.
- **c** Scroll down to **Server Type** and ensure that it is set to **FTP**.
- **d** Scroll down to **Server Address** and enter the IP address of your provisioning server.
- **e** Press **Edit** to edit the value and **OK** to save your changes.
- **f** Scroll down to **Server User** and **Server Password** and enter the user name and password of the account you created on your provisioning server, for example, bill1234 and 1234, respectively.
- **g** Press **Back** twice.
- **h** Scroll down to **Save & Reboot**, and then press **Select**.

The phone reboots and the UC Software modifies the APPLICATION APP\_FILE\_PATH attribute of the master configuration file so that it references the appropriate sip.ld files.

After this step, the UC Software reads the unmodified APPLICATION APP\_FILE\_PATH attribute. Then, the phone sends a DHCP Discover packet to the DHCP server. You can locate this in the Bootstrap Protocol/option 'Vendor Class Identifier' section of the packet which includes the phone's part number and the BootROM version. For more information, see the section [Parse](#page-308-1)  [Vendor ID Information](#page-308-1).

- **6** Ensure that the configuration process completed correctly:
	- **a** On the phone, press **Settings** (**Menu** if using a VVX 1500) **> Status > Platform > Application > Main** to see the UC Software version and **Status > Platform > Configuration** to see the configuration files downloaded to the phone.
	- **b** Monitor the provisioning server event log and the uploaded event log files (if permitted). All configuration files used by the provisioning server are logged.

The phone uploads two logs files to the LOG\_DIRECTORY directory: *<MACaddress>***-app.log** and *<MACaddress>***-boot.log**.

You can now instruct your users to begin making calls.

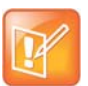

#### **Settings: View the phone's provisioning information**

To view phone provisioning information, use the multikey shortcut by simultaneously pressing **1-4-7** to display:

- **•** Phone IP address
- **•** Phone MAC address
- **•** VLAN ID
- **•** Boot server type (FTP, TFTP, HTTP, HTTPS)

# <span id="page-30-0"></span>**Master Configuration File Fields**

The centralized provisioning method requires you to use a master configuration file, named 00000000000. $cfq$  in the UC Software download. Familiarize yourself with the master configuration file fields to use centralized provisioning effectively.

**Default fields in the master configuration file**

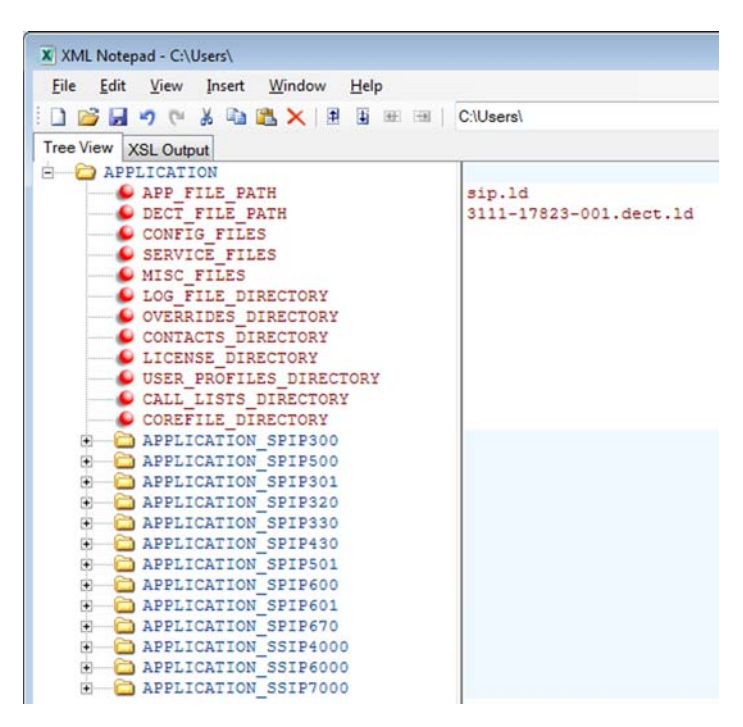

The following describes the XML field attributes in the master configuration file and the APPLICATION directories.

- **APP\_FILE\_PATH** The path name of the UC Software application executable. The default value is sip. 1d. Note that the phone automatically searches for the sip. Id and  $\langle$ part number>.sip. 1d. This field can have a maximum length of 255 characters. If you want the phone to search for a sip.ld file in a location other than the default or use a different file name, or both, modify the default. For example, you can specify a URL with its own protocol, user name, and password: http://usr:pwd@server/dir/sip.ld.
- **DECT\_FILE\_PATH** The path for the application executable for the Polycom<sup>®</sup> VVX<sup>®</sup> D60 Wireless Handset. The default value is 3111-17823-001.dect.ld. When the software for a VVX business media phone with a paired VVX D60 Base Station is updated, the phone also searches for the dect.ld for any updates to the base station software.

If you want the phone to search for the 3111-17823-001.dect.ld in a location other than the default or use a different file name, or both, modify the default. For example, you can specify a URL with its own protocol, user name, and password: http://usr:pwd@server/dir/3111-17823-001.dect.ld.

● **CONFIG\_FILES** Enter the names of your configuration files here as a comma-separated list. Each file name has a maximum length of 255 characters and the entire list of file names has a maximum length of 2047 characters, including commas and white space. If you want to use a configuration file in a different location or use a different file name, or both, you can specify a URL with its own protocol,

user name and password, for example: ftp://usr:pwd@server/dir/phone2034.cfg. The files names you enter to the CONFIG FILES field write are read from left to right. Duplicate settings are applied from the configuration file in the order you list them

- **MISC\_FILES** A comma-separated list of files. Use this to list volatile files that you want phones to download, for example, background images and ringtone .wav files. The phone downloads files you list here when booted, which can decrease access time.
- LOG FILE DIRECTORY An alternative directory for log files. You can also specify a URL. This field is blank by default.
- **CONTACTS DIRECTORY** An alternative directory for user directory files. You can also specify a URL. This field is blank by default.
- **OVERRIDES DIRECTORY** An alternative directory for configuration overrides files. You can also specify a URL. This field is blank by default.
- **LICENSE\_DIRECTORY** An alternative directory for license files. You can also specify a URL. This field is blank by default.
- **USER\_PROFILES\_DIRECTORY** An alternative directory for the <user>.cfg files.
- **CALL\_LISTS\_DIRECTORY** An alternative directory for user call lists. You can also specify a URL. This field is blank by default.
- **COREFILE\_DIRECTORY** An alternative directory for Polycom device core files to use to debug problems. This field is blank by default.

The directories labeled APPLICATION\_SPIPXXX indicate phone models that are not compatible with the latest UC Software version. If you are using any of the phone models listed in these directories, open the directory for the phone model you are deploying, and use the available fields to provision and configure your phones.

Alternatively, you can specify the location of a master configuration file you want the phones to use, for example, http://usr:pwd@server/dir/example1.cfg. The file name must be at least five characters long and end with .  $cfg$ . If the phone cannot find and download a location you specify, the phone searches for and uses a per-phone master configuration file and then the default master configuration file.

## <span id="page-31-0"></span>**Configure with the Master Configuration File**

The master configuration file maximizes the flexibility you have to customize features and settings for your devices in large deployments. You can use the master configuration file to configure features and apply settings for:

- All phones
- Different groups of phones
- Specific phone models
- A single phone

You can use the default name  $00000000000000000$ . cfg or configure features and settings for phone groups by renaming the master configuration file. You can use any of these methods concurrently within the same deployment. There are two ways rename the master configuration file:

- Define a MACaddress.cfg file
- Use a variable substitution

The method you use depends on your deployment scenario and understanding all naming schemes can help you to deploy and manage your phones efficiently.

### <span id="page-32-0"></span>**Find a Phone's MAC Address**

Each phone has a unique a-f hexadecimal digit called a MAC address, also known as the serial number (SN). You can use the MAC address to create variables in the name of the master configuration file, or to specify phone-specific configuration files. There are three ways to find a phone's MAC address.

#### **To find a phone's MAC Address:**

- **»** Find the MAC Address by doing one of the following:
	- $\triangleright$  Look on the label on the back of the phone
	- On the phone's menu system, go to **Settings** (**Menu** if using a VVX 1500) **> Status > Platform > Phone > S/N:**
	- Use a multikey shortcut by simultaneously pressing **1-4-7**

### <span id="page-32-1"></span>**Define a Per-Phone MACaddress.cfg File**

You can create a MACaddress.cfg file for each phone by making a copy and renaming the master configuration file template. Note that you can use only lower-case letters, for example, 0004f200106c.cfg.

The advantage of using this method is a high degree of control over each phone. If you want to modify or add settings on a per-phone basis, add a new configuration file to the CFG\_FILES field of each user-<MACaddress>.cfg phone file or make changes to an existing configuration file.

For large deployments, this naming scheme can require some file management as you need to create and edit at least two unique files for each phone in your deployment, the MACaddress.cfg file and one or more configuration files unique to each phone.

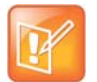

#### **Note: Pay attention to per-phone file names**

Do not use the following names as extensions for per-phone files: <MACaddress>-phone.cfg, <MACaddress>-Web.cfg, <MACaddress>-app.log, <MACaddress>-boot.log, or  $\triangle$ MACaddress>-license.cfg. These filenames are used by the phone to store override files and logging information.

#### **To create a per-phone MAC address configuration files:**

- **1** Create a copy of the master configuration file template for each phone.
- **2** Create a MACaddress.cfg file for each phone, replacing 000000000000 with the unique MAC address of each phone you are configuring, for example  $0004f2123456.cfg.$

You can find the MAC address of your phone on a label on back of the phone.

- **3** Create a file for each phone containing information unique to each phone, for example, registration information. You can use the template files in the UC Software download, or you can create your own configuration file using parameters from the UC Software template files. Give your files a name that indicates the file contents or purpose. For example, you might use parameters from the reg-basic.cfg template file to create a registration file named reg-basic john doe.cfg.
- **4** Enter the name of the file you created in step two in the CONFIG\_FILES field of the MACaddress.cfg file you created in step one for each phone.
- **5** Save the master configuration file.

### <span id="page-33-0"></span>**Configure Phones Using a Variable Substitution**

This method enables you to configure all phones using a single master configuration file instead of a  $MACaddress.cfq$  file for each phone. This method follows from the phone's programmed behavior: the phone looks first for a file containing its own MAC address and if it cannot find that, uses the default 000000000000.cfg master configuration file.

This method is useful if you need to maintain or modify settings common to all of the phones in your deployment. To apply a common configuration to all phones, you need only create one new configuration file and add it to the CONFIG\_FILES field of the  $0000000000000000$ . cfg master file. If you want to add a new phone to your deployment, you need only create one new file.

For more information on creating phone groups and using variable substitutions, see the section [Use a](#page-34-0)  [Variable in the Master Configuration File.](#page-34-0)

#### **To configure using a variable substitution:**

- **1** Create a file for each phone containing information unique to each phone, for example, registration information. The name of this file must contain the phone's unique MAC address, for example, reg-basic\_0004f2000001.cfg. Each of these phone-specific configuration files must be named identically, varying only in the MAC address of each phone.
- **2** Enter the name of any one of your phone-specific files to the CONFIG FILES field of the master configuration file.
- **3** Modify the file name in the CONFIG FILES field by replacing the phone-specific MAC address with the variable [PHONE\_MAC\_ADDRESS] and include the square brackets. You must enter the variable in the same place you entered the phone's MAC address in the phone-specific file.

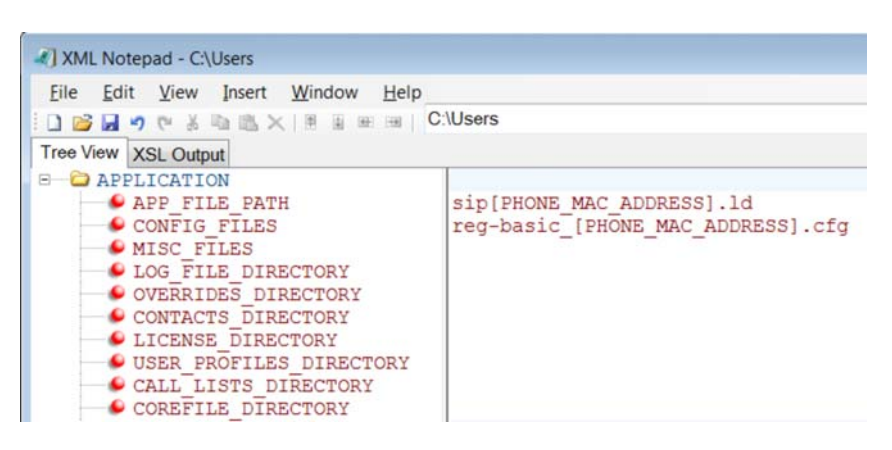

For example, modify reg-basic 0004f2000001.cfg to reg-basic\_[*PHONE\_MAC\_ADDRESS*].cfg.

**4** Save the master configuration file.

### <span id="page-33-1"></span>**Configuring Phone Groups with the Master Configuration File**

If you want to apply features or settings to a specific group of phones, you can create phone groups by:

- Using a variable to define per-phone configuration files.
- Appending a phone model name or part number to a configuration file.

### <span id="page-34-0"></span>**Use a Variable in the Master Configuration File**

You can use any of the following variable strings to create custom device groups:

- [PHONE\_MODEL]
- [PHONE\_PART\_NUMBER]
- [PHONE\_MAC\_ADDRESS]

To get the model number or part number of a device, refer to [System and Model Names](#page-314-4).

To find the MAC address of a device, refer to [Find a Phone's MAC Address.](#page-32-0)

#### **To find a phone's MAC Address:**

- **»** Find the MAC Address by doing one of the following:
	- $\triangleright$  Look on the label on the back of the phone
	- On the phone's menu system, go to **Settings** (**Menu** if using a VVX 1500) **> Status > Platform > Phone > S/N:**
	- Use a multikey shortcut by simultaneously pressing **1-4-7**

### **Apply Features and Settings to a Group of Phones**

You can apply features and settings to a phone group by phone model name or part number. Note that if you create groups using the part number and model name for the same type of phone, the part number has priority over the model name, which has precedence over the original firmware version. The following is an example configuration for a group of VVX 500 business media phones.

#### **To apply settings to a group of phones:**

- **1** Create a configuration file with the settings you want to apply. This example uses the VVX 500 business media phones.
- **2** Rename the file using the part number or model name as a variable, for example:
	- [3111-44500-001].cfg
	- [VVX500].cfg
- **3** Add the file name to the CONFIG\_FILES field of the master configuration file.

The following table lists the product names, model names, and part numbers for Polycom devices.

#### **Product Name, Model Name, and Part Number**

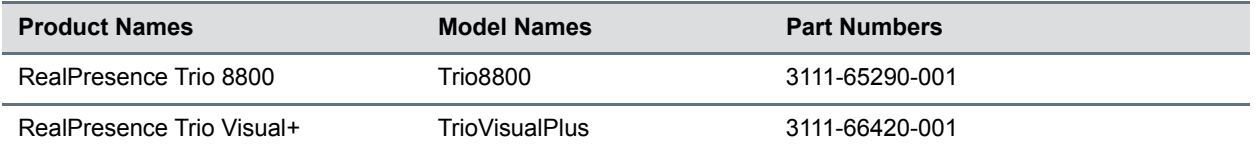

# <span id="page-35-0"></span>**Configure Network Settings**

The UC Software supports the deployment of RealPresence Trio solution for your device network:

- As a Session Initiation Protocol (SIP)-based endpoint interoperating with a SIP call server or softswitch. For more information on SIP, see the section [Session Initiation Protocol \(SIP\).](#page-331-2)
- As an H.264 Advanced Video Coding (AVC) video endpoint.

Polycom devices operate on an Ethernet local area network (LAN). Local area network design varies by organization and Polycom phones can be configured to accommodate a number of network designs. This section shows you several automated and manual ways to configure Polycom phones to operate on a LAN.

Connecting your Polycom phone to the LAN initiates the following startup sequence. Note the following:

- Only step 1 is required and automatic.
- Steps 2, 3, and 4 are optional as these settings can be manually configured on the device. It is common to complete step 3 using a DHCP server within the LAN.

#### **Startup sequence:**

**1** The phone establishes network connectivity.

Wired phones establish a 10M/100M/1000M network link with an Ethernet switch device and do not function until this link is established. If the phone cannot establish a link to the LAN, an error message '*Network link is Down'* displays.

- **2** (Optional) Apply appropriate security and Quality of Service (QoS) settings.
- **3** Assign the phone to a VLAN and/or 802.1X authentication.
- **4** Establish DHCP negotiation with the network and IP address, network addressing options, network gateway address, and time server.
- **5** Provisioning server discovery.

This is commonly done using DHCP as part of the previous step. As of UC Software 4.0, the phone contacts the provisioning server after the phone is operational in order to speed up boot time. You can disable the provisioning server discovery process as a way of reducing load on a provision server, for example, after a power failure.

Each step is explained in more detail in the following sections:

- [Establish Phone Connection to the Network](#page-36-0)
- [Apply Security and Quality of Service](#page-36-1)
- [Provisioning Server Discovery](#page-39-0)
# **Establish Phone Connection to the Network**

The phones are configured to automatically negotiate the Ethernet rate so that no special configuration is required. Typical network equipment supports one of the three following Ethernet line rates: 10Mbps, 100Mbps, and 1000Mbps. Though you have the option to change the line rates and/or duplex configuration, Polycom recommends keeping the default settings. If you do change the settings, make the changes before connecting your device to the network.

The phone supports two features to prevent Denial of Service (DoS):

- **Storm Filtering** To change this parameter, see the section [Ethernet Settings](#page-45-0).
- **VLAN Filtering** To change this parameter, go to the section [VLAN Settings](#page-46-0).

Support for Storm and VLAN filtering varies by device.

# **Apply Security and Quality of Service**

You have the option of using several layer-2 mechanisms that increase network security and minimize audio latency. This section describes each of the network security options.

# **Set Up VLANs and Wired Devices**

You can use a virtual local area network (VLAN) to separate and assign higher priority to a voice LAN as a way of minimizing latency.

There are several methods you can use to configure the phone to work on a particular VLAN. If the phone receives a VLAN setting from more than one of the following methods, the priority is as follows (from highest to lowest):

- **LLDP** Link Layer Discovery Protocol (LLDP) is a vendor-neutral Layer 2 protocol that allows a network device to advertise its identity and capabilities on the local network. To change these parameters, go to [VLAN Settings.](#page-46-0)
- **CDP Compatible** Cisco Discovery Protocol (CDP) is a proprietary Data Link Layer network protocol. CDP Compatible follows the same set of rules. To change this parameter, go to [VLAN](#page-46-0)  [Settings.](#page-46-0)
- **Static** The VLAN ID can be manually set from the phone UI or from a configuration file. To change this parameter, go to [VLAN Settings.](#page-46-0) This sets the device setting parameter only.
- **DHCP** Dynamic Host Configuration Protocol (DHCP) is an automatic configuration protocol used on IP networks. To change this parameter, go to [DHCP Settings](#page-44-0). To use DHCP for assigning VLANs, see the section [Assign a VLAN ID Using DHCP](#page-306-0). Note that use of DHCP for assigning VLANs is not standardized and is recommended only if the switch equipment does not support LLDP or CDP Compatible methods.

# <span id="page-36-0"></span>**Set Up 802.1X Authentication**

802.1X authentication is a technology that originated for authenticating Wi-Fi links. It has also been adopted for authenticating computers within fixed LAN deployments. Multiple Device Authentication is available for Polycom devices as of UC Software 4.0.0.

Note that when VoIP phones with a secondary Ethernet port are used to connect computers on a network, the 802.1X authentication process becomes more complex since the computer is not directly connected to the 802.1X switch. To configure 802.1X, see the section [802.1X Settings](#page-47-0).

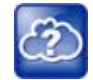

### **Web Info: Understand 802.1X**

For more information on 802.1X authentication, see Introduction to IEEE 802.1X and Cisco® Identity-Based Networking Services (IBNS) at [Cisco 802.1X](http://www.cisco.com/en/US/products/ps6662/products_ios_protocol_option_home.html). See also [IEEE 802.1X Multi-Domain Authentication on Cisco Catalyst Layer 3 Fixed Configuration](http://www.cisco.com/en/US/tech/tk389/tk814/technologies_configuration_example09186a00808abf2d.shtml)  [Switches Configuration Example](http://www.cisco.com/en/US/tech/tk389/tk814/technologies_configuration_example09186a00808abf2d.shtml).

There are three ways to configure 802.1X authentication of devices connected to the PC port of the phone:

- You can configure many switches to automatically *trust* or accept a VoIP phone based on its MAC address. This is sometimes referred to as MAC Address Bypass (MAB).
- Some switches support a feature that automatically *trust* a device that requests a VLAN using the CDP protocol.
- Some deployments support Multiple Device Authentication (MDA). In this situation, both the phone and the PC separately authenticate themselves.

In this scenario since the phone is closest to the 802.1X switch, the phone needs to notify the switch when the PC is disconnected. This can be achieved using an 802.1X EAPOL-Logoff message.

# **DHCP Network Parameters**

The following table details the settings supported through the DHCP menu.

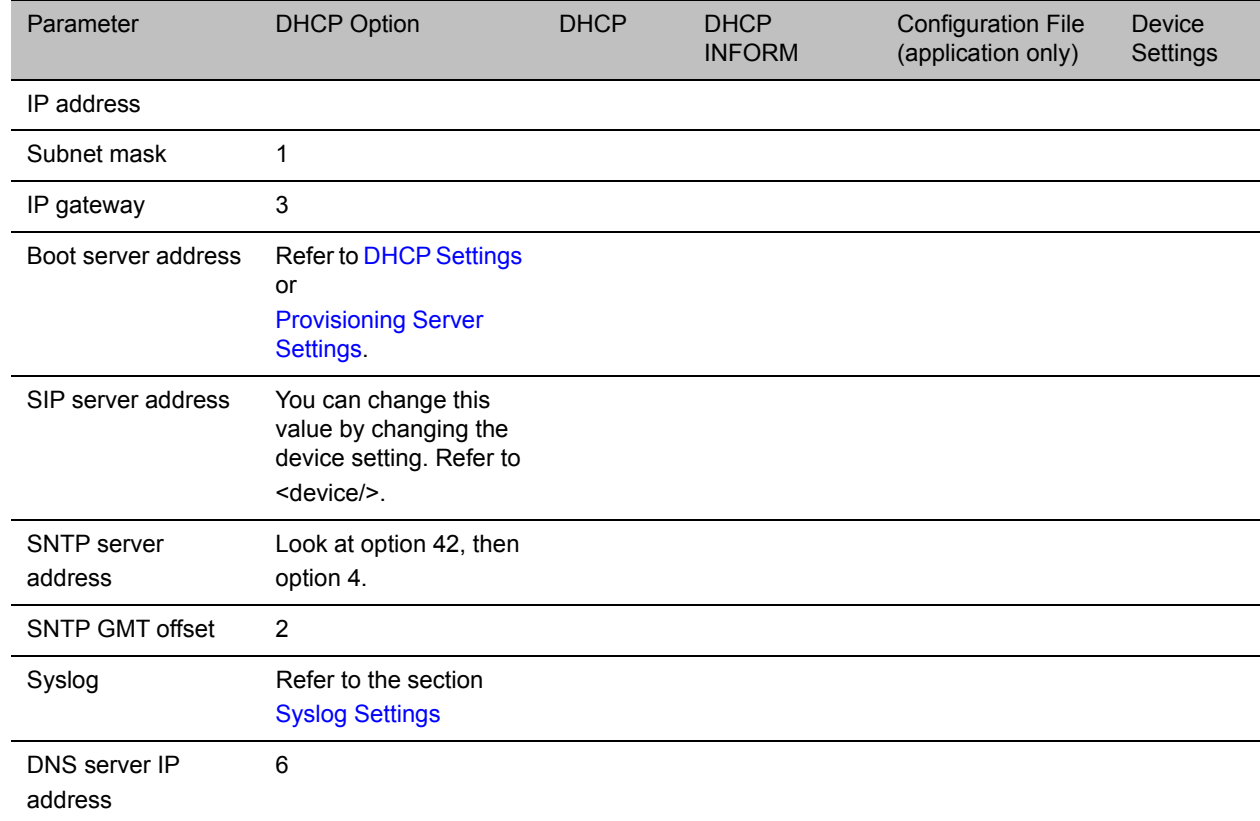

### **DHCP Network Parameters**

### **DHCP Network Parameters**

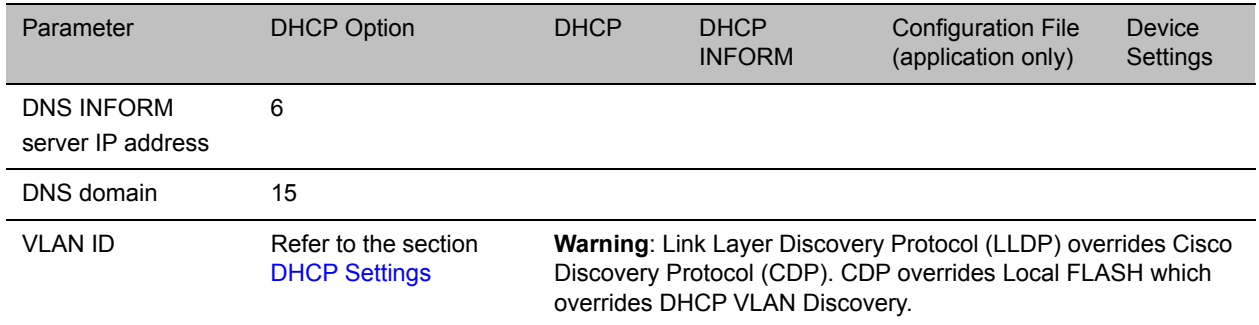

# **DHCP Option 43**

DHCP Option 60 controls how the phone identifies itself to a DHCP server for Polycom-specific options that must be returned. If the format for Option 60 is set to RFC 3925, then all Option 43 returned values are ignored. If the format for Option 60 is set to ASCII string, then the Option 43 response should have a hexadecimal string value encapsulating sub-options that override any options received outside of DHCP Option 43.

If you do not have control of your DHCP server or do not have the ability to set the DHCP options, enable the phone to automatically discover the provisioning server address. You can do this by connecting to a secondary DHCP server that responds to DHCP INFORM queries with a requested provisioning server value. For more information, see [RFC 3361](http://www.rfc-editor.org/rfc/rfc3361.txt) and [RFC 3925.](http://www.rfc-editor.org/rfc/rfc3925.txt)

The following table lists supported DHCP Option 43 individual sub-options and combination sub-options.

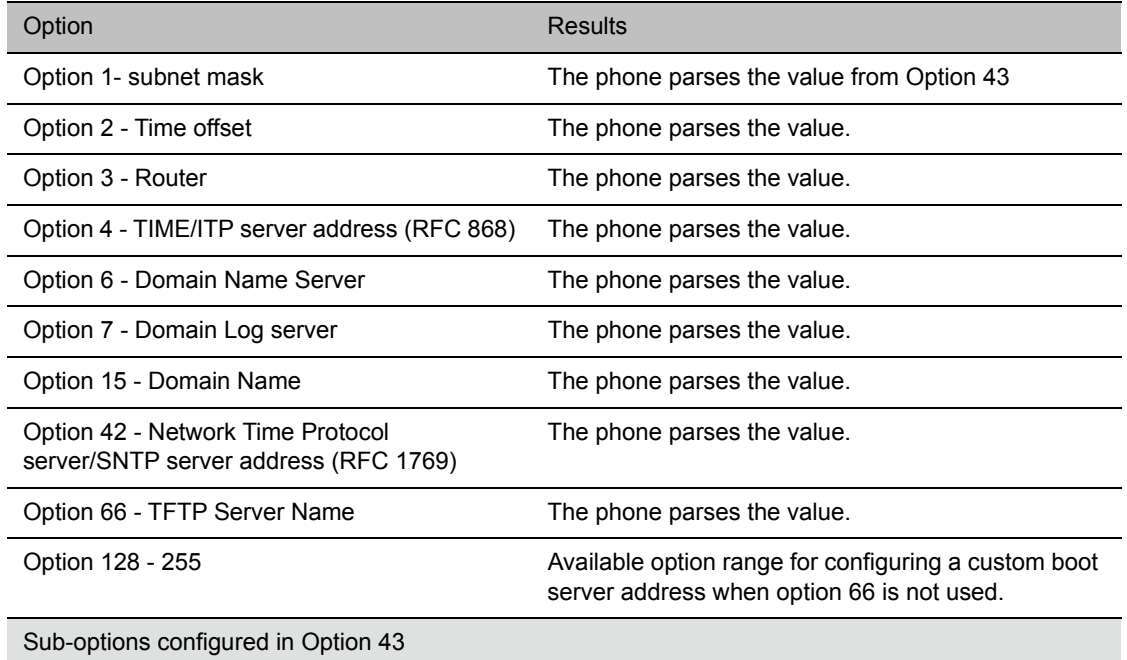

### **DHCP Option 43 Configuration Options**

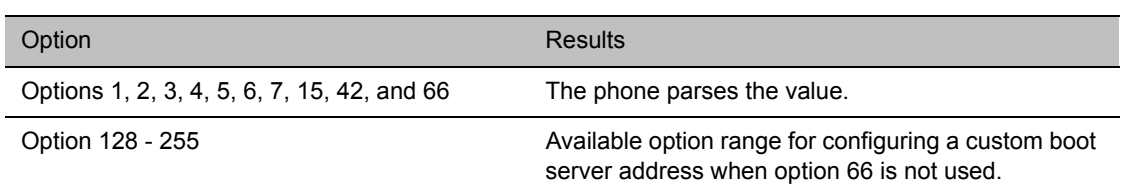

### **DHCP Option 43 Configuration Options (continued)**

# **Provisioning Server Discovery**

After the phone has established network settings, the phone must discover a provisioning server that administrators typically use to obtain software updates and configuration settings. If you have never set up a provisioning server before, Polycom recommends reading the information provided in this section.

The phones support several methods to discover a provisioning server:

- **Static** You can manually configure the server address from the phone's user interface or the Web Configuration Utility, or you can pre-provision the phone. The server address is manually configured from the phone's user interface, the Web Configuration Utility, or pre-provisioned using device. set in a configuration file.
- **DHCP** A DHCP option is used to provide the address or URL between the provisioning server and the phone.
- **DHCP INFORM** The phone makes an explicit request for a DHCP option (which can be answered by a server that is not the primary DHCP server). For more information, see [RFC 3361](http://www.rfc-editor.org/rfc/rfc3361.txt) and [RFC](http://www.rfc-editor.org/rfc/rfc3925.txt)  [3925](http://www.rfc-editor.org/rfc/rfc3925.txt).
- **Quick Setup** This feature offers a soft key that takes the user directly to a screen to enter the provisioning server address and information. This is simpler than navigating the menus to the relevant places to configure the provisioning parameters. For more information, see *Using Quick*  Setup with Polycom Phones: Technical Bulletin 45460 at Polycom Engineering Advisories and [Technical Notifications.](http://support.polycom.com/PolycomService/support/us/support/voice/polycom_uc/polycom_engineering_advisories_and_technical_notifications.html)

# **Supported Provisioning Protocols**

By default, phones are shipped with FTP enabled as the provisioning protocol. Note that there are two types of FTP method—active and passive—and UC Software is not compatible with active FTP. You can change the provisioning protocol by updating the *Server Type* option. Or, you can specify a transfer protocol in the *Server Address*, for example, *http://usr:pwd@server*. The server address can be an IP address, domain string name, or URL, and can be obtained through DHCP. For more information, refer to the section [Provisioning Server Settings.](#page-42-0)

Configuration file names in the *<MACaddress>***.cfg** file can include a transfer protocol, for example, https://usr:pwd@server/dir/file.cfg. If you specify a user name and password as part of the server address or file name, they are used only if the server supports them. If a user name and password are required but not specified, the device settings are sent to the server.

The Updater performs the provisioning functions of uploading log files, master configuration files, software updates, and device setting menu changes. To guarantee software integrity, the Updater downloads only cryptographically signed Updater or UC Software images. Though UC Software supports digest and basic authentication when using HTTP/HTTPS, the Updater supports only digest authentication when using HTTP. When using HTTPS, the phone trusts widely recognized certificate authorities and you can add custom certificates to the phone. Note that log files are not appended when using TTP or HTTPS.

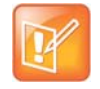

### **Settings: Choosing a valid URL**

A URL must contain forward slashes instead of back slashes and should not contain spaces. Escape characters are not supported. If a user name and password are not specified, the Server User and Server Password from device settings are used.

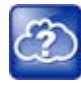

### **Web Info: View trusted certificate authorities**

For more information, see *Certificate Updates for Polycom UC Software* and *Using Custom Certificates with Polycom Phones: EA 17877* at [Polycom Engineering Advisories and Technical](http://support.polycom.com/PolycomService/support/us/support/voice/polycom_uc/polycom_engineering_advisories_and_technical_notifications.html)  [Notifications.](http://support.polycom.com/PolycomService/support/us/support/voice/polycom_uc/polycom_engineering_advisories_and_technical_notifications.html)

As of SIP 3.2, TLS authentication is available. For more information, refer to the section Support Mutual TLS Authentication.

As of UC Software 4.0.0, 802.1X authentication is available. For more information, refer to the section [Set](#page-36-0)  [Up 802.1X Authentication.](#page-36-0)

## **Digest Authentication for Microsoft Internet Information Services (IIS)**

If you want to use digest authentication against the Microsoft Internet Information Services server:

- Use Microsoft Internet Information Server 6.0 or later.
- Digest authentication needs the user name and password to be saved in reversible encryption.
- The user account on the server must have administrative privileges.
- The wildcard must be set as MIME type; otherwise, the phone will not download \*.cfg, \*.ld and other required files. This is because the Microsoft Internet Information Server cannot recognize these extensions and will return a "File not found" error. To configure wildcard for MIME type, see [IIS 6.0](http://support.microsoft.com/kb/326965)  [does not serve unknown MIME types.](http://support.microsoft.com/kb/326965)

For more information, see [Digest Authentication in IIS 6.0](http://www.microsoft.com/technet/prodtechnol/WindowsServer2003/Library/IIS/809552a3-3473-48a7-9683-c6df0cdfda21.mspx?mfr=true) on Microsoft TechNet.

# **Phone Network Settings**

You have the option to modify phone network settings. This section lists network settings available from the device interface. If you have never set up a provisioning server before, Polycom recommends reading the information provided in this section.

You can update the network configuration parameters at one of two stages:

- **During the Updater Phase.** The setup menu is accessible during the auto-boot countdown of the Updater phase of operation. While your phone boots up, press **Cancel**, and press **Setup** to launch the setup menu. To access the setup menu, you must enter the administrator's password.
- **After your phone starts and is running UC Software.** The network configuration menu is accessible from the phone's main menu. Select **Menu > Settings > Advanced > Admin Settings > Network Configuration**. To access the **Advanced** menu, you must enter the administrator's password.

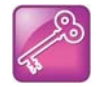

### **Tip: Changing the default administrator password**

Polycom recommends that you change the default administrative password. Refer to the section Set Local User and Administrator Passwords.

Certain settings are read-only depending on the value of other settings. For example, if the **DHCP** client parameter is enabled, the **Phone IP Address** and **Subnet Mask** parameters are grayed out or not visible since the DHCP server automatically supplies these parameters and the statically assigned IP address and subnet mask is not used.

# **Main Menu Settings**

You can modify the configuration settings shown in the following table from the setup menu while the phone boots, or from the phone Administrative Settings menu.

### **Main Menu**

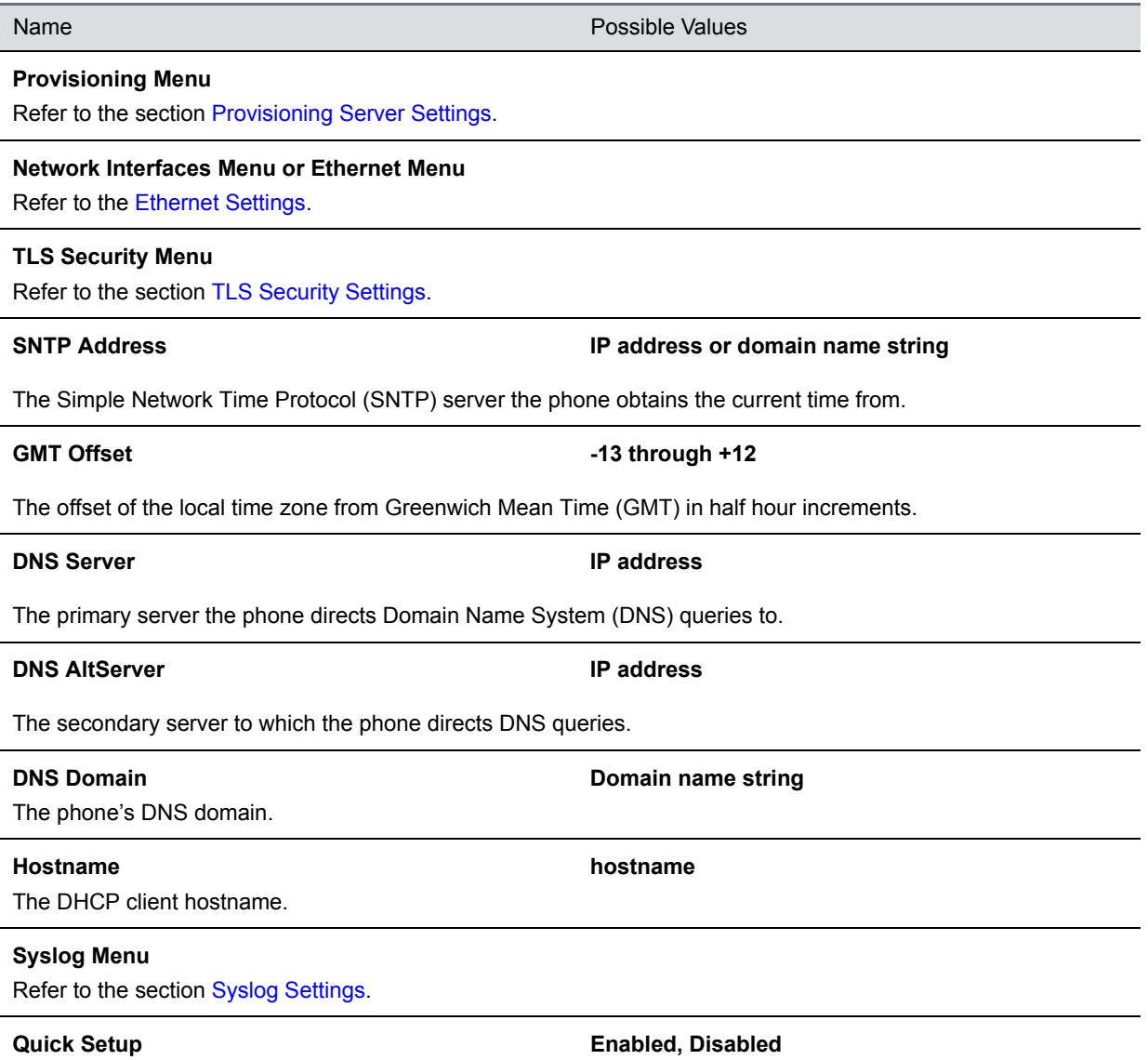

#### **Main Menu**

If enabled, a QSetup soft key displays on the idle screen when you are in Lines View. When you press this soft key, a menu displays enabling you to configure the parameters required to access the provisioning server. Note: The Quick Setup option is not available in the Updater.

#### **Reset to Defaults**

There are five ways to reset or clear phone features and settings, including settings from web or local override files.

## **Base Profile Generic, Lync**

Use this to enable Skype for Business-compatible phones to register with Skype for Business Server. When set to Lync, the phone automatically provisions with the minimum parameters required to register with Skype for Business Server. You cannot modify or customize the Base Profile.

By default, the Base Profile for normal SKUs is set to Generic.The Base Profile for Lync and Skype for Business SKUs is Lync.

# <span id="page-42-0"></span>**Provisioning Server Settings**

You can modify the configuration settings shown in the table [Provisioning Server Menu](#page-42-1) from the Provisioning Server menu on the phone.

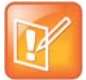

### **Note: Change the server user and server password parameters**

For security reasons, always change the Server User and Server Password fields from their default values.

#### <span id="page-42-1"></span>**Provisioning Server Menu**

Name Possible Values

**DHCP Menu**

Refer to the section [DHCP Settings](#page-44-0). Note: This menu is disabled when the DHCP client is disabled.

**Server Type 0=FTP, 1=TFTP, 2=HTTP, 3=HTTPS, 4=FTPS**

The protocol that the phone uses to obtain configuration and phone application files from the provisioning server. **Note**: Active FTP is not supported for BootROM version 3.0 or later. Passive FTP is supported. Only implicit FTPS is supported.

#### **Server Address and Server Address or URL**

Domain name string or a URL. All addresses can be followed by an optional directory. The address can also be followed by the file name of a **.cfg** master configuration file, which the phone uses instead of the default **<MACaddress>.cfg** file. The provisioning server to use if the DHCP client is disabled, if the DHCP server does not send a boot server option, or if the **Boot Server** parameter is set to **Static**.

The phone can contact multiple IP addresses per DNS name. These redundant provisioning servers must all use the same protocol. If a URL is used, it can include a user name and password. For information on how to specify a directory and use the master configuration file, see the section [Configure with the Master Configuration File.](#page-31-0)

**Note**: ":", "@", or "/" can be used in the user name or password if they are correctly escaped using the method specified in RFC 1738.

#### **Server User String** Server User String

The user name requested when the phone logs into the server (if required) for the selected **Server Type**. **Note**: If the Server Address is a URL with a user name, this is ignored.

#### **Server Password String String String String String String String String String String String String String String String String String String String String String String String String String String String String String St**

The password requested when the phone logs in to the server if required for the selected **Server Type**. **Note**: If the Server Address is a URL with user name and password, this is ignored.

#### **File Transmit Tries 1 to 10 Default 3**

The maximum number of attempts to transfer a file. (An attempt is defined as trying to download the file from all IP addresses that map to a particular domain name.)

The minimum amount of time that must elapse before retrying a file transfer. The time is measured from the start of a transfer attempt, which is defined as the set of upload/download transactions made with the IP addresses that map to a given provisioning server's DNS. If the set of transactions in an attempt is equal to or greater than the Retry Wait value, then there is no further delay before the next attempt is started.

#### **Tag SN to UA** Disabled, Enabled

If enabled, the phone's serial number (MAC address) is included in the User-Agent header of HTTP/HTTPS transfers and communications to the browser.

The default value is Disabled.

#### Upgrade Server **String** String

The address/URL that is accessed for software updates requested from the phone's Web Configuration Utility.

#### **ZTP**

See [Zero-Touch Provisioning Solution o](http://support.polycom.com/PolycomService/support/us/support/voice/Zero_Touch_Provisioning/zero_touch_provisioning_solution.html)n Polycom Support. Also see [ZTP Frequently Asked Questions](http://downloads.polycom.com/voice/ZTP/ZTP_FAQ.pdf).

# **Retry Wait Construction Construction Construction Construction Construction Construction Construction Construction Construction Construction Construction Construction Construction Construction Construction Construction Co**

### **Disabled, Enabled**

# <span id="page-44-2"></span><span id="page-44-0"></span>**DHCP Settings**

The DHCP menu is accessible only when the DHCP client is enabled. You can update DHCP configuration settings shown in the table [DHCP Menu](#page-44-1).

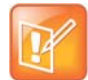

### **Note: Multiple DHCP INFORM servers**

If multiple DHCP INFORM servers respond, the phone should gather the responses from these DHCP INFORM servers. If configured for Custom+Option66, the phone selects the first response that contains a valid *custom* option value. If none of the responses contain a *custom* option value, the phone selects the first response that contains a valid *option66* value.

### <span id="page-44-1"></span>**DHCP Menu**

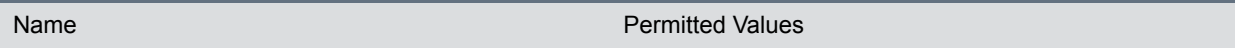

Boot Server **Construction 1 Construction 1 Construction 1 Construction 1 Construction 1 Construction 1 Construction 1 Construction 1 Construction 1 Construction 1 Construction 1 Construction 1 Construction 1 Construction 1** 

- **Option 66** The phone looks for option number 66 (string type) in the response received from the DHCP server. The DHCP server should send address information in option 66 that matches one of the formats described for *Server Address* in the section [Provisioning Server Settings.](#page-42-0)
- **Custom** The phone looks for the option number specified by the *Boot Server Option* parameter (below), and the type specified by the *Boot Server Option Type* parameter (below) in the response received from the DHCP server.
- **Static** The phone uses the boot server configured through the *Server Menu*. For more information, see the section [Provisioning Server Settings](#page-42-0).
- **Custom + Option 66** The phone uses the custom option first or use Option 66 if the custom option is not present.
- **•**

Note: If the DHCP server sends nothing, the following scenarios are possible:

- **•** If a boot server value is stored in flash memory and the value is not 0.0.0.0, then the value stored in flash is used.
- **•** Otherwise the phone sends out a DHCP INFORM query.
	- $\blacktriangle$  If a single DHCP INFORM server responds, this is functionally equivalent to the scenario where the primary DHCP server responds with a valid boot server value.
	- $\overline{\phantom{a}}$  If no DHCP INFORM server responds, the INFORM query process retries and eventually times out.
- **•**

**Boot Server Option 128 through 254 (Cannot be the same as VLAN ID Option)**

When the *Boot Server* parameter is set to Custom, this parameter specifies the DHCP option number in which the phone looks for its boot server.

### **Boot Server Option Type 6 and Server Option Type 6 and Server Address, 1=String**

When the *Boot Server* parameter is set to Custom, this parameter specifies the type of DHCP option in which the phone looks for its provisioning server. The IP Address provided must specify the format of the provisioning server. The string provided must match one of the formats described for *Server Address* in the section [Provisioning Server](#page-42-0)  [Settings](#page-42-0).

### **DHCP Menu**

**Option 60 Format 0=RFC 3925 Binary, 1=ASCII String**

[RFC 3925](http://172.24.128.85:8080/sampleapps/example) Binary: Vendor-identifying information in the format defined in RFC 3925. ASCII String: Vendor-identifying information in ASCII. For more information, see *Using DHCP Vendor Identifying Options with Polycom Phones: Technical Bulletin 54041* at [Polycom Engineering Advisories and Technical Notifications.](http://support.polycom.com/PolycomService/support/us/support/voice/polycom_uc/polycom_engineering_advisories_and_technical_notifications.html)

**Note**: DHCP option 125 containing the RFC 3295 formatted data is sent whenever option 60 is sent. DHCP option 43 data is ignored.

# <span id="page-45-0"></span>**Ethernet Settings**

The Ethernet Menu is available only if there are multiple network interfaces to the phone.

**Note: LAN port mode** You can set the LAN Port Mode on all phones. The PC Port Mode parameters are available only on phones with a second Ethernet port.

#### **Ethernet Menu**

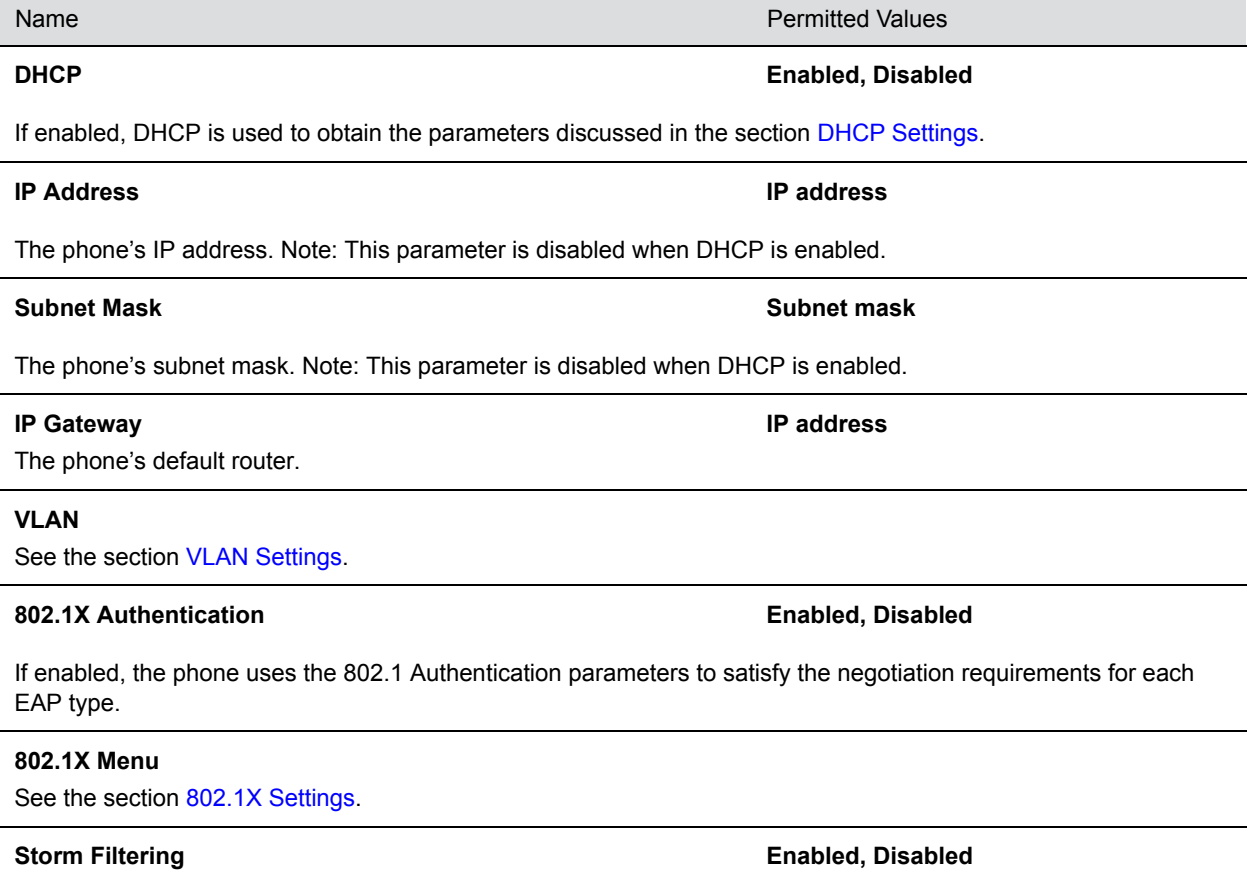

#### **Ethernet Menu**

If enabled, received Ethernet packets are filtered so that the TCP/IP stack does not process bad data or too much data. The default value is Enabled.

**LAN Port Mode 0 = Auto, 1 = 10HD, 2 = 10FD, 3 = 100HD, 4 = 100FD, 5 = 1000FD**

The network speed over Ethernet. The default value is Auto. HD means half duplex and FD means full duplex. Note: Polycom recommends that you do not change this setting.

**PC Port Mode 0 = Auto, 1 = 10HD, 2 = 10FD, 3 = 100HD, 4 = 100FD, 5 = 1000FD, -1 = Disabled**

The network speed over Ethernet. The default value is Auto. HD means half duplex and FD means full duplex. Note: Polycom recommends that you do not change this setting unless you want to disable the PC port.

# <span id="page-46-0"></span>**VLAN Settings**

You can modify the settings listed in the following table.

#### **VLAN Menu**

Name Permitted Values

**VLAN ID Null, 0 through 4094** 

The phone's 802.1Q VLAN identifier. The default value is Null. Note: Null = no VLAN tagging

#### **LLDP Enabled, Disabled**

If enabled, the phone uses the LLDP protocol to communicate with the network switch for certain network parameters. Most often this is used to set the VLAN that the phone should use for voice traffic. It also reports power management to the switch. The default value is Enabled.

For more information on how to set VLAN and LLDP, refer to the section [LLDP and Supported TLVs.](#page-310-0)

#### **CDP Compatibility CDP Compatibility CDP** Compatibility

If enabled, the phone uses CDP-compatible signaling to communicate with the network switch for certain network parameters. Most often this is used to set the VLAN that the phone should use for Voice Traffic, and for the phone to communicate its PoE power requirements to the switch. The default value is Enabled.

#### **VLAN Discovery 0=Disabled, 1=Fixed (default), 2=Custom**

- **Disabled:** No VLAN discovery through DHCP.
- **Fixed:** Use predefined DHCP vendor-specific option values of 128, 144, 157 and 191. If one of these is used, VLAN ID Option is ignored**.**
- **•** Custom: Use the number specified for VLAN ID Option as the DHCP private option value.

For a detailed description, refer to the section [Assign a VLAN ID Using DHCP](#page-306-0).

### **VLAN Menu**

**VLAN ID Option 128 through 254 (Cannot be the same as Boot Server Option) (default is 129)**

The DHCP private option (when VLAN Discovery is set to Custom). For a detailed description, refer to the section [Assign a VLAN ID Using DHCP.](#page-306-0)

# <span id="page-47-0"></span>**802.1X Settings**

You can modify configuration parameters shown in the following table.

### **802.1X Menu**

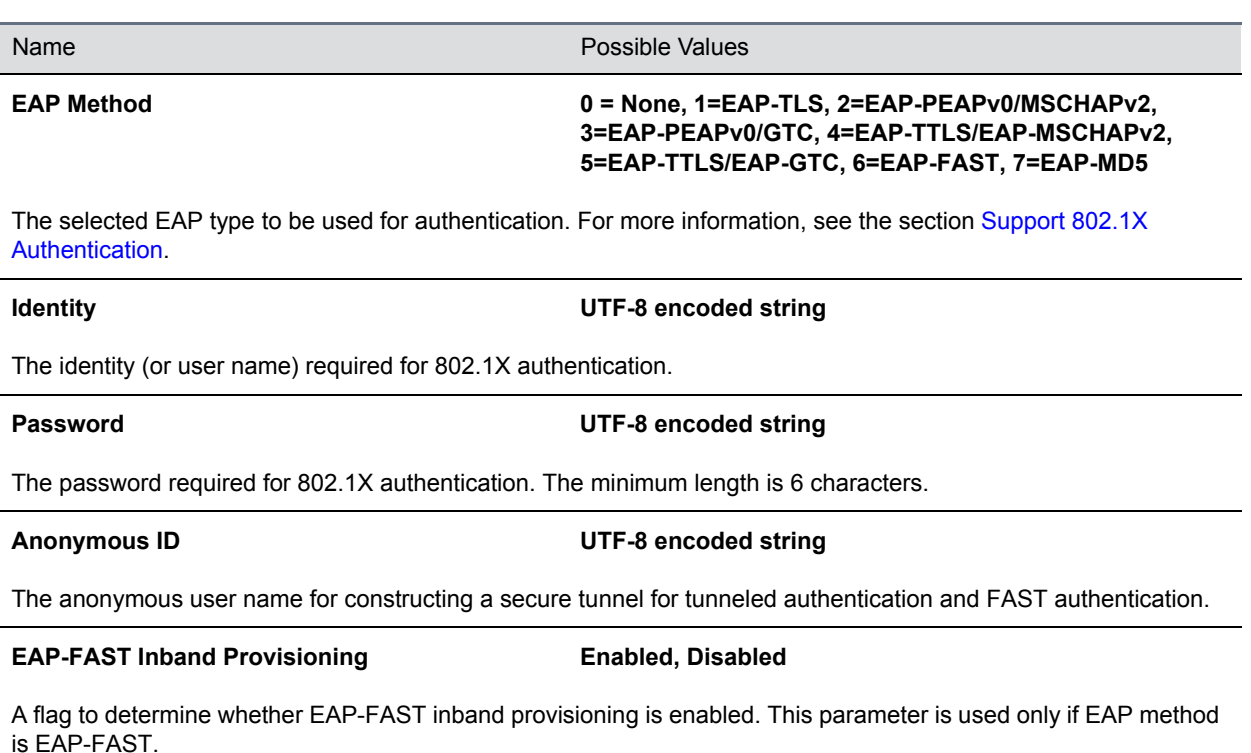

# **Login Credential Settings**

You can modify settings shown in the following table.

#### **Login Credentials Menu**

**Domain**

Name **Name** Possible Values

The domain name used by a server.

**UTF-8 encoded string**

### **Login Credentials Menu**

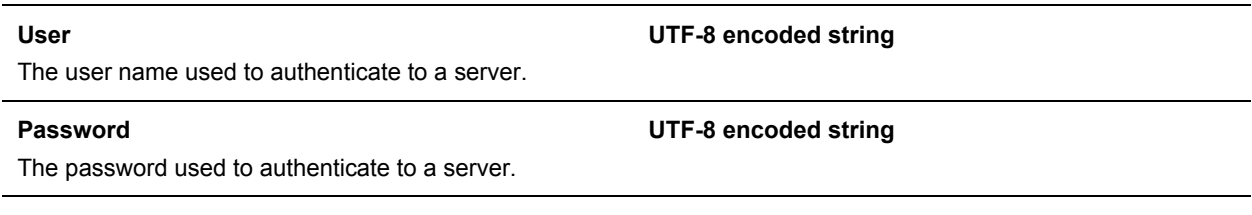

# <span id="page-48-0"></span>**TLS Security Settings**

This section refers to the TLS Security menu available in the Updater and UC Software. You can modify the settings shown in the following table.

### **TLS Security Menu**

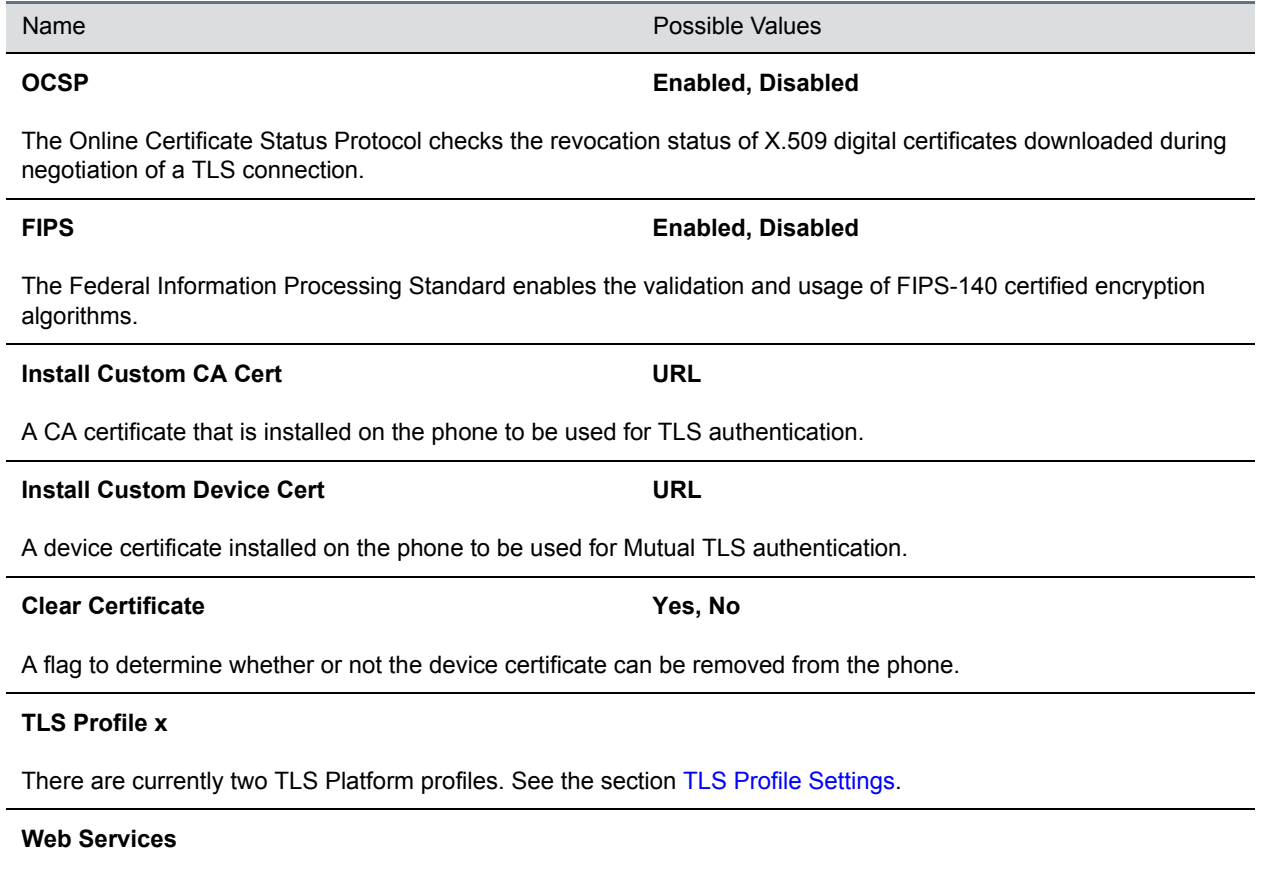

See the section [Applications Settings.](#page-49-2)

# <span id="page-49-1"></span>**TLS Profile Settings**

You can modify settings shown in the following table.

### **TLS Profile Menu**

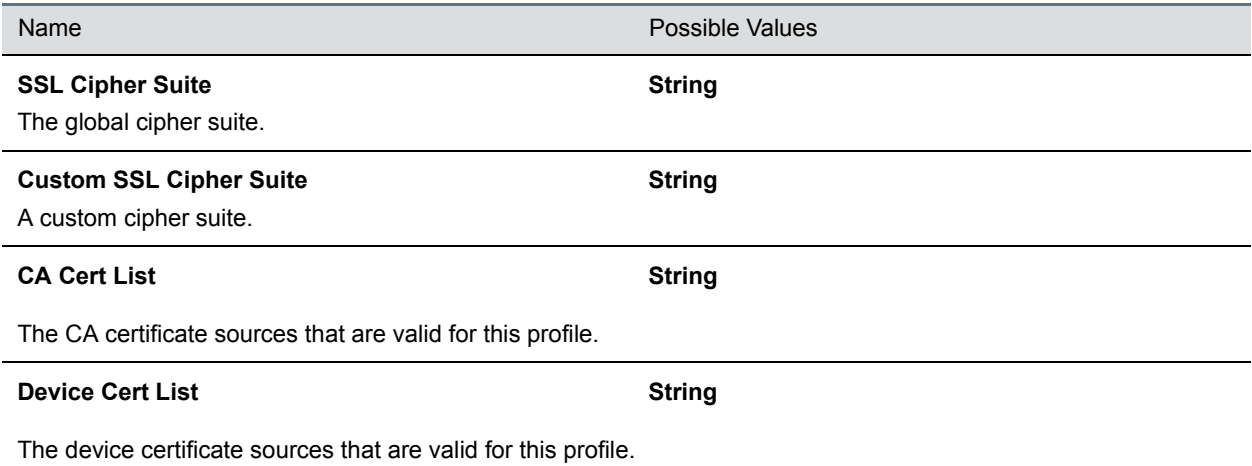

# <span id="page-49-2"></span>**Applications Settings**

You can modify settings shown in the following table.

### **Applications Menu**

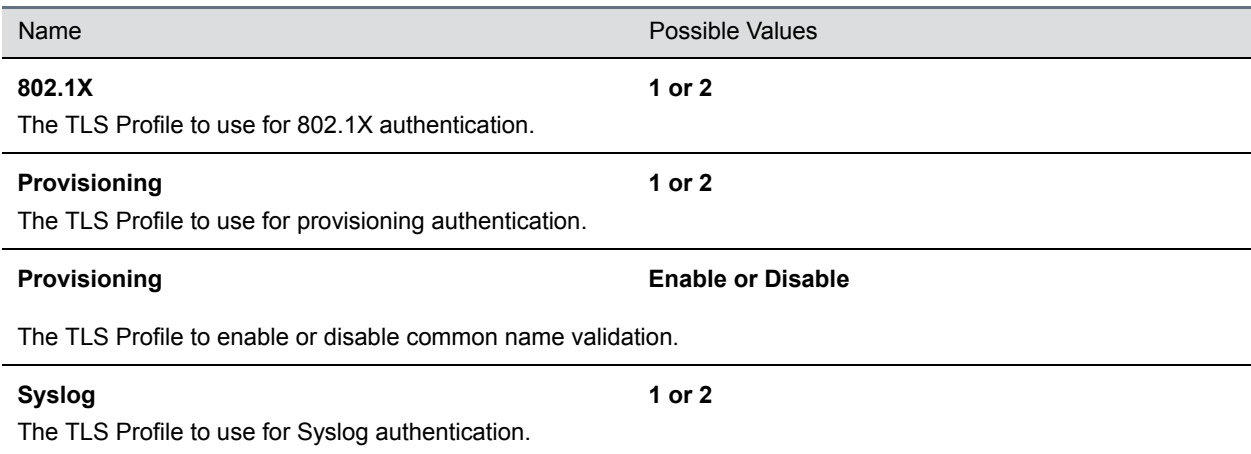

# <span id="page-49-0"></span>**Syslog Settings**

Syslog is a standard for forwarding log messages in an IP network. The term *syslog* is often used for both the actual syslog protocol as well as the application or library sending syslog messages.

The syslog protocol is a simple protocol: the syslog sender sends a small textual message (less than 1024 bytes) to the syslog receiver. The receiver is commonly called *syslogd*, *syslog daemon*, or *syslog server*. Syslog messages can be sent through UDP, TCP, or TLS. The data is sent in cleartext.

Because syslog is supported by a wide variety of devices and receivers, syslog can be used to integrate log data from many different types of systems into a central repository.

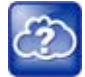

**Web Info: Information on Syslog**

For more information on the syslog protocol, see [RFC 3164](http://www.ietf.org/rfc/rfc3164.txt).

You can modify settings shown in the following table.

### **Syslog Menu**

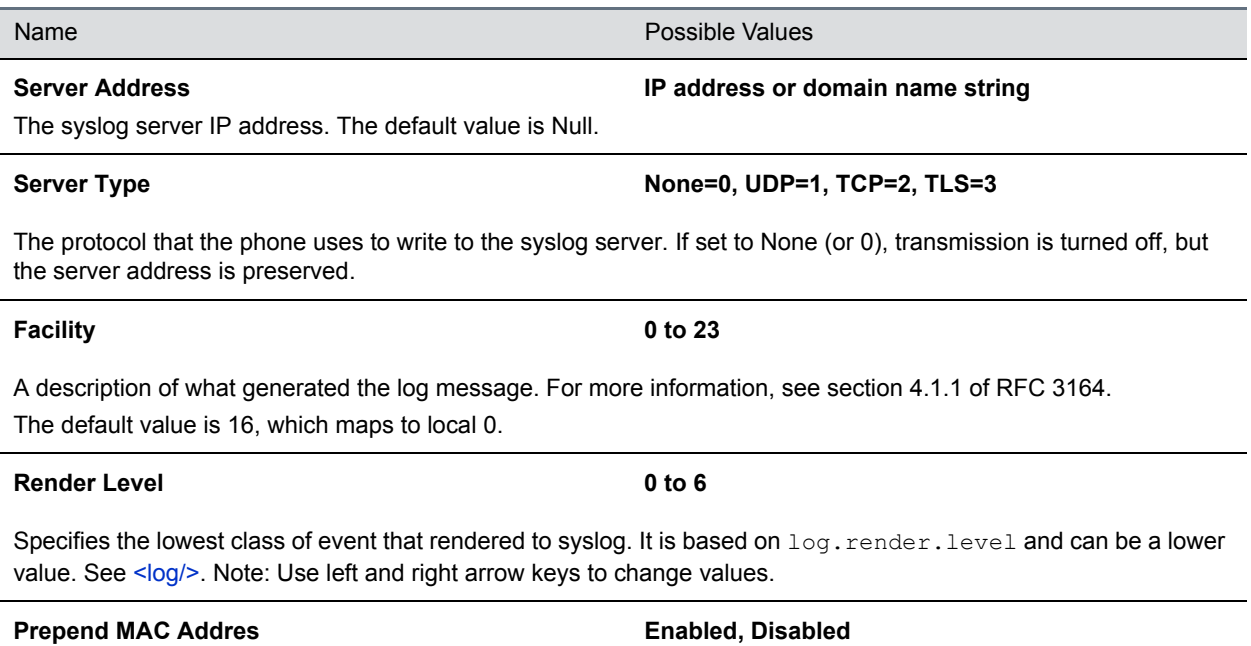

If enabled, the phone's MAC address is prepended to the log message sent to the syslog server.

# **Audio Features**

After you set up your Polycom phones on the network, phone users can send and receive calls using the default configuration. However, you might consider modifications that optimize the audio quality of your network. This section describes the audio sound quality features and options you can configure for your Polycom phones. Use these features and options to optimize the conditions of your organization's phone network system.

# **Automatic Gain Control**

Automatic Gain Control (AGC) is applicable to conference phone models and is used to boost the transmit gain of the local talker in certain circumstances. This increases the effective user-phone radius and helps you to hear all participants equally. This feature is enabled by default.

# **Background Noise Suppression**

Background noise suppression is designed primarily for handsfree operation and reduces background noise, such as from fans, projectors, or air conditioners, to enhance communication. This feature is enabled by default.

# **Synthesized Comfort Noise Fill**

This feature is an integral part of handsfree echo reduction and is designed to help provide a consistent noise level to the remote user of a handsfree call. Fluctuations in perceived background noise levels are an undesirable side effect of the non-linear component of most AEC systems. Synthesized comfort noise fill uses noise synthesis techniques to smooth out the noise level in the direction toward the remote user, providing a more natural call experience. This feature is enabled by default.

Synthesized comfort noise fill is unrelated to Comfort Noise packets generated if Voice Activity Detection is enabled.

# **Jitter Buffer and Packet Error Concealment**

The phone employs a high-performance jitter buffer and packet error concealment system designed to mitigate packet inter-arrival jitter and out-of-order, or lost or delayed (by the network) packets. The jitter buffer is adaptive and configurable for different network environments. When packets are lost, a concealment algorithm minimizes the resulting negative audio consequences. This feature is enabled by default.

# **Polycom NoiseBlock™**

Polycom NoiseBlock technology automatically mutes the microphone during video calls when a user stops speaking to silence noises that interrupt conversations such as paper shuffling, food wrappers, and keyboard typing. When a user speaks, the microphone is automatically unmuted.

# **Configuring Polycom NoiseBlock**

The following parameters configure the Polycom NoiseBlock feature.

### **Polycom NoiseBlock Parameters**

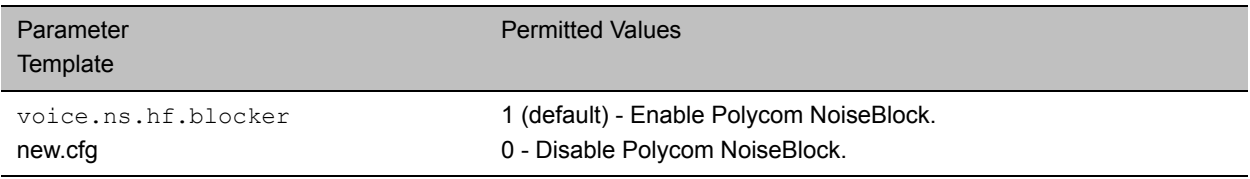

# **Audio Output Options**

RealPresence Trio 8800 offers audio output and routing options.

By default, audio plays out on the RealPresence Trio 8800 speaker. When you add video capability by connecting and pairing the RealPresence Trio Visual+ system, you can choose to play out audio on connected external speaker and/or the TV/monitor speakers. You can choose audio output options using the parameter up.audio.networkedDevicePlayout.

You can configure the following audio routing options:

- RealPresence Trio 8800 speaker only
- Polycom® RealPresence Trio™ Expansion Microphones

The expansion microphones include a 2.1 m | 7 ft cable that you can attach directly to the RealPresence Trio 8800 to broaden its audio range to a total of 70 ft.

- RealPresence Trio Visual+ using HDMI or a connected 3.5mm analog output
- Any combination of outputs available with RealPresence Trio 8800 and RealPresence Trio Visual+

Use the parameter in the following table to choose where audio is routed to for audio and video calls.

### **Audio Output Parameters**

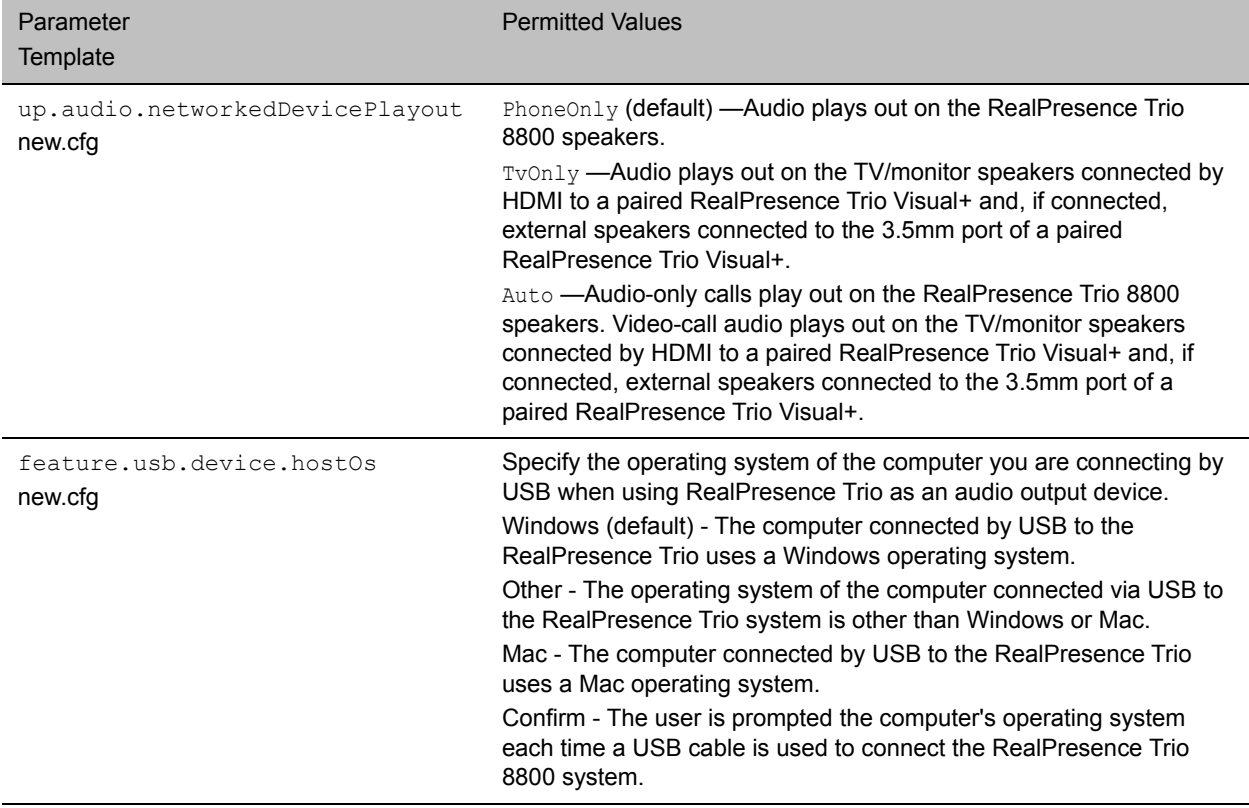

# **USB Calls**

You can use RealPresence Trio 8800 as an audio device for your tablet or laptop by connecting your device to the RealPresence Trio 8800 over Bluetooth or with the USB cable supplied in the box with the RealPresence Trio 8800 conference phone.

You can use the RealPresence Trio 8800 system as an audio speakerphone when connected by USB to Mac computers running one of the following software versions:

- **●** OS X 10.9.x (Mavericks)
- **●** OS X 10.10.x (Yosemite)
- **●** OS X 10.11.x (El Capitan)

# *Configuring USB Calls*

You can configure settings for USB calls.

#### **USB Call Parameters**

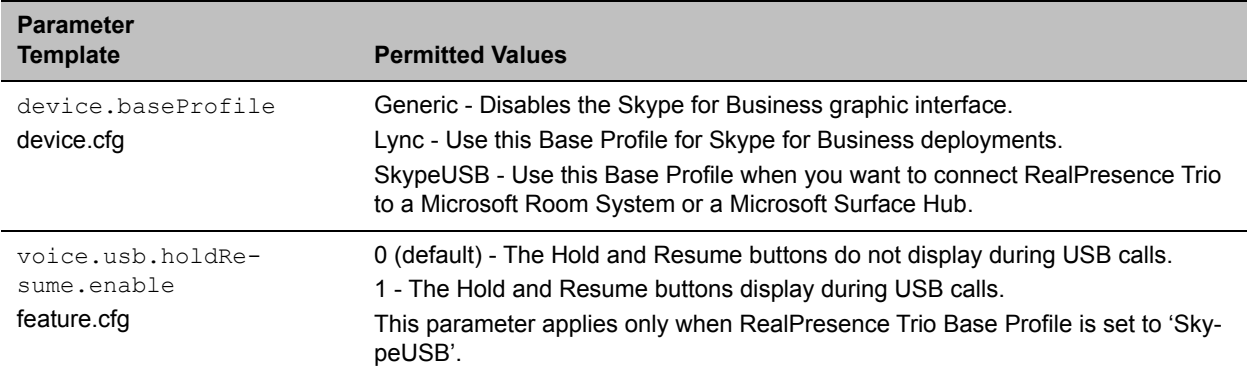

# **Audio Sound Effects**

You can customize the audio sound effects that play for incoming calls and other alerts using synthesized tones or sampled audio files. You can replace the default sampled audio files with your own custom .wav audio file format.

# **Sampled Audio Files**

The phone uses built-in sampled audio files (SAF) in wave file format for some sound effects. You can add files downloaded from the provisioning server or from the Internet. Ringtone files are stored in volatile memory, which allows a maximum size of 600 kilobytes (614400 bytes) for all ringtones.

The phone supports the following .wav audio file formats:

- mono G.711 (13-bit dynamic range, 8-khz sample rate)
- mono L16/16000 (16-bit dynamic range, 16-kHz sample rate)
- mono L16/32000 (16-bit dynamic range, 32-kHz sample rate)
- mono L16/44100 (16-bit dynamic range, 44.1 kHz sample rate)
- mono L16/48000 (16-bit dynamic range, 48-kHz sample rate)
- mono 8 kHz G.711 u-Law
- $\bullet$  G.711 A-Law
- mono 8 kHz A-law/mu-law
- L8/16000 (16-bit, 8 kHz sampling rate, mono)
- L16/16000 (16-bit, 16 kHz sampling rate, mono)

## **Configuring Sampled Audio Files**

Your custom sampled audio files must be available at the path or URL specified in the parameter saf.x so the phone can download the files. Make sure to include the name of the file and the .wav extension in the path.

Use the parameters in the following tables to customize this feature.

In the following table, *x* is the sampled audio file number.

### **Sample Audio File Parameter**

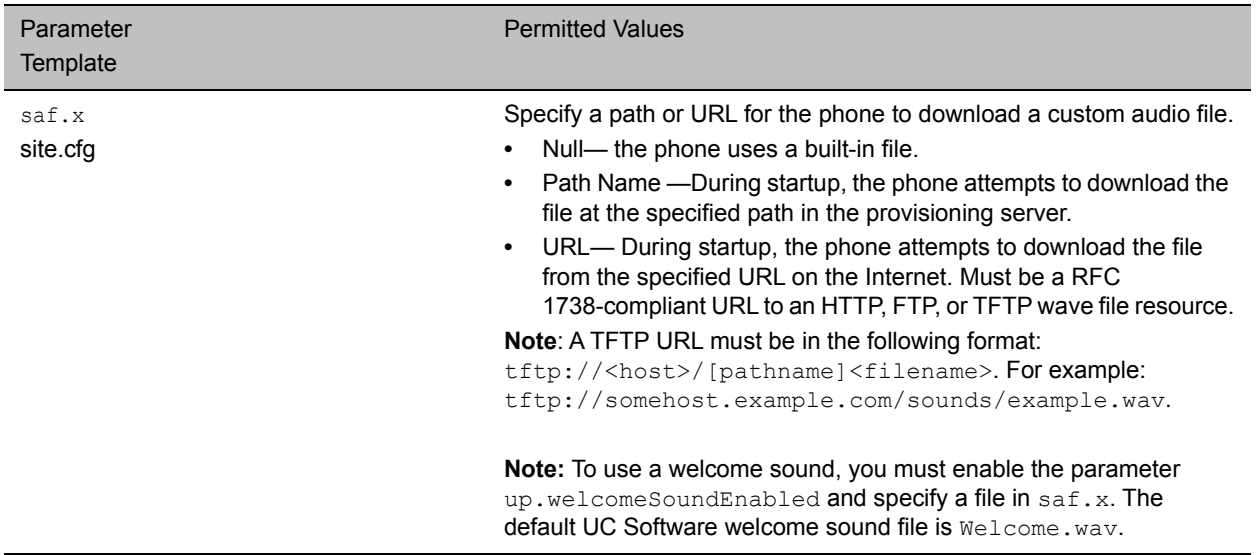

# **Default Sample Audio Files**

The next table defines the phone's default use of the sampled audio files.

## **Default Sample Audio File Usage**

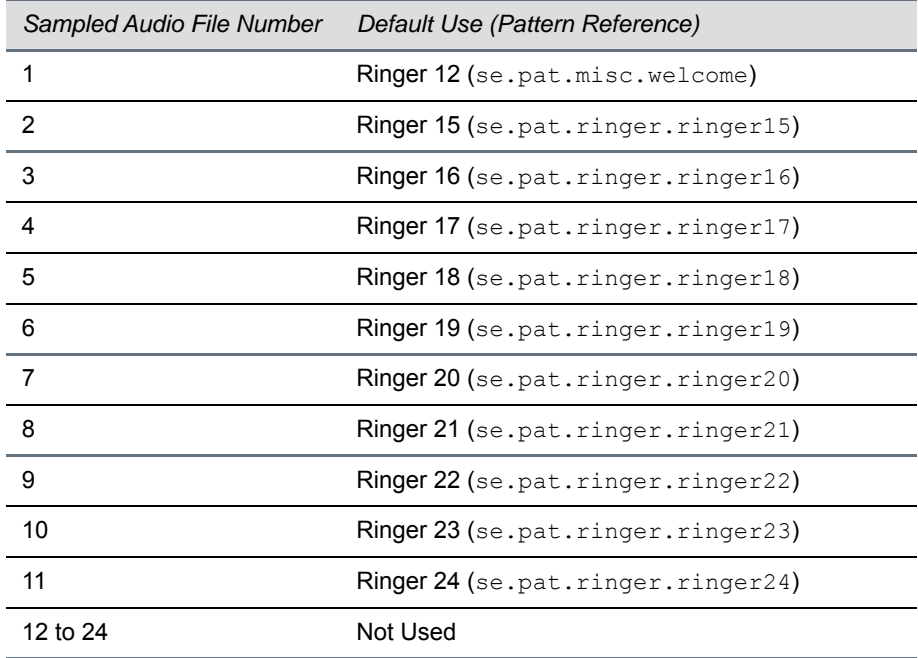

# **Sound Effect Patterns**

You can specify the sound effects that play for different phone functions. You can also specify the sound effect patterns and the category.

# **Configuring Sound Effects**

Keep the following in mind when using the parameters in the following table:

- Xis the pattern name.
- Y is the instruction number.
- Both x and y need to be sequential.
- Cat is the sound effect pattern category.

There are three categories of sound effect patterns that you can use to replace cat in the parameter names: callProg [\(Call Progress Tones\)](#page-56-0), ringer ([Ringtone Patterns\)](#page-57-0) and misc (Miscellaneous [Patterns](#page-58-0)).

### **Sound Effects Parameters**

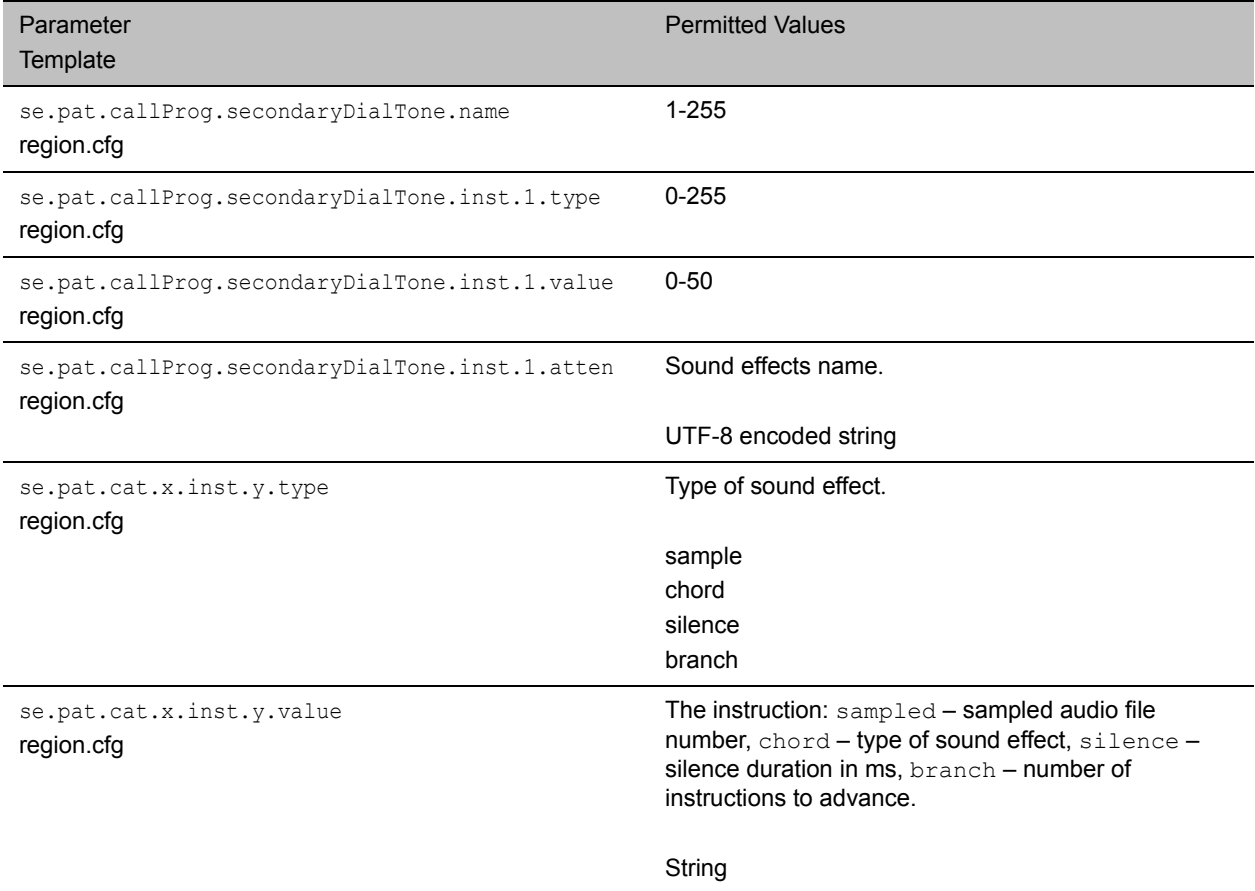

## <span id="page-56-0"></span>**Call Progress Tones**

The next table lists the call progress pattern names and their descriptions.

## **Call Progress Tone Pattern Names**

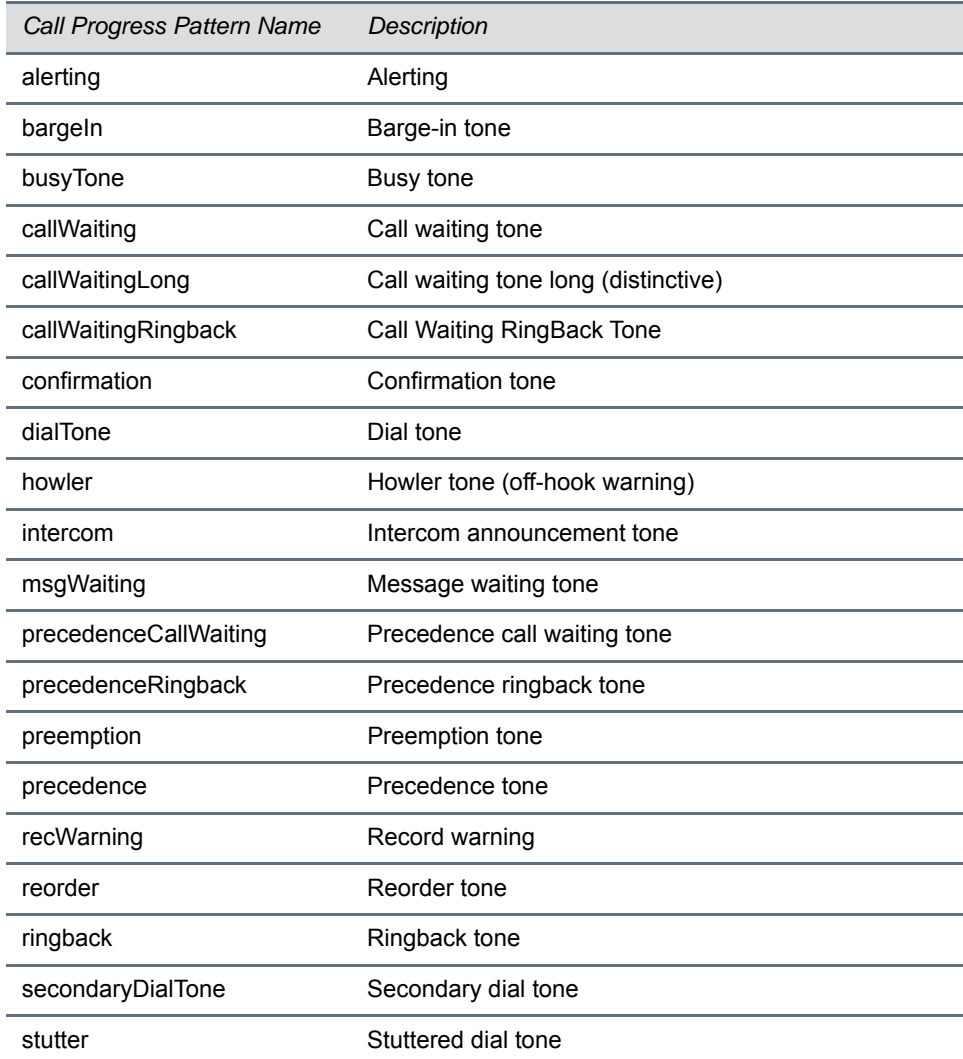

## <span id="page-57-0"></span>**Ringtone Patterns**

The following table lists the ring pattern names and their default descriptions. Note that sampled audio files 1 to 10 listed in the table all use the same built-in file unless that file has been replaced with a downloaded file.

## **Ringtone Pattern Names**

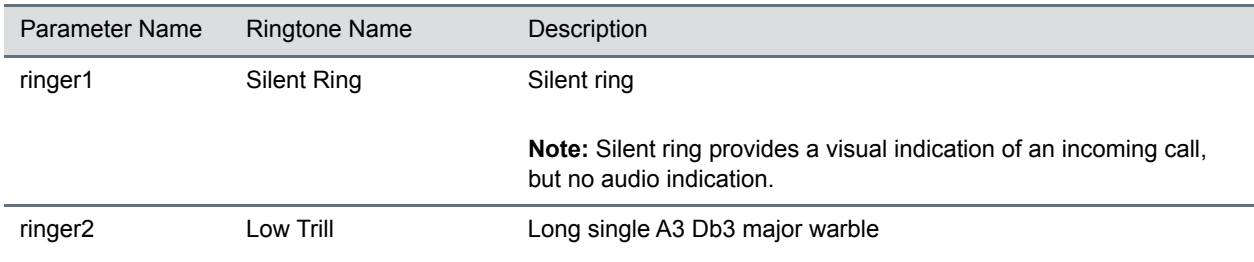

T

 $\overline{\phantom{a}}$ 

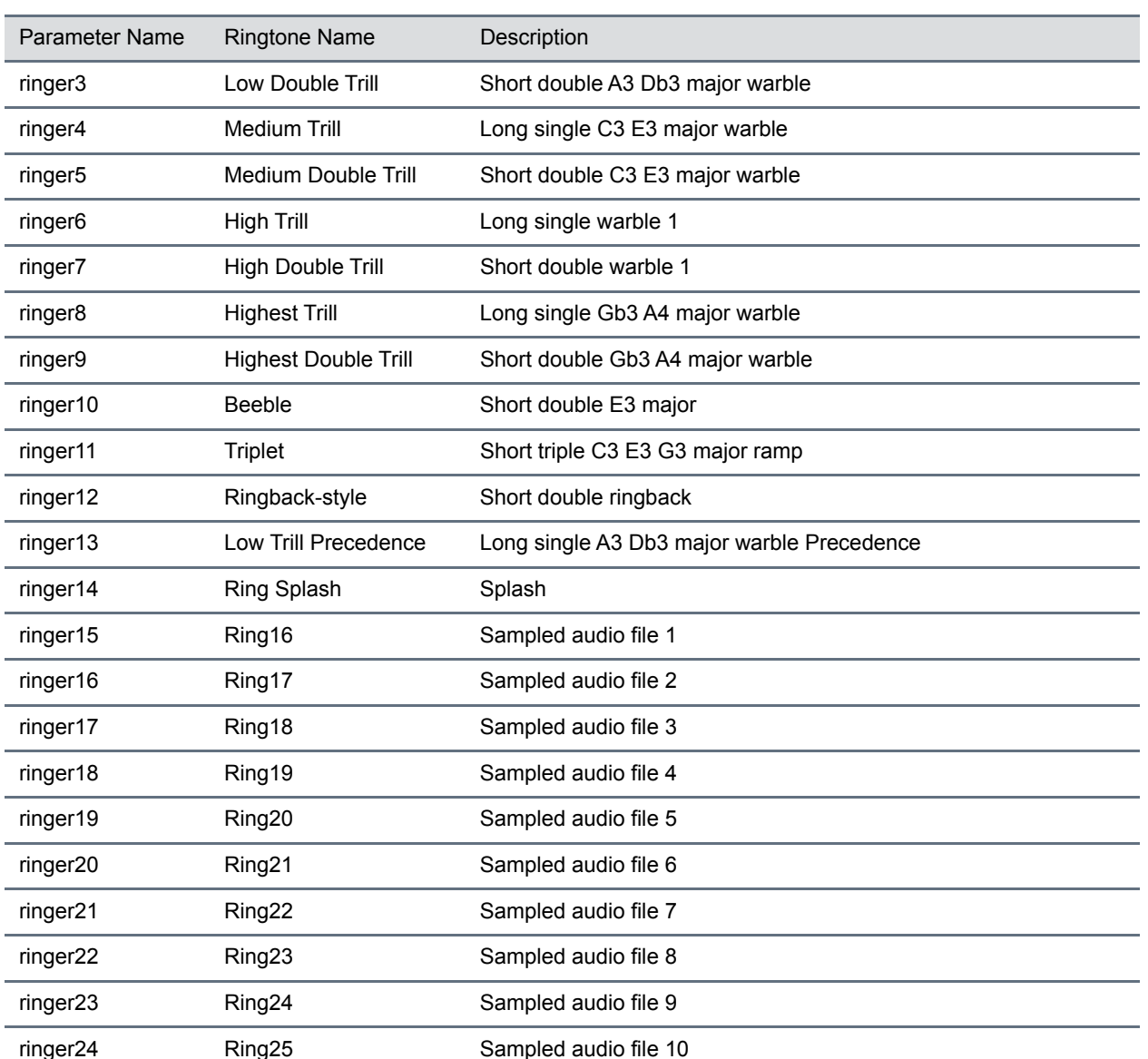

## **Ringtone Pattern Names**

## <span id="page-58-0"></span>**Miscellaneous Patterns**

The next table lists the miscellaneous patterns and their descriptions.

### **Miscellaneous Pattern Names**

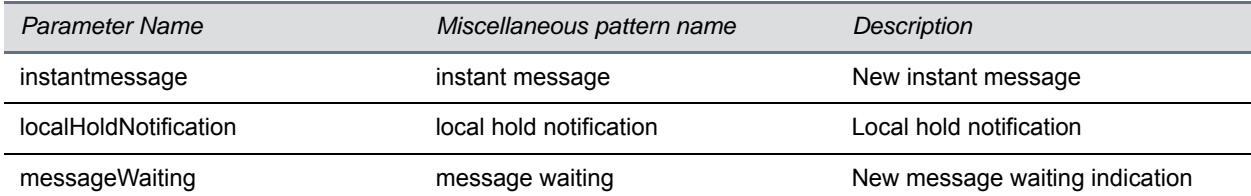

L.

#### **Miscellaneous Pattern Names**

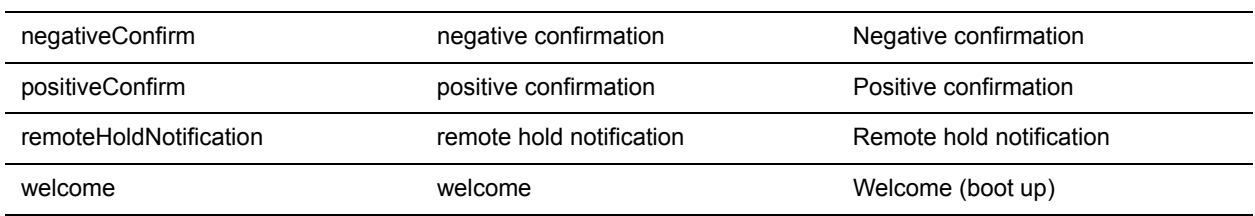

# **Voice Activity Detection**

The purpose of voice activity detection (VAD) is to detect periods of silence in the transmit data path so the phone doesn't have to transmit unnecessary data packets for outgoing audio, which conserves network bandwidth.

For compression algorithms without an inherent VAD function, such as G.711, the phone uses the codec-independent comfort noise transmission processing specified in RFC 3389. The RFC 3389 algorithm is derived from G.711 Appendix II, which defines a comfort noise (CN) payload format (or bit-stream) for G.711 use in packet-based, multimedia communication systems. The phone generates CN packets—also known as Silence Insertion Descriptor (SID) frames—and also decodes CN packets, to efficiently regenerate a facsimile of the background noise at the remote end.

# **Configure Voice Activity Detection**

Use the parameters in the following table to configure this feature.

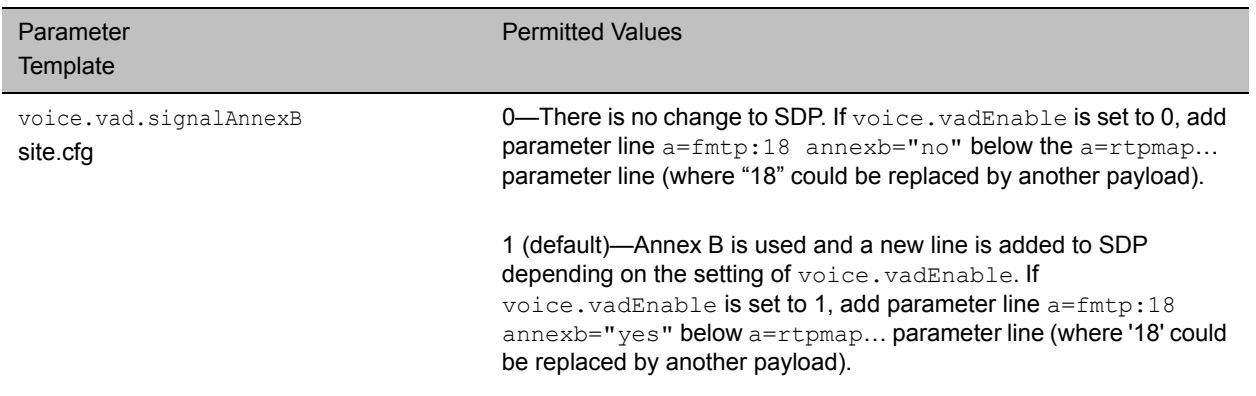

#### **Voice Activity Detection Parameters**

### **Voice Activity Detection Parameters**

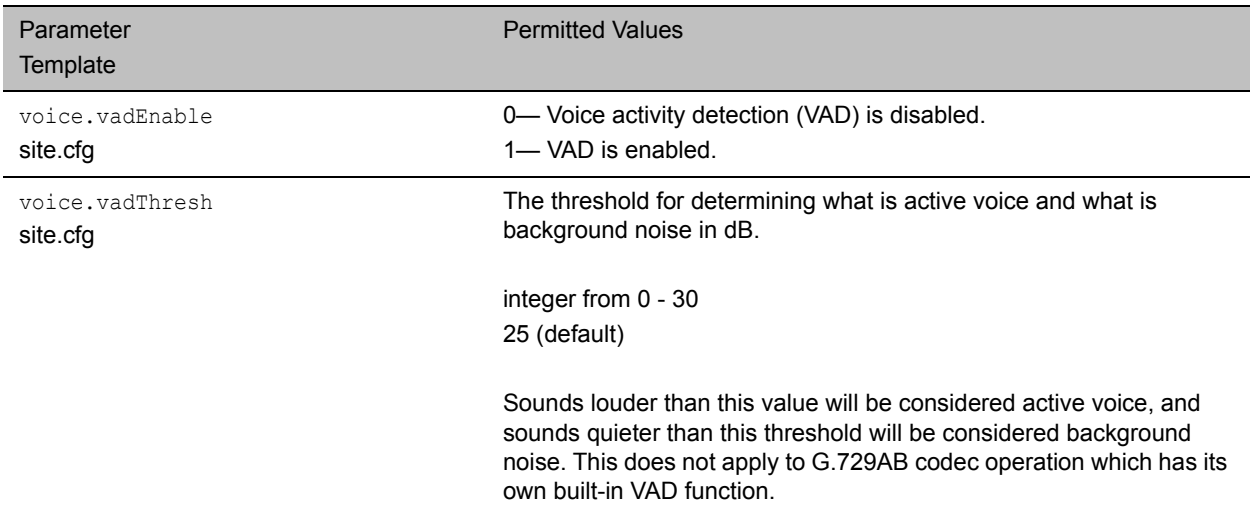

# **Comfort Noise Payload Packets**

When enabled, the Comfort Noise payload type is negotiated in Session Description Protocol (SDP) with the default of 13 for 8 KHz codecs, and a configurable value between 96 and 127 for 16 KHz codecs.

# **Configuring Comfort Payload Packets**

The following table lists the parameters you can use to enable Comfort Noise Control.

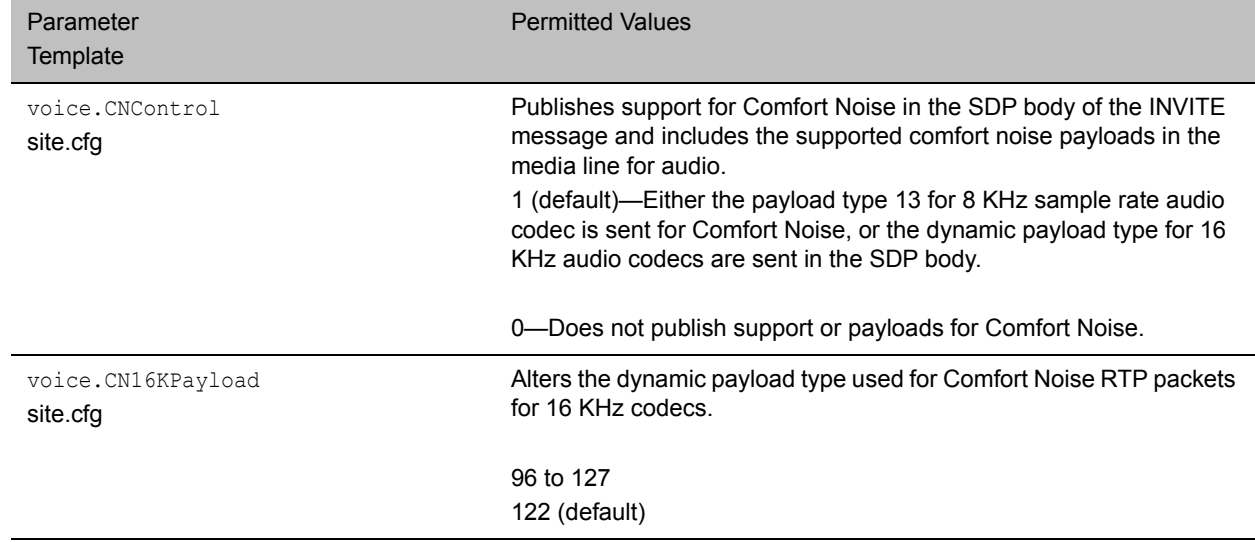

### **Comfort Noise Parameters**

# **Dual-Tone Multi-Frequency (DTMF) Tones**

The phone generates dual-tone multi-frequency (DTMF) tones in response to user dialing on the dialpad. These tones, commonly referred to as *touch tones*, are transmitted in the real-time transport protocol (RTP) streams of connected calls. The phone can encode the DTMF tones using the active voice codec or using RFC 2833-compatible encoding. The coding format decision is based on the capabilities of the remote endpoint.

# **Configuring DTMF Tones**

Use the parameters in the following table to set up this feature.

### **Dual-Tone Multi-Frequency (DTMF) Tone Generation Parameters**

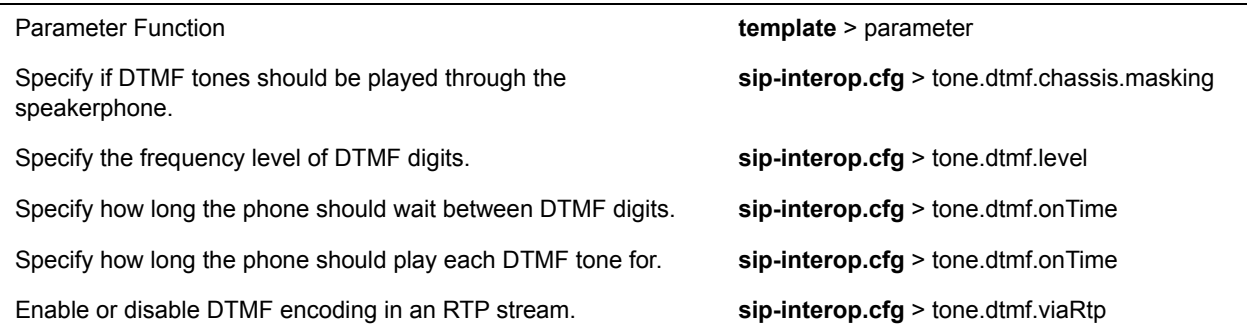

# **DTMF Event RTP Payload**

Polycom phones are compatible with RFC 2833—RTP Payload for DTMF Digits, Telephony Tones, and Telephony Signals, which describes a standard RTP-compatible technique for conveying DTMF dialing and other telephony events over an RTP media stream. The phone generates RFC 2833 (DTMF only) events but does not regenerate—or otherwise use—DTMF events received from the remote end of the call.

# **Configuring DTMF Event RTP Payload**

Use the parameters in the following table to set up this feature.

### **DTMF Event RTP Payload Parameters**

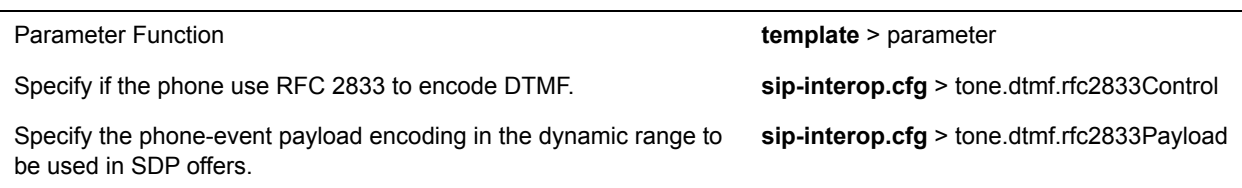

# **Acoustic Echo Cancellation**

Polycom phones use advanced acoustic echo cancellation (AEC) for handsfree operation using the speakerphone. The phones use both linear and non-linear techniques to aggressively reduce echo while permitting natural, full-duplex communication patterns.

See the table [RealPresence Trio Solution Audio Codec Support](#page-62-0) for a list of audio codecs available for each phone and their priority.

# **Configuring Acoustic Echo Cancellation**

Use the parameters in the following table to set up this feature.

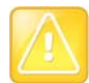

Consult [Polycom Support](http://support.polycom.com/PolycomService/home/home.htm) before you make changes to any acoustic echo cancellation parameters.

### **Acoustic Echo Canceller (AEC) Parameters**

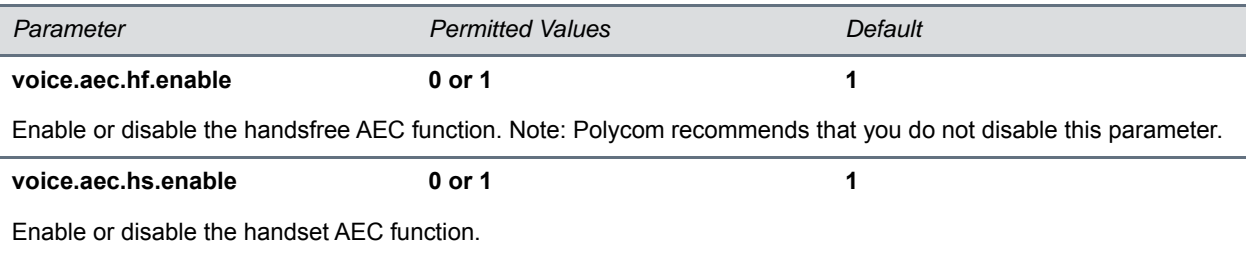

# <span id="page-62-0"></span>**RealPresence Trio Solution Audio Codec Support**

The following table details the supported audio codecs and priorities for Polycom phone models.

Note that the Opus codec is not compatible with G.729 and iLBC. If you set Opus to the highest priority, G.729 and iLBC are not published; if you set G.729 and iLBC to the highest priority, Opus is not published.

## **Audio Codec Priority**

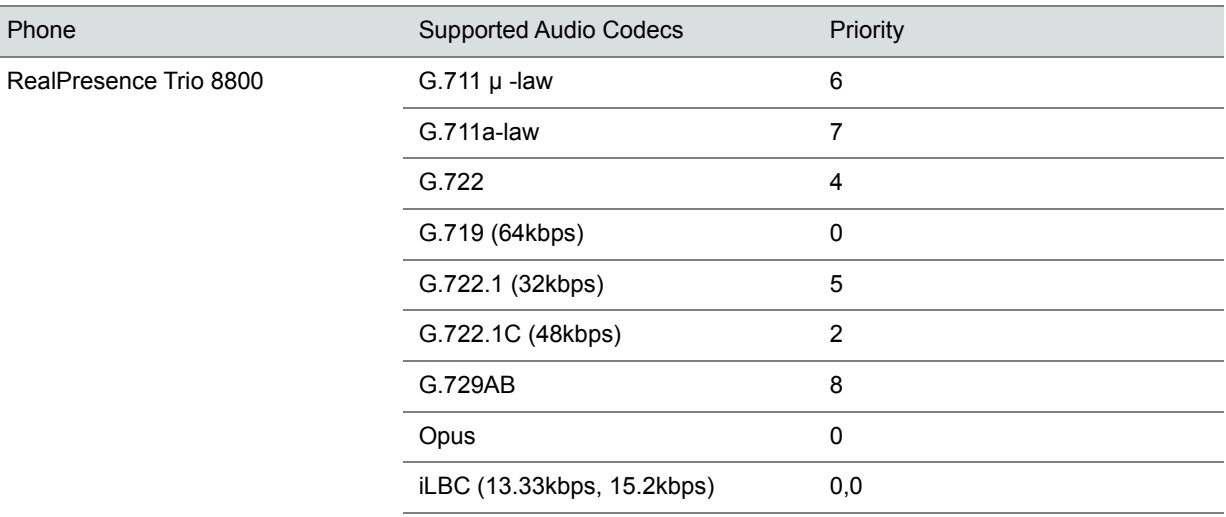

# **Audio Codec Support**

The following table summarizes the specifications for audio codecs supported on Polycom phones.

## **Audio Codec Specifications**

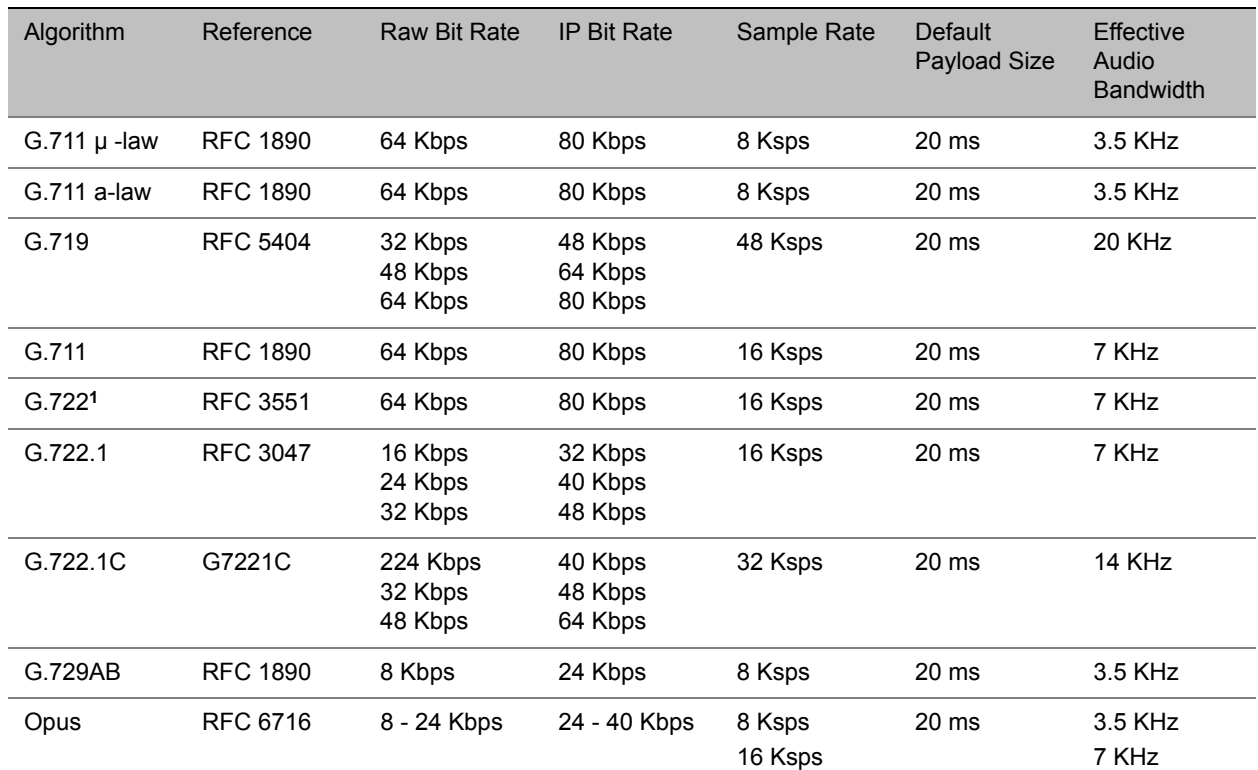

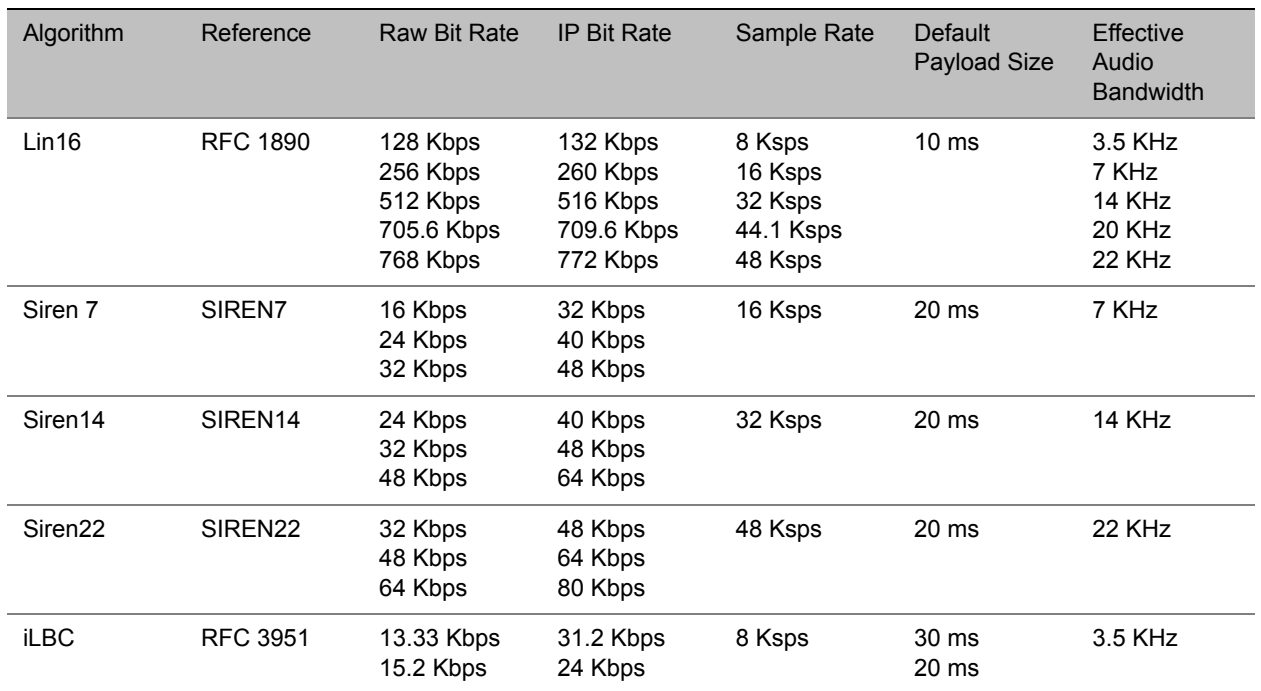

### **Audio Codec Specifications**

**<sup>1</sup>** Per RFC 3551. Even though the actual sampling rate for G.722 audio is 16,000 Hz (16 ksps), the RTP clock rate advertised for the G.722 payload format is 8,000 Hz because that value was erroneously assigned in RFC 1890 and must remain unchanged for backward compatibility.

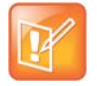

The network bandwidth necessary to send the encoded voice is typically 5–10% higher than the encoded bit rate due to packetization overhead. For example, a G.722.1C call at 48 kbps for both the receive and transmit signals consumes about 100 kbps of network bandwidth (two-way audio).

# **Configuring Audio Codecs**

Use the parameter in the following table to specify the priority for audio codecs on your Polycom phones.

### **Audio Codec Priorities Parameters**

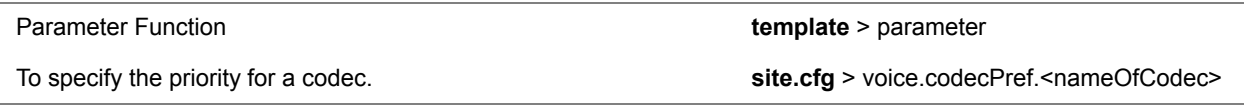

# **IP Type-of-Service**

The type-of-service field in an IP packet header consists of four type-of-service (TOS) bits and a 3-bit precedence field. Each TOS bit can be set to either 0 or 1. The precedence field can be set to a value from 0 through 7. The type of service can be configured specifically for RTP packets and call control packets, such as SIP signaling packets.

# **Configuring IP Type-of-Service**

Use the parameters in the following table to configure this feature.

#### **IP Type-of-Service (ToS) Parameters**

Parameter Function **template** > parameter Set the IP header bits for call control. **site.cfg** > qos.ip.callControl.\* Set the IP header bits for RTP. **Site.cfg** > qos.ip.rtp.\* Set the IP header bits for RTP video. **site.cfg** > qos.ip.rtp.video.\* .\* indicates grouped parameters. See the section [Configuring Phone Groups with the Master Configuration File](#page-33-0) for more information.

# **IEEE 802.1p/Q**

The phone tags all Ethernet packets it transmits with an 802.1Q VLAN header when the following occurs:

- A valid VLAN ID is specified in the phone's network configuration.
- The phone is instructed to tag packets through Cisco Discovery Protocol (CDP) running on a connected Ethernet switch.
- A VLAN ID is obtained from DHCP or LLDP (see [DHCP Settings\)](#page-44-2)

# **Configuring IEEE 802.1p/Q**

You can set the 802.1p/Q user priority field to a value from 0 to 7, and you can configure user priority specifically for RTP packets and call control packets, such as SIP signaling packets, with default settings configurable for all other packets.

Use the parameter in the following table to set values for this feature.

#### **IEEE 802.1p/Q Parameters**

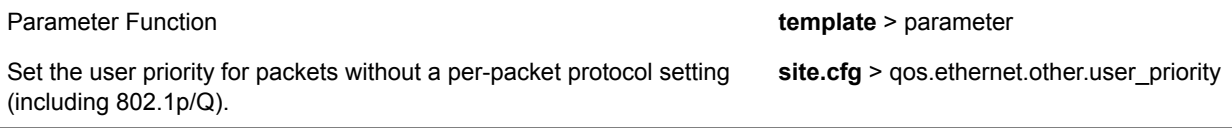

# **Voice Quality Monitoring (VQMon)**

You can configure the phones to generate various quality metrics that you can use to monitor sound and listening quality. These metrics can be sent between the phones in RTCP XR packets, which are compliant with [RFC 3611—RTP Control Extended Reports \(RTCP XR\)](http://tools.ietf.org/html/rfc3611). The packets are sent to a report collector as specified in draft RFC [Session initiation Protocol Package for Voice Quality Reporting Event.](http://tools.ietf.org/html/draft-ietf-sipping-rtcp-summary-02) The metrics can also be sent as SIP PUBLISH messages to a central voice quality report collector.

You can use Real Time Control Protocol Extended Report (RTCP XR) to report voice quality metrics to remote endpoints. This feature supports RFC6035 compliance as well as draft implementation for voice quality reporting.

You need a license key to activate the VQMon feature on the VVX 300/301, 310/311, 400/401, and 410/411 business media phones. This feature is available for open SIP environments, but is not available with Skype for Business Server. For more information on VQMon, contact your Certified Polycom Reseller.

# **Configuring VQMon**

You can enable three types of voice quality reports:

- **Alert**—Generated when the call quality degrades below a configurable threshold.
- **Periodic**—Generated during a call at a configurable period.
- **Session**—Generated at the end of a call.

You can generate a wide range of performance metrics using the parameters shown in the following table. Some are based on current values, such as jitter buffer nominal delay and round trip delay, while others cover the time period from the beginning of the call until the report is sent, such as network packet loss. Some metrics are generated using other metrics as input, such as listening Mean Opinion Score (MOS), conversational MOS, listening R-factor, and conversational R-factor.

#### **Voice Quality Monitoring (VQM) Parameters**

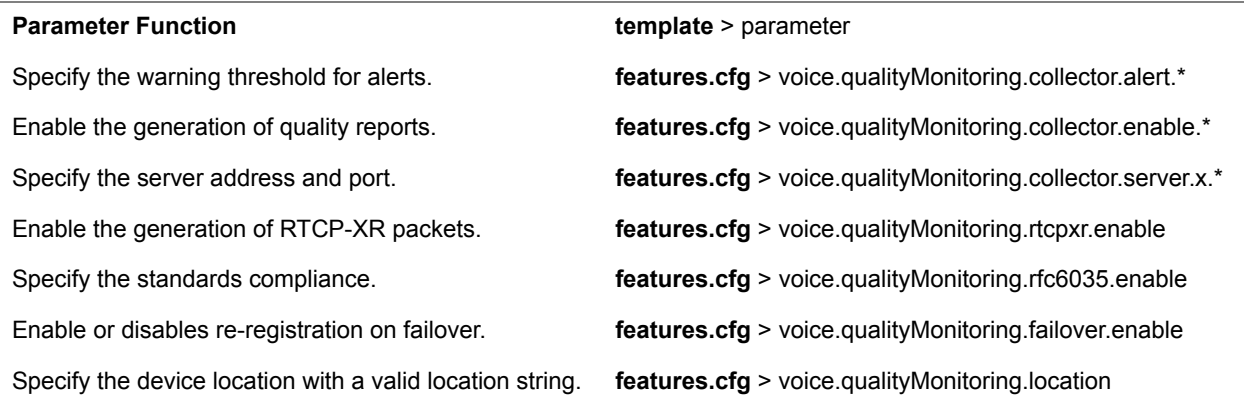

.\* indicates grouped parameters. See the section [Configuring Phone Groups with the Master Configuration File](#page-33-0) for more information.

# **Call Controls and Phone Alerts**

This section shows you how to configure call controls and phone alert features.

# **Microphone Mute**

All phones have a microphone mute button. By default, when you activate microphone mute, a red LED glows or a mute icon displays on the phone screen, depending on the phone model you are using.

You cannot configure the microphone mute feature.

# **Persistent Microphone Mute**

With this feature, you can enable the microphone mute to persist across all calls managed on a phone. By default, users can mute the microphone during an active call, and the microphone is unmuted when the active call ends. With persistent microphone mute enabled, when a user mutes the microphone during an active call, the microphone remains muted for all following calls until the user unmutes the microphone or the phone restarts.

\When a user mutes the microphone when the phone is idle, the mute LED glows but no icon displays on the screen. When a user initiates a new active call with the microphone muted, the mute LED glows and a Mute icon displays on the phone screen.

# **Configuring Persistent Microphone Mute**

Use the following parameter to enable persistent microphone mute.

#### **Persistent Mute Parameters**

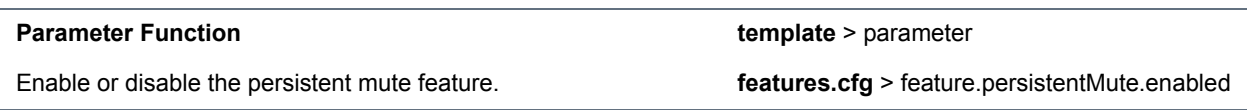

# **Call Timer**

By default, a call timer displays on the phone's screen during calls, and a separate call duration timer displays the hours, minutes, and seconds for each call in progress.

You cannot configure the display of the call timer.

# **Called Party Identification**

By default, the phone displays and logs the identity of all parties called from the phone. The phone obtains called party identities from network signaling. Because called party identification is a default feature, the phone displays caller IDs matched to the call server and does not match IDs to entries in the contact directory or corporate directory.

# **Connected Party Identification**

By default, the phone displays and logs the identities of remote parties you connect to if the call server can derive the name and ID from network signaling. In cases where remote parties have set up certain call features, the remote party you connect to—and the caller ID that displays on the phone—may be different than the intended party's. For example, Bob places a call to Alice, but Alice has call diversion configured to divert Bob's incoming calls to Fred. In this case, the phone logs and displays the connection between Bob and Fred. The phone does not match party IDs to entries in the contact directory or the corporate directory.

# **Calling Party Identification**

By default, the phone displays the identity of incoming callers if available to the phone through the network signal. If the incoming call address has been assigned to the contact directory, you can enable the phones to display the name assigned to contacts in the contact directory. However, the phone cannot match the identity of calling parties to entries in the corporate directory.

# **Configuring Calling Party Identification**

Use the parameters in the following table to configure this feature.

## **Calling Party Identification Parameters**

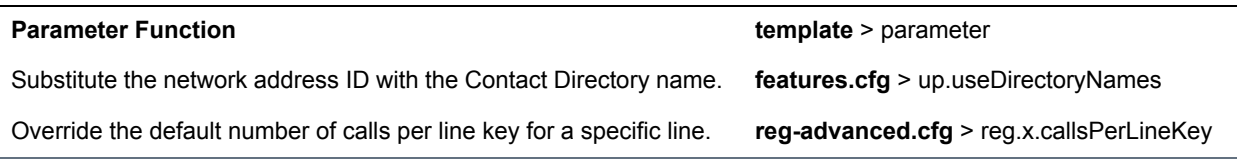

# **SIP Header Warnings**

You can configure the warning field from a SIP header to display a pop-up message on the phone, for example, when a call transfer failed due to an invalid extension number. You can display pop-up messages in any language supported by the phone. The messages display for three seconds unless overridden by another message or action. For more information on SIP headers, refer to the section [Supported SIP](#page-334-0)  [Request Headers.](#page-334-0)

# **Configuring SIP Header Warnings**

You can use the parameters in the following table to enable the warning display or specify which warnings to display.

#### **SIP Header Warnings**

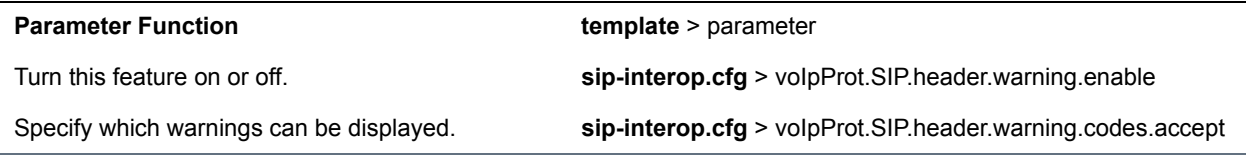

# **Distinctive Call Waiting**

You can use the alert-info values and class fields in the SIP header to map calls to distinct call-waiting types. You can apply three call waiting types: beep, ring, and silent. The following table shows you the parameters you can configure for this feature. This feature requires call server support.

# **Configuring Distinctive Call Waiting**

#### **Distinctive Call Waiting Parameters**

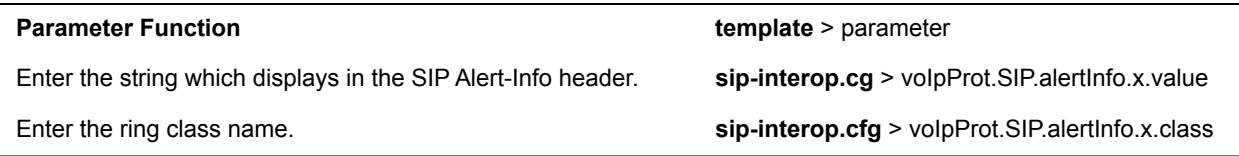

# **Do Not Disturb**

You can enable Do Not Disturb (DND) locally on the phone or on the server. The local DND feature is enabled by default, and users can enable or disable DND for all or individual registered lines on the phone. When enabled, users are not notified of incoming calls placed to their line.

# **Server-Based Do Not Disturb**

If you want to enable server-based DND, you must enable the feature on both a registered phone and on the server. The following conditions apply for server-based DND:

- Server-based DND can be applied to multiple registered lines on a phone; however, applying DND to individual registrations is not supported.
- Server-based DND cannot be enabled on a phone configured as a shared line.
- If server-based DND is enabled but not turned on when the DND feature is enabled on the phone, the "Do Not Disturb" message displays on the phone, but incoming calls continue to ring.
- Server-based DND disables local Call Forward and DND, however, if an incoming is not routed through the server, an audio alert still plays on the phone.

# **Configuring Do Not Disturb**

Use the parameters in the following table to configure the local DND feature.

Polycom, Inc. 2008. The contract of the contract of the contract of the contract of the contract of the contract of the contract of the contract of the contract of the contract of the contract of the contract of the contra

#### **Do Not Disturb Parameters**

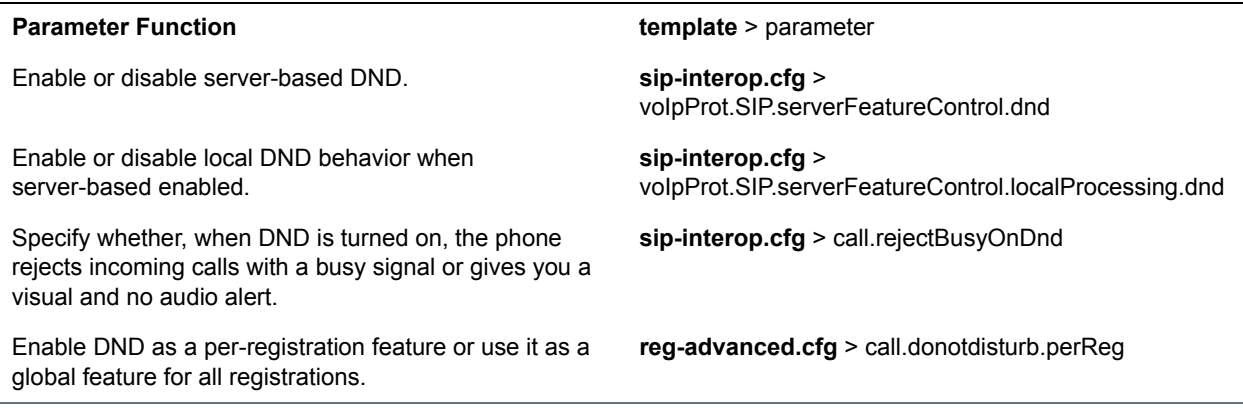

# **Call Waiting Alerts**

By default, the phone alerts users to incoming calls while a user is in an active call. You can choose to disable call waiting alerts and specify ringtones for incoming calls.

# **Configuring Call Waiting Alerts**

Use the parameters in the following table to configure call waiting alerts.

#### **Call Waiting Alerts Parameters**

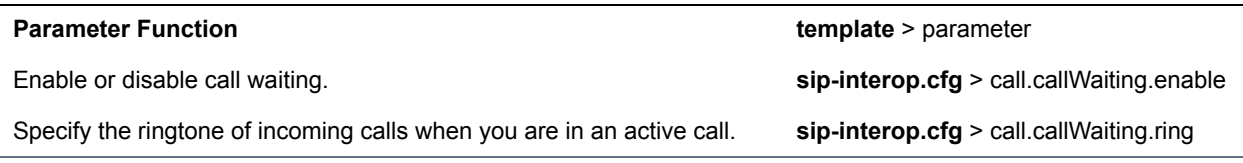

# **Missed Call Notifications**

By default, a counter with the number of missed calls displays on the Recent Calls icon on the phone. You can configure the phone to record all missed calls or to display only missed calls that arrive through the SIP server. You can also enable missed call notifications for each registered line on a phone.

# **Configuring Missed Call Notifications**

Use the following table to configure options for the missed call notifications feature.

### **Missed Call Notification Parameters**

**Parameter Function** template > parameter

### **Missed Call Notification Parameters**

Enable or disable the missed call counter for a specific registration.

Specify, on a per-registration basis, whether to display all missed calls or only server-generated missed calls.

**reg-advanced.cfg** > call.missedCallTracking.x.enabled

**reg-advanced.cfg** > call.serverMissedCall.x.enabled

# **Synthesized Call Progress Tones**

Polycom phones play call signals and alerts, called call progress tones, that include busy signals, ringback sounds, and call waiting tones. The built-in call progress tones match standard North American tones. If you want to customize the phone's call progress tones to match the standard tones in your region, contact Polycom Support.

# **Call Hold**

Call hold enables users to pause activity on an active call so that they can use the phone for another task, such as searching the phone's menu for information. When an active call is placed on hold, a message displays informing the held party that they are on hold.

If supported by the call server, you can enter a music-on-hold URI. For more information, see [RFC Music](http://tools.ietf.org/html/draft-worley-service-example-09)  [on Hold draft-worley-service-example](http://tools.ietf.org/html/draft-worley-service-example-09).

# **Configuring Call Hold**

See the following table for a list of available parameters you can configure for this feature.

#### **Call Hold Parameters**

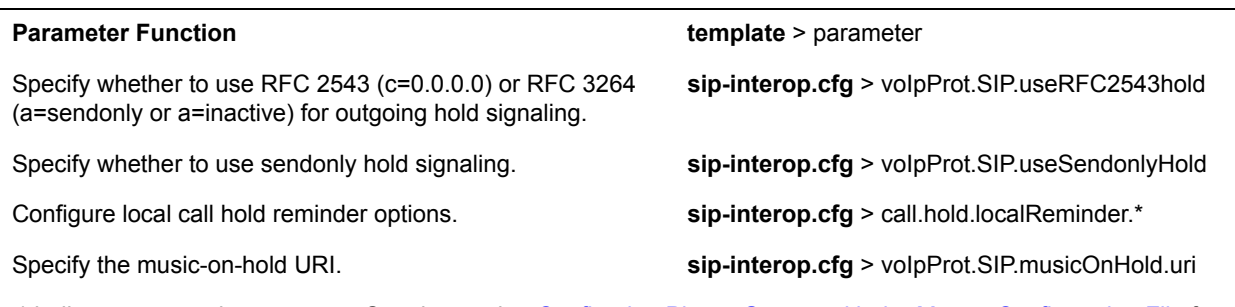

.\* indicates grouped parameters. See the section [Configuring Phone Groups with the Master Configuration File](#page-33-0) for more information.

# **Call Transfer**

The call transfer feature enables users to transfer an existing active call to a third-party address. You can can configure the call transfer feature and set the default transfer type.

Users can perform following types of call transfers:

● **Blind Transfer**—Party A transfers the call without speaking to party C.
● **Consultative Transfer**—Party A speaks to party C before party A transfers the call.

By default, a Transfer soft key displays when party A calls Party C and Party C's phone is ringing. In this case, party A has the option to complete the transfer before party C answers, which ends party A's connection to party B and C. You can disable this option so that the Transfer soft key does not display during the ringing state. In this case, party A can either wait until party C answers or press the Cancel soft key and return to the original call.

## **Configuring Call Transfer**

Use the following table to specify call transfer behavior.

#### **Call Transfer Parameters**

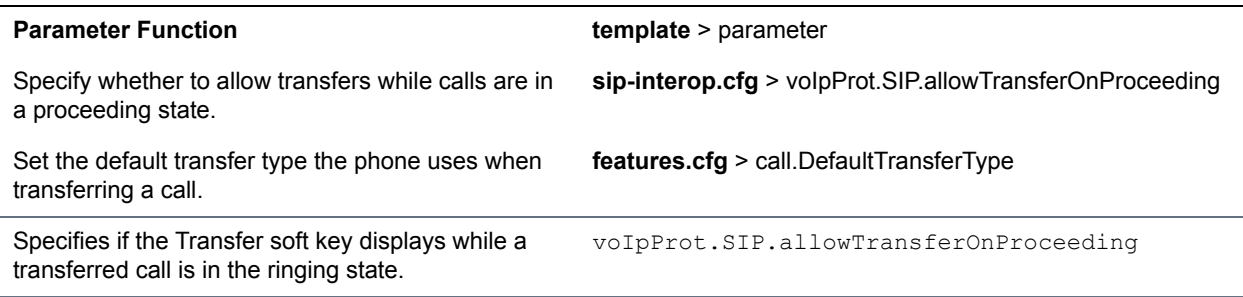

## **Call Forwarding**

Polycom phones support a flexible call forwarding feature that enables users to forward incoming calls to another contact or phone line. Users can enable call forwarding in the following ways:

- To all calls
- To incoming calls from a specific caller or extension
- During an incoming call
- When the phone is busy
- When do not disturb is enabled
- After a set number of rings before the call is answered
- To a predefined destination chosen by the user

If you are registering phones with the Skype for Business Server, the following call forwarding options are available on Skype for Business-enabled phones:

- Forward to a contact
- Forward to voicemail
- Forward to Delegates
- **Simultaneously Ring Delegates**
- Simultaneously Ring Group Contacts

## **Call Forward on Shared Lines**

You can enable server-based call forwarding for shared lines. If using BroadWorks R20 server, note the following:

- Local call-forwarding is not supported on shared lines.
- Dynamic call forwarding—forwarding incoming calls without answering the call—is not supported.

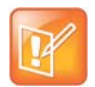

The server-based and local call forwarding features do not work with the shared call appearance (SCA) and bridged line appearance (BLA) features. In order to enable users to use call forwarding, disable SCA or BLA enabled.

## **Configuring Call Forwarding**

Use the parameters in the following table to configure feature options for call forwarding. No parameters are needed to enable call forwarding on Skype for Business-enabled phones.

#### **Call Forwarding Parameters**

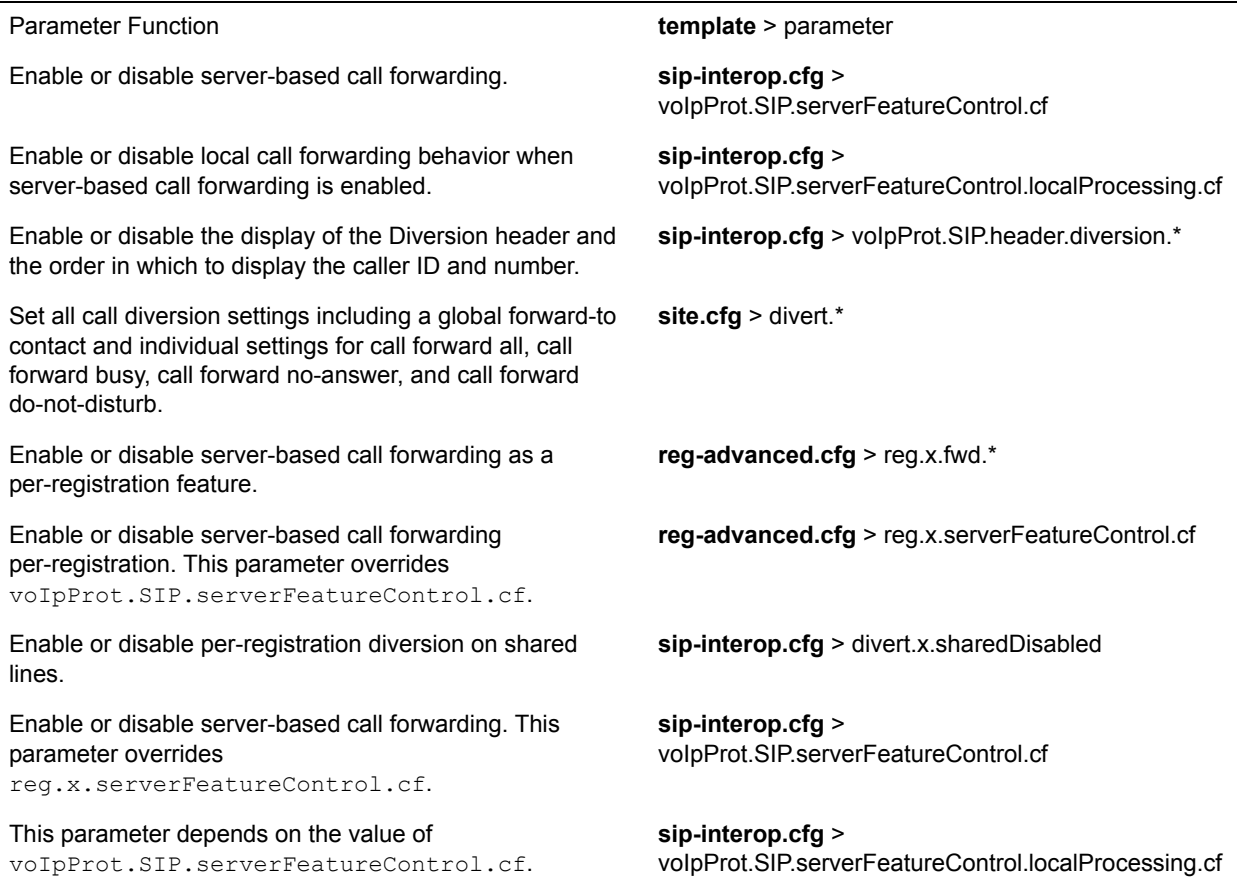

#### **Call Forwarding Parameters**

Enable or disable call forwarding behavior on all calls received. This parameter overrides voIpProt.SIP.serverFeatureControl.localPro cessing.cf.

Enable or disable the diversion feature for shared lines. This feature is disabled on most call servers.

**sip-interop.cfg** > reg.x.serverFeatureControl.localProcessing.cf

**sip-interop.cfg** > call.shared.disableDivert

.\* indicates grouped parameters. See the section [Configuring Phone Groups with the Master Configuration File](#page-33-0) for more information.

## **Automatic Off-Hook Call Placement**

You can configure the phone to automatically place a call to a specified number when the phone goes off-hook, which is sometimes referred to as Hot Dialing. The phone goes off-hook when a user lifts the handset, presses the New Call soft key, or presses the speakerphone buttons on the phone.

### **Configuring Automatic Off-Hook Call Placement**

As shown in the following table, you can specify an off-hook call contact, enable or disable the feature for each registration, and specify a protocol for the call.

You can specify only one line registration for the RealPresence Trio 8800 system.

#### **Automatic Off-Hook Call Placement Parameters**

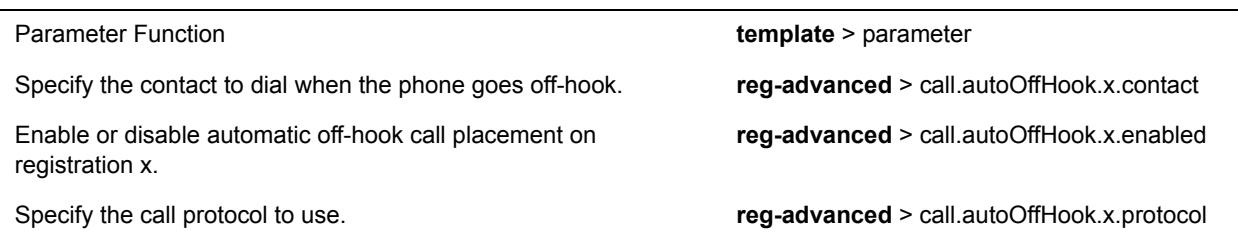

## <span id="page-74-0"></span>**Multiple Line Keys Per Registration**

You can assign a single registered phone line address to multiple line keys on Polycom phones. This feature can be useful for managing a high volume of calls to a single line. This feature is not supported when registered with Microsoft Skype for Business Server.

### **Configuring Multiple Line Keys Per Registration**

Use the parameter in the following table to configure this feature. This feature is one of several features associated with Call Appearances.

#### **Multiple Line Keys Per Registration Parameters**

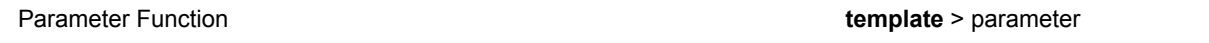

Specify the number of line keys to use for a single registration. **reg-advanced.cfg** > reg.x.lineKeys

## **Multiple Call Appearances**

You can enable each registered phone line to support multiple concurrent calls and have each concurrent call display on the phone's user interface. For example, with multiple call appearances, users can place one call on hold, switch to another call on the same registered line, and have both calls display on the phone.

This feature is one of several features associated with flexible call appearances. If you want to enable multiple line keys per registration, see the section [Multiple Line Keys Per Registration.](#page-74-0) If you assign a registered line to multiple line keys, the default number of concurrent calls applies to all line keys.

RealPresence Trio can have a maximum of 12 concurrent calls with only one active call in progress. You can register one line on the RealPresence Trio system.

### **Configuring Multiple Call Appearances**

Use the parameters in the following table to set the maximum number of concurrent calls per registered line and the default number of calls per line key.

Note that you can set the value for the  $reg.1.callsPerLineKey$  parameter to a value higher than 1, for example, 3. After you set the value to 3, for example, you can have three call appearances on line 1. By default, any additional incoming calls are automatically forwarded to voicemail. If you set more than two call appearances, a call appearance counter displays at the top-right corner on the phone.

#### **Multiple Call Appearances Parameters**

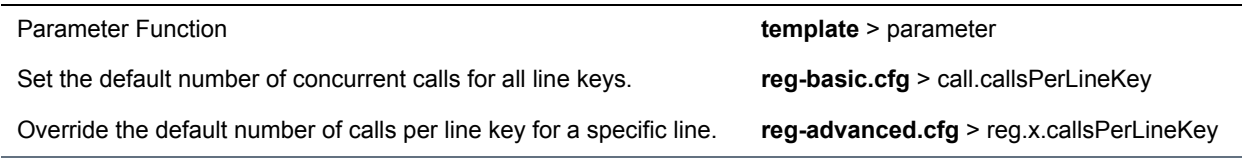

## **Shared Call Appearances**

Shared call appearance enables an active call to display simultaneously on multiple phones in a group. All call states of a call—active, inactive, on hold—are displayed on all phones of a group.

By default, the answering phone has sole access to the incoming call, which is called line seize. If the answering phone places the call on hold, that call becomes available for pickup to all phones in that group. You can enable other phones in the group the ability to enter a conversation on one of the group phones, which is referred to as a barge in.

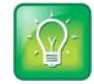

Shared call appearances and bridged line appearances are similar signaling methods that enable more than one phone to share the same line or registration. The method you use varies with the SIP call server you are using.

### **Configuring Shared Call Appearances**

This feature is dependent on support from a SIP call server. To enable shared call appearances on your phone, you must obtain a shared line address from your SIP service provider.

Use the parameters in the following table to configure options for this feature.

#### **Shared Call Appearances Parameters**

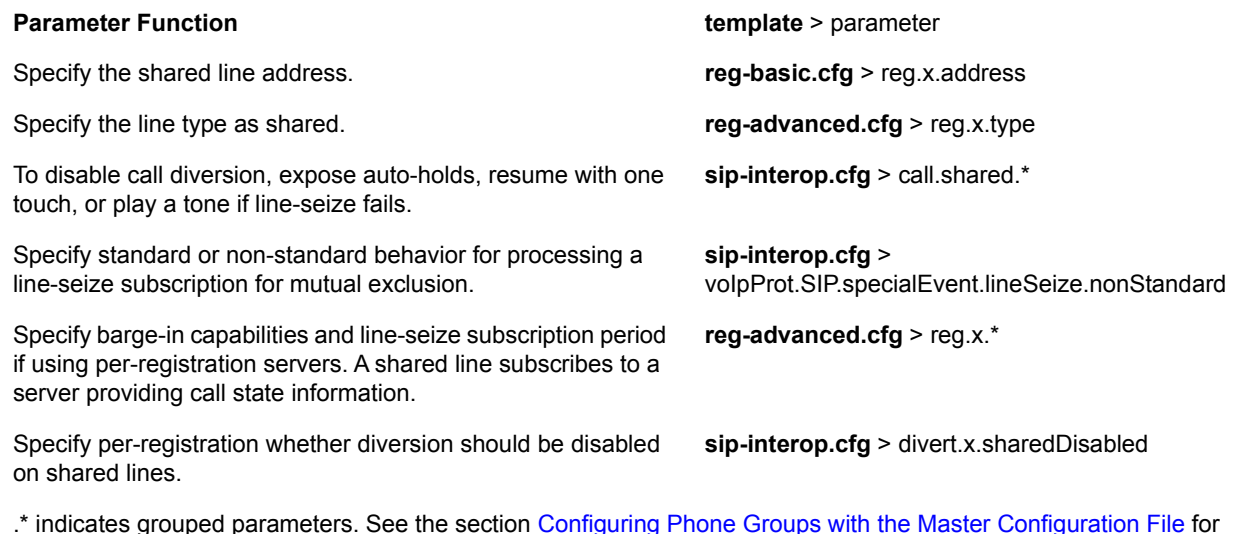

more information.

## **Private Hold on Shared Lines**

Enable the private hold feature to display the PvtHold soft key and enable users to hold calls without notifying other phones registered with the shared line. When you enable the feature, users can hold a call, transfer a call, or initiate a conference call and the shared line displays as busy to others sharing the line.

### **Configuring Private Hold on Shared Lines**

You can configure private hold only using configuration files; you cannot configure the feature on the Web Configuration Utility or from the local phone interface.

Use the parameters in the following table to configure this feature.

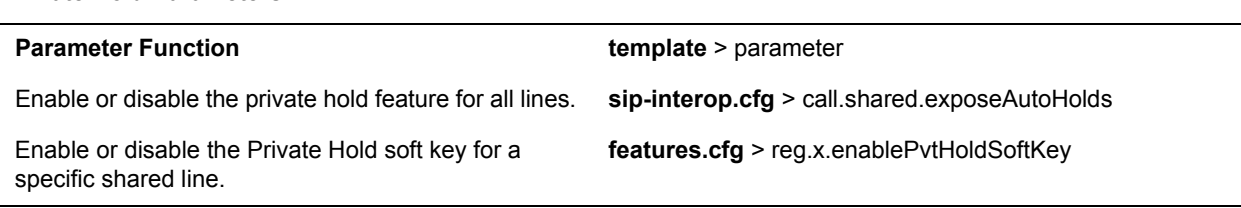

 **Private Hold Parameters**

## **Bridged Line Appearance**

Bridged line appearance connects calls and lines to multiple phones. With bridged line appearance enabled, an active call displays simultaneously on multiple phones in a group. By default, the answering phone has sole access to the incoming call, which is called line seize. If the answering phone places the call on hold, that call becomes available to all phones of that group. All call states—active, inactive, on hold—are displayed on all phones of a group.

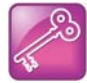

Shared call appearances and bridged line appearances are similar signaling methods that enable more than one phone to share the same line or registration. The methods you use vary with the SIP call server you are using. In the configuration files, bridged lines are configured by shared line parameters. The barge-in feature is not available with bridged line appearances; it is available only with shared call appearances.

## **Configuring Bridged Line Appearance**

To begin using bridged line appearance, you must get a registered address dedicated for use with bridged line appearance from your call server provider. This dedicated address must be assigned to a phone line in the reg.x.address parameter of the **reg-basic.cfg** template.

Use the parameters in the following table to configure this feature.

#### **Bridged Line Appearance Parameters**

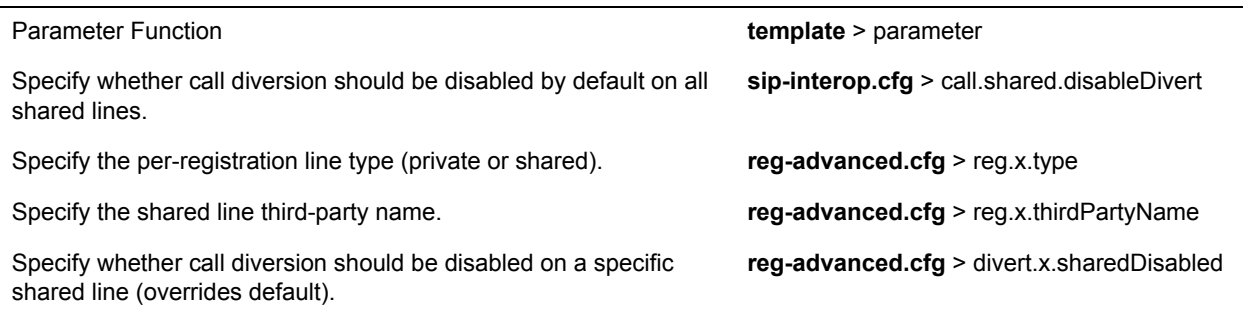

## **Voicemail Integration**

When you configure Polycom phones with a SIP URL that integrates with a voicemail server contact, users receive a visual and audio alert when they have new voicemail messages available on their phone.

## **Configuring Voicemail Integration**

You can configure a message waiting alert on the phone to indicate when users have unread voicemail messages.

Use the parameters in the following table to configure this feature.

#### **Voicemail Integration Parameters**

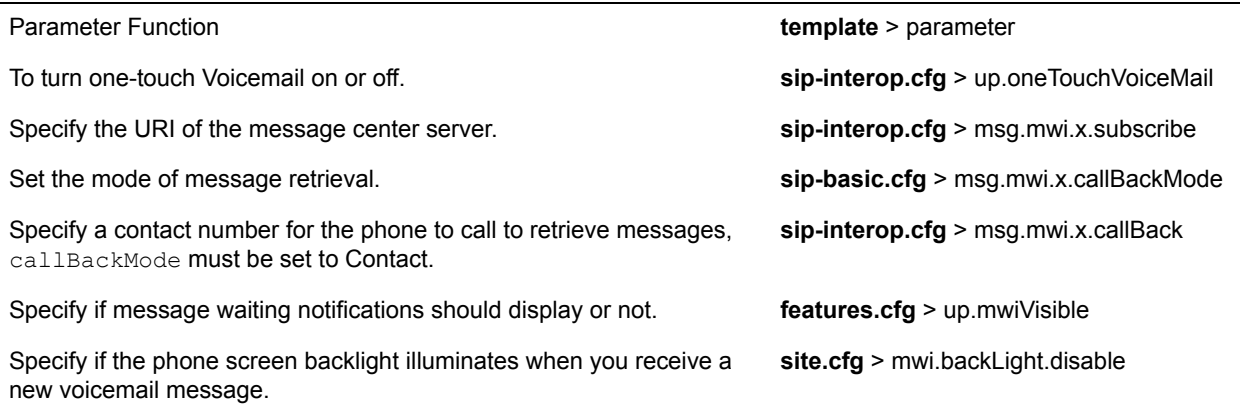

## **Local Call Recording**

Local call recording enables you to record audio calls to a USB device connected to the phone. You can play back recorded audio on the phone or devices that run applications like Windows Media Player® or iTunes<sup>®</sup> on a Windows<sup>®</sup> or Apple<sup>®</sup> computer. To use this feature, ensure that the USB port is enabled.

Audio calls are recorded in **.wav** format and include a date/time stamp. The phone displays the recording time remaining on the attached USB device, and users can browse all recorded files using the phone's menu.

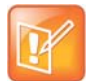

Federal, state, and/or local laws may legally require that you notify some or all of the call parties when a call recording is in progress.

### **Configuring Local Call Recording**

Use the parameters in the following table to configure local call recording.

#### **Local Call Recording Parameters**

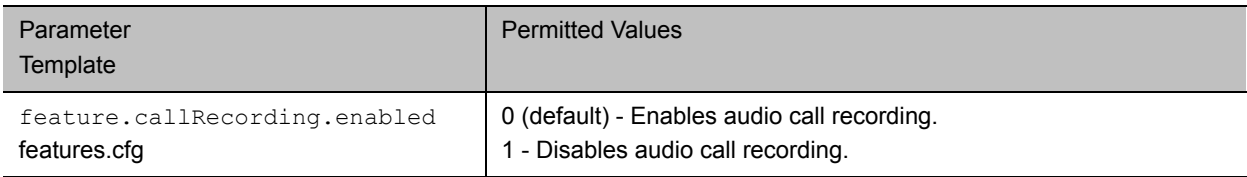

## **Local and Centralized Conference Calls on RealPresence Trio**

When the RealPresence Trio 8800 system is paired with the RealPresence Trio Visual+ system, users can initiate and join the following types of conferences:

- Local multipoint audio conference with up to four external connections
- Local video conferences
- Video calls on supported H.264 standards-compliant video bridges or services

The RealPresence Trio solution can send and receive one video connection and displays the far-end device that joined the call last. RealPresence Trio does not support locally-hosted multipoint video conferencing.

To enable video and content for conference calls, you must connect RealPresence Trio Visual+ to a monitor and connect a Logitech Webcam C930e USB camera. When the devices are connected and paired, users can send video and share content. For details and limitations of content sharing, refer to the section [Content](#page-160-0)  [Sharing](#page-160-0).

## **Configuring Local and Centralized Conference Calls**

The following table lists available call management parameters.

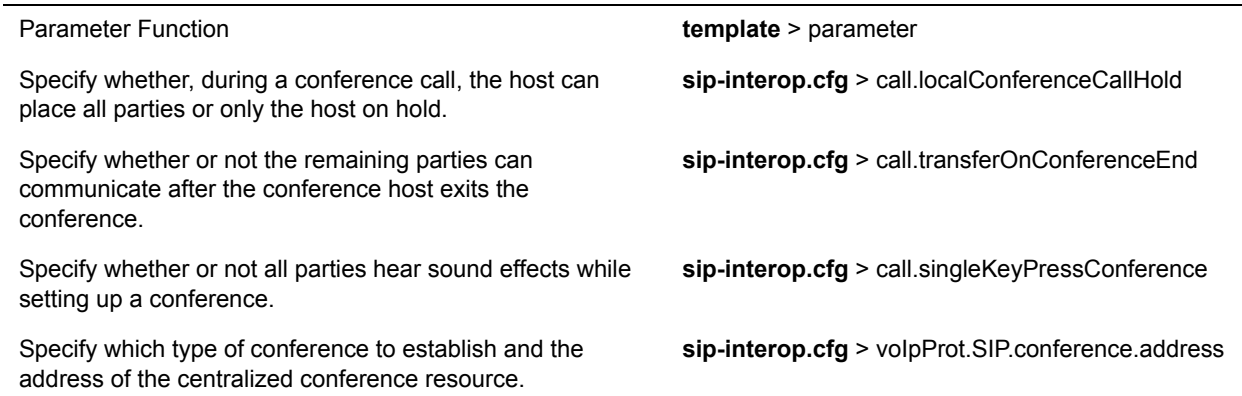

#### **Local and Centralized Conferences Parameters**

## **Intercom Calls**

The Intercom feature enables users to place an intercom call that is answered automatically on the dialed contact's phone. This is a server-independent feature provided the server does not alter the Alert-Info header sent in the INVITE.

### **Creating a Custom Intercom Soft Key**

By default, an Intercom soft key displays on the phone, but you have the option to provide users the ability to initiate intercom calls directly to a specified contact using enhanced feature keys (EFKs). You do not need to disable the default Intercom soft key to create a custom soft key.

For example, you can create an intercom action string for a custom soft key in one of the following ways:

● \$FIntercom\$

This is an F type macro that behaves as a custom Intercom soft key. Pressing the soft key opens the Intercom dial prompt users can use to place an Intercom call by entering the destination's digits and using a speed dial or BLF button.

● <number>\$Tintercom\$

This is a T type macro that enables you to specify a Direct intercom button that always calls the number you specify in <number>. No other input is necessary.

## **Configuring Intercom Calls**

Use the parameters in the table to configure the behavior of the calling and answering phone.

#### **Intercom Parameters**

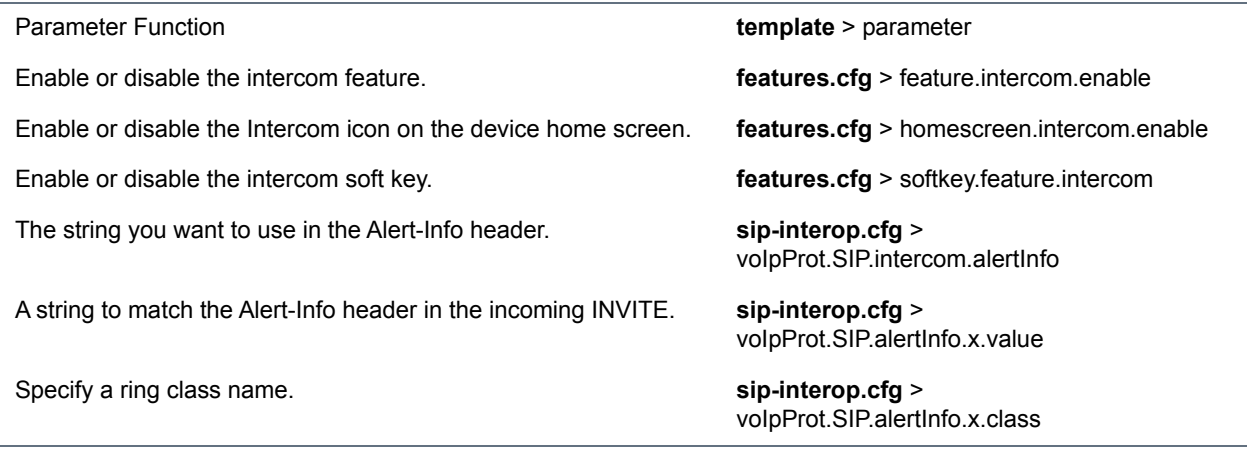

## **Group Paging**

The group paging feature enables users to make pages —one-way audio announcements—to users subscribed to a page group. There are 25 groups/channels users can subscribe to.

If you are using Group Paging with RealPresence Trio solution, you can only receive incoming pages. You cannot use RealPresence Trio solution to send outgoing pages.

Group paging users can send announcements to recipients subscribed to any of the 25 paging groups. Any announcements sent to the paging group play through the phone's speakerphone.

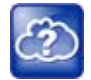

The push-to-talk and group paging features use an IP multicast address. If you want to change the default IP multicast address, ensure that the new address does not already have an official purpose as specified in the [IPv4 Multicast Address Space Registry.](http://www.iana.org/assignments/multicast-addresses/multicast-addresses.xml)

### **Configuring Group Paging**

Administrators must enable paging before users can subscribe to a page group. You can specify the same IP multicast address in the parameter ptt.address. Use the parameters in the following table to configure this feature.

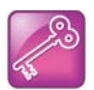

The default port used by Group Paging conflicts with the UDP port 5001 used by Polycom® People+Content™ on the RealPresence Trio system. Since the port used by People+Content is fixed and cannot be configured, configure one of the following workarounds:

- Configure a different port for Group Paging using parameter ptt.port or
- **•** Disable People+Content IP using parameter content.ppcipServer.enabled="0".

#### **Group Paging Parameters**

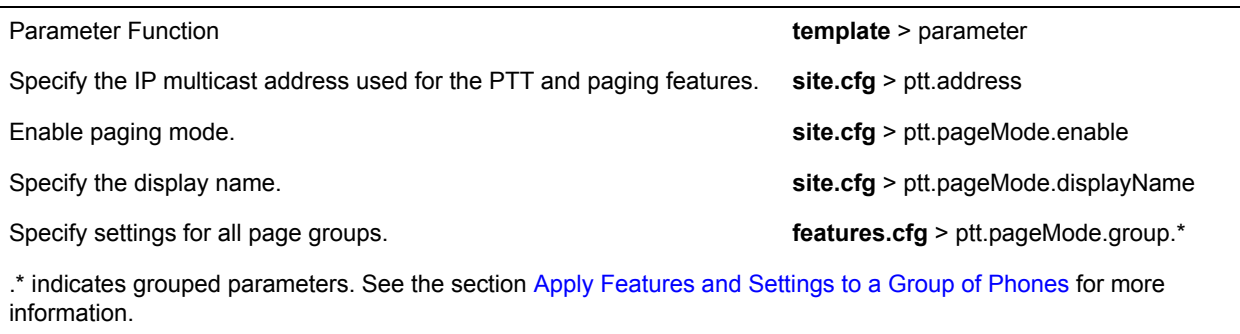

# **Call Logs and Directories**

This section provides information on configuring call logs and phone directory files.

## **Reset Contacts and Recent Calls Lists on RealPresence Trio System**

You can reset the Contacts list and Recent call lists are stored locally on the RealPresence Trio 8800 system to their default settings.

#### **To reset the contact and recent calls lists:**

- **1** On the phone, go to **Settings > Advanced.**
- **2** Enter the administrative password (default 456).
- **3** Select **Reset to defaults > Reset User Data**.
- **4** When prompted "Are you sure?", select **Yes**.

## **Call Logs**

The phone records and maintains phone events to a call log, also known as a call list. These call logs contain call information such as remote party identification, time and date of the call, and call duration. The log is stored on your provisioning server as a file in XML format named **<***MACaddress***>-calls.xml**. If you want to route the call logs to another server, use the CALL LISTS DIRECTORY field in the master configuration file. All call logs are enabled by default.

The phones automatically maintain the call logs in three separate call lists: Missed Calls, Received Calls, and Placed Calls. Users can clear lists manually on their phones, or you can delete individual records or all records in a group (for example, all missed calls).

## **Configuring Call Logs**

Use the parameters in the following table to configure this feature.

#### **Configure the Call Logs**

Parameter Function **template** > parameter

Enable or disable the missed call list. **features.cfg** > feature.callListMissed.enabled

#### **Configure the Call Logs**

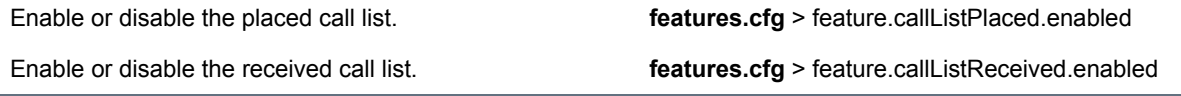

### **Call Log Elements and Attributes**

The following table describes each element and attribute that displays in the call log. You can place the elements and attributes in any order in your configuration file.

#### **Call Log Elements and Attributes**

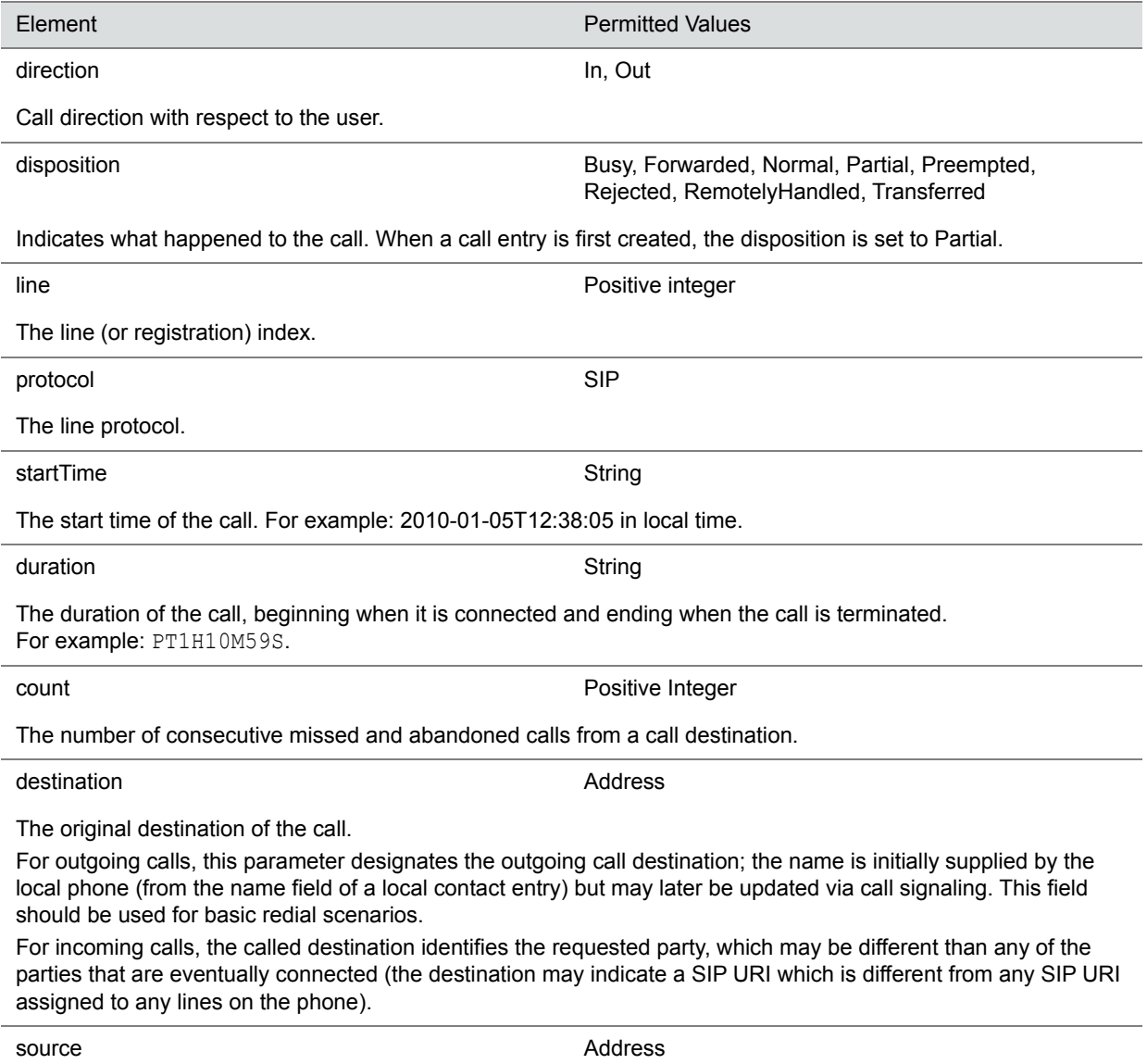

The source of the call (caller ID from the call recipient's perspective).

#### **Call Log Elements and Attributes**

Connection **Address** 

An array of connected parties in chronological order.

As a call progresses, the connected party at the far end may change, for example, if the far end transfers the call to someone else. The connected element allows the progression of connected parties, when known, to be saved for later use. All calls that contain a connected state must have at least one connection element created.

finalDestination **Address** 

The final connected party of a call that has been forwarded or transferred to a third party.

## <span id="page-84-0"></span>**Local Contact Directory**

Polycom phones feature a contact directory file you can use to store frequently used contacts. The UC Software package includes a template contact directory file named **000000000000-directory~.xml** that is loaded to the provisioning server the first time you boot up a phone with UC Software or when you reset the phone to factory default settings.

When you first boot the phone out of the box or when you reset the phone to factory default settings, the phone looks for contact directories in the following order:

- An internally stored local directory
- A personal **<MACaddress>-directory.xml** file
- A global **000000000000-directory.xml** file when the phone substitutes <000000000000> for its own MAC address.

### **Maximum Capacity of the Local Contact Directory**

The following table lists the maximum number of contacts and maximum file size of the local Contact Directory for each phone. To conserve phone memory, use the parameter dir.local.contacts.maxNum to set a lower maximum number of contacts for the phones.

#### **Maximum File Size and Number of Contacts**

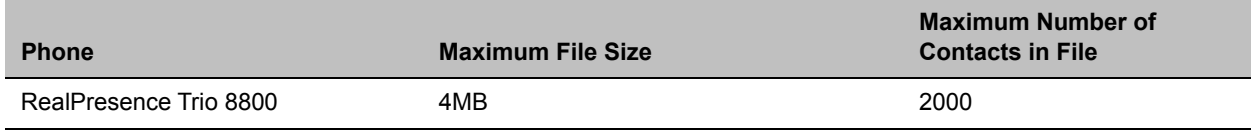

### **Creating Per-Phone Directory Files**

To create a per-phone, personal directory file, replace *<000000000000>* in the global file name with the phone's MAC address: *<MACaddress>-directory.xml*. Any changes users make to the contact directory from the phone are stored on the phone drive and uploaded to the provisioning server in the personal directory (*<MACaddress>-directory.xml*) file, which enables you to preserve a contact directory during reboots.

To create a global directory file that you can use to maintain the directory for all phones from the provisioning server, remove the tilde (~) from the template file name **000000000000-directory.xml**. When you update

the global directory file on the provisioning server, the updates are downloaded onto the phone and combined with the phone specific directory.

#### **Maintaining Per-Phone Directory Files**

Using the parameter voIpProt.SIP.specialEvent.checkSync.downloadDirectory, you can configure the phones to download the updated directory files upon receipt of a checksync NOTIFY message. The files are downloaded when the phone restarts, reboots, or when the phone downloads any software or configuration updates.

Any changes to either the global or personal directory files are reflected in the directory on the phone after a restart or a checksync NOTIFY message. When merging the two files, the personal directory always takes precedence over the changes in the global directory. Thus, if a user modifies a contact from the global directory, the contact is saved in the personal directory file, and the contact from the global directory is ignored when the files are next uploaded.

If you created a per-phone *<MACaddress>***-directory.xml** for a phone and you want that phone to use a global contact directory **000000000000-directory.xml**, delete the **<***MACaddress***>directory.xml** and reset the phone to factory defaults.

## **Configuring the Local Contact Directory**

The following parameters configure the local contact directory.

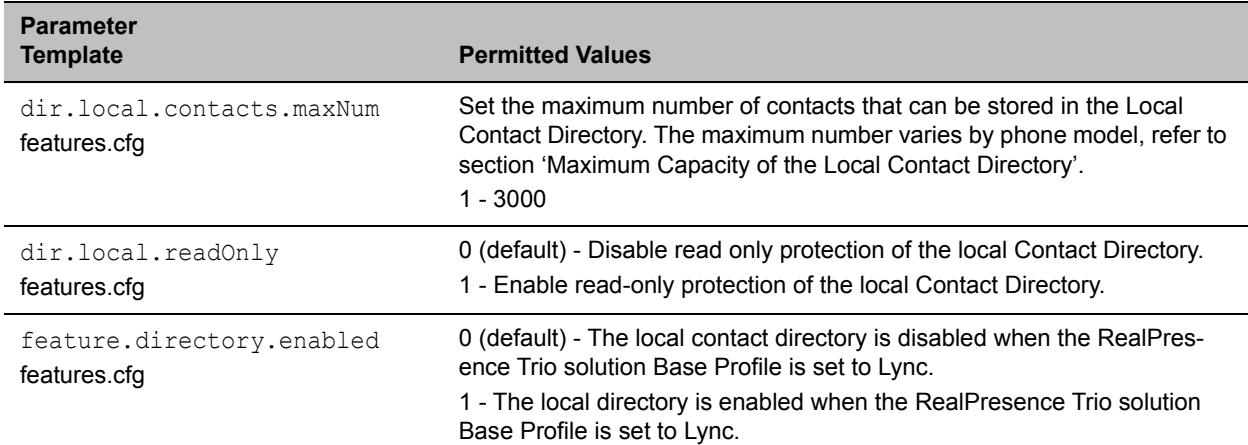

#### **Local Contact Directory Parameters**

#### **Local Contact Directory Parameters**

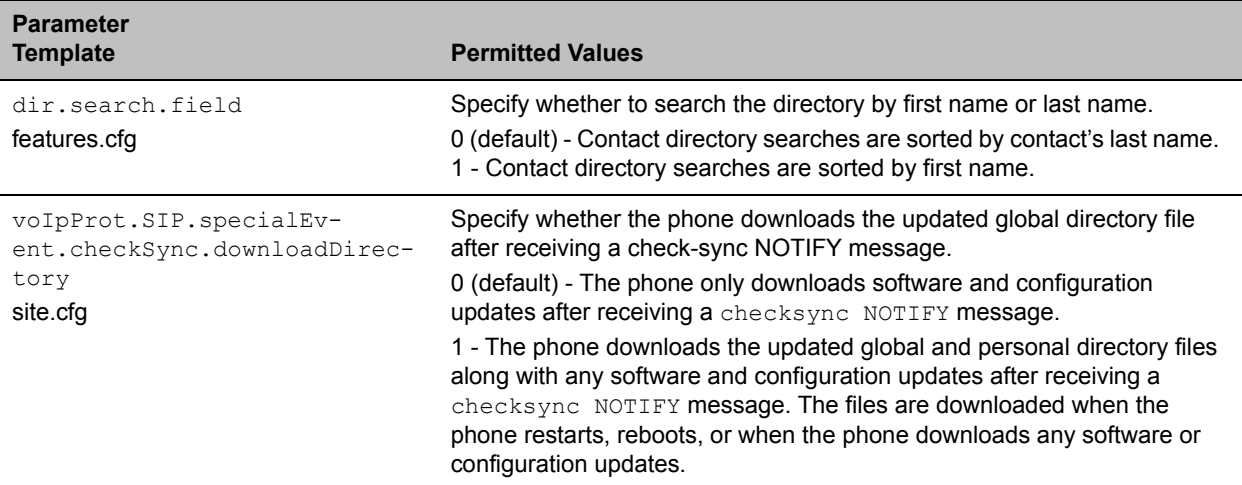

### **Local Contact Directory Parameter Elements**

The following table describes each of the parameter elements and permitted values that you can use in the local contact directory.

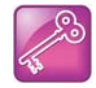

To avoid users accidentally deleting the definitions in the contact directory, make the contact directory file read only.

# **Speed Dials**

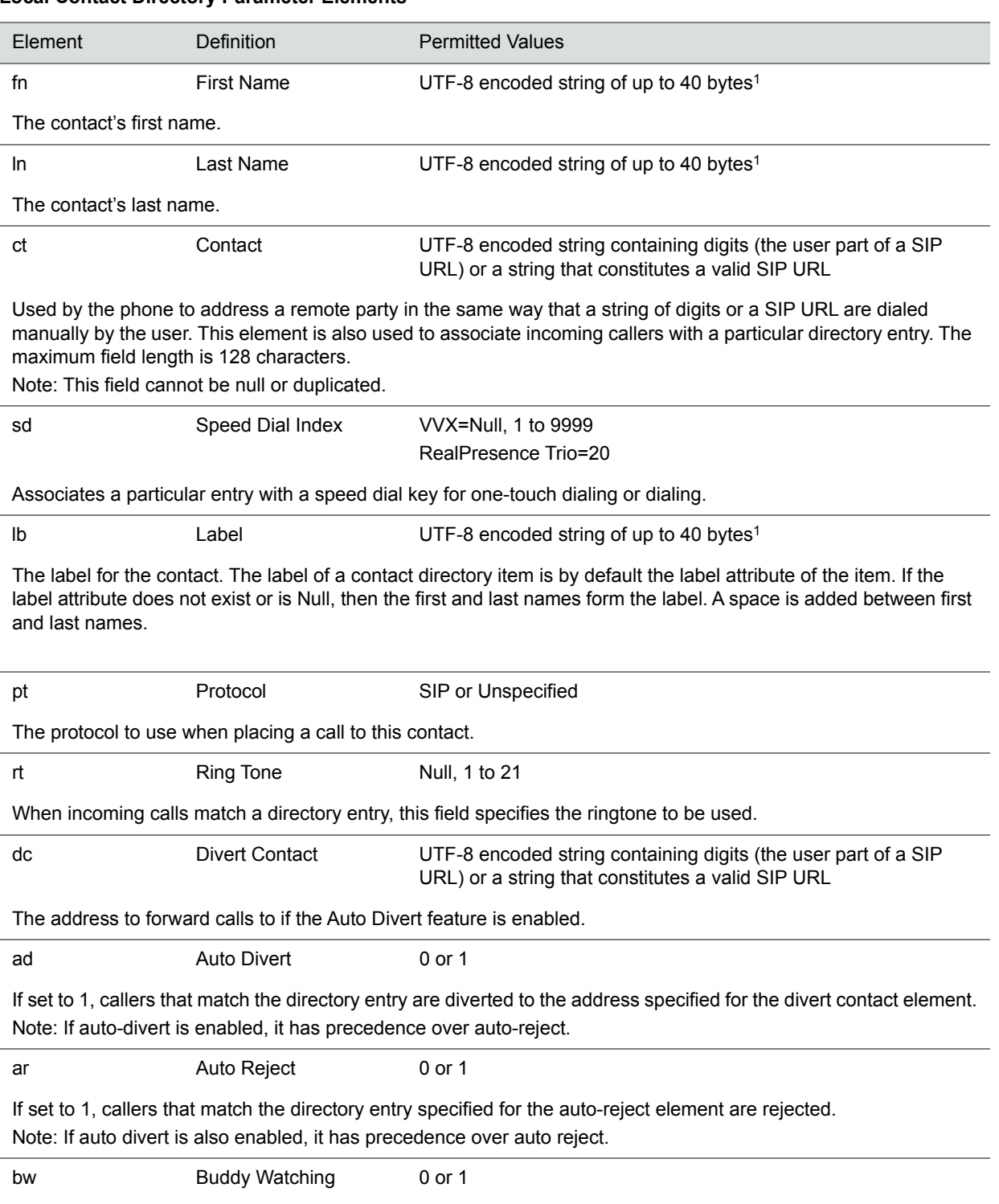

**Local Contact Directory Parameter Elements** 

#### **Local Contact Directory Parameter Elements**

If set to 1, this contact is added to the list of watched phones.

bb Buddy Block 0 or 1

If set to 1, this contact is blocked from watching this phone.

1In some cases, this will be less than 40 characters due to UTF-8's variable bit length encoding.

You can link entries in the local contact directory to speed dial contacts to line keys on the Home or Lines screen to enable users to place calls quickly using dedicated speed dial buttons. To set up speed dial through the phone's contact directory, see the section [Local Contact Directory.](#page-84-0)

### **Speed Dial Index Range**

You can assign contacts as speed dials using the speed dial index ranges listed in the following table.

#### **Speed Dial Index Ranges**

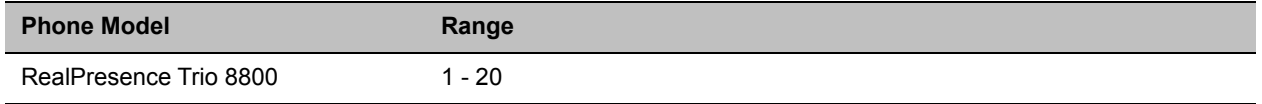

### **Configuring Speed Dials**

After setting up you per-phone directory file (*<MACaddress>***-directory.xml),** enter a number in the speed dial <sd> field to display a contact directory entry as a speed dial contact on the phone. Speed dial entries automatically display on unused line keys on the phone and are assigned in numerical order. See [Local](#page-84-0)  [Contact Directory](#page-84-0).

Note that on some call servers, enabling presence for an active speed dial contact displays that contact's status on the speed dial's line key label.

Use the parameters in the following table, which identifies the directory XML file and the parameters you need to set up your speed dial contacts.

#### **Configure the Speed Dial Feature**

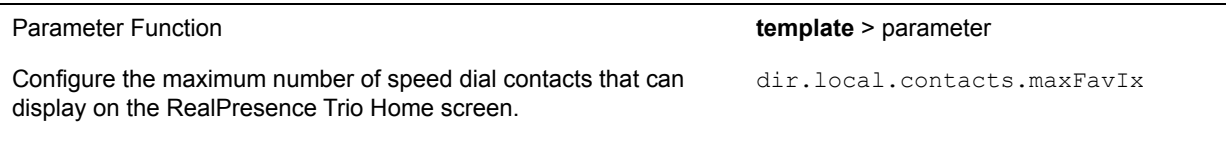

Enter a speed dial index number in the <sd>x</sd> element in the <MAC address>-directory.xml file to display a contact directory entry as a speed dial key on the phone. Speed dial contacts are assigned to unused line keys and to entries in the phone's speed dial list in numerical order.

The template contact directory file. 000000000000-directory~.xml

## **Corporate Directory**

You can connect phones to a corporate directory server that supports the Lightweight Directory Access Protocol (LDAP), version 3. After you set up the corporate directory on the phones, users can search for contacts in the directory, place calls to directory contacts, and save entries to the local contact directory on the phone.

Polycom phones currently support the following LDAP servers:

- Microsoft Active Directory 2003 SP2
- Sun ONE Directory Server 5.2 p6
- Open LDAP Directory Server 2.4.12
- Microsoft Active Directory Application Mode (ADAM) 1.0 SP1

Polycom phones also support corporate directories that support server-side sorting and those that do not. For phones that do not support server-side sorting, sorting is performed on the phone.

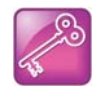

Polycom recommends using corporate directories that have server-side sorting for better performance. Consult your LDAP administrator when making any configuration changes for the corporate directory. For more information on LDAP attributes, see *[RFC 4510 - Lightweight Directory](http://tools.ietf.org/html/rfc4510)  [Access Protocol \(LDAP\): Technical Specification Road Map](http://tools.ietf.org/html/rfc4510)*.

## **Configuring the Corporate Directory**

Use the parameters in the following table to configure this feature. Note that the exact configuration of a corporate directory depends on the LDAP server you use.

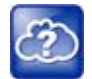

For detailed explanations and examples of all currently supported LDAP directories, see *Technical Bulletin 41137*: *Best Practices When Using Corporate Directory on Polycom Phones* at [Polycom](http://support.polycom.com/PolycomService/support/us/support/voice/polycom_uc/polycom_engineering_advisories_and_technical_notifications.html)  [Engineering Advisories and Technical Notifications](http://support.polycom.com/PolycomService/support/us/support/voice/polycom_uc/polycom_engineering_advisories_and_technical_notifications.html).

#### **Use the Corporate Directory**

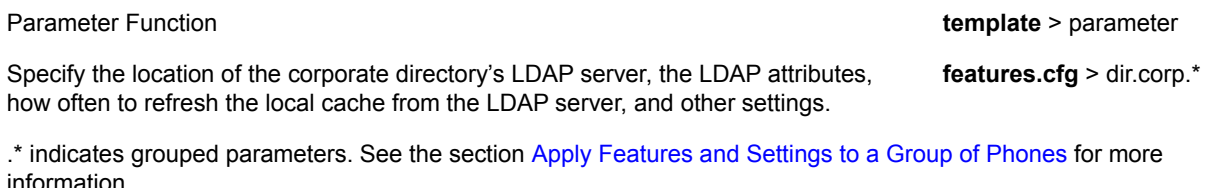

## **Local Digit Map**

The phone has a local digit map feature that, when configured, automatically calls a dialed number, which eliminates the need for a user to press the **Dial** or **Send** soft key to place outgoing calls. Note that digit maps do not apply to on-hook dialing.

Digit maps are defined by a single string or a list of strings. If a dialed number matches any string of a digit map, the call is automatically placed. If a dialed number matches no string—an impossible match—you can specify the phone's behavior. If a number ends with #, you can specify the phone's behavior, called trailing

# behavior. You can also specify the digit map timeout, the period of time after you dial a number that the call is placed. The configuration syntax of the digit map is based on recommendations in section 2.1.5 of [RFC 3435.](http://www.ietf.org/rfc/rfc3435.txt)

### **Configuring Local Digit Maps**

Polycom support for digit map rules varies for open SIP servers and Microsoft Skype for Business Server. Use the parameters in the following table to configure this feature.

#### **Configure the Local Digit Map**

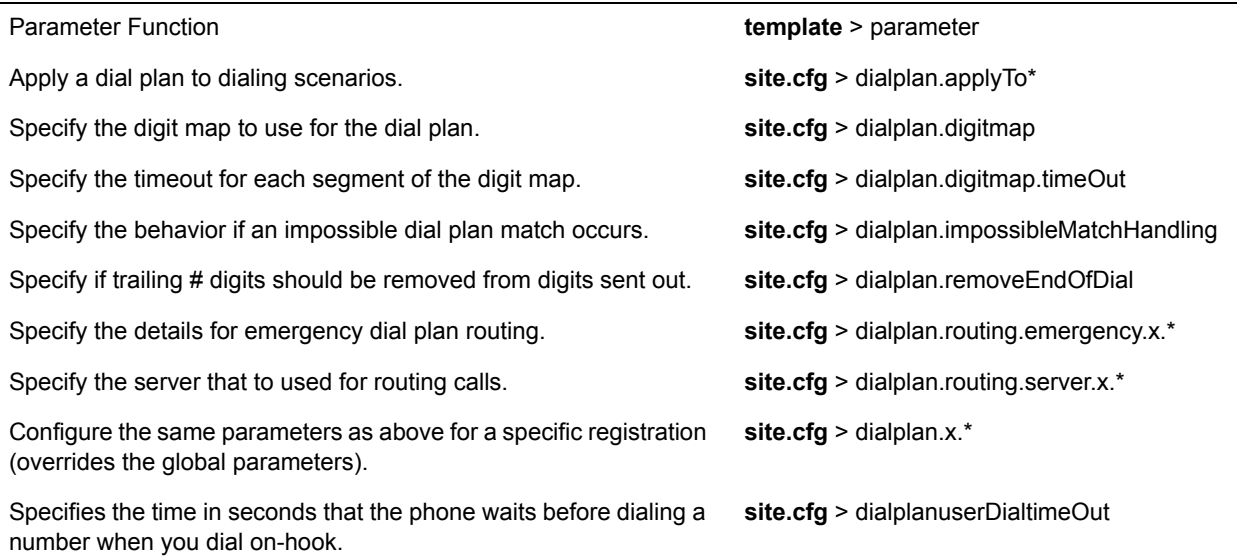

.\* indicates grouped parameters. See the section [Apply Features and Settings to a Group of Phones](#page-34-0) for more information.

## **Open SIP Digit Map**

If you are using a list of strings, each string in the list can be specified as a set of digits or timers, or as an expression which the gateway uses to find the shortest possible match.

The following is a list of digit map string rules for open SIP environments.

- The following letters are case sensitive: *x*, *T*, *R*, *S*, and *H*.
- You must use only \*, #, +, or 0–9 between the second and third *R*.
- If a digit map does not comply, it is not included in the digit plan as a valid map. That is, no match is made.
- There is no limit to the number of R triplet sets in a digit map. However, a digit map that contains less than a full number of triplet sets (for example, a total of 2 Rs or 5 Rs) is considered an invalid digit map.
- Digit map extension letter R indicates that certain matched strings are replaced. Using a *RRR* syntax, you can replace the digits between the first two *Rs* with the digits between the last two *Rs*. For example, *R555R604R* would replace 555 with 604. Digit map timer letter T indicates a timer expiry. Digit map protocol letters *S* and *H* indicate the protocol to use when placing a call.

● If you use T in the left part of *RRR's* syntax, the digit map will not work. For example, *R0TR322R* will not work.

The following examples illustrate the semantics of the syntax:

- R9R604Rxxxxxxx—Replaces *9* with *604*
- xxR601R600Rxx—When applied to *1160122* gives *1160022*
- R9RRxxxxxxx—Remove 9 at the beginning of the dialed number (replace 9 with nothing)
- For example, if a customer dials *914539400*, the first *9* is removed when the call is placed.
- RR604Rxxxxxxx—Prepend *604* to all seven-digit numbers (replace nothing with *604*)
	- For example, if a customer dials  $4539400$ ,  $604$  is added to the front of the number, so a call to 6044539400 is placed.
- $xR60xR600Rxxxxxxx$ <sub>w</sub>-Replace any 60x with 600 in the middle of the dialed number that matches
	- For example, if a customer dials *16092345678*, a call is placed to *16002345678*.
- $\bullet$  911xxx. T—A period (.) that matches an arbitrary number, including zero, of occurrences of the preceding construct. For example:
	- 911123 with waiting time to comply with *T* is a match
	- 9111234 with waiting time to comply with *T* is a match
	- 91112345 with waiting time to comply with *T* is a match and the number can grow indefinitely given that pressing the next digit takes less than *T*.

### **Generating Secondary Dial Tone with Digit Maps**

You can regenerate a dial tone by adding a comma "**,**" to the digit map. You can dial seven-digit numbers after dialing "8" as shown next in the example rule  $8$ ,  $[2-9]$  xxxxxxT:

[2-9]11|0T|011xxx.T|[0-1][2-9]xxxxxxxxx|8,**[2-9]xxxxxxT**|[2-9]xx.T

By adding the digit "8", the dial tone plays again, and users can complete the remaining seven-digit number. In this example, if users also have a 4-digit extension that begins with "8", then users will hear dial tone after the first "8" was dialed because "8" matches the "8" in the digit map.

If you want to generate dial tone without the need to send the "8", replace one string with another using the special character "R" as shown next in the rule **R8RR**. In the following example, replace "8" with an empty string to dial the seven-digit number:

```
[2-9]11|0T|011xxx,T|0-1|2-9]xxxxxxxxxX|R8RR,[2-9]xxxxxT|[2-9]xx,T
```
# **Hardware and Accessories**

This section provides information on configuring phone hardware.

## **Powering the RealPresence Trio 8800 Solution**

You can power the RealPresence Trio 8800 with Power over Ethernet (PoE) or PoE+ (IEEE 802.3at Type 2). When RealPresence Trio 8800 is booting up, an on-screen message indicates the available power supply type. Note that PoE+ provides RealPresence Trio 8800 with full functionality.

The following features are not available on RealPresence Trio 8800 when using PoE:

- The RealPresence Trio 8800 LAN OUT port out does not provide PoE+ power and cannot be used to power the RealPresence Trio Visual+.
- No USB charging is provided to devices (mobile phones, tablets) connected to the RealPresence Trio 8800 USB port.
- Maximum peak power to the loudspeaker is limited.

### **Power the RealPresence Trio 8800 System with the Optional Power Injector**

If your building is not equipped with PoE+ you can use the optional power injector to provide PoE+ and full functionality to RealPresence Trio 8800.

When using the power injector to power the RealPresence Trio 8800, you must connect cables in the following sequence:

- **1** Plug the AC power cord of the power injector into the wall and use a network cable to connect the power injector to the RealPresence Trio 8800.
- **2** Connect the power injector to the network with a CAT-5E or CAT-6 Ethernet cable.

The power adapter LED is green when the RealPresence Trio 8800 is correctly powered. If the LED is yellow, the power injector is bypassed and the RealPresence Trio system is drawing PoE power from the outlet.

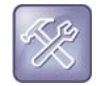

If the RealPresence Trio Visual+ loses power after a RealPresence Trio 8800 reboot, unplug both devices and repeat steps 1 and 2.

If the power injector LED is yellow, turn off the PoE network port or connect the RealPresence Trio solution in the following sequence:

- **1** Power up RealPresence Trio 8800 and Visual+ using the power injector but do not plug the devices into the network wall port.
- **2** Wait for the RealPresence Trio 8800 and Visual+ systems to boot up
- **3** Plug the devices into the network wall port.
- **4** Ensure the LED indicator on the power injector is green.

### **Powering the RealPresence Trio Visual+ Solution**

How you power the RealPresence Trio Visual+ can depend on the power options your building is equipped with. Consider the following setup points:

- If you are using PoE+ or the optional power injector, you can power the RealPresence Trio Visual+ directly from the RealPresence Trio 8800 using an Ethernet cable. In this scenario, you do not need to pair the RealPresence Trio 8800 with the RealPresence Trio Visual+.
- If you are using PoE, you must power the RealPresence Trio Visual+ separately using an Ethernet cable or use the optional power injector. In this scenario, you must pair the RealPresence Trio 8800 with the RealPresence Trio Visual+. For pairing instructions, refer to PAIR.
- If you use PoE+, you have the option to power the RealPresence Trio 8800 and RealPresence Trio Visual+ separately and pair. When powering separately, you do not need to connect the RealPresence Trio 8800 directly to RealPresence Trio Visual+.

## **Pairing the RealPresence Trio Visual+ with RealPresence Trio 8800**

Pair the RealPresence Trio Visual+ with RealPresence Trio 8800 to enable users to place video to calls and share content. You can pair only one RealPresence Trio Visual+ to a RealPresence Trio 8800 system. Polycom recommends you plug both devices into a local gigabit switch.

You can pair the RealPresence Trio Visual+ to the system using configuration files or from the RealPresence Trio 8800 menu system. To pair, the RealPresence Trio 8800 and RealPresence Trio Visual+ must be connected to the same subnet and you must unblock the following network components:

- Multicast address 224.0.0.200
- Port 2000

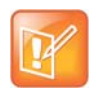

You cannot use RealPresence Trio Visual+ for video calls when you connect RealPresence Trio 8800 to your network using Wi-Fi. The RealPresence Trio 8800 and RealPresence Trio Visual+ only pair when the RealPresence Trio 8800 is connected to your network over Ethernet.

## **Pair the RealPresence Trio Solution Manually**

You can manually pair the RealPresence Visual+ to the system at any time from the RealPresence Trio 8800 menu.

#### **To pair RealPresence Trio Visual+ with Trio 8800 manually:**

**1** Set up RealPresence Trio Visual+. For instructions, refer to the RealPresence Trio 8800 Setup Sheet that comes in the packaging box.

The Welcome screen displays on your monitor and indicates steps to pair with RealPresence Trio 8800.

- **2** Tap the **Pair** button on RealPresence Trio Visual+ to broadcast discovery to the RealPresence Trio 8800.
- **3** On the RealPresence Trio 8800, go to **Settings > Advanced > Networked Devices**, and ensure that **Notification of New Devices** is **On**.
- **4** Choose one of the following:
	- If you have not paired the device before, tap **Pair with New Device**, tap the device you want to pair from the Discovered Devices list, and in the Details screen, tap **Pair**. (All currently paired devices display under Paired Devices.)
	- If the device has been paired before, select the device from the **Available Devices** list and tap **Pair**.
- **5** When you see the message prompting you to complete pairing, do one of the following:
	- Tap **Complete**.
	- Tap the **Pair** button on the RealPresence Visual+

If pairing was successful, a success message displays on the monitor along with a self-view window, the LED light on the RealPresence Trio Visual+ device is continuously green, and a paired icon displays on the phone.

If pairing was not successful, a message displays on the monitor that the devices could not pair.

After successful pairing, if devices become disconnected for 60 seconds, a message displays that the devices have temporarily lost connection.

### **Pairing the RealPresence Trio Solution using Configuration Parameters**

To pair using configuration files, enter the MAC address of your Visual+ device as the value for the parameter  $m r.pair.uid.1$ . The MAC address can be in either of the following formats:

- 00e0d::B09128D
- 00E0DB09128D.

Use the following parameters to configure this feature and additional feature options.

#### **Pairing Parameters**

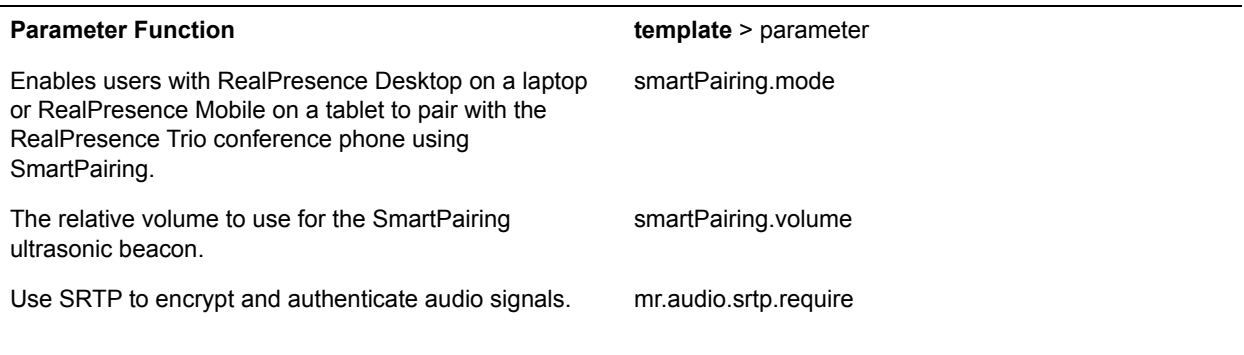

#### **Pairing Parameters (continued)**

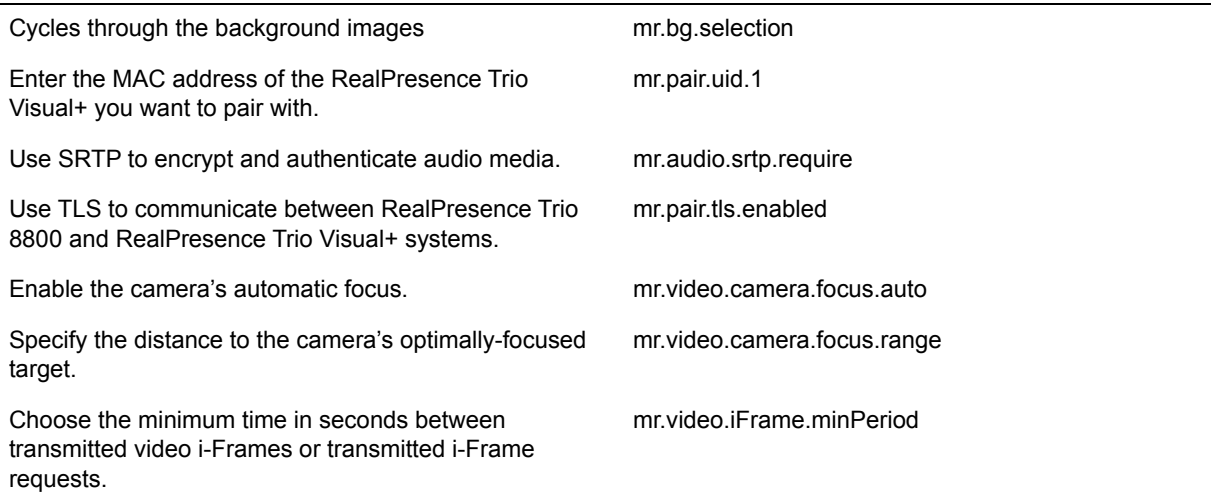

### **Identify Paired Devices**

If you are using multiple RealPresence Trio 8800 systems and are not sure which RealPresence Trio Visual+ it is paired with which, you can identify which devices are paired with the system on the RealPresence Trio 8800.

#### **To identify paired devices:**

- **1** On the phone, go to **Settings > Advanced > Networked Devices**, and ensure that **Notification of New Devices** is **On**.
- **2** Select a device that displays under Paired Devices or Available Devices.
- **3** Tap **Identify** to flash the LED of the device you selected.

#### **Place the RealPresence Trio Visual+ in Pairing Diagnostic Mode**

If you are using multiple RealPresence Trio 8800 systems and are not sure which RealPresence Trio Visual+ it is paired with which, you can i place the RealPresence Trio Visual+ devices in pairing diagnostic mode to distinguish between accessories.

#### **To enter pairing diagnostic mode:**

- **1** Power up the RealPresence Trio Visual+ device.
- **2** Wait for the initial LED on state to turn off.
- **3** Press and hold the pairing button until the LED turns orange.
- **4** Release the pairing button.
- **5** The LED blinks.
- **6** Wait for the device to reboot.
- **7** The paired Pod LED is steady green.

## **Phone Interface Lockdown**

To increase security, you can disable Wi-Fi, Bluetooth and NFC, and the USB host port and device port.

### **Configure Phone Interface Lockdown**

Use the following parameters to lock phone ports and features.

#### **Phone Interface Lockdown Parameters**

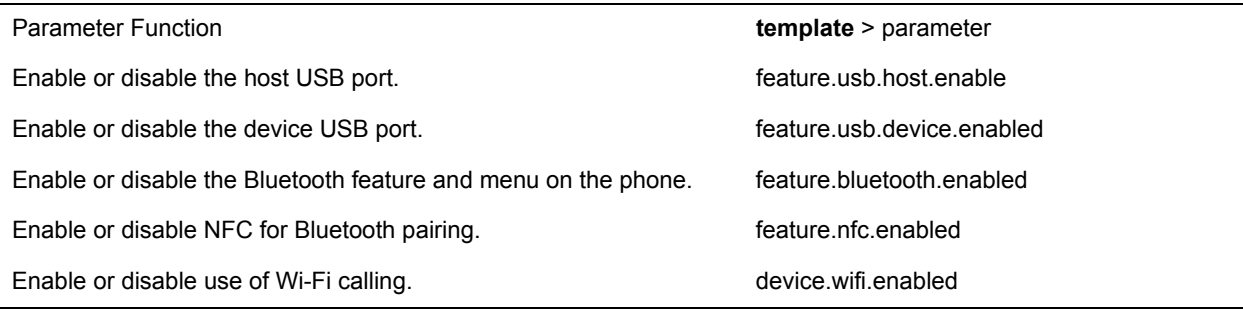

## **Power-Saving**

The VVX 500, 600, and 1500 phones and the RealPresence Trio 8800 support a power-saving feature that has a number of options you can configure:

● Turn on the phone's power-saving feature during non-working hours and working hours.

If you want to turn on power-saving during non-working hours, you can configure the power-saving feature around your work schedule.

● On the VVX 1500, use the powerSaving.userDetectionSensitivity. \* parameters to configure the sensitivity of the built-in motion detection system and an idle time after which the phone enters the power-saving mode.

When you enable power-saving mode and the phone is in low power state, the red LED indicator flashes at three second intervals to show that the phone still has power.

In an unused conference room where the phone is in idle mode and the display is off, the RealPresence Trio solution has the capability to wake up when a user enters the room, dependent upon the lighting in the room.

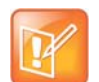

When you enable power-saving mode on VVX 500 and 600, the phone display screen does not automatically turn back on after going idle.

### **Configuring Power-Saving**

Use the parameters in the following table to configure the power-saving features and feature options.

#### **Power-Saving Parameters**

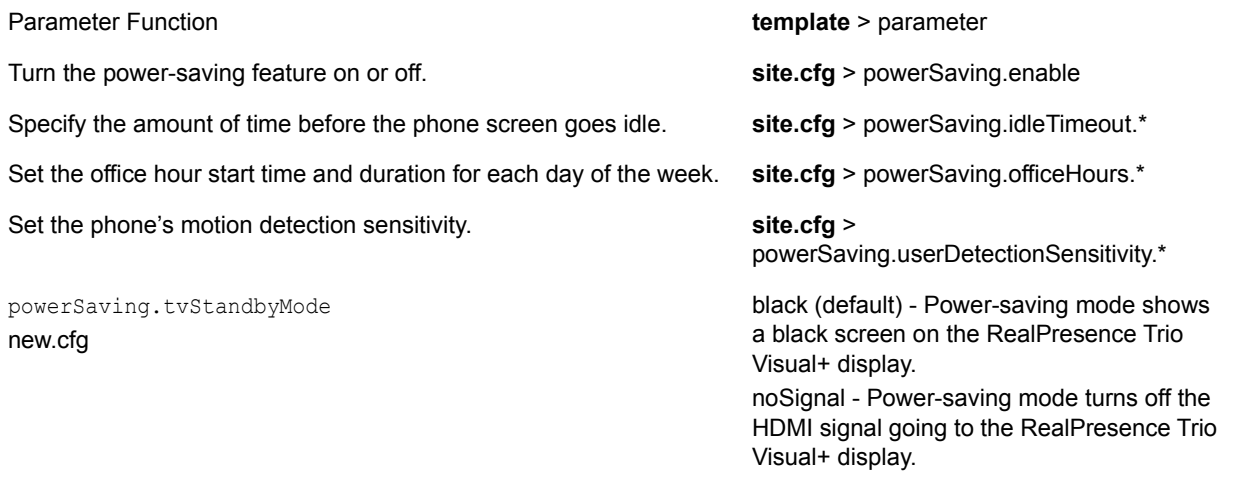

.\* indicates grouped parameters. See the section [Configuring Phone Groups with the Master Configuration File](#page-33-0) for more information.

## **Consumer Electronics Controls (CEC) over HDMI**

Consumer Electronics Control (CEC) enables system standby on RealPresence Trio systems when using the RealPresence Trio Visual+ system to connect to CEC-capable monitors with HDMI. Check the feature settings and sub-settings on your monitor to verify that your monitor supports CEC.

When you enable CEC, any connected CEC-capable monitors switch to standby mode to save power when the RealPresence Trio system enters standby mode. When the system awakes, the monitors are powered up before displaying RealPresence Trio system video.

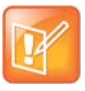

CEC features can vary by the brand of monitor. Specifically, some monitors have sub-feature settings under the main CEC setting that control whether or not the monitor responds to CEC commands. Ensure that you enable all CEC features and sub-features on all monitors connected to the RealPresence Trio systems.

### **Configuring CEC over HDMI**

CEC is disabled by default, and you can enable CEC using the Web Configuration Utility or centralized provisioning.

#### **Configure Consumer Electronics Control (CEC) using the Web Configuration Utility**

You can enable or disable CEC on RealPresence Trio systems using the Web Configuration Utility.

#### **To enable CEC using the Web Configuration Utility:**

- **1** Enter the IP address of the RealPresence Trio system you are using to a web browser.
- **2** Log into the Web Configuration Utility as an administrator.
- **3** Go to **Settings > Networked Devices > Power Saving Settings**.
- **4** Beside **Consumer Electronic Control**, select **Enable** or **Disable**.

#### **Consumer Electronics Controls (CEC) over HDMI Parameters**

Use the parameters in the following table to configure CEC over HDMI for the RealPresence Trio solution.

#### **CEC Power-Saving Parameters**

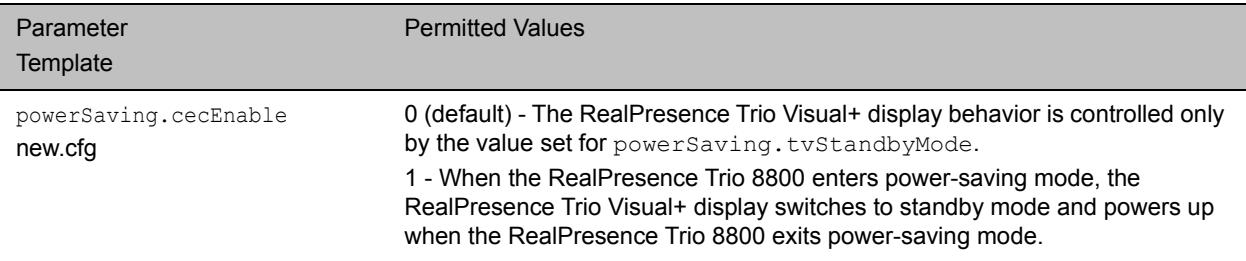

# **Phone Functions**

This section provides information on setting up display and appearance features as well as setting up a number of custom phone functions available on the phone.

## **Bluetooth and Near Field Communication (NFC)**

When you enable Bluetooth, users can connect a Bluetooth-enabled device, such as a laptop or mobile phone, to the RealPresence Trio 8800 phone and play audio from audio calls, video calls, music or video players from the conference phone's loudspeaker.

When a device is connected over Bluetooth during an audio or a video call, users can use the conference phone's microphones for audio instead of the microphone(s) of your connected device.

The RealPresence Trio 8800 conference phone can remember up to 10 previously paired devices. Note that users cannot connect via Bluetooth during an active call.

### **NFC-Assisted Bluetooth Connection**

NFC (near field communication)-assisted Bluetooth pairing is disabled by default. When Bluetooth is enabled, you can connect one mobile phone or tablet at a time, place calls on their mobile phone, and use the conference phone as a speaker and microphone for the call. T

### **Enable or Disable NFC Mode from the Phone Menu**

When NFC is enabled and paired the RealPresence Trio 8800 with a device, the NFC logo displays on the screen and users can use the phone to play audio from media, such as music or videos, from their mobile phone.

#### **To enable/disable NFC Mode from the phone:**

**»** Go to **Settings > Advanced > Administrator Settings > NFC Mode**.

### **Configuring Bluetooth and NFC Mode**

Use the parameters in the following table to configure Bluetooth and NFC Mode on the RealPresence Trio 8800 system.

When NFC is enabled and a device is paired to the RealPresence Trio 8800, the NFC logo displays on the screen and users can use the phone to play audio from media, such as music or videos, from their mobile phone.

#### **Configure Bluetooth and NFC Parameters**

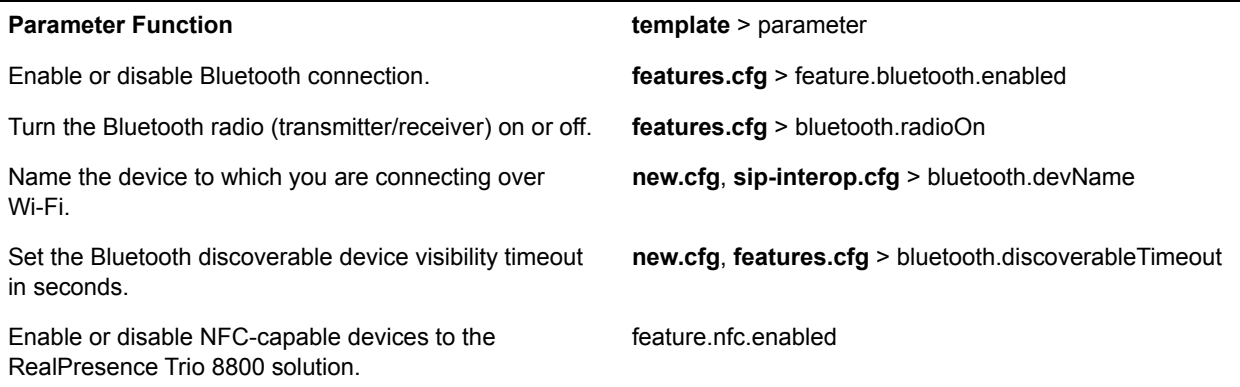

# **Phone Display and Appearances**

This section provides information on setting up features involving the phone's user interface.

## **RealPresence Trio User Interface**

This section provides a quick overview of icons and feature buttons you can display or hide on the RealPresence Trio 8800 system user interface. You can also configure system information to display on the monitor connected to the RealPresence Visual+ system.

For more information about each option, refer to the section for that feature or search for a parameter.

## **Configuring the RealPresence Trio User Interface**

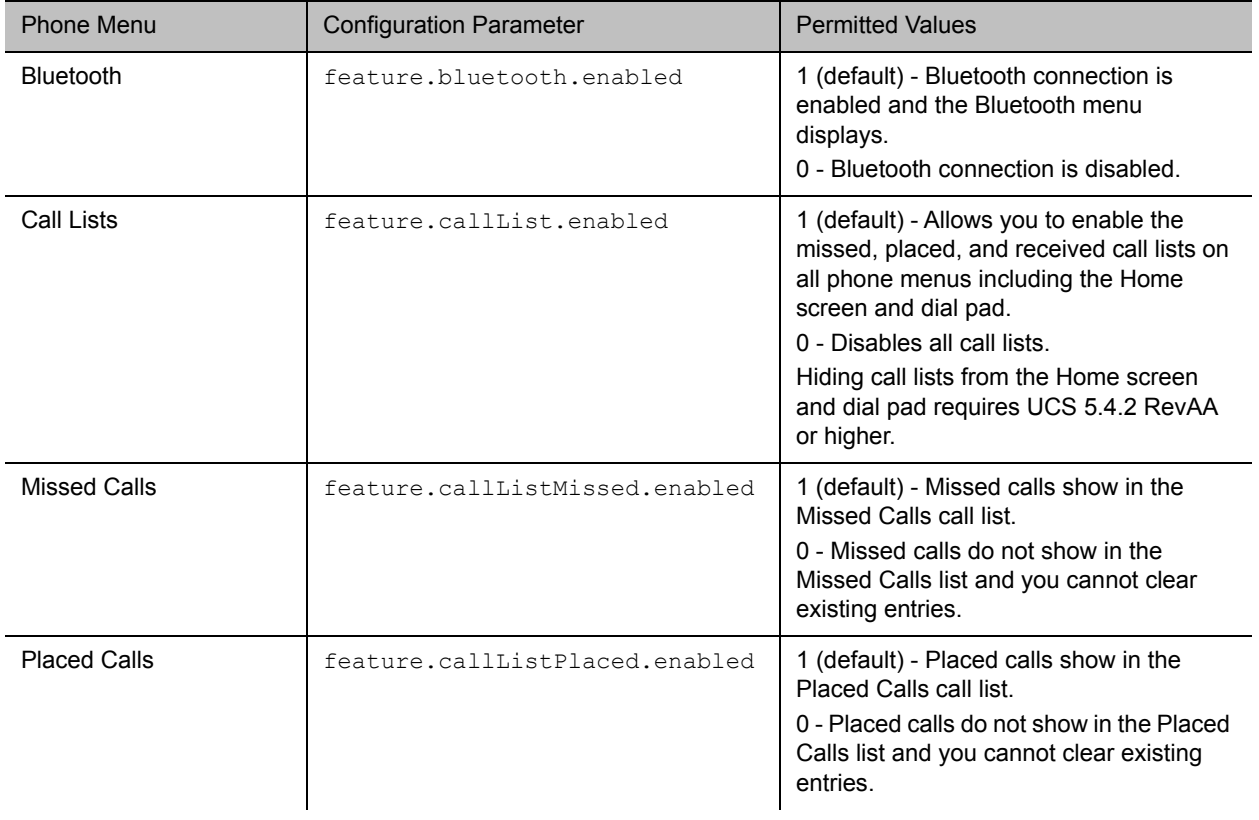

The following table lists parameters you can use to hide or display icons and features.

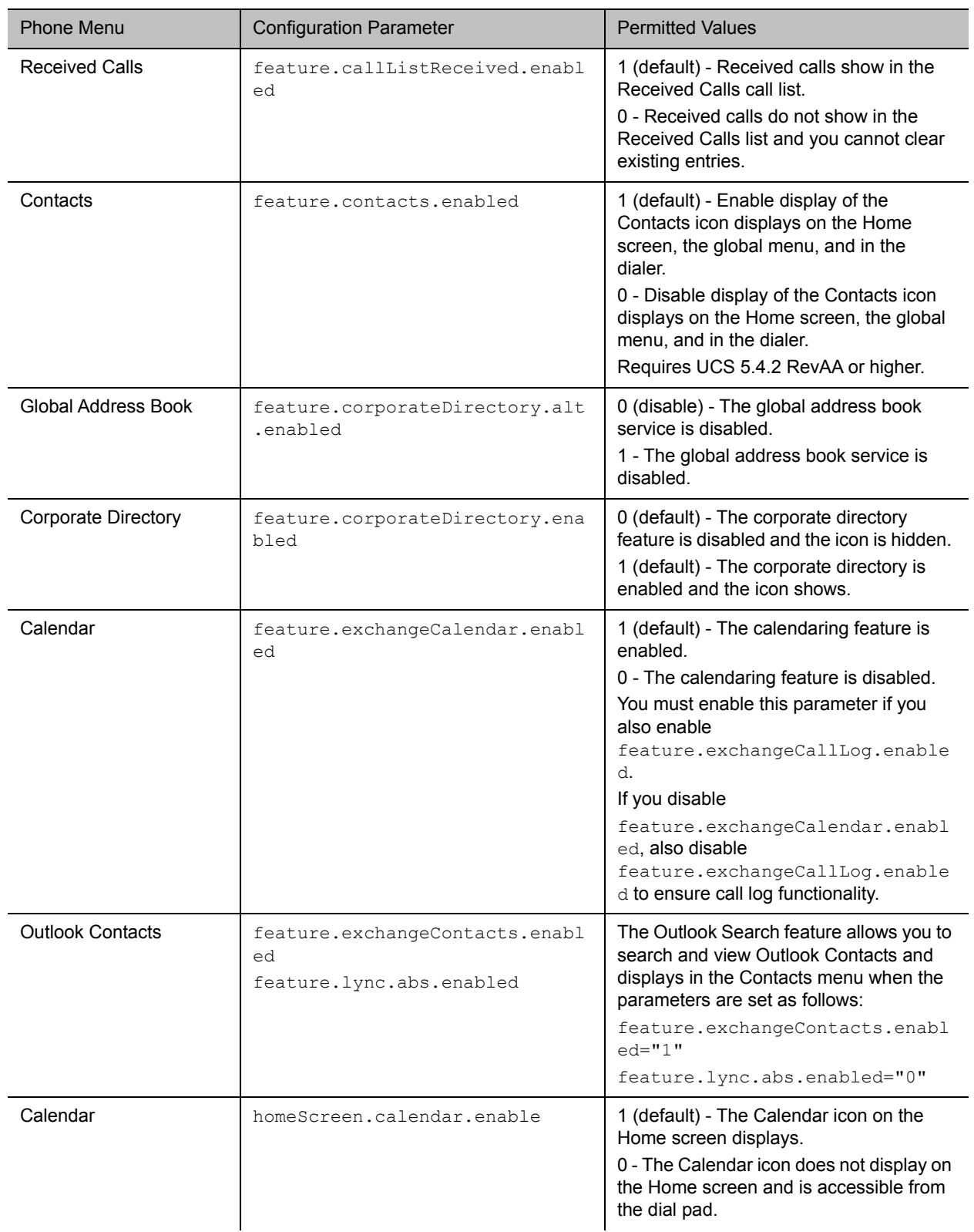

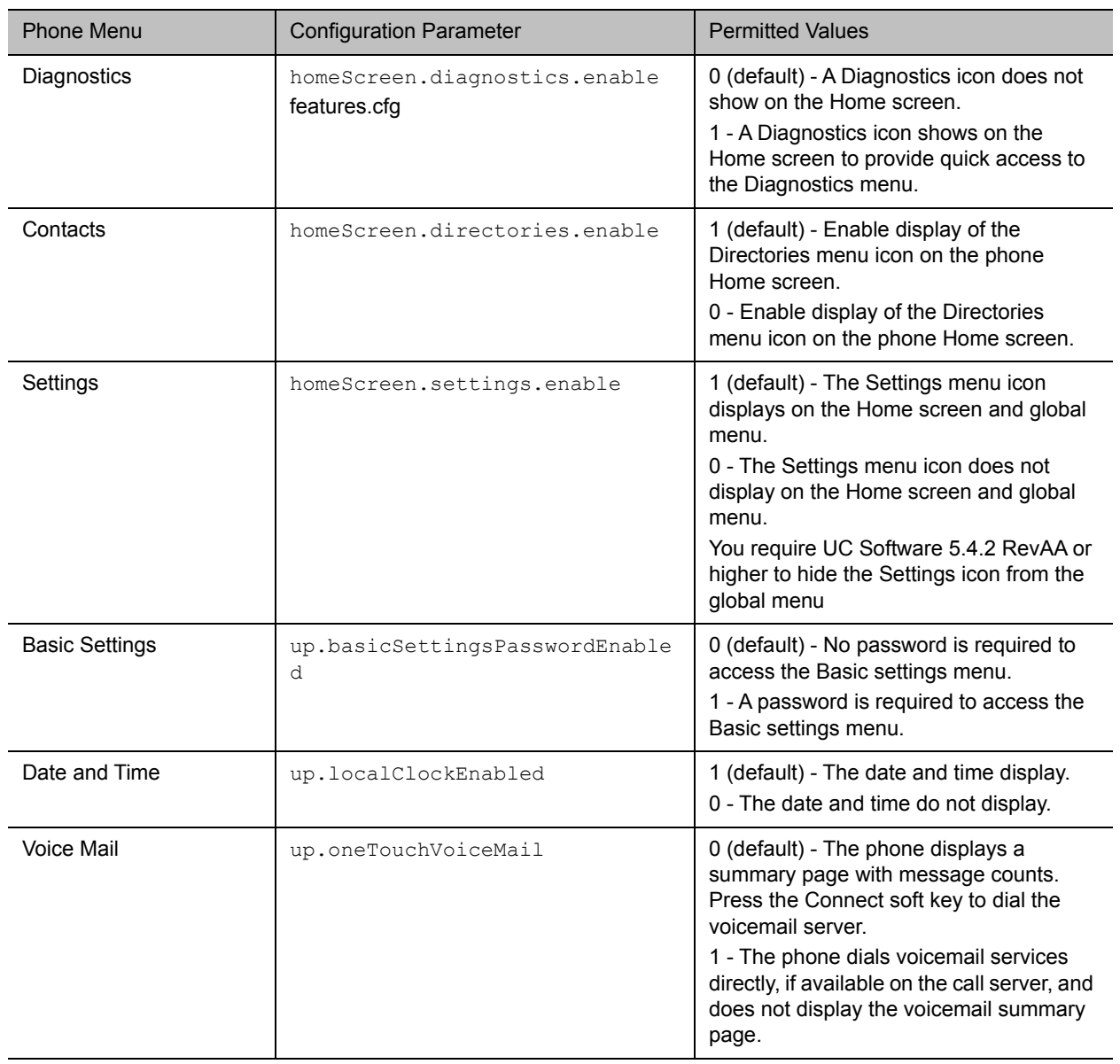

## **Locking the Basic Settings Menu**

By default, all users can access the Basic settings menu available on the RealPresence Trio 8800 system and VVX phones. From this menu, users can customize non-administrative features on their phone. You can choose to lock the Basic settings menu to only allow certain users access to the menu to customize the phone.

If enabled, you can use the default user password (123) or administrator password (456) to access the Basic settings menu, unless the default passwords are not in use.

## **Configuring the Basic Settings Menu Lock**

Use the parameter in the following table to lock the Basic settings menu.

#### **Lock the Basic Settings Menu**

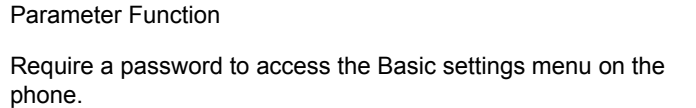

**template** > parameter

**features.cfg** > up.basicSettingsPasswordEnabled

## **Configuring the Phone Theme**

You can set the RealPresence Trio solution theme, the labels and colors that display on the user interface. When the RealPresence Trio's Base Profile is set to Lync, the Skype for Business theme displays by default.

#### **Phone theme Parameters**

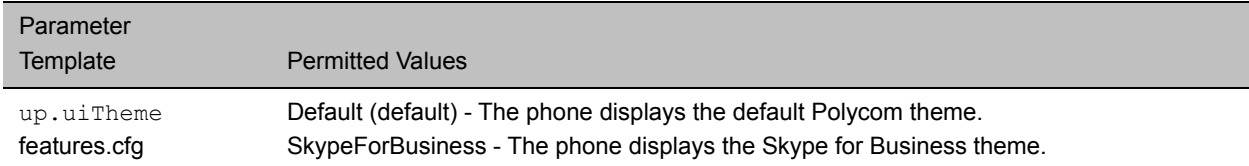

## **Configure the RealPresence Trio Monitor Display Information**

You can configure the monitor connected to the RealPresence Trio Visual+ to display the system's name, IP address, and extension.

#### **To configure display of system information:**

- **1** Log into the RealPresence Trio's Web Configuration Utility as an Administrator.
- **2** Configure the settings listed in the following table.

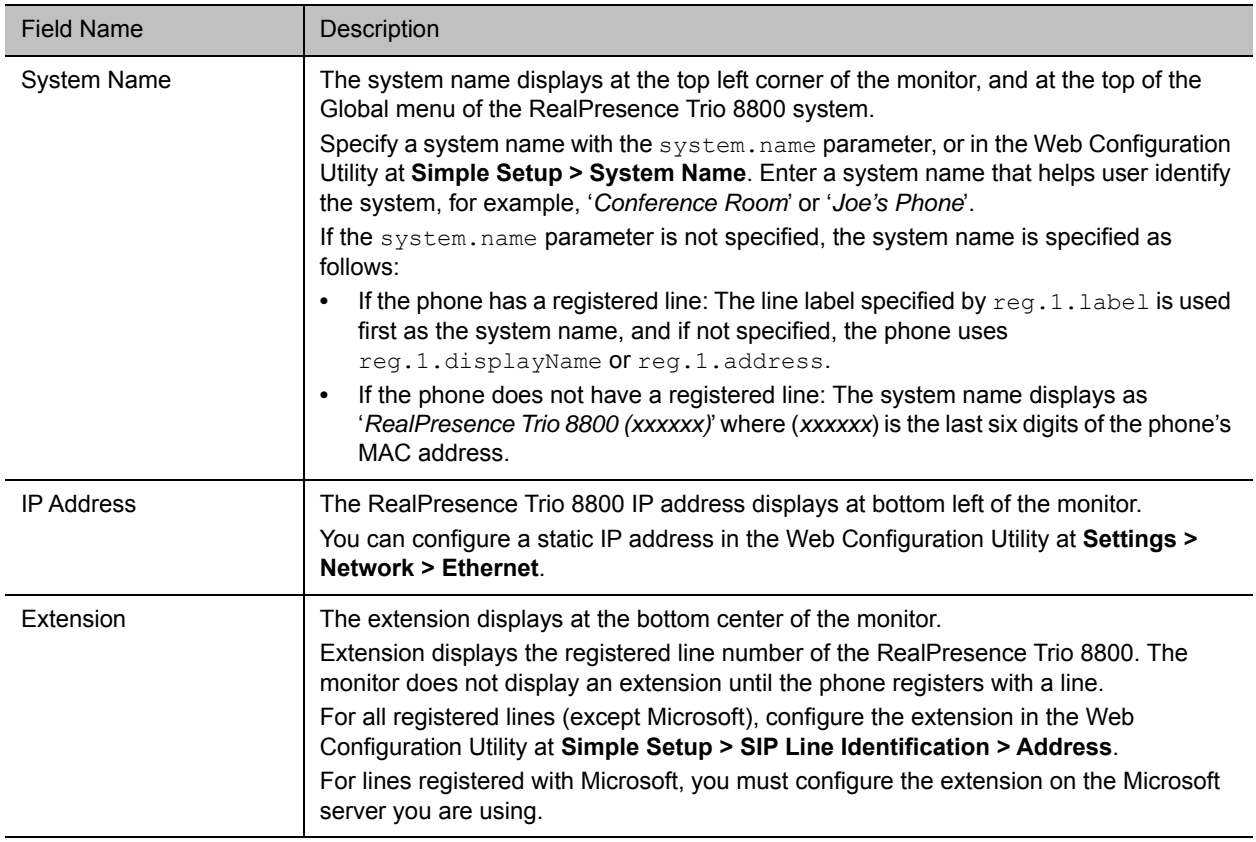

## **Show the RealPresence Trio System IP Address**

You can show or hide the IP addresses of the RealPresence Trio 8800 and Visual+ systems.

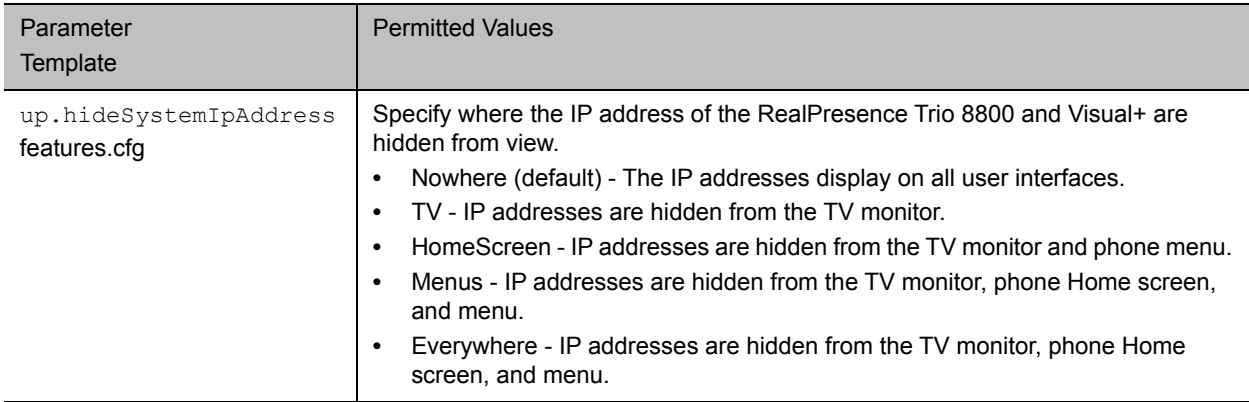

## **Configuring a Status Message**

You can choose to display a maximum of five multi-line messages in the RealPresence Trio Visual+ Status Bar. Each message can contain a maximum of 64 characters. If the length of the message exceeds the size of the status bar, the message wraps into multiple lines.

When you configure multiple messages, you can adjust the number of seconds each message displays.

#### **Status Message Parameters**

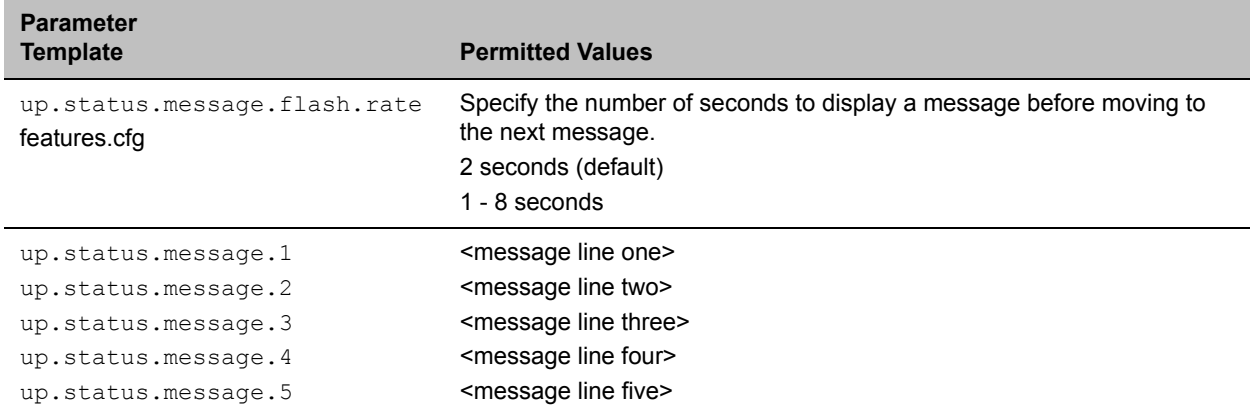

## **Calendar and Meeting Settings**

You can configure several calendar and meeting features.

### **Meeting Reminder Messages**

A meeting reminder displays on the RealPresence Trio solution at five minutes and one minute before the start of a meeting. The five minute reminder disappears after 30 seconds if not dismissed. If the one-minute reminder has not been dismissed, the reminder message displays on the RealPresence Trio 8800 system Home Screen during the duration of the meeting. The one minute reminder disappears when the meeting ends or when the next meeting reminder pops up, whichever comes first.

When multiple meetings are booked at the same time or overlap, a message displays available meetings. Users can tap the message to display the calendar day view and choose which meeting to join.

### **Configuring Calendar and Meeting Settings**

The following parameters configure calendar and meetings settings.

#### **Calendar and Meeting Parameters**

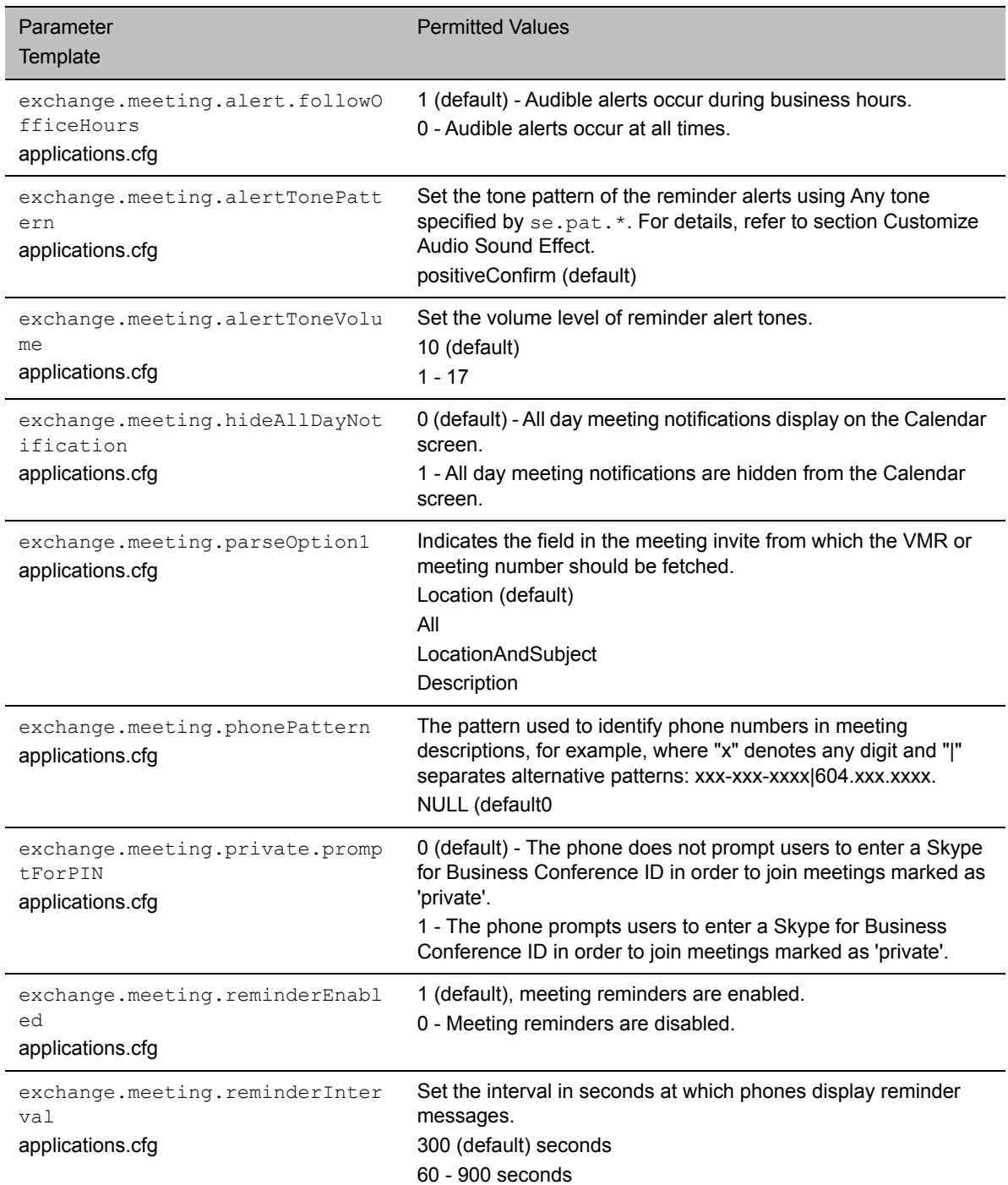
#### **Calendar and Meeting Parameters**

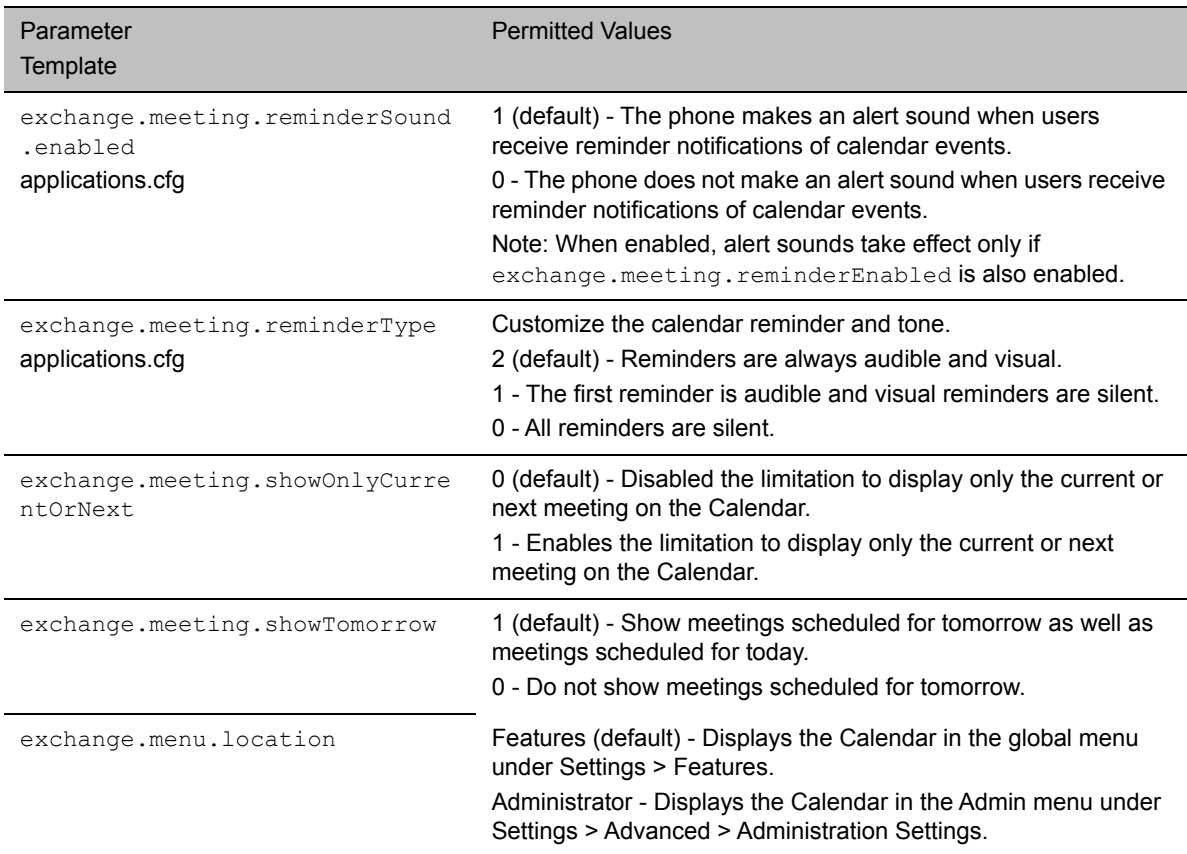

1 Change causes phone to restart or reboot.

## **Time Zone Location Description**

The following two parameters configure a time zone location description for their associated GMT offset:

● device.sntp.gmtOffsetcityID

If you are not provisioning phones manually from the phone menu or Web Configuration Utility and you are setting the device.sntp.gmtOffset parameter, then you must configure device.sntp.gmtOffsetcityID to ensure that the correct time zone location description displays on the phone menu and Web Configuration Utility. The time zone location description is set automatically if you set the device.sntp.gmtOffset parameter manually using the phone menu or Web Configuration Utility.

● tcpIpApp.sntp.gmtOffsetcityID

If you are not provisioning phones manually from the Web Configuration Utility and you are setting the tcpIpApp.sntp.gmtOffset parameter, then you must configure tcpIpApp.sntp.gmtOffsetcityID to ensure that the correct time zone location description displays on the Web Configuration Utility. The time zone location description is set automatically if you set the tcpIpApp.sntp.gmtOffset parameter manually using the Web Configuration Utility.

Use the values in the following table to set the time zone location description. The default value is NULL.

#### **Time Zone Location Parameters**

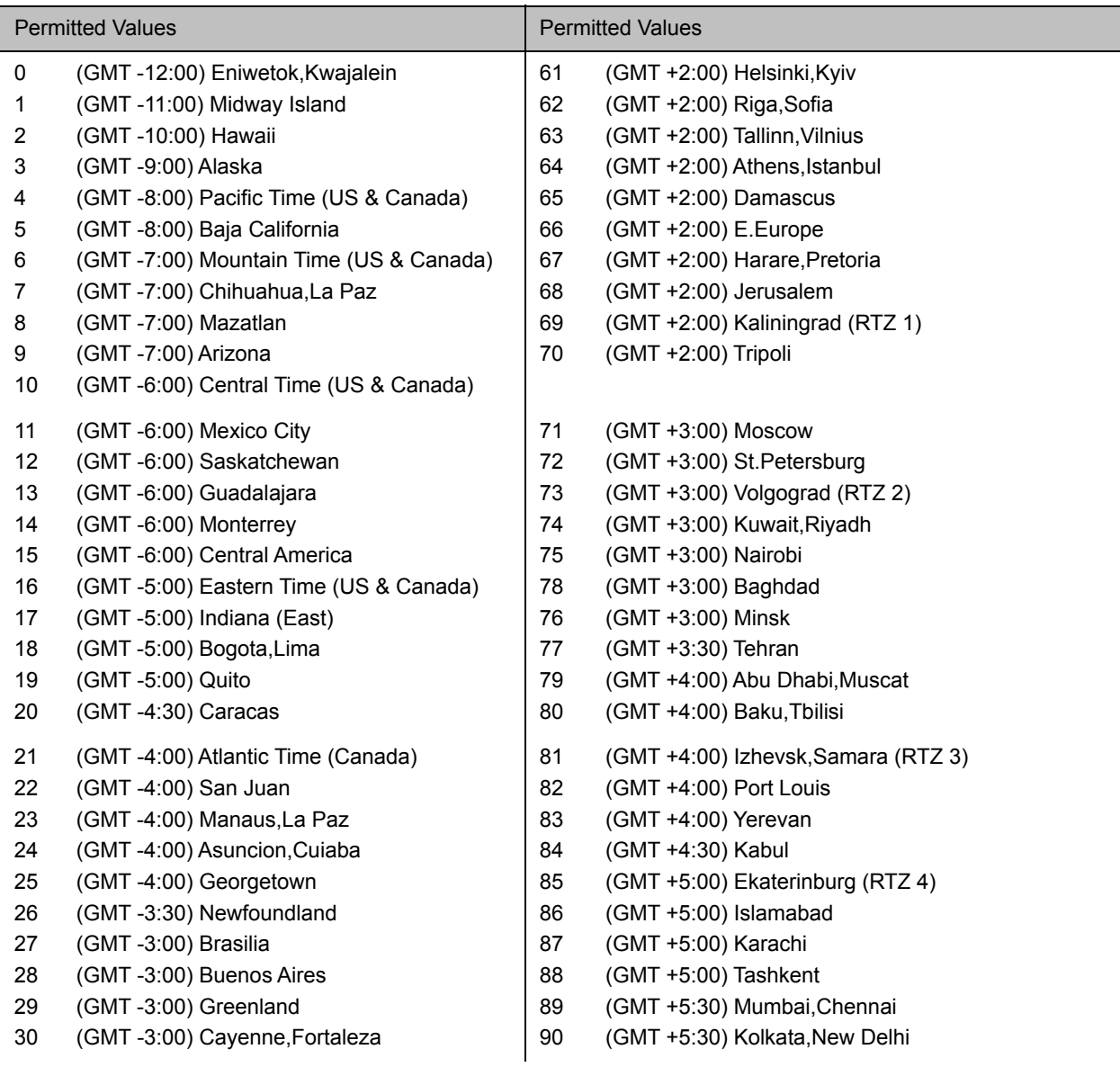

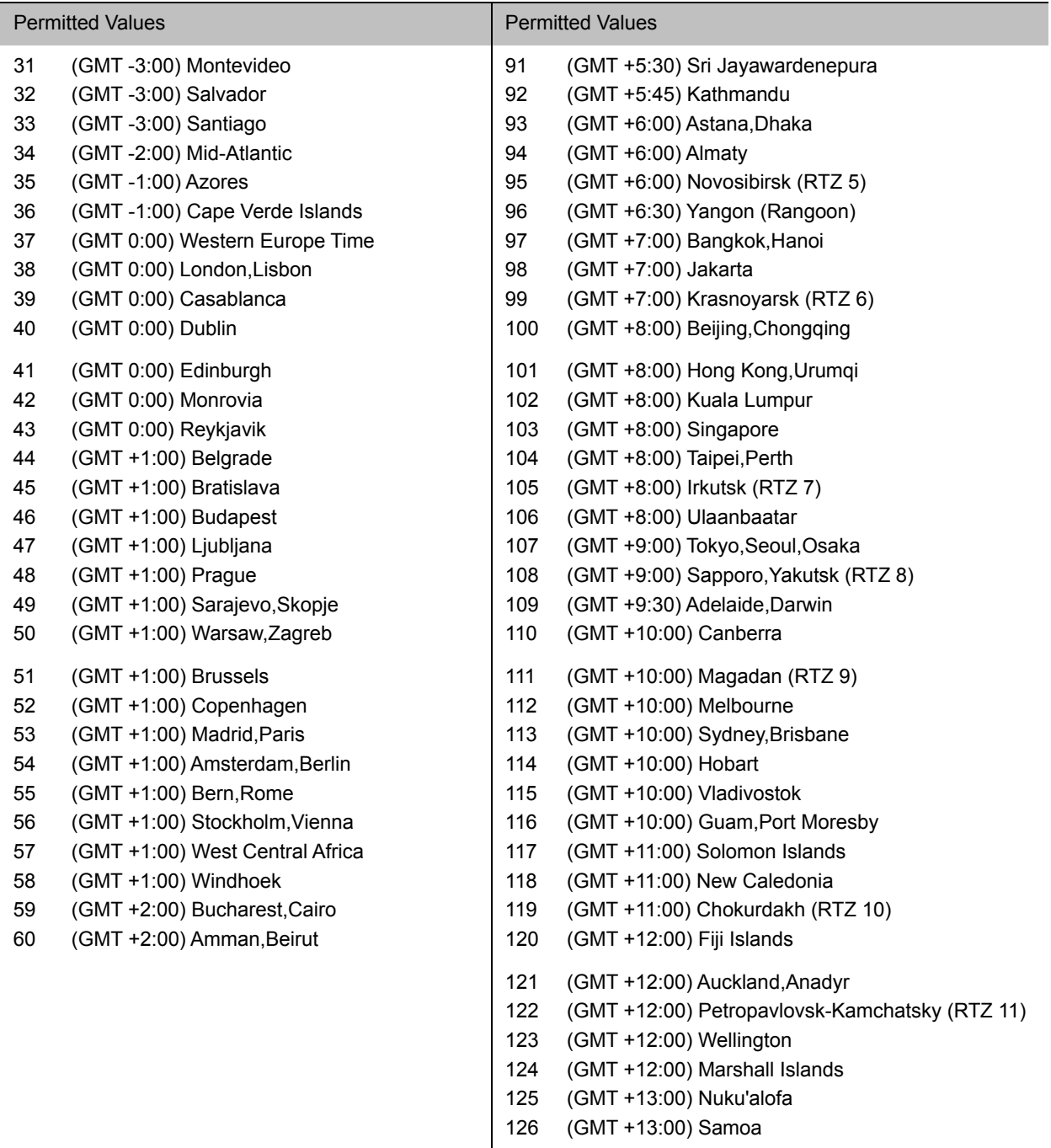

## **Time and Date Display**

A clock and calendar display on the phones by default. You can choose how to display the time and date for your time zone in several formats, or you can disable the display of the time and date. You can also set the time and date format to display differently when the phone is in certain modes. For example, the display format can change when the phone goes from idle mode to an active call.

To have the most accurate time, you have to synchronize the phone to the Simple Network Time Protocol (SNTP) time server. Until a successful SNTP response is received, the phone continuously flashes the time and date to indicate that they are not accurate.

The time and date display on the phones in PSTN mode and are set by an incoming call with a supported caller ID standard, or when the phone is connected to Ethernet and you enable the date and time display.

### **Configuring the Time and Date Display**

Use the parameters in the following table to configure time and display options.

#### **Time and Date Display Parameters**

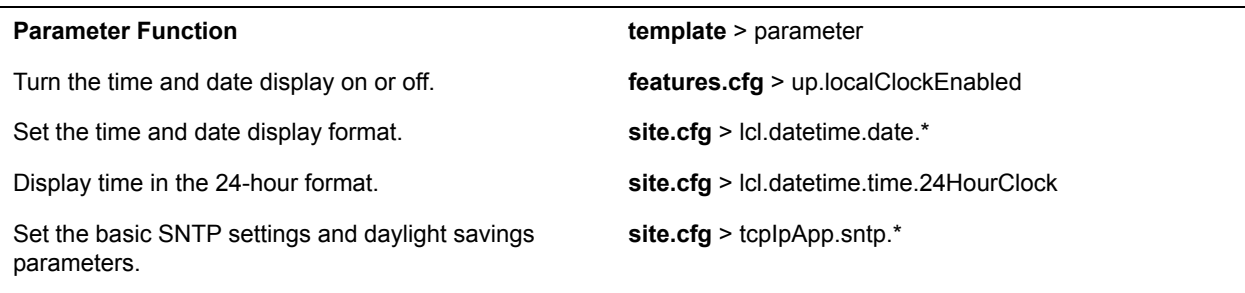

.\* indicates grouped parameters. See the section [Configuring Phone Groups with the Master Configuration File](#page-33-0) for more information.

### **Date Formats**

Use the following table to choose values for the lcl.datetime.date.format and lcl.datetime.date.longformat parameters. The table shows values for Friday, August 19, 2011 as an example.

#### **Date Formats**

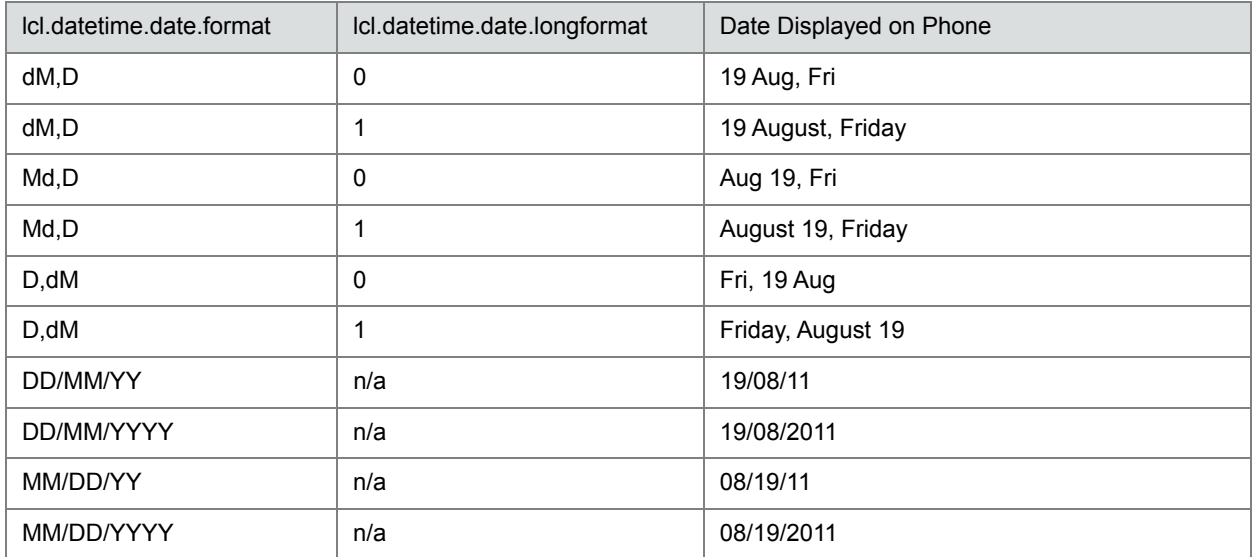

#### **Date Formats**

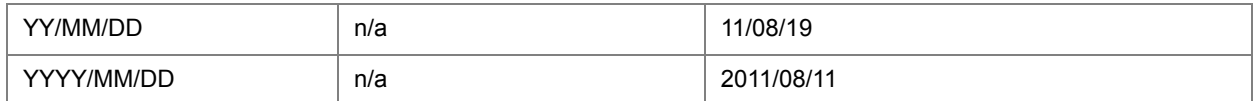

## **Phone Languages**

All phones support the following languages: Arabic, Simplified Chinese, Traditional Chinese, Danish, Dutch, English, French, German, Italian, Japanese, Korean, Norwegian, Polish, Brazilian Portuguese, Russian, Slovenian, International Spanish, and Swedish.

Each language is stored as a language file in the **VVXLocalization** folder, which is included with the Polycom UC Software package. If you want to edit the language files, you must use a Unicode-compatible XML editor such as XML Notepad 2007 and familiarize yourself with the guidelines on basic and extended character support (see <ml/>>l/>).

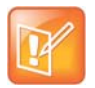

At this time, the updater is available in English only.

### **Setting the Phone Language**

You can select the language that displays on the phone using the parameters in the following table.

#### **Phone Language Parameters**

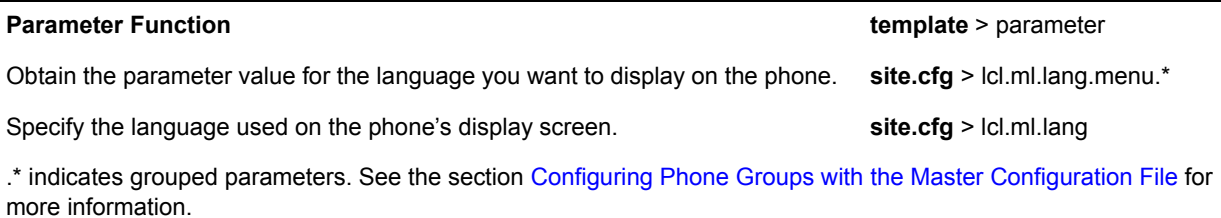

### **Add a Language for the Phone Display and Menu**

Use the multilingual parameters to add a new language to your provisioning server directory to display on the phone screen and menu.

#### **To add a new language:**

**1** Create a new dictionary file based on an existing one.

- **2** Change the strings making sure to encode the XML file in UTF-8 but also ensuring the UTF-8 characters chosen are within the Unicode character ranges indicated in the tables below.
- **3** Place the file in an appropriately named folder according to the format language region parallel to the other dictionary files under the VVXLocalization folder on the provisioning server.
- **4** Add an lcl.ml.lang.clock.menu.x parameter to the configuration file.
- **5** Add lcl.ml.lang.clock.x.24HourClock, lcl.ml.lang.clock.x.format, lcl.ml.lang.clock.x.longFormat, and lcl.ml.lang.clock.x.dateTop parameters and set them according to the regional preferences.
- **6** (Optional) Set lcl.ml.lang to be the new language region string.

## **Unique Line Labels for Registration Lines**

You can configure unique line registrations to display for line keys configured to display on multiple line keys on the phone. For example, you can set different names to display for the registration *4144* that displays on four line keys.

## **Configuring Unique Line Labels for Registration Lines**

When using this feature with the parameter  $reg.x.label.y$  where  $x=2$  or higher, multiple line keys display for the registered line address.

If you configure the line to display on multiple line keys without a unique label assigned to each line, the lines are labeled automatically in numeric order. For example, if you have four line keys for line 4144 labeled Polycom, the line keys are labeled as 1\_Polycom, 2\_ Polycom, 3\_ Polycom, and 4\_ Polycom. This also applies to lines without labels.

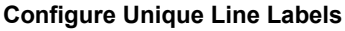

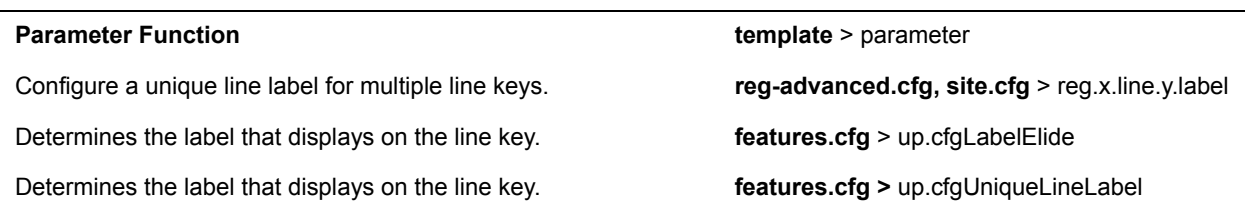

## **Status Indicators on the RealPresence Trio Solution**

The RealPresence Trio 8800 and Visual+ systems use LED lights to indicate the status of the solution. The following tables describe each of the status indicators on the RealPresence Trio 8800 and RealPresence Trio Visual+.

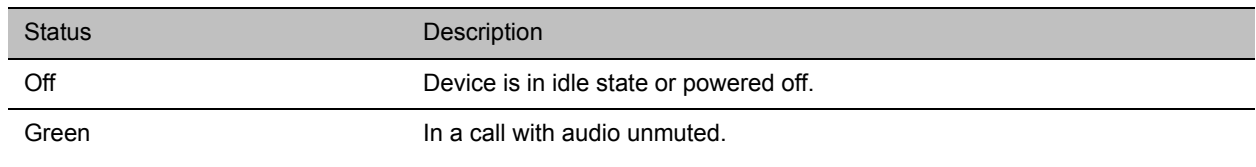

#### **RealPresence Trio 8800 Status Indicators**

#### **RealPresence Trio 8800 Status Indicators**

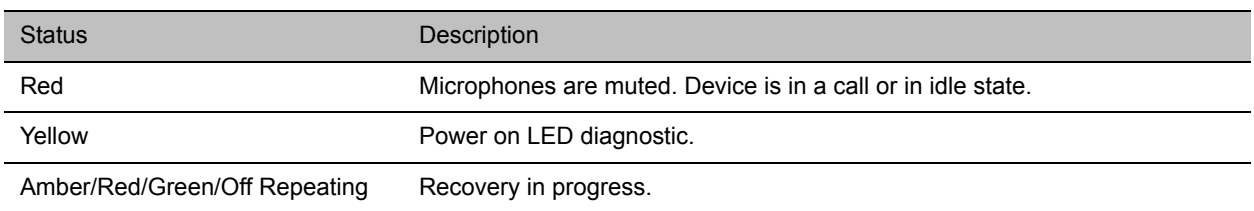

### **RealPresence Trio Visual+ Status Indicators**

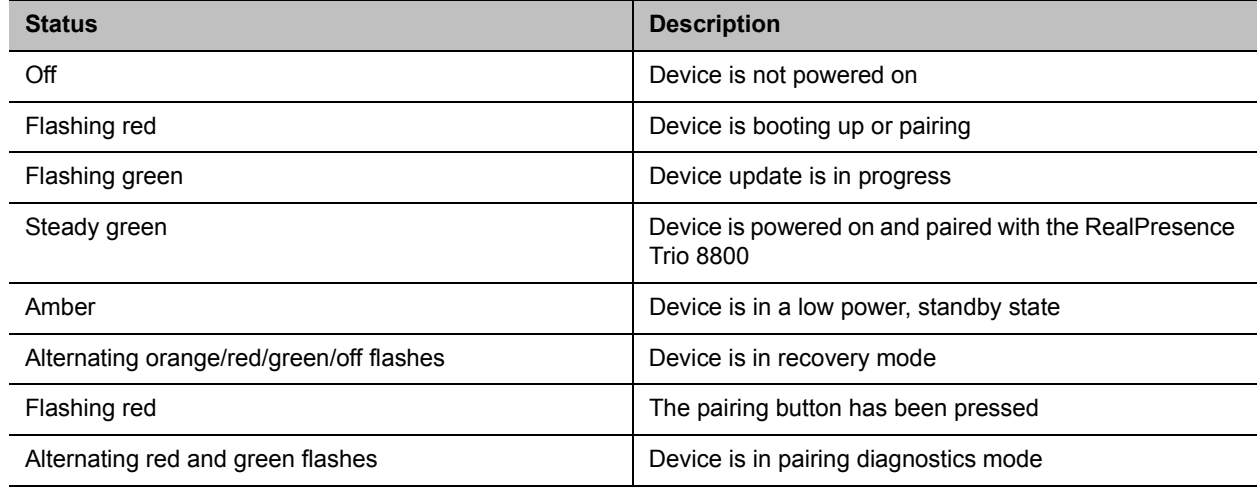

### **Example: Set an LED Pattern for Active Calls**

In the following example, during an active call, the line key alternates green and red.

### **To configure a line key LED pattern to alternate green and red for active calls:**

- **»** Configure the pattern as follows:
	- ind.pattern.active.step.1.color="Green"
	- ind.pattern.active.step.1.state="1"
	- ind.pattern.active.step.1.duration="1000"
	- ind.pattern.active.step.2.color="Red"
	- ind.pattern.active.step.2.state="1"
	- ind.pattern.active.step.2.duration="1000"

### **Example: Turn Off the Message Waiting Indicator in Power Saving Mode**

When Power Saving mode is enabled, the screen darkens, and the MWI flashes red. By default, the powerSaving pattern has two steps before the pattern is repeated: a quick on period and then a long off period.

By default, the following parameters set the behavior of the MWI during Power Saving mode.

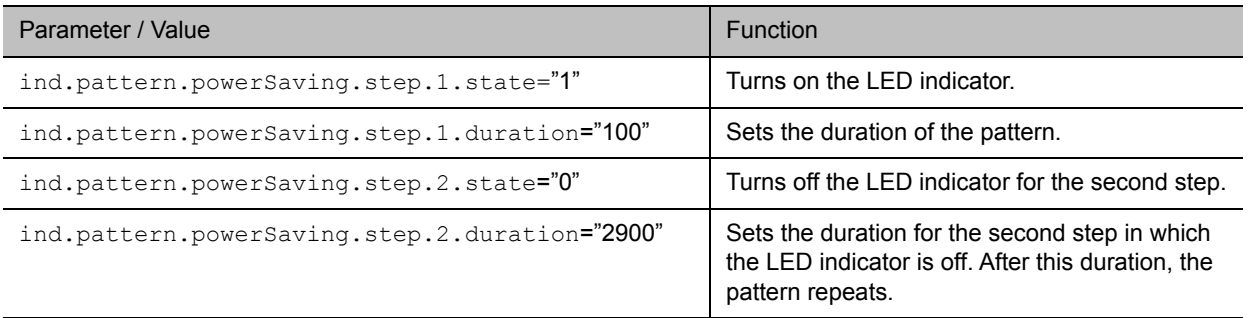

You can turn off the MWI or change the duration of the pattern steps.

### **To disable the pattern for the MWI in Power Saving mode:**

**»** Set the parameter ind.pattern.powerSaving.step.1.state to 0.

### **Example: Change the Color of Line Key Indicators for Incoming Calls**

When a phone receives an incoming call, the line key LED indicator flashes green. You can change the color of the indicator to Yellow or Red for incoming calls.

By default, the following parameters set the behavior of the line key LED indicators for incoming calls.

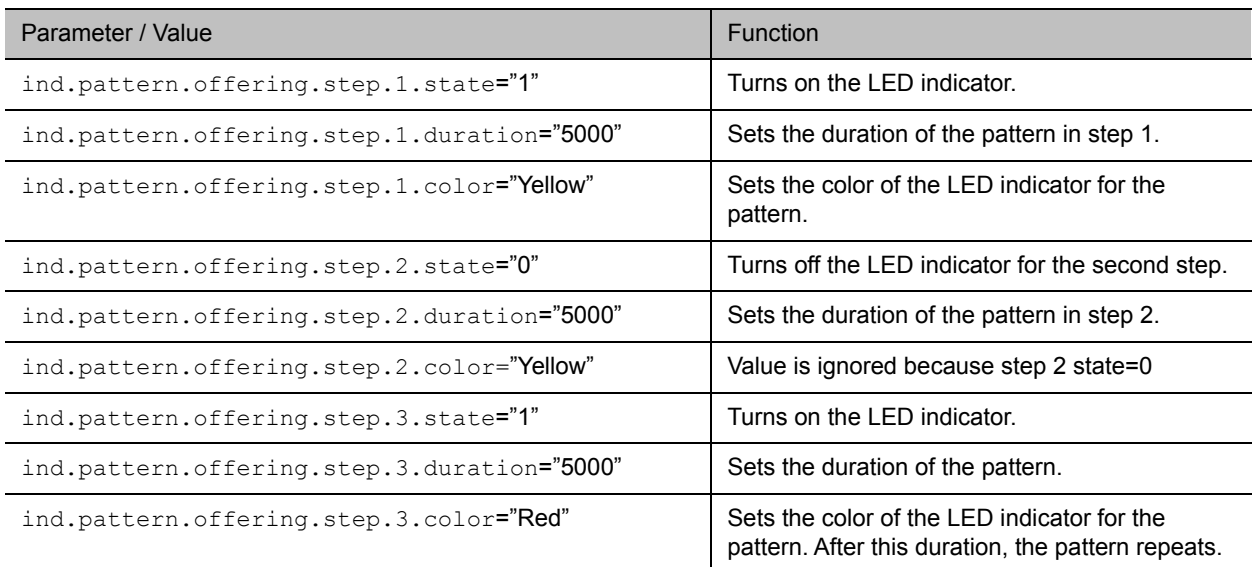

### **To change the color of the line key indicator:**

**»** Set the parameter ind.pattern.offering.step.1.color to Yellow.

## **Phone Number Formatting**

By default, phone numbers entered on the system are automatically formatted with dashes between dialed numbers following the North American Numbering Plan (NANP), for example: 12223334444 displays as 1-222-333-4444.

### **Configuring Number Formatting**

Use the parameter in the following table to enable or disable number formatting.

### **Number Formatting Parameters**

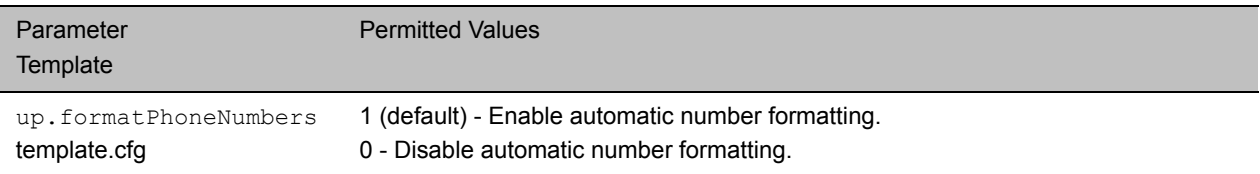

## **Displaying a Number or Custom Label**

On the RealPresence Trio, you can choose to display a number, an extension, or a custom label on the Home Screen below the time and date

### **Configure the Number or Label from the System**

You can configure the display of the number or label on the Home screen from the system menu.

### **To configure the number or label from the RealPresence Trio 8800 system menu:**

**»** Navigate to **Settings > Advanced > Administration Settings > Home Screen Label**.

### **Configuring the Number and Label Display**

You can configure display of the RealPresence Trio 8800 number or label on the Home screen using centralized provisioning parameters.

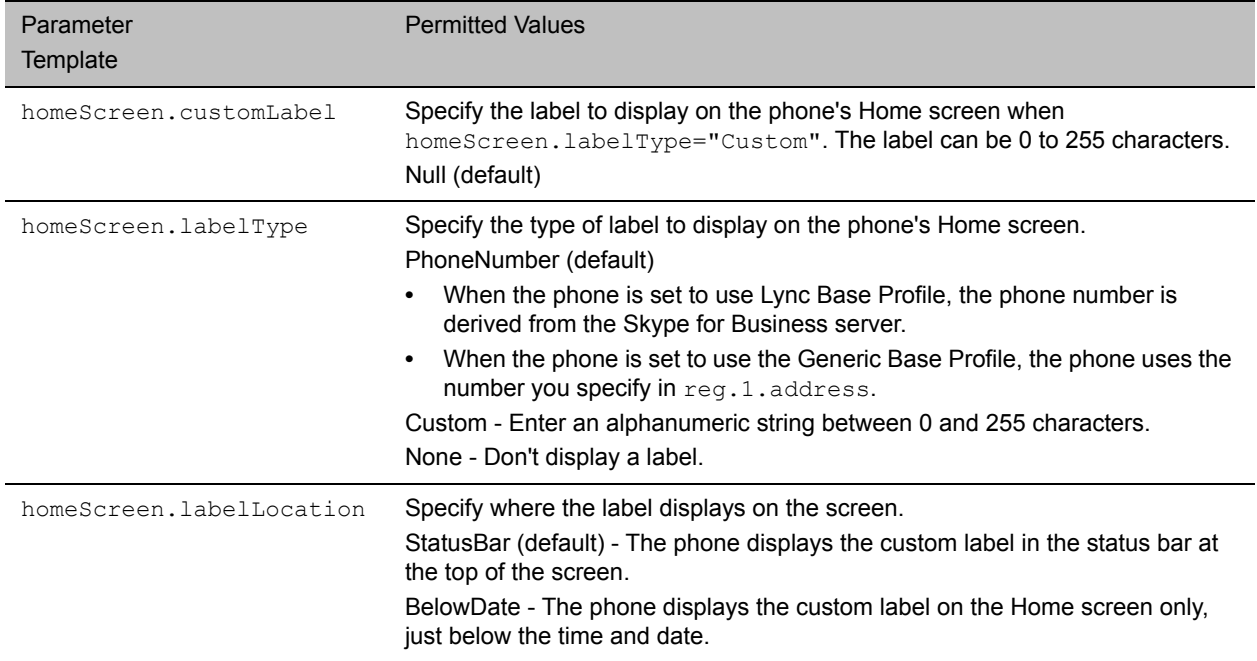

### **RealPresence Trio Number and Label Display Parameters**

# **Network and Security Features**

After you set up Polycom devices on your network with the default configuration, users can place and answer calls. Polycom's Open SIP UC Software enables you to make custom configurations to optimize security settings.

## **Wireless Network Connectivity (Wi-Fi)**

The RealPresence Trio 8800 supports various wireless modes, security options, radio controls, and Quality of Service monitoring. To ensure the best performance in your location, set a proper country code with the parameter device.wifi.country before enabling Wi-Fi.

Enabling Wi-Fi automatically disables the Ethernet port. You cannot use Wi-Fi and Ethernet simultaneously to connect RealPresence Trio 8800 to your network. When you connect the system to your network over Wi-Fi, only audio-only calls are available. Note that RealPresence Trio 8800 does not support Wi-Fi captive portals or Wireless Display (WiDi).

The RealPresence Trio solution supports the following wireless modes:

- 2.4 GHz / 5 GHz operation
- IEEE 802.11a radio transmission standard
- IEEE 802.11b radio transmission standard
- IEEE 802.11g radio transmission standard
- IEEE 802.11n radio transmission standard

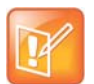

You cannot use RealPresence Trio Visual+ for video calls when you connect RealPresence Trio 8800 to your network using Wi-Fi. The RealPresence Trio 8800 and RealPresence Trio Visual+ do not pair when the RealPresence Trio 8800 is connected to your network using Wi-Fi.

### **Enable Wi-Fi on the RealPresence Trio 8800**

You can wirelessly connect the RealPresence Trio 8800 to your network using Wi-Fi, which is disabled by default. When you enable Wi-Fi, the system reboots.

#### **To enable Wi-Fi from the RealPresence Trio 8800:**

**1** Go to **Settings > Advanced > Administration Settings > Network Configuration > Network Interfaces > Wi-Fi Menu**, and turn Wi-Fi **On**.

The phone restarts.

- **2** When the phone completes restart, go to **Settings > Advanced > Administration Settings > Network Configuration > Network Interfaces > Wi-Fi Menu** to view available networks.
- **3** Select a network you want to connect to and press **Connect**.

### **Configuring Wi-Fi Network Connectivity**

The parameters you configure depend on the security mode of your organization and whether or not you enable DHCP. RealPresence Trio 8800 solution is shipped with a security-restrictive worldwide safe Wi-Fi country code setting.

The RealPresence Trio solution supports the following Wi-Fi security modes:

- WEP
- WPA PSK
- WPA2 PSK
- WPA2 Enterprise

#### **Configure Wi-Fi Network Parameters**

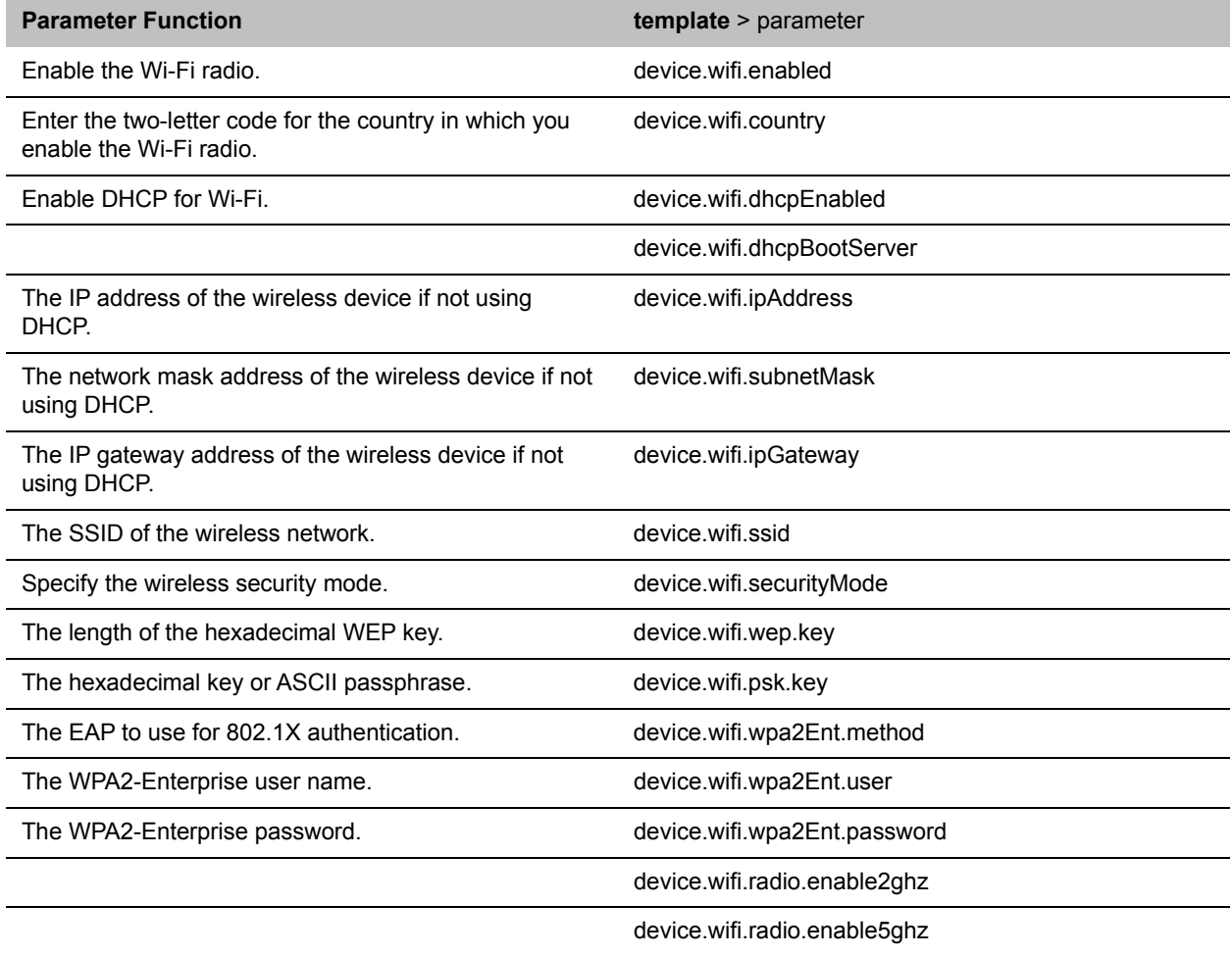

## **Real-Time Transport Protocol (RTP) Ports**

You can configure RTP ports for your environment in the following ways:

- Filter incoming packets by IP address or port.
- Reject packets arriving from a non-negotiated IP address, an unauthorized source, or non-negotiated port for greater security.
- Enforce symmetric port operation for RTP packets. When the source port is not set to the negotiated remote sink port, arriving packets are rejected.
- Fix the phone's destination transport port to a specified value regardless of the negotiated port.

This is useful for communicating through firewalls. When you use a fixed transport port, all RTP traffic is sent to and arrives on that specified port. Incoming packets are sorted by the source IP address and port, which allows multiple RTP streams to be multiplexed.

• Specify the phone's RTP port range.

Since the phone supports conferencing and multiple RTP streams, the phone can use several ports concurrently. Consistent with RFC 1889, 3550, and 3551, the next-highest odd-numbered port is used to send and receive RTP.

## **Configuring RTP Ports**

Use the parameters in the following table to configure RTP packets and ports.

#### **Configure Real-Time Transport Protocol Ports**

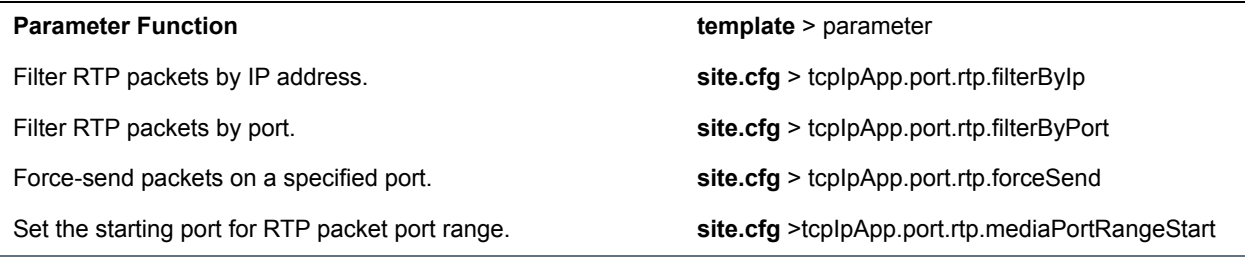

## **Network Address Translation**

Network Address Translation (NAT) enables a local area network (LAN) to use one set of IP addresses for internal traffic and another set for external traffic. The phone's signaling and RTP traffic use symmetric ports. Note that the source port in transmitted packets is the same as the associated listening port used to receive packets.

### **Network Address Translation Configuration**

You can configure the external IP addresses and ports used by the NAT on the phone's behalf on a per-phone basis. Use the parameters in the following table to configure NAT.

#### **Network Access Translation Parameters**

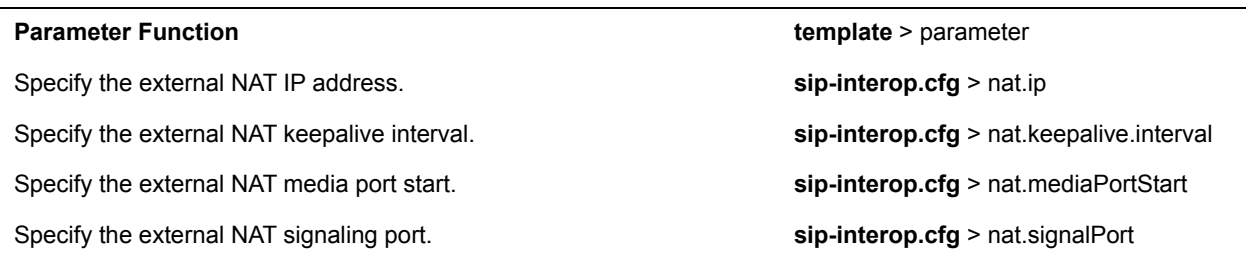

## **Server Redundancy**

Server redundancy is often required in VoIP deployments to ensure continuity of phone service if, for example, the call server is taken offline for maintenance, the server fails, or the connection between the phone and the server fails. Polycom phones support Failover and Fallback server redundancy types. In some cases, you can deploy a combination of the two server redundancy types. Consult your SIP server provider for recommended methods of configuring phones and servers for failover configuration.

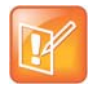

The concurrent failover/fallback feature is not compatible with Microsoft environments.

For more information, see *[Technical Bulletin 5844: SIP Server Fallback Enhancements on Polycom Phones](http://support.polycom.com/global/documents/support/technical/products/voice/SIP_Server_Fallback_TB5844.pdf)* and *[Technical Bulletin 66546: Configuring Optional Re-Registration on Failover Behavior](http://support.polycom.com/global/documents/support/technical/products/voice/Configuring_Optional.pdf)*.

### **Configuring Server Redundancy**

Use the parameters in the following table to set up server redundancy for your environment.

#### **Set Up Server Redundancy**

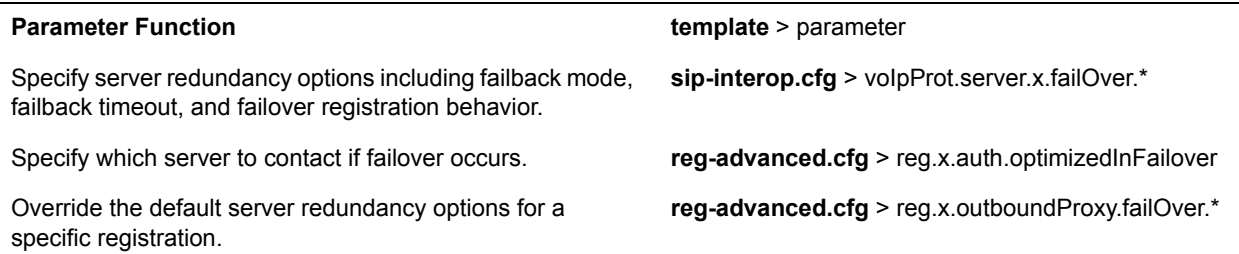

## **DNS SIP Server Name Resolution**

If a DNS name is given for a proxy/registrar address, the IP addresses associated with that name is discovered as specified in [RFC3263.](http://www.ietf.org/rfc/rfc3263.txt) If a port is given, the only lookup is an A record. If no port is given, NAPTR and SRV records are tried before falling back on A records if NAPTR and SRV records return no results. If no port is given, and none is found through DNS, port 5060 is used. If the registration type is TLS, port 5061 is used.

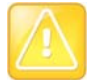

Failure to resolve a DNS name is treated as signaling failure that causes a failover.

The following configuration causes the phone to build an SRV request based on the address you provide, including all subdomains. Use the format:

- voIpProt.SIP.outboundProxy.address="*<sip.example.com>*"
- voIpProt.SIP.outboundProxy.port="0"

This SRV request produces a list of servers ordered by weight and priority, enabling you to specify subdomains for separate servers, or you can create partitions of the same system. Please note that while making SRV queries and transport is configured as TCP, the phone adds the prefix  $\langle$  service. proto.  $\rangle$ to the configured address/FQDN but does not remove the subdomain prefix, for example sip.example.com becomes sip. tcp.sip.example.com. A single SRV query can be resolved into many different servers, session border controllers (SBCs), or partitions ordered by weight and priority, for example, voice.sip.example.com and *video.sip.example.com*. Alternatively, use DNS NAPTR to discover what services are available at the root domain.

### **Behavior When the Primary Server Connection Fails**

### **For Outgoing Calls (INVITE Fallback)**

When the user initiates a call, the phone completes the following steps to connect the call:

- **1** The phone tries to call the working server.
- **2** If the working server does not respond correctly to the INVITE, the phone tries and makes a call using the next server in the list (even if there is no current registration with these servers). This could be the case if the Internet connection has gone down, but the registration to the working server has not yet expired.
- **3** If the second server is also unavailable, the phone tries all possible servers (even those not currently registered) until it either succeeds in making a call or exhausts the list at which point the call fails.

At the start of a call, server availability is determined by SIP signaling failure. SIP signaling failure depends on the SIP protocol being used:

- If TCP is used, then the signaling fails if the connection fails or the Send fails.
- If UDP is used, then the signaling fails if ICMP is detected or if the signal times out. If the signaling has been attempted through all servers in the list and this is the last server, then the signaling fails after the complete UDP timeout defined in RFC 3261. If it is not the last server in the list, the maximum number of retries using the configurable retry timeout is used. For more information, see [<server/>](#page-285-0) and [<reg/>](#page-229-0)

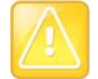

If DNS is used to resolve the address for Servers, the DNS server is unavailable, and the TTL for the DNS records has expired, the phone attempts to contact the DNS server to resolve the address of all servers in its list before initiating a call. These attempts timeout, but the timeout mechanism can cause long delays (for example, two minutes) before the phone call proceeds using the working server. To prevent this issue, long TTLs should be used. Polycom recommends deploying an on-site DNS server as part of the redundancy solution.

### **Phone Configuration**

The phones at the customer site are configured as follows:

- Server 1 (the primary server) is configured with the address of the service provider call server. The IP address of the server(s) is provided by the DNS server, for example: reg.1.server.1.address=voipserver.serviceprovider.com.
- Server 2 (the fallback server) is configured to the address of the router/gateway that provides the fallback telephony support and is on-site, for example: reg. 1. server. 2. address=172.23.0.1.

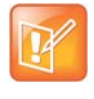

Be careful when using multiple servers per registration. It is possible to configure the phone for more than two servers per registration but ensure that the phone and network load generated by registration refresh of multiple registrations does not become excessive. This is of particular concern when a phone has multiple registrations with multiple servers per registration and some of these servers are unavailable.

### **Phone Operation for Registration**

After the phone has booted up, it registers to all configured servers.

Server 1 is the primary server and supports greater SIP functionality than other servers. For example, SUBSCRIBE/NOTIFY services used for features such as shared lines, presence, and BLF is established only with Server 1.

Upon the registration timer expiry of each server registration, the phone attempts to re-register. If this is unsuccessful, normal SIP re-registration behavior (typically at intervals of 30 to 60 seconds) proceeds and continues until the registration is successful (for example, when the Internet link is again operational). While the primary server registration is unavailable, the next highest priority server in the list serves as the working server. As soon as the primary server registration succeeds, it returns to being the working server.

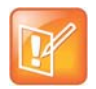

If  $reg.x.server.y.register$  is set to 0, the phone does not register to that server. However, the INVITE fails over to that server if all higher priority servers are down.

### **Recommended Practices for Fallback Deployments**

In situations where server redundancy for fallback purpose is used, the following measures should be taken to optimize the solution:

- Deploy an on-site DNS server to avoid long call initiation delays that can result if the DNS server records expire.
- Do not use OutBoundProxy configurations on the phone if the OutBoundProxy could be unreachable when the fallback occurs.
- Avoid using too many servers as part of the redundancy configuration as each registration generates more traffic.
- Educate users as to the features that are not available when in fallback operating mode.

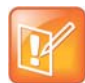

The concurrent/registration failover/fallback feature is not compatible with Microsoft environments.

## **Static DNS Cache**

Failover redundancy can only be used when the configured IP server hostname resolves (through SRV or A record) to multiple IP addresses. Unfortunately, the DNS cache cannot always be configured to take advantage of failover redundancy.

You can statically configure a set of DNS NAPTR SRV and/or A records into the phone.

Support for negative DNS caching as described in RFC 2308 is also provided to allow faster failover when prior DNS queries have returned no results from the DNS server. For more information, see [RFC2308.](http://tools.ietf.org/html/rfc2308)

### **Configuring Static DNS**

Phones configured with a DNS server behave as follows:

- **1** The phone makes an initial attempt to resolve a hostname that is within the static DNS cache. For example, a query is made to the DNS if the phone registers with its SIP registrar.
- **2** If the initial DNS query returns no results for the hostname or cannot be contacted, then the values in the static cache are used for their configured time interval.
- **3** After the configured time interval has elapsed, a resolution attempt of the hostname again results in a query to the DNS.
- **4** If a DNS query for a hostname that is in the static cache returns a result, the values from the DNS are used and the statically cached values are ignored.

If a phone is not configured with a DNS server, when the phone attempts to resolve a hostname within the static DNS cache, it always returns the results from the static cache.

Use the following table to configure static DNS settings.

#### **Static DNS Cache Parameters**

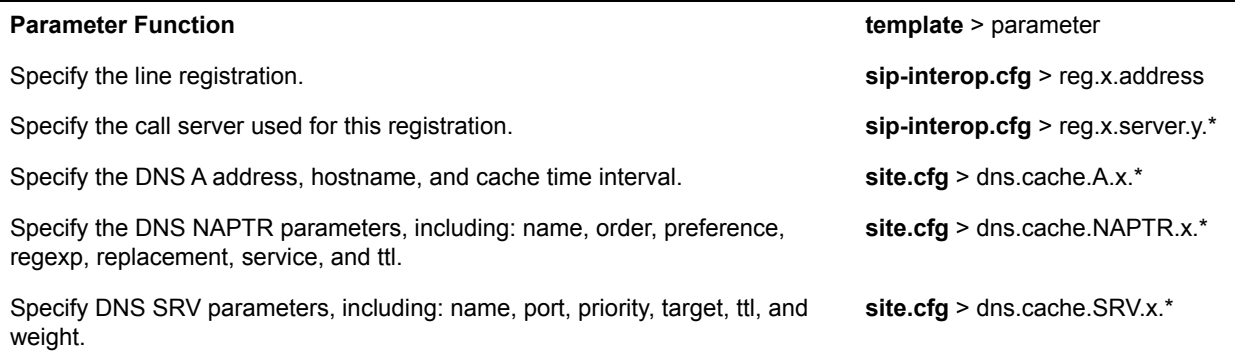

#### **Static DNS Cache Parameters**

Specify whether to use DNS primary and secondary address set using the parameters tcpIpApp.dns.server and tcpIpApp.dns.altServer.

Specify whether to use the DNS domain name set using the parameter tcpIpApp.dns.domain.

**site.cfg** > tcpIpApp.dns.address.overrideDH CP

**site.cfg** > tcpIpApp.dns.domain.overrideDH CP

.\* indicates grouped parameters. See the section [Configuring Phone Groups with the Master Configuration File](#page-33-0) for more information.

### **Example Static DNS Cache Configuration**

The following example shows how to configure static DNS cache using A records IP addresses in SIP server address fields.

When the static DNS cache is not used, the **site.cfg** configuration looks as follows:

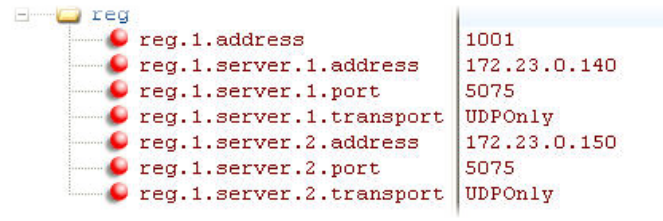

When the static DNS cache is used, the **site.cfg** configuration looks as follows:

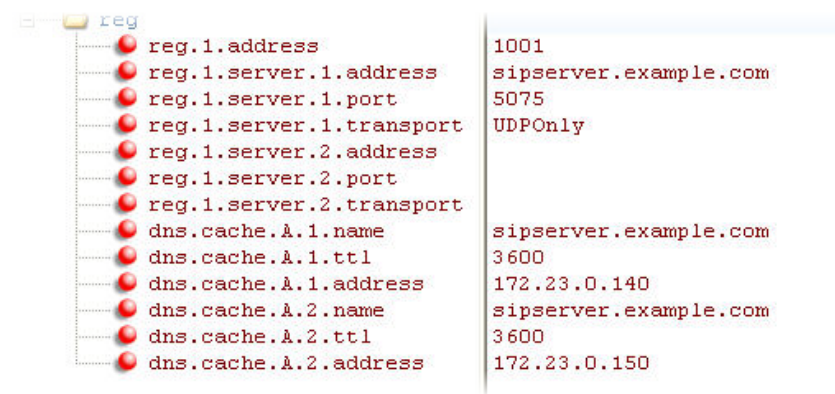

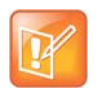

The addresses listed in this example are read by Polycom UC Software in the order listed.

#### **Example 1**

This example shows how to configure static DNS cache where your DNS provides A records for reg.x.server.x.address but not SRV. In this case, the static DNS cache on the phone provides SRV records. For more information, see [RFC 3263.](http://tools.ietf.org/html/rfc3263)

When the static DNS cache is not used, the **site.cfg** configuration looks as follows:

```
\Box reg
\bullet reg.1.address
                                   1002@sipserver.example.com
 \blacksquare reg.1.server.1.address
                                   primary.sipserver.example.com
                                   5075
  O reg.1.server.1.port
  \bullet reg.1.server.1.transport
                                  UDPOnly
  \bullet reg.1.server.2.address
                                   secondary.sipserver.example.com
   \bullet reg.1.server.2.port
                                   5075
                                  UDPOnly
   \bullet reg.1.server.2.transport
```
When the static DNS cache is used, the **site.cfg** configuration looks as follows:

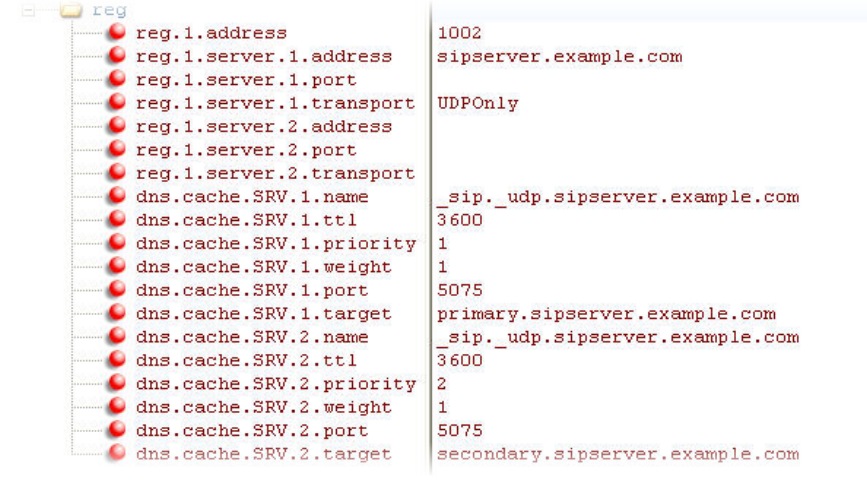

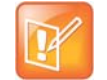

The reg.1.server.1.port and reg.1.server.2.port values in this example are set to null to force SRV lookups.

### **Example 2**

This example shows how to configure static DNS cache where your DNS provides NAPTR and SRV records for reg.x.server.x.address.

When the static DNS cache is not used, the **site.cfg** configuration looks as follows:

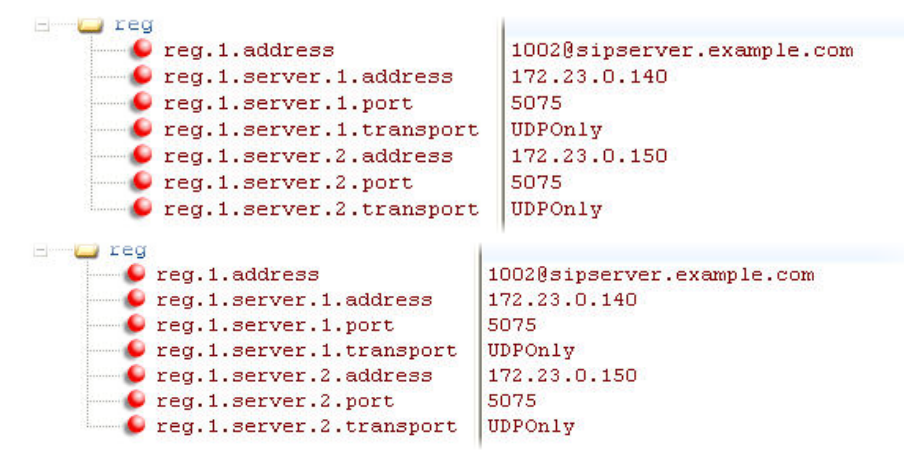

When the static DNS cache is used, the **site.cfg** configuration looks as follows:

Polycom, Inc. 127

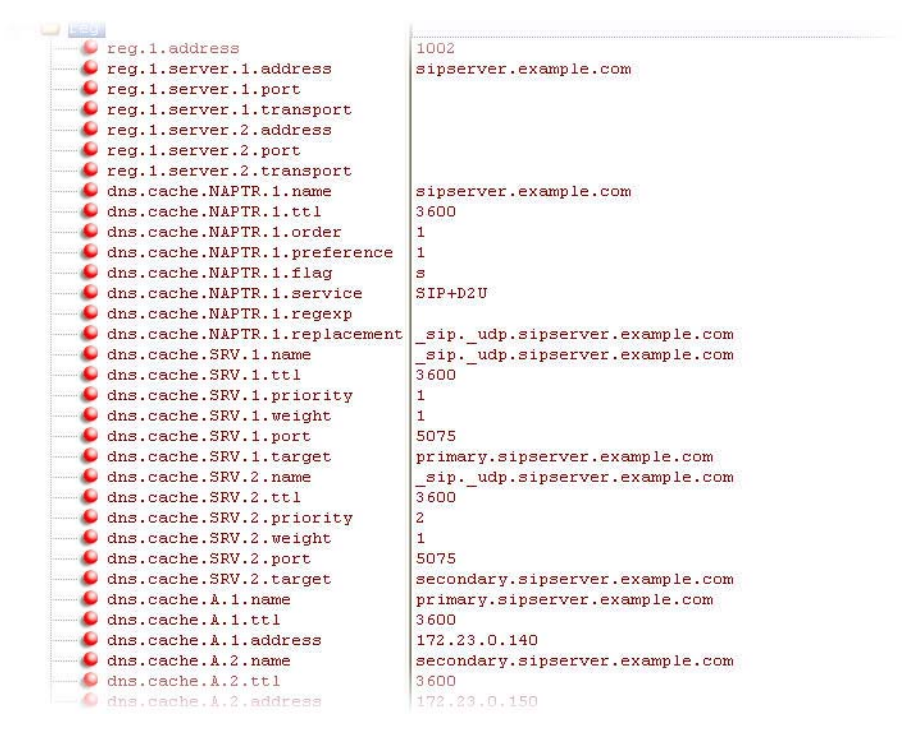

The reg.1.server.1.port, reg.1.server.2.port, reg.1.server.1.transport, and reg.1.server.2.transport values in this example are set to null to force NAPTR lookups.

## **SIP Instance Support**

In environments where multiple phones are registered using the same address of record (AOR), the phones are identified by their IP address. However, firewalls set up in these environments can regularly change the IP addresses of phones for security purposes. You can configure SIP instance to identify individual phones instead of using IP addresses. This feature complies with RFC 3840.

This feature is not available on VVX 101 and 201 business media phones.

### **Configuring SIP Instance**

The parameter  $reg.x.gruu$  provides a contact address to a specific user agent (UA) instance, which helps to route the request to the UA instance and is required in cases in which the REFER request must be routed to the correct UA instance. Refer to the following table for information on configuring this feature.

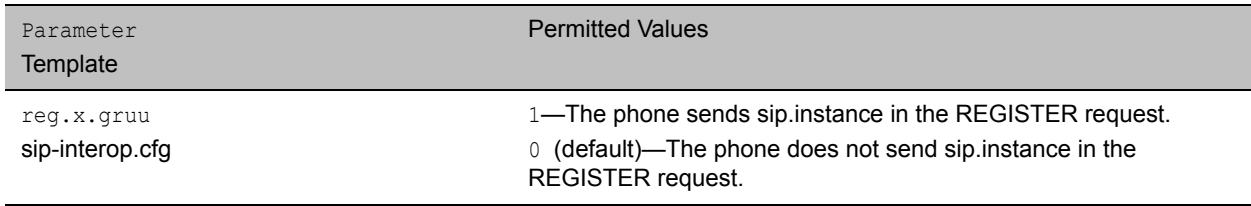

## **Provisional Polling of Polycom Phones**

You can configure phones to poll the server for provisioning updates automatically, and you can set the phone's automatic provisioning behavior to one of the following:

- **Absolute**—The phone polls at the same time every day.
- **Relative**—The phone polls every x seconds, where x is a number greater than 3600.
- **Random**—The phone polls randomly based on a set time interval.
	- $\triangleright$  If the time period is less than or equal to one day, the first poll is at a random time between when the phone starts up and the polling period. Afterwards, the phone polls every x seconds.
	- $\triangleright$  If you set the polling period to be greater than one day with the period rounded up to the nearest day, the phone polls on a random day based on the phone's MAC address and within a random time set by the start and end polling time.

### **Configuring Provisional Polling**

Use the parameters in the following table to configure provisional polling.

Note that If  $prox$ . startupCheck.enabled is set to 0, then Polycom phones do not look for the sip.Id or the configuration files when they reboot, lose power, or restart. Instead, they look only when receiving a checksync message, a polling trigger, or a manually started update from the menu or web UI.

Some files such as bitmaps, .wav, the local directory, and any custom ringtones are downloaded each time as they are stored in RAM and lost with every reboot.

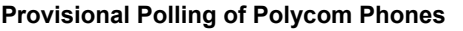

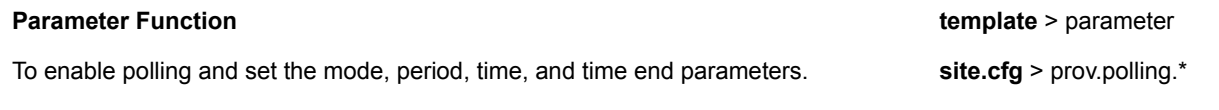

### **Example Provisional Polling Configuration**

The following are examples of polling configurations you can set up:

- If prov.polling.mode is set to rel and prov.polling.period is set to *7200*, the phone polls every two hours.
- If prov.polling.mode is set to abs and prov.polling.timeRandomEnd is set to *04:00*, the phone polls at 4am every day.
- If prov.polling.mode is set to random, prov.polling.period is set to *604800 (7 days)*, prov.polling.time is set to 01:00, prov.polling.timeRandomEnd is set to *05:00*, and you have 25 phones, a random subset of those 25 phones, as determined by the MAC address, polls randomly between 1am and 5am every day.
- If prov.polling.mode is set to *abs* and prov.polling.period is set to *2328000*, the phone polls every 20 days.

## **SIP Subscription Timers**

You can configure a subscription expiry independently of the registration expiry. You can also configure an overlap period for a subscription independently of the overlap period for the registration, and a subscription expiry and subscription overlap for global SIP servers and per-registration SIP servers. Note that per-registration configuration parameters override global parameters. If you have not explicitly configured values for any user features, the default subscription values are used.

## **Configuring SIP Subscription Timers**

Use the parameters in the following table to configure when a SIP subscription expires and when expirations overlap.

#### **SIP Subscription Timers**

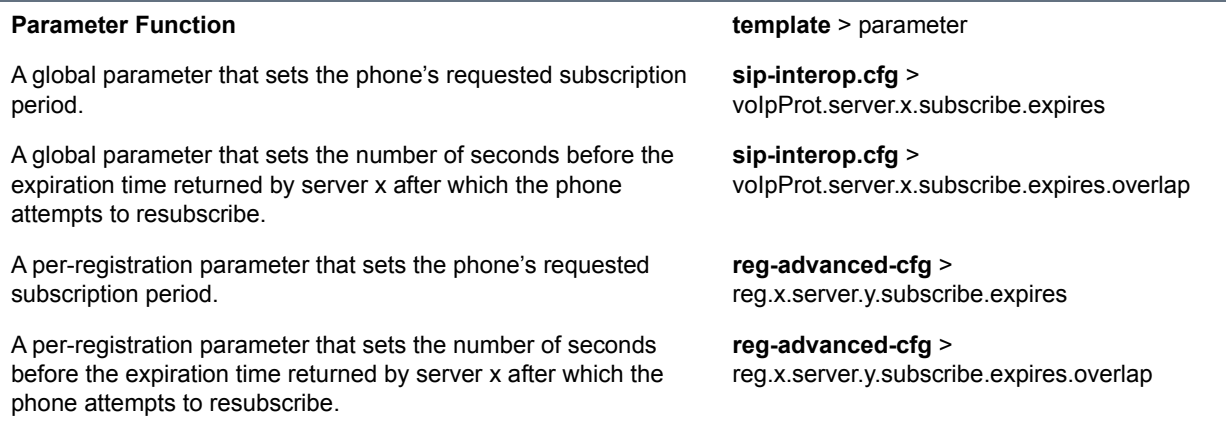

## **Administrator and User Passwords**

You must have a user or administrator password before you can access certain menu options on the phone and in the Web Configuration Utility. You can use the following default passwords to access menu options on the phone and to access the Web Configuration Utility:

- Administrative password: **456**
- User password: **123**

You can use an administrator password where a user password is required, and you will see the same menu options as the user. If the phone requires the administrator password, you can use the user password, but you are presented with limited menu options.

The Web Configuration Utility displays different features and options depending on which password is used.

### **Change the Default Administrator Password on the Phone**

If you do not change the default administrative password, the phone displays a warning and a reminder message each time the phone reboots. If you are registering Polycom phones with Microsoft Skype for Business Server, a message displays on the phone screen prompting you to change the default password.

### **To change the default administrator password on the phone:**

- **1** On the phone, navigate to **Settings > Advanced**, and enter the default password.
- **2** Select **Administration Settings > Change Admin Password**.

**3** Enter the default password, enter a new password, and confirm the new password.

### **Change the Default Passwords in the Web Configuration Utility**

You can change the administrator and user passwords on a per-phone basis using the Web Configuration Utility. If the default administrative password is in use, a warning displays in the Web Configuration Utility.

### **To change the default password in the Web Configuration Utility:**

- **1** In the Web Configuration Utility, select **Settings > Change Password**.
- **2** Update the passwords for the **Admin** and **User**.

### **Configuring Administrator and User Passwords**

Use the parameters in the following table to set the administrator and user password and configure password settings.

#### **Local User and Administrator Password Settings**

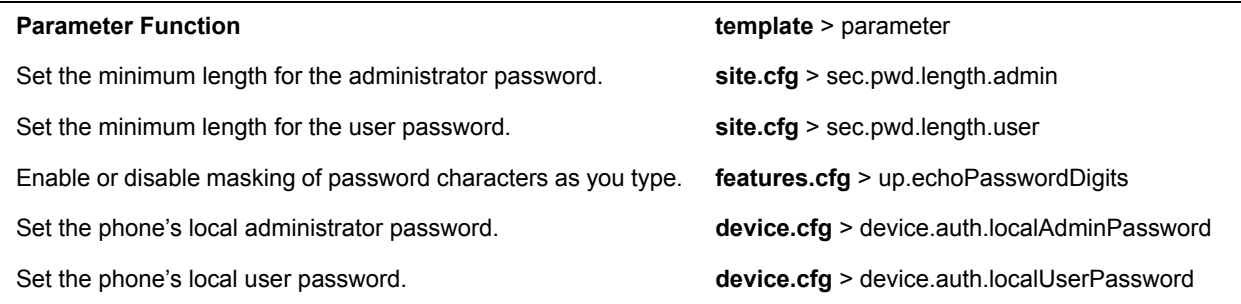

## **Disabling External Ports and Features**

You can disable unused external phone ports and features to increase the security of devices in your deployment. You can disable the following ports and features:

- **Web Configuration Utility**
- **PC** port
- Aux port
- **USB Port**
- Speakerphone
- Call forwarding
- Do Not Disturb
- Push-to-Talk (PTT)
- **Auto Answer**
- **Applications icon**

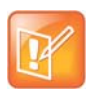

At least one audio port must be enabled to send and receive calls.

## **Configuration for Disabling External Ports and Features**

Use the parameters in the following table to disable external ports or specific features.

#### **Disable Unused Ports and Features**

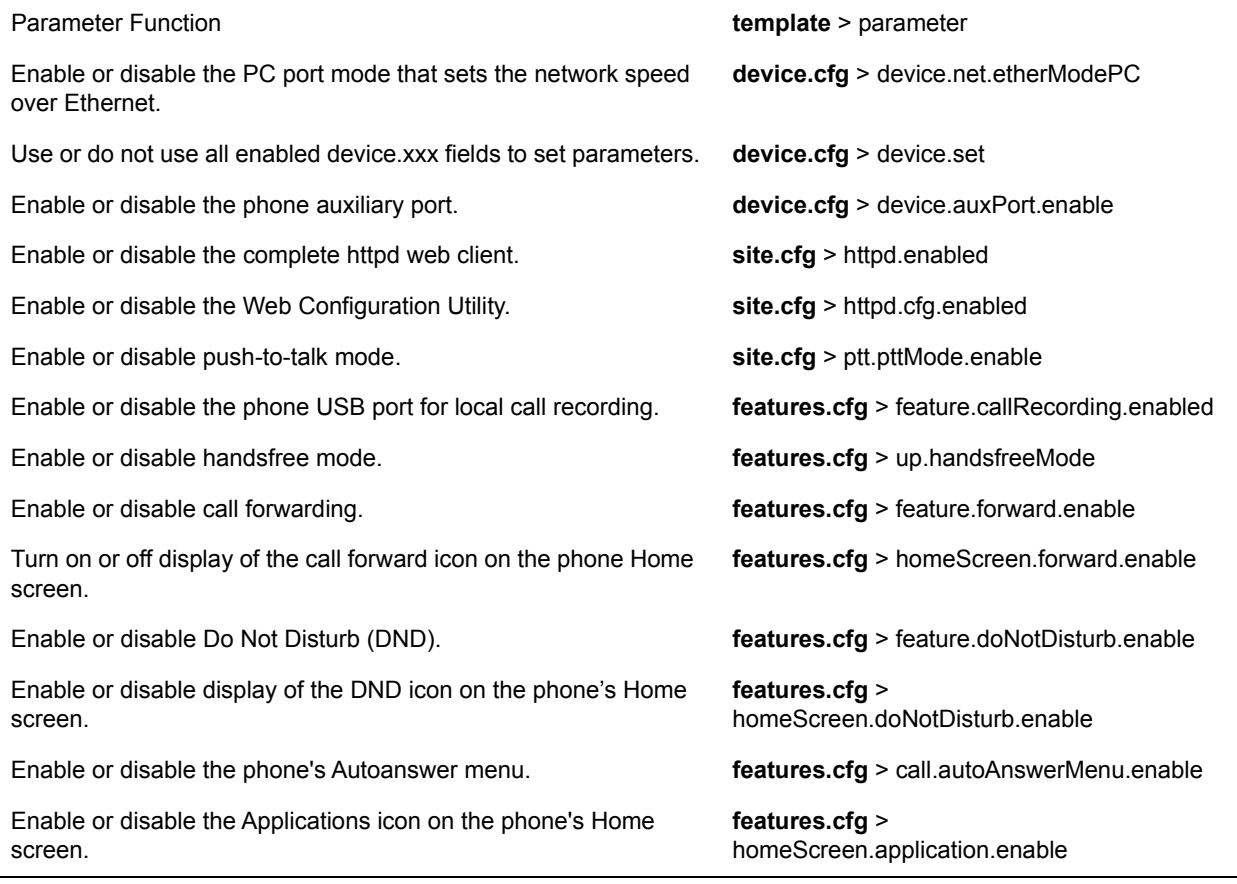

## **Visual Security Classification**

The security classification of a call is determined by the lowest security classification among all participants connected to a call. For example, a Top Secret classification displays when all participants in a call have a Top Secret classification level.

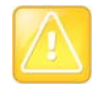

Call classification is determined by the lowest classification among all participants in the call. You can safely exchange information classified no higher than the call's security classification. For example, if User A is classified as Top Secret and User B has a lower classification level of Restricted, User A and B are connected to the call as Restricted.

Phone users can modify their assigned security classification level to a value lower than their assigned level during a call. When the call is over, the server resets the user's classification level to its original state.

### **Configuring Visual Security Classification**

To enable this feature, you must configure settings on the BroadSoft BroadWorks server v20 or higher and on the phones. If a phone has multiple registered lines, administrators can assign a different security classification to each line.

An administrator can configure security classifications as names or strings and set the priority of each on the server in addition to the default security classification level Unclassified. The default security classification Unclassified displays until you set classifications on the server. When a user establishes a call to a phone not connected to this feature, the phone displays as Unclassified.

The following table lists the parameters you can use to configure visual security classification.

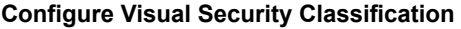

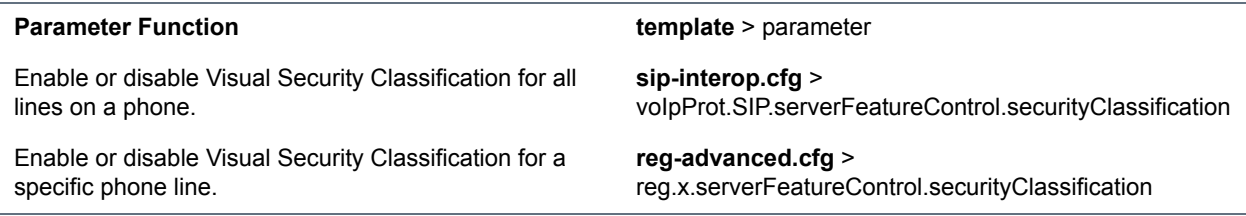

## **Incoming Network Signaling Validation**

You can choose from the following optional levels of security for validating incoming network signaling:

- Source IP address validation
- Digest authentication
- Source IP address validation and digest authentication

### **Configuring Network Signaling Validation**

The following table includes the parameters you can use to specify the validation type, method, and the events for validating incoming network signaling.

#### **Incoming Signal Validation Parameters**

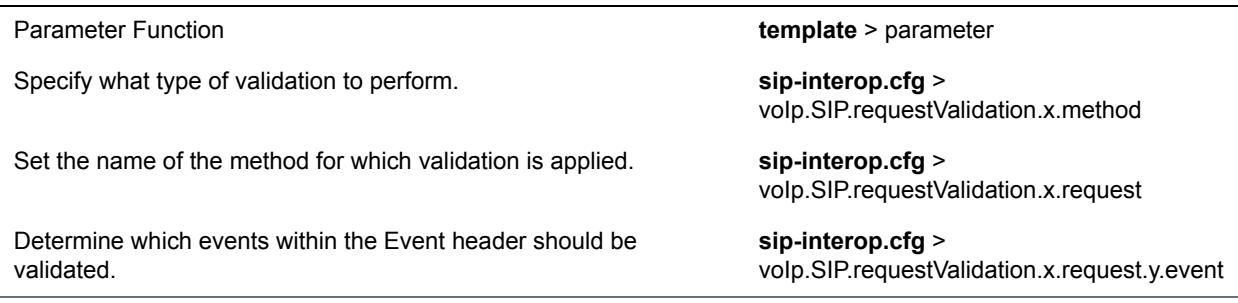

## **Configuration File Encryption**

You can encrypt configuration files, contact directories, and configuration override files. You can determine whether encrypted files are the same as unencrypted files and use the SDK to facilitate key generation. You cannot encrypt the master configuration file.

## **Encrypting Configuration Files**

The following table lists the parameters you can use to encrypt configuration files.

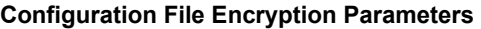

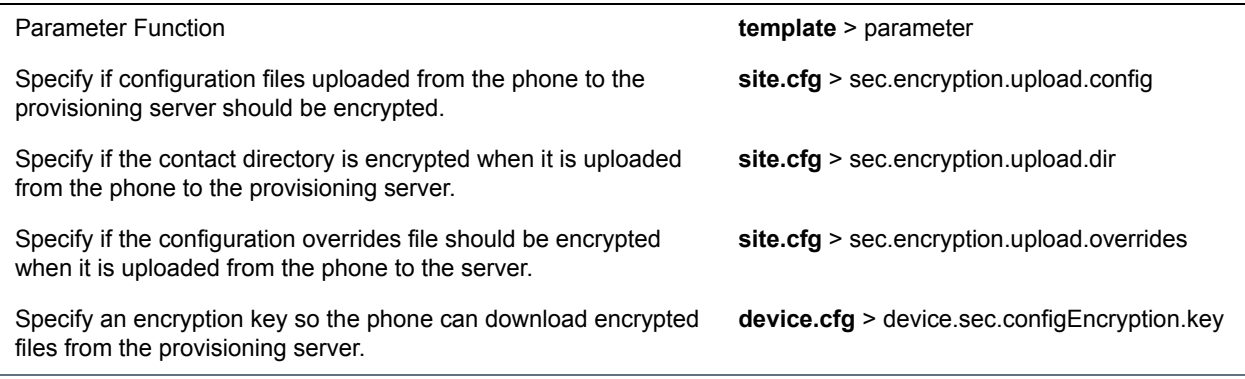

## <span id="page-133-0"></span>**Digital Certificates**

Polycom phones are installed with a Polycom-authenticated RSA certificate. You can use this certificate to create a secure connection between the phone and server when initiating TLS communications over protocols such as HTTPS and SIP. You can download the Polycom Root CA at [http://pki.polycom.com/pki.](http://pki.polycom.com/pki) The certificate is set to expire on March 9, 2044.

### **X.509 Certificates**

Polycom uses the X.509 standard, which defines what information can go into a certificate. An X.509 digital certificate is a digitally signed statement. All X.509 certificates have the following fields, in addition to the signature:

- **Version.** This identifies which version of the X.509 standard applies to this certificate, which in turn affects what information can be specified in the certificate.
- **Serial Number.** The entity that created the certificate is responsible for assigning it a serial number to distinguish it from other certificates it issues.
- **Signature Algorithm Identifier.** This identifies the algorithm used by the Certificate Authority (CA) to sign the certificate.
- **Issuer Name.** The X.500 name of the entity that signed the certificate. This is normally a CA and indicates that you trust the entity that signed this certificate.
- **Validity Period.** Each certificate is valid for a limited amount of time. This period is described by a start date and time and an end date and time, and can be as short as a few seconds or almost as long as a century.
- **Subject Name.** The name of the entity whose public key the certificate identifies. This name uses the X.500 standard, so it is intended to be unique across the Internet.
- **Subject Public Key Information.** This is the public key of the entity being named, together with an algorithm identifier that specifies to which public key cryptographic system this key belongs and any associated key parameters.

### **Subject Alternative Names**

Polycom supports the use of Subject Alternative Names (SAN) with TLS security certificates. Polycom does not support the use of the asterisk (\*) or wildcard characters in the Common Name field of a Certificate Authority's public certificate. If you want to enter multiple hostnames or IP addresses on the same certificate, use the SAN field.

The following is an example of a Polycom device certificate when viewed in a browser.

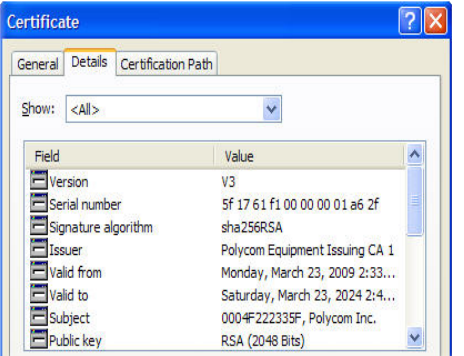

For more information on digital certificates, see [Public Key Infrastructure \(X.509\)](http://datatracker.ietf.org/wg/pkix/charter/) and [RFC 2459: Internet](http://www.ietf.org/rfc/rfc2459.txt)  [X.509 Public Key Infrastructure.](http://www.ietf.org/rfc/rfc2459.txt)

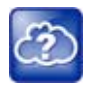

You can install custom device certificates on your Polycom phones in the same way custom CA certificates are installed. See *[Technical Bulletin 17877: Using Custom Certificates With Polycom](http://consona.polycom.com/kb/viewdocument.do;jsessionid=996730F51EFFC376494E82DE19630FFD?noCount=true&externalId=10268&sliceId=1&dialogID=223011&cmd=displayKC&docType=kc&stateId=0+0+221008&docTypeID=DT_TECHNICALTIPSANDALERTS_1_1&ViewedDocsListHelper=com.kanisa.apps.common.BaseViewedDocsListHelperImpl)  [Phones](http://consona.polycom.com/kb/viewdocument.do;jsessionid=996730F51EFFC376494E82DE19630FFD?noCount=true&externalId=10268&sliceId=1&dialogID=223011&cmd=displayKC&docType=kc&stateId=0+0+221008&docTypeID=DT_TECHNICALTIPSANDALERTS_1_1&ViewedDocsListHelper=com.kanisa.apps.common.BaseViewedDocsListHelperImpl)* for more information.

### **Check for a Device Certificate**

The device certificate and associated private key are stored on the phone in its non-volatile memory as part of the manufacturing process. You can check if a phone has a device certificate pre-installed.

### **To check for a device certificate on a Polycom phone:**

- **1** Navigate to **Settings > Advanced > Administration Settings > TLS Security > Custom Device Credentials**.
- **2** Select a credential and press the **Info** soft key to view the certificate.

One of the following messages is displayed:

- $\triangleright$  Installed or Factory Installed is displayed if the certificate is available in flash memory, all the certificate fields are valid (listed above), and the certificate has not expired.
- $\triangleright$  Not Installed is displayed if the certificate is not available in flash memory (or the flash memory location where the device certificate is to be stored is blank).

 $\triangleright$  Invalid is displayed if the certificate is not valid.

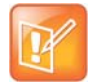

If your phone reports the device certificate as self-signed rather than Factory installed, return the equipment to receive a replacement.

You can also quickly check if a Polycom device certificate is installed on the phone by navigating to **Settings > Status > Platform > Phone**.

### **Generating a Certificate Signing Request**

If you need a certificate to perform a number of tasks, such as for multiple TLS authentication, you can request a certificate from the phone. By default, the phone requests a 2048-bit certificate with 'sha256WithRSAEncryption' as the signature algorithm. You can use OpenSSL or another certificate signing request utility if you require a stronger certificate.

### **Obtain a Certificate**

The following provides general instructions on how to obtain a certificate.

### **To obtain a certificate:**

- **1** Request a certificate from a Certificate Authority (CA) by creating a certificate signing request (CSR).
- **2** Forward the CSR to a CA to create a certificate. If your organization doesn't have its own CA, you need to forward the CSR to a company like Symantec.

If successful, the CA sends back a certificate that has been digitally signed with their private key.

After you receive the certificate, you can download it to the phone in the following ways:

- Using a configuration file
- Through the phone's user interface
- Through the Web Configurable Utility

### **Generate a Signing Request**

The following shows you how to generate a signing request on a Polycom device.

#### **To generate a certificate signing request on a Polycom phone:**

- **1** Navigate to **Settings > Advanced > Admin Settings > Generate CSR**.
- **2** When prompted, enter the administrative password and press the **Enter** soft key. The default administrative password is **456**.
- **3** From the **Generate CSR Screen**, fill in the **Common Name** field the Organization, Email Address, Country, and State fields are optional.
- **4** Press **Generate**.

A message "CSR generation completed" displays on the phone's screen. The MAC.csr (certificate request) and MAC-private.pem (private key) are uploaded to the phone's provisioning server.

## <span id="page-136-0"></span>**Transport Layer Security Profiles**

The Transport Layer Security (TLS) profiles describe a collection of custom CA and device certificates installed on the Polycom phones and the features where these certificates are used for authentication.

Polycom phones trusts certificates issued by widely recognized certificate authorities when trying to establish a connection to a provisioning server for application provisioning.

## **Customizing Certificates**

You can add custom CA and device certificates to the phone and set up the phone to use the certificates for different features. For example, the phone's factory-installed or custom device certificate can be used for authentication when phone provisioning is performed by an HTTPS server. A custom CA certificate could also be used when accessing content through the microbrowser or browser.

## **Determining TLS Platform Profiles or TLS Application Profiles**

After you install certificates on the phone, you can to determine which TLS platform profiles or TLS application profiles use these certificates. By default, TLS Platform Profile 1 uses every CA certificate and the default device certificate. Also, each TLS application uses TLS Platform Profile 1 as the default profile. You can quickly apply a CA certificate to all TLS applications by installing it on the phone and keeping the default TLS profile and default TLS application values.

Lastly, you must choose which TLS platform profile or application profile to use for each TLS application. The profiles can be used for phone provisioning, with the applications running on the microbrowser and browser, and for 802.1X, LDAP, and SIP authentication. Some applications, such as Syslog, can only use a TLS platform profile, not a TLS application profile. See [<TLS/>](#page-251-0) for the list of applications.

For more information on device (or digital) certificates installed on the phones at the factory, see the section [Digital Certificates.](#page-133-0)

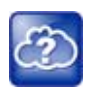

For more information on using custom certificates, see *[Technical Bulletin 17877: Using Custom](http://consona.polycom.com/kb/viewdocument.do?noCount=true&externalId=10268&sliceId=1&cmd=displayKC&dialogID=223011&docType=kc&stateId=0+0+221008&docTypeID=DT_TECHNICALTIPSANDALERTS_1_1&ViewedDocsListHelper=com.kanisa.apps.common.BaseViewedDocsListHelperImpl)  [Certificates With Polycom Phones](http://consona.polycom.com/kb/viewdocument.do?noCount=true&externalId=10268&sliceId=1&cmd=displayKC&dialogID=223011&docType=kc&stateId=0+0+221008&docTypeID=DT_TECHNICALTIPSANDALERTS_1_1&ViewedDocsListHelper=com.kanisa.apps.common.BaseViewedDocsListHelperImpl)*.

## **TLS Profile Configuration**

By default, all Polycom-installed profiles are associated with the default cipher suite and use trusted and widely recognized CA certificates for authentication.

You can use the parameters in the following table to configure the following TLS Profile feature options:

- Change the cipher suite, CA certificates, and device certificates for the two platform profiles and the six application profiles.
- Map profiles directly to the features that use certificates.

#### **TLS Profile Parameters**

**Parameter Function template** > parameter

Specify the TLS profile to use for each application (802.1X and Provisioning).

**device.cfg** > device.sec.TLS.profileSelection.\*

#### **TLS Profile Parameters (continued)**

Specify the TLS profile to use for each application (other applications).

**device.cfg** > sec.TLS.profileSelection.\*

.\* indicates grouped parameters. See the section [Configuring Phone Groups with the Master Configuration File](#page-33-0) for more information.

### **TLS Platform Profile and Application Profile Parameters**

The following table shows parameters for TLS Platform Profile 1. To configure TLS Platform Profile 2, use a 2 at the end of the parameter instead of a 1. For example, set device.sec.TLS.profile.caCertList2 instead of .caCertList1.

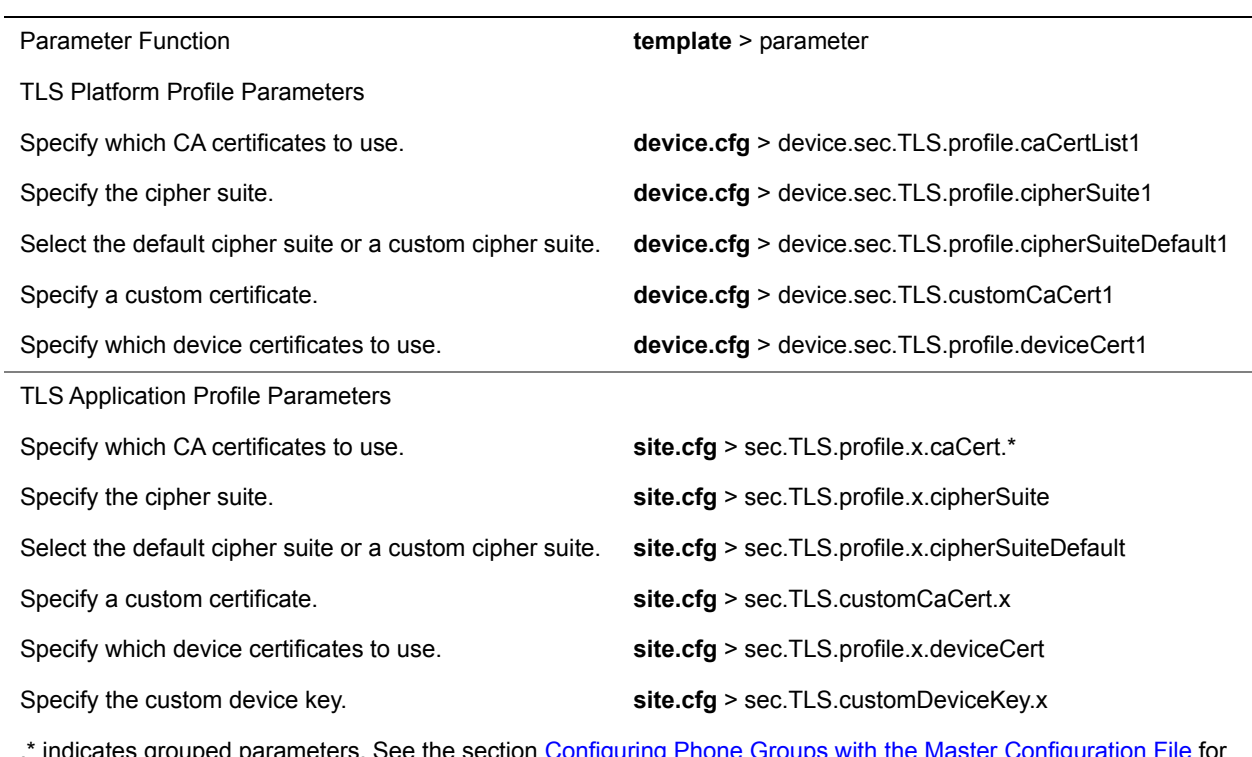

#### **TLS Platform Profile and TLS Application Profile Parameters**

.\* indicates grouped parameters. See the section [Configuring Phone Groups with the Master Configuration File](#page-33-0) for more information.

## **Download Certificates to a Polycom Phone**

You can download and install up to eight CA certificates and eight device certificates on a Polycom phone. After installing the certificates, you can refresh the certificates when they expire or are revoked, and you can delete any CA certificate or device certificate that you install.

### **To download a certificate to a Polycom phone:**

- **1** Navigate to **Settings > Advanced > Administrative Settings > TLS Security** and select **Custom CA Certificates** or **Custom Device Certificates**.
- **2** Select the **Install** soft key.
- **3** Enter the URL where the certificate is stored.

For example, *http://bootserver1.polycom.com/ca.crt*

The certificate is downloaded, and the certificate's MD5 fingerprint displays to verify that the correct certificate is to be installed.

**4** Select the **Accept** soft key.

The certificate is installed successfully.

## **Mutual Transport Layer Security Authentication**

Mutual Transport Layer Security (TLS) authentication is optional and initiated by the server. When the phone acts as a TLS client and the server is configured to require mutual TLS, the server requests and then validates the client certificate. If the server is configured to require mutual TLS, a device certificate and an associated private key must be loaded on the phone.

This feature requires that the phone being used has a Polycom factory-installed device certificate or a custom device certificate installed on it. In cases where a phone does not have device certificates, the phone authenticates to the server as part of the TLS authentication, but the server cannot cryptographically authenticate the phone. This is sometimes referred to as server authentication or single-sided authentication. For more information, refer to the section [Digital Certificates](#page-133-0).

The device certificate stored on the phone is used by the following:

- HTTPS device configuration, if the server is configured for mutual authentication
- SIP signaling, when the selected transport protocol is TLS and the server is configured for mutual authentication
- Syslog, when the selected transport protocol is TLS and the server is configured for mutual authentication
- Corporate directory, when the selected transport protocol is TLS and the server is configured for mutual authentication
- 802.1X authentication, if the server is configured for mutual authentication (optional for EAP-TLS)

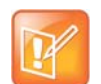

Users cannot modify or update the digital certificate or the associated private key installed on the phone during manufacturing. Users can install a custom device certificate to be used instead of, or in addition to, the factory-installed certificate.

### **Polycom Root Certificate Authority**

You can download the Polycom Root CA from [http://pki.polycom.com/pki.](http://pki.polycom.com/pki) The location of the Certificate Revocation List (CRL)—a list of all expired certificates signed by the Polycom Root CA—is part of the Polycom Root CA digital certificate. If Mutual TLS is enabled, the Polycom Root CA or your organization's CA must be downloaded onto the HTTPS server.

The following lists the tested and verified operating system and web server combinations:

● Microsoft Internet Information Services 6.0 on Microsoft Windows Server 2003

● Apache v1.3 on Microsoft Windows XP

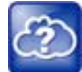

For more information on using Mutual TLS with Microsoft Internet Information Services (IIS) 6.0, see *Mutual Transport Layer Security Provisioning Using Microsoft Internet Information Services 6.0: Technical Bulletin 52609* at [Polycom Engineering Advisories and Technical Notifications.](http://support.polycom.com/PolycomService/support/us/support/voice/polycom_uc/polycom_engineering_advisories_and_technical_notifications.html)

## **Configurable TLS Cipher Suites**

You can control which cipher suites to offer and accept during TLS session negotiation. The phone supports the cipher suites listed in the following table. The 'Null Cipher' listed in the following table is a special case option which does not encrypt the signaling traffic, and is useful for troubleshooting purposes.

### **TLS Cipher Suites**

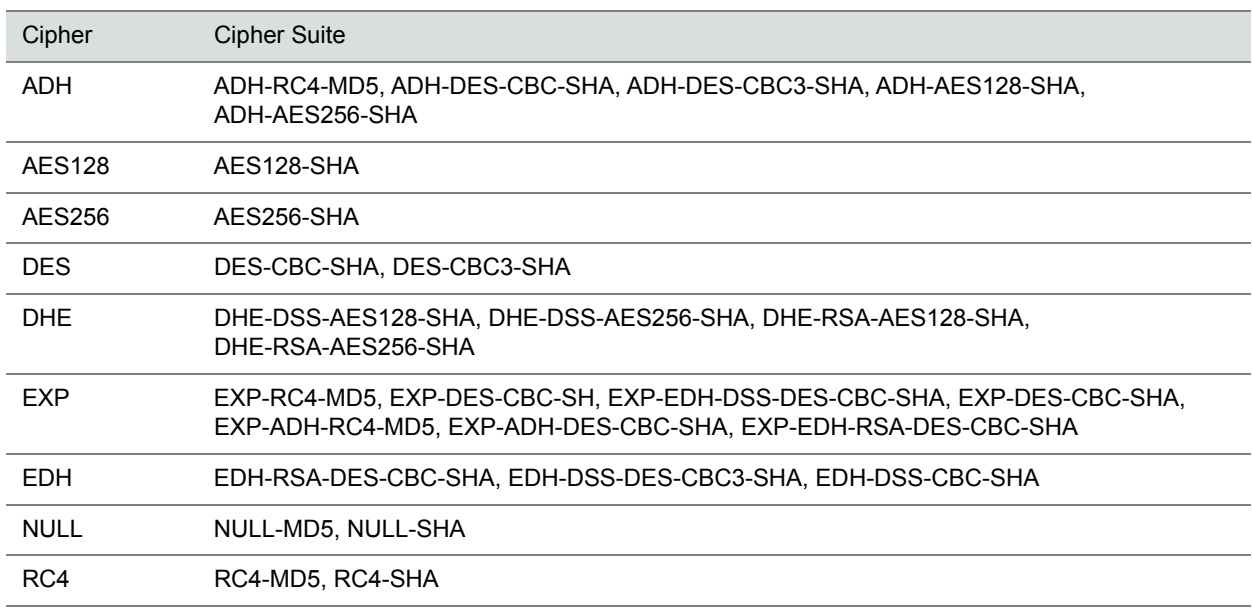

### **TLS Cipher Suite Configuration**

You can use the parameters listed in the following table to configure TLS Cipher Suites.

#### **Configurable TLS Cipher Suites**

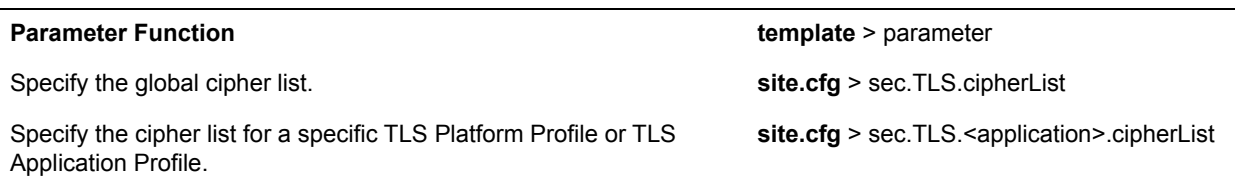

## **Secure Real-Time Transport Protocol**

Secure Real-Time Transport Protocol (SRTP) encrypts audio stream(s) to prevent interception and eavesdropping on phone calls. When this feature is enabled, the phones negotiate the type of encryption and authentication to use for the session with the other endpoint.

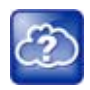

For more information on SRTP, see [RFC 3711](http://www.ietf.org/rfc/rfc3711.txt). For the procedure describing how two phones set up SRTP for a call, see [RFC 4568](http://tools.ietf.org/html/rfc4568).

SRTP authentication proves to the phone receiving the RTP/RTCP stream that the packets are from the expected source and have not been tampered with. Encryption modifies the data in the RTP/RTCP streams so that if the data is captured or intercepted it sounds like noise and cannot be understood. Only the receiver knows the key to restore the data.

If the call is completely secure (RTP authentication and encryption and RTCP authentication and RTCP encryption are enabled), a padlock symbol displays.

## **Configuring SRTP**

Use the session parameters in the following table to turn on or off authentication and encryption for RTP and RTCP streams. You can also turn off the session parameters to reduce the phone's processor usage.

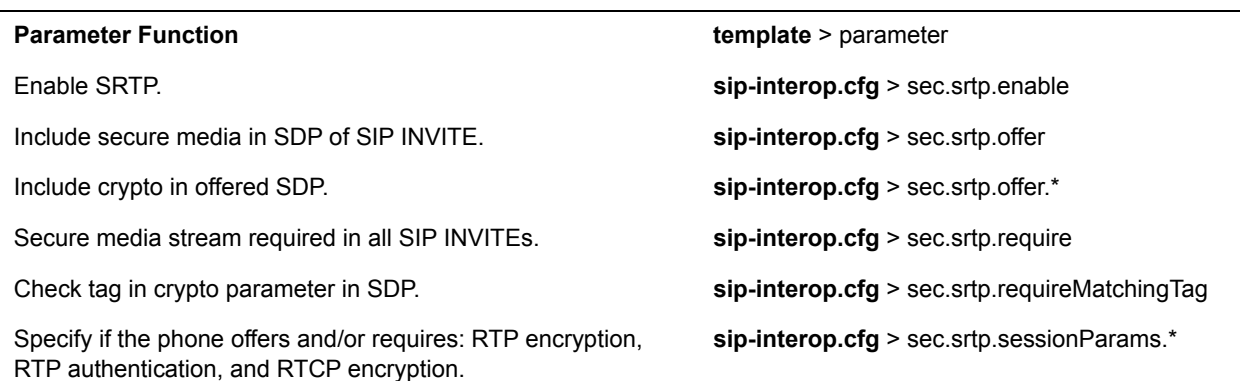

#### **Secure Real Time Transport Protocol Parameters**

.\* indicates grouped parameters. See the section [Configuring Phone Groups with the Master Configuration File](#page-33-0) for more information.

## **Phone Lock**

This feature enables users to lock their phones to prevent access to menus or directories. If the enhanced feature key (EFK) feature is enabled, you can set a Lock soft key to display on the phone to enable users to quickly lock their phones.

After the phone is locked, users can only place calls to emergency and authorized numbers. You can specify which authorized numbers users can call.

If a user forgets their password, you can unlock the phone either by entering the administrator password or by disabling and re-enabling the phone lock feature. The latter method facilitates remote unlocking and avoids disclosing the administrator password to the user.

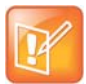

If a locked phone has a registered shared line, calls to the shared line display on the locked phone and the phone's user can answer the call.

### **Configuring Phone Lock**

Use the parameters in the following table to enable the phone lock feature, set authorized numbers for users to call when a phone is locked, and set scenarios when the phone should be locked.

Phone Lock is different from Device Lock for Skype for Business deployments. If you enable Phone Lock and Device Lock for Skype for Business at the same time on a phone with the Base Profile set to Skype, the Device Lock feature takes precedence over Phone Lock.

#### **Phone Lock Parameters**

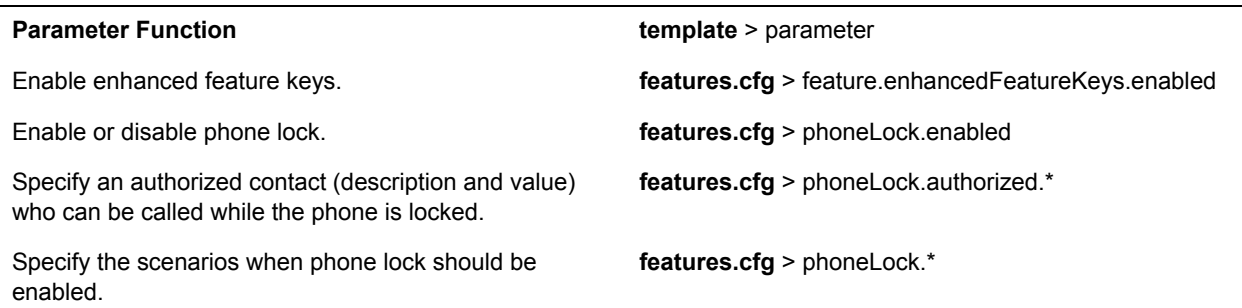

.\* indicates grouped parameters. See the section [Configuring Phone Groups with the Master Configuration File](#page-33-0) for more information.

## **Secondary Port Link Status Report**

Polycom devices can detect an externally connected host connection/disconnection, informing the authenticator switch to initiate the authentication process or drop an existing authentication. This feature extends Cisco Discovery Protocol (CDP) to include a Second Port Status Type, Length, Value (TLV) that informs an authenticator switch of the status of devices connected to a device's secondary PC port.

This feature ensures the following:

- The port authenticated by the externally attached device switches to unauthenticated upon device disconnection so that other unauthorized devices cannot use it.
- The externally attached device can move to another port in the network and start a new authentication process.
- To reduce the frequency of CDP packets, the phone does not send link up status CDP packets before a certain time period. The phone immediately sends all link-down indication to ensure that the port security is not compromised.

• If the externally attached device (the host) supports 802.1X authentication, then the device can send an EAPOL-Logoff on behalf of the device after it is disconnected from the secondary PC port. This informs the authenticator switch to drop the authentication on the port corresponding with the previously attached device.

## **Configuring the Secondary Port Link Status Report**

You can use the parameters in the following table to configure options for the Secondary Port Link Status Report feature, including the required elapse or sleep time between two CDP UPs dispatching.

#### **Secondary Port Link Status Report Parameters**

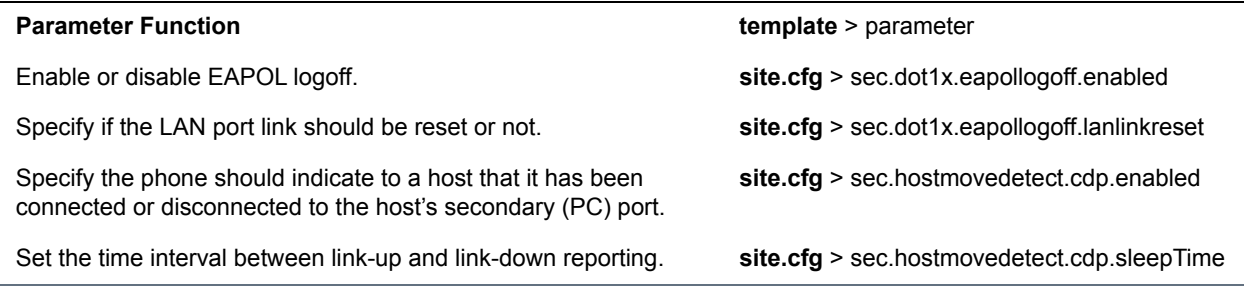

## **802.1X Authentication**

Polycom phones support standard IEEE 802.1X authentication and the following EAP authentication methods:

- EAP-TLS (requires Device and CA certificates)
- EAP-PEAPv0/MSCHAPv2 (requires CA certificates)
- EAP-PEAPv0/GTC (requires CA certificates)
- EAP-TTLS/MSCHAPv2 (requires CA certificates)
- EAP-TTLS/GTC (requires CA certificates)
- EAP-MD5

### **Configuring Support for 802.1X Authentication**

To set up an EAP method that requires a device or CA certificate, you need to configure TLS Platform Profile 1 or TLS Platform Profile 2 to use with 802.1X. You can use the parameters in the following table to configure 802.1X Authentication. For more information see [Transport Layer Security Profiles](#page-136-0).

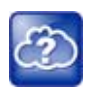

For more information on EAP authentication protocol, see [RFC 3748: Extensible Authentication](http://tools.ietf.org/html/rfc3748)  [Protocol.](http://tools.ietf.org/html/rfc3748)

#### **Set 802.1X Authentication Parameters**

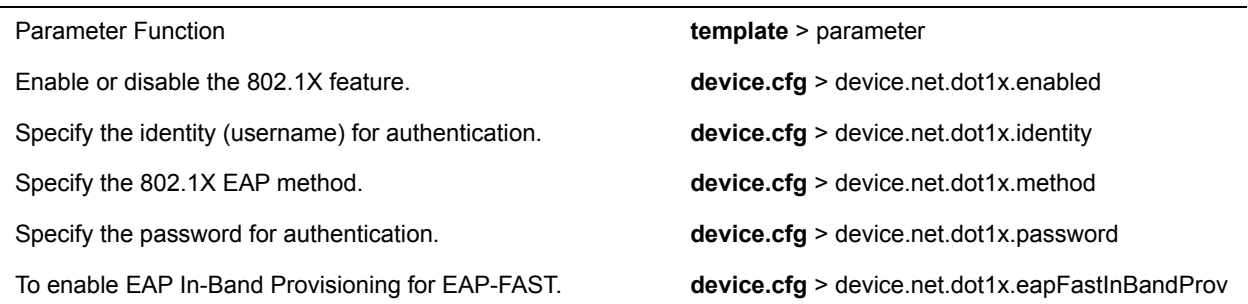

## **User Profiles**

When you set up user profiles, you enable users to access their personal phone settings, including their contact directory, speed dials, and other phone settings from any phone on the network. This feature is particularly useful for remote and mobile workers who do not have a dedicated work space and conduct their business in more than one location. This feature is also useful if an office has a common conference phone from which multiple users need to access their personal settings.

If you set up the user profile feature, a user can log in to a phone by entering their user ID and password. The default password is **123**. If the user profile feature is set up on your company's phones, users can:

- Log in to a phone to access their personal phone settings.
- Place a call to an authorized number from a phone that is in the logged out state.
- Change their user password.
- Log out of a phone after they finish using it.

If a user changes any settings while logged in to a phone, the settings save and display the next time the user logs in to another phone. When a user logs out, the user's personal phone settings are no longer displayed.

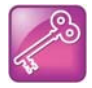

You can configure all company phones so that anyone can call authorized and emergency numbers when not logged in to a phone. For more information, see dialplan.routing.emergency.outboundIdentity.

### **Server Authentication of User Profiles**

Instead of phone-based authentication of user profiles, you can configure server authentication. When you enable server authentication, you set up user accounts on the provisioning server and each user can authenticate their phone by entering correct server credentials.

The phone downloads log files app.log and boot.log from the generic profile on the provisioning server regardless of user logins.

### **Remotely Logging Out Users**

Note that if an unexpected reboot occurs while a user is logged in, the user is not logged out and the phone returns to the user profile after reboot.
If a user is not logged out from a phone and other users are not prevented from logging in, the user can ask the administrator to log out remotely. Administrators can log out a user remotely with a checksync event in the NOTIFY by setting the parameter profileLogout=remote.

### **Create a Generic Profile Using Server Authentication**

Create a generic profile and generic credentials on the provisioning server when a user is not logged into the phone.

If you enable server authentication of user profiles, the following parameters do not apply and you do not need to configure them:

- **•** prov.login.defaultUser
- **•** prov.login.defaultPassword
- **•** prov.login.defaultOnly
- **•** prov.login.localPassword
- **•** prov.login.localPassword.hashed

### **To create a generic profile:**

- **1** On the server, create an account and directory for the generic profile, for example, '*Generic\_Profile*'.
- **2** In the Generic directory, create a configuration file for a generic profile the phone uses by default, for example, <*genericprofile*>.cfg.
- **3** In <*genericprofile*>.cfg, include registration and server details and set all phone feature parameters. You must set the following parameters to use server authentication:
	- prov.login.enabled="1"
	- prov.login.useProvAuth="1"
	- prov.login.persistent="1"

Note that if you enable prov. login.enabled=1 and do not enable

prov.login.useProvAuth=0, users are authenticated by a match with credentials you store in the user configuration file <*user*>.cfg.

**4** Create a master configuration file 000000000000.cfg for all the phones, or a <*MACAddress*>.cfg for each phone, and add <*genericprofile*>.cfg to the CONFIG\_FILES field.

For information about using the master configuration file, see 'Provision and Configure Phones with Polycom UC Software' in the UC Software Administrator's Guide on [Polycom Voice Support.](http://support.polycom.com/PolycomService/support/us/support/voice/index.html)

**5** Set the user name and password credentials on the phone at **Settings > Advanced > Provisioning Server** details and inform users of their user profile credentials.

The following override files are uploaded to the generic profile directory:

- Log files
- Phone menu settings
- Web Configuration Utility settings
- Call logs
- Contact directory file

### **Create a User Profile Using Server Authentication**

Create a user profile in the Home directory of each user with a user-specific configuration file that you store on the provisioning server with a unique name as well as user-specific files such as settings, directory, and call lists.

When a user logs in with credentials, the phone downloads the user profile from the provisioning server. When the user logs out, the phone downloads the default user profile using the generic credentials.

### **To create a user profile:**

- **1** On the server, create an account and a directory for each user, for example, '*User\_1*', '*User\_2*"…
- **2** In each user directory, create a configuration file for each user, for example, <*User\_1*>.cfg, <*User\_2*>.cfg, that contains the user's registration details and feature settings.

The following override files are uploaded to the generic profile account on the server:

- Log files
- Web Configuration Utility settings

The following override files are uploaded to the user profile account on the server:

- Phone menu settings
- Call logs
- Contact directory file

### **Configuring User Profiles**

To set up the this feature, you need to perform the following procedures on the provisioning server:

- Create a phone configuration file, or update an existing file, to enable the feature's settings.
- Create a user configuration file in the format **<user>.cfg** to specify the user's password, registration, and other user-specific settings that you want to define.

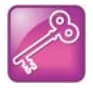

You can reset a user's password by removing the password parameter from the override file. This causes the phone to use the default password in the <user>.cfg file.

When you set up the user profile feature, you can determine the following conditions:

- Users are required to always log in to use a phone and access their personal settings.
- Users are not required to log in, and users have the option to use the phone as is without access to their personal settings.
- Users are automatically logged out of the phone when the phone restarts or reboots.
- Users remain logged in to the phone when the phone restarts or reboots.

Use the parameters in the following table to enable users to access their personal phone settings from any phone in the organization.

### **User Profile Parameters**

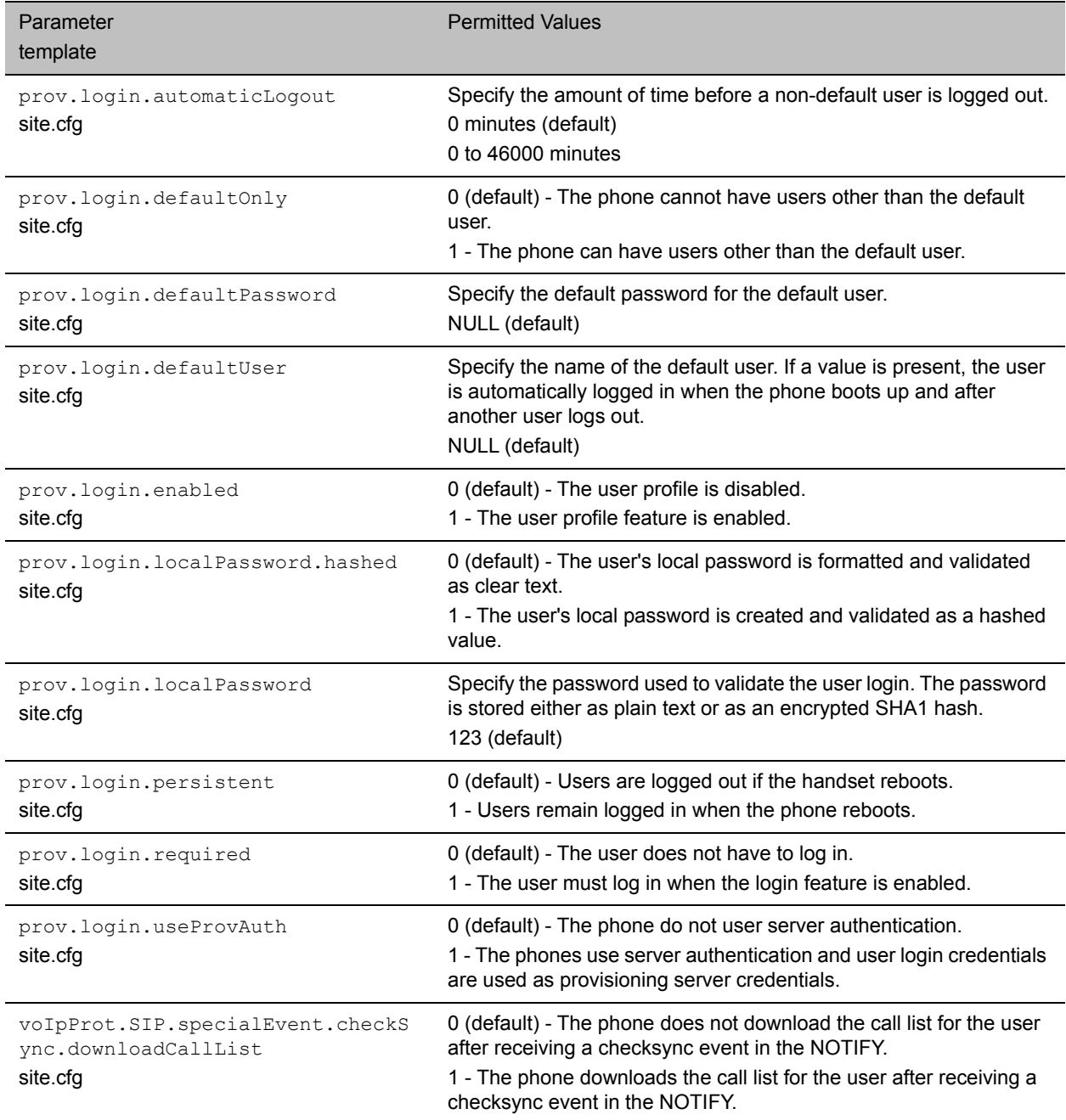

## **Create Default Credentials and a Profile for a Phone**

You can choose to define default credentials for a phone, which the phone uses to automatically log itself in each time an actual user logs out or the phone restarts or reboots. When the phone logs itself in using

the default login credentials, a default phone profile displays, and users retain the option to log in and view their personal settings.

You can create a new phone configuration file for the default profile, then add and set the attributes for the feature. You can also update an existing phone configuration file to include the user login parameters you want to change.

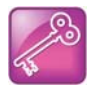

Polycom recommends that you create a single default user password for all users.

### **To create default credentials and a profile for a phone:**

**1** Create a **site.cfg** file for the phone and place it on the provisioning server.

You can base your file on the sample configuration template in your software package. To find the file, navigate to **<provisioning server location>/Config/site.cfg**.

**2** In **site.cfg**, open the **<prov.login/>** attribute, then add and set values for the user login attributes.

## **Create a User Configuration File**

Create a configuration file for each user that you want to enable to log in to the phone. The name of the file should specify the user's login ID. In the file, specify any user-specific settings that you want to define for the user.

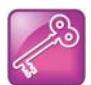

To convert a phone-based deployment to a user-based deployment, copy the **<MACaddress>-phone.cfg** file to **<user>-phone.cfg** and copy **phoneConfig<MACaddress>.cfg** to **<user>.cfg**.

### **To create a user configuration file:**

- **1** On the provisioning server, create a user configuration file for each user.
- **2** Name each file the ID the user will use to log in to the phone. For example, if the user's login ID is **user100**, the name of the user's configuration file is **user100.cfg**.
- **3** In each **<user>.cfg** file, you can add and set values for the user's login password (optional).
- **4** Add and set values for any user-specific parameters, such as:
	- $\triangleright$  Registration details (for example, the number of lines the profile displays and line labels).
	- $\triangleright$  Feature settings (for example, microbrowser settings).

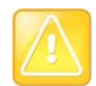

If you add optional user-specific parameters to <user>.cfg, add only those parameters that will not cause the phone to restart or reboot when the parameter is updated. For information on which parameters cause the phone to restart or reboot, see the reference section [Configuration Parameters](#page-165-0).

If a user updates their password or other user-specific settings on the phone, the updates are stored in **<user>-phone.cfg**, not **<MACaddress>-phone.cfg**.

If a user updates their contact directory while logged in to a phone, the updates are stored in **<user>-directory.xml**. Directory updates display each time the user logs in to a phone. For certain phones (for example, the VVX 1500 phone), an up-to-date call lists history is defined in **<user>-calls.xml**. This list is retained each time the user logs in to their phone. The following is a list of configuration parameter precedence (from first to last) for a phone that has the user profile feature enabled:

- <user>-phone.cfg
- Web Configuration Utility
- Configuration files listed in the master configuration file (including <user>.cfg)
- Default values

# **Third-Party Servers**

This section provides information on configuring phones and features with third-party servers.

## **BroadSoft BroadWorks Server**

This section shows you how to configure Polycom devices with BroadSoft Server options. You can use the features available on the BroadWorks R18 server or the BroadWorks R20 or later server with the following phones: VVX 300 series, 400 series, 500 series, 600 series, and 1500 phones.

Note that you cannot register lines with the BroadWorks R18 server and the R20 and later server on the same phone. All lines on the phone must be registered to the same BroadWorks server.

Some BroadSoft features require you to authenticate the phone with the BroadWorks XSP service interface as described in the section [Authentication with BroadWorks Xtended Service Platform \(XSP\) Service](#page-149-0)  [Interface.](#page-149-0)

## <span id="page-149-0"></span>**Authentication with BroadWorks Xtended Service Platform (XSP) Service Interface**

You can configure Polycom phones to use advanced features available on the BroadSoft BroadWorks server. The phones support the following advanced BroadSoft features:

- BroadSoft UC-One directory, favorites, and presence
- BroadSoft UC-One personal call control features

To use these features on Polycom devices with a BroadWorks server, you must authenticate the phone with the BroadSoft XSP service interface.

### **Configuring Authentication for BroadWorks XSP**

The authentication method you use depends on which version of BroadWorks you are running. If your server is running BroadWorks R19 or earlier, enable the following parameters to authenticate on the BroadWorks server using separate XSP credentials:

- dir.broadsoft.xsp.address
- reg.x.broadsoft.userId
- reg.x.broadsoft.xsp.password
- reg.x.broadsoft.useXspCredentials

If your server is running BroadWorks R19 Service Pack 1 or later, enable the following parameters to authenticate on the BroadWorks server using the same SIP credentials you used to register the phone lines: dir.broadsoft.xsp.address

- reg.x.auth.userId
- reg.x.auth.password
- reg.x.broadsoft.userId

See the following table for additional details on these parameters.

#### **Configure BroadWorks XSP Service Interface Authentication**

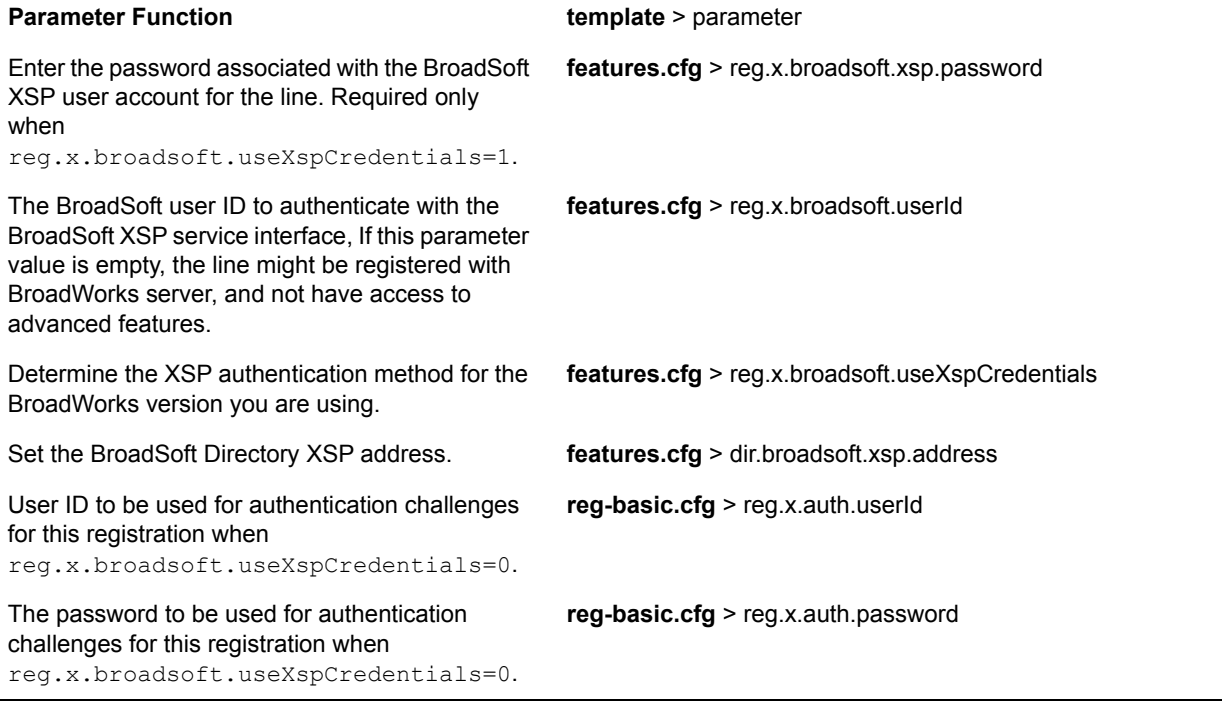

## **Polycom BroadSoft UC-One Application**

The Polycom BroadSoft UC-One application integrates with BroadSoft Enterprise Directory and BroadCloud services—a set of hosted services by BroadSoft—to provide the following features:

- **BroadSoft Directory**—Displays information for all users in the enterprise, for example, work and mobile phone numbers.
- **BroadCloud Presence**—Enables users to share presence information with the BroadTouch Business Communicator (BTBC) client application.
- **BroadCloud Favorites**—Enables users to mark contacts as favorites with the BroadTouch Business Communicator (BTBC) client application.

These features are available on Polycom VVX 300, 400, 500 and VVX 600 series business media phones These features require support from the BroadSoft BroadWorks R18 SP1 platform with patches and BroadSoft BroadCloud services. For details on how to set up and use these features, see the latest *Polycom VVX Business Media Phones - User Guide* at [Latest Polycom UC Software Release](http://support.polycom.com/PolycomService/support/us/support/voice/polycom_uc/polycom_uc_software_release.html).

Polycom's BroadSoft UC-One application enables use to:

- Access the BroadSoft Directory
- Search for contacts in BroadSoft Directory
- View BroadSoft UC-One contacts and groups
- View the presence status of BroadSoft UC-One contacts
- View and filter BroadSoft UC-One contacts
- Activate and control BroadSoft UC-One personal call control features.

### **Configuring BroadSoft UC-One**

You can configure the UC-One Call Settings menu and feature options on the phone, in the Web Configuration Utility, and using configuration parameters.

### **Configure BroadSoft UC-One on the Phone**

You can enable the BroadSoft UC-One feature directly from the phone.

### **To enable UC-One Call Settings in the Web Configuration Utility:**

- **1** Navigate to **Settings > UC-One**.
- **2** Under **General**, click **Enable** for **BroadSoft UC-One**.

This enables the UC-One Call Settings menu to display on the phone.

### **Configure BroadSoft UC-One in the Web Configuration Utility**

You can enable the BroadSoft UC-One feature and feature options in the Web Configuration Utility.

### **To enable UC-One Call Settings menu options:**

- **1** In the Web Configuration Utility, navigate to **Settings > UC-One**.
- **2** Under **Call Settings Features**, enable each feature menu you want available on the phone.

### **BroadSoft UC-One Configuration Parameters**

The following table lists all parameters available to configure features in the BroadSoft UC-One application.

#### **BroadSoft UC-One Application**

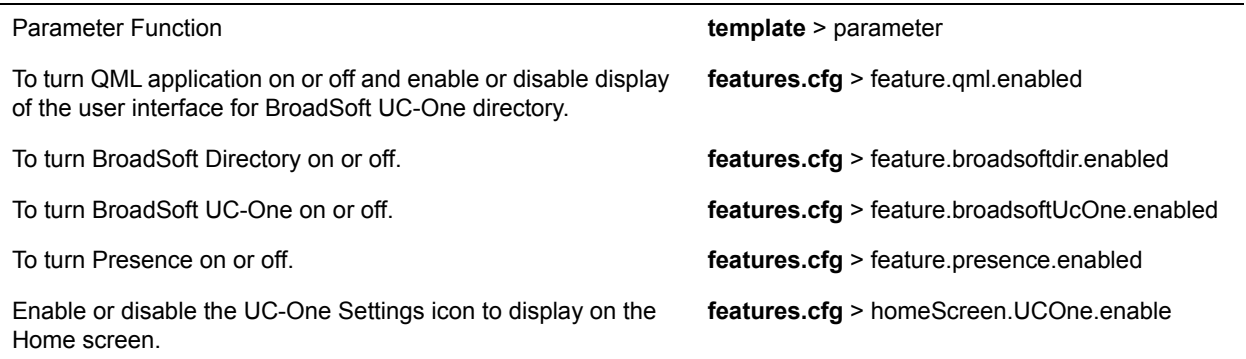

#### **BroadSoft UC-One Application**

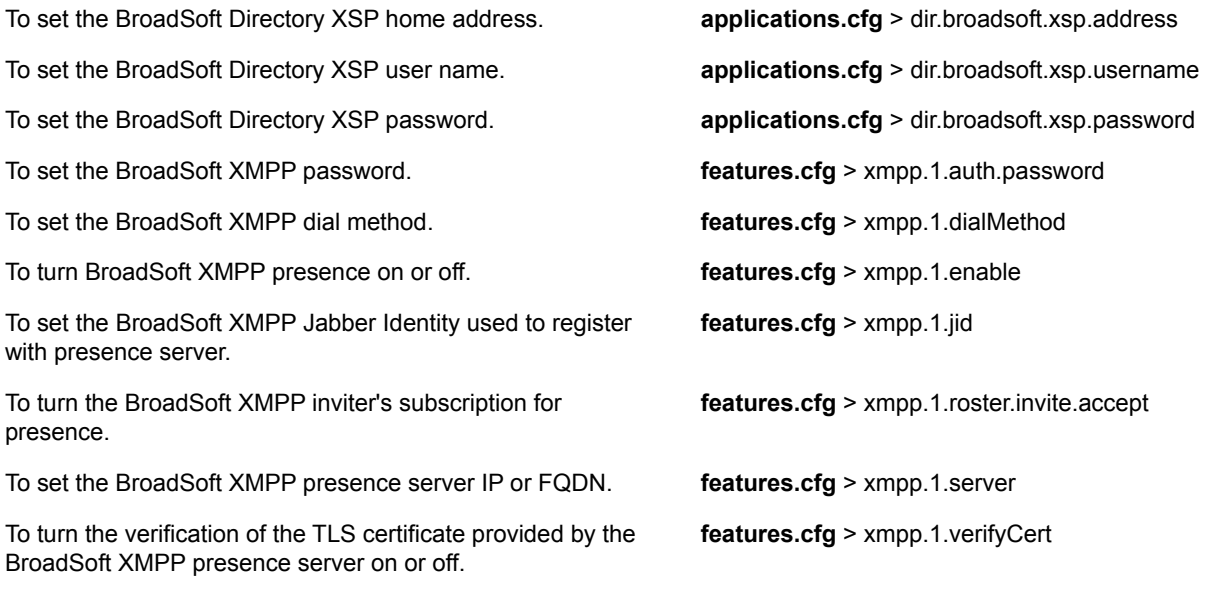

### **Anonymous Call Rejection**

Anonymous Call Rejection enables users to automatically reject incoming calls from anonymous parties who have restricted their caller identification. After you enable the feature for users, users can turn call rejection on or off from the phone. When a user turns Anonymous Call Rejection on, the phone gives no indication that an anonymous call was received.

You can configure this option in the Web Configuration Utility.

### **Configuring Anonymous Call Rejection**

You can enable the Anonymous Call Rejection feature using configuration files or the Web Configuration Utility. Use the parameters in the following table to enable this feature.

#### **Anonymous Call Rejection**

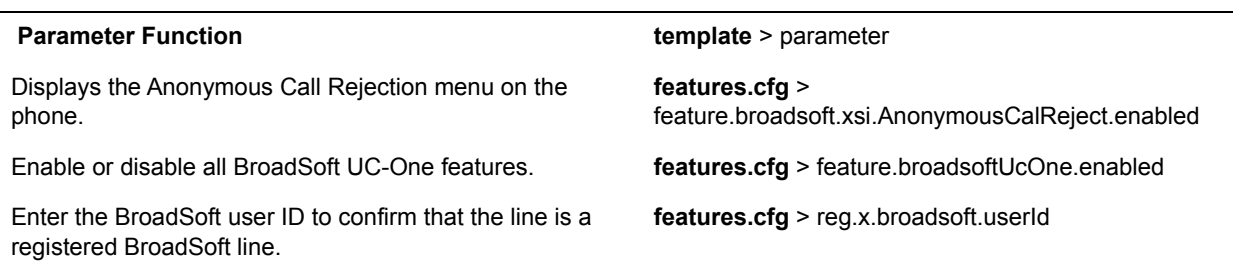

### **Configure Anonymous Call Rejection using the Web Configuration Utility**

You can configure Anonymous Call Rejection in the Web Configuration Utility.

**To enable Anonymous Call Rejection in the Web Configuration Utility:**

- **1** Navigate to **Settings > UC-One**.
- **2** Under the **Call Setting Features**, click **Enable** for **Anonymous Call Rejection**.

### **Simultaneous Ring Personal**

The Simultaneous Ring feature enables users to add phone numbers to a list of contacts whose phones ring simultaneously when the user receives an incoming call. When you enable the display of the Simultaneous Ring menu option on the phone, users can turn the feature on or off from the phone and define which numbers should be included in the Simultaneous Ring group.

### **Configuring Simultaneous Ring Personal**

You can enable or disable the Simultaneous Ring feature for users using configuration files or the Web Configuration Utility. Use the parameters in the following table to enable this feature.

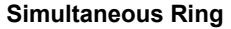

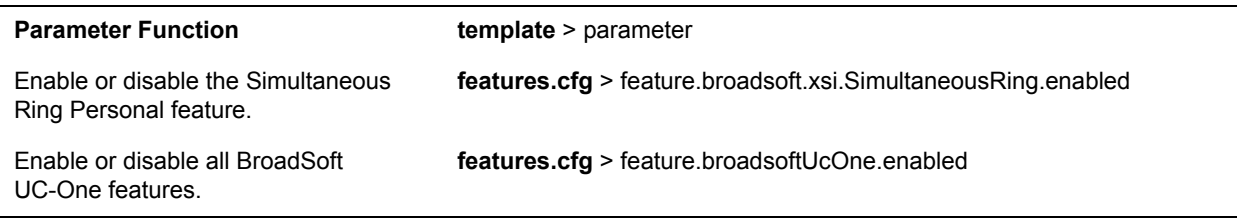

## **Line ID Blocking**

You can enable or disable the display of the Line ID Blocking menu option on the phone. When you enable the menu for users, users can choose to hide their phone number before making a call.

### **Configuring Line ID Blocking**

You can configure this feature using configuration parameters or the Web Configuration Utility. Use the parameters in the following table to enable this feature.

### **Line ID Blocking**

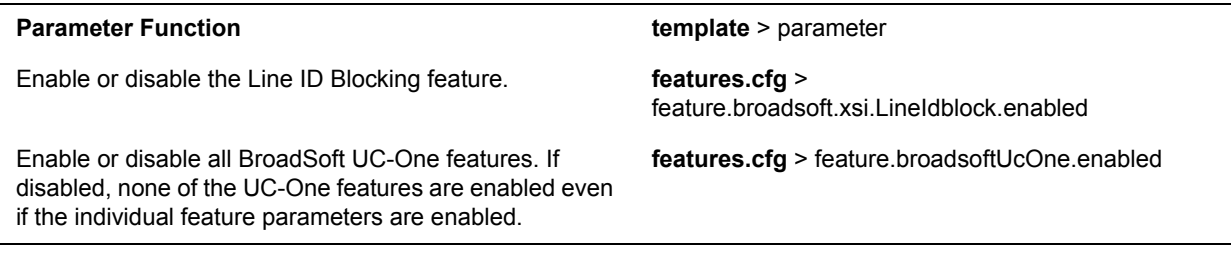

### **BroadWorks Anywhere**

BroadWorks Anywhere enables users to use one phone number to receive calls to and dial out from their desk phone, mobile phone, or home office phone. When you enable this feature, users can move calls

between phones and perform phone functions from any phone. When enabled, the BroadWorks Anywhere settings menu displays on the phone and users can turn the feature on or off and add BroadWorks Anywhere locations on the phone.

### **Configuring BroadWorks Anywhere**

You can configure BroadWorks Anywhere using configuration files or the Web Configuration Utility. Use the parameters in the following table to enable this feature.

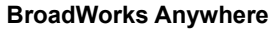

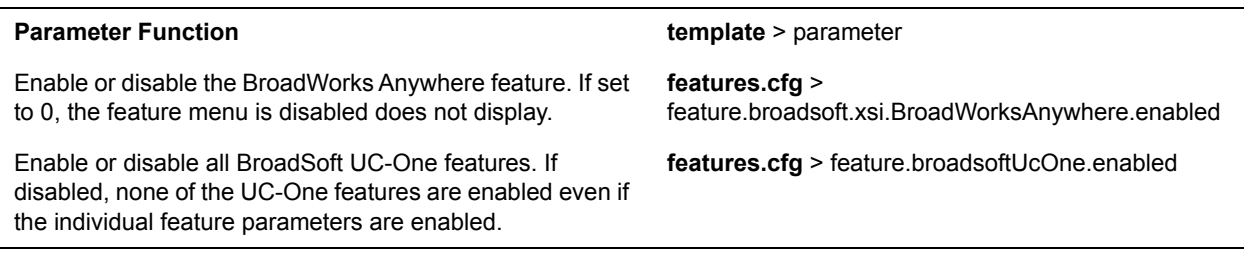

### **Remote Office**

Remote Office enables users to set up a phone number on their office phone to forward incoming calls to a mobile device or home office number. When enabled, this feature enables users to answer incoming calls to the office phone on the phone, and any calls placed from that phone show the office phone number.

### **Configuring Remote Office**

You can configure Remote Office using configuration files or the Web Configuration Utility. Use the parameters in the following table to enable this feature.

#### **Remote Office**

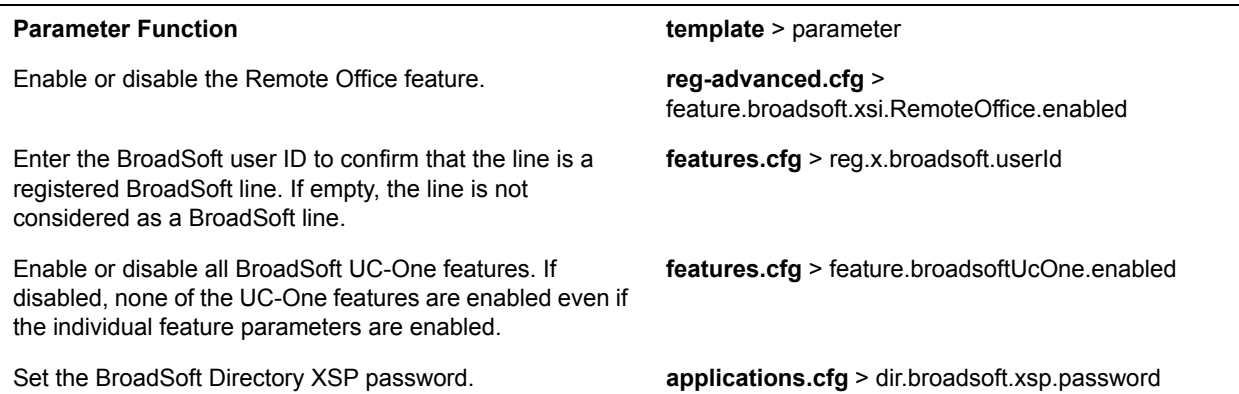

### **BroadSoft UC-One Credentials**

Enabling this feature allows users to enter their BroadWorks UC-One credentials on the phone instead of in the configuration files. The parameters  $reg.x.broadsoft.useXspCredentials, and$ 

feature.broadsoftUcOne.enabled must be enabled to display the UC-One Credentials menu option on the phone.

### **Configuring BroadSoft UC-One Credentials**

Use the parameters in the following table to enable this feature.

### **Configure XSP User Name an Password**

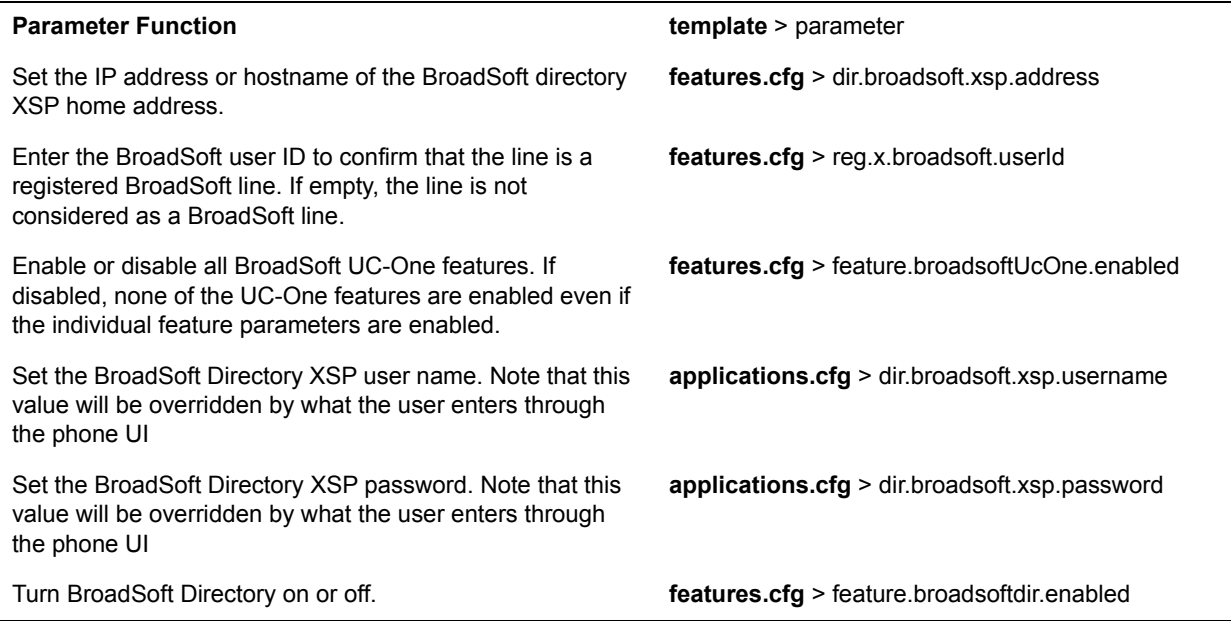

## **Skype for Business and Lync Server with RealPresence Trio Solution**

You can deploy the RealPresence Trio 8800 and Visual+ solution with Microsoft<sup>®</sup> Skype™ for Business Online, Microsoft® Skype™ for Business 2015, Microsoft® Lync® 2013, and Microsoft® Lync® 2010 on-premises.

For a list of available features and instructions on deploying RealPresence Trio solution with Skype for Business and Lync Server, see the latest *Polycom UC Software with Skype for Business– Deployment Guide* at [RealPresence Trio](http://support.polycom.com/PolycomService/support/us/support/voice/realpresence_trio/realpresence_trio.html) on Polycom Support.

# **Video Features**

After you set up Polycom phones on your network with the default configuration, users can place and answer video calls, if supported. This section provides information on making custom configurations to optimize video calling for Polycom phones. Polycom Open SIP video is compatible with RFC 3984 - RTP Payload Format for H.264 video, and RFC 5168 - XML Schema for Media Control.

 The RealPresence Trio 8800 system with a paired RealPresence Visual+ connected to a Logitech C930e camera supports transmission and reception of high quality video images.

## **Setting the Video Layout on RealPresence Trio Solution**

When using the RealPresence Trio Visual+ with monitor, you can set how participants and content display during video calls.

The Gallery View layout is supported for video and content during video calls in standard H.264 video meetings or point-to-point calls.

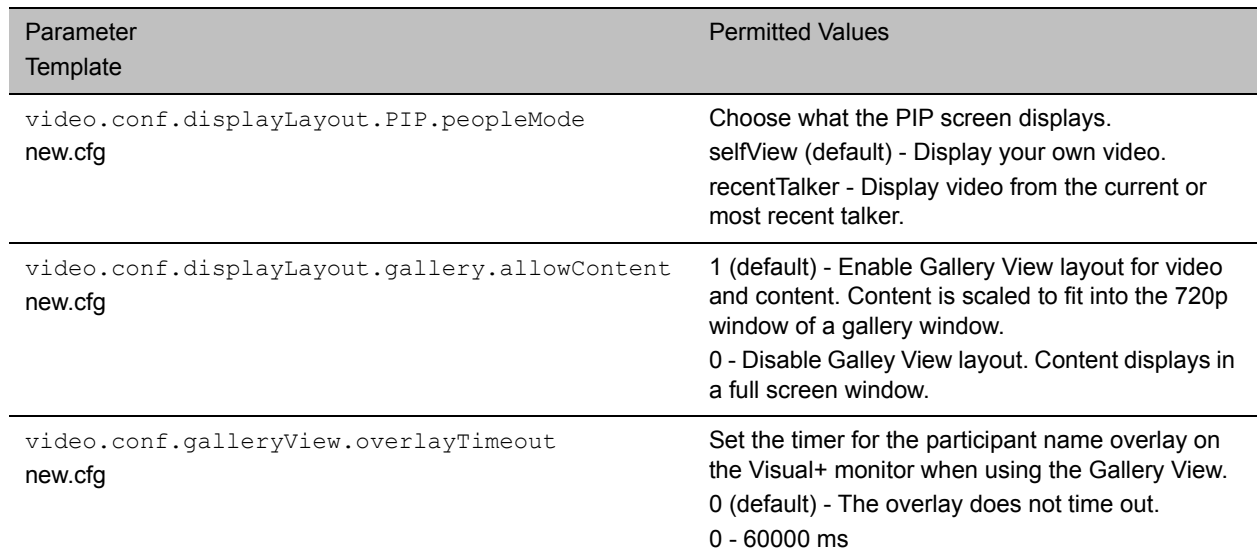

### **Video Layout Parameters**

## **Video Transmission and Camera Options**

By default, at the start of a video call, the RealPresence Trio solution with the Logitech C930e camera transmits an RTP encapsulated video stream with images captured from the local camera. Users can stop and start video transmission by pressing the video mute button.

You can use the parameters in the following sections to configure video transmission, the video and local camera view, and video camera options.

## **Configuring Video Transmission**

Use the parameters in the following table to configure video transmission.

#### **Video Transmission Parameters**

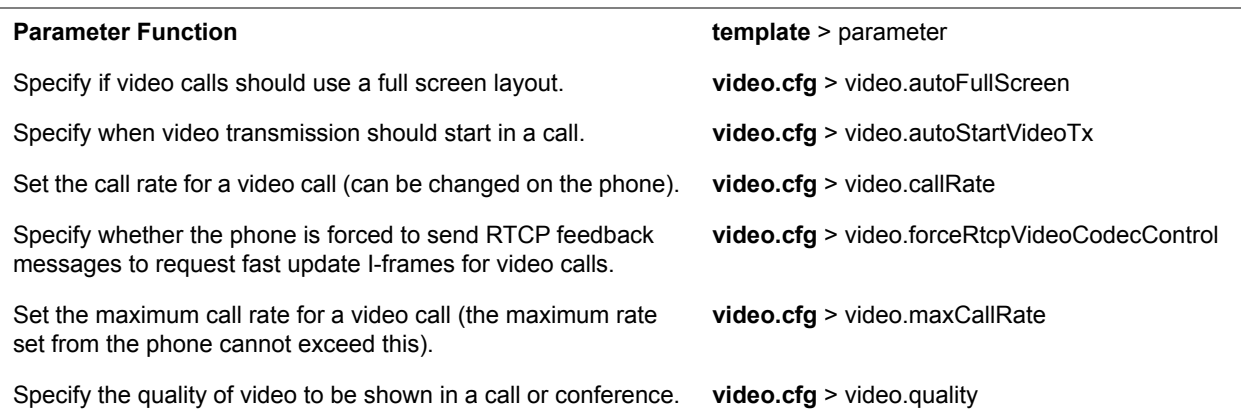

## **Configuring the Video and Camera View**

Use the parameters in the following table to set the video and local camera view settings.

### **Video and Camera View Parameters**

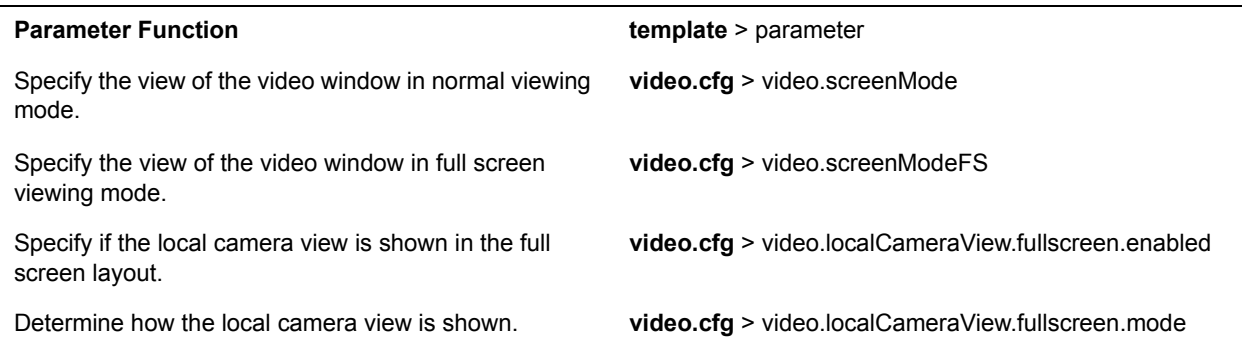

### **Configuring Video Camera Options**

Use the parameters in the following table to configure the video camera options.

### **Video Camera Parameters**

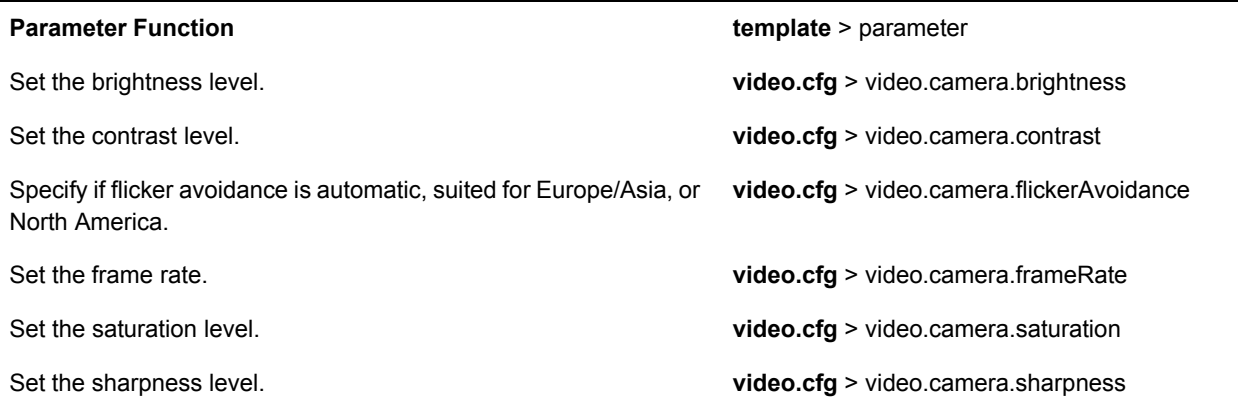

## **Supported Video Codecs with RealPresence Trio**

Use the optional RealPresence Trio Visual+ and Logitech C930e USB Webcam to add video to RealPresence Trio 8800 calls. Polycom supports the following video standards and codecs:

- H.264 advanced video coding (AVC) baseline profile and high profile
- H.264 scalable video coding (SVC) (X-H264UC) and Remote Desktop Protocol (RDP) for desktop and application sharing. (Microsoft only)

To support RealPresence Trio solution video interoperability with Cisco, set the following parameters:

- video.codecPref.H264HP="0"
- video.codecPref.H264HP.packetizationMode0="0"
- video.codecPref.H264="0"

The following table lists video codecs supported by the RealPresence Trio 8800 with the RealPresence Trio Visual+.

#### **Supported Video Codecs**

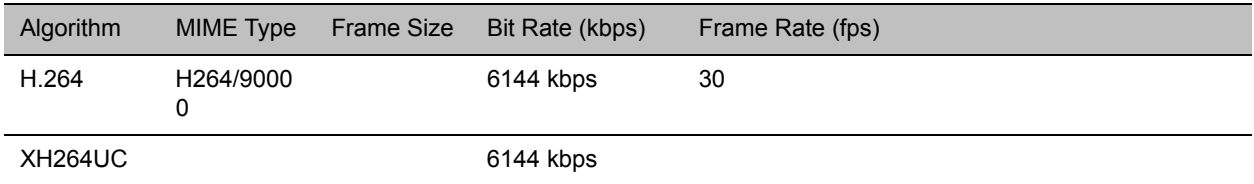

## **Supported Video Interoperability with RealPresence Trio**

The following table lists Polycom products that support video interoperability with the RealPresence Trio solution.

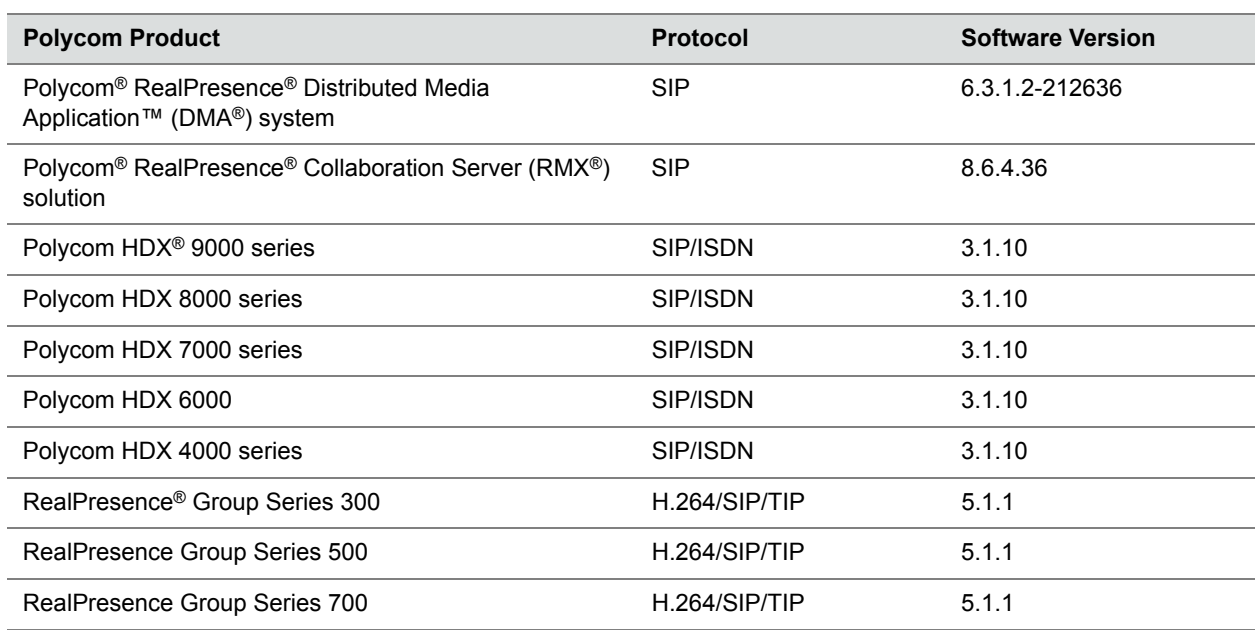

**Supported Polycom Product Interoperability with RealPresence Trio Solution**

## **Toggling Between Audio-only or Audio-Video Calls**

When this feature is enabled on the RealPresence Trio 8800 system using RealPresence Trio Visual+ video capabilities, you can toggle calls between audio-only or audio-video.

This feature applies only to outbound calls from your phone; incoming video calls to your phone are answered using video even when you set the feature to use audio-only.

When the phone is registered, you can:

- **●** Use video.callMode.default to begin calls as audio-video or audio only. By default, calls begin as audio-video. If you set this parameter to audio, users can press a button on the RealPresence Trio to add video. After a video call has ended, the phone returns to audio-only.
- **●** Use up.homeScreen.audioCall.enabled to enable a Home screen icon that allows you to make audio-only calls. Far-end users can add video during a call if the far-end device is video capable.

## **Configuring Audio-only or Audio-Video Calls**

The following parameters configure whether the phone starts a call with audio and video.

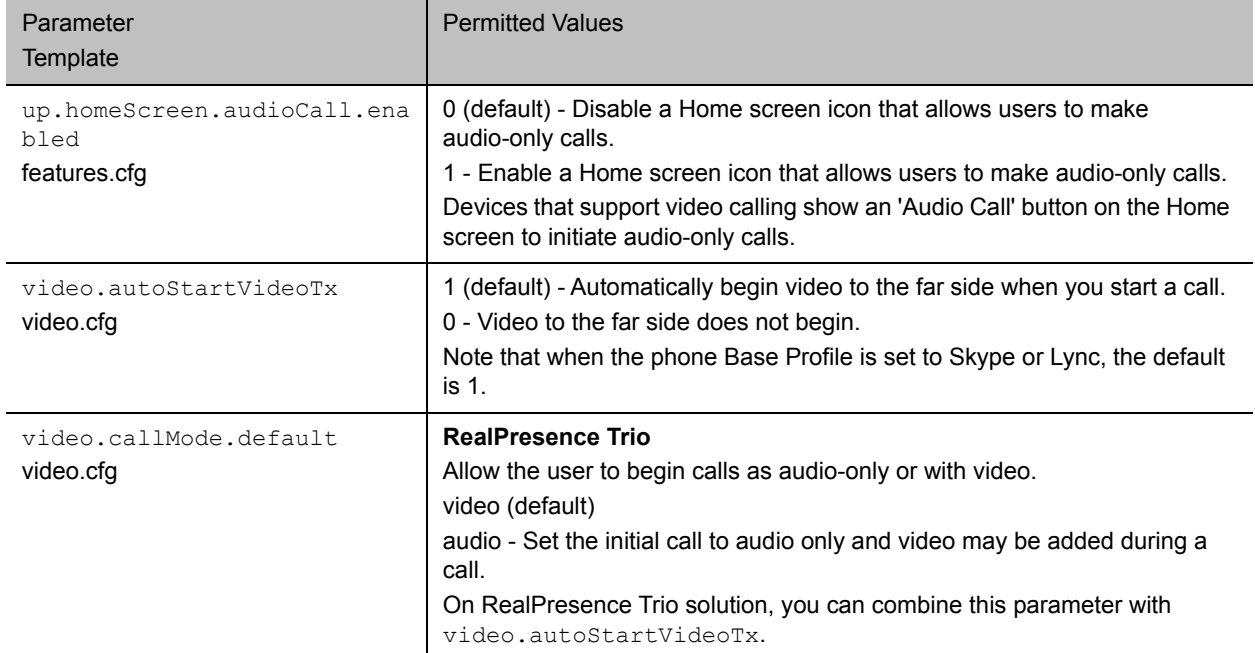

## **Content Sharing**

You can show content from a computer during in-person meetings, video conference calls, and point-to-point video calls on the RealPresence Trio Visual+ system monitor. To share content:

- The RealPresence Visual+ system must be paired with the RealPresence Trio 8800 system
- The computer and RealPresence Trio solution must be able to communicate on the same IP network

You can use the following Polycom applications to share content:

- Polycom<sup>®</sup> People+Content<sup>®</sup> (PPCIP)
- Polycom<sup>®</sup> RealPresence<sup>®</sup> Desktop for Windows<sup>®</sup> or Mac<sup>®</sup>
- Polycom<sup>®</sup> RealPresence<sup>®</sup> Mobile application

You can download People+Content IP and RealPresence Desktop from Polycom Support and RealPresence Mobile from your mobile application store.

For information about using PPCIP on the RealPresence Trio solution registered with Skype for Business, see the *Polycom RealPresence Trio - User Guide* at [RealPresence Trio](http://support.polycom.com/PolycomService/support/us/support/voice/realpresence_trio/realpresence_trio.html) on Polycom Support.

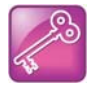

The default port used by Group Paging when enabled conflicts with the UDP port 5001 used by Polycom<sup>®</sup> People+Content™ on the RealPresence Trio system. Since the port used by People+Content is fixed and cannot be configured, configure one of the following workarounds:

- **Configure a different port for Group Paging using parameter ptt.port.**
- **•** Disable People+Content IP using parameter content.ppcipServer.enabled="0".

## **Configuring Content Sharing**

Use the parameters in the following table to configure content sharing options.

To enable device pairing with the RealPresence Trio solution, use the  $smartpairing*$  parameters. Note that People+Content IP does not support ultrasonic SmartPairing.

### **Content Sharing Parameters**

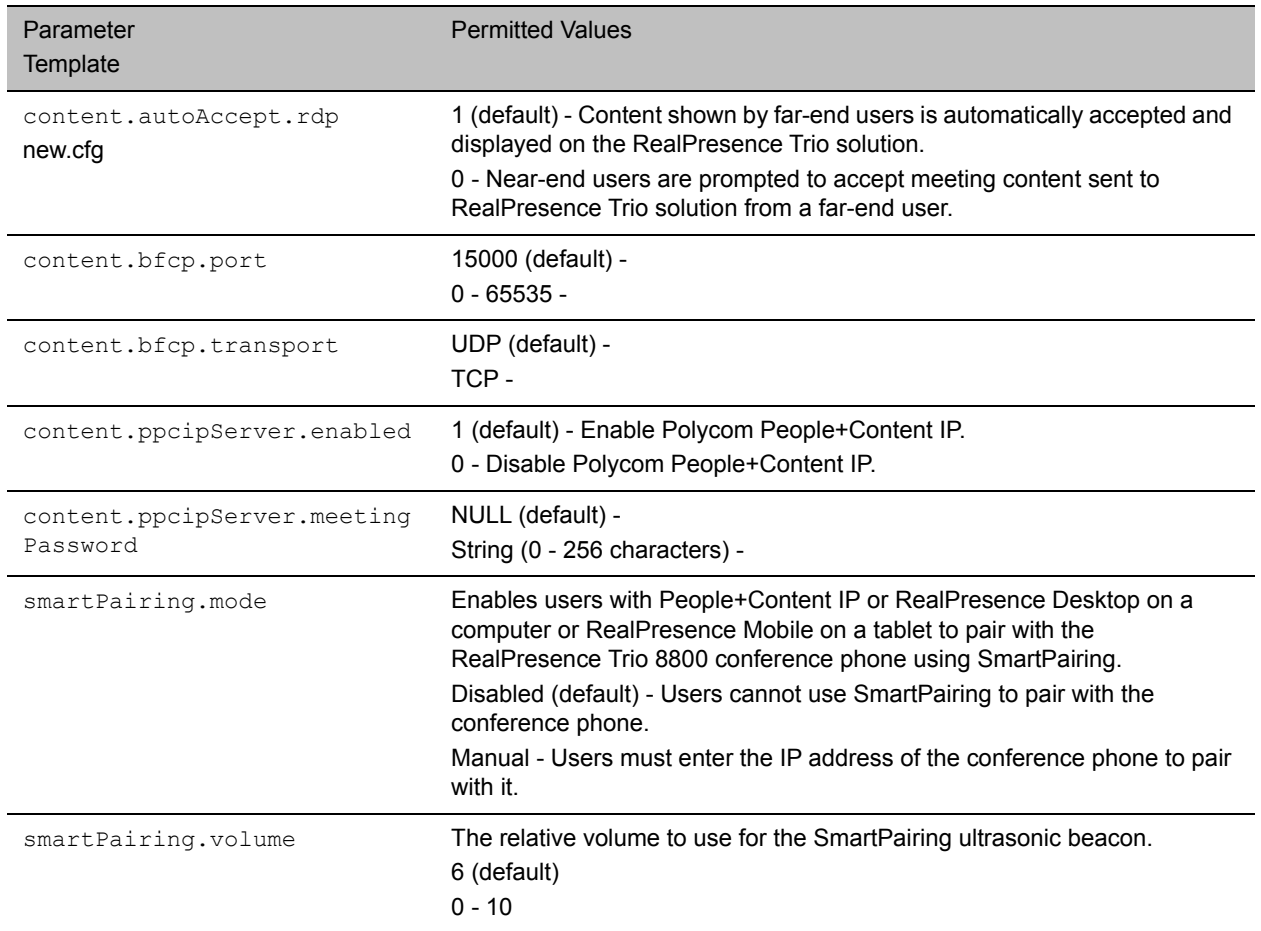

### **Polycom People+Content IP over USB**

You can use Polycom<sup>®</sup> People+Content<sup>®</sup> IP (PPCIP) to share video or data from a Windows<sup>®</sup> or Mac<sup>®</sup> computer connected by USB to the RealPresence Trio 8800 system when in or out of a call. When you install PPCIP version 1.4.2 and run it unopened in the background, the PPCIP application pops up immediately when you connect the computer to RealPresence Trio solution via USB.

Keep the following points in mind:

- Showing content with People+Content IP over USB provides content to a maximum of 1080p resolution on a connected Windows or Mac computer.
- Audio content is not shared.

**●** Content sent from People+Content is sent over USB, and no network connection is needed. This is useful for environments where guest IP access is not allowed. You can show content with People+Content IP on a computer connected by USB to RealPresence Trio to a maximum of 1080p resolution on a Windows computer. You must use UC Software 5.4.3AA or later to share your desktop at up to 1080p resolution using a Mac computer connected by USB to the RealPresence Trio solution.

### **Configuring Polycom People+Content IP over USB**

This following table lists parameters that configure the People+Content over USB feature.

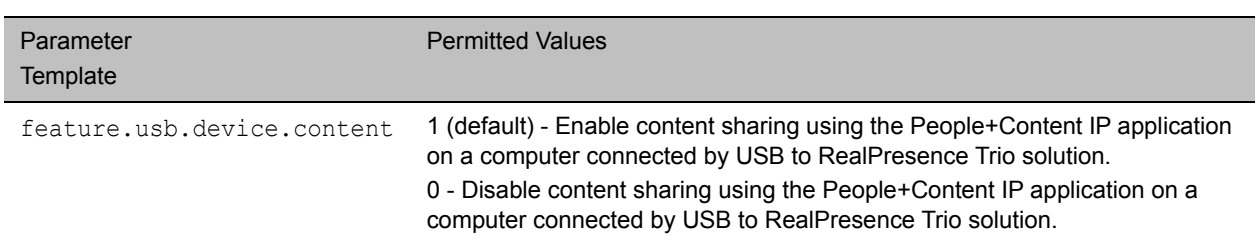

### **Polycom People+Content Content Sharing Parameters**

### **Polycom People+Content IP**

You can share content from a computer over IP using Polycom<sup>®</sup> RealPresence<sup>®</sup> Desktop Software, Polycom® People+Content IP (PPCIP), and Polycom® RealPresence® Mobile Software. Sharing content with Polycom People+Content IP from a computer connected over IP supports 1080p resolution with about five frames per second on the RealPresence Visual+ monitor. The computer and RealPresence Trio solution must be able to communicate on the same IP network and you must pair your Polycom software application with the RealPresence Trio system.

When RealPresence Trio is registered with Skype for Business, you can use these applications to share content only to a local monitor. You cannot share content from a RealPresence Trio system over a Skype for Business call. For instructions, see the *Polycom RealPresence Trio - User Guide* at [RealPresence Trio](http://support.polycom.com/PolycomService/support/us/support/voice/realpresence_trio/realpresence_trio.html) on Polycom Support.

## **Configuring RealPresence Trio Solution Content Sharing**

The following table lists parameters that configure content sharing with the RealPresence Trio solution.

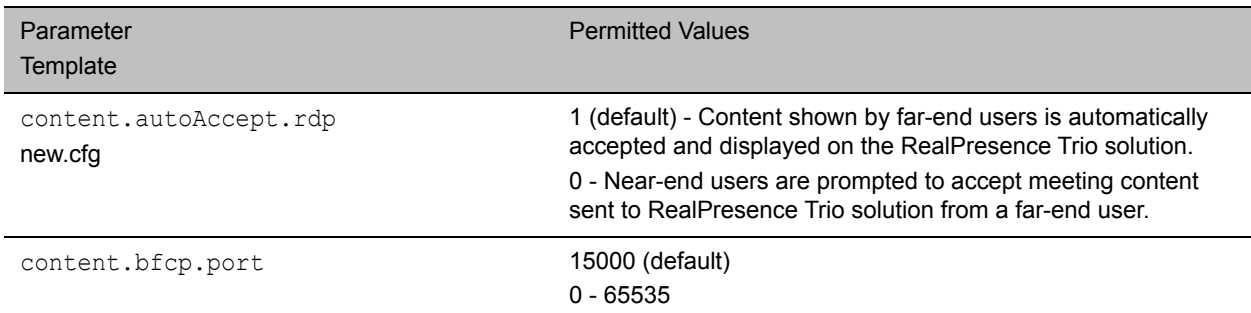

### **Polycom People+Content IP Parameters**

### **Polycom People+Content IP Parameters**

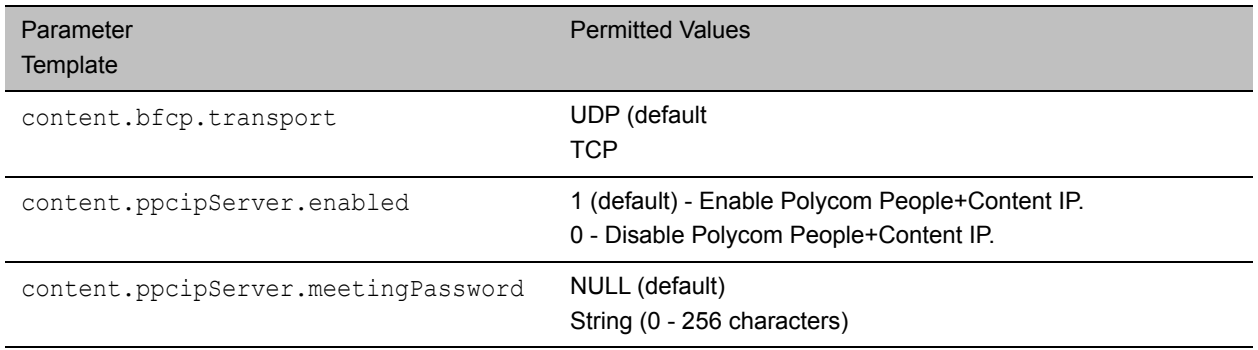

## **I-Frames**

When video streams initialize, devices transmit video packets called I-frames (reference frames) that contain information to display a complete picture. Subsequent video packets, known as P-frames, are smaller and not as complete to consume less bandwidth. Due to packet loss, jitter, or corruption, devices occasionally need to make multiple requests for a complete I-frame in order to reset the full frame, after which devices can revert to P-frame updates.

You can set parameters to control an I-frame request. The following table indicates parameter dependencies and messaging behavior when setting an I-frame request method.

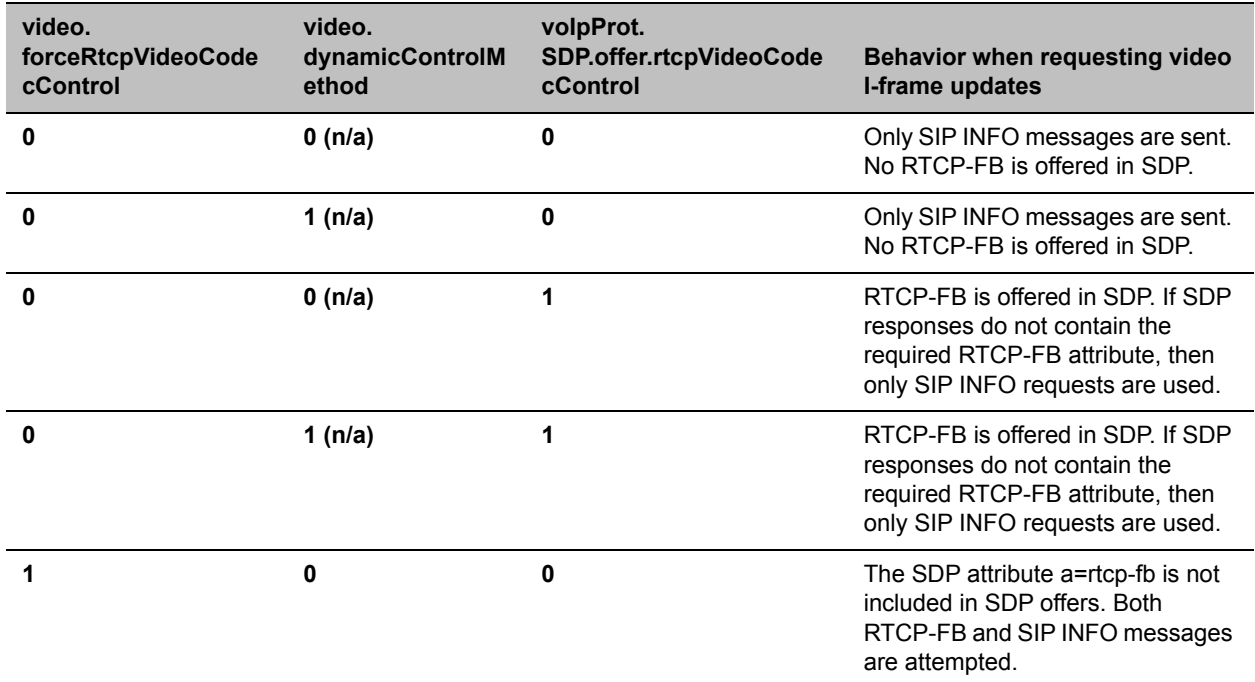

### **I-Frame Parameter Dependencies**

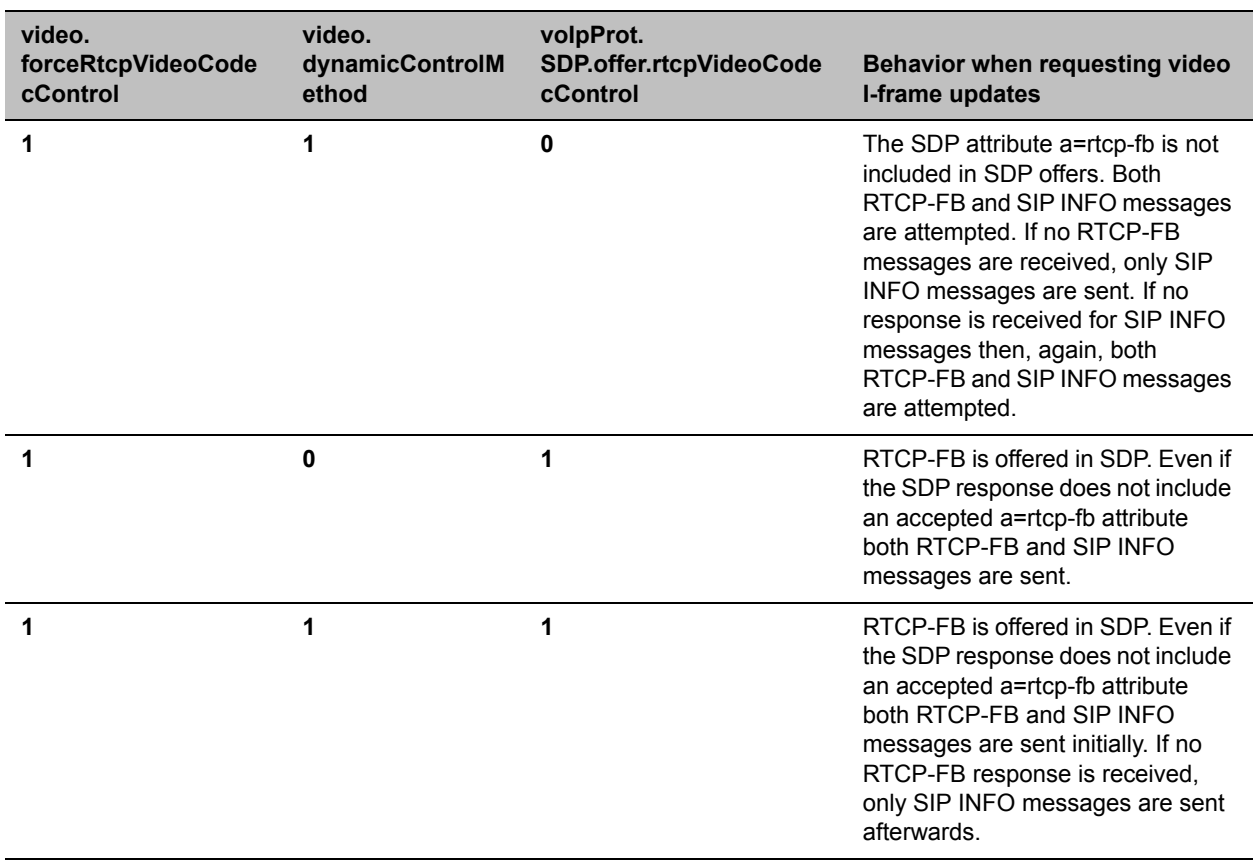

### **I-Frame Parameter Dependencies (continued)**

# <span id="page-165-0"></span>**Configuration Parameters**

This section is a reference guide to the UC Software configuration parameters you use to configure devices and call controls. This section provides a description of each configuration parameter, and permitted and default values.

## **<acd/>**

The following table shows <acd/> parameters for the SIP-B automatic call distribution (ACD) and feature synchronized ACD features.

### **Automatic Call Distribution Parameters**

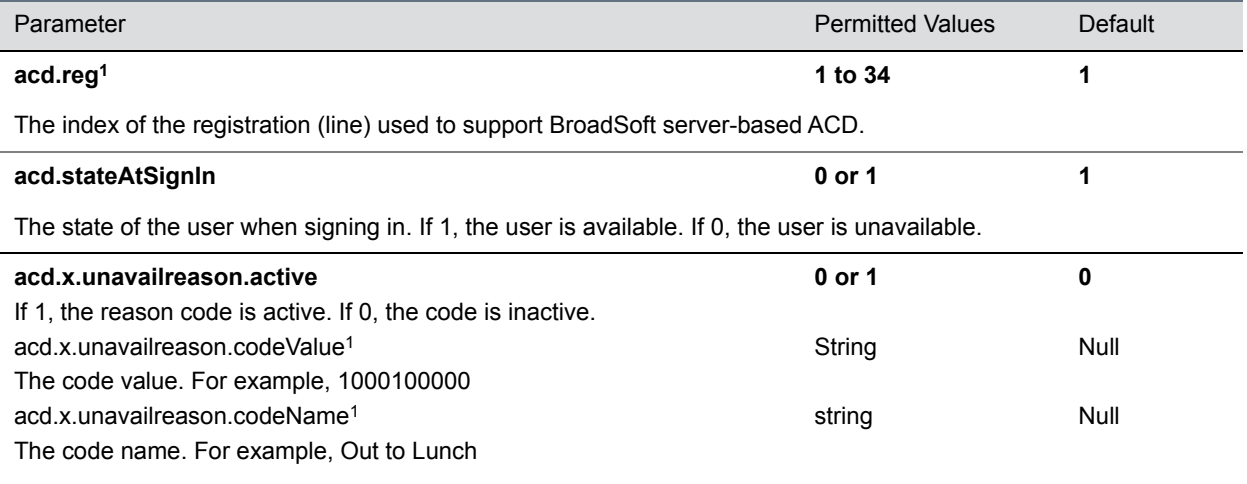

These three parameters configure the unavailable reason codes used for premium feature-synchronized ACD features, where x is the index of up to 100 codes.

<sup>1</sup> Change causes phone to restart or reboot.

## **<apps/>**

The following table lists <apps/> parameters you can use to control telephone notification events, state polling events, and push server controls.

#### **Application Parameters**

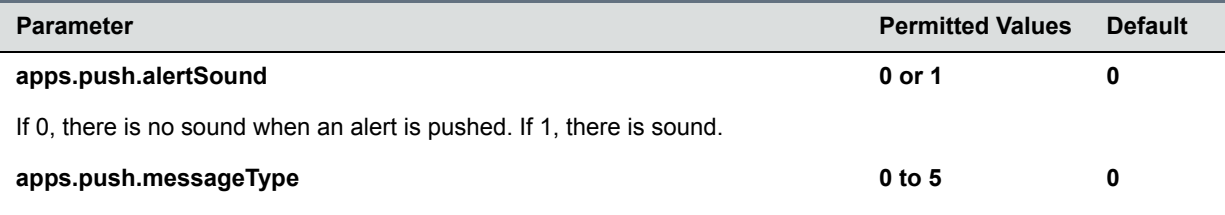

### **Application Parameters (continued)**

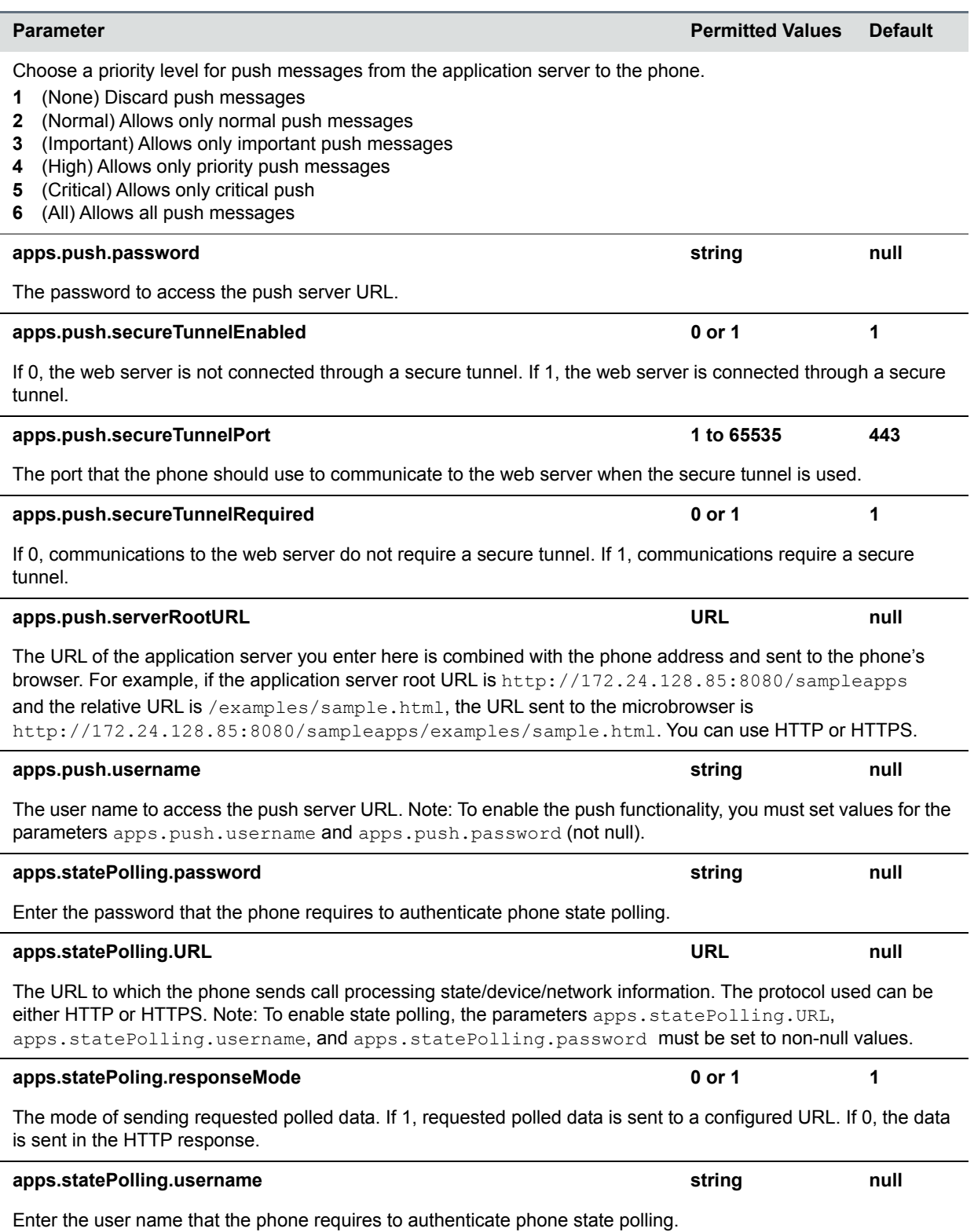

### **Application Parameters (continued)**

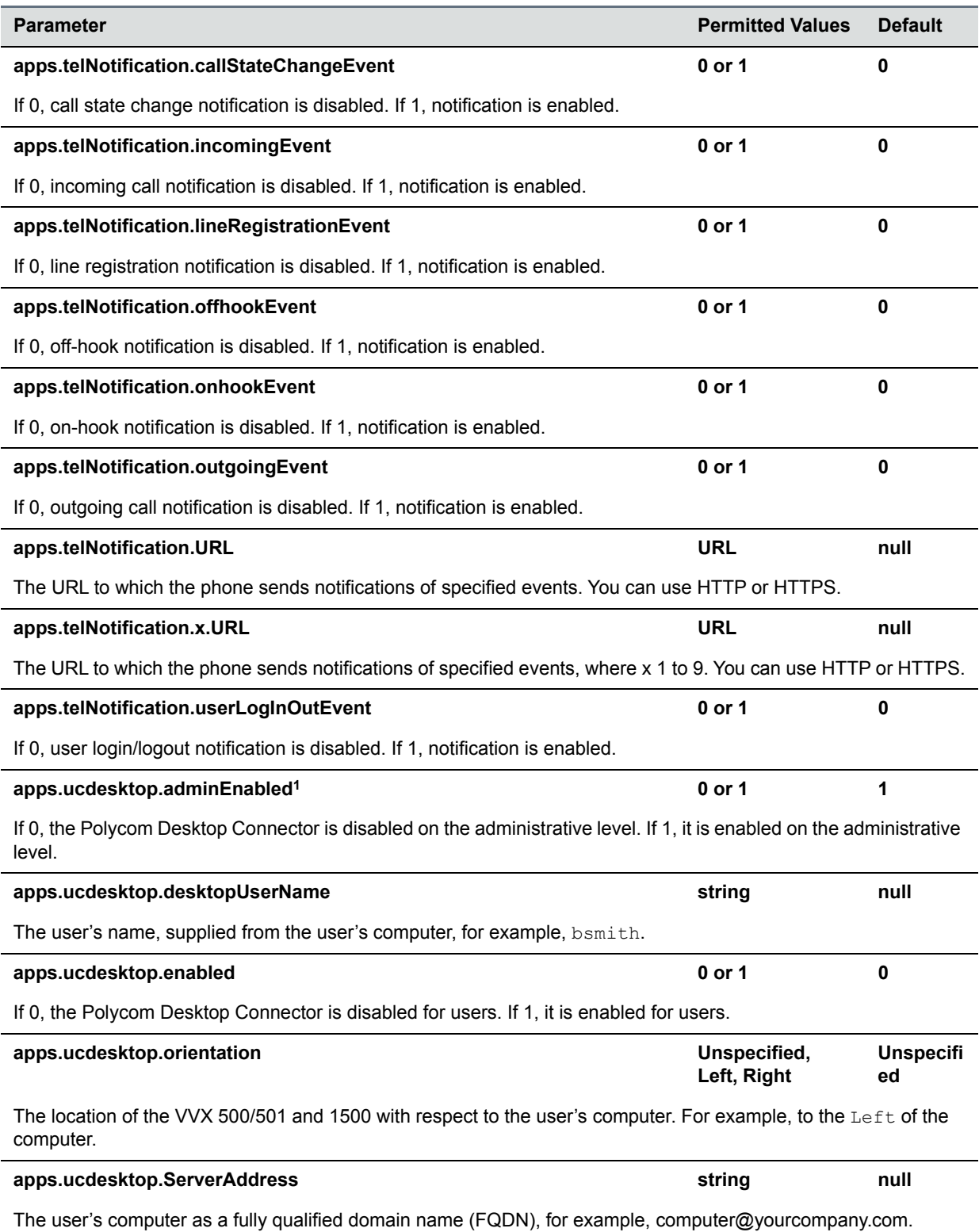

#### **Application Parameters (continued)**

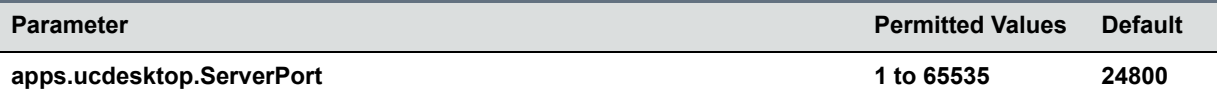

The port number. Note: This value should be the same as the one that is used on the user's computer, otherwise the connection is not established.

<sup>1</sup> Change causes phone to restart or reboot.

## **<attendant/>**

The busy lamp field (BLF)/attendant console feature enhances support for phone-based monitoring. The maximum number of BLF entries for these phones is 50. In the following table, x in a parameter is the number of the BLF entry in the list. If you are using static BLF, you need to configure the number of each entry.

### **Attendant/Busy Lamp Field Parameters**

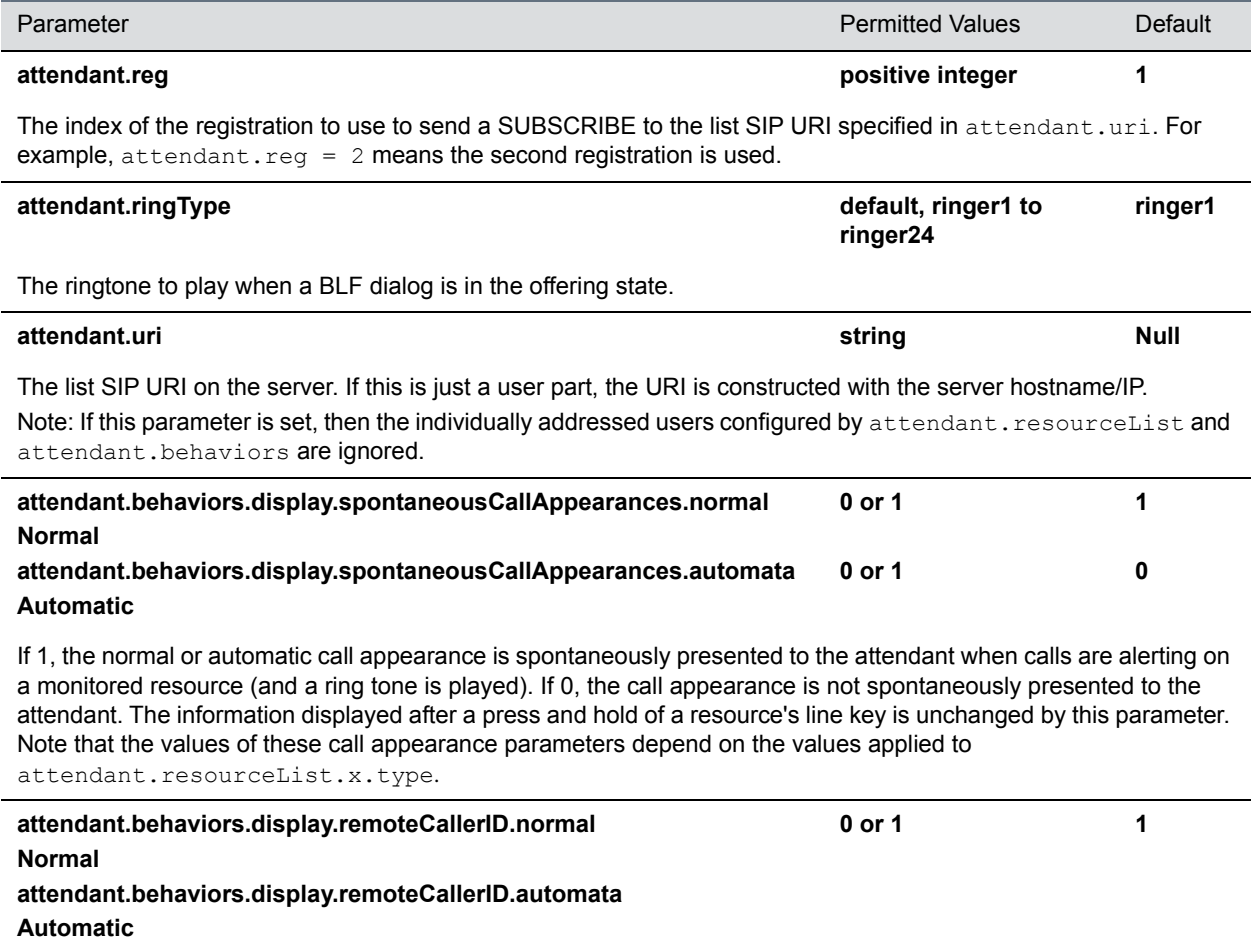

### **Attendant/Busy Lamp Field Parameters (continued)**

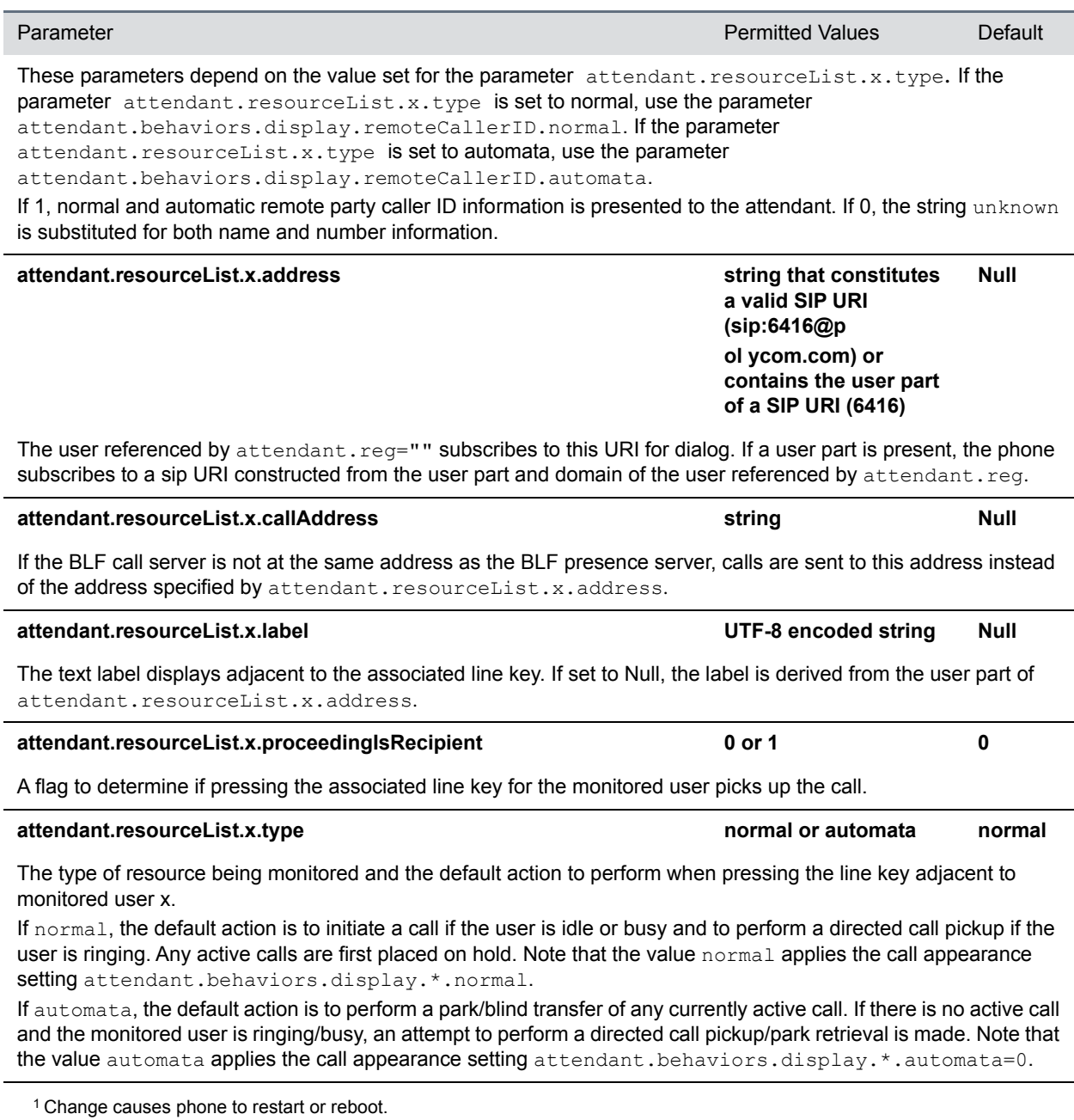

## **<bluetooth/>**

The following table specifies the Bluetooth parameter for the RealPresence Trio 8800 and VVX 600/601 phone.

### **Bluetooth Radio Transmitter Parameter**

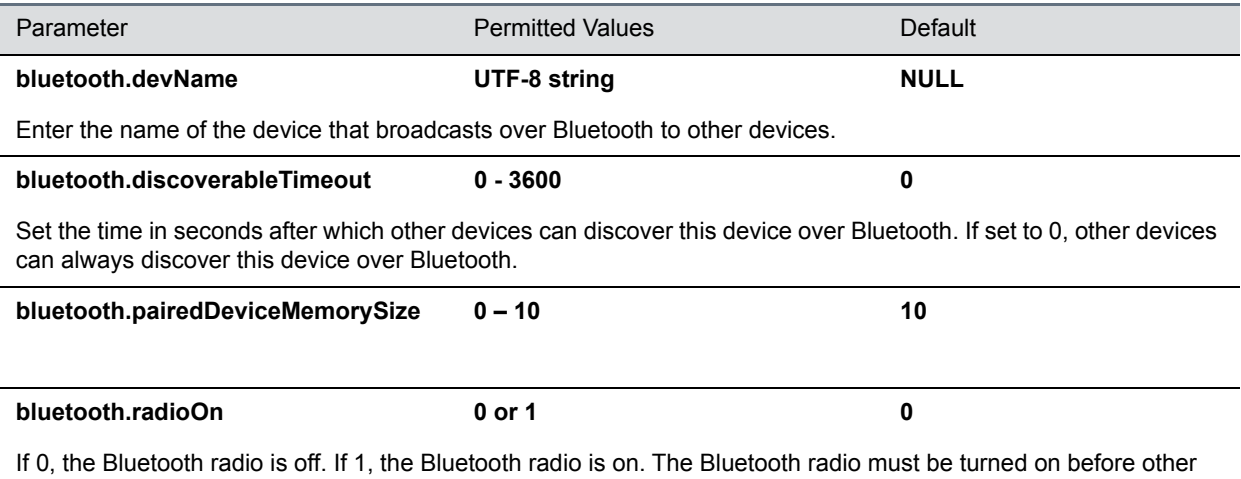

devices can connect to this device over bluetooth

## **<call/>**

The phone supports an optional per-registration feature that enables automatic call placement when the phone is off-hook.

The phone supports a per-registration configuration that determines which events cause the missed-calls counter to increment.

You can enable/disable missed call tracking on a per-line basis.

In the following table, x is the registration number.

#### **Call Parameters**

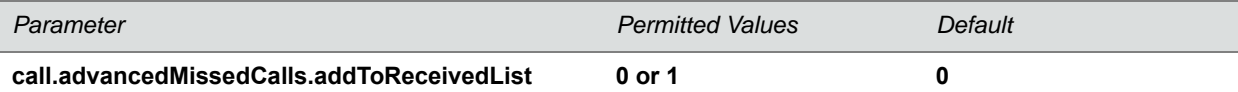

Applies to calls on that are answered remotely. If 0, calls answered from the remote phone are not added to the local receive call list. If 1, calls answered from the remote phone are added to the local receive call list.

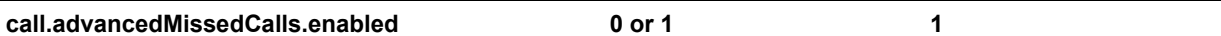

If 1, improved missed call handling for shared lines is enabled (shared lines can correctly count missed calls). If 0, the old missed call handling is used for shared lines (shared lines may not correctly count missed calls).

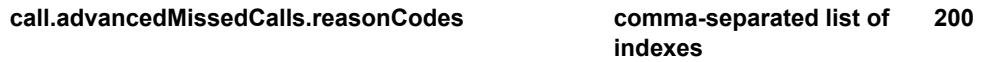

A comma separated list of reason code indexes that are interpreted to mean that a call should not be considered as a missed call.

### **call.autoAnswer.micMute 0 or 1 1**

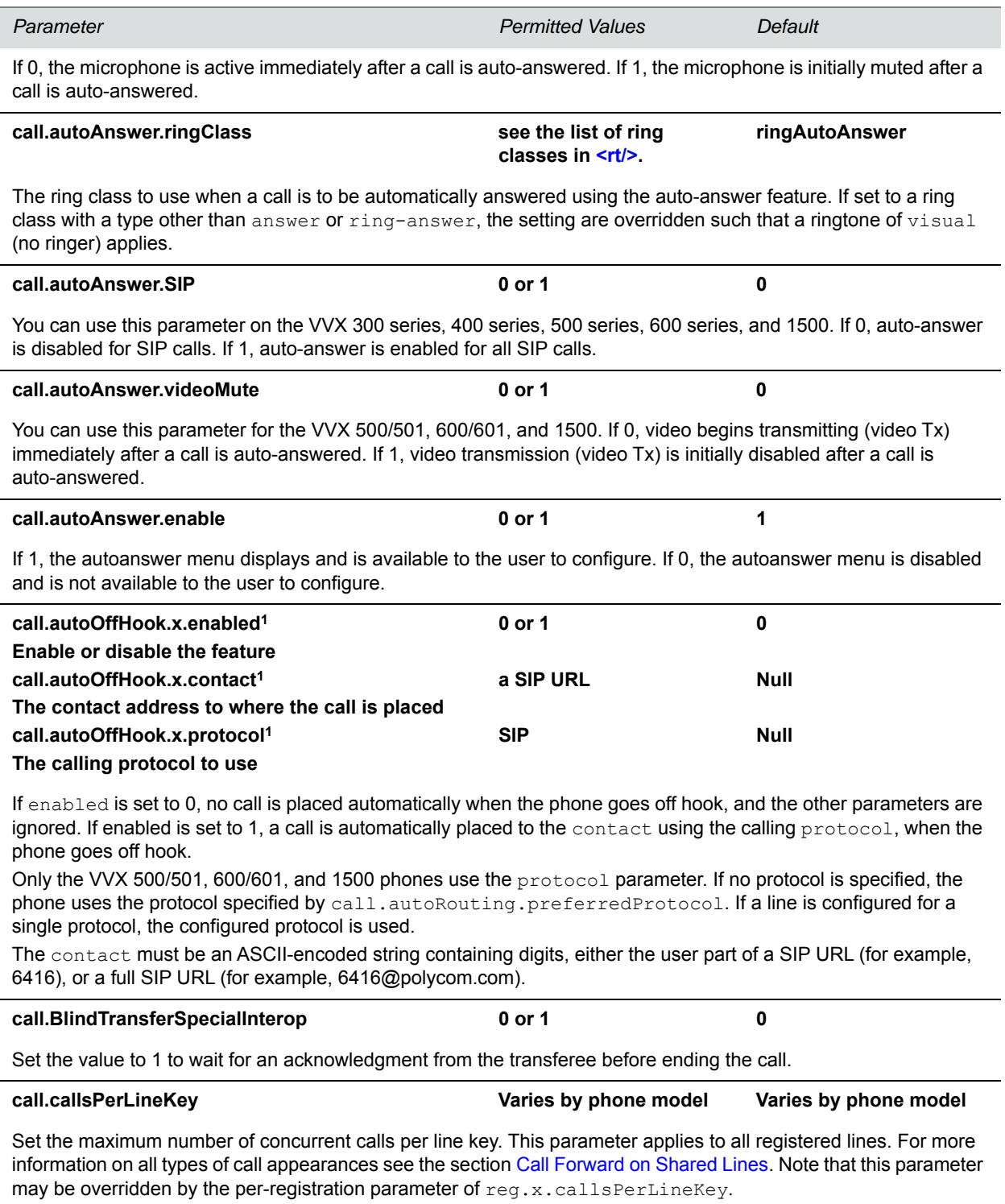

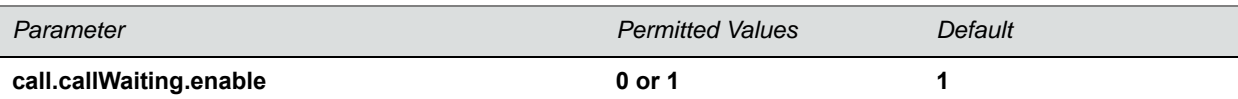

If 1, the phone alerts you to an incoming call while you are in an active call. If 0, you are not alerted to incoming calls while in an active call and the incoming call is treated as if you did not answer it. If 1, and you end the active call during a second incoming call, you are alerted to the second incoming call.

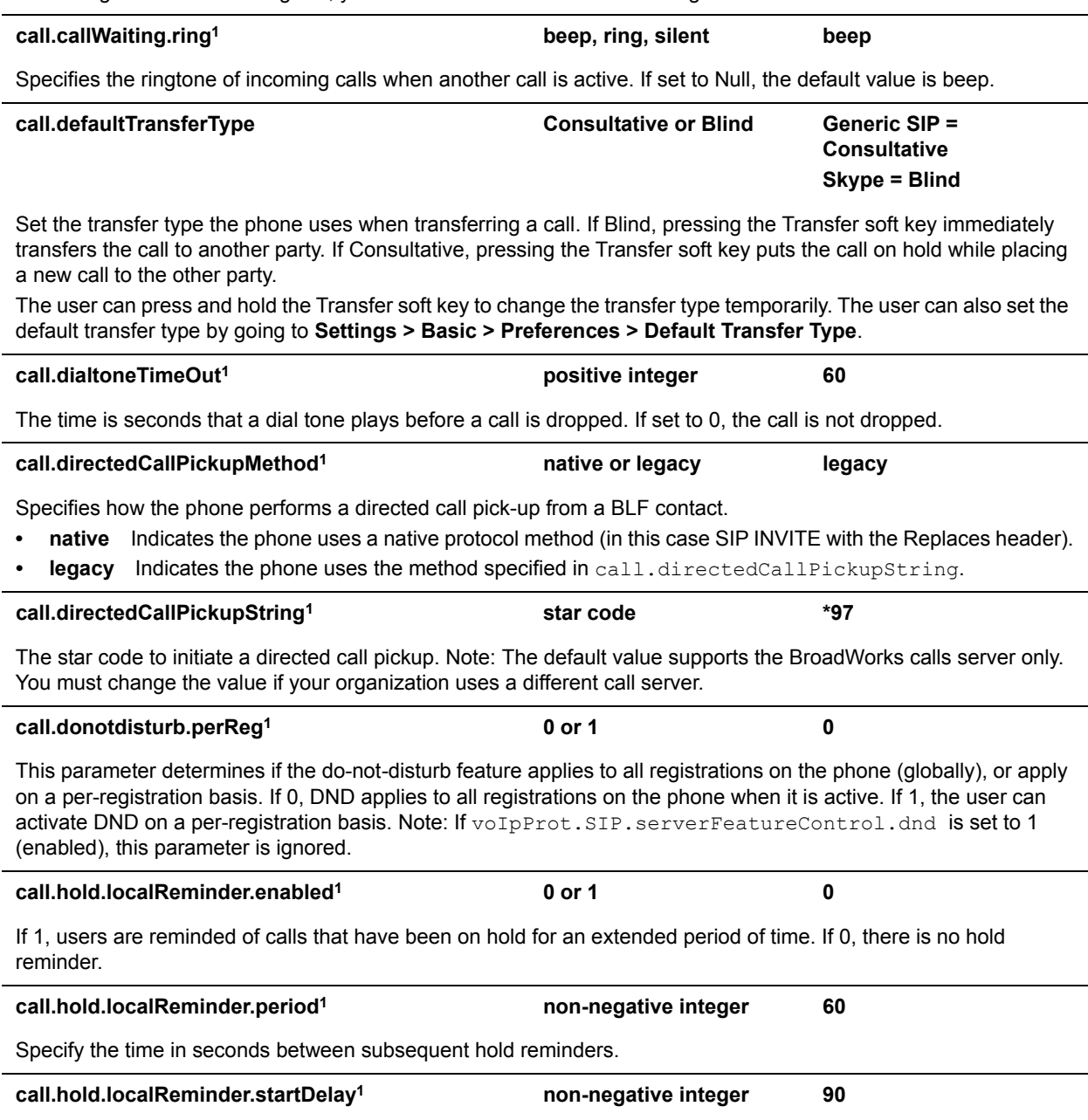

Specify a time in seconds to wait before the initial hold reminder.

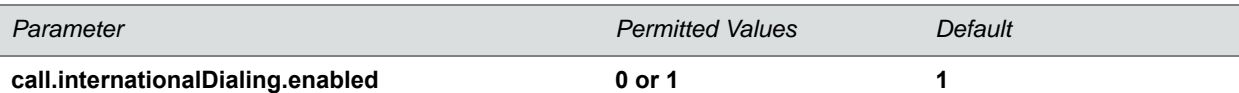

Use this parameter to enable or disable the key tap timer that converts a double tap of the asterisk "\*" symbol to the "+" symbol used to indicate an international call. By default, this parameter is enabled so that a quick double tap of "\*" converts immediately to "+". To enter a double asterisk "\*\*", tap "\*" once and wait for the key tap timer to expire to enter a second "\*".

When you disable this parameter, you cannot dial"+" and you must enter the international exit code of the country you are calling from to make international calls.

Changes you make to this parameter cause a restart or reboot.

Note that this parameter applies to all numeric dial pads on the phone, including for example, the contact directory.

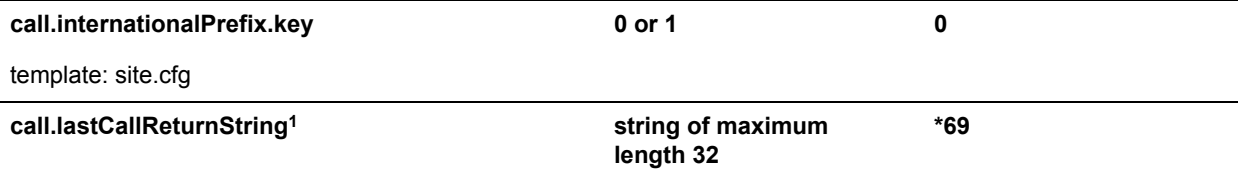

The string sent to the server when the user selects the last call return action. The string is usually a star code.

#### **call.localConferenceEnabled1 0 or 1 1**

If set to 1, on the VVX 300 series, 400 series, 500 series, and 600 series, the Conference and Join soft keys display during an active call and you can establish conferences on the phone.

If set to 0, on the VVX 300 series, 400 series, 500 series, and 600 series, the Conference and Join soft keys do not display during an active call.

If set to 0, and you press the Conference hard key on the VVX 1500, an 'Unavailable' message displays.

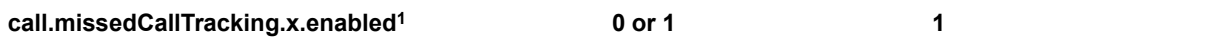

If set to 1, missed call tracking is enabled.

If call.missedCallTracking.x.enabled is set to 0, then missed call counter is not updated regardless of what call.serverMissedCalls.x.enabled is set to (and regardless of how the server is configured). There is no missed call list provided under Menu > Features of the phone.

If call.missedCallTracking.x.enabled is set to 1 and call.serverMissedCalls.x.enabled is set to 0, then the number of missed calls is incremented regardless of how the server is configured.

If call.missedCallTracking.x.enabled is set to 1 and call.serverMissedCalls.x.enabled is set to 1, then the handling of missed calls depends on how the server is configured.

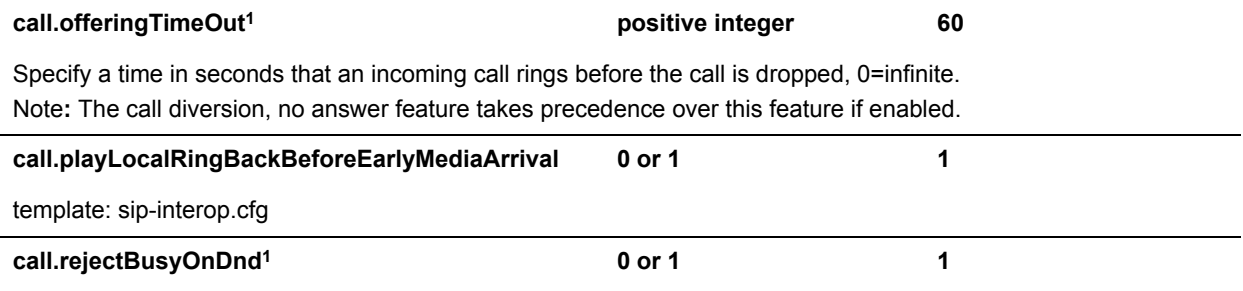

If 1, and DND is turned on, the phone rejects incoming calls with a busy signal. If set to 0, and DND is turned on, the phone gives a visual alert of incoming calls and no audio ringtone alert.

Note: This parameter does not apply to shared lines since not all users may want DND enabled.

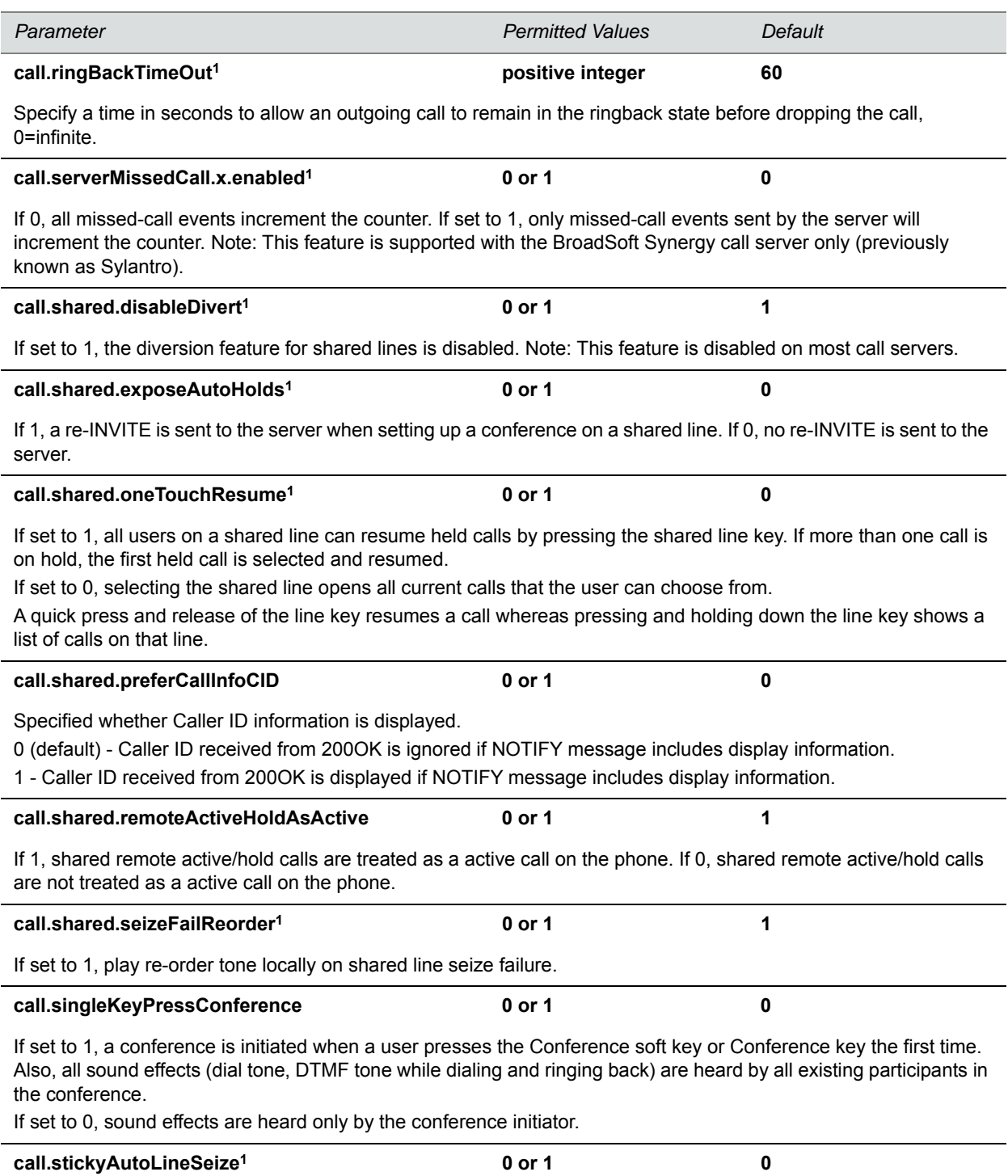

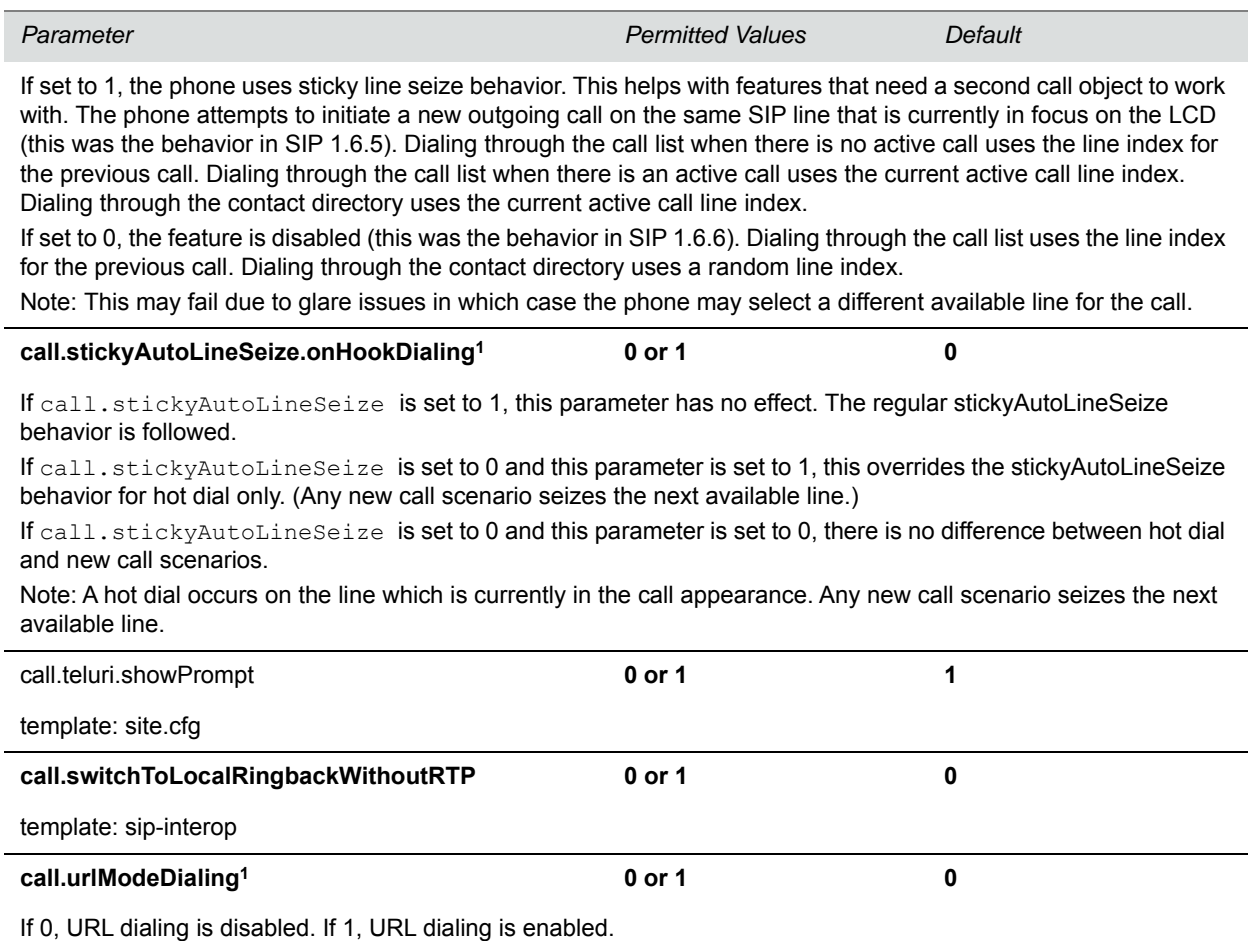

<sup>1</sup> Change causes phone to restart or reboot.

## **<callLists/>**

The call lists (or call log) parameters listed in the following table are supported on VVX 300 series, 400 series, 500 series, 600 series, and 1500 phones.

#### **Call List (Call Log) Parameters**

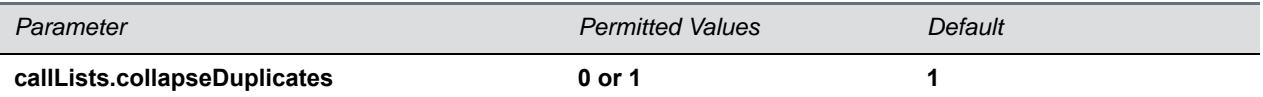

If 0, all calls are archived and presented in the call lists. If 1, consecutive incomplete between the same party in the same direction (outgoing/incoming) are collapsed into one record with the most recent call displaying.

**callLists.logConsulationCalls 0 or 1 0**

### **Call List (Call Log) Parameters (continued)**

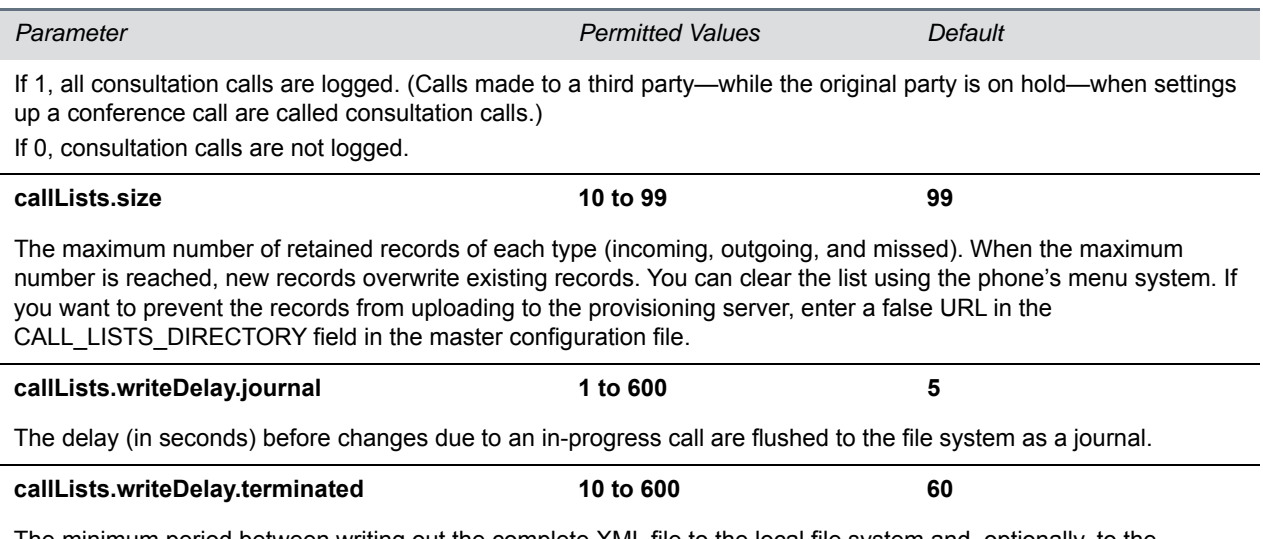

The minimum period between writing out the complete XML file to the local file system and, optionally, to the provisioning server.

## **<device/>**

The <device/> parameters—also known as device settings—contain default values that you can use to configure basic settings for multiple phones.

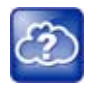

#### **Web Info: Default device parameter values**

The default values for the  $\langle_\text{device}/\rangle$  parameters are set at the factory when the phones are shipped. For a list of the default values, see the latest Product Shipping Configuration Change Notice at [Polycom Engineering Advisories and Technical Notifications](http://support.polycom.com/PolycomService/support/us/support/voice/polycom_uc/polycom_engineering_advisories_and_technical_notifications.html).

Polycom provides a global device.set parameter that you must enable to install software and change device parameters. In addition, each  $\langle$ device/ $\rangle$  parameter has a corresponding . set parameter that enables or disables the value for that device parameter. You need to enable the corresponding .set parameter for each parameter you want to apply.

After you complete the software installation or configuration changes to device parameters, remove device. set to prevent the phones from rebooting and triggering a reset of device parameters that phone users might have changed after the initial installation.

If you configure any parameter values using the <device/> parameters, any subsequent configuration changes you make from the Web Configuration Utility or phone local interface do not take effect after a phone reboot or restart.

The <device/> parameters are designed to be stored in flash memory, and are therefore not added to the  $MAC>$ -web.cfg or  $MAC>$ -phone.cfg override files whether the changes are made through the web interface or the phone interface. This design protects the ability to manage and access the phones using the standard set of parameters on a provisioning server after the initial installation.

### **.set Parameter Exception**

Each <device/> parameter has a corresponding . set parameter that enables or disables the parameter. There is one exception to this rule: the device.sec.TLS.customDeviceCertX.set parameter applies to device.sec.TLS.customDeviceCertX.publicCert and to device.sec.TLS.customDeviceCertX.privateKey.

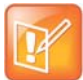

**Settings: Each <device/> parameter has a corresponding .set parameter with one exception** Note that each <device/> parameter has a corresponding .set parameter that enables or disables the parameter. There is one exception to this rule: the device.sec.TLS.customDeviceCertX.set parameter applies to device.sec.TLS.customDeviceCertX.publicCert and to device.sec.TLS.customDeviceCertX.privateKey.

## **Use Caution When Changing Device Parameters**

Use caution when changing <device/> parameters as incorrect settings may apply the same IP address to multiple phones.

Note that some parameters may be ignored. For example, if DHCP is enabled it will still override the value set with device.net.ipAddress.

Though individual parameters are checked to see whether they are in range, the interaction between parameters is not checked. If a parameter is out of range, an error message displays in the log file and parameter will not be used.

Incorrect configuration can put the phones into a reboot loop. For example, server A has a configuration file that specifies that server B should be used, and server B has a configuration file that specifies that server A should be used.

To detect errors, including IP address conflicts, Polycom recommends that you test the new configuration files on two phones before initializing all phones.

## **Types of Device Parameters**

The following table outlines the three types of <device/> parameters, their permitted values, and the default value.

### **Device Parameter Types**

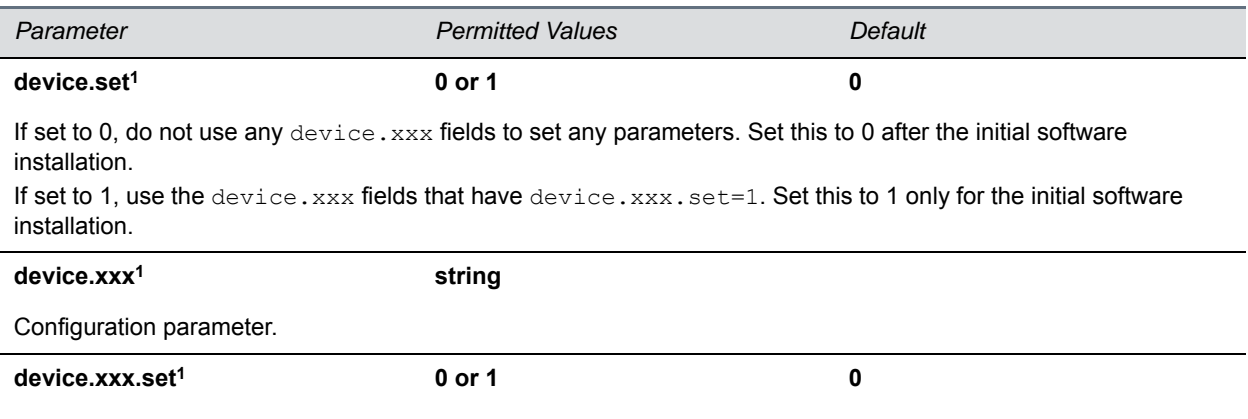

#### **Device Parameter Types (continued)**

If set to 0, do not use the device.xxx value. If set to 1, use the device.xxx value. For example, if device.net.ipAddress.set=1, then use the value set for device.net.ipAddress.

<sup>1</sup> Change causes phone to restart or reboot

The following table lists each of the <device/> parameters that you can configure.

### **Device Parameters**

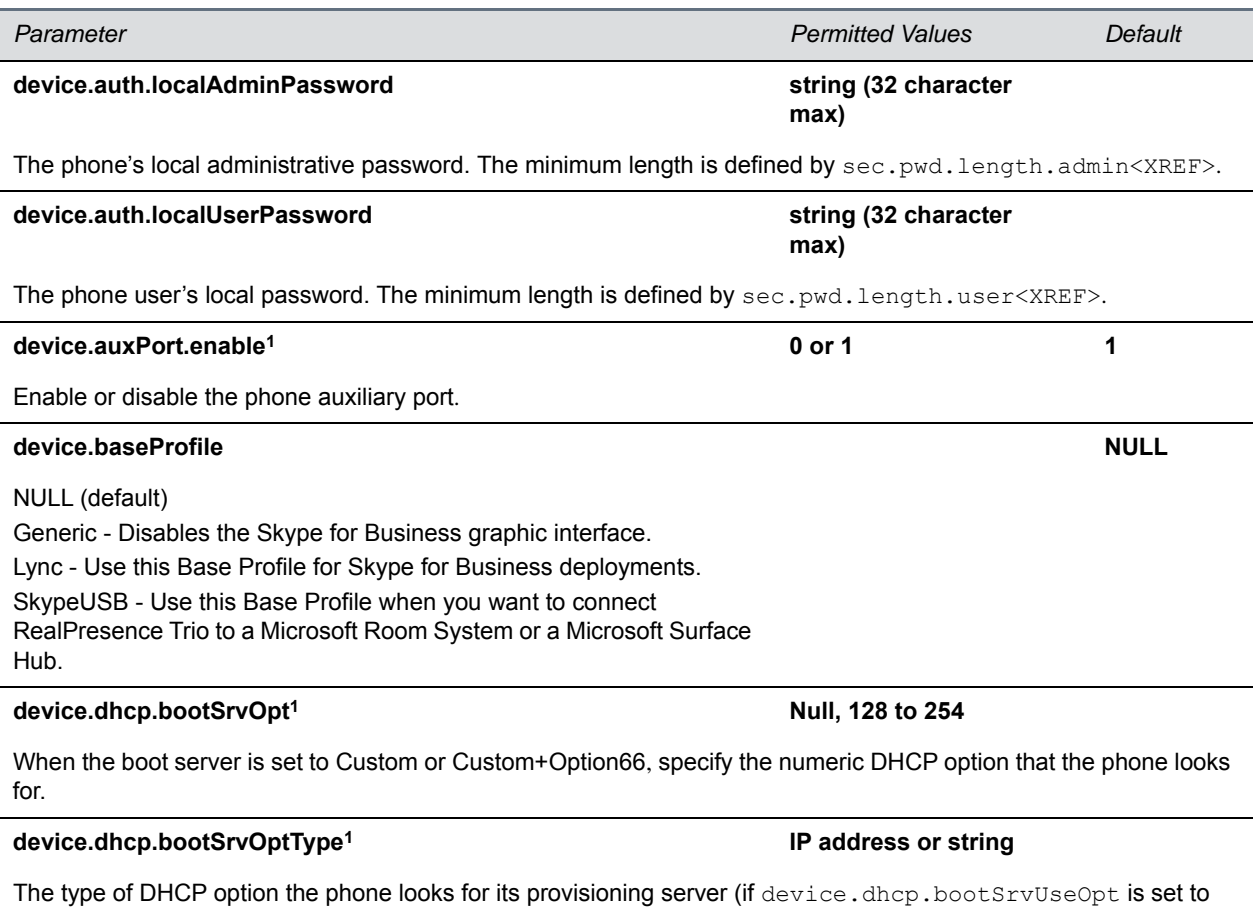

Custom). If IP, the IP address provided must specify the format of the provisioning server. If String, the string provided must match one of the formats specified by device.prov.serverName.

device.dhcp.bootSrvUseOpt<sup>1</sup> **Default, Custom, Static,**  $\blacksquare$ 

**CustomAndDefault**

### **Device Parameters (continued)**

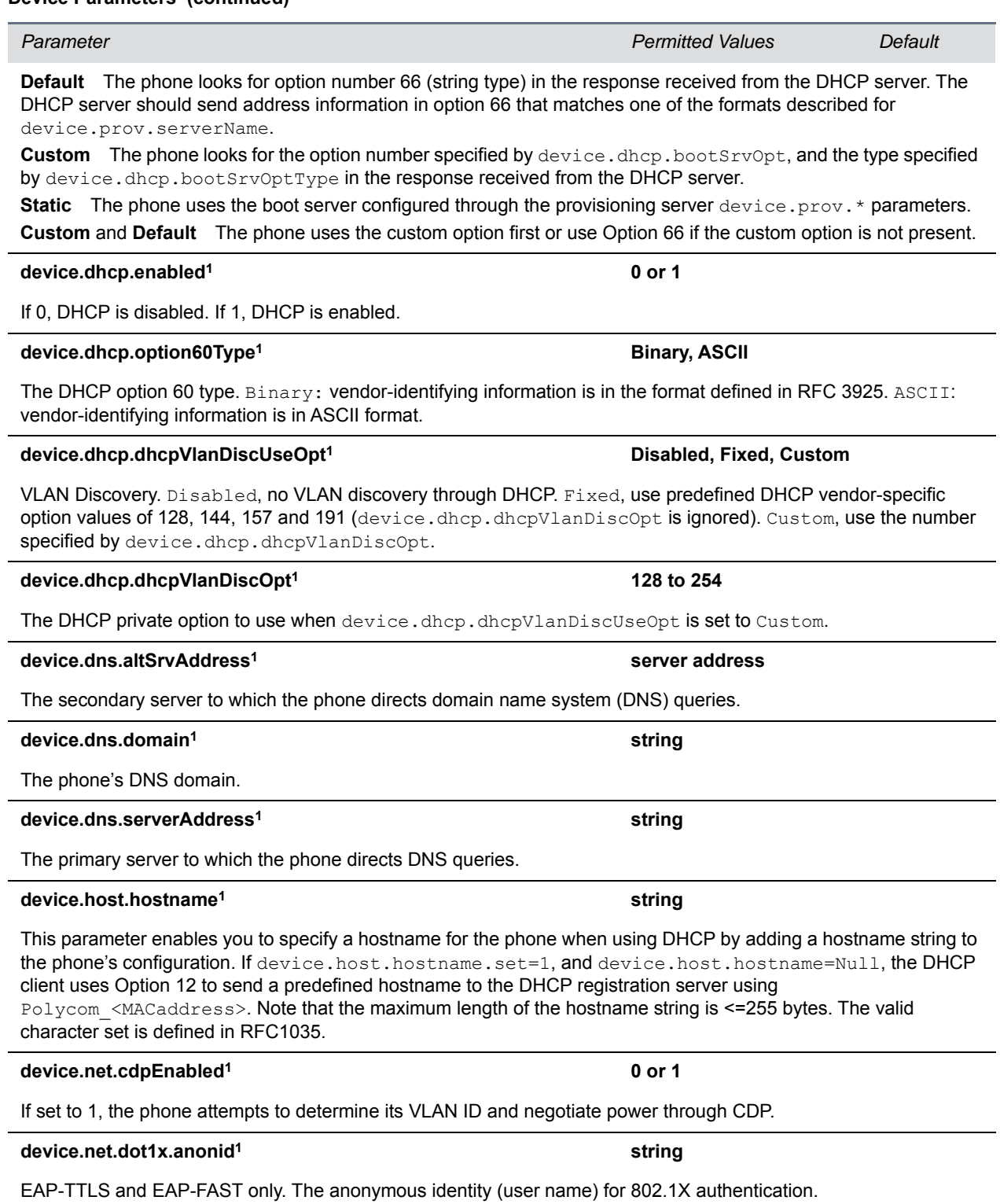
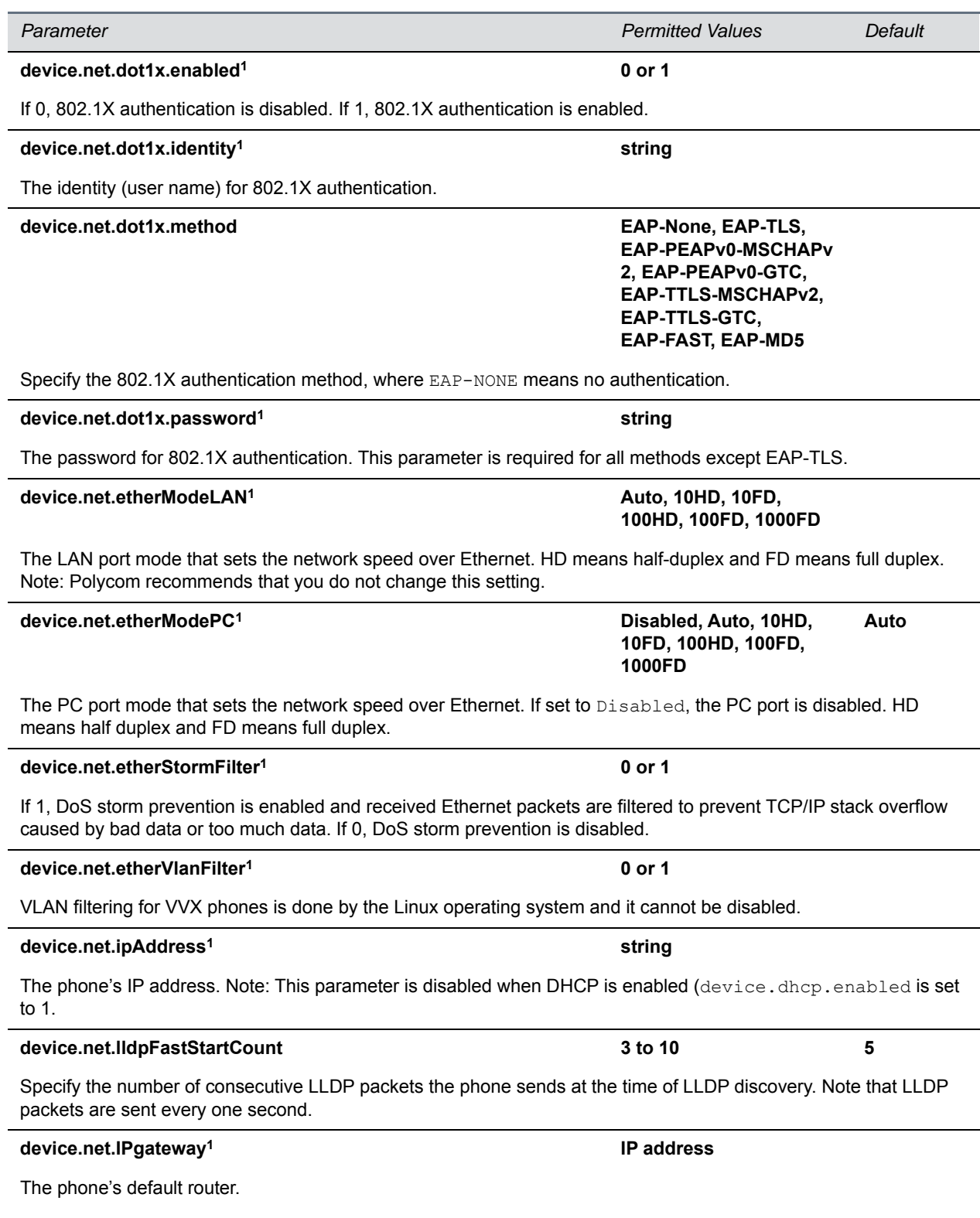

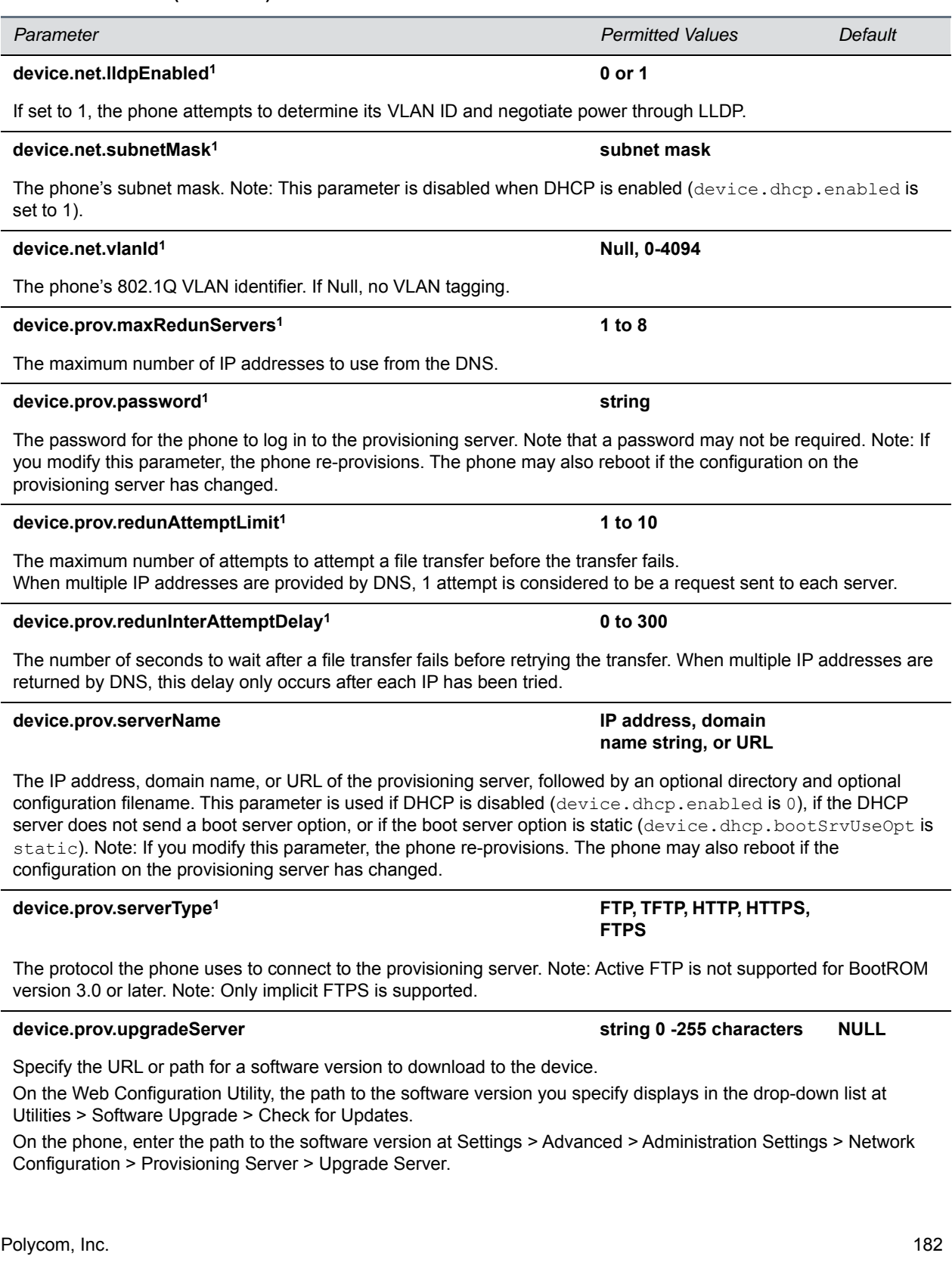

## Configuration Parameters device.prov.tagSerialNo **0** or 1 If 0, the phone's serial number (MAC address) is not included in the User-Agent header of HTTPS/HTTPS transfers and communications to the microbrowser and web browser. If 1, the phone's serial number is included. device.prov.user string The user name required for the phone to log in to the provisioning server (if required). Note: If you modify this parameter, the phone re-provisions. The phone may also reboot if the configuration on the provisioning server has changed. **device.prov.ztpEnabled 0 or 1** If 0, Disable the ZTP feature. If 1, enable the ZTP feature. For information, see [Polycom Zero Touch Provisioning](http://www.polycom.com/products-services/voice/applications/polycom-zero-touch-provisioning-solution.html#stab1)  [Solution](http://www.polycom.com/products-services/voice/applications/polycom-zero-touch-provisioning-solution.html#stab1). **device.sec.configEncryption.key1 string** The configuration encryption key used to encrypt configuration files. For more information, see the section Encrypt Configuration Files. device.sec.coreDumpEncryption.enabled **0 or 1** 0 or 1 1 This parameter enables you to bypass the encryption of the core dump. When set to 1, the core dump is encrypted. When set to 0, encryption of the core dump is bypassed. **device.sec.TLS.customCaCert1 (TLS Platform Profile 1) device.sec.TLS.customCaCert2 (TLS Platform Profile 2) string, PEM format** The custom certificate to use for TLS Platform Profile 1 and TLS Platform Profile 2 and TLS Application Profile 1 and TLS Application Profile 2 device.sec.TLS.profile.caCertList must be configured to use a custom certificate. Custom CA certificate cannot exceed 4096 bytes total size. **device.sec.TLS.customDeviceCert1.publicCert device.sec.TLS.customDeviceCert2.publicCert Enter the signed custom device certificate in PEM format (X.509) device.sec.TLS.customDeviceCert1.privateKey device.sec.TLS.customDeviceCert2.privateKey Enter the corresponding signed private key in PEM format (X.509) device.sec.TLS.customDeviceCert1.set device.sec.TLS.customDeviceCert2.set 0 or 1 0 Device Parameters (continued)** *Parameter Permitted Values Default*

Note that you use a single . set parameter to enable or disable only these two related <device/> parameters device.sec.TLS.customDeviceCertX.publicCert and

device.sec.TLS.customDeviceCertX.privateKey. All other <device/> parameters have their own corresponding .set parameter that enables or disables that parameter.

Size constraints are: 4096 bytes for the private key, 8192 bytes for the device certificate.

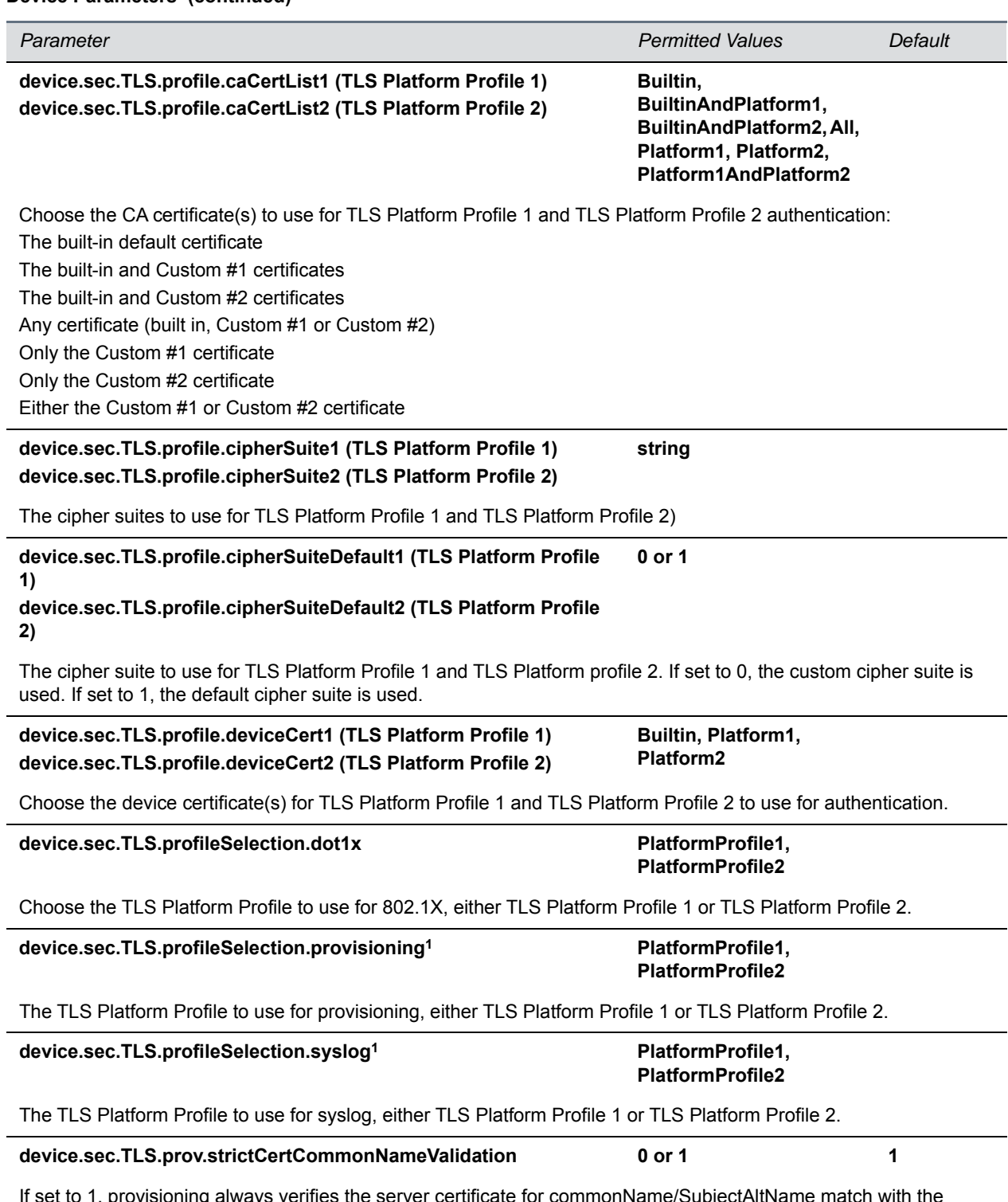

If set to 1, provisioning always verifies the server certificate for commonName/SubjectAltName match with the server hostname that the phone is trying to connect.

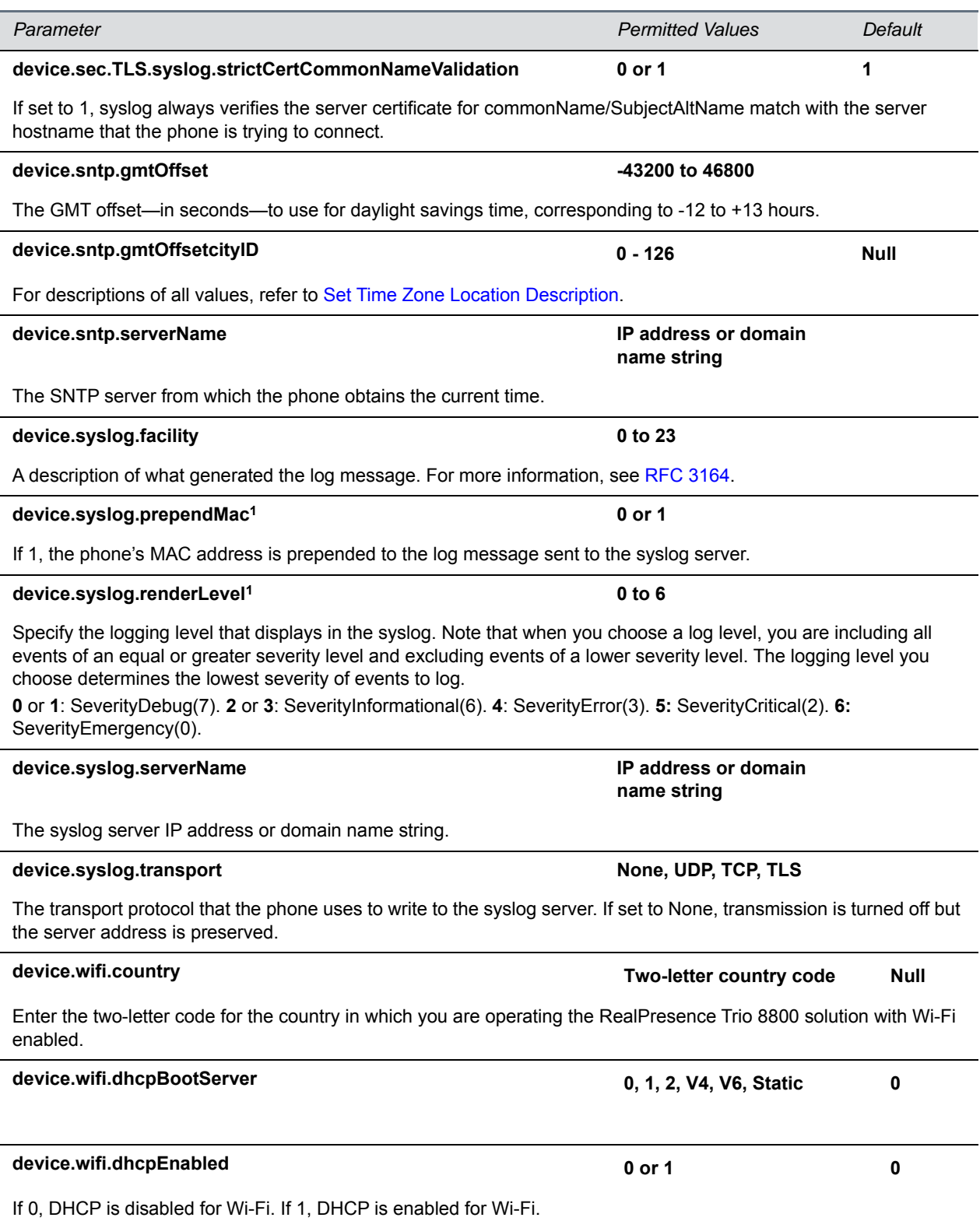

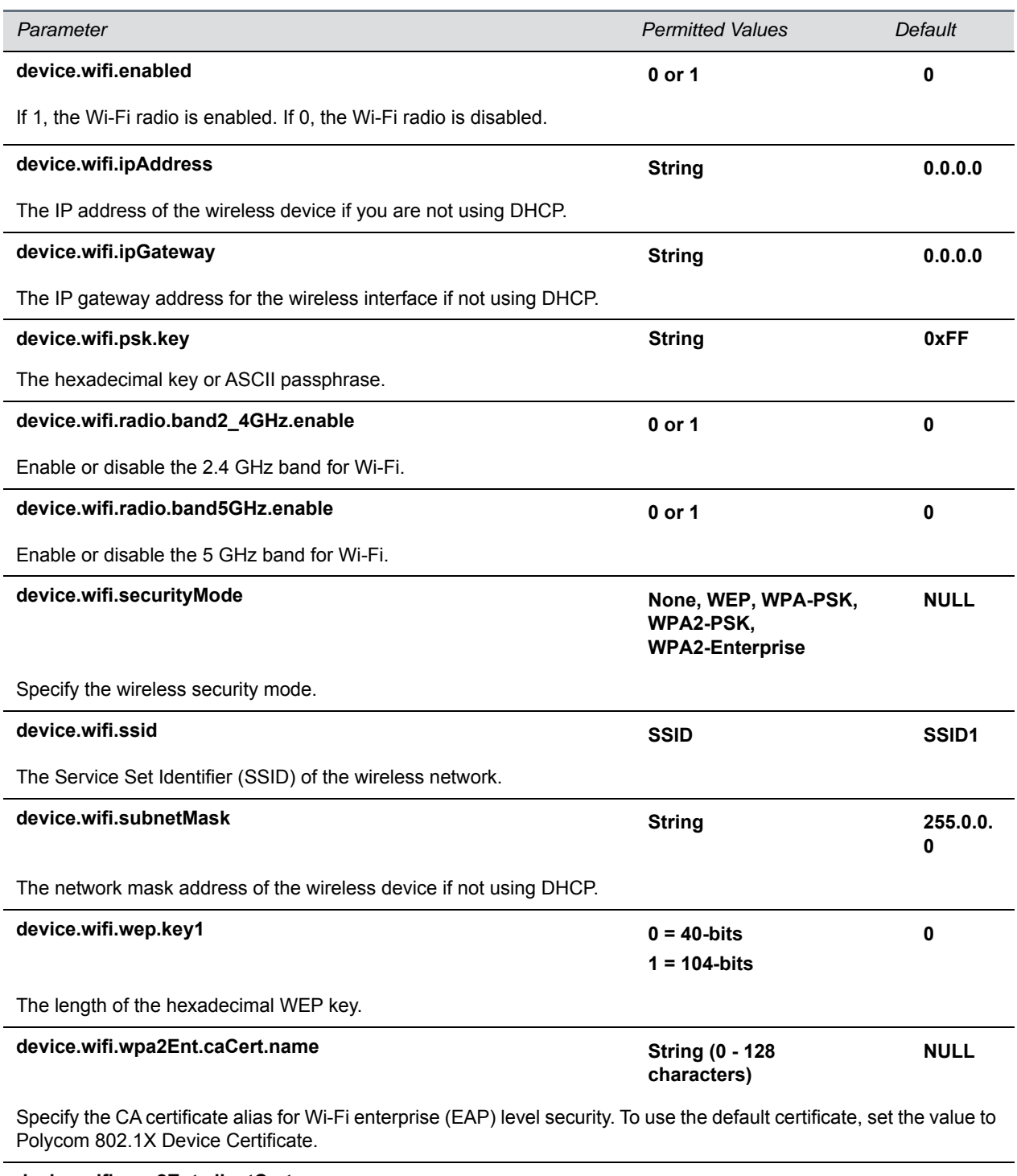

String (0 - 128<br>characters)

**NULL**

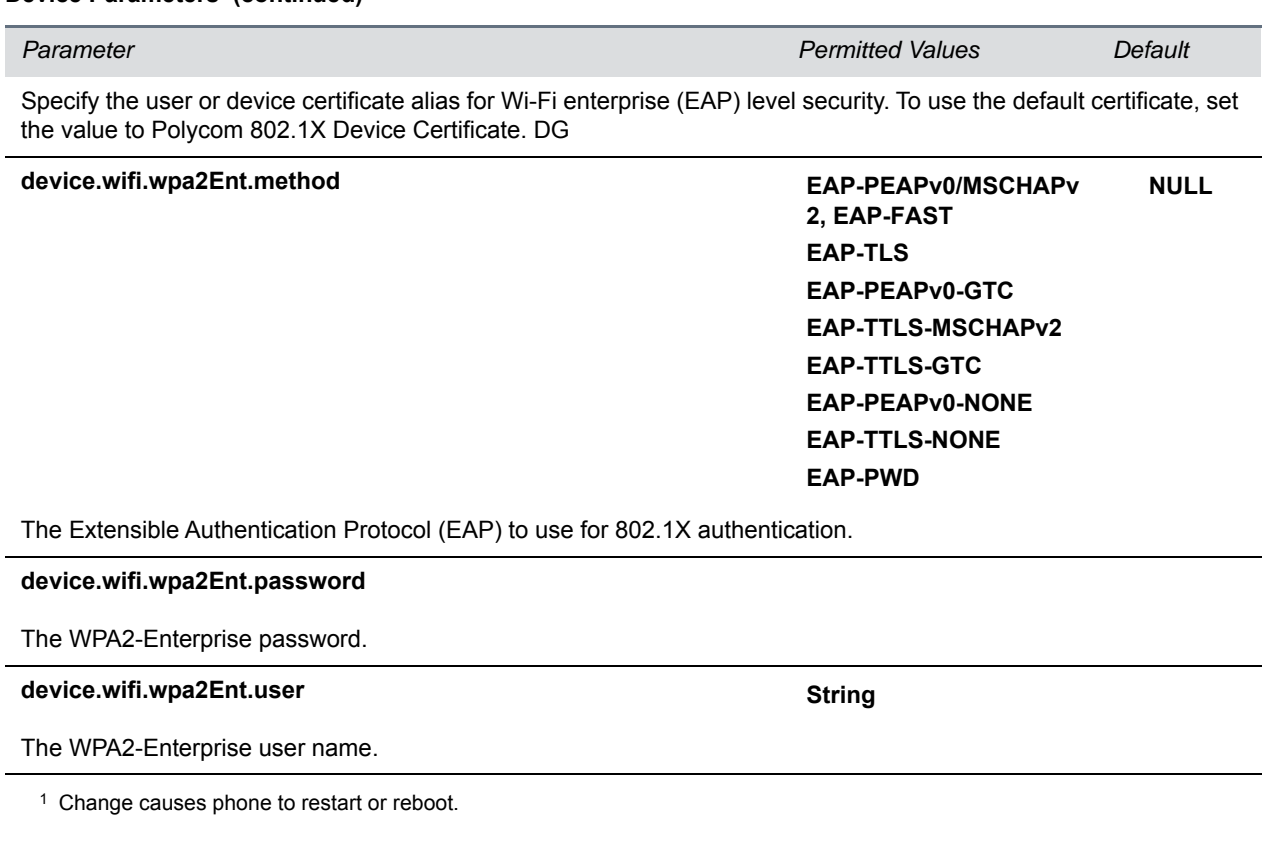

# **<diags/>**

Use these parameters to enable and set up the remote packet capture feature.

### **Remote Packet Capture Parameters**

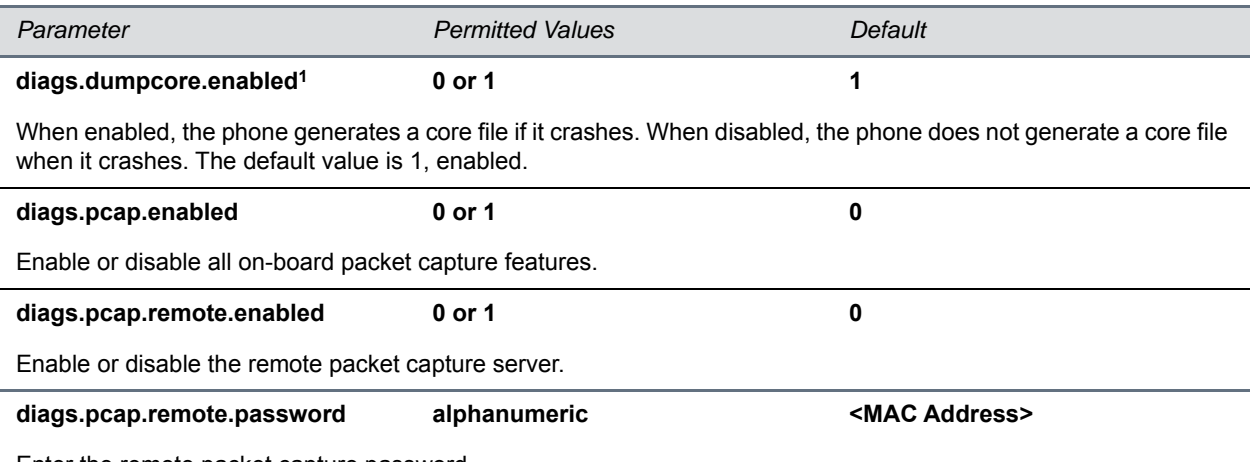

Enter the remote packet capture password.

#### **Remote Packet Capture Parameters (continued)**

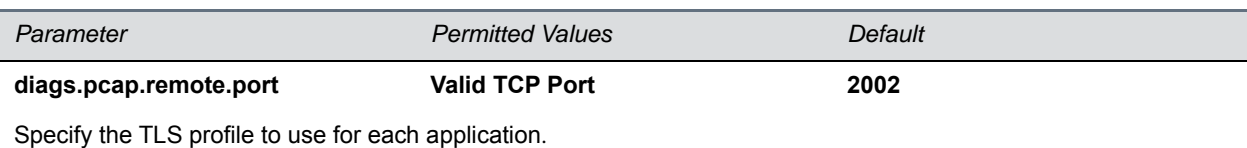

<sup>1</sup> Change causes phone to restart or reboot.

# **<dialplan/>**

The parameters listed in the following table enable you to create a specific routing path for outgoing SIP calls independent of other default configurations.

The dial plan (or digit map) is not applied against placed call list, voicemail, last call return, remote control dialed numbers, or on-hook dialing.

#### **Dial Plan (Digit Map) Parameters**

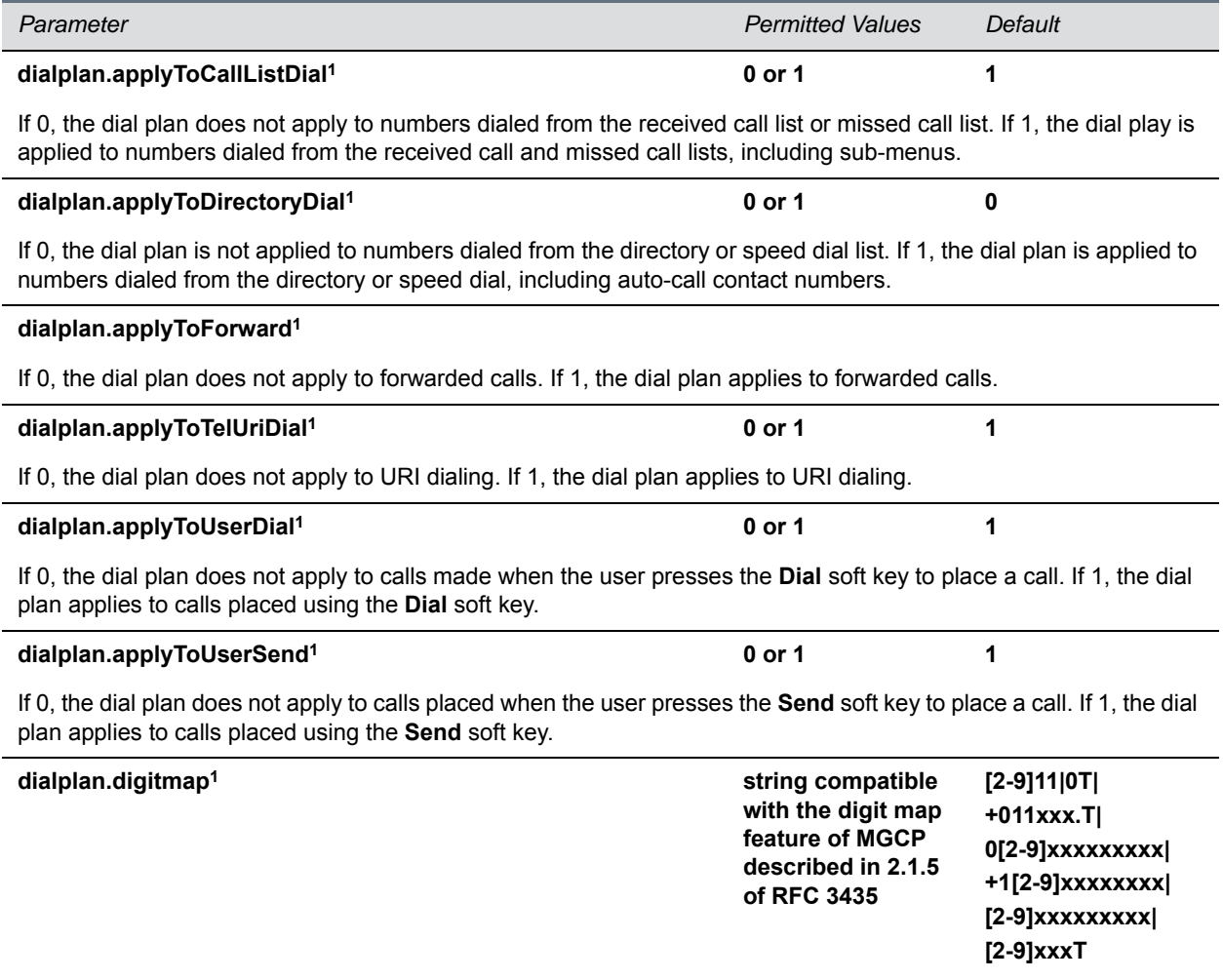

#### **Dial Plan (Digit Map) Parameters (continued)**

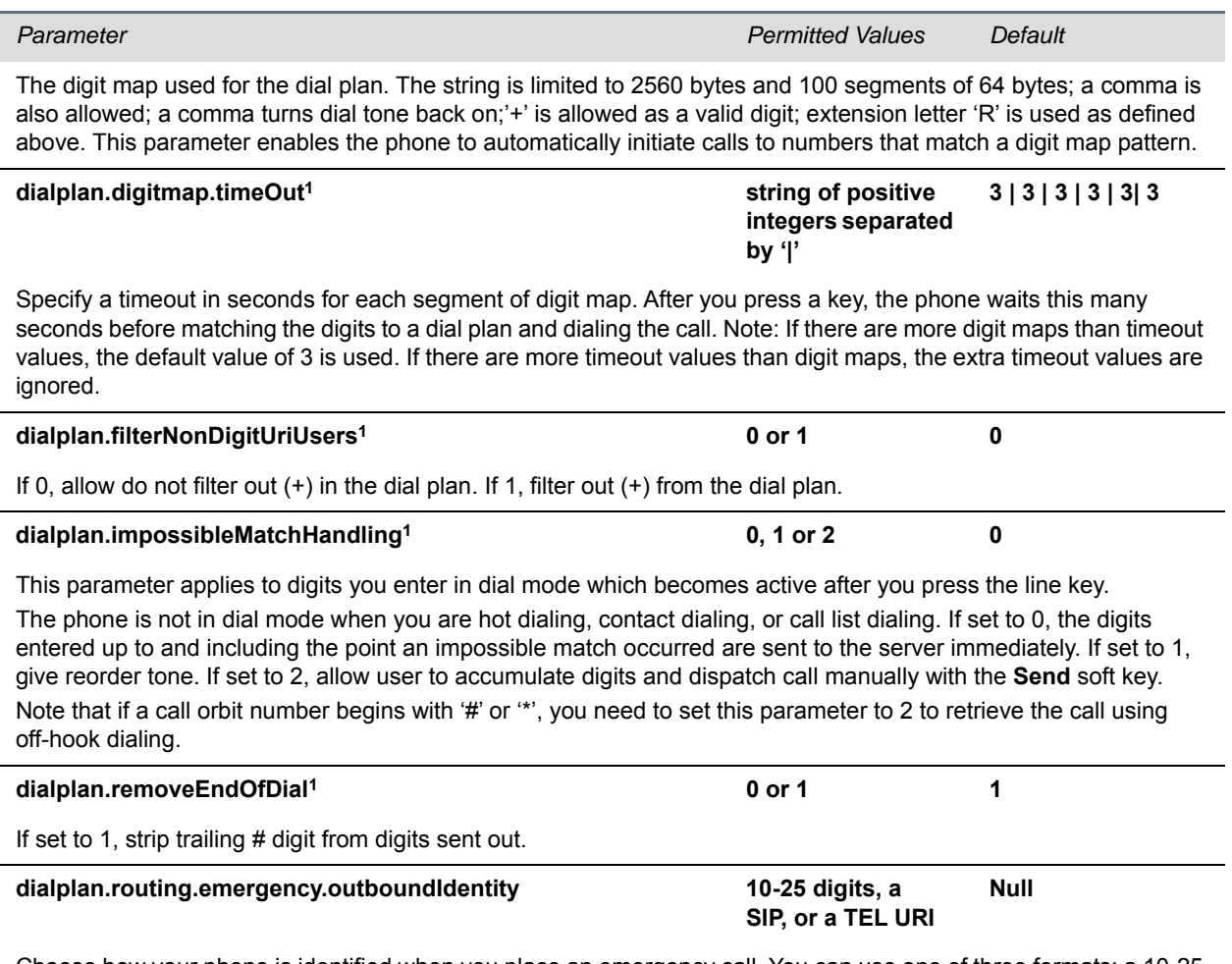

Choose how your phone is identified when you place an emergency call. You can use one of three formats: a 10-25 digit number, a valid SIP, or a TEL URI. If using a URI, the full URI is included verbatim in the P-A-I header. For example:

- **•** dialplan.routing.emergency.outboundIdentity="5551238000"
- **•** dialplan.routing.emergency.outboundIdentity=sip:john@emergency.com
- **•** dialplan.routing.emergency.outboundIdentity="tel:+16045558000"

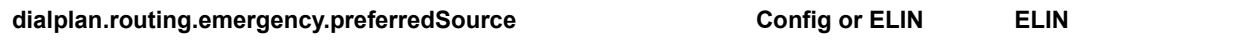

Use this parameter to set the precedence of the source of emergency outbound identities. When set to ELIN, the outbound identity used in the SIP P-Asserted-Identity header is taken from the network using an LLDP-MED Emergency Location Identifier Number (ELIN).

When set to Config, the parameter dialplan.routing.emergency.outboundIdentity has priority when enabled; the LLDP-MED ELIN value is used if dialplan.routing.emergency.outboundIdentity is null.

#### **Dial Plan (Digit Map) Parameters (continued)**

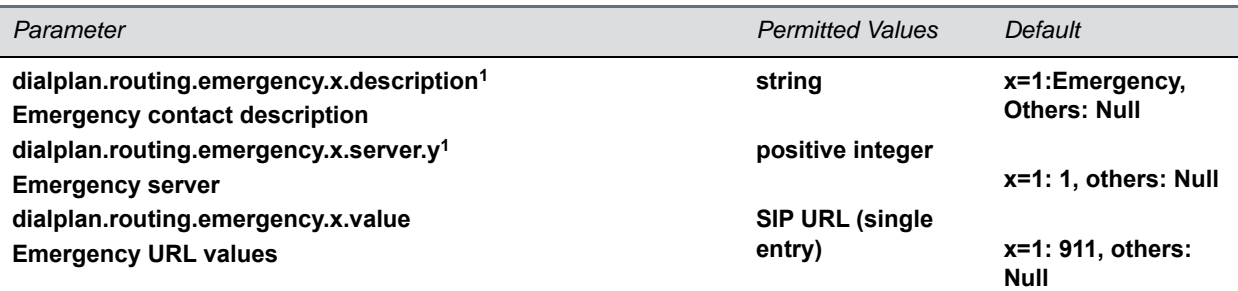

x is the index of the emergency entry description and y is the index of the server associated with emergency entry x. For each emergency entry (index x), one or more server entries (indexes (x,y)) can be configured. x and y must both use sequential numbering starting at 1.

description: The label or description for the emergency address

server. y: The index representing the server to use for emergency routing

(dialplan.routing.server.x.address where x is the index).

value: The URLs that should be watched for. When the user dials one of the URLs, the call is directed to the emergency server defined by address.

Note**:** Blind transfer for 911 (or other emergency calls) may not work if registration and emergency servers are different entities.

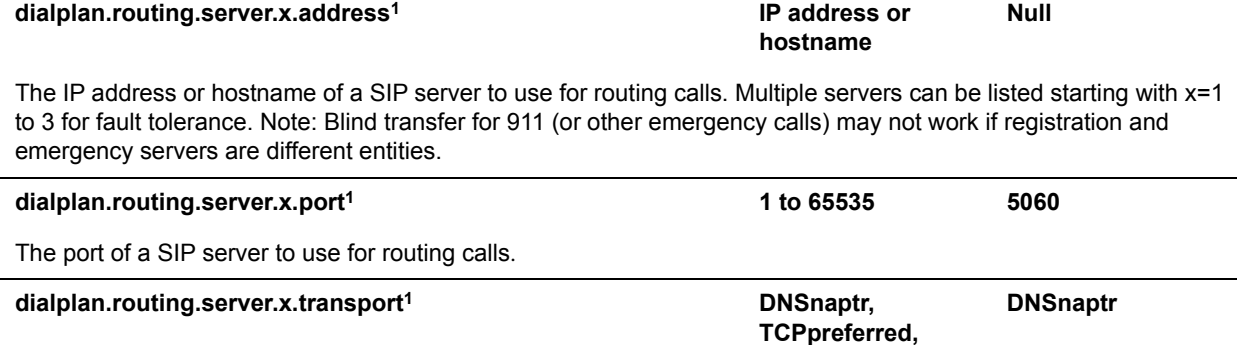

**UDPOnly, TLS, TCPOnly**

The DNS lookup of the first server to be dialed is used if there is a conflict with the others. For example, if dialplan.routing.server.1.transport="UDPOnly" and

dialplan.routing.server.2.transport =  $"TLS"$ , then UDPOnly is used.

### **dialplan.userDial.timeOut 0 – 99 seconds Generic Profile=0**

This parameter specifies the time in seconds that the phone waits before dialing a number you enter while the phone is on hook. You can apply dialplan.userDial.timeOut only when its value is lower than up.IdleTimeOut.

#### dialplan.x.conflictMatchHandling **0 or 1** 0 or 1 Generic Profile=0

This is the per-registration parameter of dialplan.conflictMatchHandling. This parameter takes priority over the general parameter, dialplan.conflictMatchHandling.

<sup>1</sup> Change causes phone to restart or reboot.

All of the parameters listed in the following table have a per-registration equivalent that you can configure. All of the per-registration parameters are listed in the following table. Note that the per-registration parameters override the general parameters where x is the registration number, for example, dialplan.x.applyToTelUriDial overrides dialplan.applyToTelUriDial for registration x.

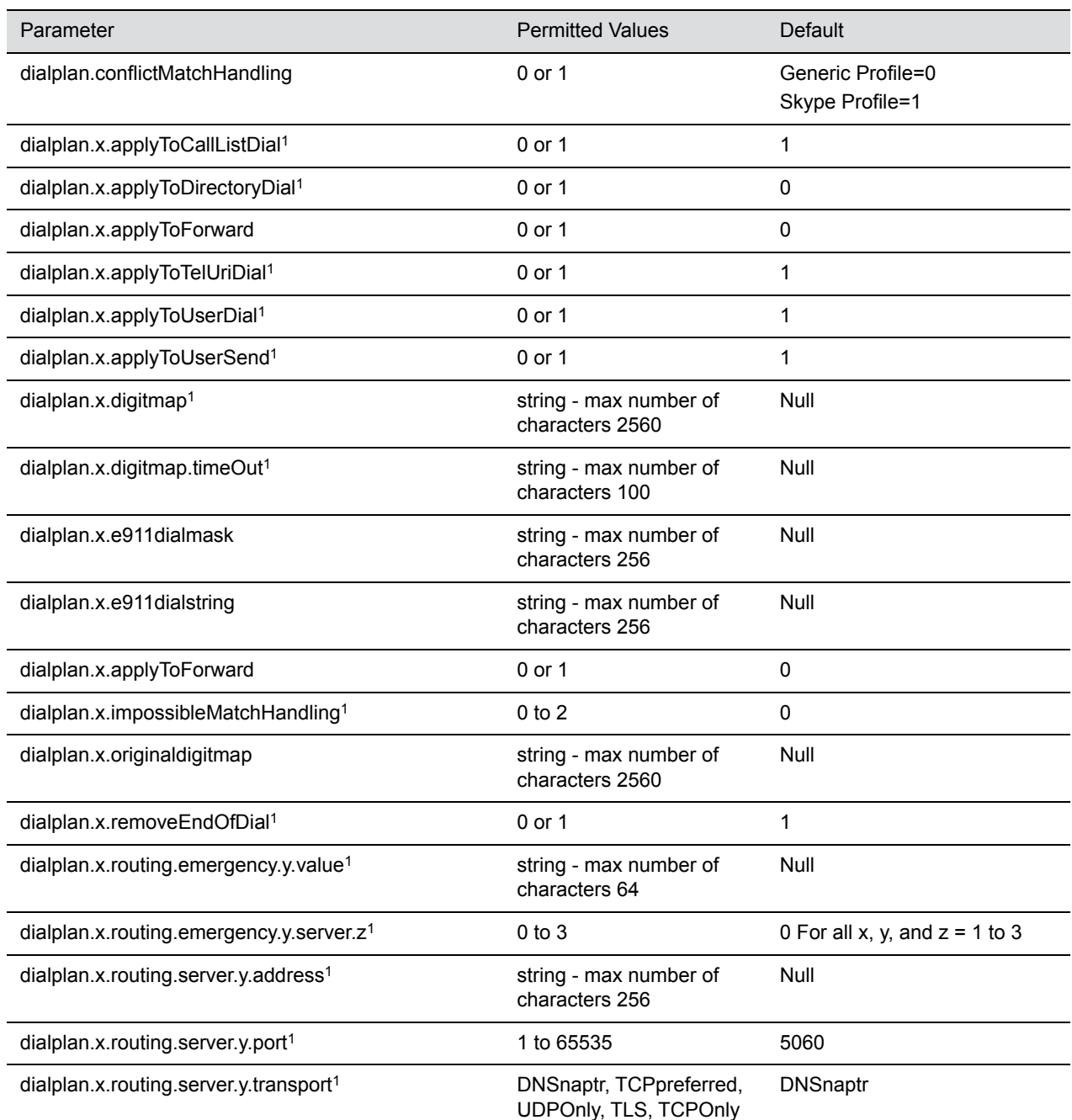

### **Per-Registration Dial Plan (Digit Map) Parameters**

#### **Per-Registration Dial Plan (Digit Map) Parameters (continued)**

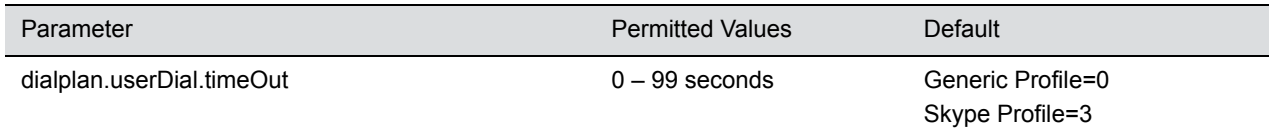

<sup>1</sup>Change causes phone to restart or reboot.

# **<dir/>**

This parameter definition includes:

- [<broadsoft/>](#page-191-0) Polycom BroadSoft UC-One directory definitions
- [<corp/>](#page-191-1) The corporate directory definition
- < local/> The local directory definition

## <span id="page-191-0"></span>**<broadsoft/>**

Use the parameters listed in the following table with the Polycom BroadSoft UC-One directory.

#### **Polycom BroadSoft UC-One Feature Parameters**

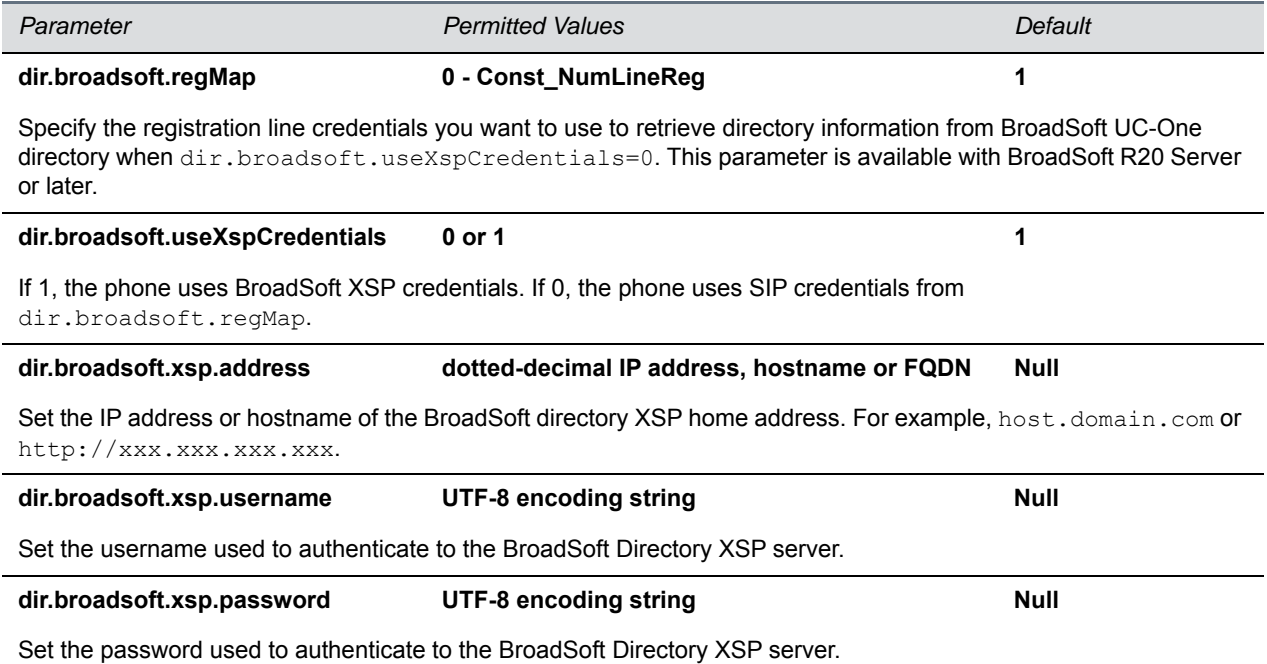

## <span id="page-191-1"></span>**<corp/>**

Use the parameters in the following table to configure a corporate directory. A portion of the corporate directory is stored in flash memory on the phone. The size is based on the amount of flash memory in the phone. Different phone models have variable flash memory.

### **Corporate Directory Parameters**

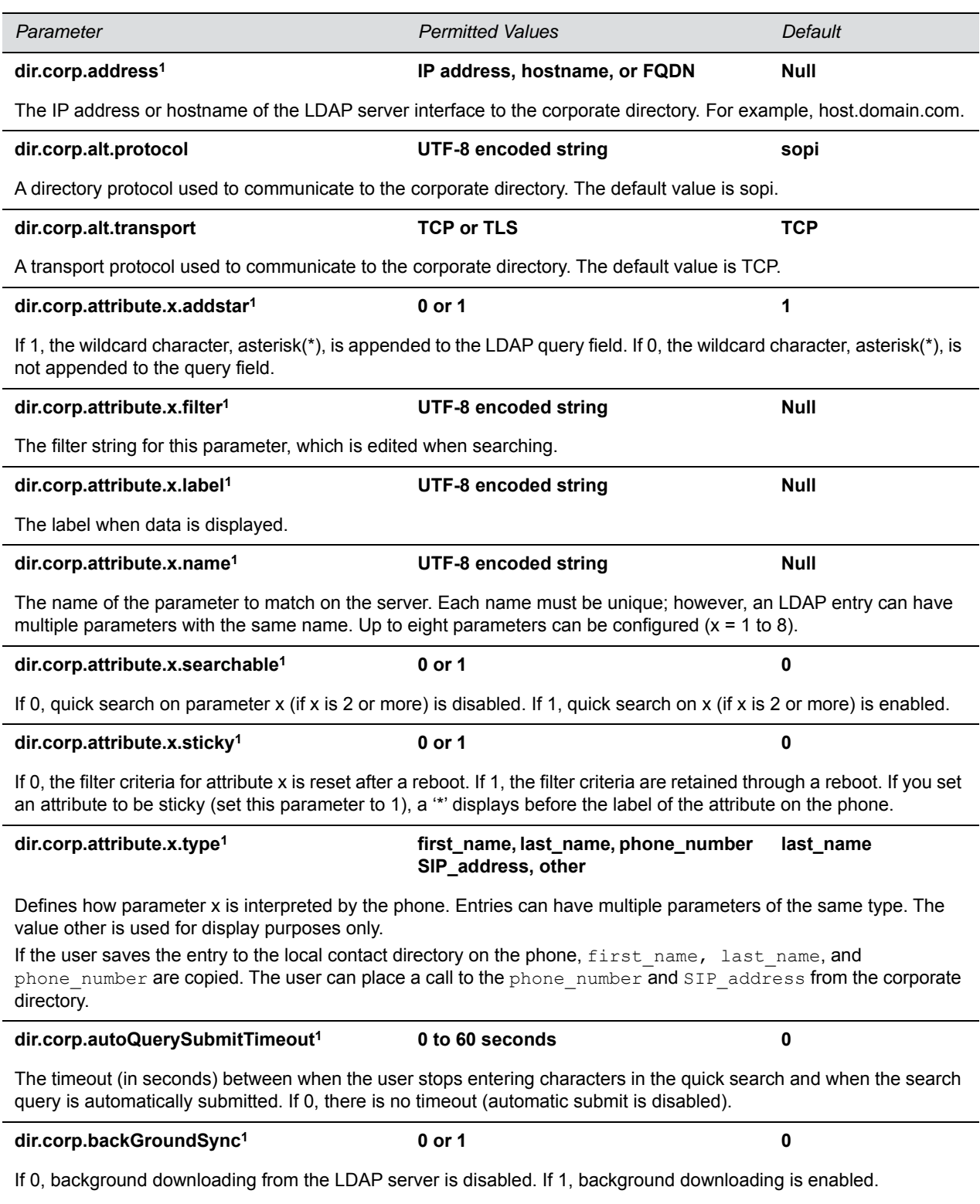

## **Corporate Directory Parameters (continued)**

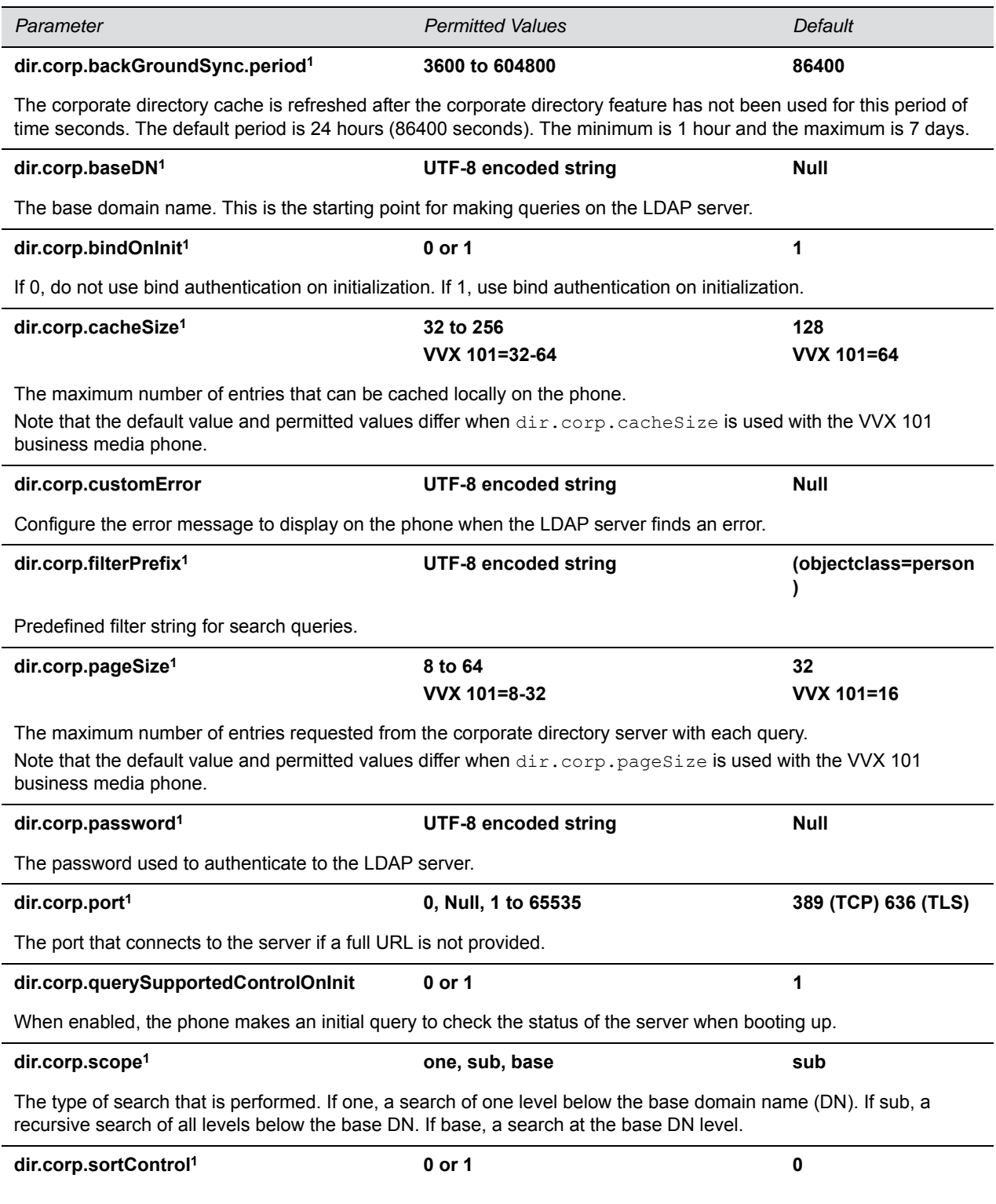

#### **Corporate Directory Parameters (continued)**

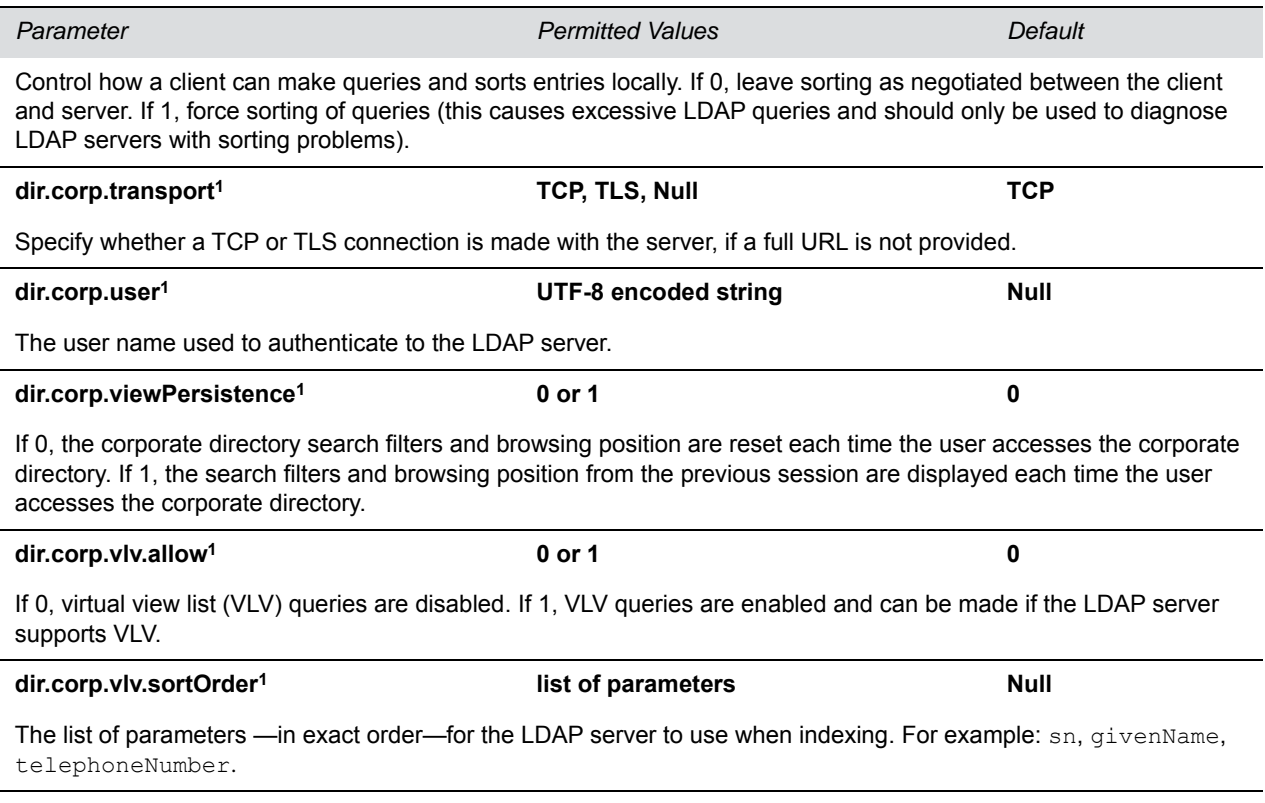

<sup>1</sup> Change causes phone to restart or reboot.

## <span id="page-194-0"></span>**<local/>**

The next table lists parameters you can configure for your local contact directory. The maximum local directory size is limited based on the amount of flash memory in the phone and varies by phone model. The maximum number of contacts and maximum file size for phone models is listed in the table Maximum File Size and Number of Contacts. Polycom recommends that you configure a provisioning server that allows uploads to ensure a back-up copy of the directory when the phone reboots or loses power.

Note that on the VVX 1500, the local directory is by default stored in the phone's non-volatile device settings and you have to option to use the phone's volatile RAM and set the maximum file size.

### **Local Contact Directory Parameters**

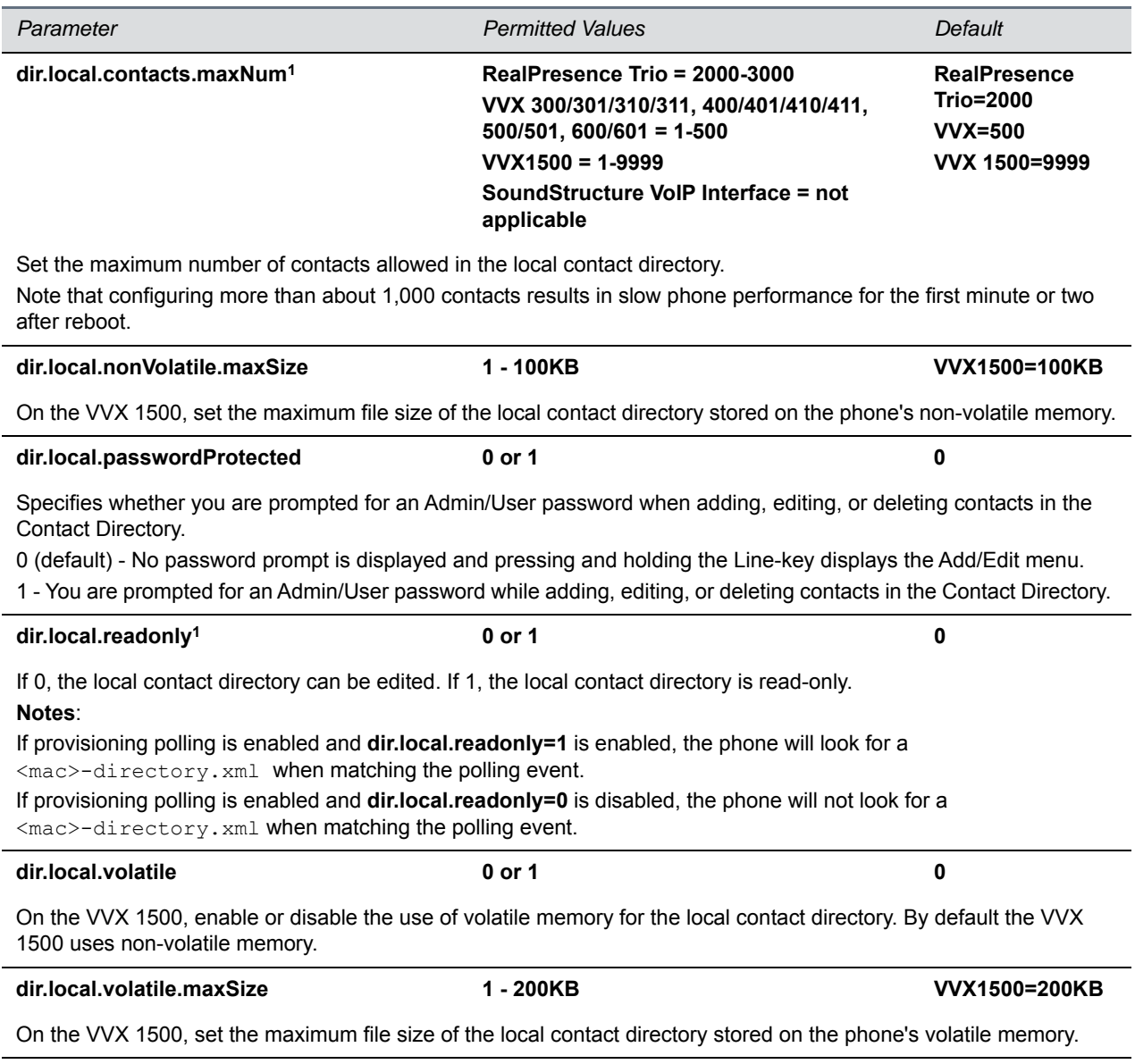

<sup>1</sup> Change causes phone to restart or reboot.

# **<divert/>**

The phone has a flexible call forward/diversion feature for each registration. In all cases, a call is diverted only if a non-Null contact has been configured.

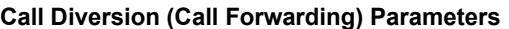

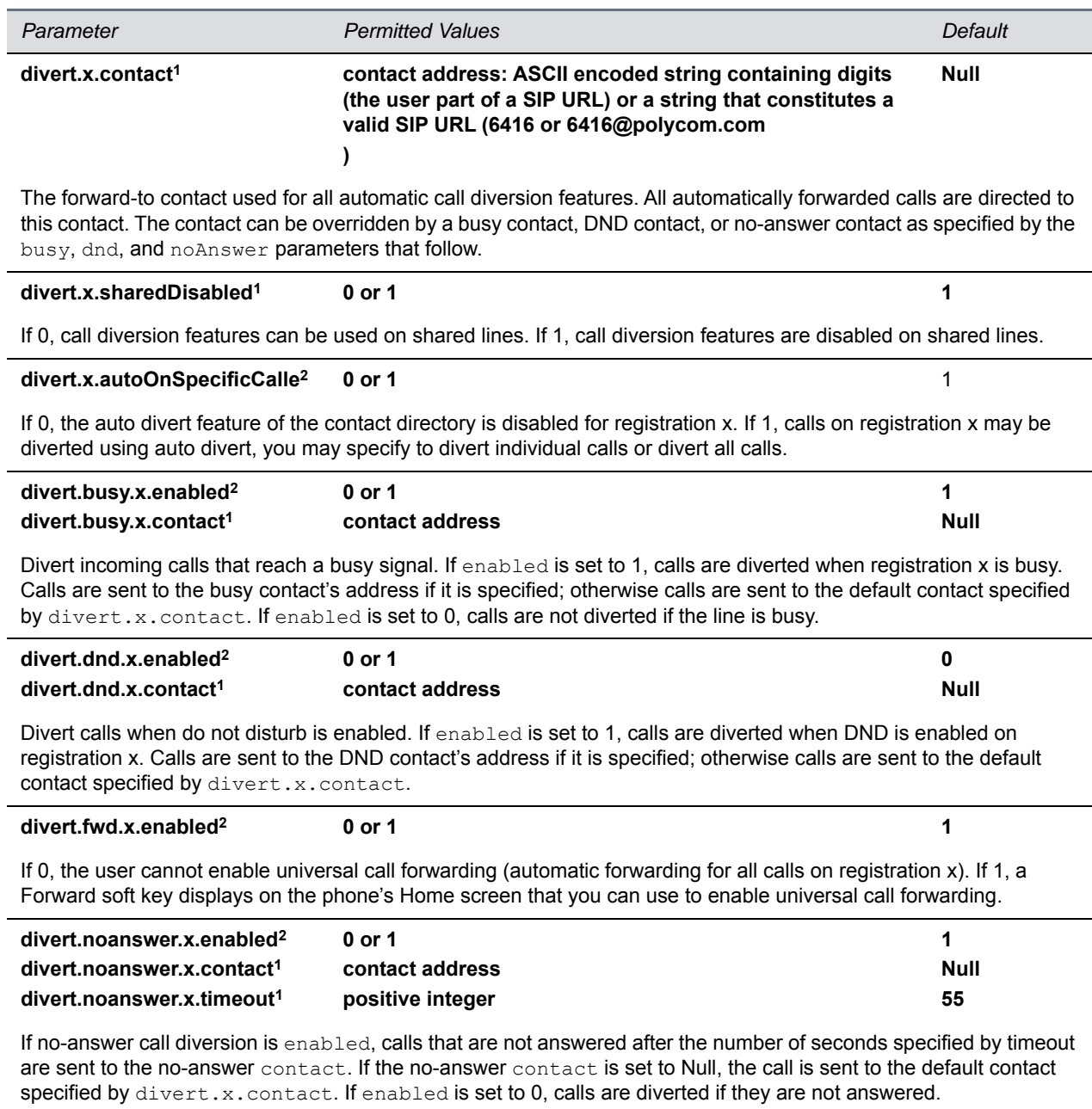

<sup>1</sup> Change causes phone to restart or reboot.

<sup>2</sup> Change causes phone to restart or reboot. If server-based call forwarding is enabled, this parameter is disabled.

# **<dns/>**

The <dns/> parameters include:

- DNS-A
- DNS-NAPTR
- DNS-SRV

You can enter a maximum of 12 record entries for DNS-A, DNS-NAPTR, and DNS-SRV. records.

## **DNS-A**

Add up to 12 DNS-A record entries using the parameters in the following table. Specify the address, name, and cache time interval for DNS-A record *x*, where x is from 1 to 12.

#### **DNA-A Parameters**

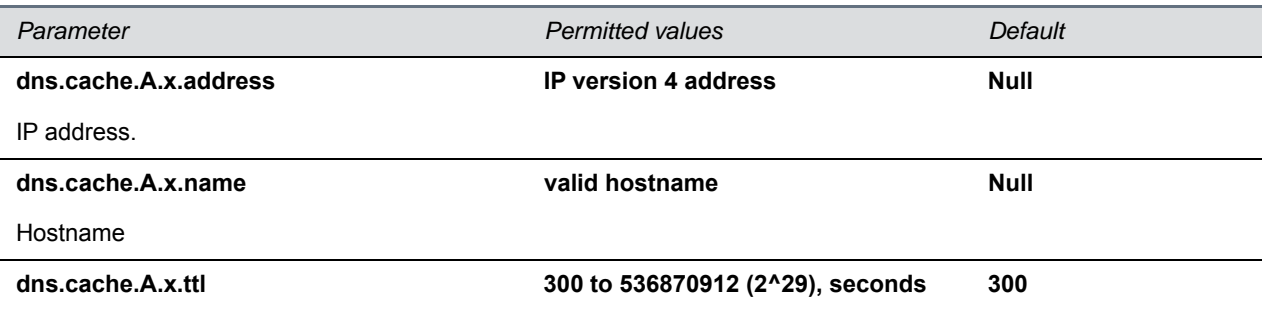

The TTL describes the time period the phone uses the configured static cache record. If a dynamic network request receives no response, this timer begins on first access of the static record and once the timer expires, the next lookup for that record retries a dynamic network request before falling back on the static entry and its reset TTL timer again.

## **DNS-NAPTR**

Add up to 12 DNS-NAPTR record entries using parameters in the following table. Specify each parameter for DNS-NAPTR record *x*, where x is from 1 to 12.

#### **DNS-NAPTR Parameters**

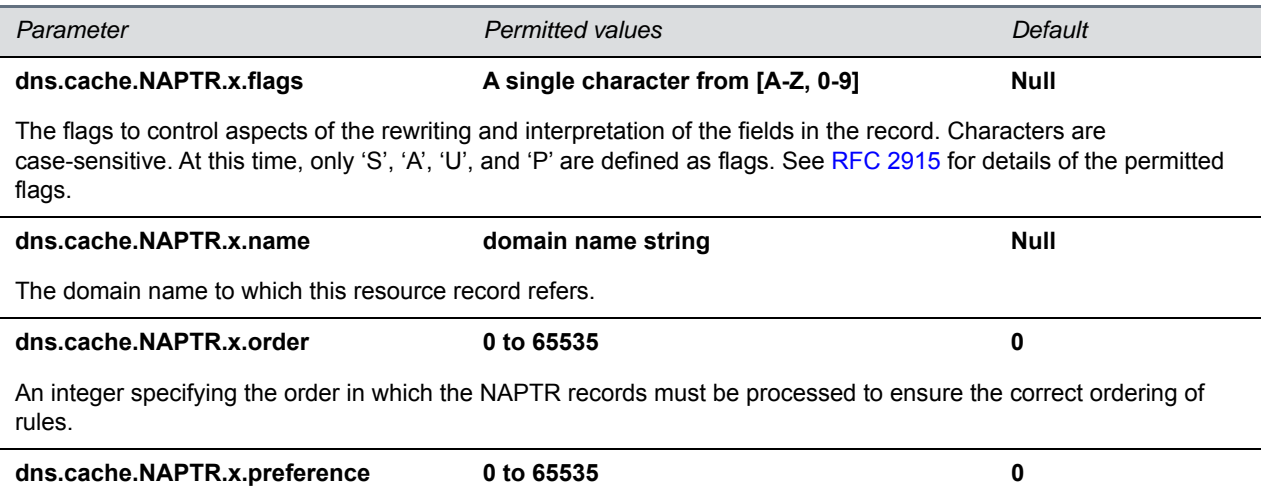

#### **DNS-NAPTR Parameters (continued)**

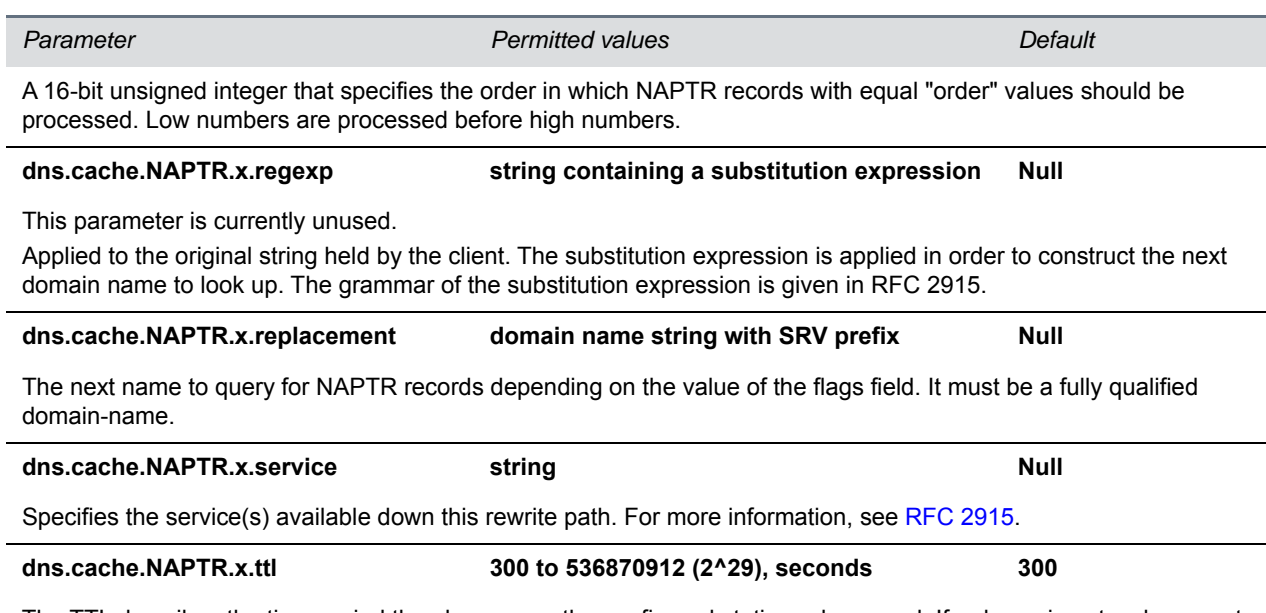

The TTL describes the time period the phone uses the configured static cache record. If a dynamic network request receives no response, this timer begins on first access of the static record and once the timer expires, the next lookup for that record retries a dynamic network request before falling back on the static entry and its reset TTL timer again.

## **DNS-SRV**

Add up to 12 DNS-SRV record entries using parameters in the following table. Specify each parameter for DNS-SRV record *x*, where x is from 1 to 12.

#### **DNS-SRV Parameters**

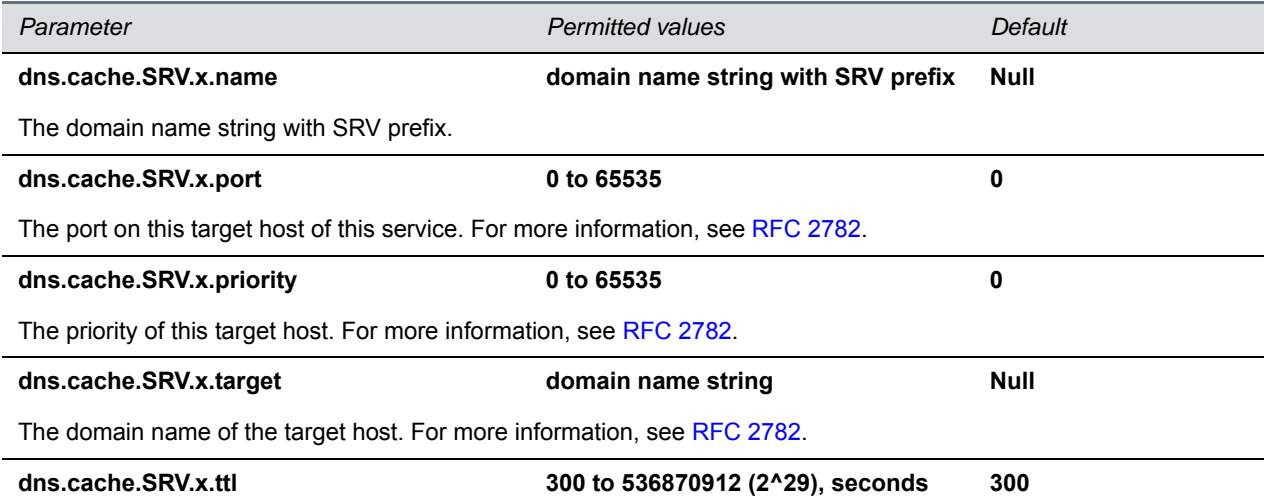

### **DNS-SRV Parameters (continued)**

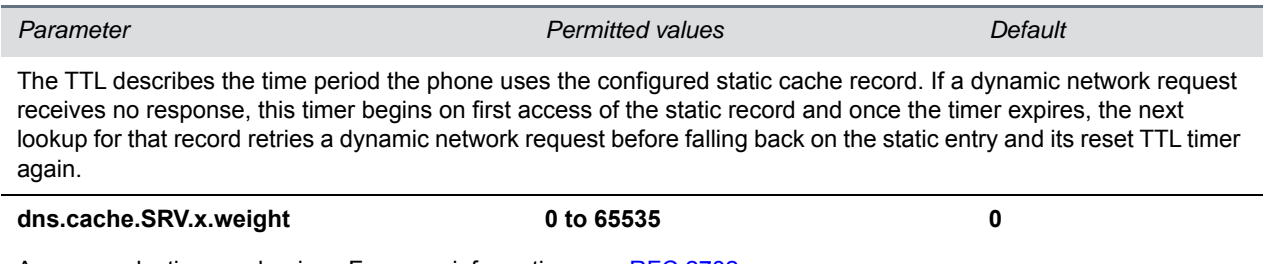

A server selection mechanism. For more information, see [RFC 2782.](http://www.ietf.org/rfc/rfc2782.txt)

# **<efk/>**

Use the following tables to configure the enhanced feature key (EFK) feature on your phone:

#### **Enhanced Feature Key (EFK) Version Parameters**

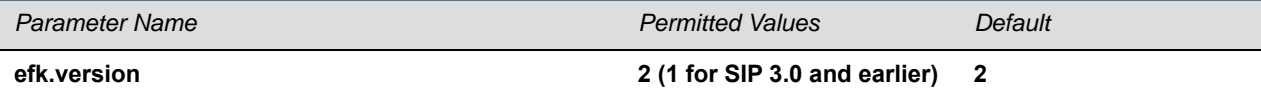

The version of the EFK elements. For SIP 3.0.x or earlier, **1** is the only supported version. For SIP 3.1 and later, **2** is the only supported version. If this parameter is Null, the EFK feature s disabled. This parameter is not required if there are no efk.efklist entries.

In the following table, the registration line x=1-50.

#### **Enhanced Feature Key (EFK) List Parameters**

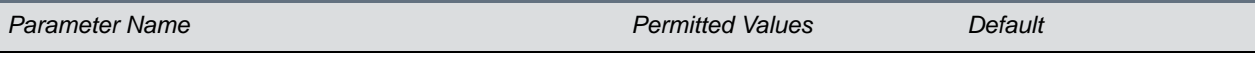

### **efk.efklist.x.action.string**

The action string contains a macro definition of the action that the feature key performs. If EFK is enabled, this parameter must have a value (it cannot be Null). For a list of macro definitions and example macro strings, see the section Understand Macro Definitions.

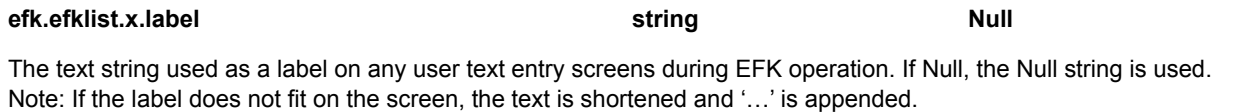

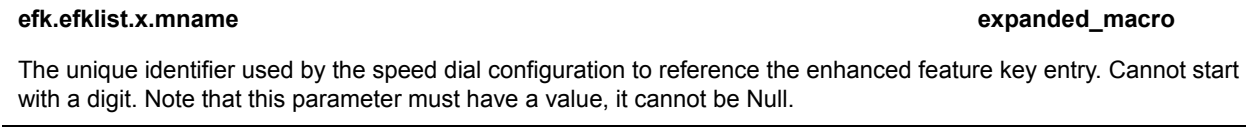

#### **efk.efklist.x.status 0 or 1 0**

If 0 or Null, key x is disabled. If 1, the key is enabled.

#### **Enhanced Feature Key (EFK) List Parameters (continued)**

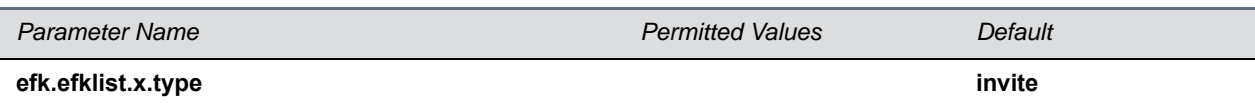

The SIP method to be performed. If set to invite, the action required is performed using the SIP INVITE method. Note: This parameter is included for backwards compatibility. Do not use if possible. If  $efk.x$ , action, string contains types, this parameter is ignored. If Null, the default of INVITE is used.

In the following table, the registration line x=1-50.

#### **Enhanced Feature Key (EFK) Prompt Parameters**

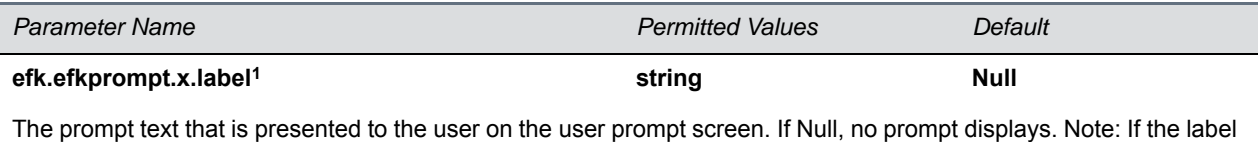

**efk.efkprompt.x.status1 0 or 1 0**

If 0, key x is disabled. If 1, the key is enabled. This parameter must have a value, it cannot be Null. Note: If a macro attempts to use a prompt that is disabled or invalid, the macro execution fails.

#### **efk.efkprompt.x.type1 numeric or text text**

does not fit on the screen, the label is shortened and '…' is appended.

The type of characters entered by the user. If set to numeric, the characters are interpreted as numbers. If set to text, the characters are interpreted as letters. If Null, numeric is used. If this parameter has an invalid value, this prompt, and all parameters depending on this prompt, are invalid. Note: A mix of numeric and text is not supported.

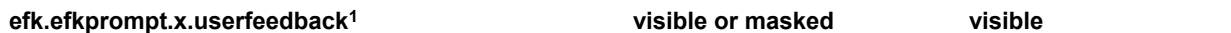

The user input feedback method. If set to  $v$ isible, the text is visible. If set to masked, the text displays as asterisk characters (\*), this can be used to mask password fields. If Null, visible is used. If this parameter has an invalid value, this prompt, and all parameters depending on this prompt, are invalid.

<sup>1</sup> Change causes phone to restart or reboot.

# **<feature/>**

The feature parameters listed in the following table control the activation or deactivation of a feature at run time.

#### **Feature Activation/Deactivation Parameters**

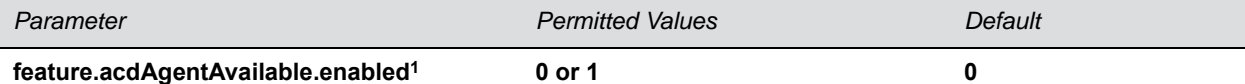

If 0, the ACD agent available/unavailable feature is disabled. If 1, the feature is enabled.

## **feature.acdLoginLogout.enabled1 0 or 1 0** If 0, the ACD login/logout feature is disabled. If 1, the feature is enabled. **feature.acdPremiumUnavailability.enabled1 0 or 1 0** If 0, the premium ACD unavailability feature is disabled. If 1, premium ACD unavailability feature is enabled, and unavailability reason codes can be used (if the other ACD feature parameters are also be enabled). **feature.acdServiceControlUri.enabled1 0 or 1 0** If 0, the ACD service control URI feature is disabled. If 1, the feature is enabled. **feature.bluetooth.enabled 0 or 1 1** RealPresence Trio 8800 and VVX 600/601 high-security environments. If 0, the Bluetooth feature is disabled. If 1, Bluetooth is enabled. When enabled, the Bluetooth menu shows in the RealPresence Trio 8800 user interface. **feature.broadsoftdir.enabled1 0 or 1 0** If 1, the BroadSoft enterprise directory is enabled. If 0, the directory is disabled **feature.broadsoftUcOne.enabled1 0 or 1 0** If 1, the BroadSoft UC-One feature is enabled. If 0, the feature is disabled. **feature.broadsoft.xsi.AnonymousCallRejec t.enabled 0 or 1** 0 Displays the Anonymous Call Rejection menu on the phone. If set to 1, the Anonymous Call Rejection menu displays and the user can turn the feature on or off from the phone. If set to 0, the Anonymous Call Rejection menu does not display to users **feature.broadsoft.xsi.BroadWorksAnywher e.enabled 0** or 1 0 Enable or disable the BroadWorks Anywhere feature menu on the phone. If set to 0, the feature menu is disabled does not display. **feature.broadsoft.xsi.LineIdblock.enabled 0 or 1 0** Enable or disable the Line ID Blocking feature menu on the phone. If set to 0, the feature menu is disabled and does not display on the phone. **feature.broadsoft.xsi.RemoteOffice.enable d 0** or 1 0 Enable or disable the Remote Office feature menu on the phone. If set to 1, the feature menu is enabled and displays on the phone. **feature.broadsoft.xsi.SimultaneousRing.en abled 0** or 1 0 Enable or disable the Simultaneous Ring Personal feature menu on the phone. If set to 0, the feature menu is disabled and does not display. **Feature Activation/Deactivation Parameters (continued)** *Parameter Permitted Values Default*

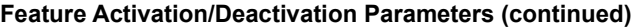

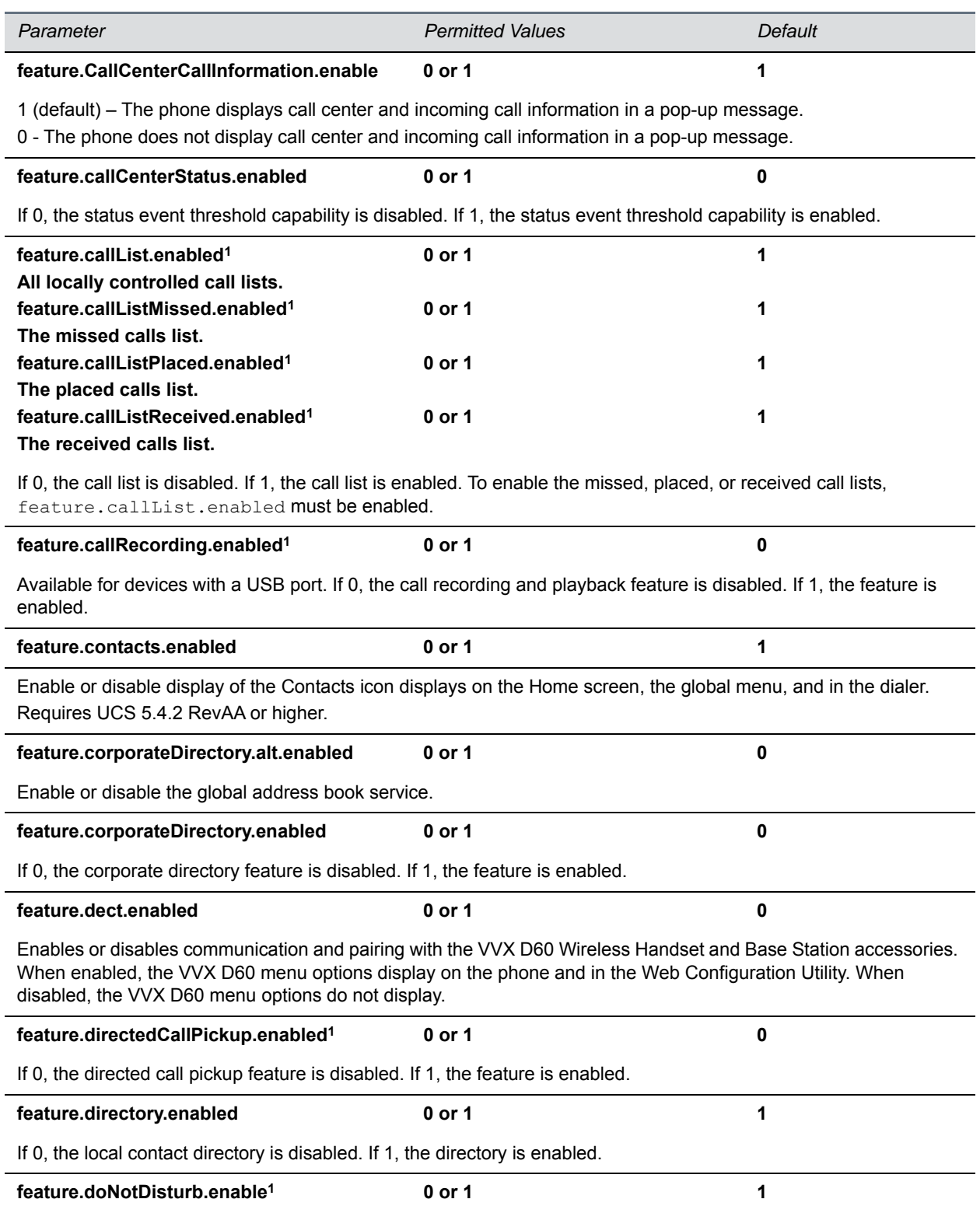

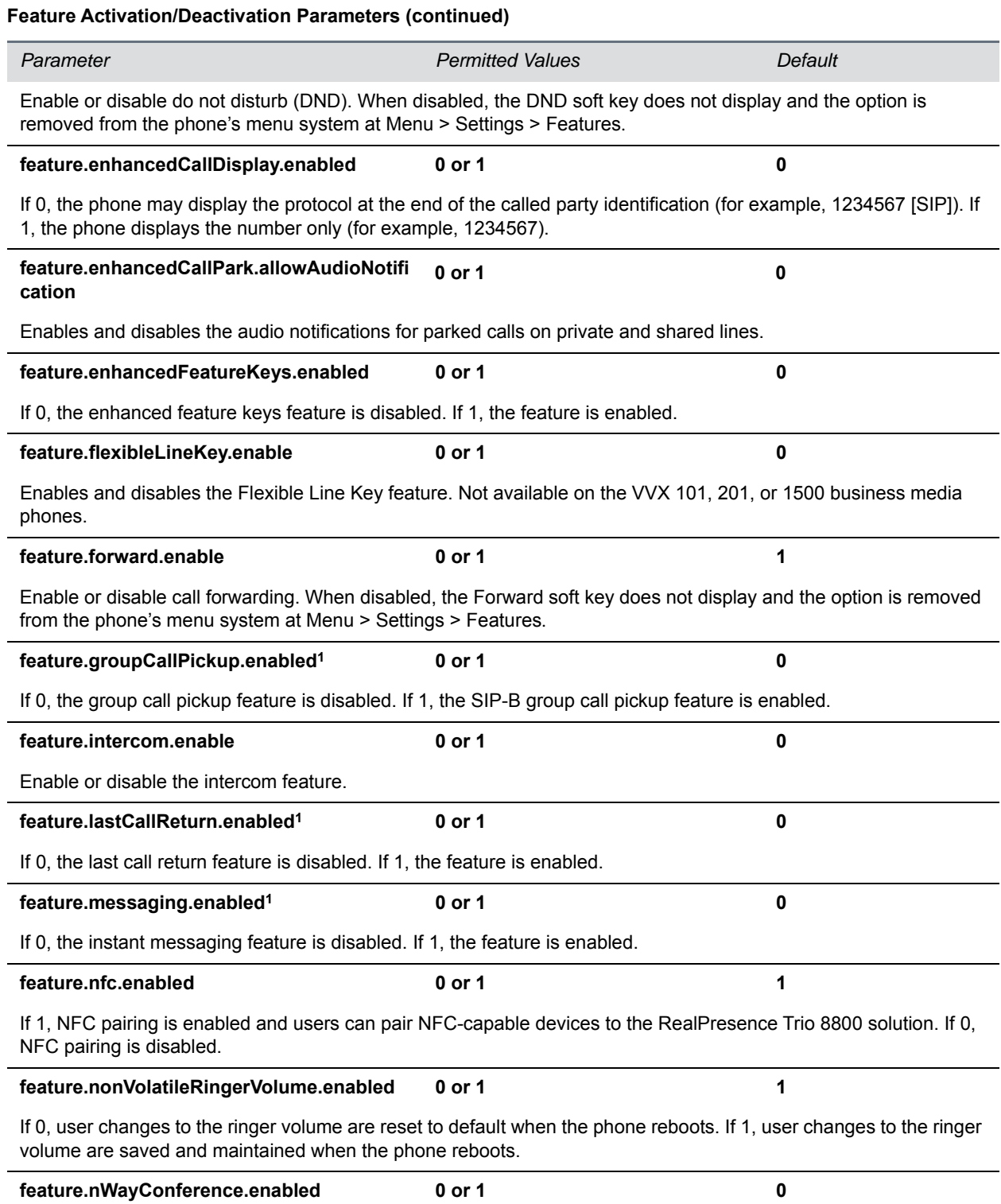

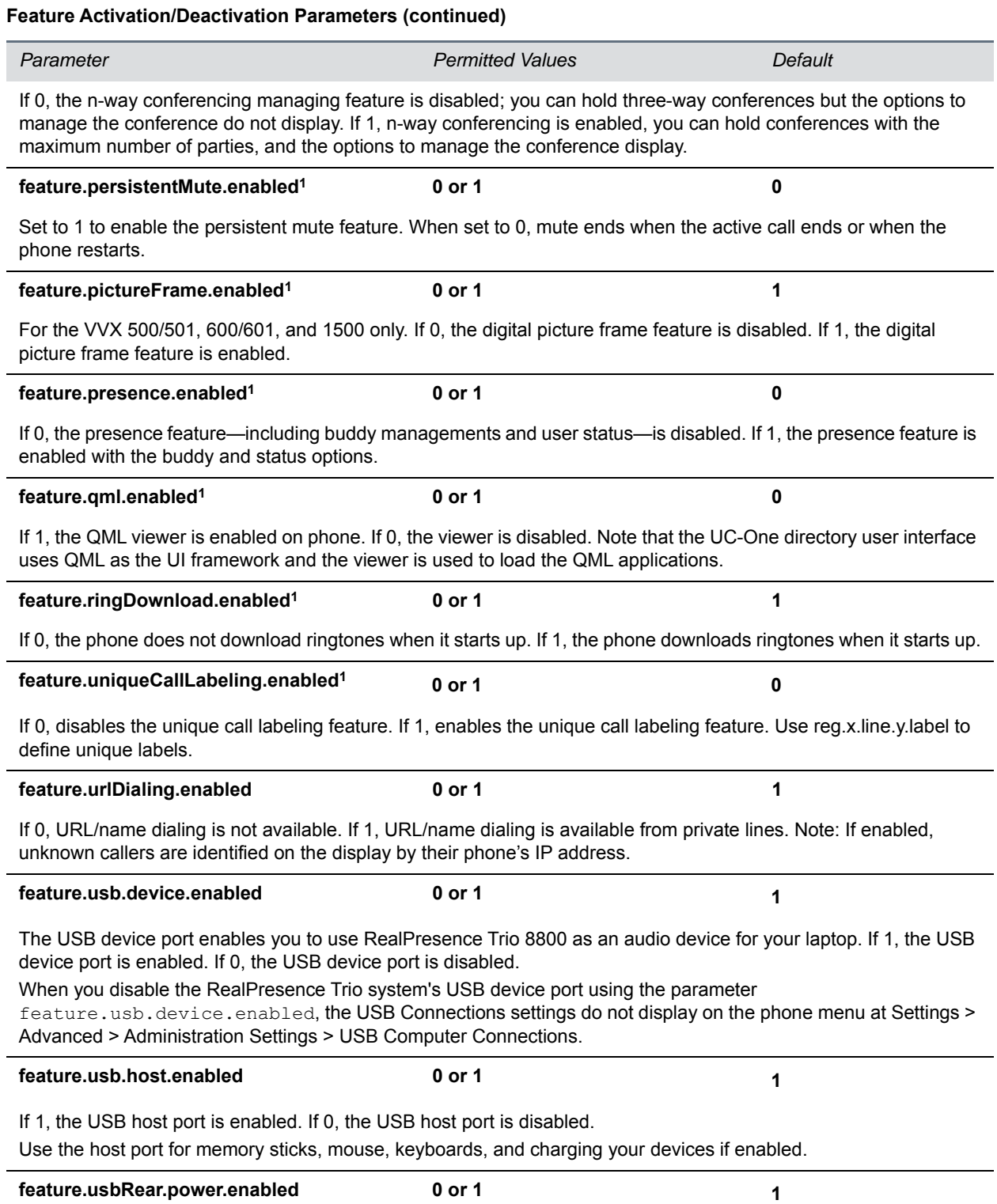

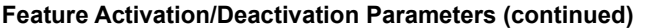

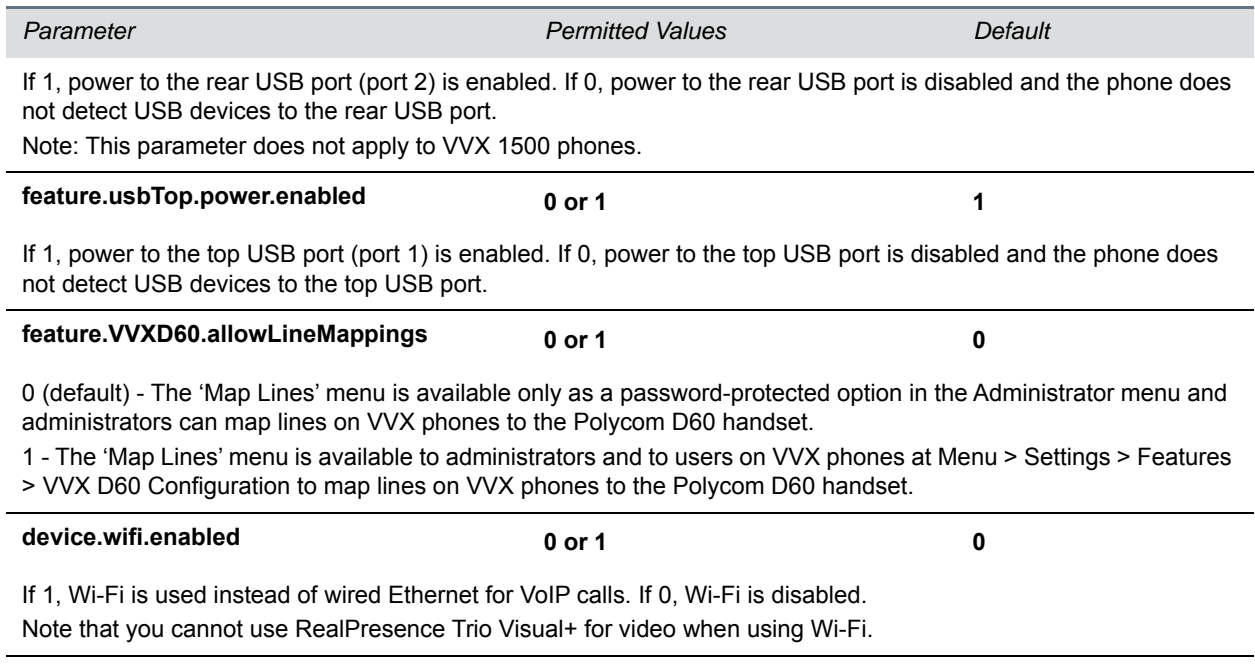

<sup>1</sup> Change causes phone to restart or reboot.

# **<freerdp/>**

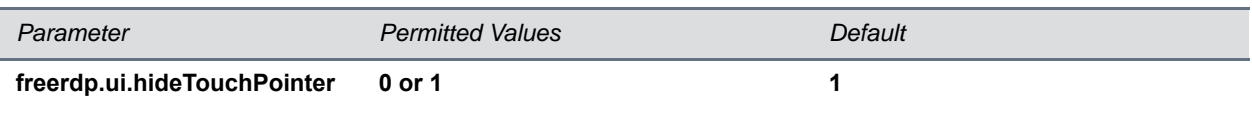

# **<homescreen/>**

The parameters in this section control the display of icons on the phone's Home screen.

#### **Homescreen Parameters**

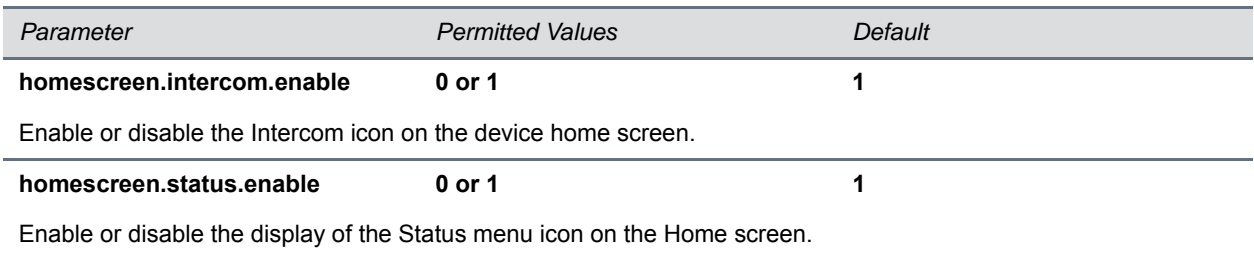

# **<httpd/>**

The phone contains a local Web Configuration Utility server for user and administrator features. Note that several of these parameters can be used with Microsoft Skype for Business Server and the parameter values listed in the table Enable Web Configuration Utility have two default states: a generic default value for UC Software 5.1.0 and a different value when the phone is registered with Skype for Business Server. The following table lists the default values for both states where applicable.

The web server supports both basic and digest authentication. The authentication user name and password are not configurable for this release.

#### **HTTPD (Web Server) Parameters**

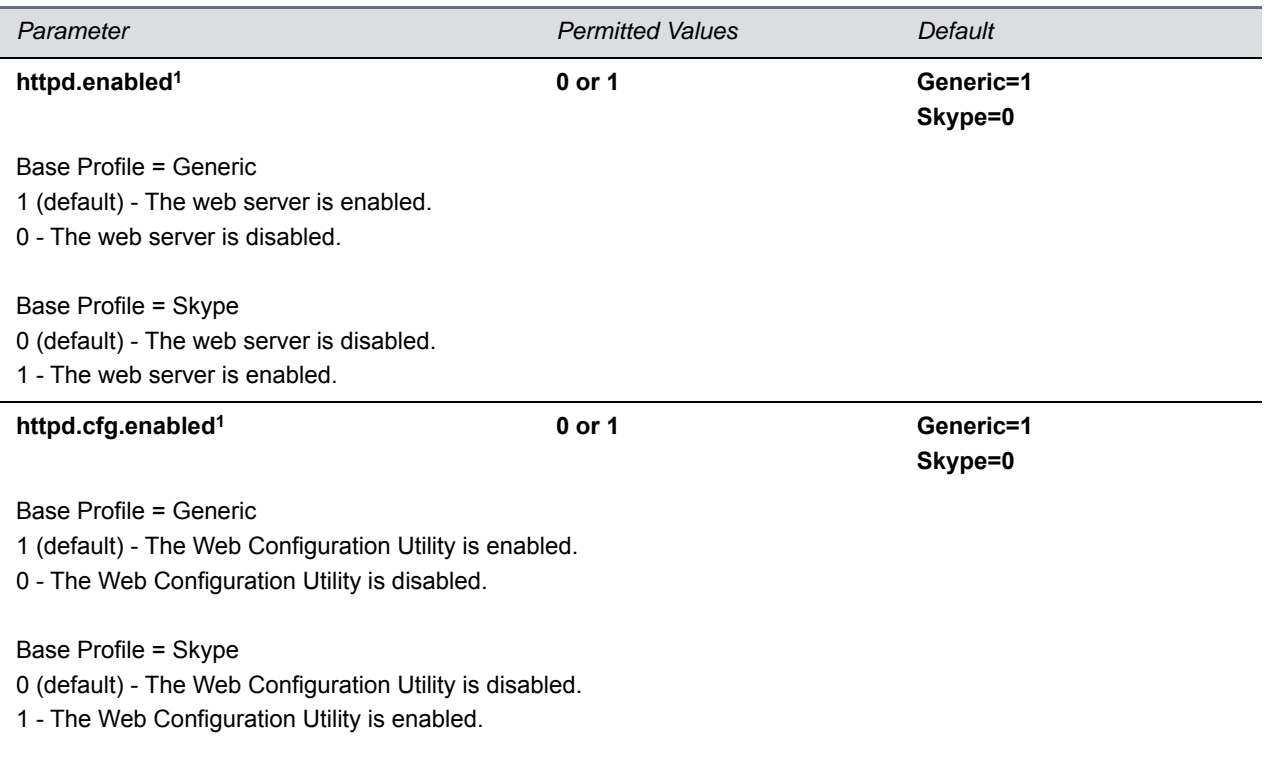

#### **HTTPD (Web Server) Parameters (continued)**

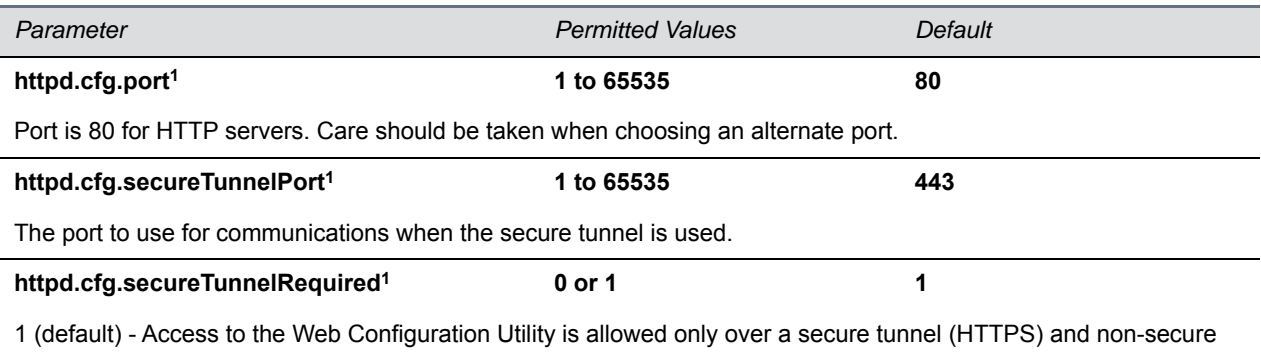

(HTTP) is not allowed.

0 - Access to the Web Configuration Utility is allowed over both a secure tunnel (HTTPS) and non-secure (HTTP).

<sup>1</sup> Change causes phone to restart or reboot.

# **<homeScreen/>**

The following table lists parameters that configure the phone's Home screen display.

#### **Homescreen Parameters**

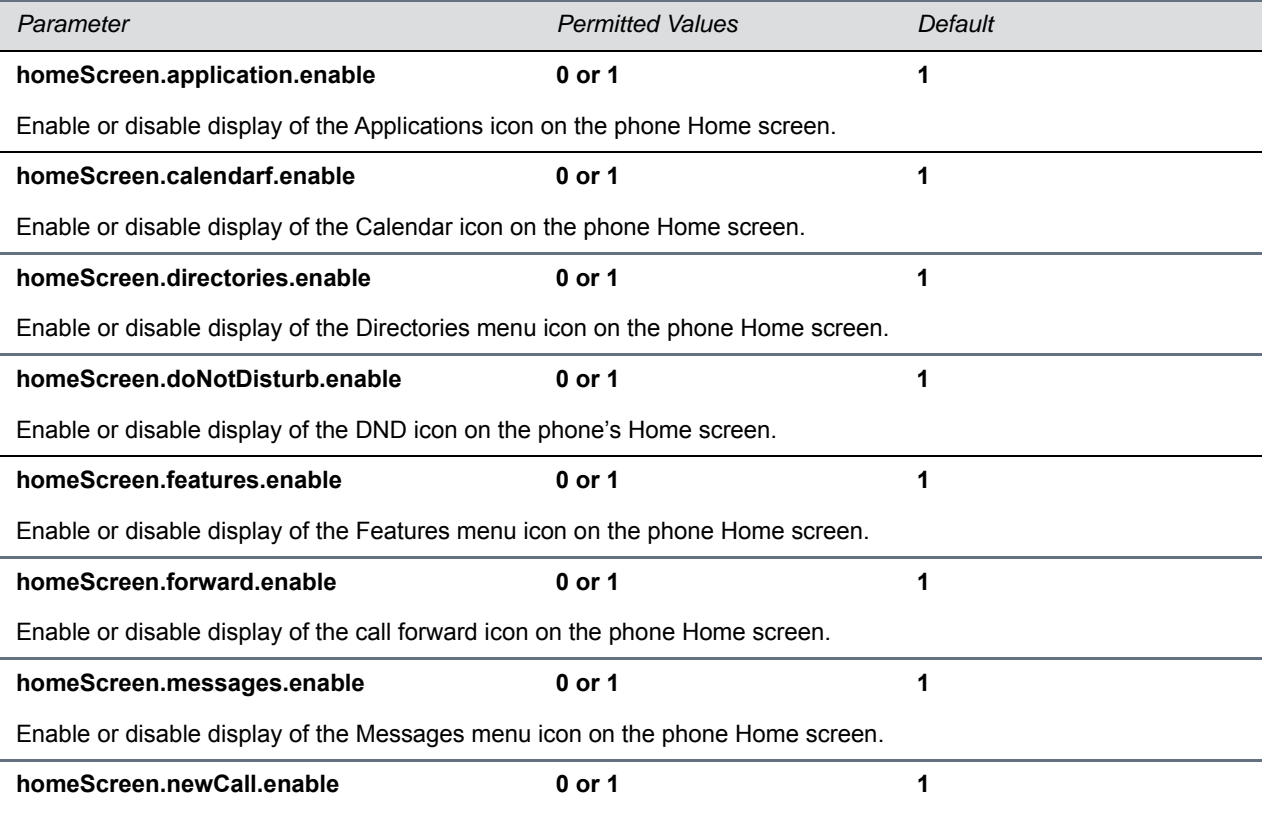

Enable or disable display of the New Call icon on the phone Home screen.

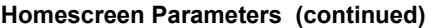

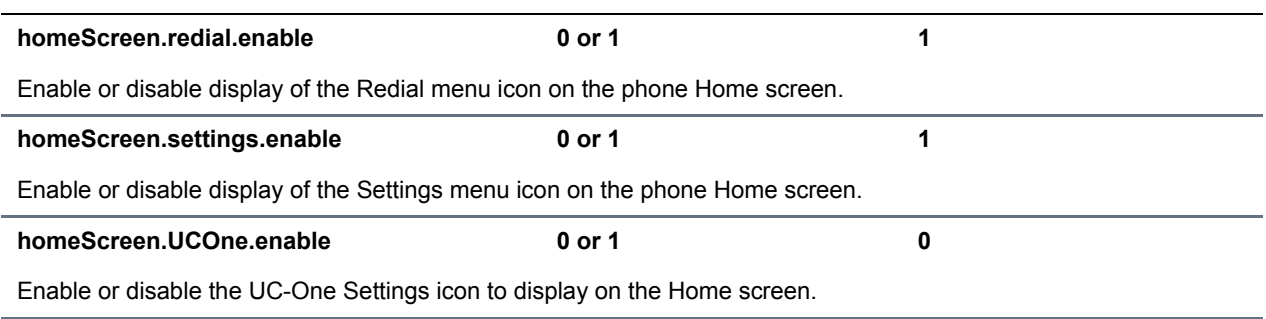

# **<lcl/>**

You can configure the language you want the Polycom phone user interface to operate and display in. The phones support both North American and international time and date formats.

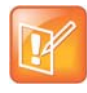

#### **Caution: Use a multilingual XML editor**

Edit the language parameters using a multilingual XML editor. If you do not use an XML editor, some of the language labels in the configuration file and in the language menu on the phone display incorrectly. To confirm whether your editor properly supports these characters, view the language parameter for languages such as Chinese, Japanese, Korean, Russian— for example lcl.ml.lang.menu.1.label.

This parameter definition includes:

- Multilingual definitions
- Date and time definitions

### **<ml/>**

The multilingual parameters listed in the following table are based on string dictionary files downloaded from the provisioning server. These files are encoded in XML format and include space for user-defined languages.

#### **Multilingual Parameters**

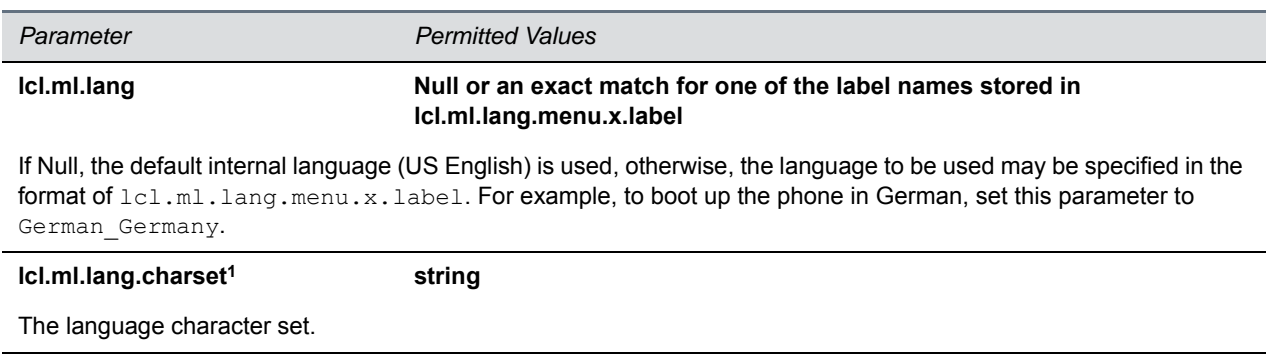

**lcl.ml.lang.clock.x.24HourClock 0 or 1**

### **Multilingual Parameters (continued)**

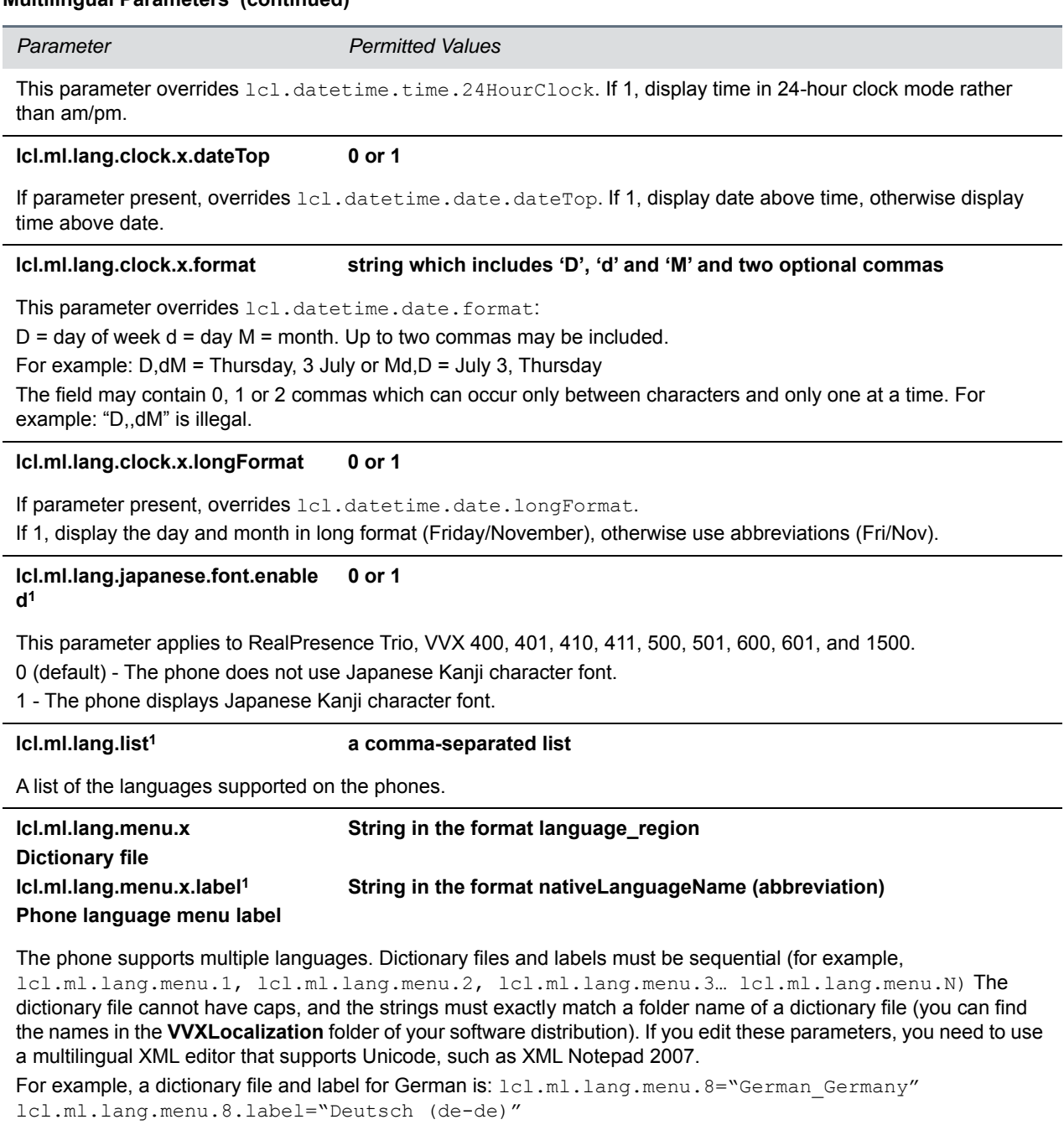

<sup>1</sup> Change causes phone to restart or reboot.

The basic character support includes the Unicode character ranges listed in the next table.

### **Unicode Ranges for Basic Character Support**

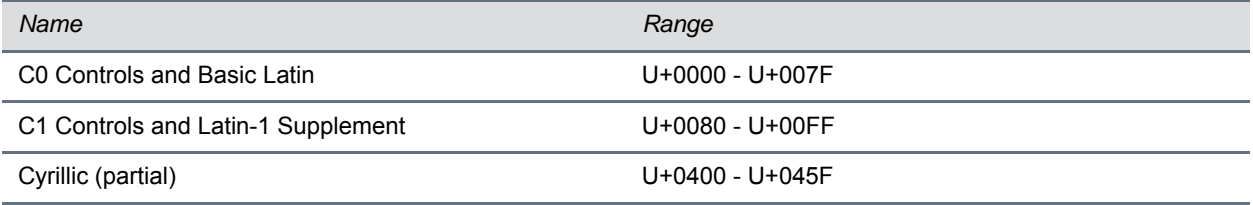

## **<datetime/>**

The parameters listed in the following table configure the date and time display on the phone.

#### **Date and Time Parameters**

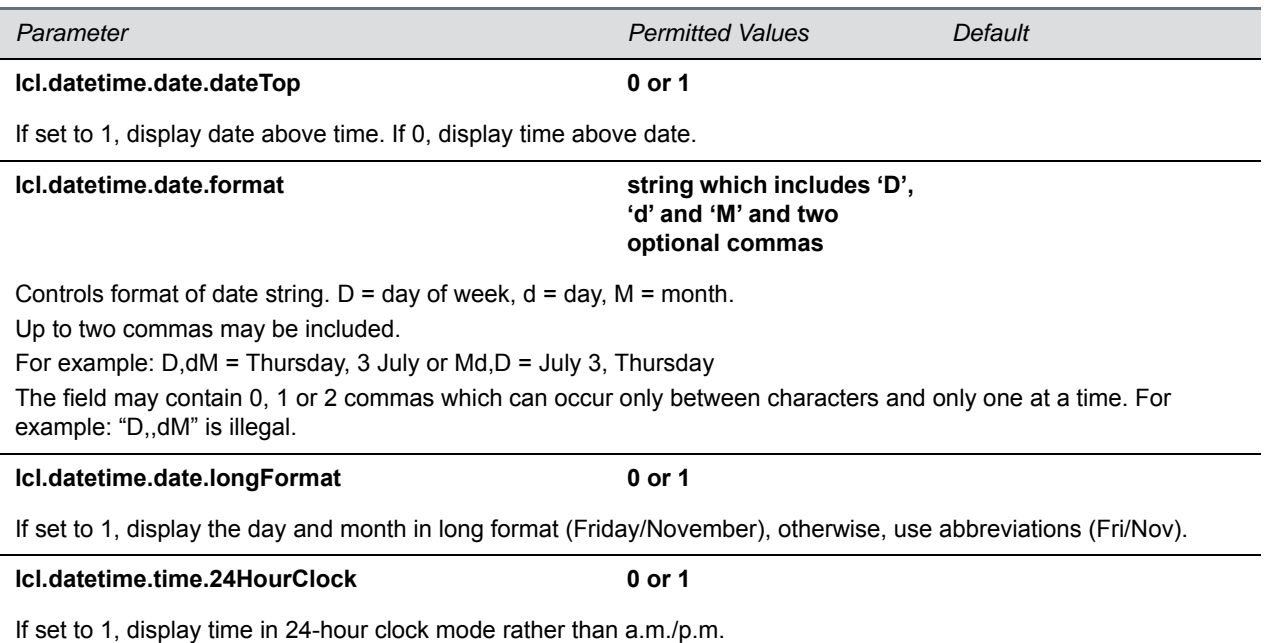

# **<license/>**

The parameters listed in the next table enable you to configure the feature licensing system.

### **Feature License Parameters**

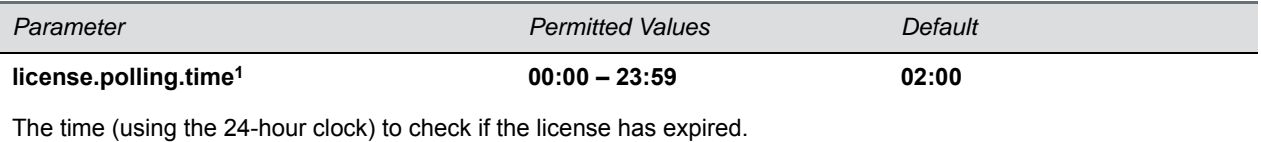

<sup>1</sup> Change causes phone to restart or reboot.

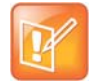

**Note: Removing the installed license**

Once the license is installed on a phone, it cannot be removed.

# **<lineKey/>**

The parameters listed in the next table are available for the Flexible Line Key Assignment.

#### **Line Key Parameters**

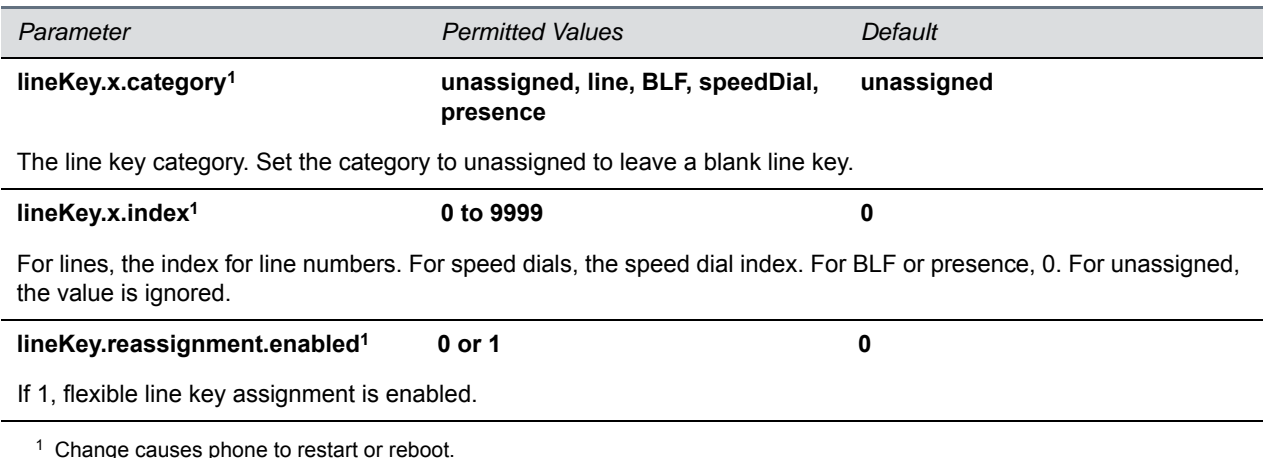

 $1$  Change causes phone to restart or reboot.

# **<log/>**

The event logging system supports the classes of events listed in the table [Logging Levels.](#page-211-0) Two types of logging are supported:

- level, change, and render
- <sched/>

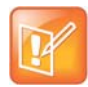

### **Caution: Changing the logging parameters**

Logging parameter changes can impair system operation. Do not change any logging parameters without prior consultation with Polycom Technical Support.

### <span id="page-211-0"></span>**Logging Levels**

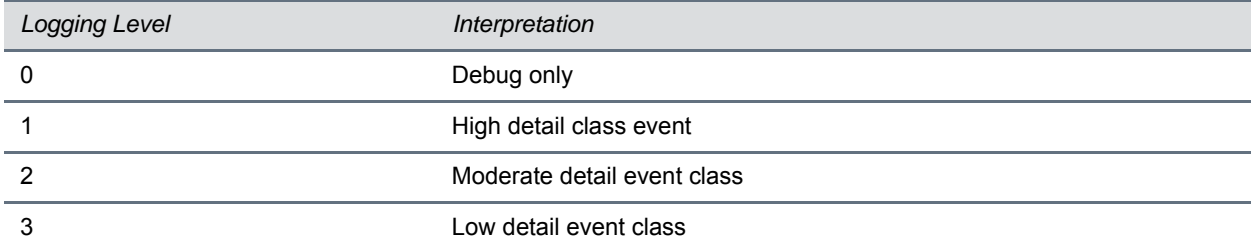

#### **Logging Levels (continued)**

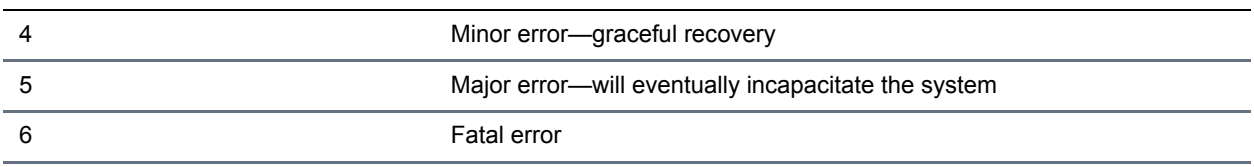

Each event in the log contains the following fields separated by the | character:

- time or time/date stamp
- 1-5 character component identifier (such as "so")
- event class
- cumulative log events missed due to excessive CPU load
- free form text the event description

Three formats available for the event timestamp are listed in the next table.

#### <span id="page-212-0"></span>**Event Timestamp Formats**

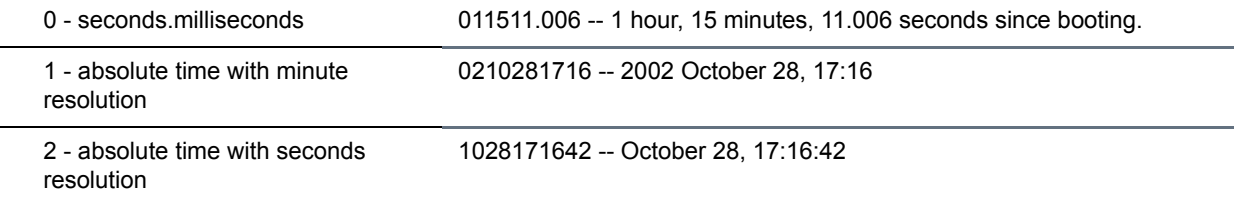

## **<level/> <change/> and <render/>**

This configuration parameter is defined in the following table.

#### **Logging Level, Change, and Render Parameters**

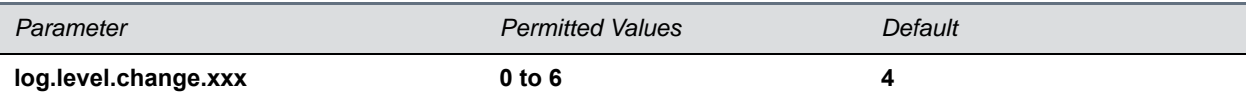

Control the logging detail level for individual components. These are the input filters into the internal memory-based log system. Possible values for xxx are acom, ares, app1, bluet, bdiag, brow, bsdir, cap, cdp, cert, cfg, cipher, clink, clist, cmp, cmr, copy, curl, daa, dapi, dbs, dbuf, dhcpc, dis, dock, dot1x, dns, drvbt, ec, efk, ethf, flk, hset, httpa, httpd, hw, ht, ib, key, ldap, lic, lldp, loc, log, mb, mobil, net, niche, ocsp, osd, pcap, pcd, pdc, peer, pgui, pmt, poll, pps, pres, pstn, ptt, push, pwrsv, rdisk, res, rtos, rtls, sec, sig, sip, slog, so, srtp, sshc, ssps, style, sync, sys, ta, task, tls, trace, ttrs, usb, usbio, util, utilm, vsr, wdog, wmgr, and xmpp.

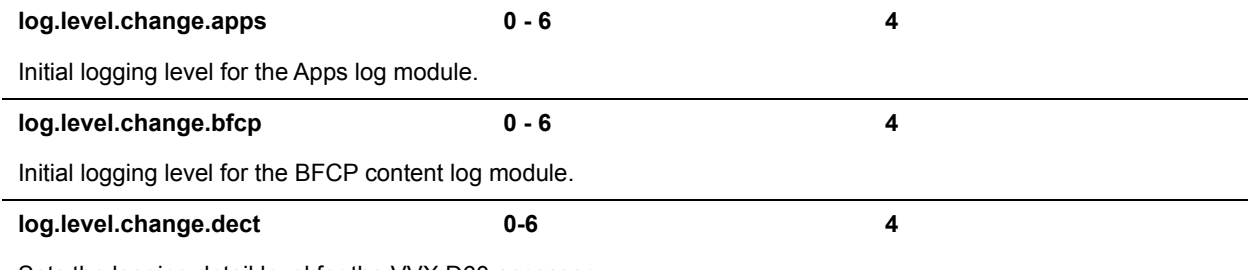

Sets the logging detail level for the VVX D60 accessory.

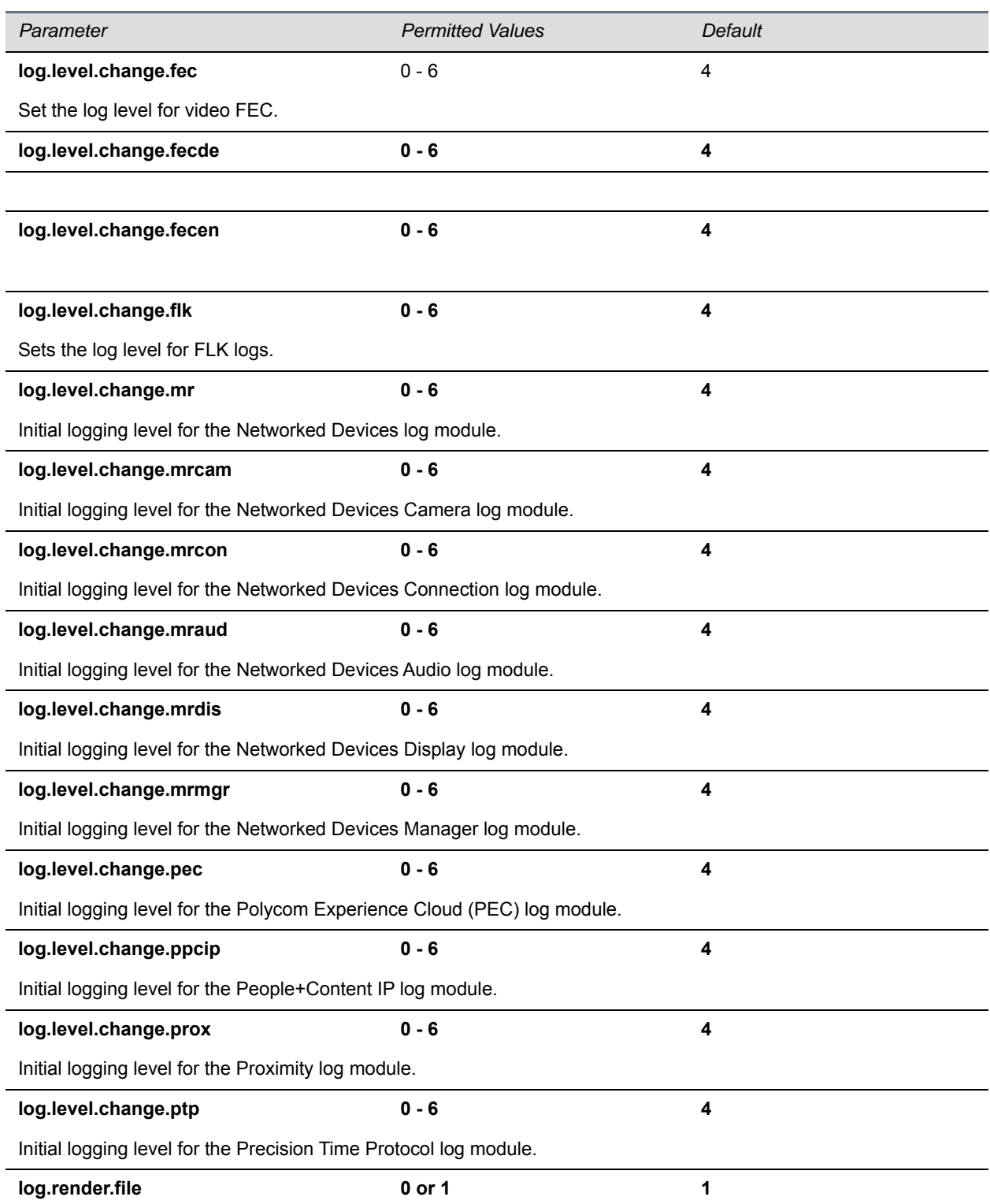

## **Logging Level, Change, and Render Parameters (continued)**

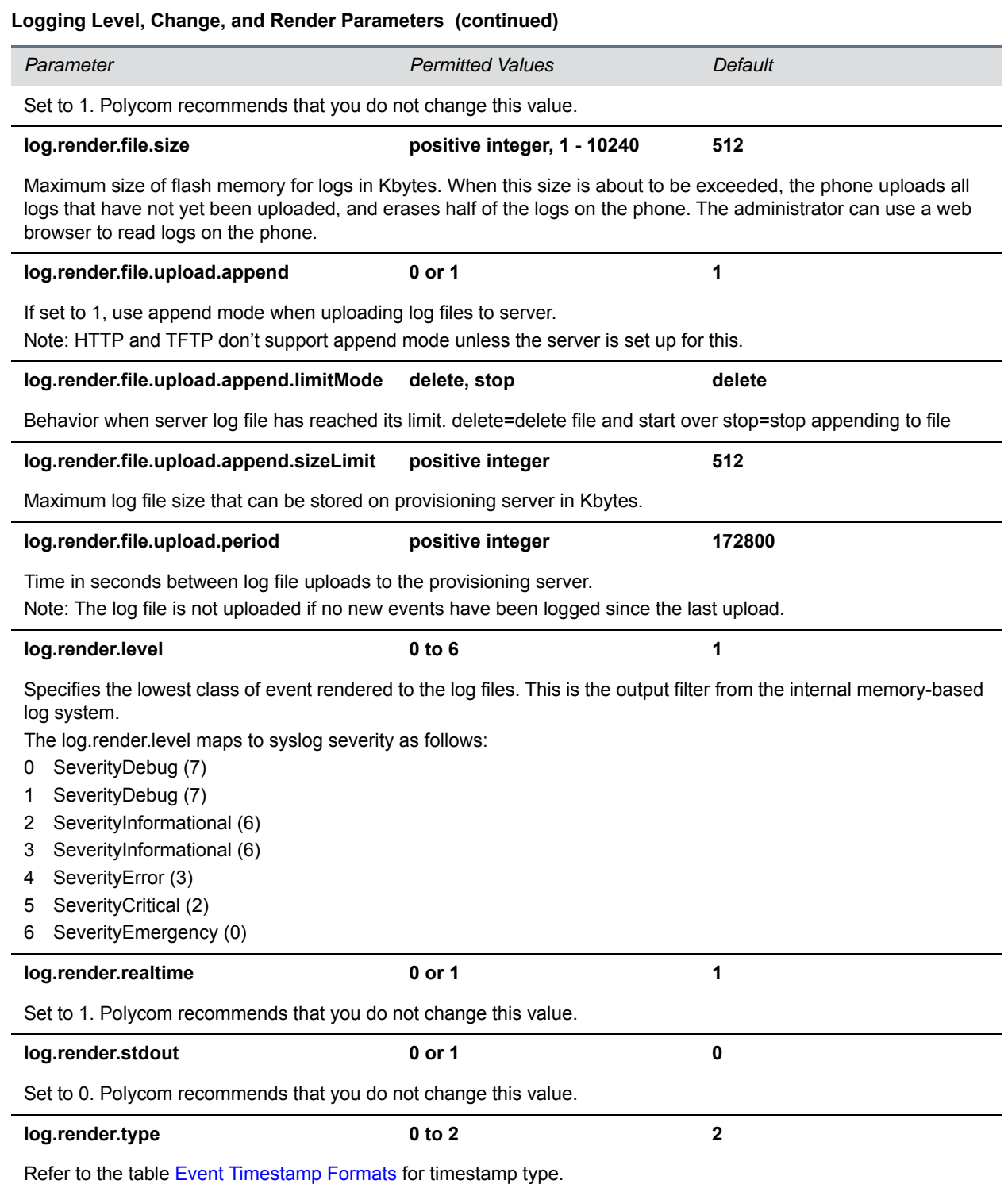

## **<sched/>**

The phone can be configured to schedule certain advanced logging tasks on a periodic basis. Polycom recommends that you set the parameters listed in the next table in consultation with Polycom Technical Support. Each scheduled log task is controlled by a unique parameter set starting with log.sched.x where *x*  identifies the task. A maximum of 10 schedule logs is allowed.

### **Logging Schedule Parameters**

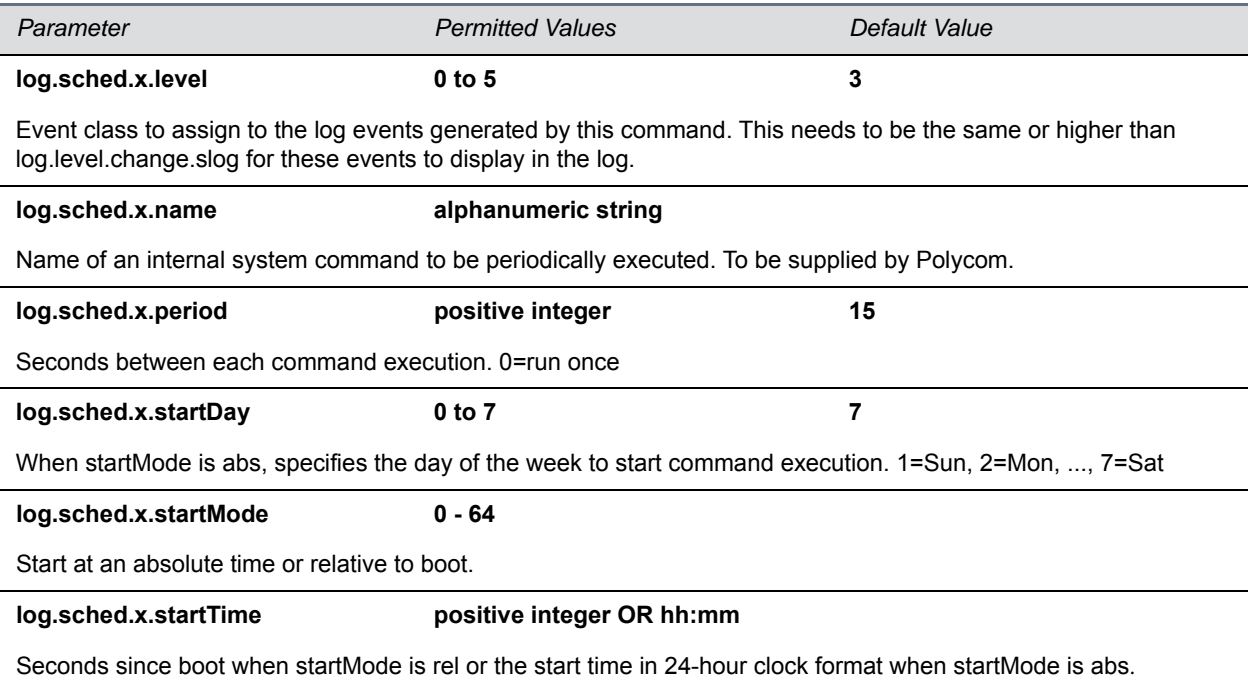

# **<mr/>**

The next table lists parameters that configure the modules with which the RealPresence Trio 8800 system is to pair. Normally, the UID is the Ethernet MAC address of the RealPresence Trio Visual+ system.

### **Module Pairing Parameters**

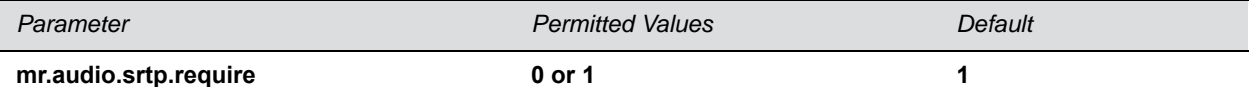

When enabled, SRTP is used to encrypt and authenticate modular room audio signals sent between RealPresence Trio 8800 and RealPresence Trio Visual+..

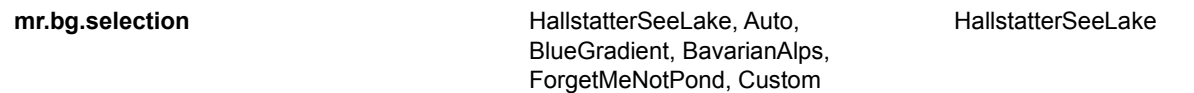
### **Module Pairing Parameters (continued)**

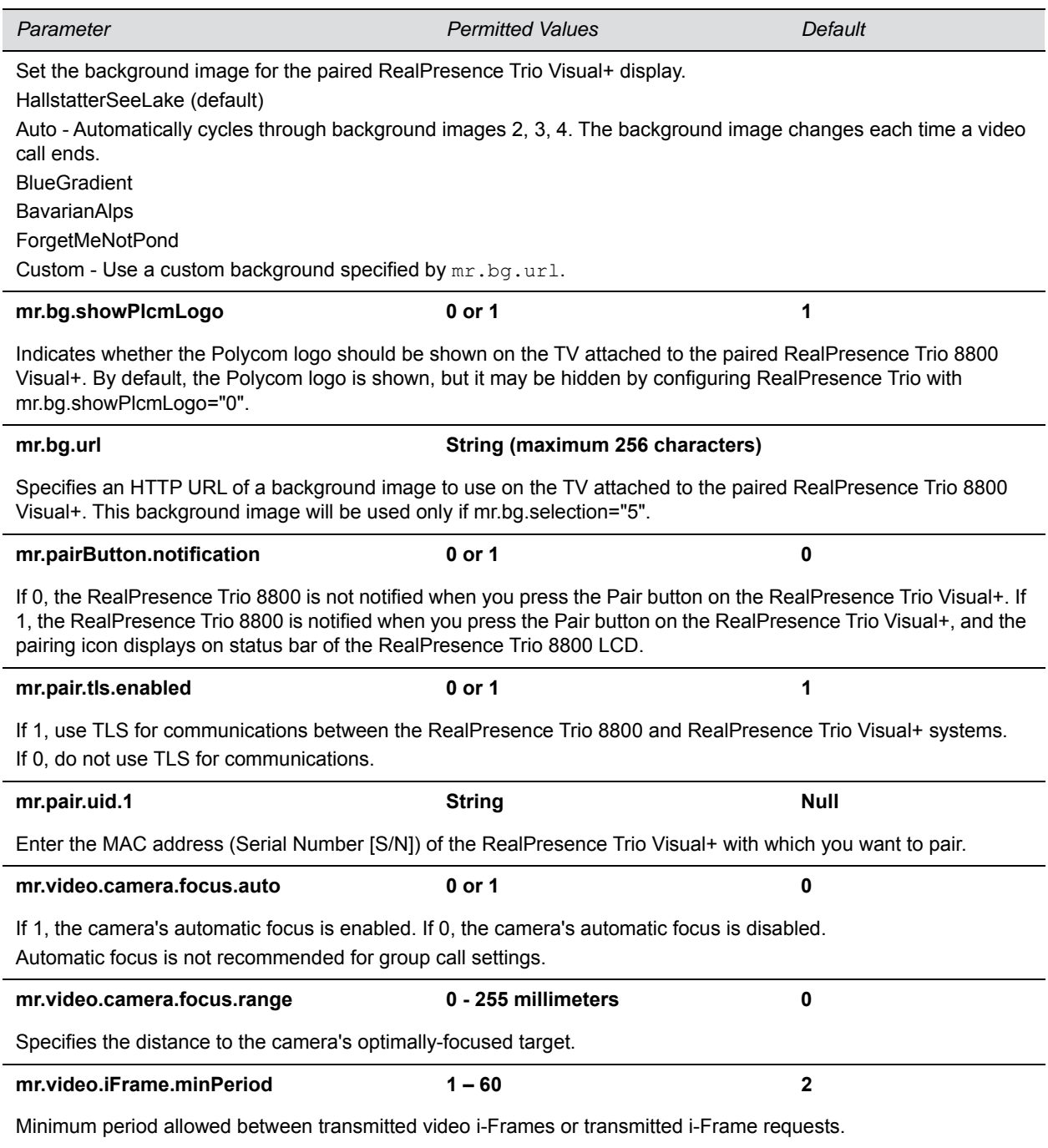

# **<msg/>**

The next table lists parameters you can use to configure the message-waiting feature, which is supported on a per-registration basis.

The maximum number of registrations (x) for each phone model is listed in the table Flexible Call Appearances under the column *Registrations*.

### **Message Waiting Parameters**

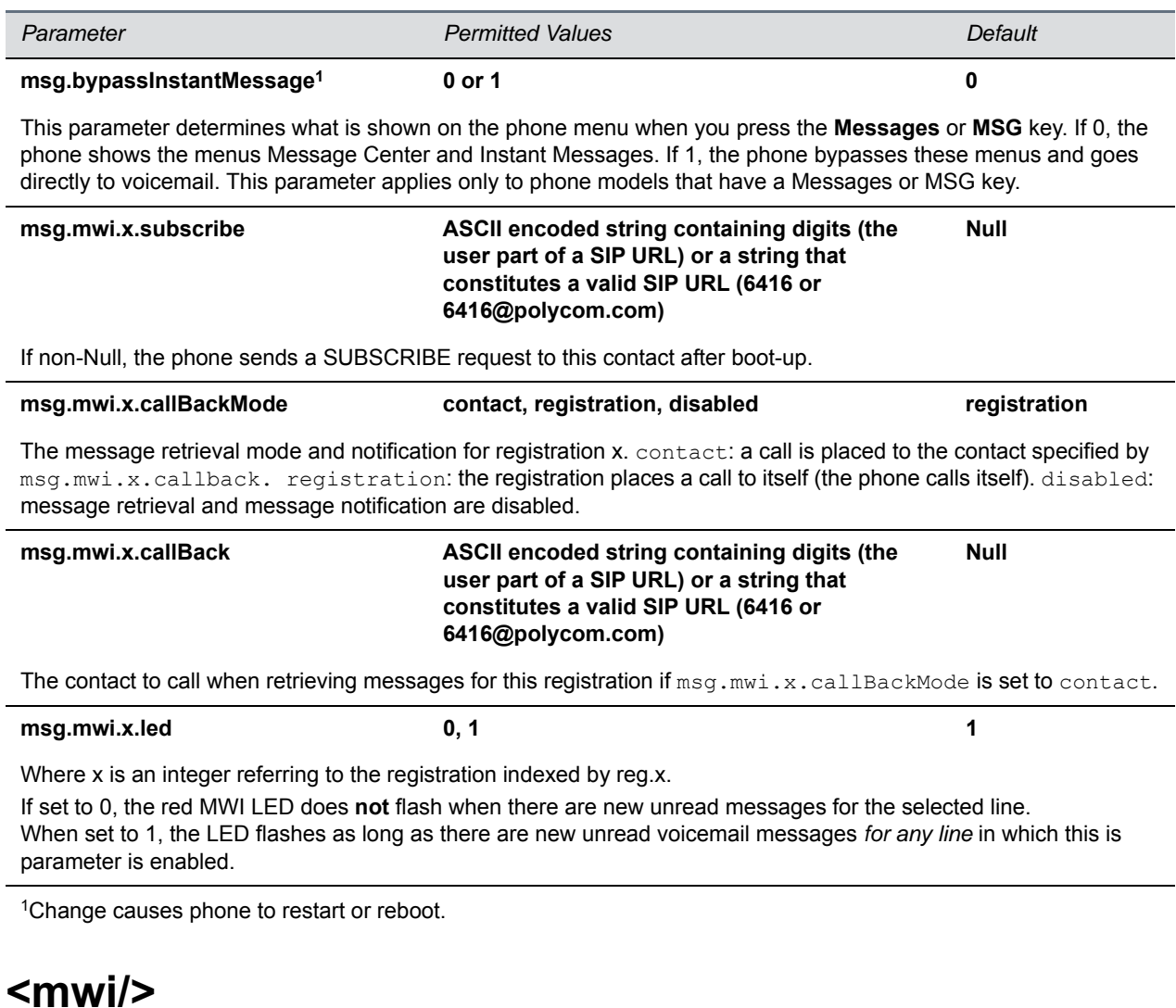

The parameters listed in the next table enable and disable a back light on the phone screen to illuminate when you receive a new voicemail message.

### **Message Waiting Indicator Parameters**

*Parameter Permitted Values Default*

#### **Message Waiting Indicator Parameters (continued)**

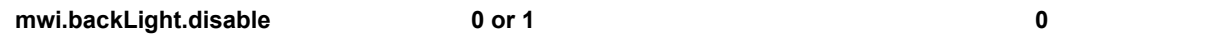

A back light on the phone screen illuminates when you receive a new voicemail. Set to 0 to disable the back light message alert. Set to 1 to enable. The default is disabled.

If mwi.backLight.disable is enabled, the backlight is not illuminated on new voice message arrival. By default this parameter is disabled.

# **<nat/>**

The parameters listed in the next table define port and IP address changes used in NAT traversal. The port changes alter the port used by the phone, while the IP entry simply changes the IP advertised in the SIP signaling. This allows the use of simple NAT devices that can redirect traffic, but does not allow for port mapping. For example, port 5432 on the NAT device can be sent to port 5432 on an internal device, but not to port 1234.

### **Network Access Translation Parameters**

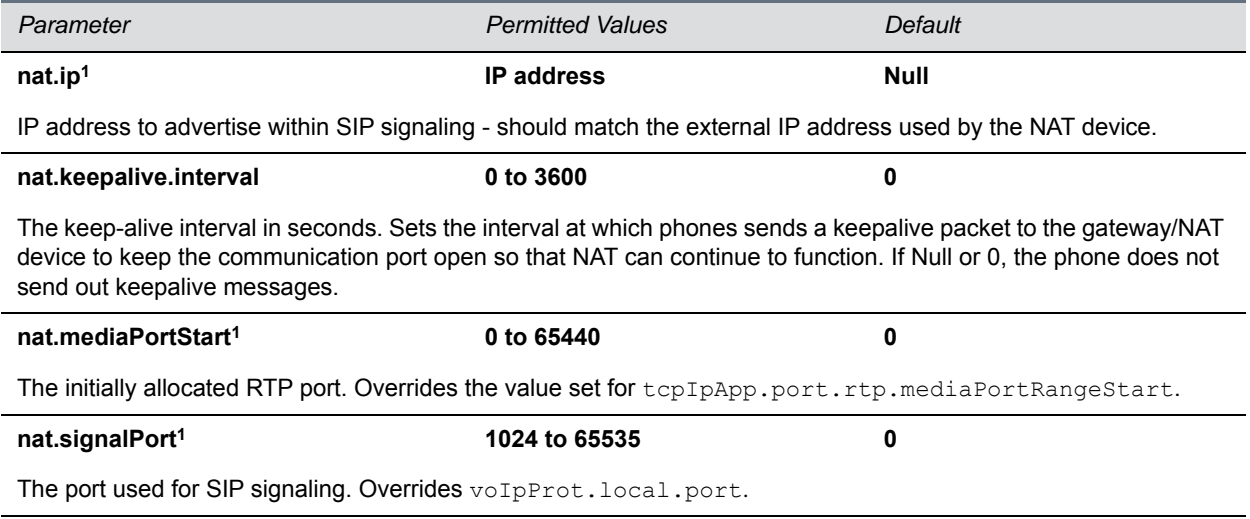

<sup>1</sup> Change causes phone to restart or reboot.

# **<net/>**

The parameters listed in this section control the Ethernet interface maximum transmission unit (MTU) on VVX business media phones.

### **Ethernet Interface MTU Parameters**

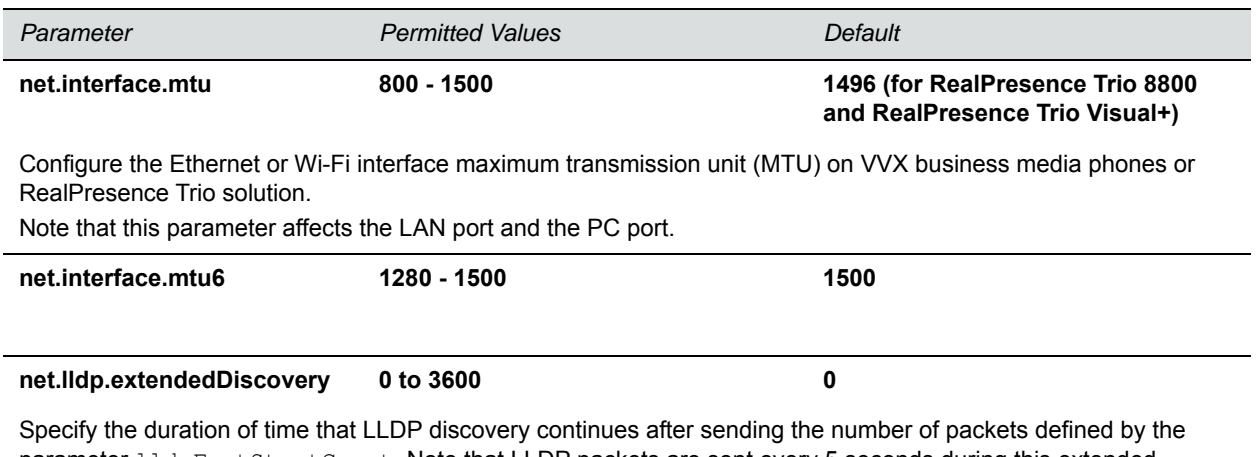

parameter lldpFastStartCount. Note that LLDP packets are sent every 5 seconds during this extended discovery period.

# **<phoneLock/>**

The parameters listed in the next table must be enabled if you want to use the Lock soft key.

### **Phone Lock Parameters**

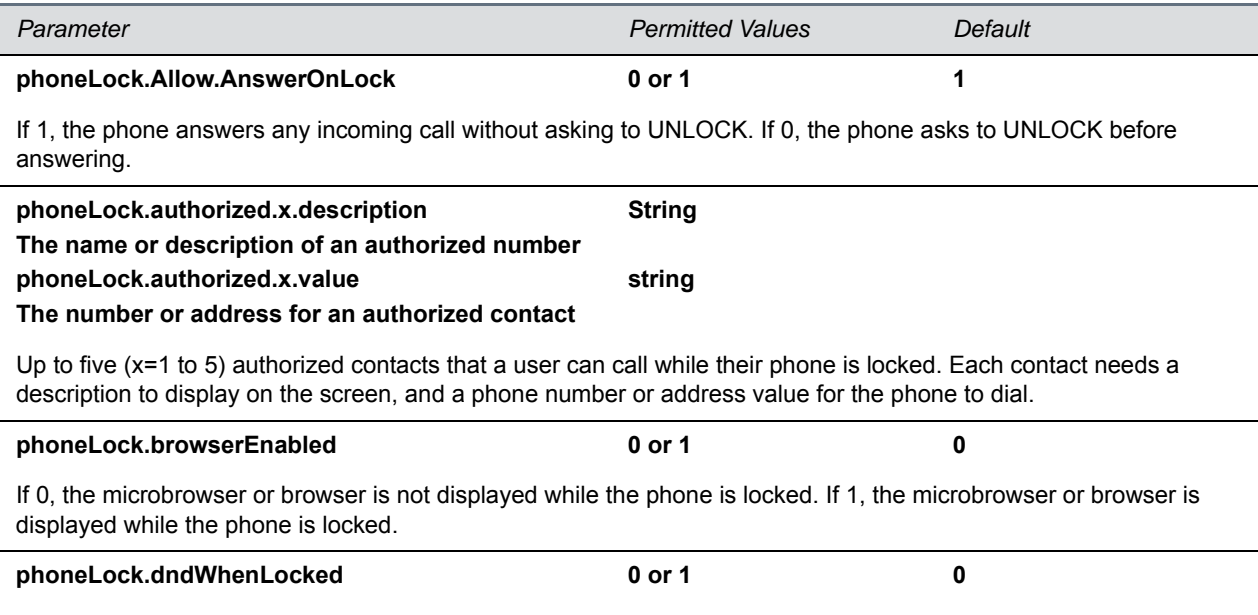

#### **Phone Lock Parameters (continued)**

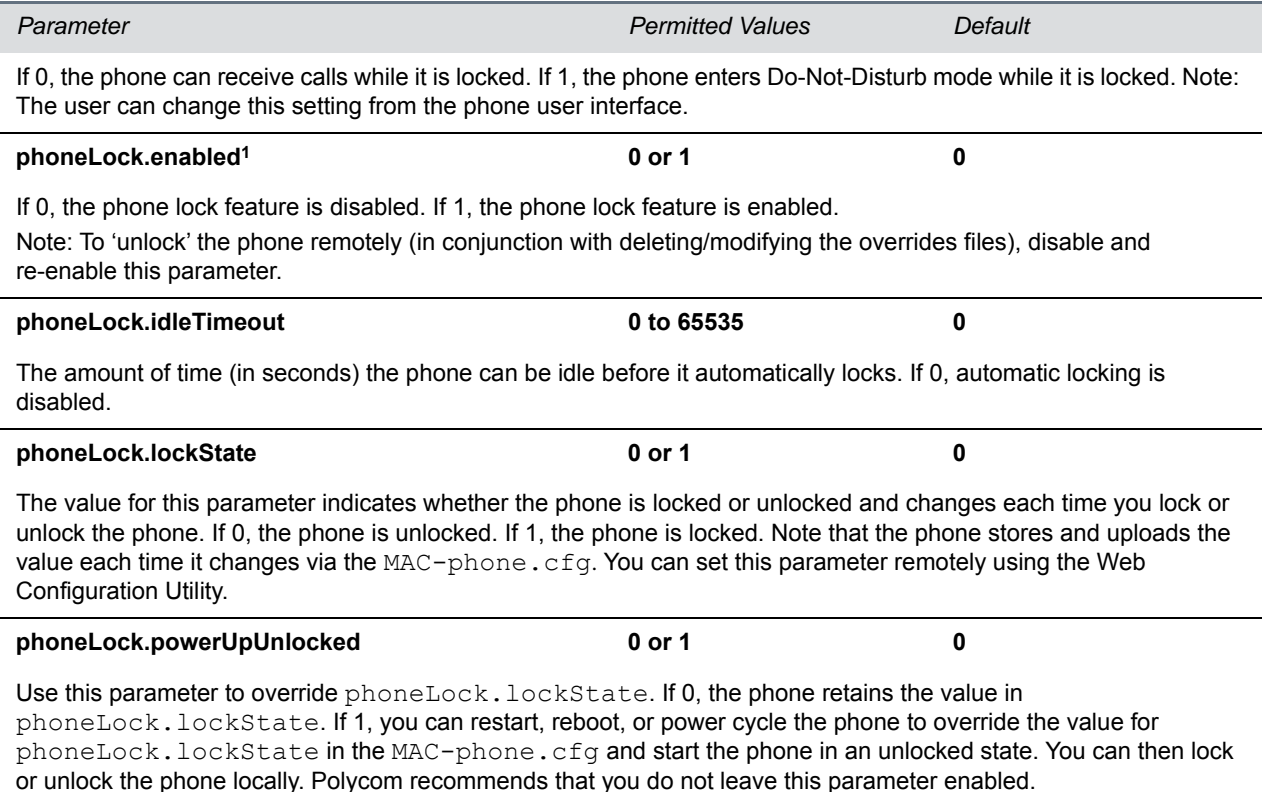

<sup>1</sup> Change causes phone to restart or reboot.

# **<powerSaving/>**

The power-saving feature automatically turns off the phone's LCD display when not in use. This feature is disabled by default on the VVX 300 and 400 series phones, and enabled by default on the VVX 500 series, 600 series, and 1500 phones. The parameters powerSaving.userDetectionSensitivity.\* listed in the next table are supported only on the VVX 1500 business media phones.

#### **Power Saving Parameters**

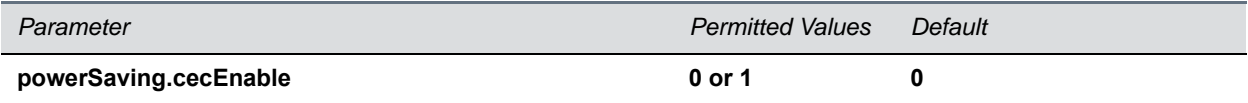

If 0, the RealPresence Trio Visual+ display behavior is controlled only by the value set for powerSaving.tvStandbyMode.

If 1, when the RealPresence Trio 8800 enters power-saving mode, the RealPresence Trio Visual+ display switches to standby mode and powers up when the RealPresence Trio 8800 exits power-saving mode.

#### **powerSaving.tvStandbyMode noSignal, black black**

Choose whether power-saving mode places a black screen on the RealPresence Trio Visual+ display or turns off the HDMI signal going to the RealPresence Trio Visual+ display.

#### **Power Saving Parameters (continued)**

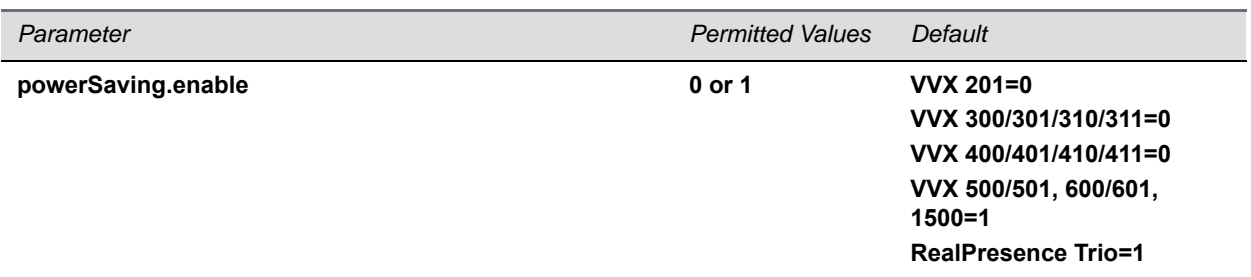

If 0, the LCD power saving feature is disabled. If 1, the feature is enabled. The power-saving feature is disabled by default on the VVX 201 and VVX 300- and 400-series phones, and is enabled by default on the VVX 500 series, 600 series, and 1500.

For RealPresence Trio, the default value is 1. When the RealPresence Trio the Base Profile is set to SkypeUSB, the default is 0.

Note that when the phone is in power-saving mode, the LED Message Waiting Indicator (MWI) flashes. To disable the MWI LED when the phone is in power saving mode, set the parameter

ind.pattern.powerSaving.step.1.state.x to 0 where x=your phone's model. For example, enter the parameter as ind.pattern.powerSaving.step.1.state.VVX500 to disable the MWI for your VVX 500 phone.

#### powerSaving.idleTimeout.offHours 1 1 to 10

The number of minutes to wait while the phone is idle during off hours before activating power saving.

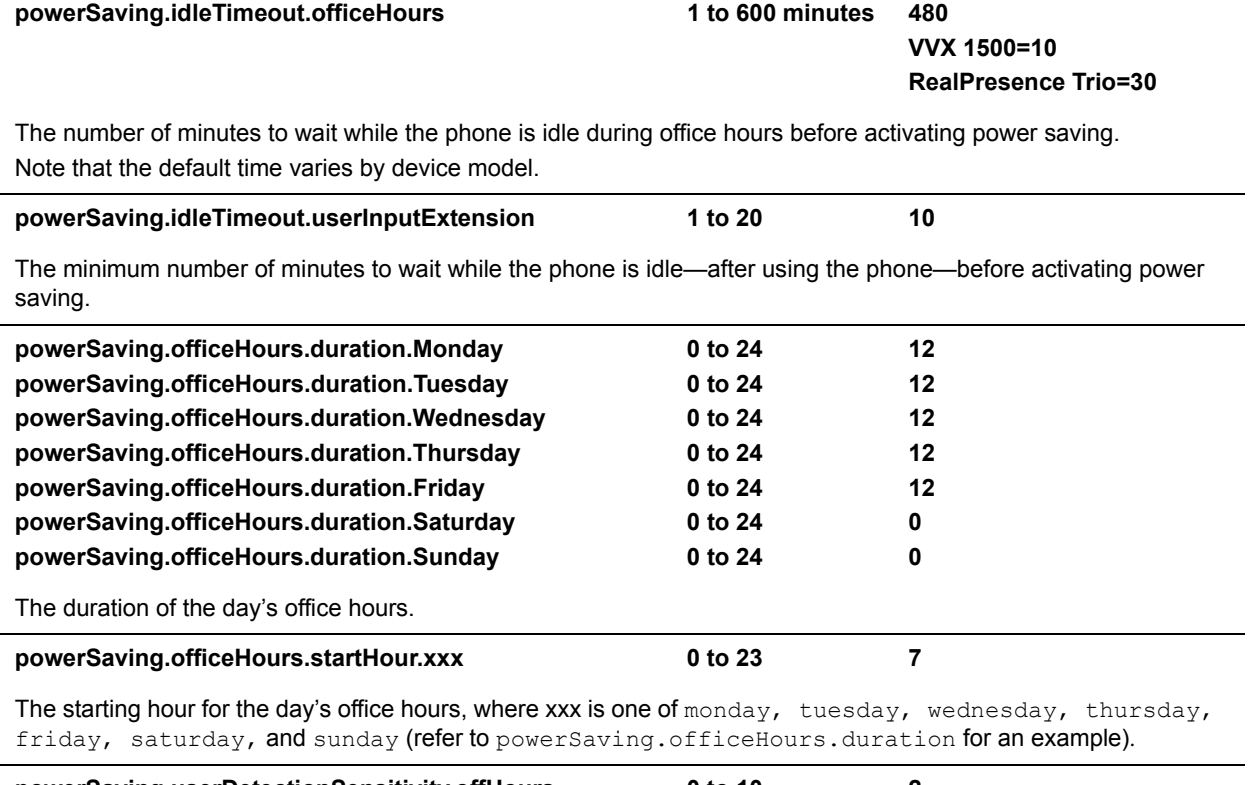

### **Power Saving Parameters (continued)**

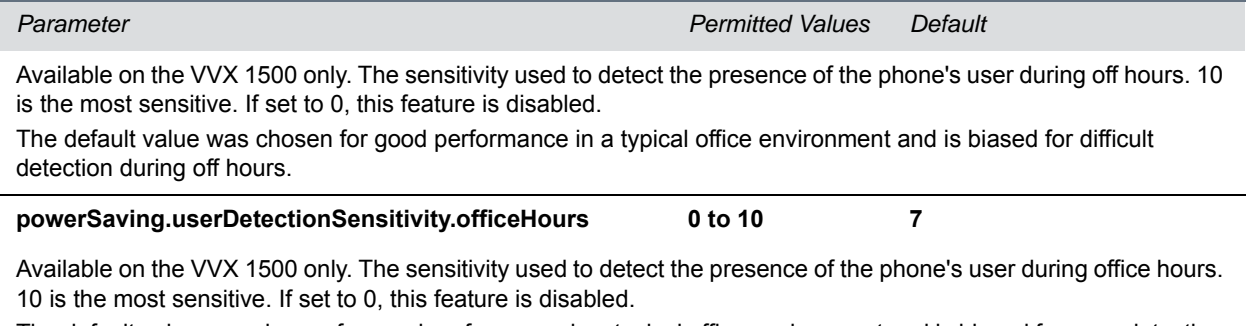

The default value was chosen for good performance in a typical office environment and is biased for easy detection during office hours.

# **<pres/>**

The next table lists parameters you can configure for the presence feature. Note that the parameter pres.reg is the line number used to send SUBSCRIBE. If this parameter is missing, the phone uses the primary line to send SUBSCRIBE.

#### **Presence Parameters**

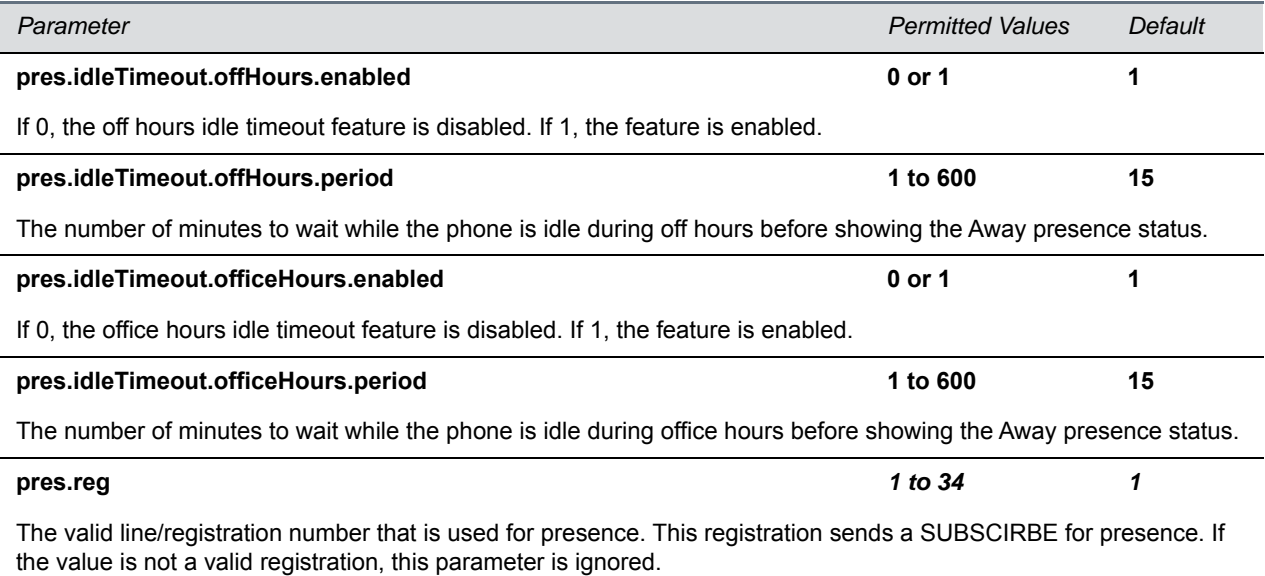

# <prov/>

The parameters listed in the next table control the provisioning server system for your phones.

## **Provisioning Parameters**

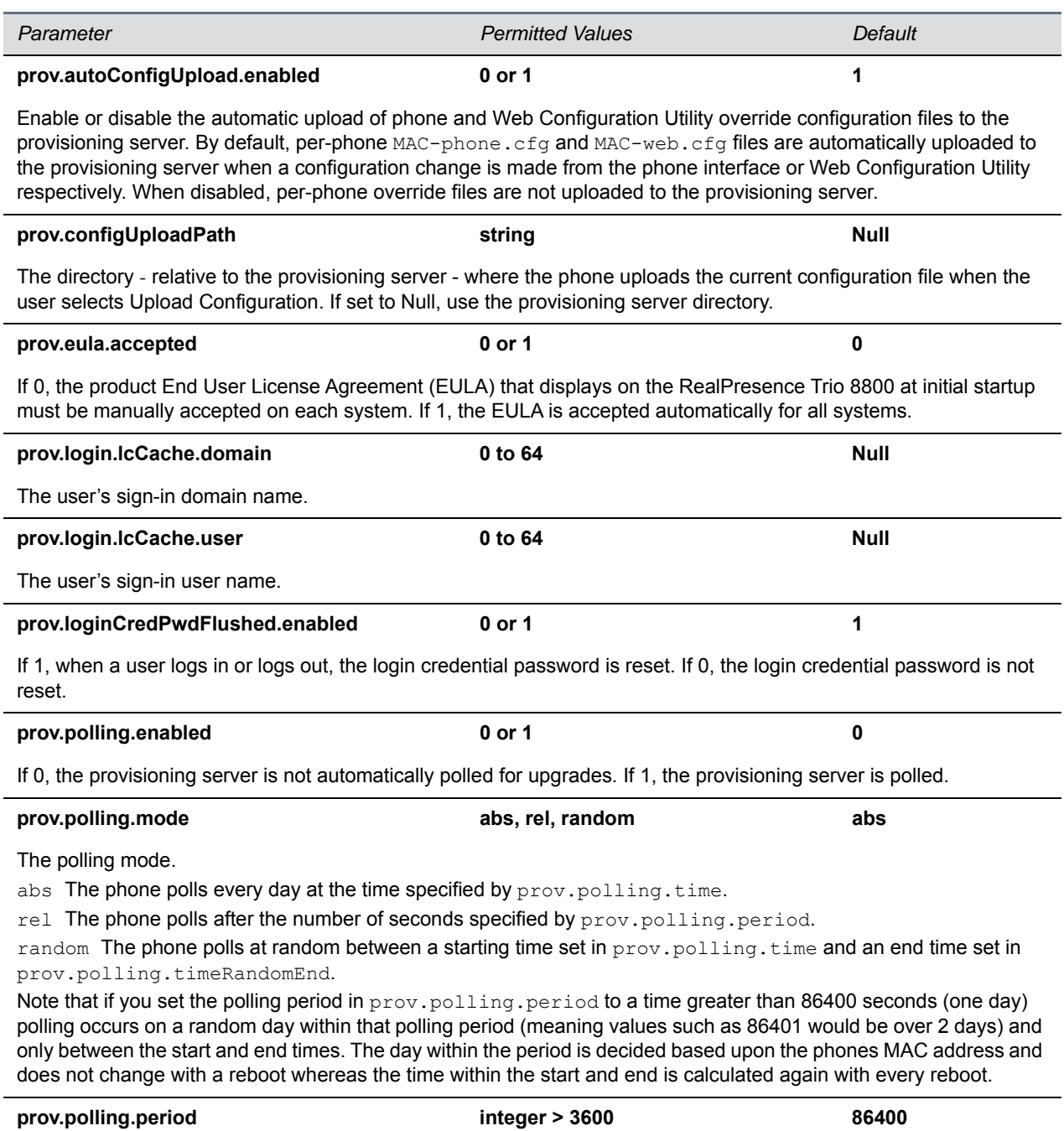

### **Provisioning Parameters (continued)**

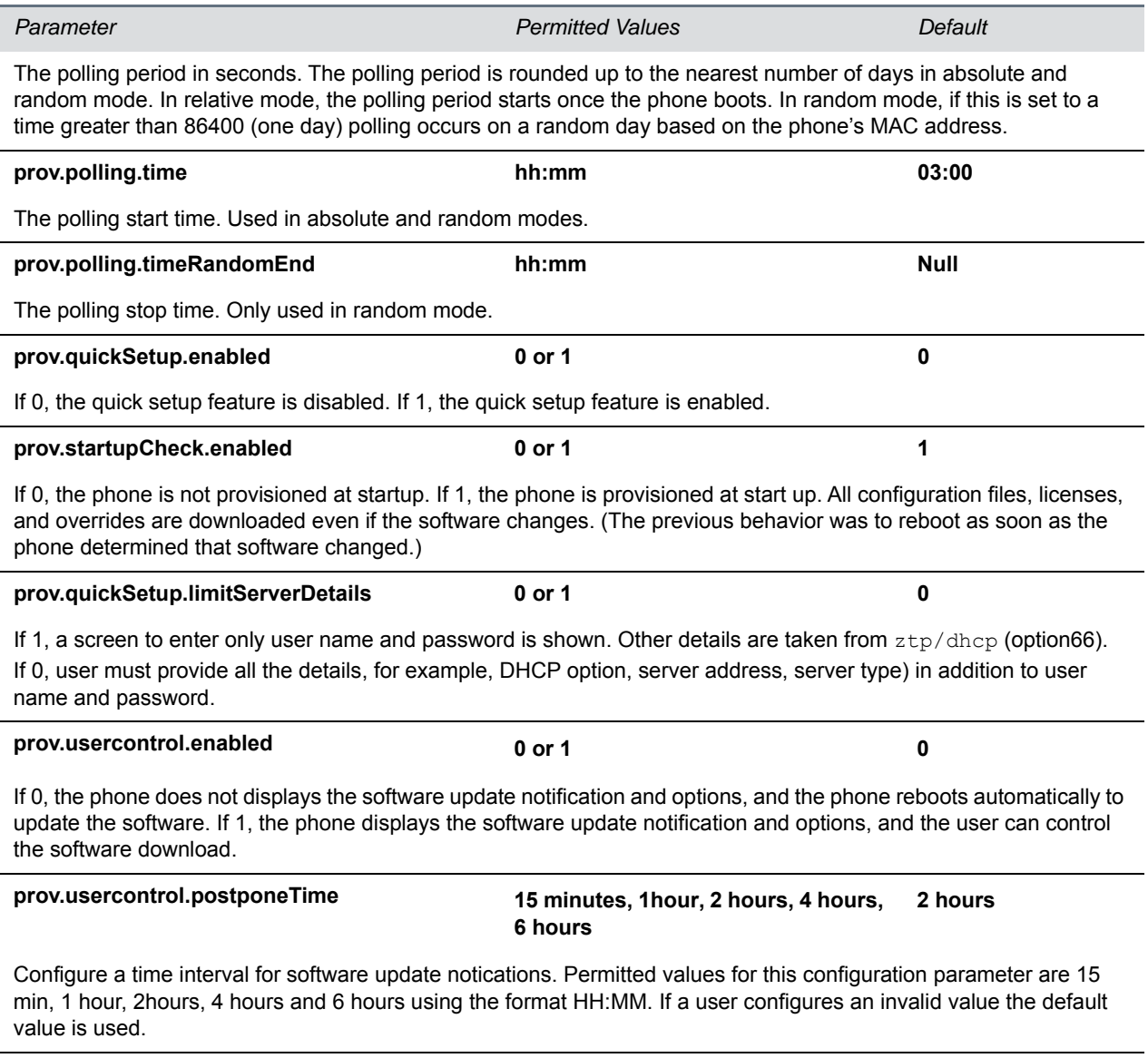

<sup>1</sup> Change causes phone to restart or reboot.

# **<ptt/>**

The PTT (push-to-talk) parameter is used to configure Push-to-Talk features. The parameters in the next table configure the PTT mode and page mode features.

## **Push-To-Talk and Group Paging Parameters**

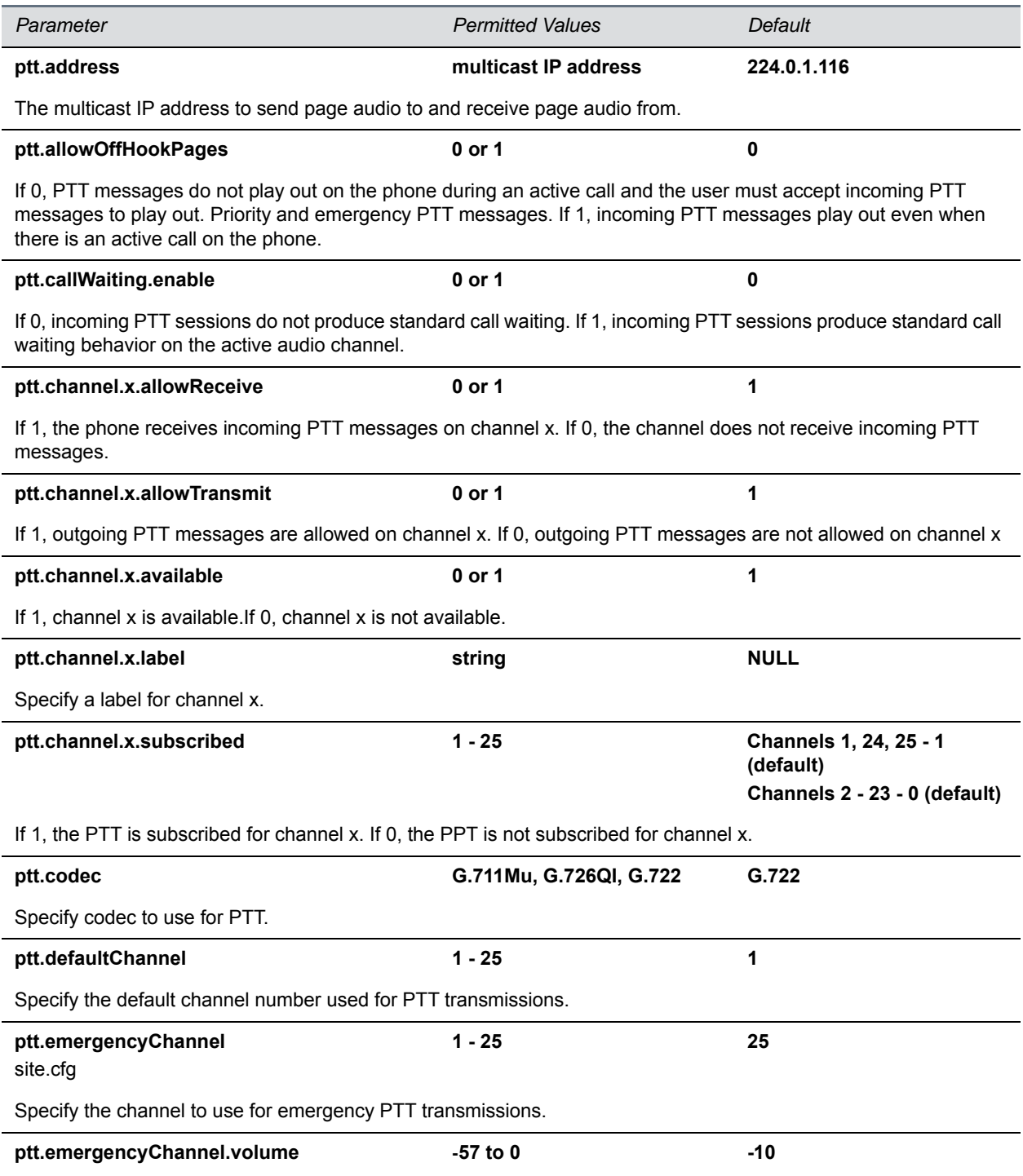

The volume of emergency pages relative to the maximum speakerphone volume of the phone. Positive values are louder than the maximum and negative values are quieter. The gain to use for emergency page/PTT is the maximum termination gain plus this parameter. **Note**: To enter a negative number, press the \* key first.

# **Push-To-Talk and Group Paging Parameters (continued)**

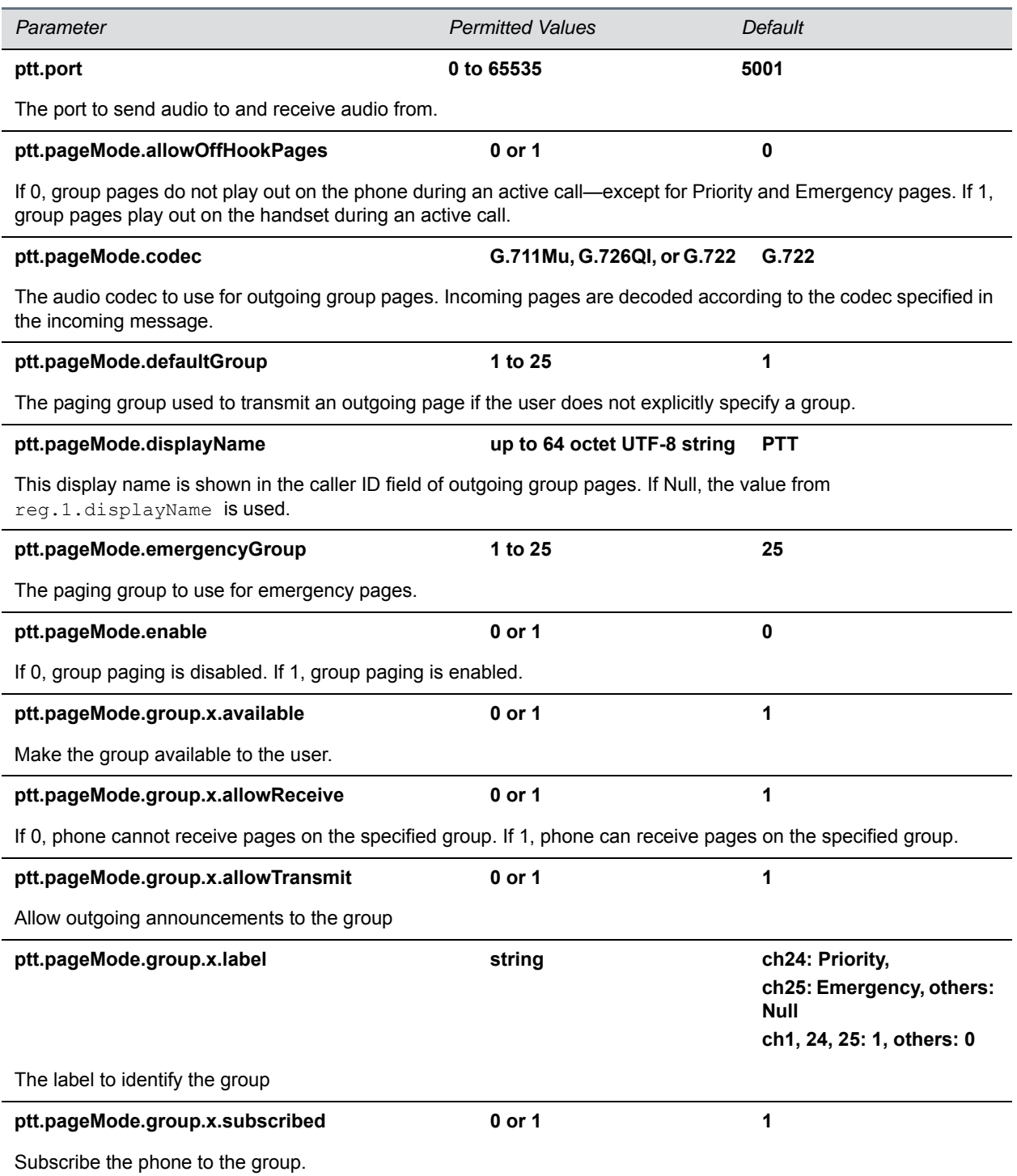

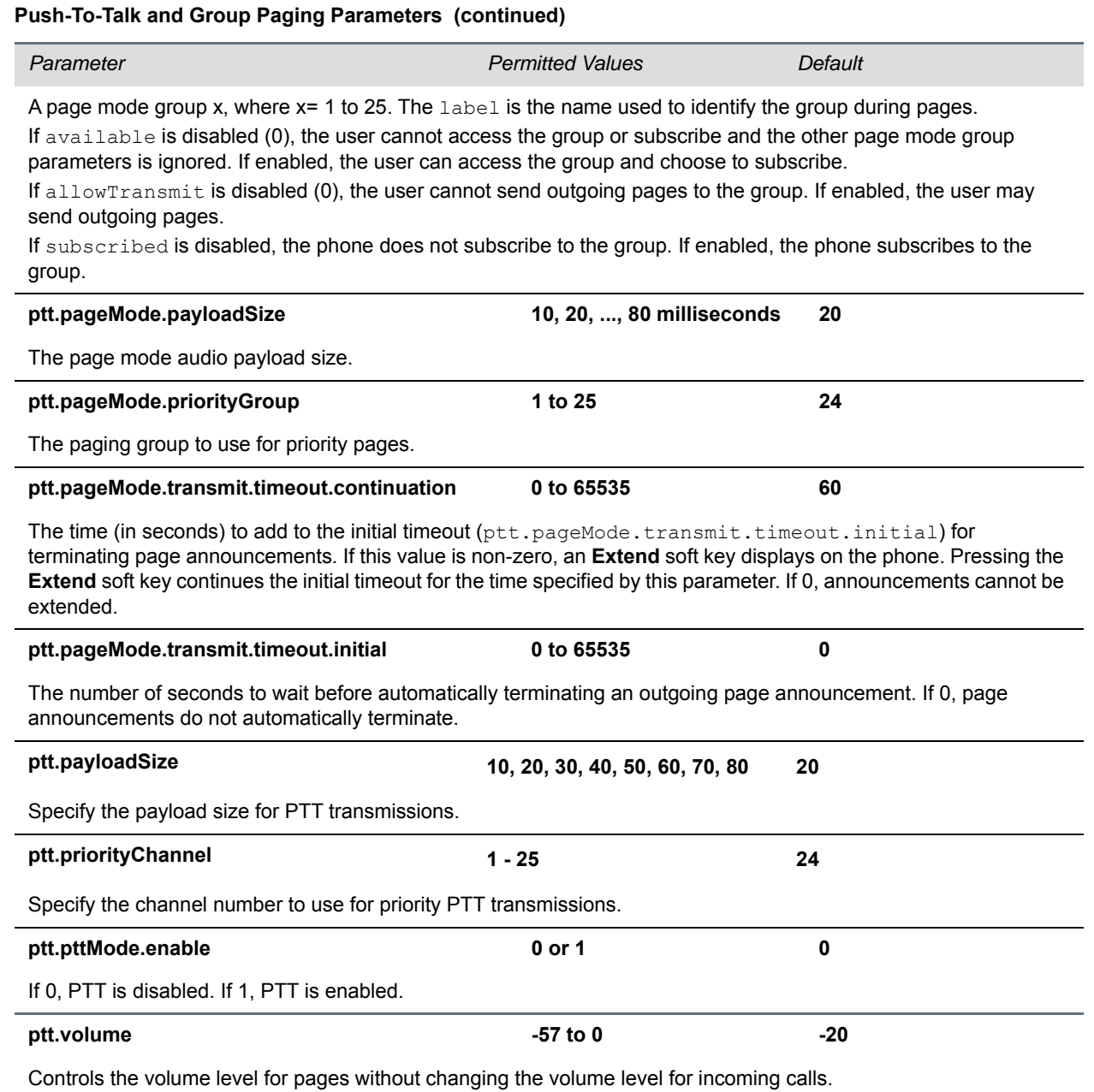

# **<qos/>**

These parameters listed in the next table configure trol the following Quality of Service (QoS) options:

- The 802.1p/Q user\_priority field RTP, call control, and other packets
- The "type of service" field RTP and call control packets

# **Quality of Service (Type-of-Service) Parameters**

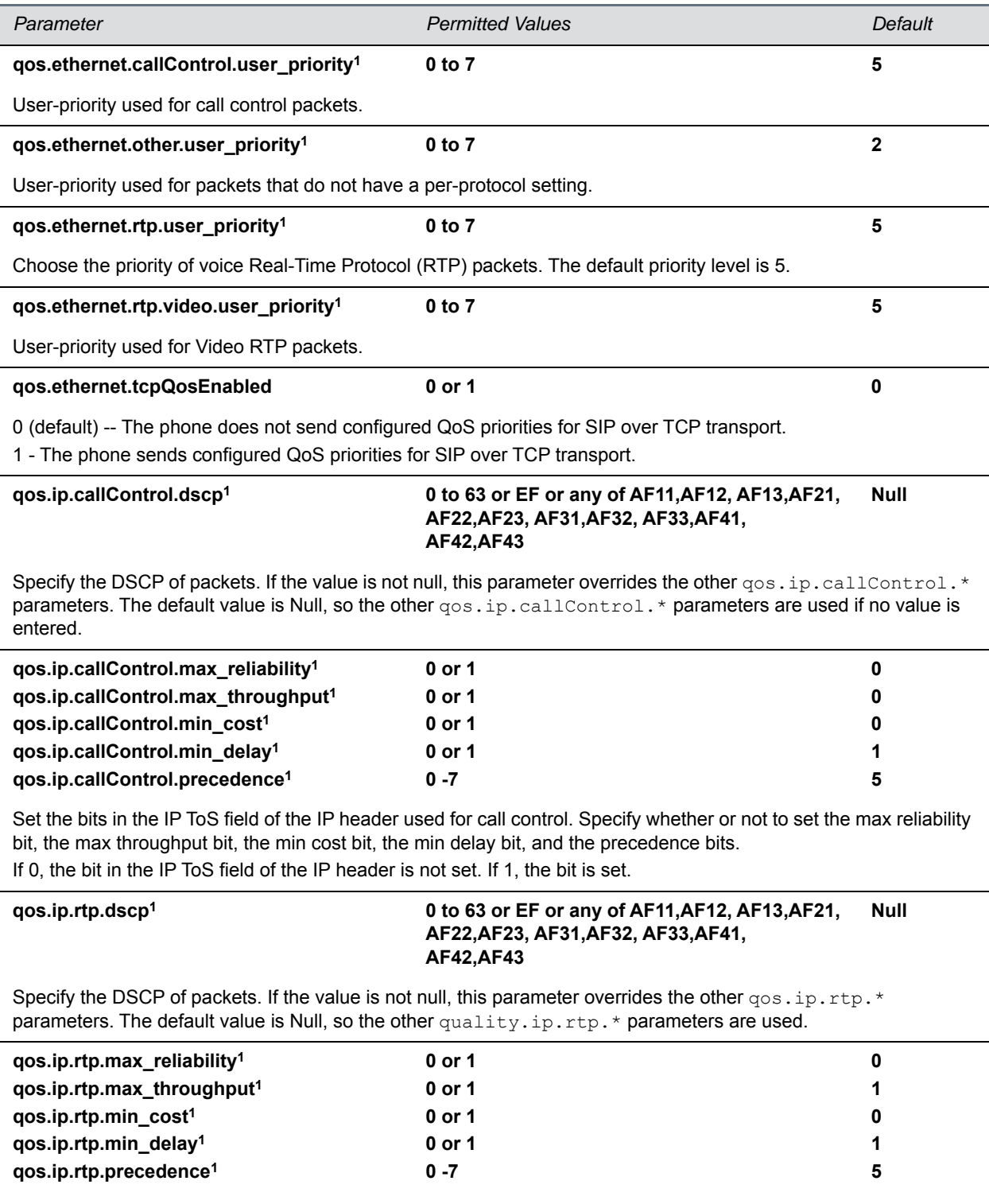

#### **Quality of Service (Type-of-Service) Parameters (continued)**

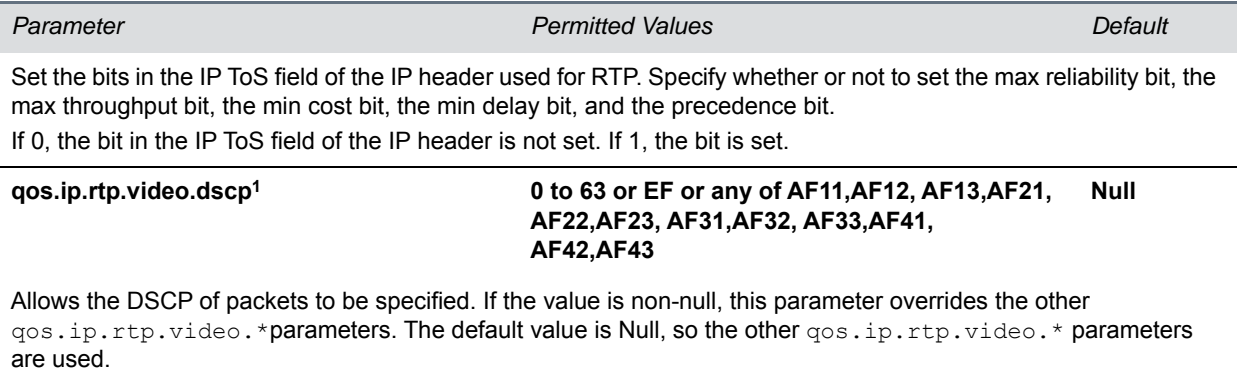

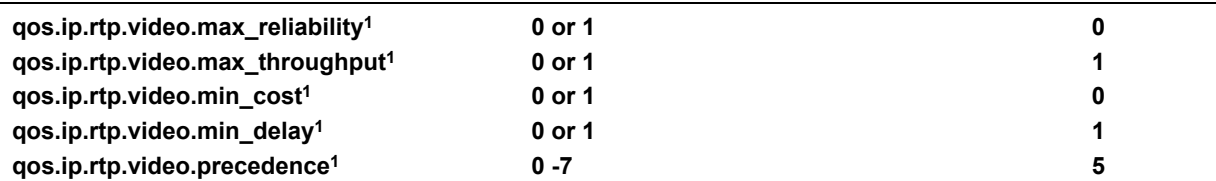

Set the bits in the IP ToS field of the IP header used for RTP video. Specify whether or not to set the max reliability bit, the max throughput bit, the min cost bit, the min delay bit, and the precedence bit.

If 0, the bit in the IP ToS field of the IP header is not set. If 1, the bit is set.

<sup>1</sup> Change causes phone to restart or reboot.

# **<reg/>**

This section lists all per-registration parameters you can configure. Per-registration parameters apply to a single unique registered line on a phone. You also have the option of associating each registration with a private array of servers for segregated signaling. To see the maximum number of registered lines all Polycom phones support see the table Flexible Call Appearances.

The tables [Registration Parameters](#page-229-0) and [Registration Server Parameters](#page-236-0) list all line registration and server registration parameters.

#### <span id="page-229-0"></span>**Registration Parameters**

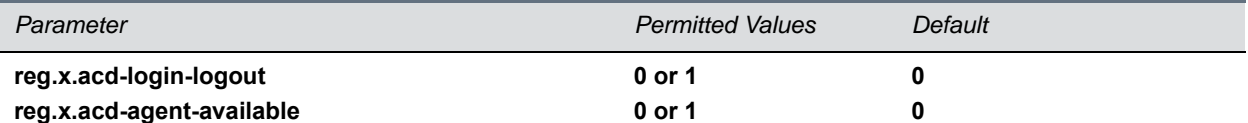

If both ACD login/logout and agent available are set to 1 for registration x, the ACD feature is enabled for that registration.

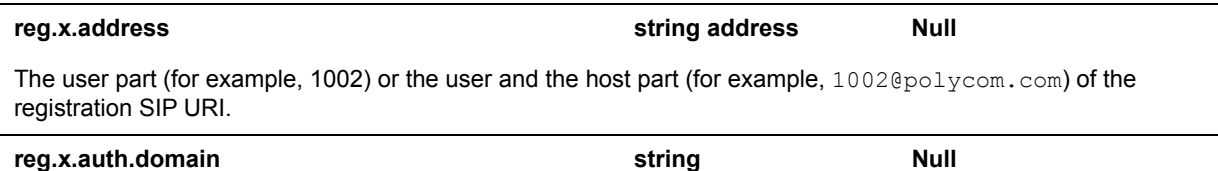

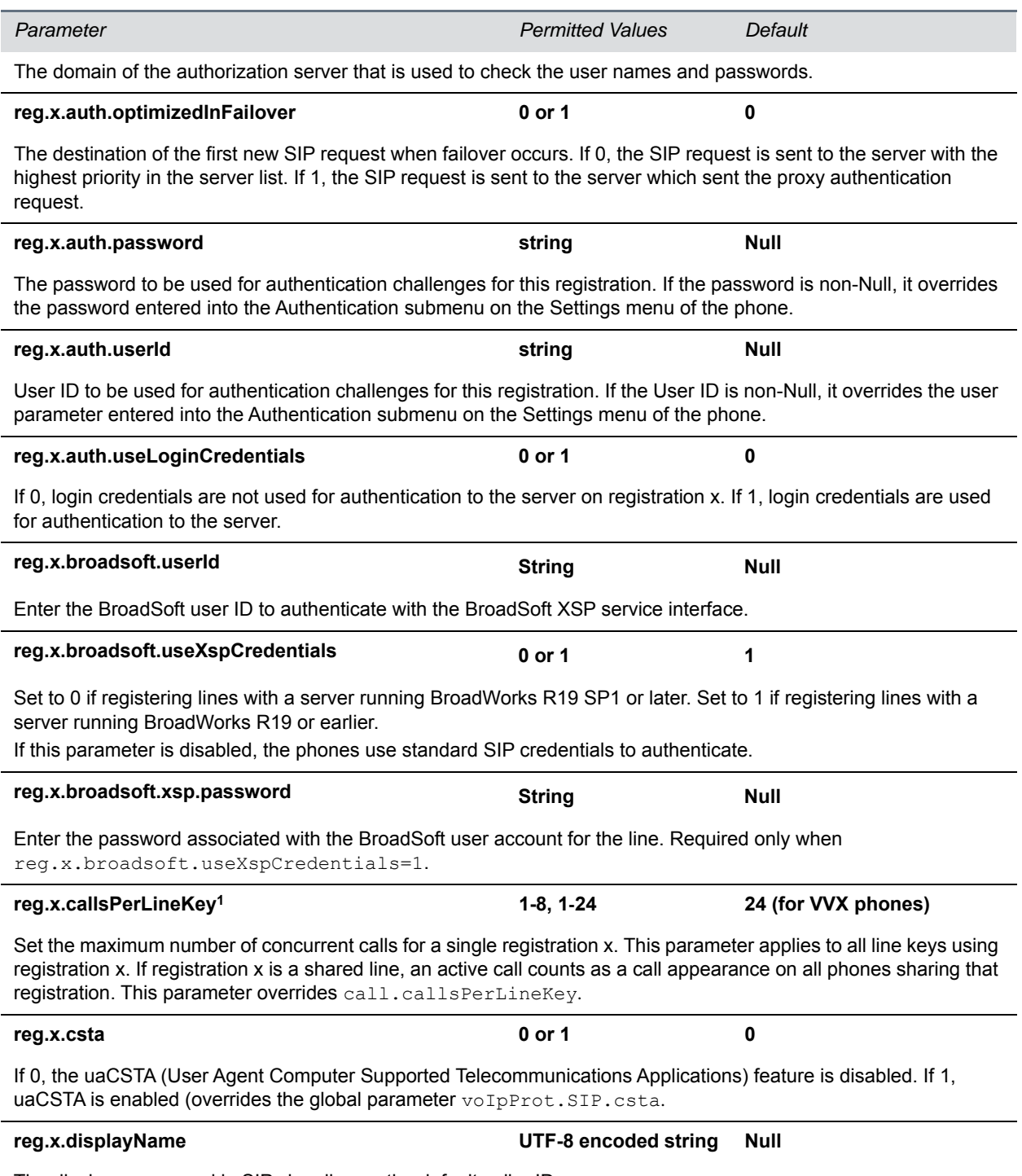

The display name used in SIP signaling as the default caller ID.

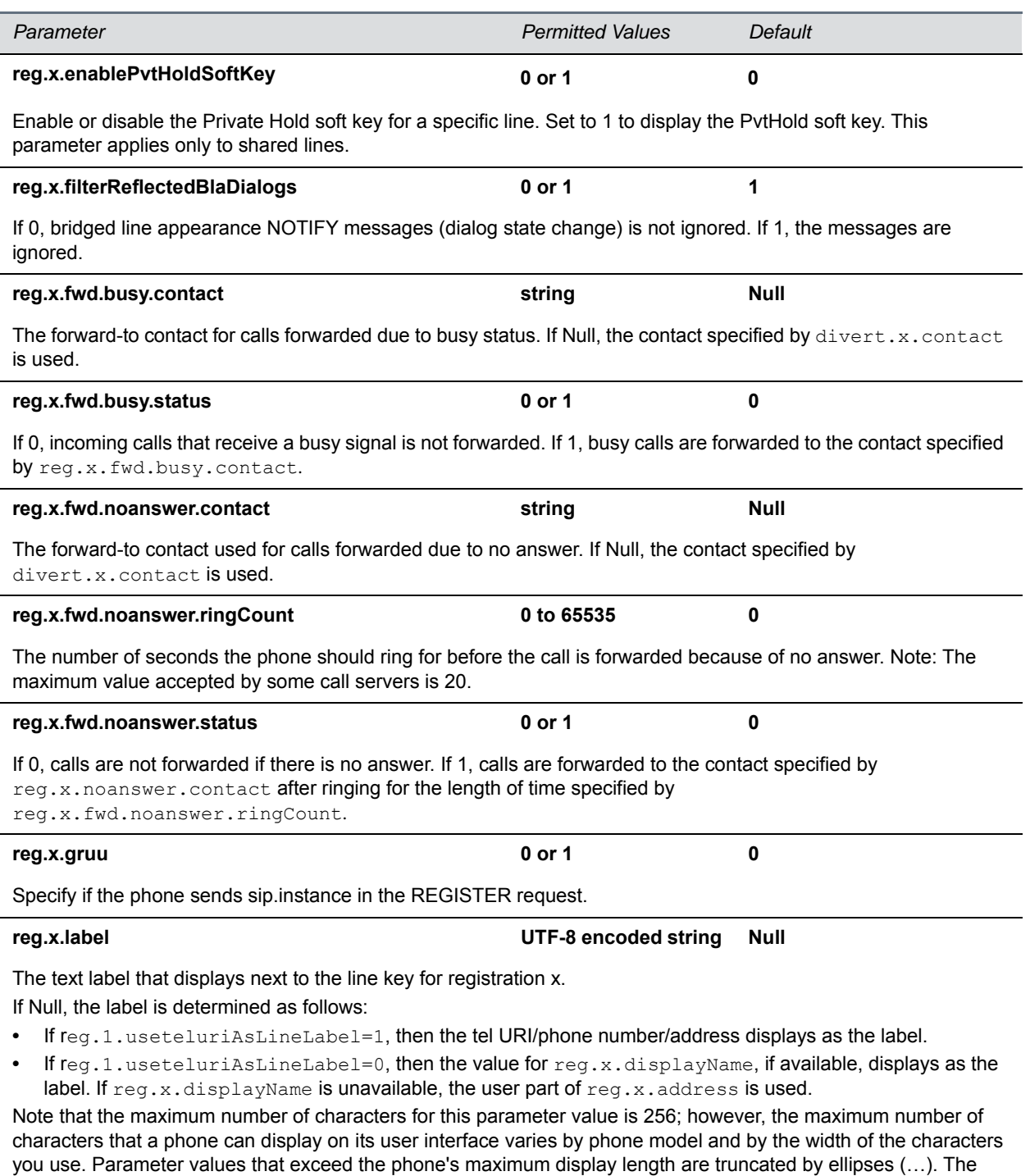

rules for parameter up.cfgLabelElide determine how the label is truncated.

**reg.x.lineAddress Null** 

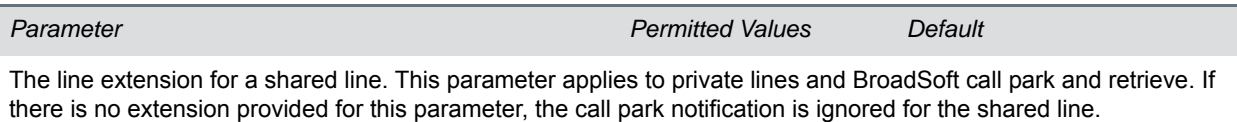

#### **reg.x.lineKeys** 1 **to max** 1

Specify the number of line keys to use for a single registration. The maximum number of line keys you can use per registration depends on your phone model.

#### **reg.x.line.y.label**

Configure a unique line label for a shared line that has multiple line key appearances. This parameter takes effect when up.cfgUniqueLineLabel=1. Note that if reg.x.linekeys=1, this parameter does not have any effect.  $x =$  the registration index number starting from 1.

 $Y$  = the line index from 1 to the value set by  $reg.x.linekeys.$  Specifying a string sets the label used for the line key registration on phones with multiple line keys.

If no parameter value is set for  $reg.x.line.y.label,$  the phone automatically numbers multiple lines by prepending "<y>\_" where <y> is the line index from 1 to the value set by reg.x.linekeys.

**•** The following examples show labels for line 1 on a phone with user registration 1234, where

- reg.x.linekeys=2:
- A If no label is configured for registration, the labels are "1\_1234" and "2\_1234".
- A If reg.1.line.1.label=Polycom and reg.1.line.2.label=VVX, the labels display as 'Polycom' and 'VVX'.

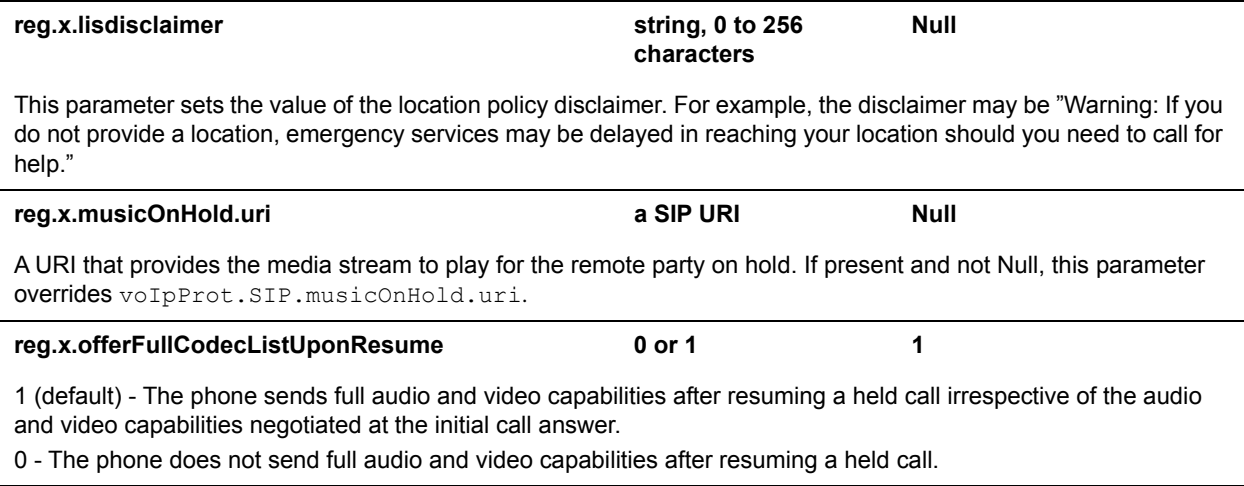

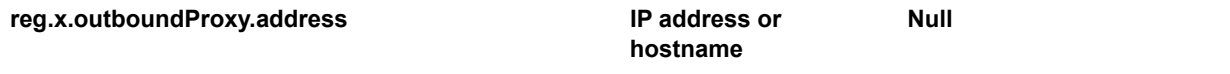

The IP address or hostname of the SIP server to which the phone sends all requests.

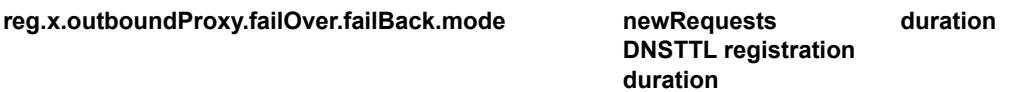

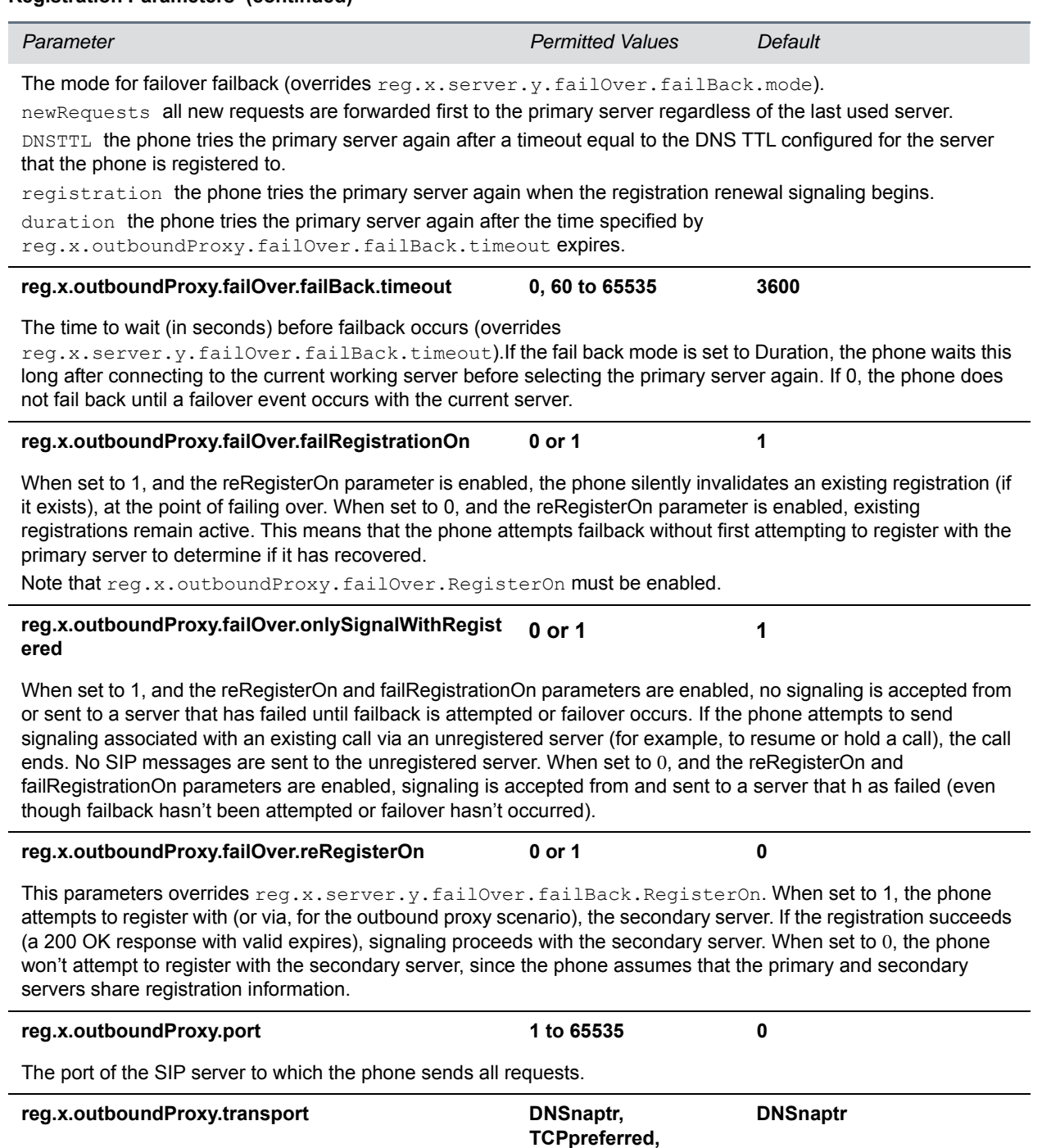

**UDPOnly, TLS, TCPOnly**

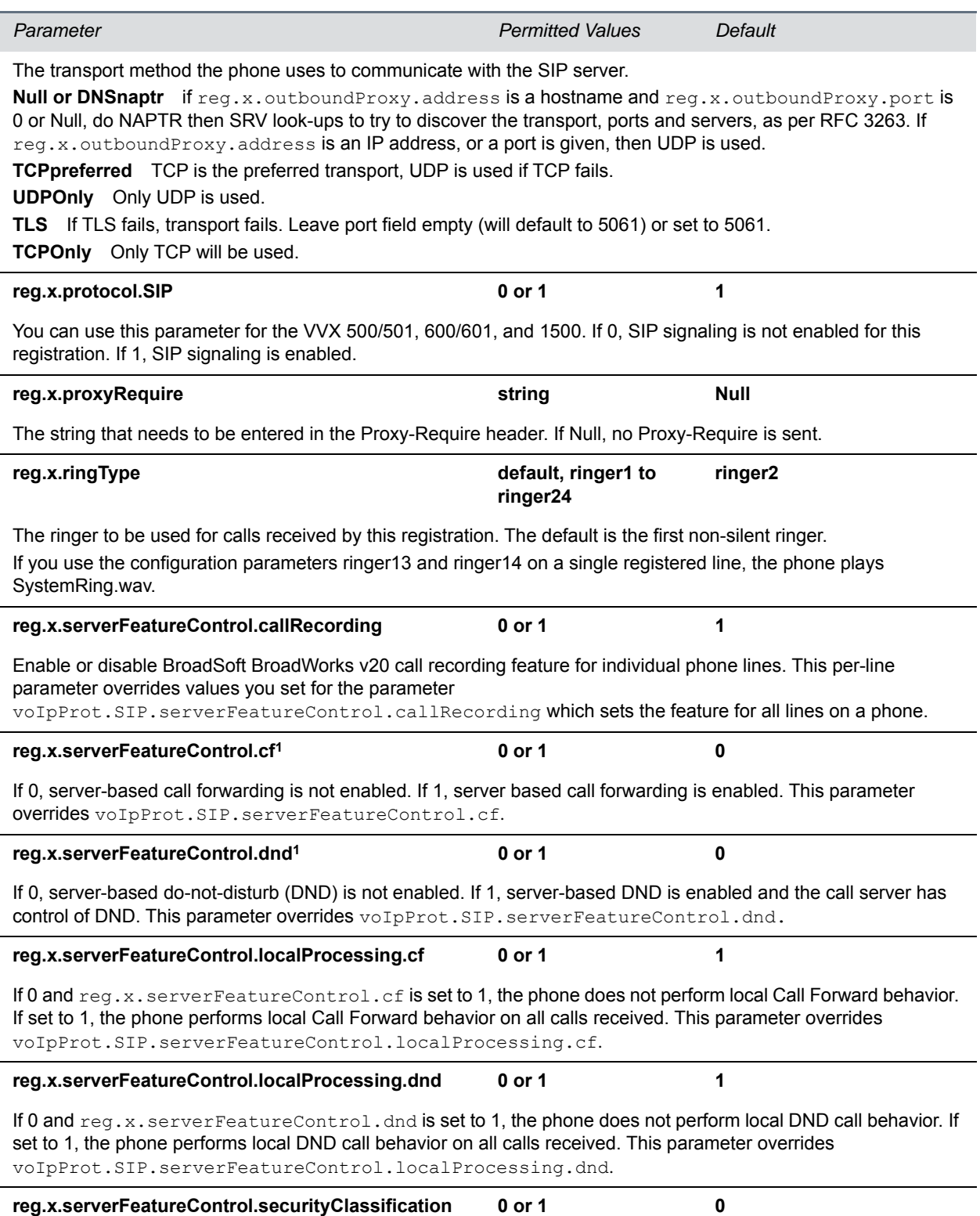

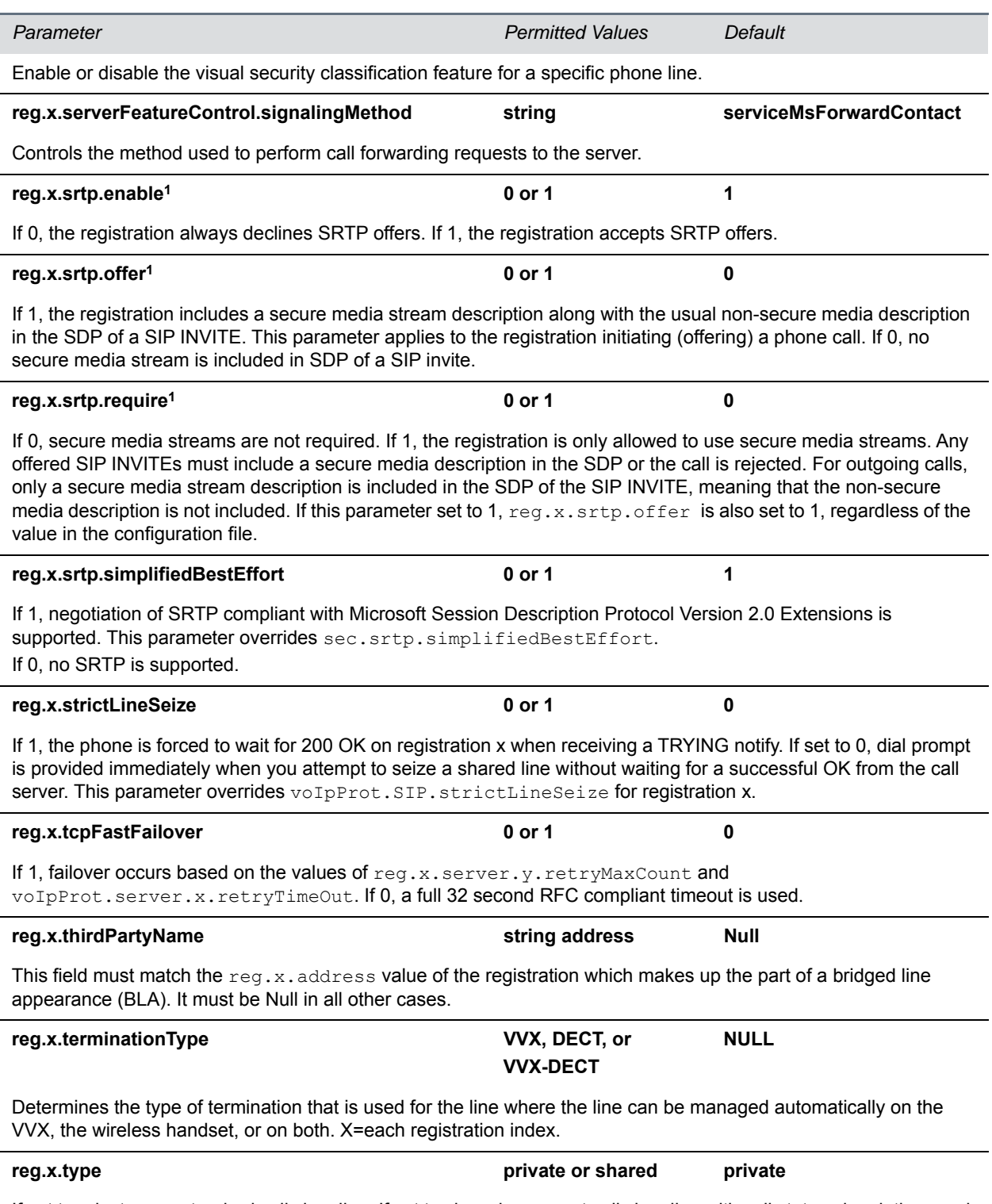

If set to private, use standard call signaling. If set to shared, augment call signaling with call state subscriptions and notifications and use access control for outgoing calls.

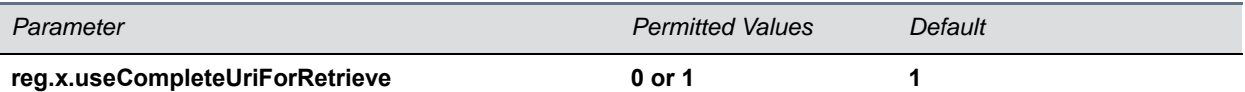

This parameters overrides voipPort.SIP.useCompleteUriForRetrieve. If set to 1, the target URI in BLF signaling uses the complete address as provided in the xml dialog document.

If set to 0, only the user portion of the XML dialog document is used and the current registrar's domain is appended to create the full target URI.

<sup>1</sup> Change causes phone to restart or reboot.

You can list multiple registration servers for fault tolerance. The next table shows how you can list up to four servers by using y=1 to 4. If  $req.x.server.y.address$  is not null, all of the parameters in the following table override the parameters specified in voIpProt.server.\*.

#### <span id="page-236-0"></span>**Registration Server Parameters**

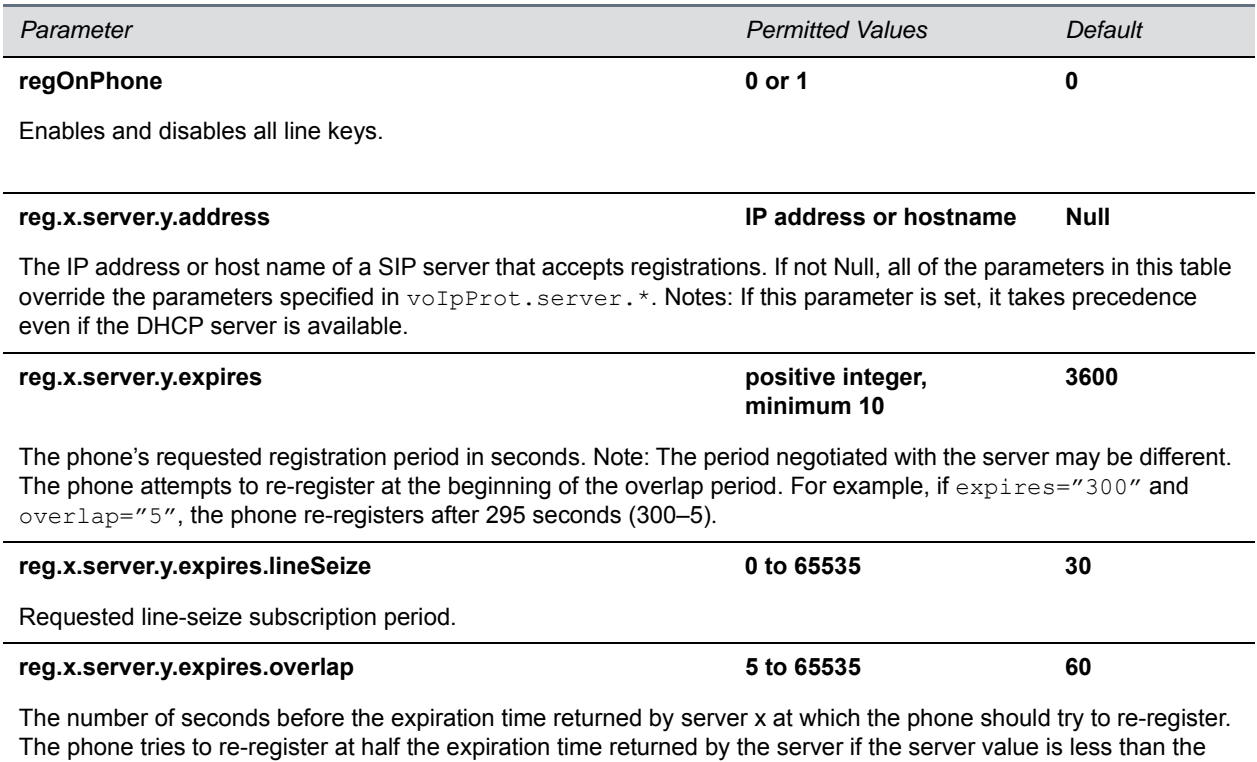

configured overlap value.

**reg.x.server.y.failOver.failBack.mode newRequests DNSTTL registration duration duration**

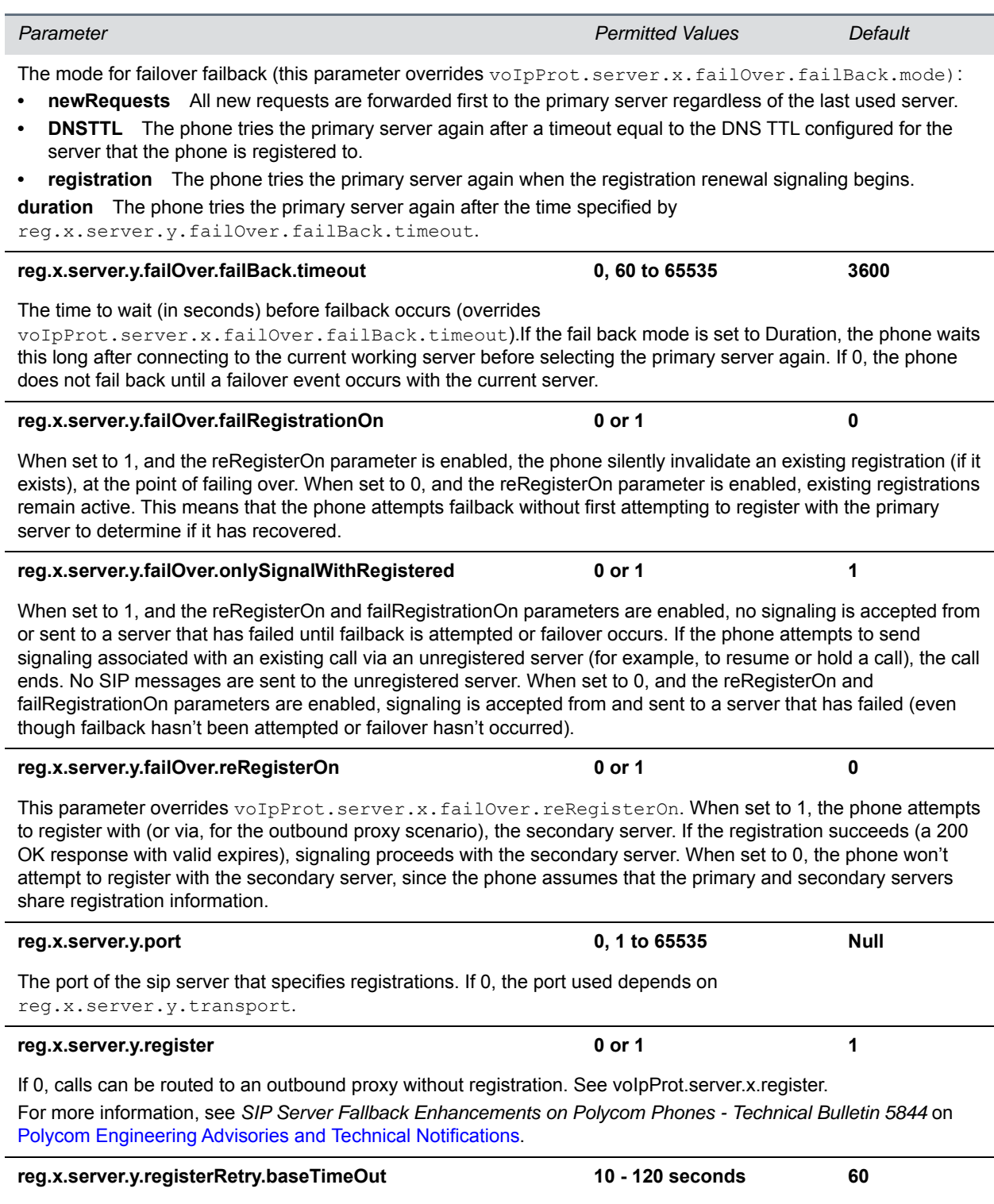

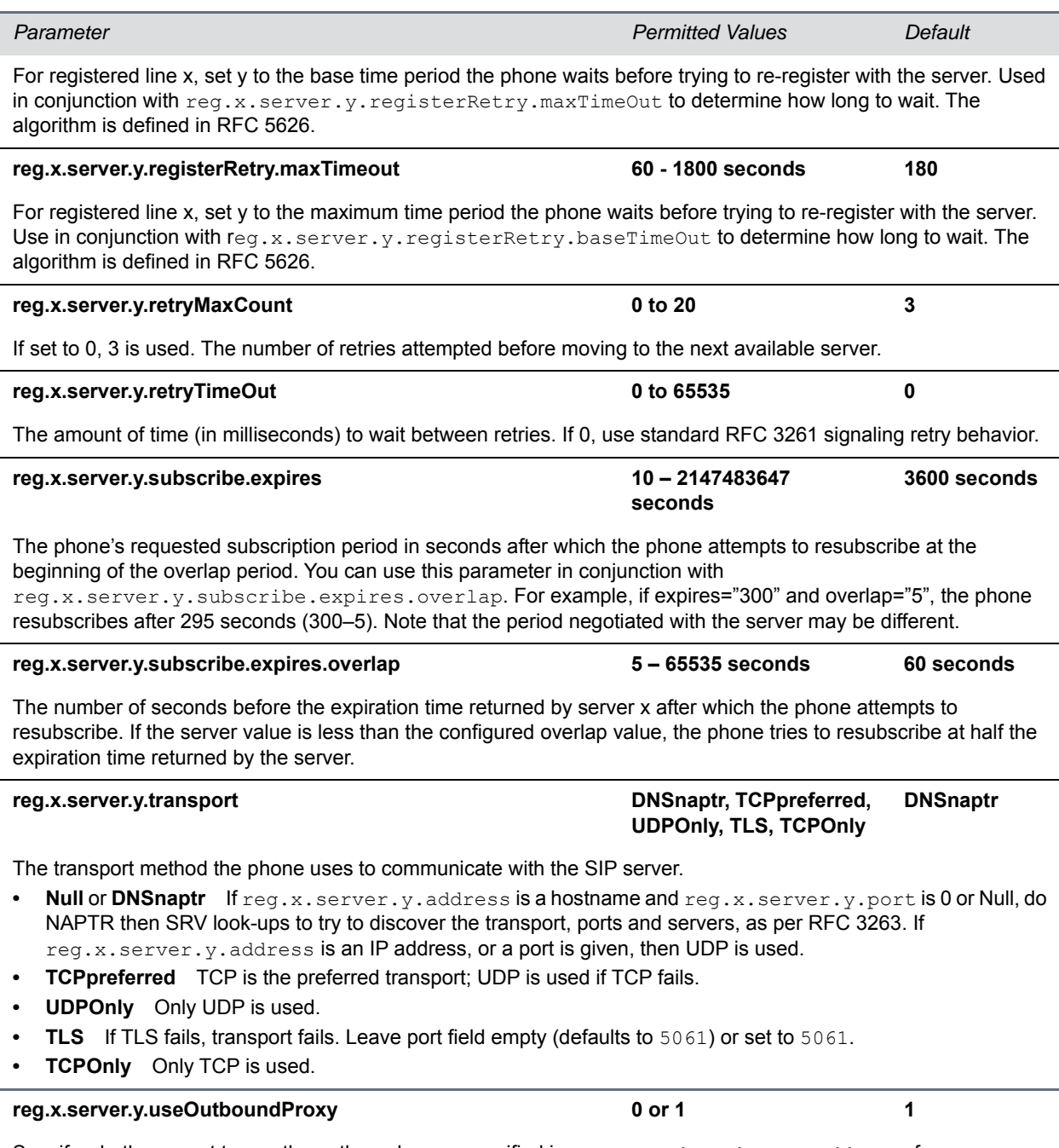

Specify whether or not to use the outbound proxy specified in reg.x.outboundProxy.address for server x. This parameter overrides voIpProt.server.x.useOutboundProxy for registration x.

# **<request/>**

The parameters listed in the following table configure the phone's behavior when a request for restart or reconfiguration is received.

### **Configuration Request Parameter**

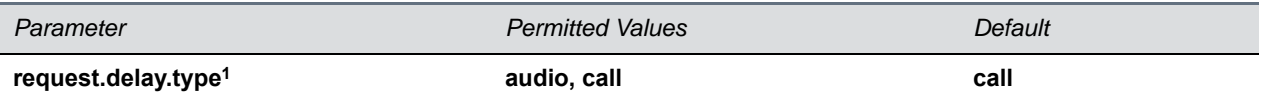

Specify when the phone should process a request for a restart or reconfiguration. If set to audio, the request is executed once there is no active audio on the phone—regardless of the call state. If set to call, the request should be executed once there are no calls —in any state—on the phone.

<sup>1</sup> Change causes phone to restart or reboot.

# **<saf/>**

The phone uses built-in sampled audio files (SAF) in wave file format for some sound effects. You can add files downloaded from the provisioning server or from the Internet. Ringtone files are stored in volatile memory which allows a maximum size of 600 kilobytes (614400 bytes) for all ringtones.

The phones support the following sampled audio WAVE (.wav) file formats:

- mono 8 kHz G.711 u-Law Supported on all phones
- mono L16/8000 (16-bit dynamic range, 8-kHz sample rate) Supported on all phones
- G.711 A-Law Supported on all phones
- mono 8 kHz A-law/mu-law Supported on all phones
- L8/16000 (16-bit, 8 kHz sampling rate, mono) Supported on all phones
- L16/16000 (16-bit, 16 kHz sampling rate, mono) Supported on all phones
- L16/32000 (16-bit, 32 kHz sampling rate, mono) Supported on VVX 500/501, 600/601, and 1500
- L16/44100 (16-bit, 44.1 kHz sampling rate, mono) Supported on VVX 500/501, 600/601, and 1500
- L16/48000 (16-bit, 48 kHz sampling rate, mono) Supported on VVX 500/501, 600/601, and 1500

In the following table, *x* is the sampled audio file number.

#### **Sampled Audio File Parameters**

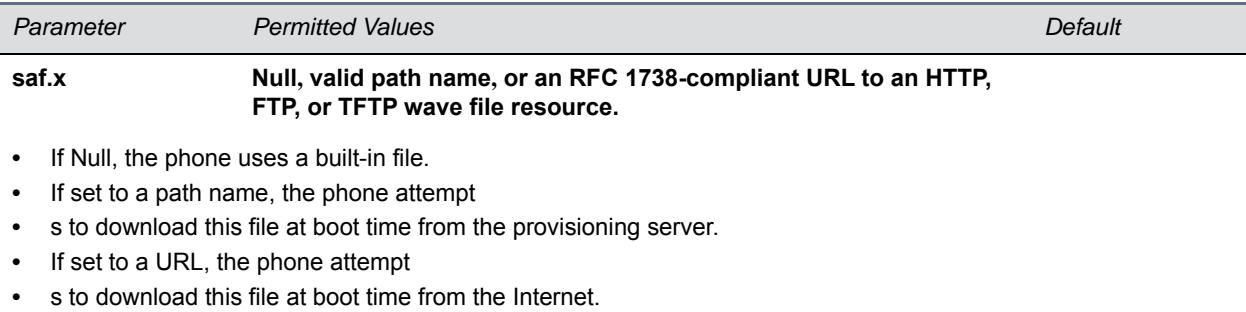

Note: A TFTP URL must be in the format:  $\text{tftp://}/[pathname]},$  for example: tftp://somehost.example.com/sounds/example.wav.

Note that to use a welcome sound you must enable the parameter up.welcomeSoundEnabled and specify a file in saf.x. The default UC Software welcome sound file is Welcome.wav. For information, see the section Customize Audio Sound Effects.

The next table defines the phone's default use of the sampled audio files.

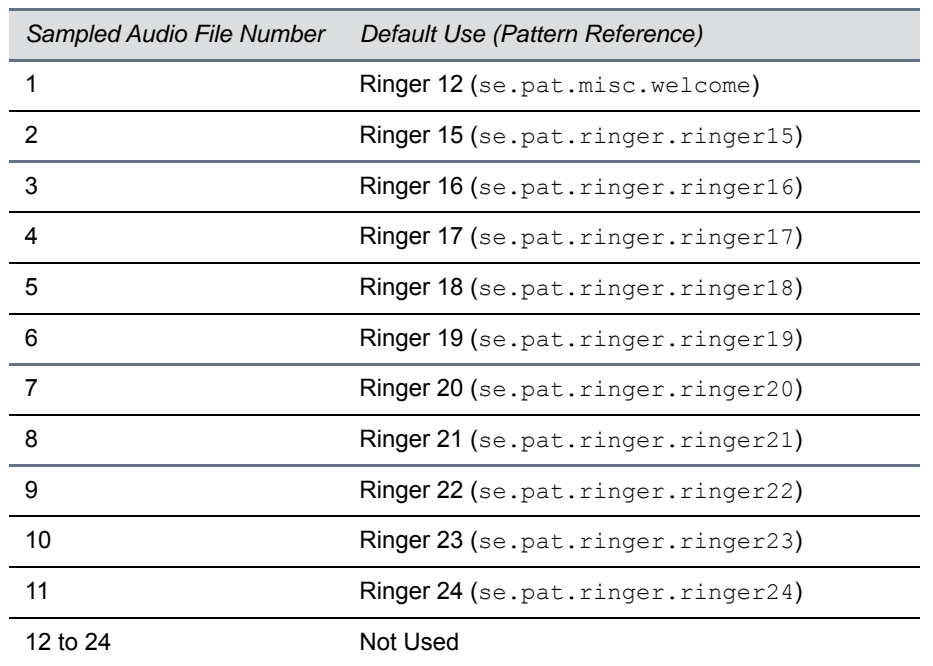

#### **Default Sample Audio File Usage**

# **<se/>**

The next table lists configurable sound effect parameters. Sound effects are defined by patterns: rudimentary sequences of chord-sets, silence periods, and wave files. You can also configure sound effect patterns in  $\leq$ pat/>and ringtones in  $\leq$ rt/>. The phone uses both synthesized and sampled audio sound effects.

# **Sound Effect Parameters**

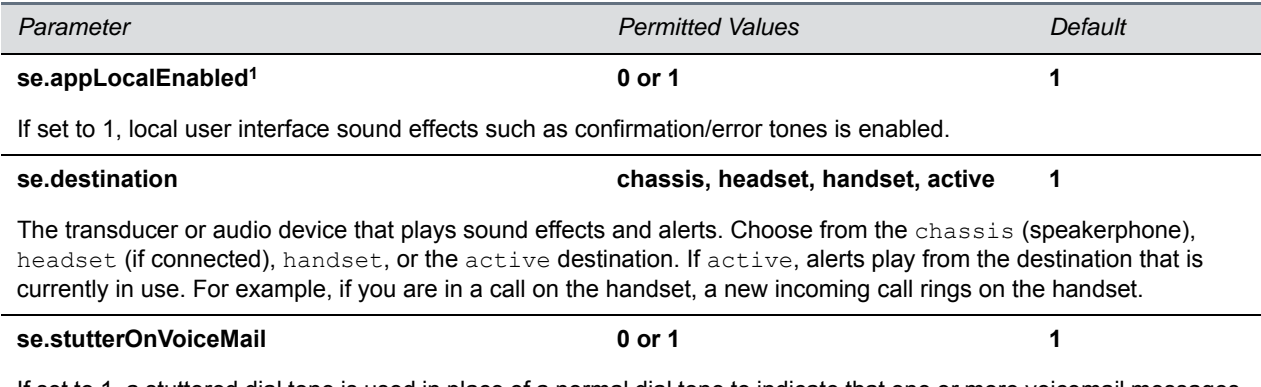

If set to 1, a stuttered dial tone is used in place of a normal dial tone to indicate that one or more voicemail messages are waiting at the message center.

# <span id="page-241-0"></span>**<pat/>**

Patterns use a simple script language that allows different chord sets or wave files to be strung together with periods of silence. The script language uses the instructions shown in the next table.

## **Sound Effects Pattern Types**

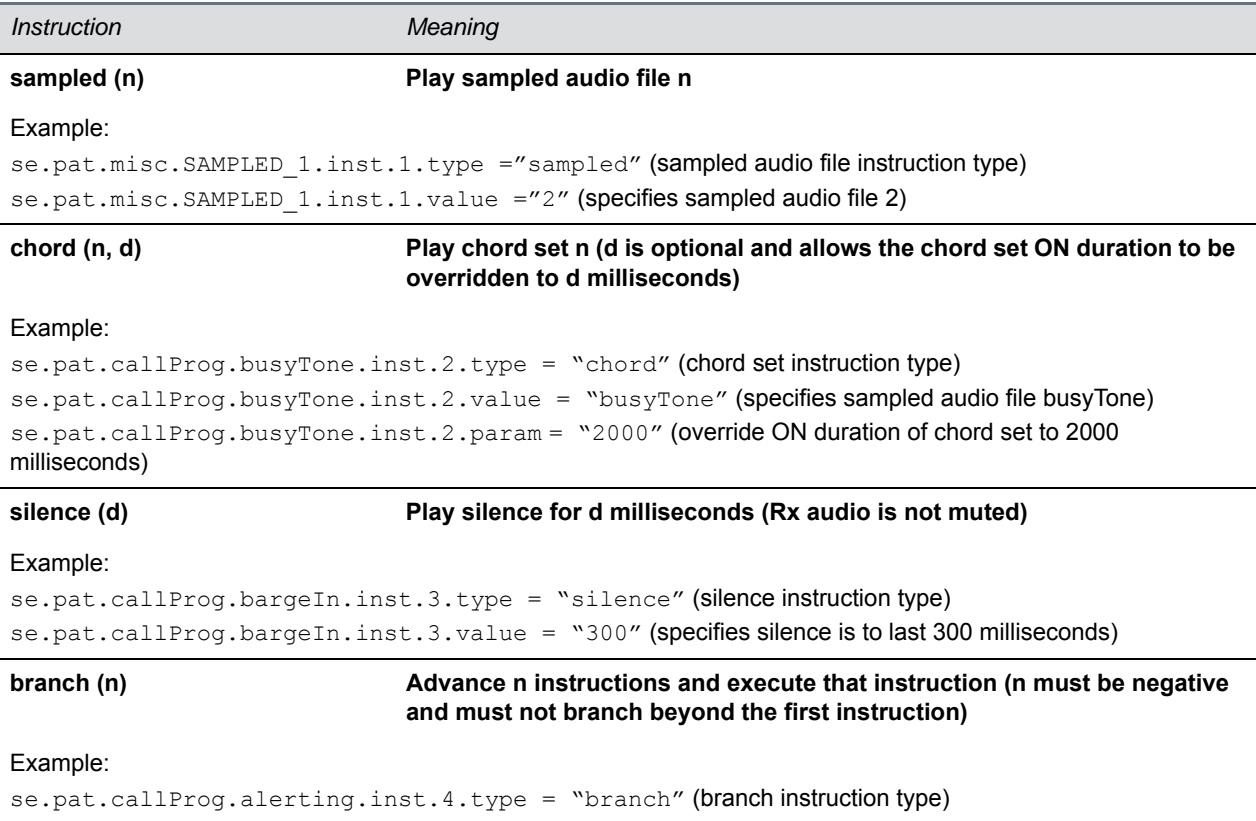

se.pat.callProg.alerting.inst.4.value = "-2" (step back 2 instructions and execute that instruction)

In the following table, x is the pattern name, y is the instruction number, and cat is the sound effect pattern category. Both x and y need to be sequential. There are three categories of sound effect patterns that you can use to replace cat in the parameter names: callProg (Call Progress Patterns), ringer (Ringer Patterns) and misc (Miscellaneous Patterns).

## **Sound Effects Pattern Parameters**

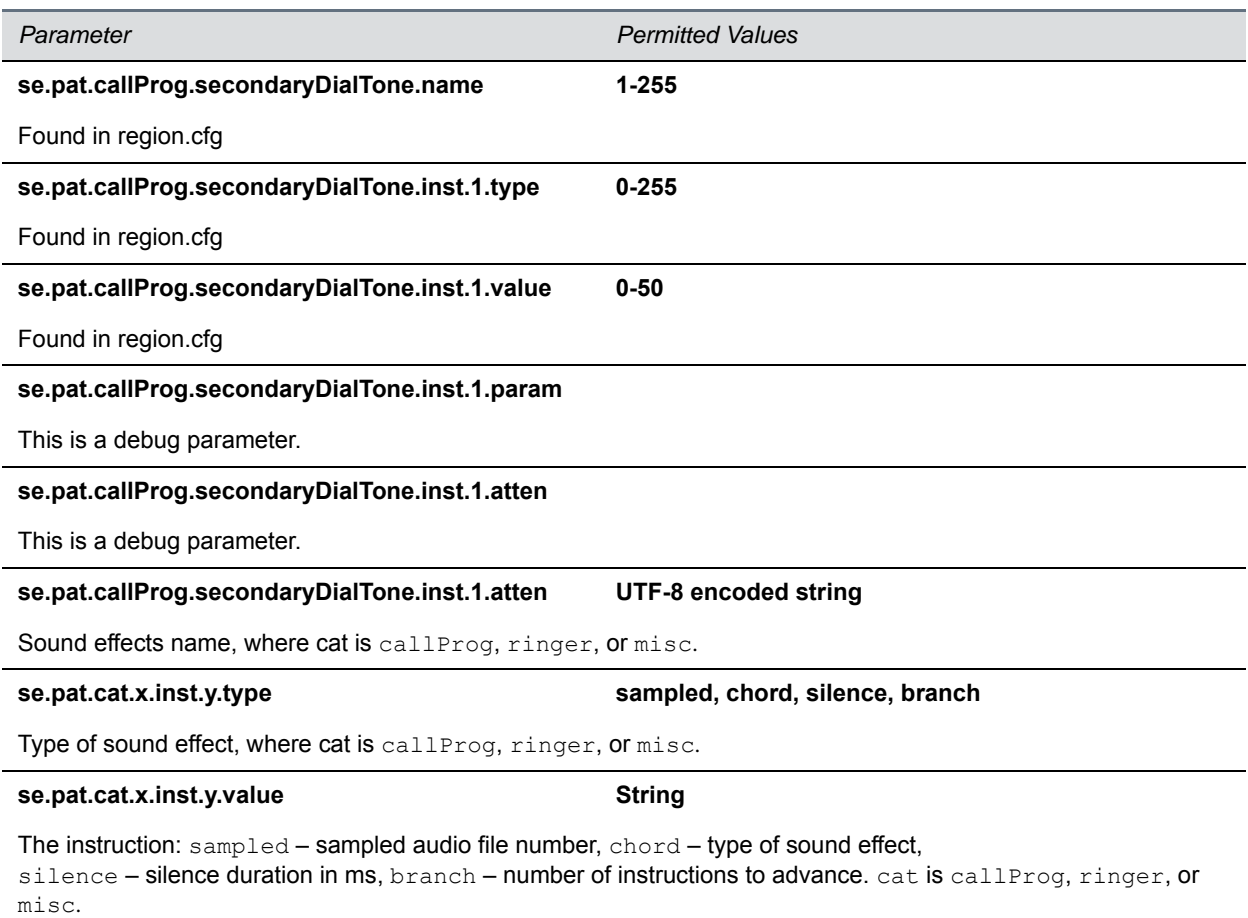

The next table lists the call progress pattern names and their descriptions.

#### <span id="page-242-0"></span>**Call Progress Tone Pattern Names**

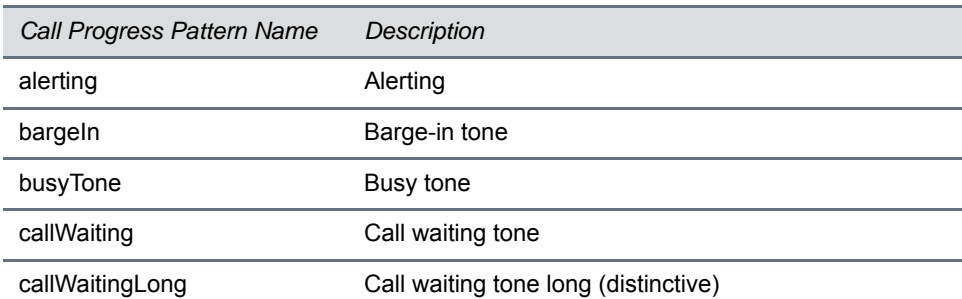

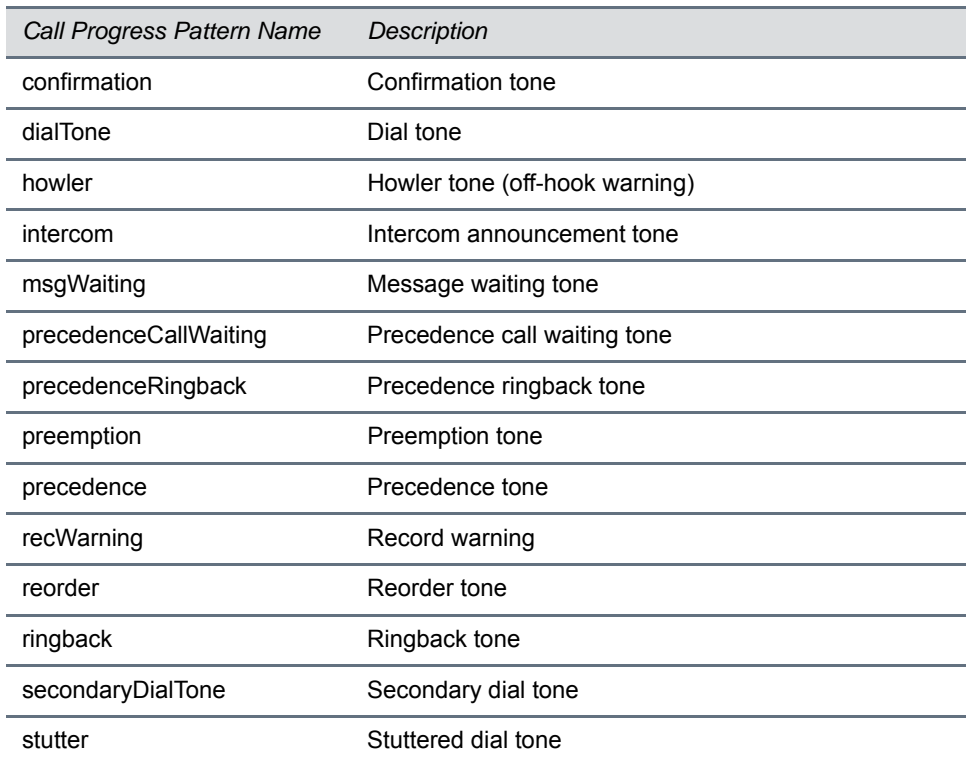

## **Call Progress Tone Pattern Names (continued)**

The next table lists the ring pattern names and their default descriptions.

## <span id="page-243-0"></span>**Ringtone Pattern Names**

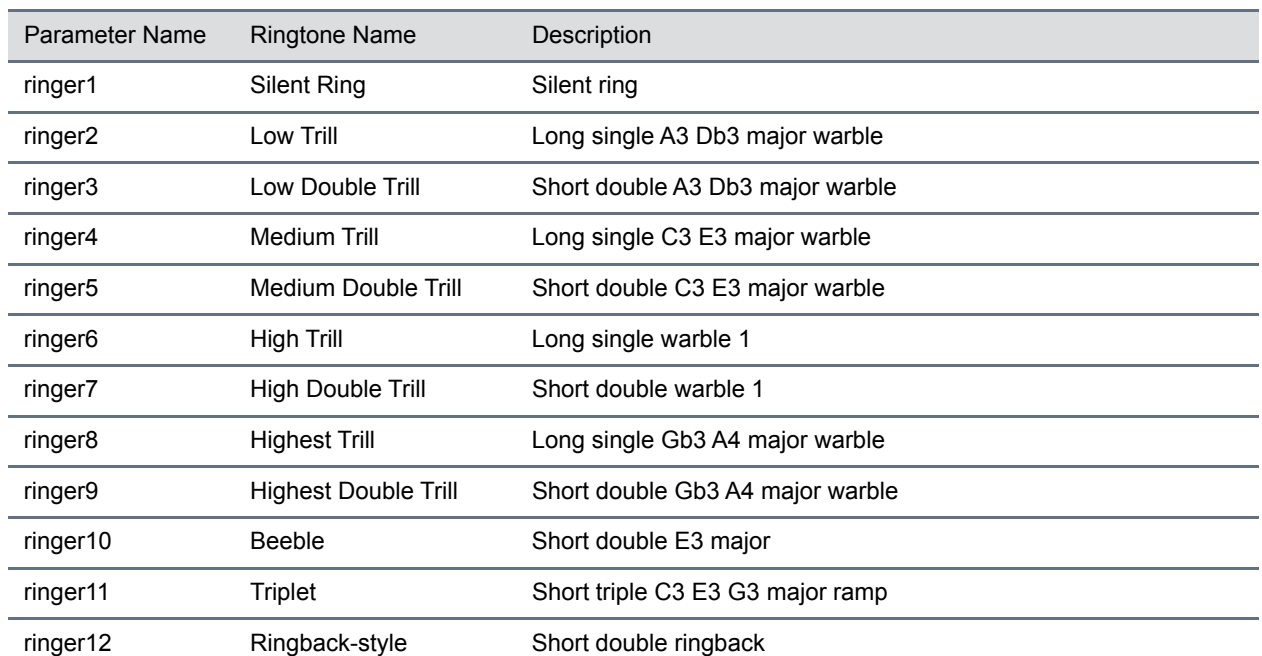

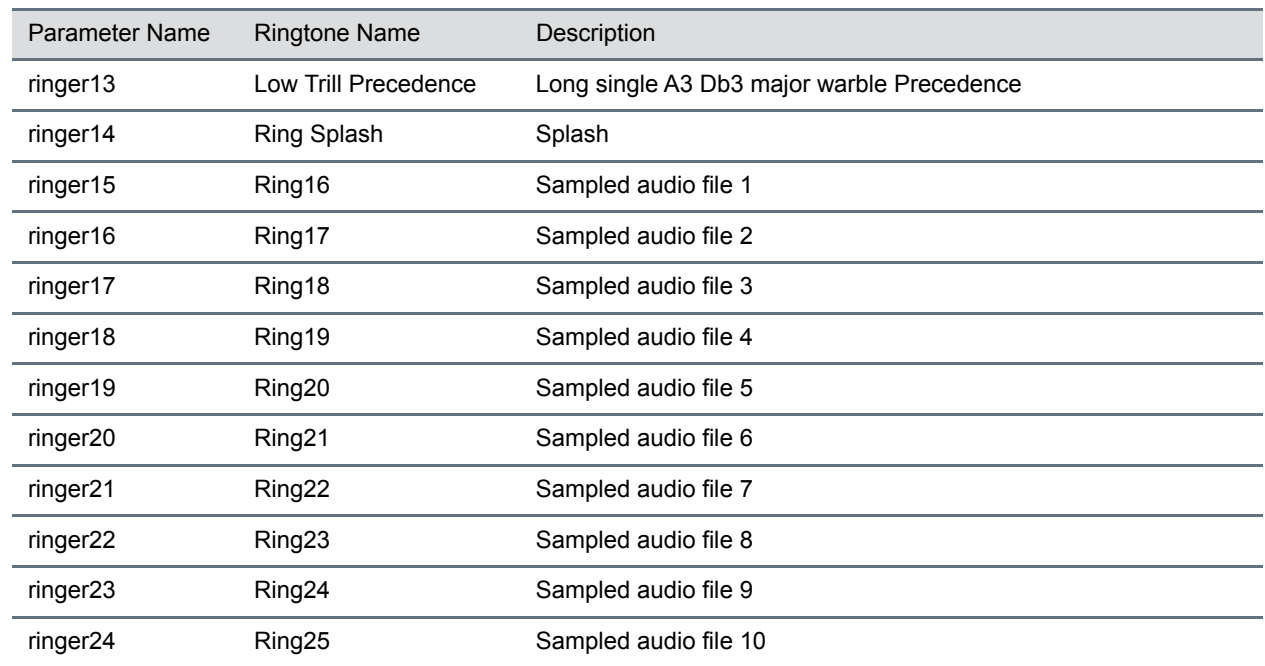

### **Ringtone Pattern Names (continued)**

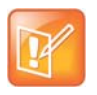

### **Note: Silent ring**

Silent ring provides a visual indication of an incoming call, but no audio indication. Sampled audio files 1 to 10 all use the same built-in file unless that file has been replaced with a downloaded file. For more information, see

The next table lists the miscellaneous patterns and their descriptions.

### **Miscellaneous Pattern Names**

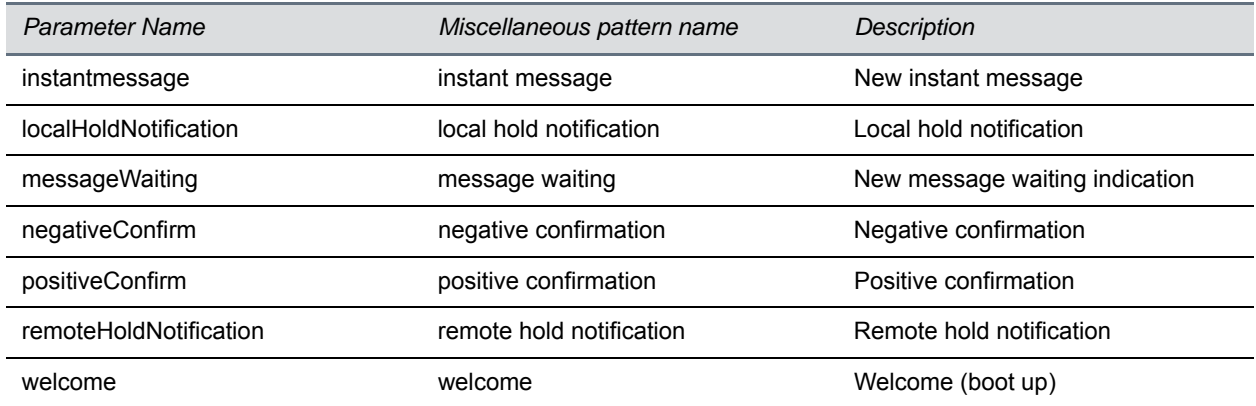

# <span id="page-245-0"></span>**<rt/>**

Ringtone is used to define a simple class of ring to be applied based on some credentials that are usually carried within the network protocol. The ring class includes parameters such as call-waiting and ringer index, if appropriate. The ring class can use one of four types of rings that are defined as follows:

- **Ring** Plays a specified ring pattern or call waiting indication.
- **Visual** Provides a visual indication (no audio) of an incoming call;, no ringer needs to be specified.
- **Answer** Provides auto-answer on an incoming call.
- **Ring-answer** Provides auto-answer on an incoming call after a certain number of rings.

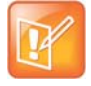

### **Note: Use the answer ring type**

The auto answer for an incoming call works only when there is no other call in progress on your phone, including no other calls in progress on phone lines you share or are monitoring. However, if a phone initiates a call on a line you are sharing or monitoring, auto answer on your phone works.

The phone supports the following ring classes:

- default
- **● v**isual
- answerMute
- autoAnswer
- ringAnswerMute
- **ringAutoAnswer**
- internal
- external
- emergency
- precedence
- splash
- custom*<y>* where y is 1 to 17.

In the following table, x is the ring class name.

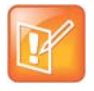

### **Caution: Ringtone parameters do not work after a software downgrade**

If you are using Polycom UC Software 4.0.0 or later and then downgrade to SIP 3.2.3 or earlier, the ringtone parameters are unusable due to configuration parameters name changes in UC Software 4.0.0.

#### **Sound Effects Ringtone Parameters**

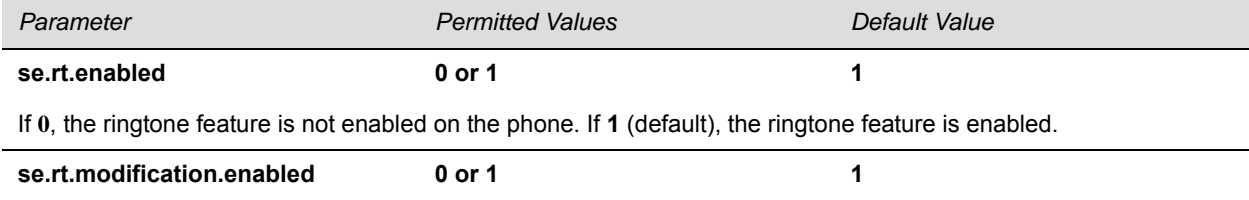

### **Sound Effects Ringtone Parameters (continued)**

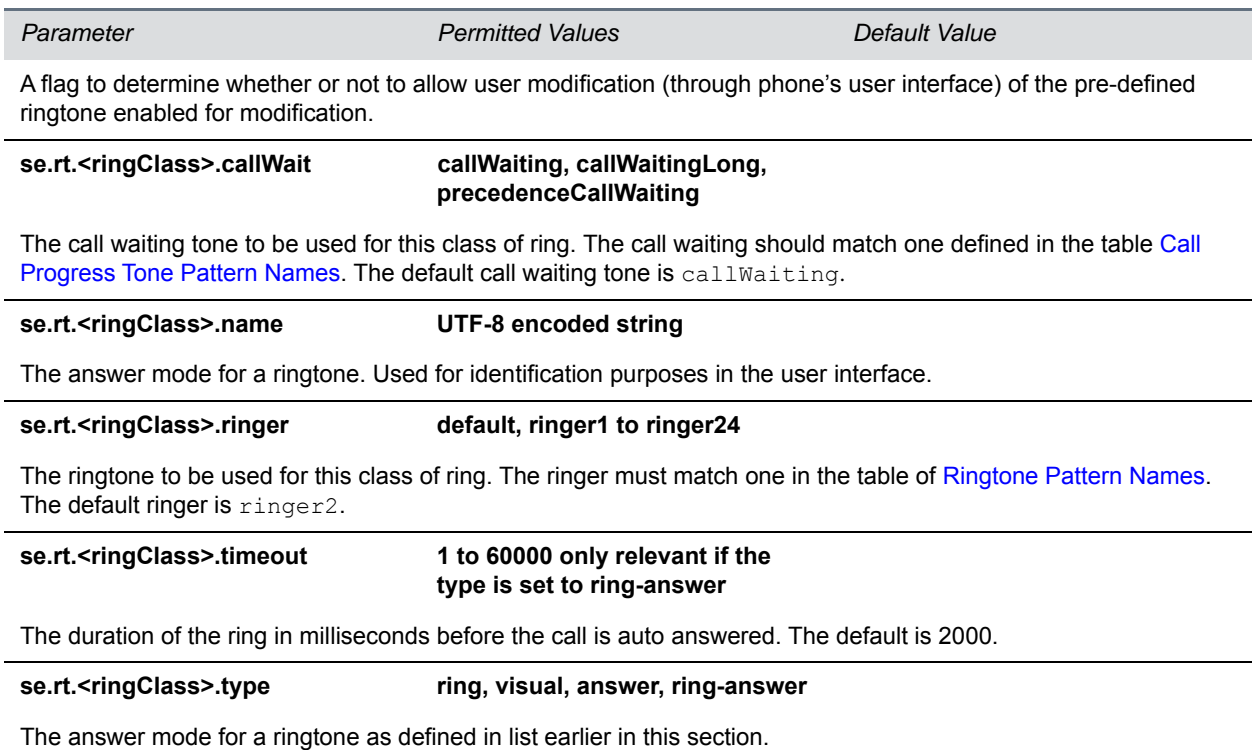

# **<sec/>**

Ĺ,

The parameters listed in the next table configure security features of the phone.

### **General Security Parameters**

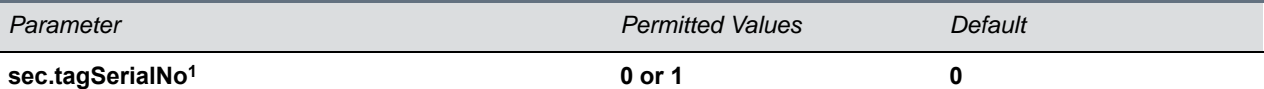

If 0, the phone does not advertise its serial number (MAC address) through protocol signaling. If 1, the phone may advertise its serial number through protocol signaling.

<sup>1</sup> Change causes phone to restart or reboot.

This parameter also includes:

- [<encryption/>](#page-247-0)
- <pwd/>>
<length</a>
- [<srtp/>](#page-248-0)
- [<H235/>](#page-250-0)
- < dot1x> < eapollogoff/>
- [<hostmovedetect/>](#page-251-0)

 $\bullet$  [<TLS/>](#page-251-1)

# <span id="page-247-0"></span>**<encryption/>**

The next table lists available encryption parameters.

### **File Encryption Parameters**

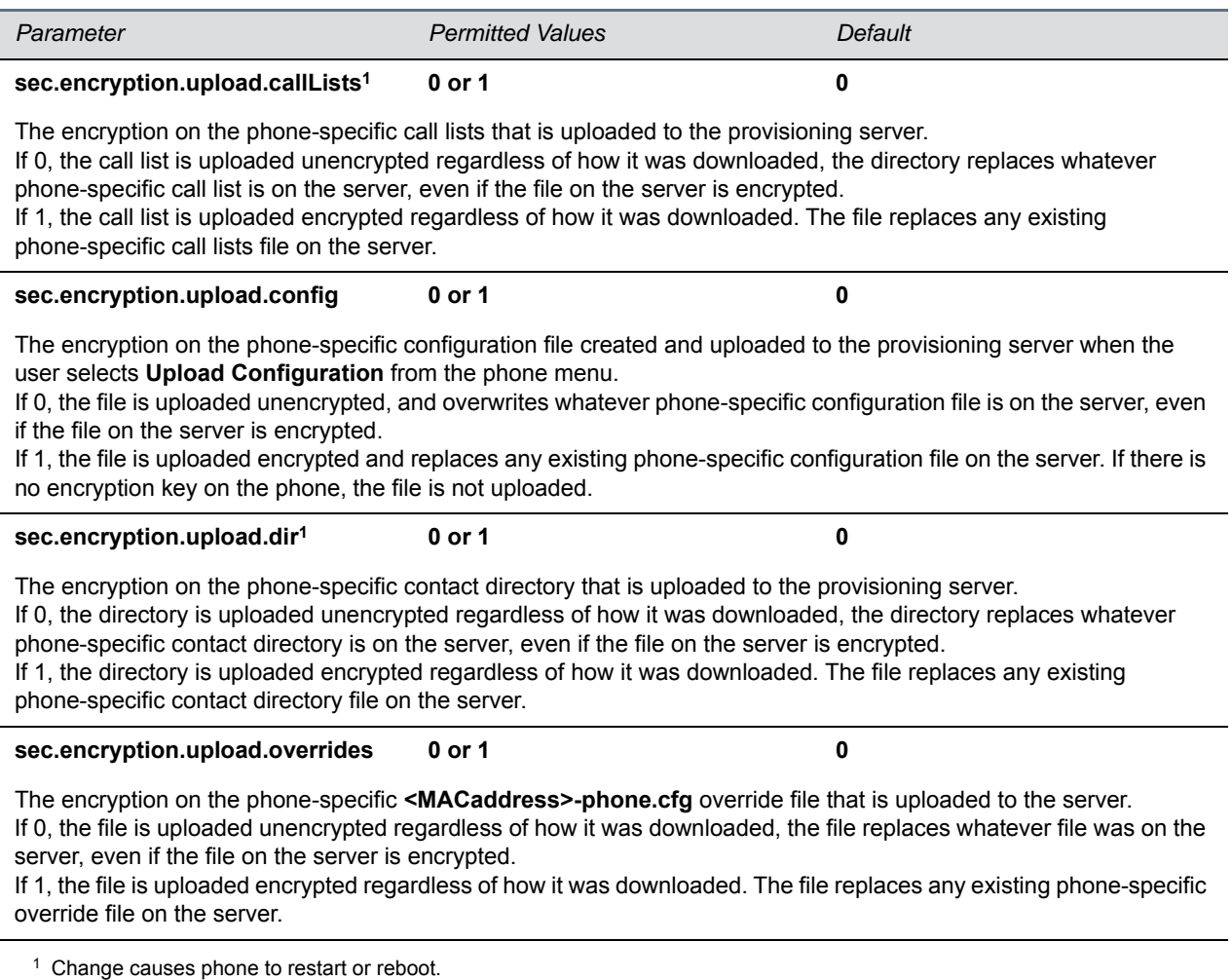

# <span id="page-247-1"></span><pwd/>>
<length</a>
k>

The next table lists configurable password length parameters.

## **Password Length Parameters**

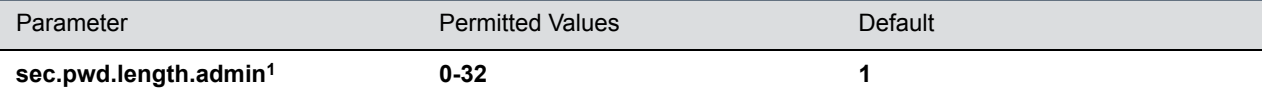

The minimum length for administrator passwords changed using the phone. Use 0 to allow null passwords.

### **Password Length Parameters (continued)**

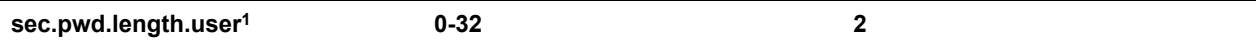

The minimum length for user passwords changed using the phone. Use 0 to allow null passwords.

<sup>1</sup> Change causes phone to restart or reboot.

# <span id="page-248-0"></span>**<srtp/>**

As per RFC 3711, you cannot turn off authentication of RTCP. The next table lists SRTP parameters.

#### **SRTP Parameters**

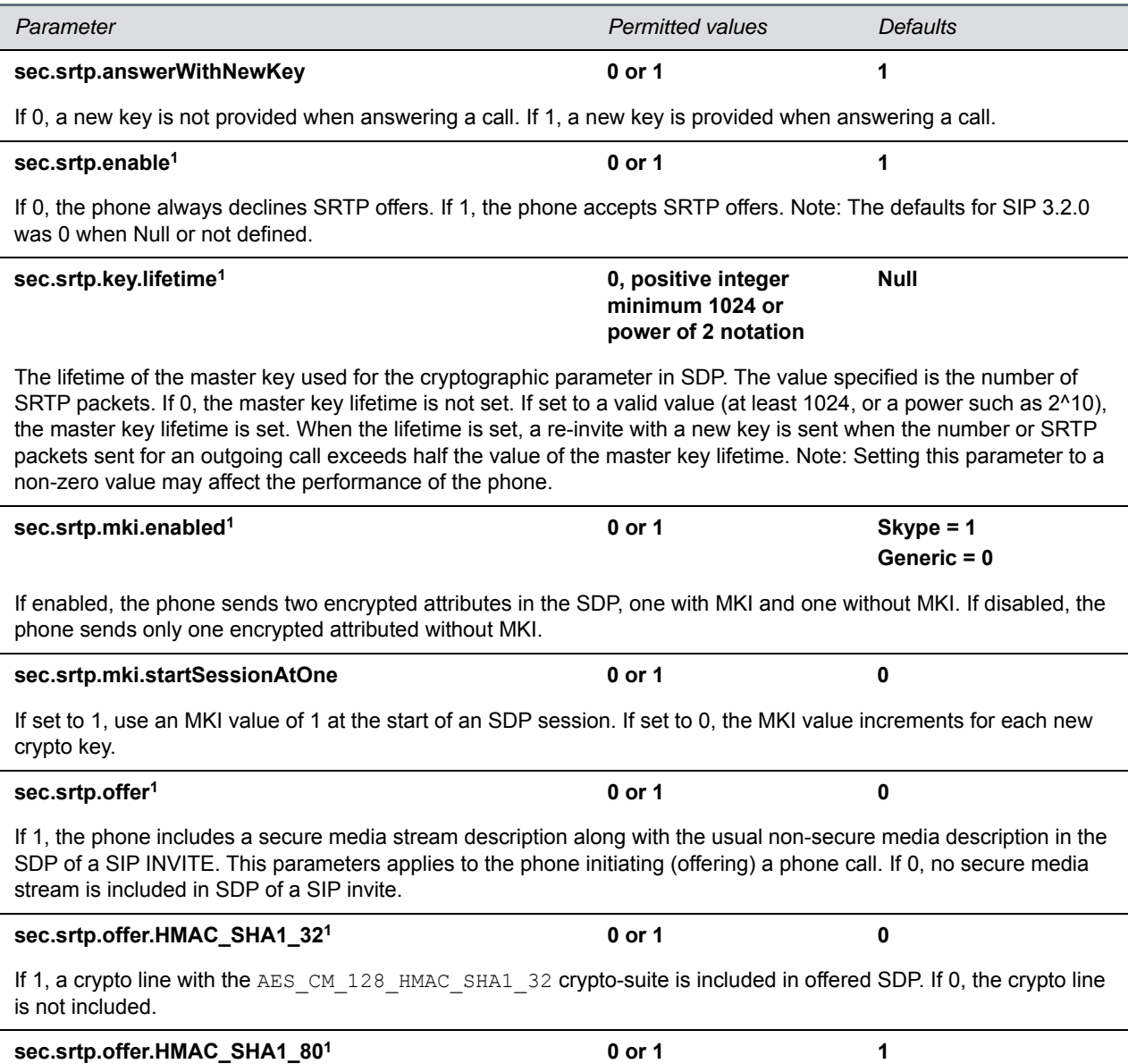

## **SRTP Parameters (continued)**

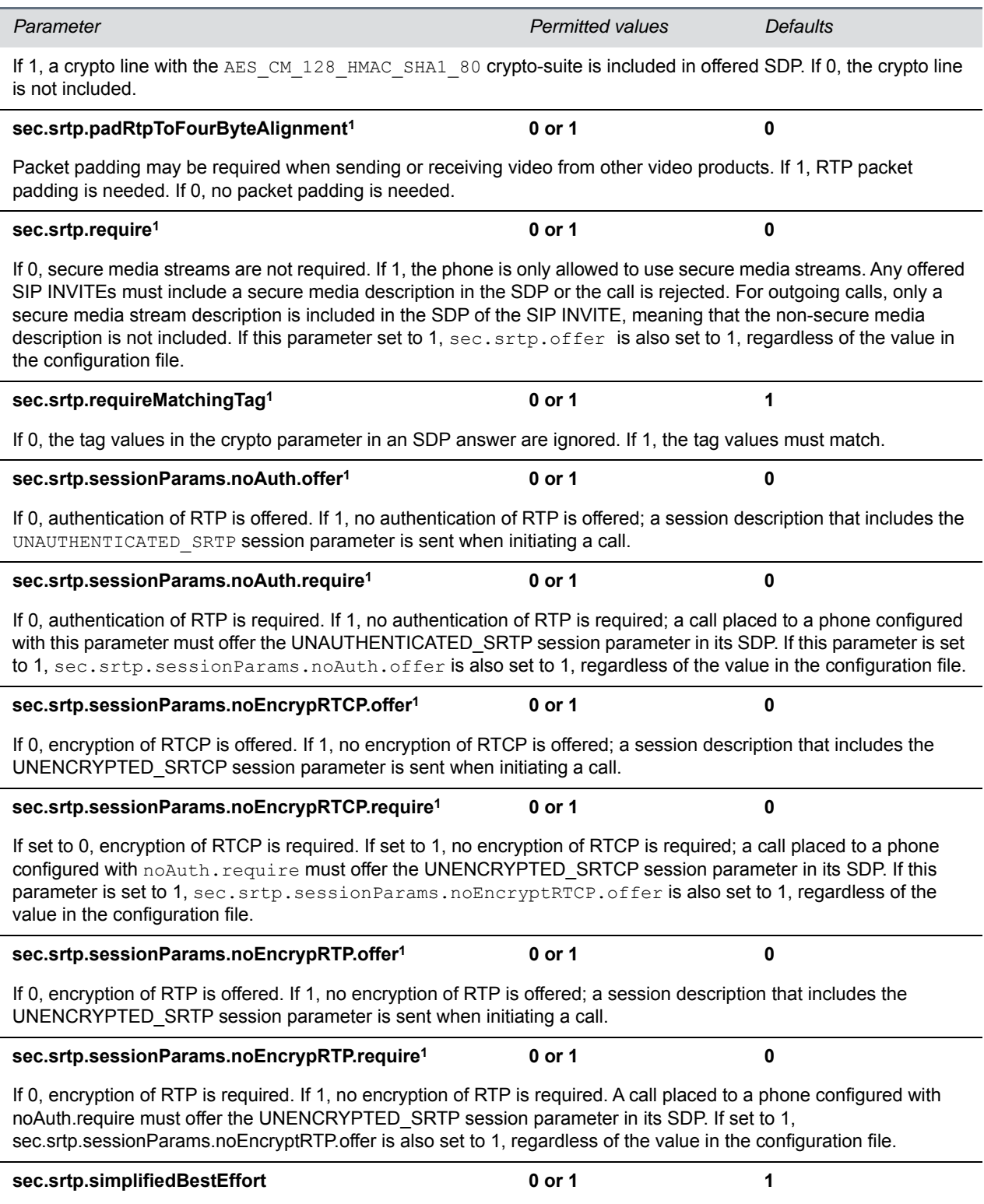

#### **SRTP Parameters (continued)**

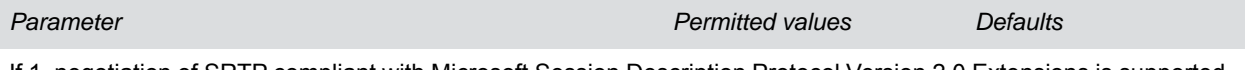

If 1, negotiation of SRTP compliant with Microsoft Session Description Protocol Version 2.0 Extensions is supported. If 0, no SRTP is supported.

<sup>1</sup> Change causes phone to restart or reboot.

# <span id="page-250-0"></span>**<H235/>**

You can use the parameters listed in the next table with the Polycom VVX 500/501, 600/601, and 1500 business media phones. The H.235 Voice Profile implementation is Polycom HDX compatible. OpenSSL-based Diffie-Hellman key exchange and AES-128 CBC encryption algorithms are used to encrypt the RTP media.

#### **H.235 Media Encryption Parameters**

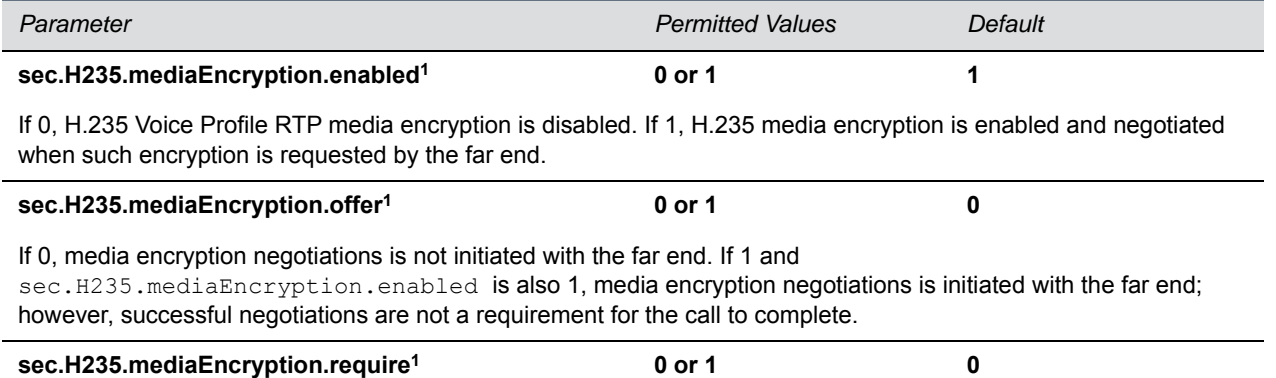

If 0, media encryption negotiations are not required. If 1 and sec.H235.mediaEncryption.enabled is also 1, media encryption negotiations are initiated or completed with the far end, and if negotiations fail, the call is dropped.

<sup>1</sup> Change causes phone to restart or reboot.

# <span id="page-250-1"></span>**<dot1x><eapollogoff/>**

The next table lists configurable parameters.

#### **802.1X EAP over LAN (EAPOL) Logoff Parameters**

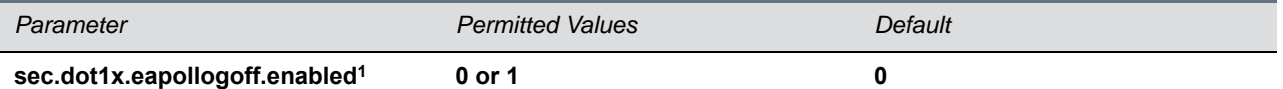

If 0, the phone does not send an EAPOL Logoff message on behalf of the disconnected supplicant. If 1, the feature is enabled and the phone sends an EAPOL Logoff message on behalf of the disconnected supplicant connected to the phone's secondary (PC) port.

**sec.dot1x.eapollogoff.lanlinkreset1 0 or 1 0**

#### **802.1X EAP over LAN (EAPOL) Logoff Parameters (continued)**

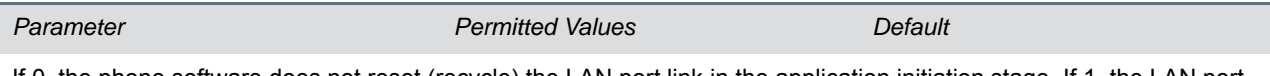

If 0, the phone software does not reset (recycle) the LAN port link in the application initiation stage. If 1, the LAN port link resets in the application initiation stage.

<sup>1</sup> Change causes phone to restart or reboot.

# <span id="page-251-0"></span>**<hostmovedetect/>**

The next table lists configurable parameters.

#### **Host Movement Detection Parameters**

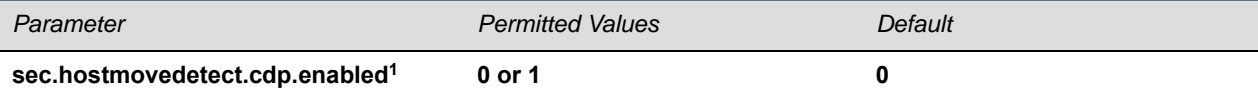

If set to 1, the phone software unconditionally sends a CDP packet (to the authenticator switch port) to indicate a host has been connected or disconnected to its secondary (PC) port.

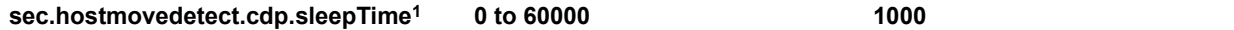

If sec.hostmovedetect.cdp.enabled is set to 1, there is an x microsecond time interval between two consecutive link–up state change reports, which reduces the frequency of dispatching CDP packets.

<sup>1</sup> Change causes phone to restart or reboot.

# <span id="page-251-1"></span>**<TLS/>**

The next table lists configurable TLS parameters. For the list of configurable ciphers, refer to the table Configurable TLS Cipher Suites.

This parameter also includes:

- [<profile/>](#page-253-0)
- [<profileSelection/>.](#page-254-0)

#### **TLS Parameters**

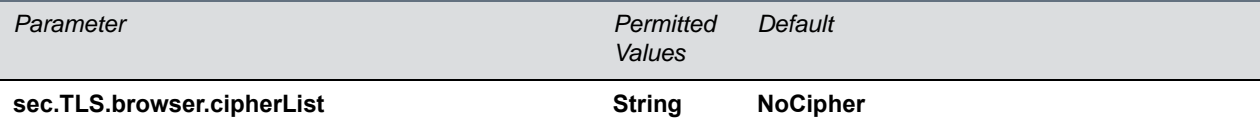

The cipher list for browser. The format for the cipher list uses OpenSSL syntax found at: <http://www.openssl.org/docs/apps/ciphers.html>.

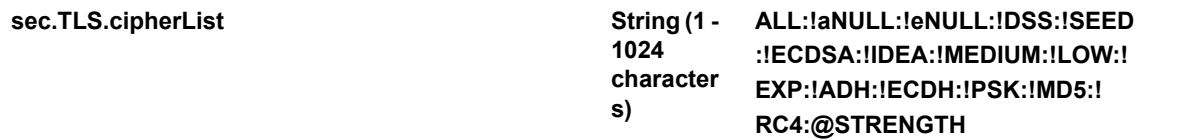
## **TLS Parameters (continued)**

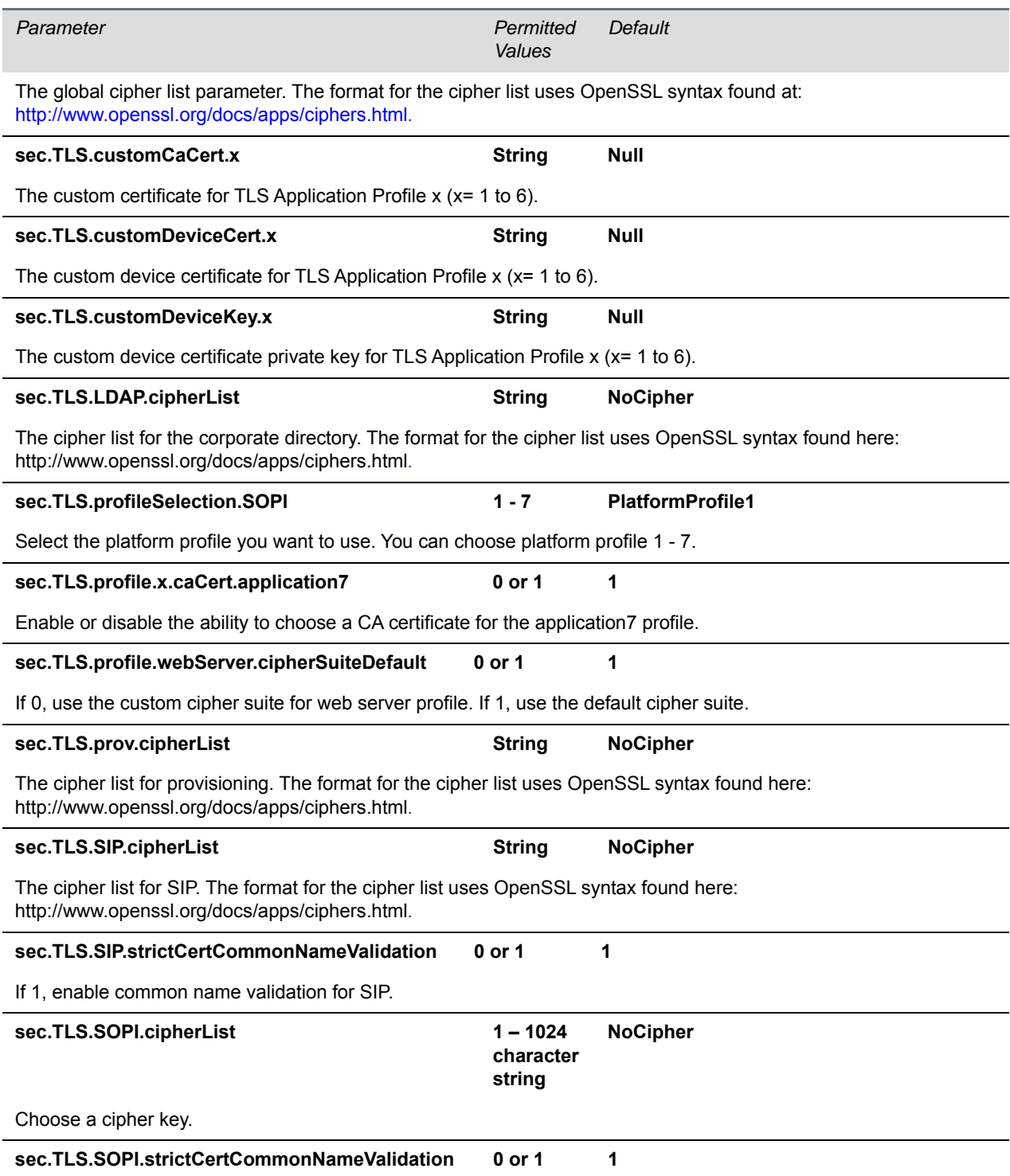

Enable or disable strict common name validation for the URL provided by the server.

#### **TLS Parameters (continued)**

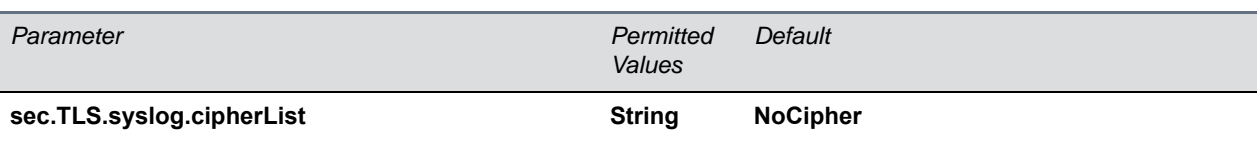

[The cipher list for syslog. The format for the cipher list uses OpenSSL syntax found here:](http://www.openssl.org/docs/apps/ciphers.html)  <http://www.openssl.org/docs/apps/ciphers.html>.

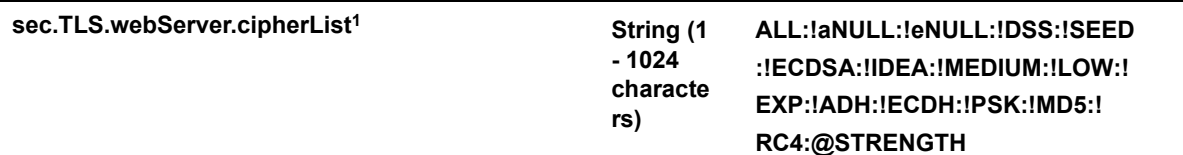

The cipher list for a web server profile. The format for the cipher list uses OpenSSL syntax found at: http://www.openssl.org/docs/apps/ciphers.html.

#### **<profile/>**

Profiles are a collection of related security parameters. The next table lists TLS profile parameters. There are two platform profiles and six application profiles.

#### **TLS Profile Parameters**

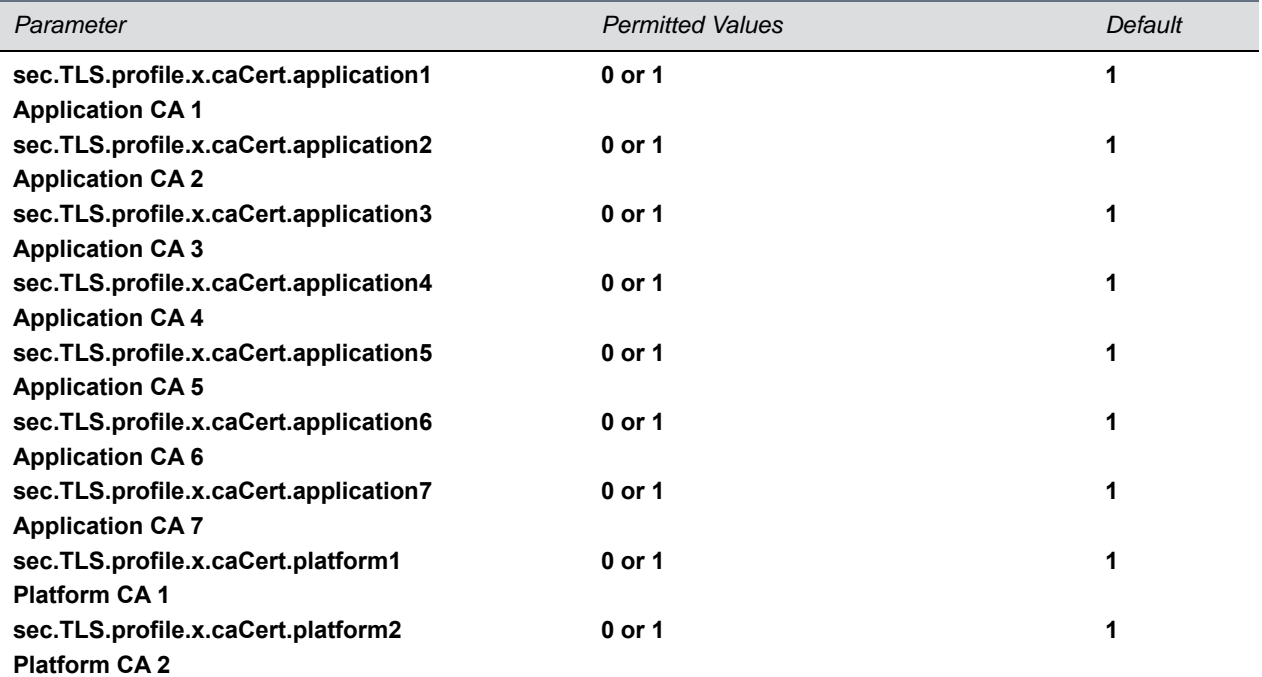

Specify which CA certificates should be used for TLS Application Profile x (where x is 1 to 7). If set to 0, the CA is not used. If set to 1, the CA is used.

**sec.TLS.profile.x.caCert.defaultList String Null**

The list of default CA certificates for TLS Application Profile x (x= 1 to 7).

#### **TLS Profile Parameters (continued)**

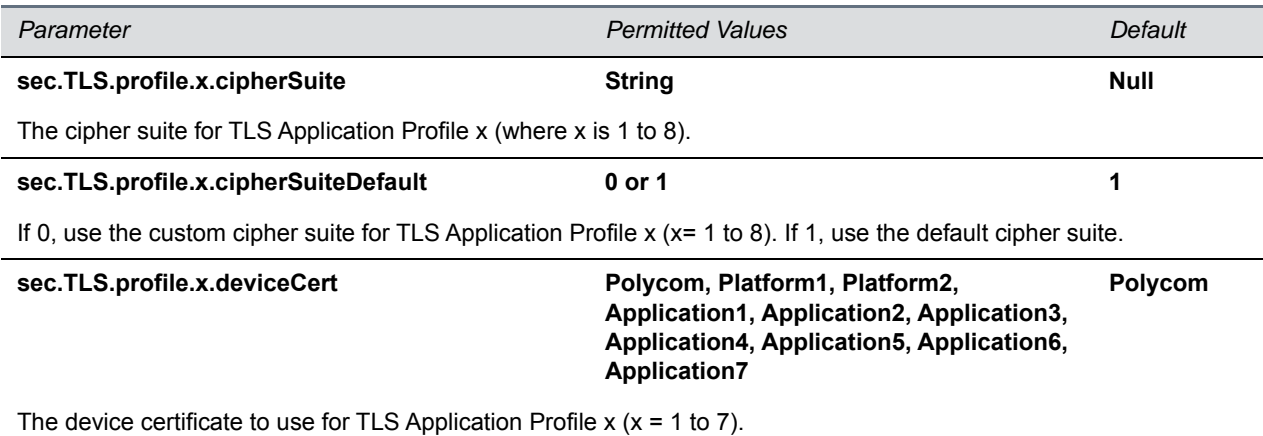

## **<profileSelection/>**

You can configure the parameters listed in the next table to choose the platform profile or application profile to use for each TLS application.

The permitted values are:

- PlatformProfile1
- PlatformProfile2
- ApplicationProfile1
- ApplicationProfile2
- ApplicationProfile3
- ApplicationProfile4
- ApplicationProfile5
- ApplicationProfile6
- ApplicationProfile7

#### **TLS Profile Selection Parameters**

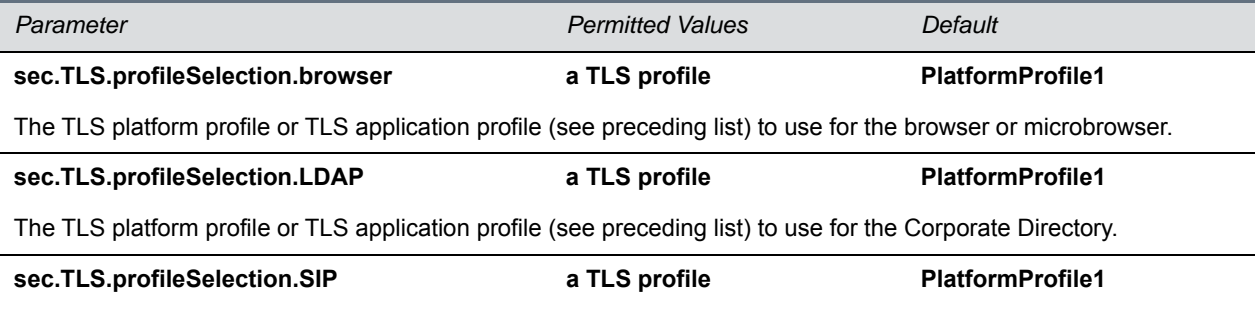

The TLS platform profile or TLS application profile (see preceding list) to use for SIP operations.

#### **TLS Profile Selection Parameters (continued)**

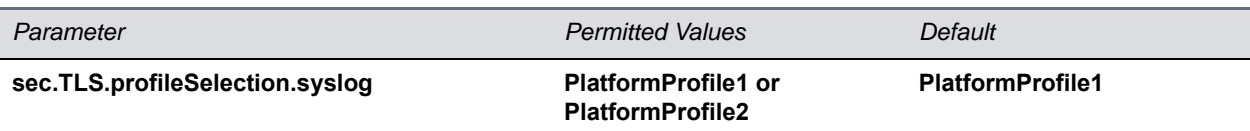

The TLS platform profile to use for syslog operations.

# **<tcpIpApp/>**

This parameter includes:

- [<dhcp/>](#page-255-0)
- $<$ dns $/$
- $$
- $\mathsf{ssntp}\mathsf{B}$
- <port/>> <rtp/>
- [<keepalive/>](#page-260-0)
- [<fileTransfer/>](#page-260-1)

## <span id="page-255-0"></span>**<dhcp/>**

The DHCP parameters listed in the next table enable you to configure how the phone reacts to DHCP changes.

#### **DHCP Parameters**

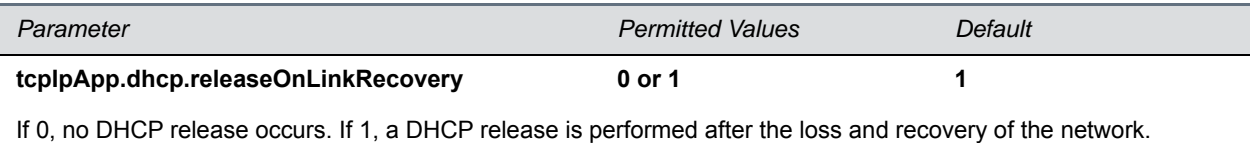

### <span id="page-255-1"></span>**<dns/>**

The <dns/> parameters listed in the next table enables you to set Domain Name System (DNS). However, any values set through DHCP have a higher priority and any values set through the <device/> parameter in a configuration file have a lower priority.

#### **Domain Name System (DNS) Parameters**

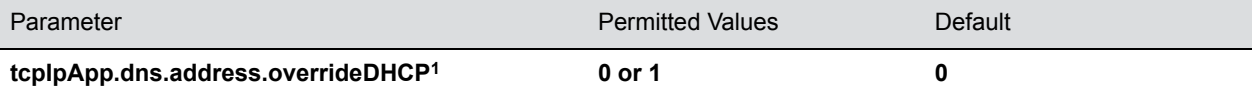

If set to 0, a DNS address is requested from the DHCP server. When set to 1, a DNS primary and secondary address is set using the parameters tcpIpApp.dns.server and tcpIpApp.dns.altServer.

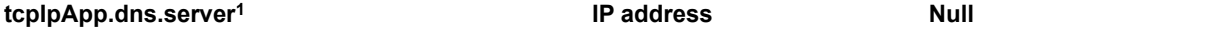

The primary server to which the phone directs DNS queries.

#### **Domain Name System (DNS) Parameters (continued)**

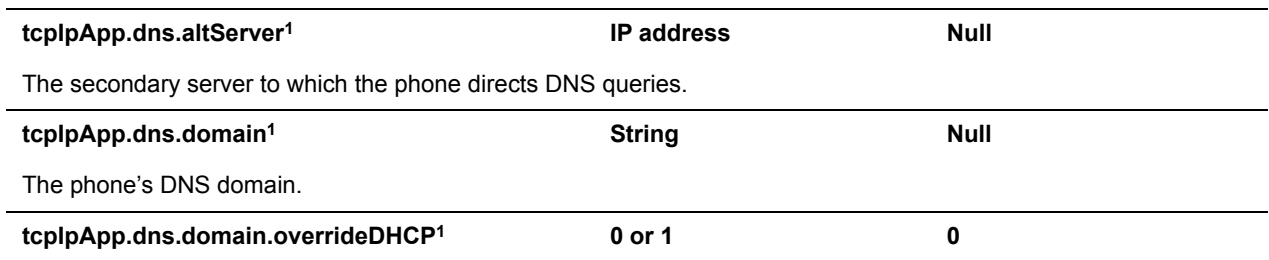

If set to 0, a domain name is retrieved from the DHCP server, if one is available. If set to 1, the DNS domain name is set using the parameter tcpIpApp.dns.domain.

<sup>1</sup> Change causes phone to restart or reboot.

## <span id="page-256-0"></span>**<ice/>**

Parameters in the following table enable you to set the STUN/TURN/ICE feature.

#### **ICE Parameters**

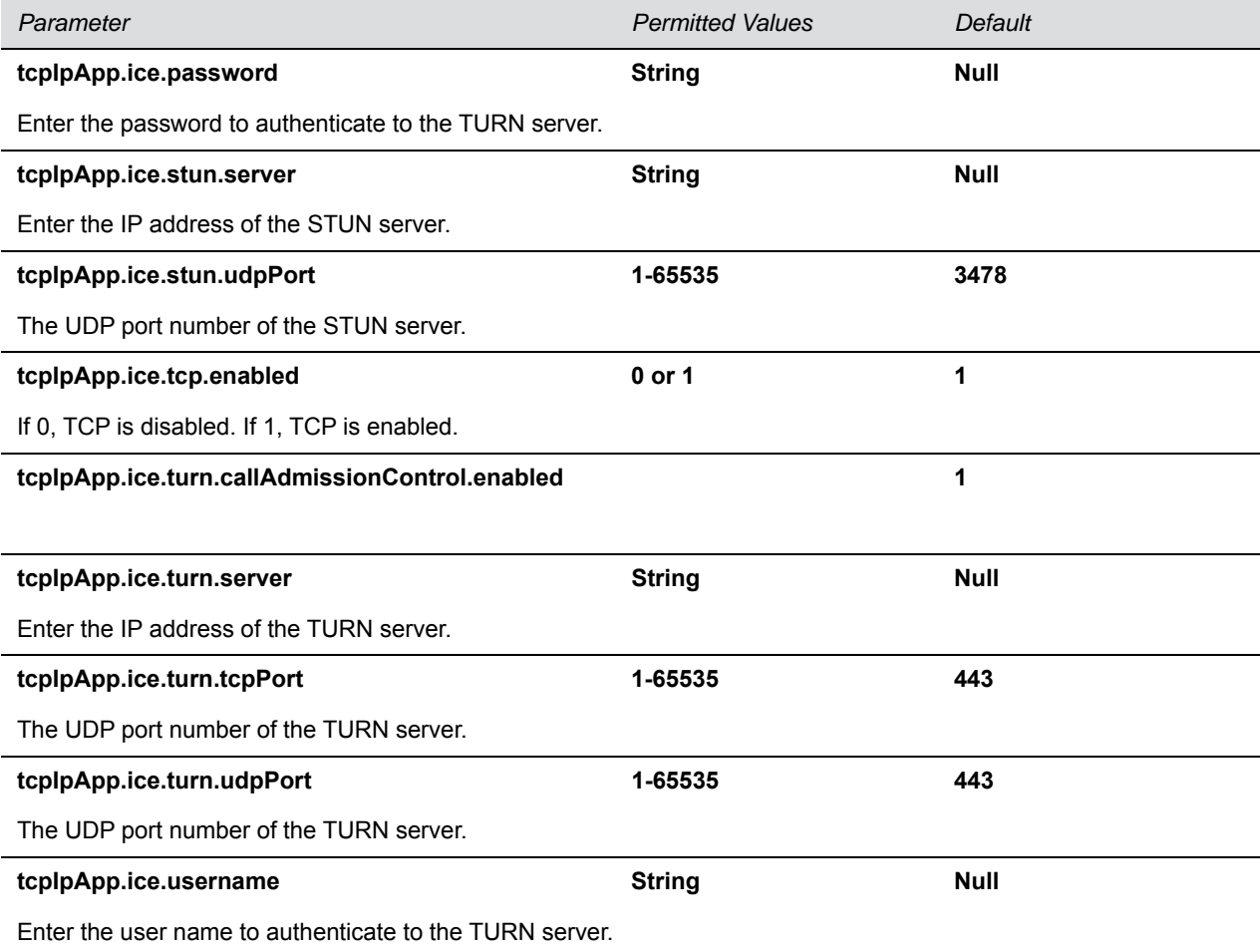

## <span id="page-257-0"></span>**<sntp/>**

The next table lists the Simple Network Time Protocol (SNTP) parameters used to set up time synchronization and daylight savings time. The default values enable and configure daylights savings time (DST) for North America.

Daylight savings time defaults:

- Do not use fixed day, use first or last day of week in the month.
- Start DST on the second Sunday in March at 2am.
- Stop DST on the first Sunday in November at 2am.

#### **Simple Network Time Protocol (SNTP) Parameters**

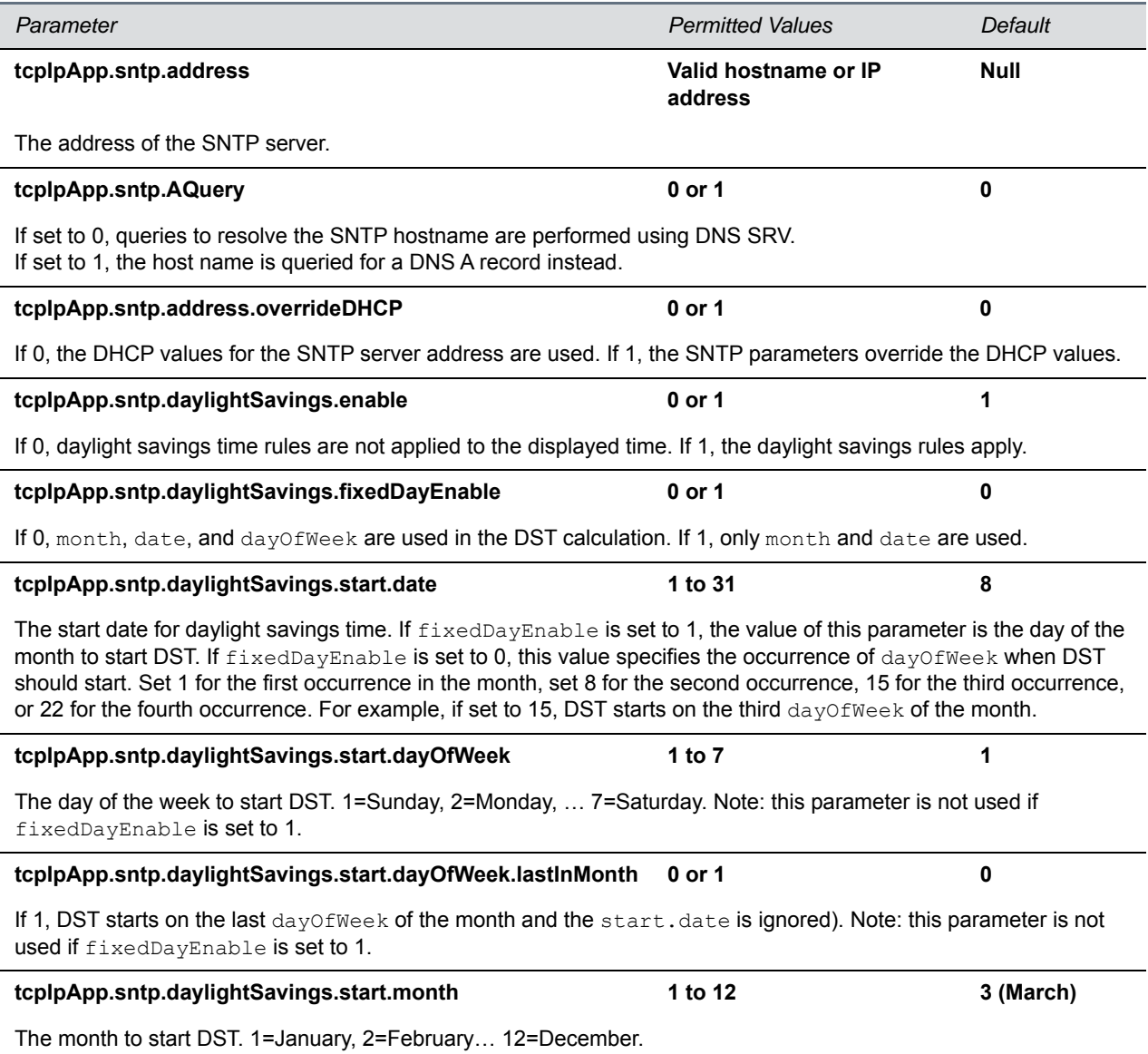

#### **Simple Network Time Protocol (SNTP) Parameters (continued)**

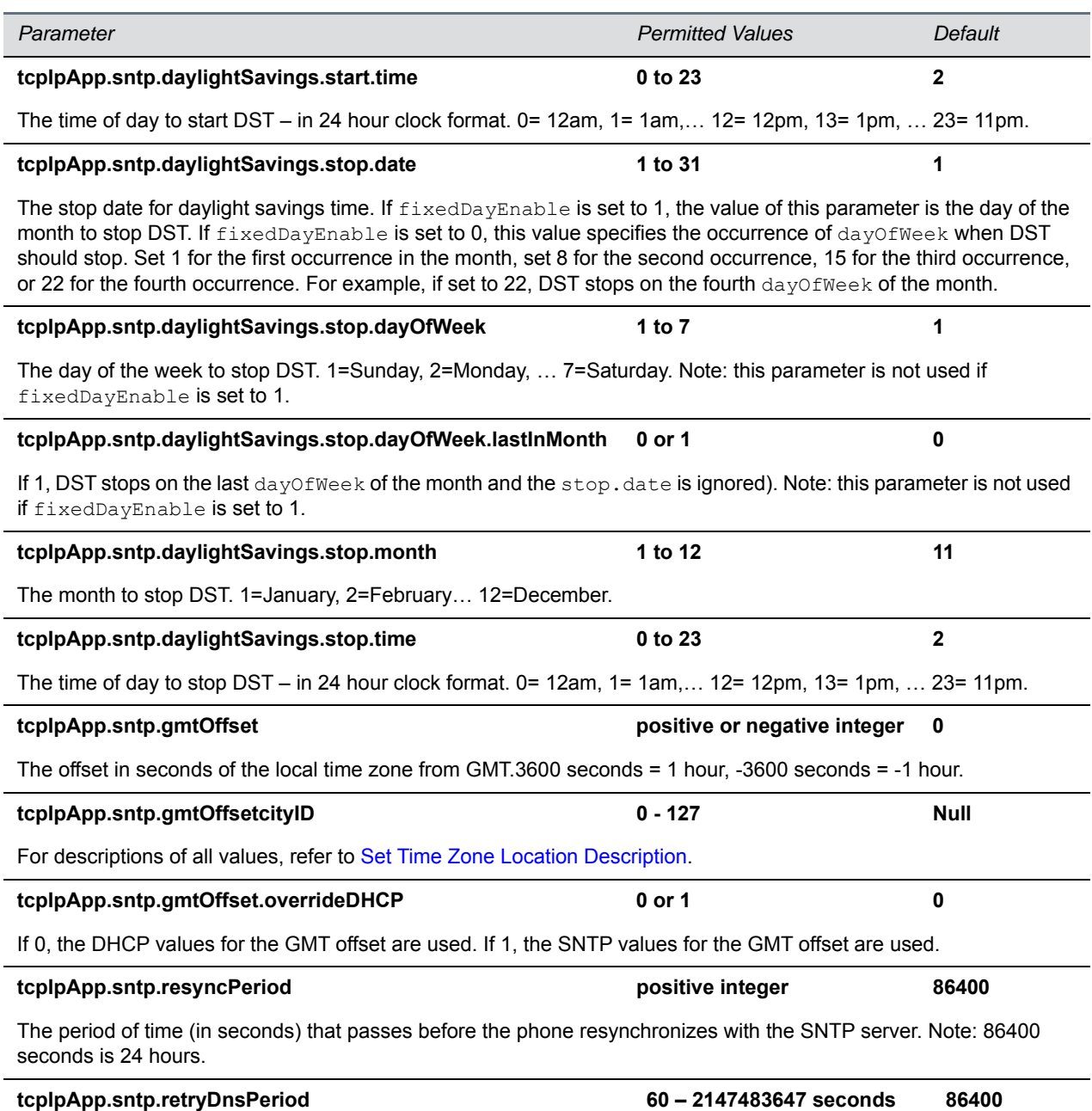

Set a retry period for DNS queries. Note that the DNS retry period you configure is affected by other DNS queries made by the phone. If the phone makes a query for another service such as SIP registration during the retry period you configure and receives no response, the Network Time Protocol (NTP) DNS query is omitted to limit the overall number of retry attempts made to the unresponsive server. If no other DNS attempts are made by other services, then the rety period you configure is not affected. If at any time the DNS server becomes responsive to another service, then NTP also immediately retries its DNS query as well.

## <span id="page-259-0"></span>**<port/><rtp/>**

The parameters listed in the next table enable you to configure the port filtering used for RTP traffic.

#### **RTP Port Parameters**

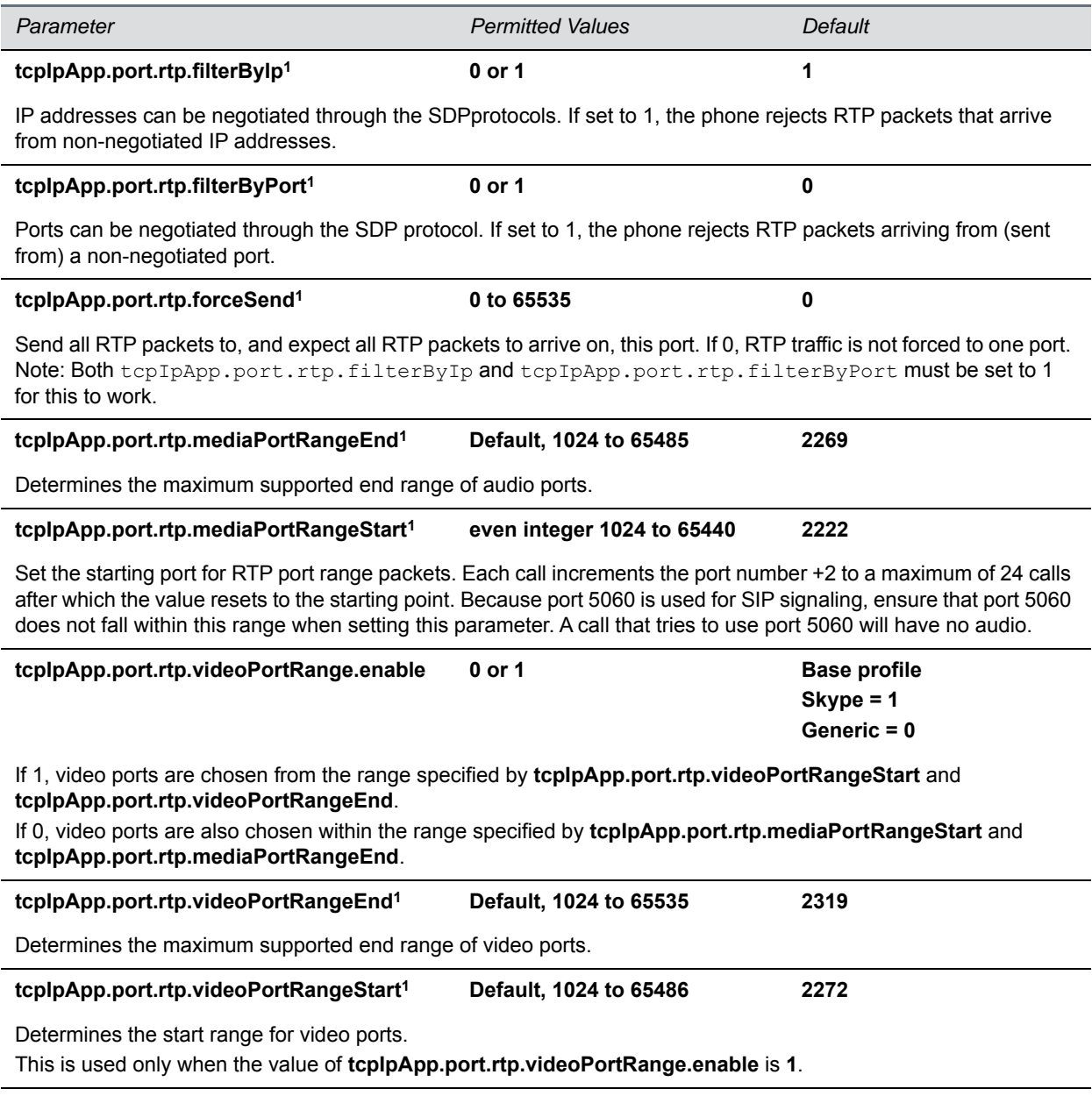

**<sup>1</sup>** Change causes phone to restart or reboot.

## <span id="page-260-0"></span>**<keepalive/>**

The parameters listed in the next table enable the configuration of TCP keep-alive on SIP TLS connections; the phone can detect a failure quickly (in minutes) and attempt to re-register with the SIP call server (or its redundant pair).

#### **TCP Keep-Alive Parameters**

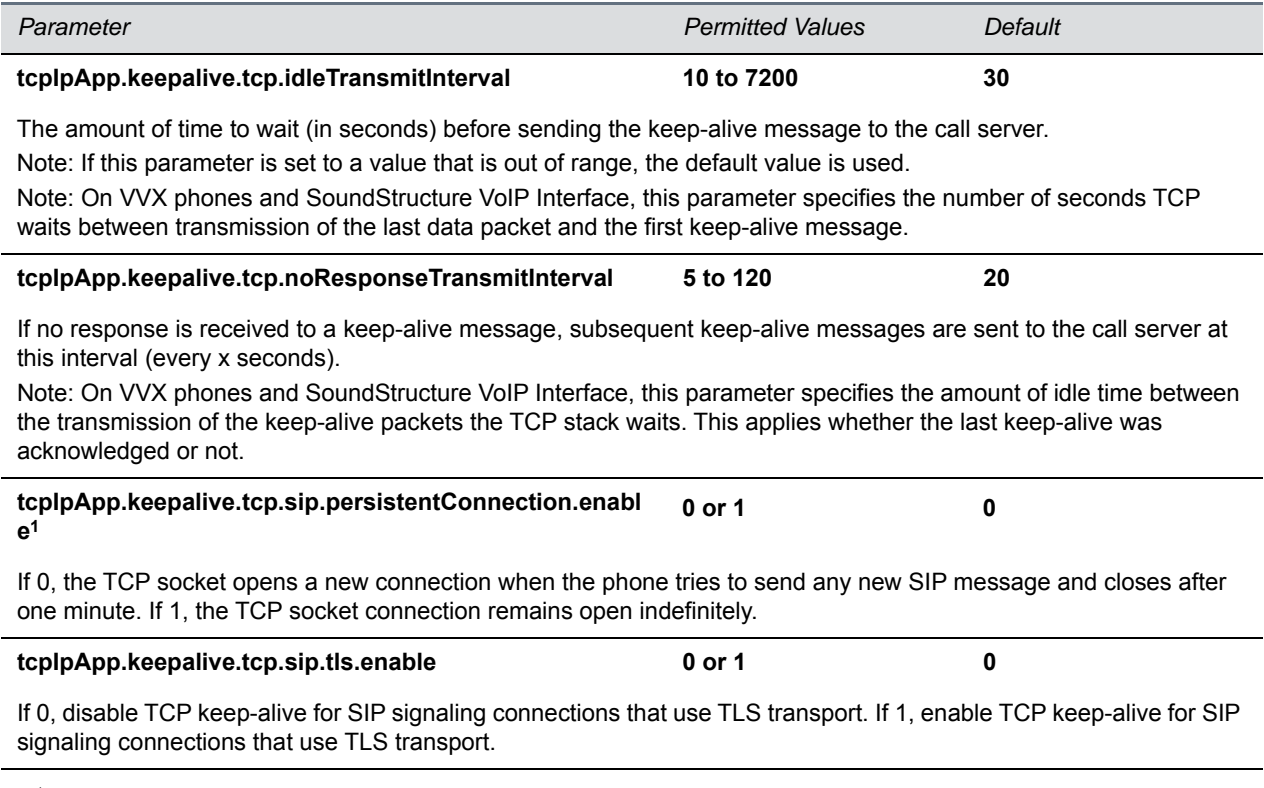

<sup>1</sup> Change causes phone to restart or reboot.

## <span id="page-260-1"></span>**<fileTransfer/>**

The parameters listed in the next table configure file transfers from the phone to the provisioning server.

#### **File Transfer Parameters**

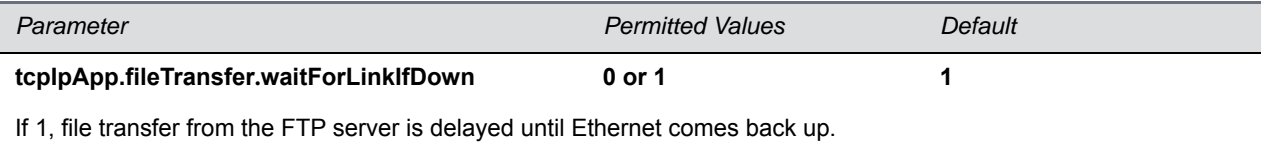

If 0, file transfer from the FTP server is not attempted.

## **<tones/>**

This parameter lists configuration items for available tone resources and includes:

- [<DTMF/>](#page-261-0)
- [<chord/>](#page-261-1)

## <span id="page-261-0"></span>**<DTMF/>**

The parameters listed in the next table configure Dual-tone multi-frequency (DTMF) tone signaling.

#### **DTMF Tone Parameters**

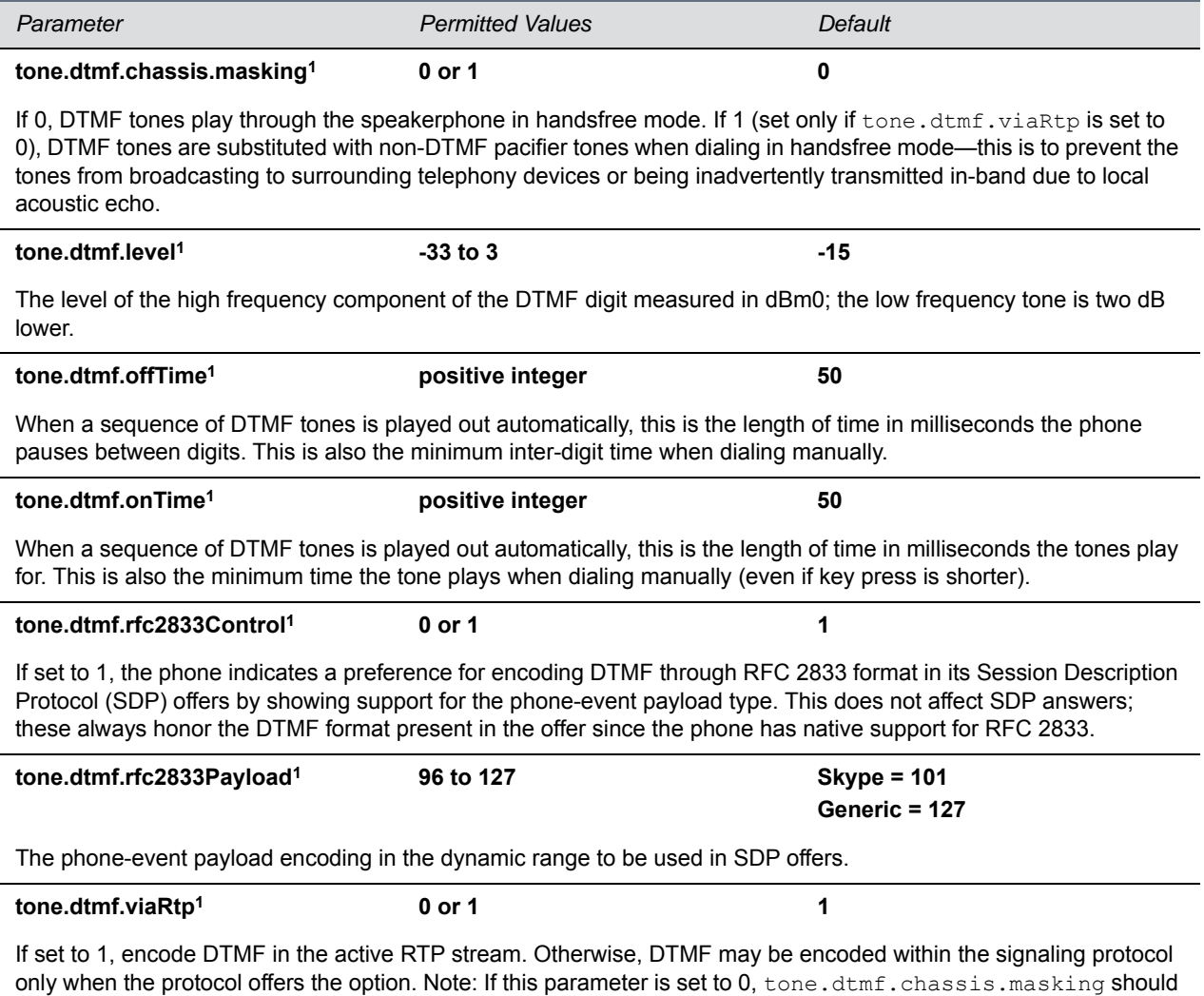

<sup>1</sup> Change causes phone to restart or reboot.

## <span id="page-261-1"></span>**<chord/>**

be set to 1.

Chord-sets are the building blocks of sound effects that used synthesized audio rather than sampled audio. Most call progress and ringer sound effects are synthesized. A chord-set is a multi-frequency note with an

optional on/off cadence. A chord-set can contain up to four frequency components generated simultaneously, each with its own level. Chord parameters are listed in the next table.

There are three chord sets: callProg, misc, and ringer. Each chord set has different chord names, represented by *x* in the following table. The chord names are as follows:

For callProg, *x* can be one of the following chords:

● **dialTone**, **busyTone**, **ringback**, **reorder**, **stutter\_3**, **callWaiting**, **callWaitingLong**, **howler**, **recWarning**, **stutterLong**, **intercom**, **callWaitingLong**, **precedenceCallWaiting**, **preemption**, **precedenceRingback**, or **spare1** to **spare6**.

For **misc**, *x* can be one of the following chords

● **spare1** to **spare9**.

For **ringer,** *x* can be one of the following chords:

● **ringback**, **originalLow**, **originalHigh**, or **spare1** to **spare19**.

**Chord Parameters** 

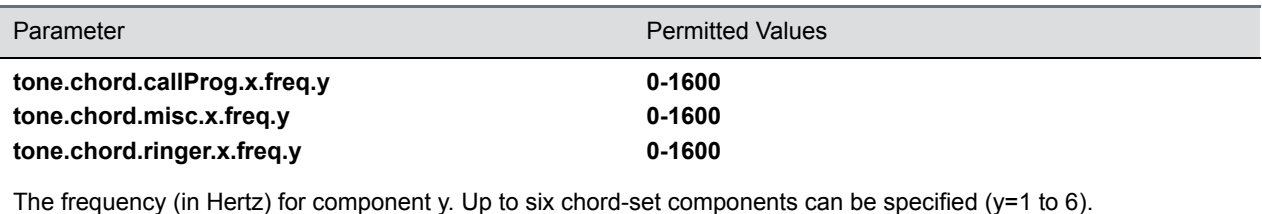

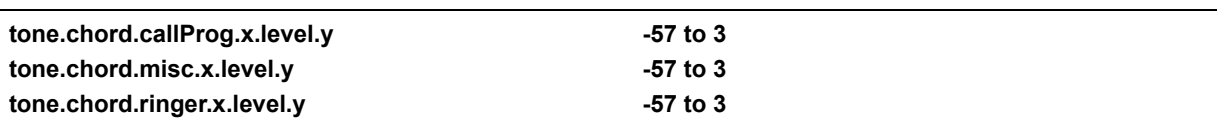

The level of component y in dBm0. Up to six chord-set components can be specified  $(y=1$  to 6).

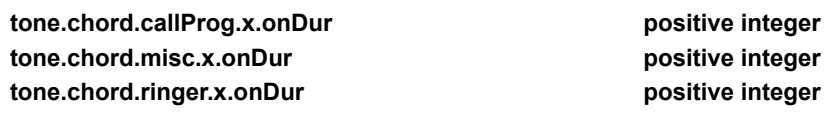

The on duration (length of time to play each component) in milliseconds, 0=infinite.

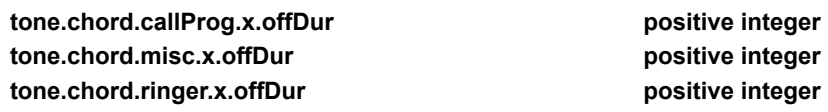

The off duration (the length of silence between each chord component) in milliseconds, 0=infinite.

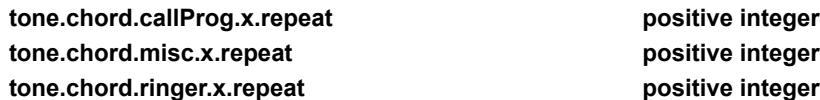

The number of times each ON/OFF cadence is repeated, 0=infinite.

## **<up/>**

Use the parameters listed in the next table to set user preferences on the phones.

### **User Preferences Parameters**

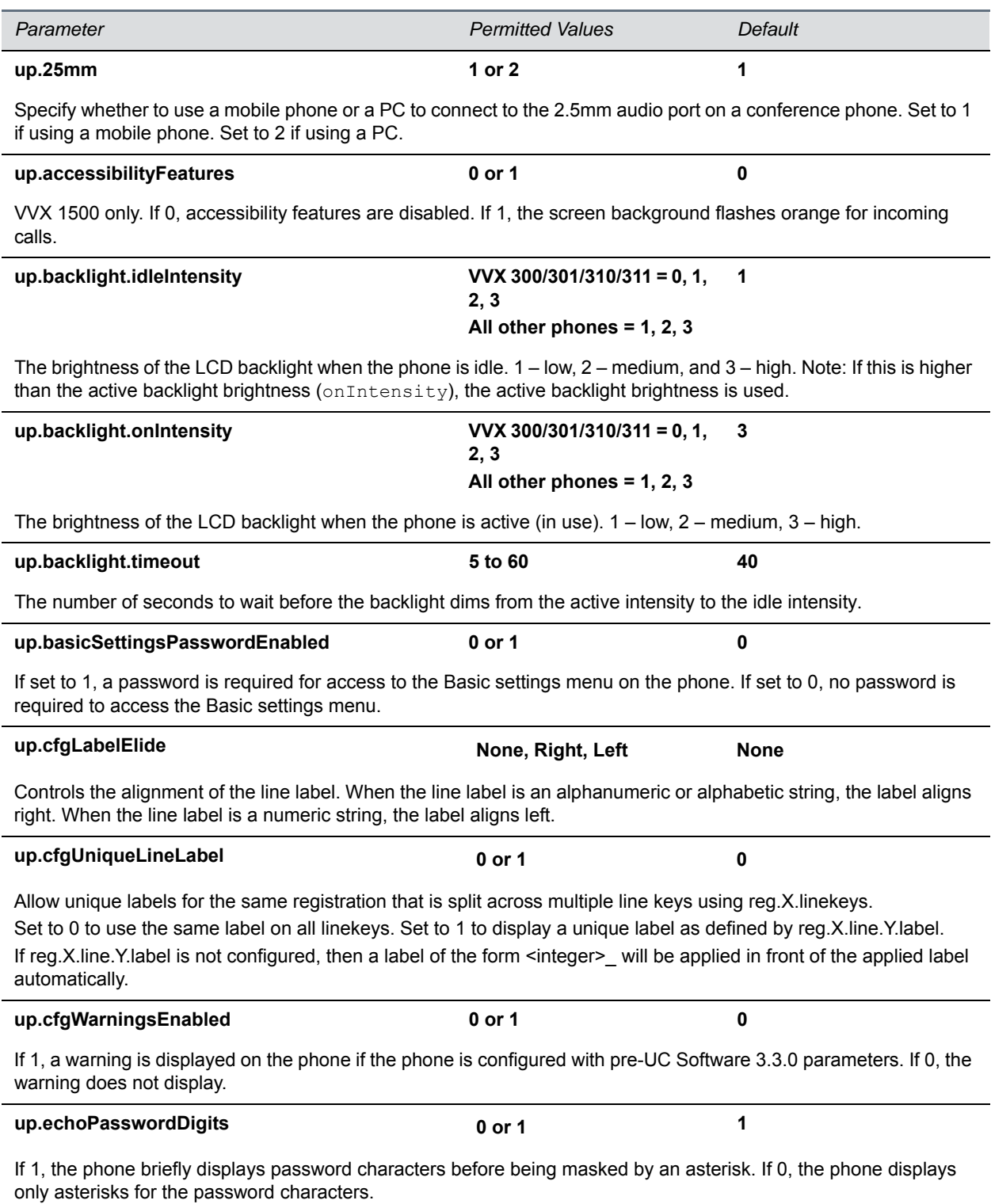

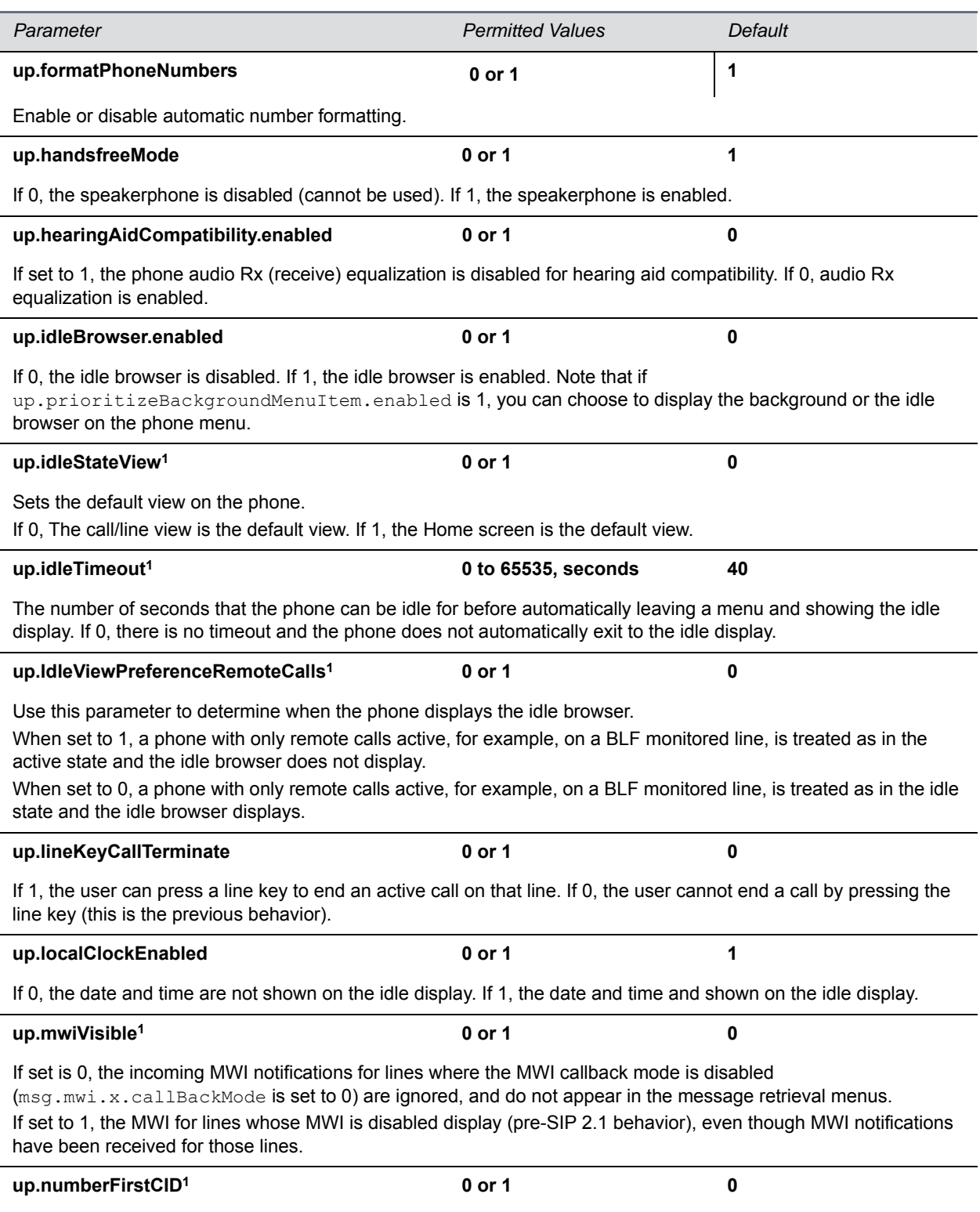

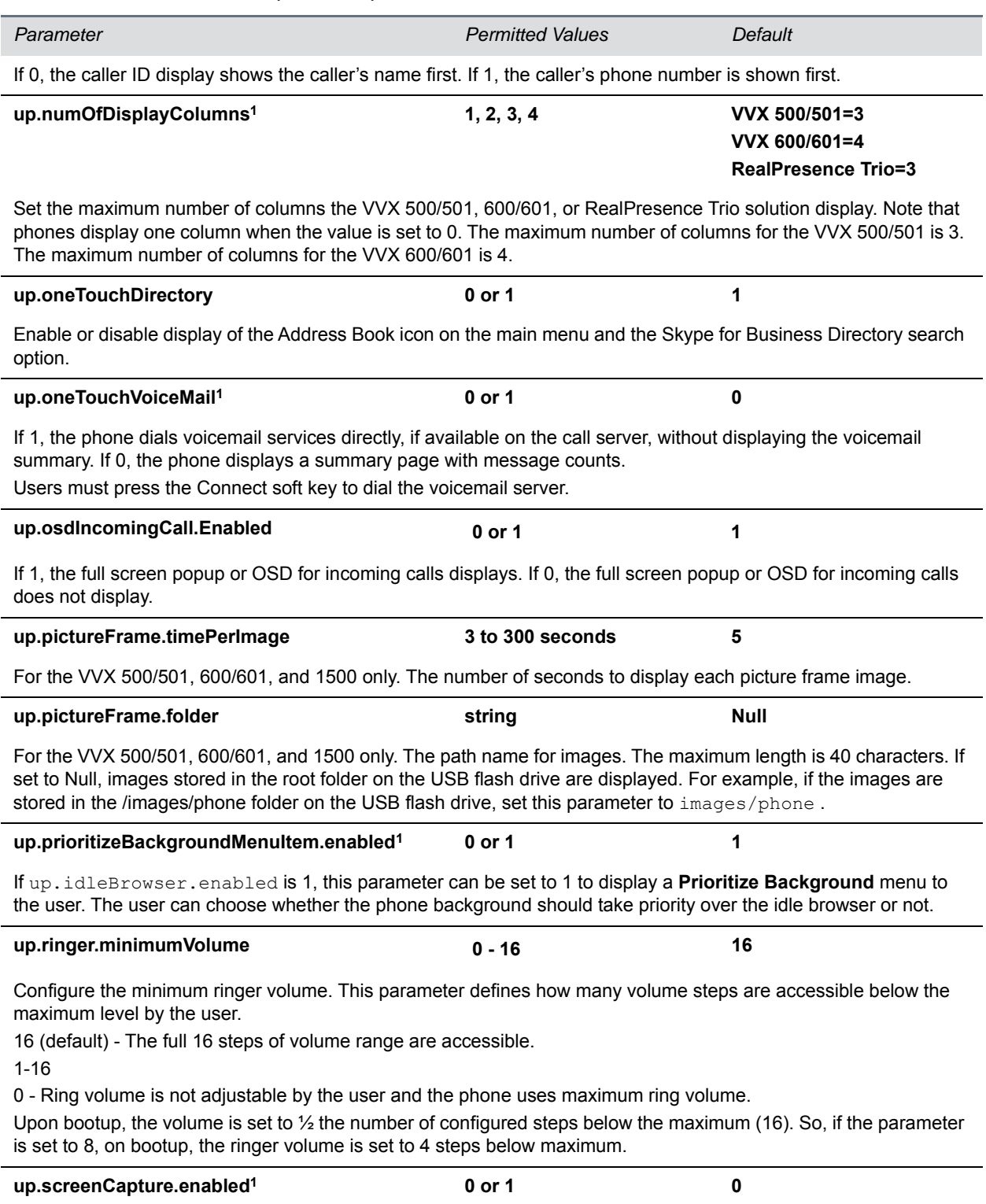

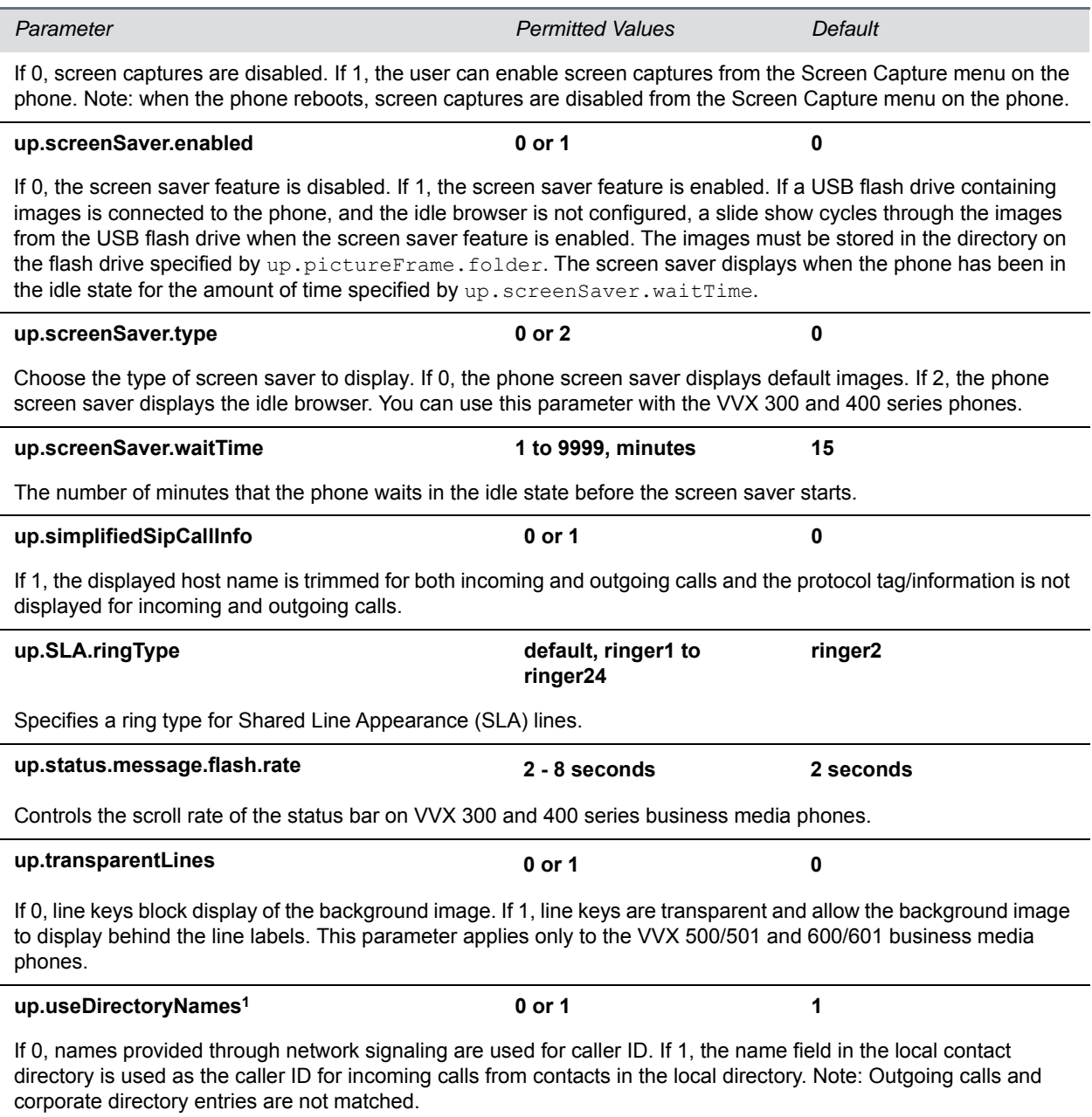

**up.warningLevel1 0 to 2 0**

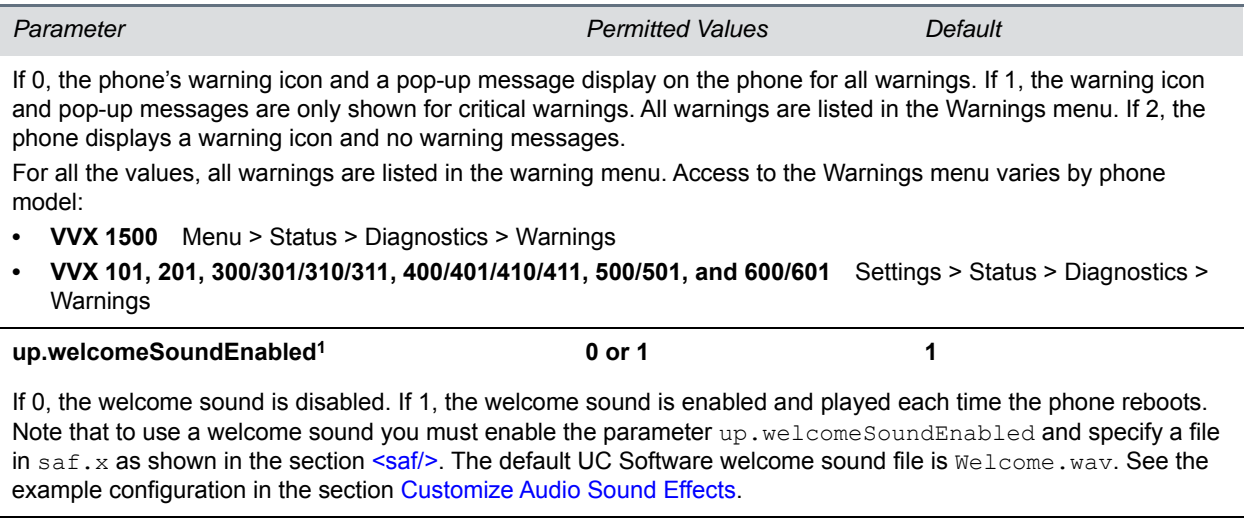

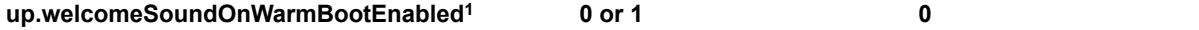

If 0, the welcome sound is played when the phone powers up (cold boot), but not after it restarts or reboots (warm boot). If 1, the welcome sound plays each time the phone powers up, reboots, or restarts.

<sup>1</sup> Change causes phone to restart or reboot.

## **<upgrade/>**

Use the parameters listed in the next table to specify the URL of a custom download server and the Polycom UC Software download server for the phone to check when searching for software upgrades.

#### **Upgrade Server Parameters**

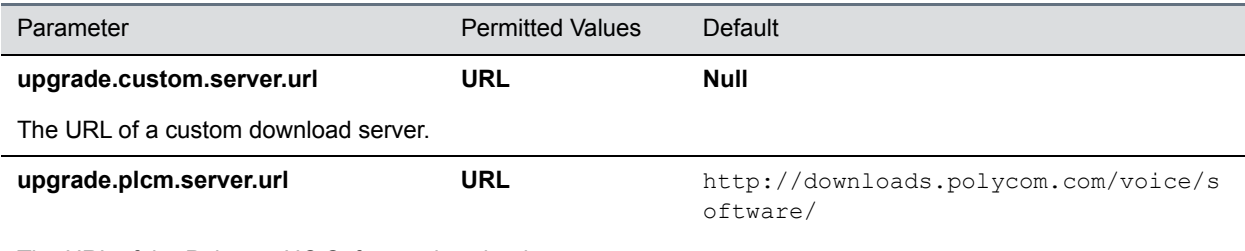

The URL of the Polycom UC Software download server.

## **<video/>**

The parameters in the table are supported on the VVX 500/501, VVX 600/601, and VVX 1500, and RealPresence Trio solution.

This parameter also includes:

- [<camera/>](#page-270-0)
- [<codecs/>](#page-270-1)

#### ● [<localCameraView/>](#page-277-0)

#### **Video Parameters**

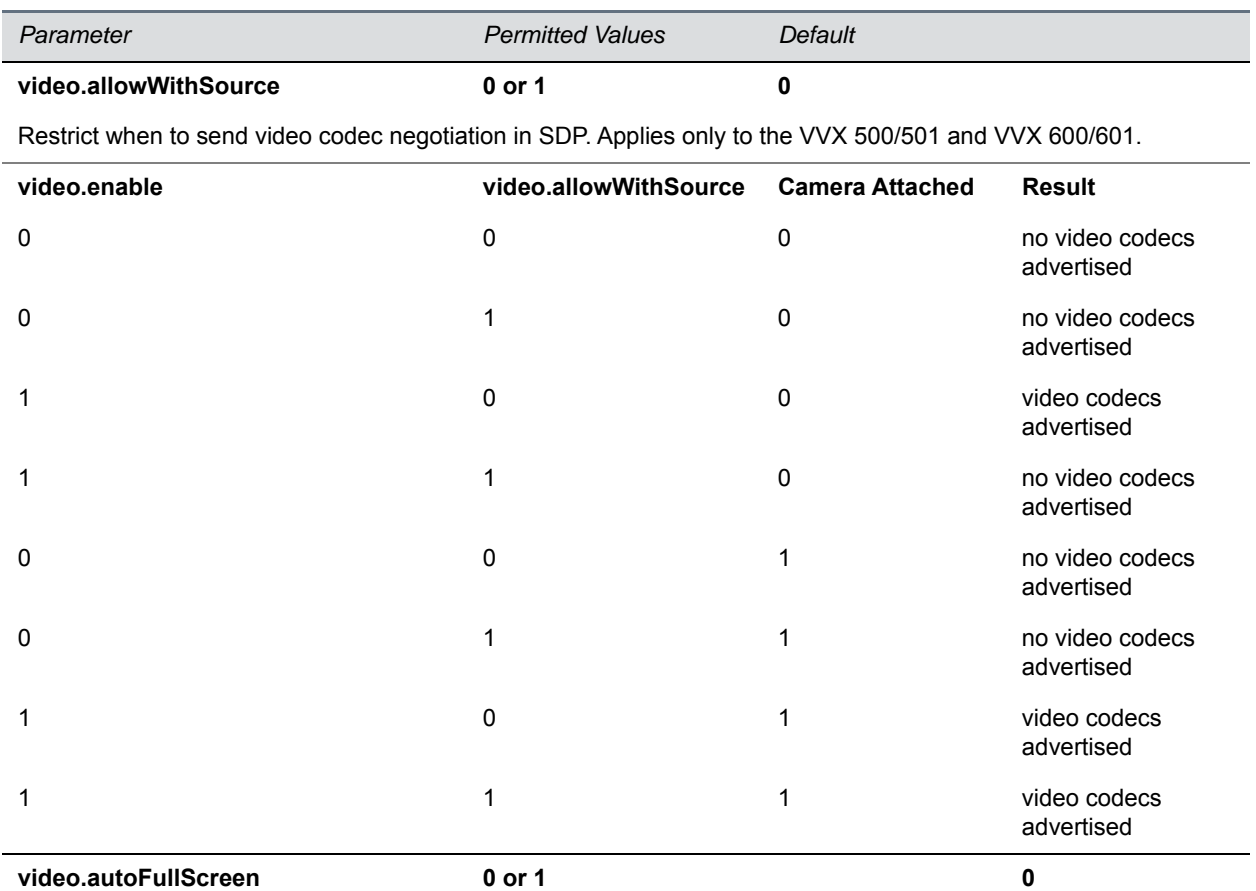

If 0, video calls only use the full screen layout if it is explicitly selected by the user. If 1, video calls use the full screen layout by default, such as when a video call is first created or when an audio call transitions to a video call)

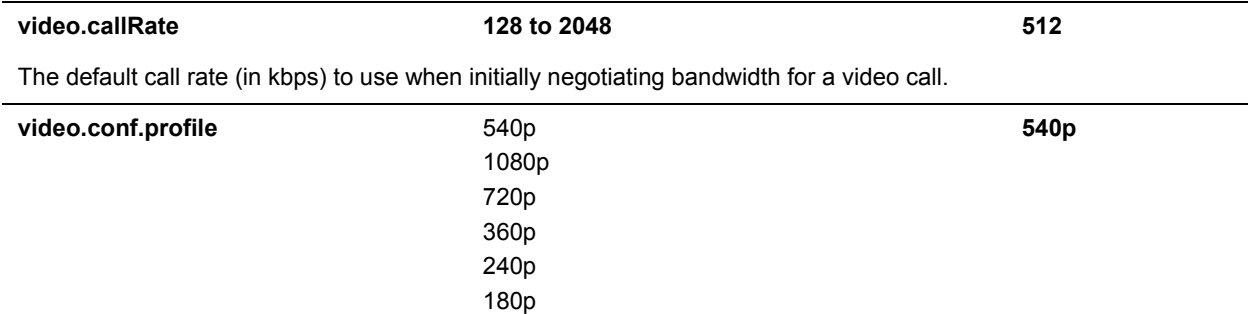

Set the video resolution for the large video window in all layouts.

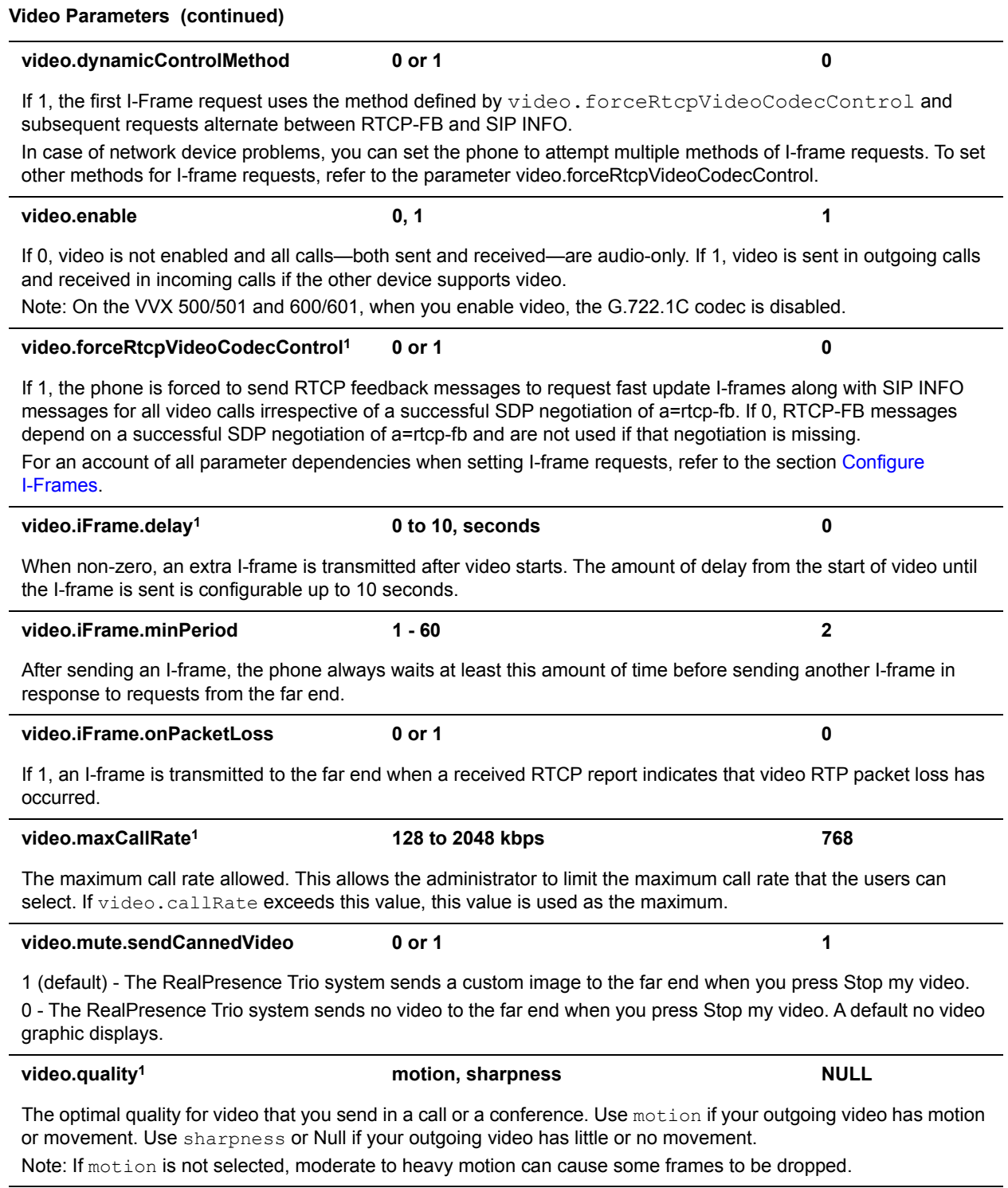

<sup>1</sup> Change causes phone to restart or reboot.

## <span id="page-270-0"></span>**<camera/>**

The settings in the next table control the performance of the camera.

#### **Video Camera Parameters**

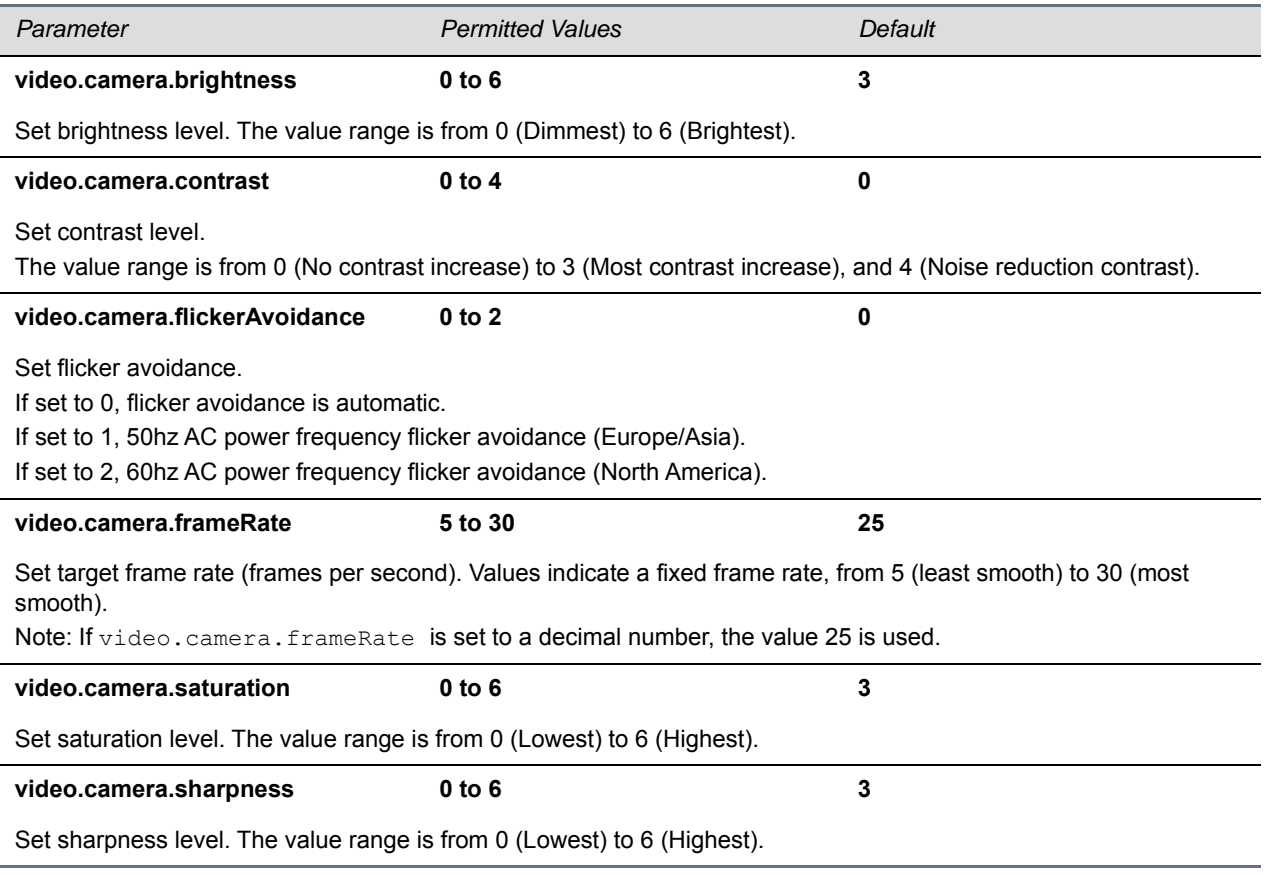

## <span id="page-270-1"></span>**<codecs/>**

The video codecs include:

- [<codecPref/>](#page-270-2)
- $\bullet$  [<profile/>](#page-271-0)

### <span id="page-270-2"></span>**<codecPref/>**

The following table lists video codec parameters and specifies the video codec preferences for the RealPresence Trio solution. To disable codecs, set the value to 0. A value of 1 indicates the codec is the most preferred and has highest priority.

#### **Video Codec Preference Parameters**

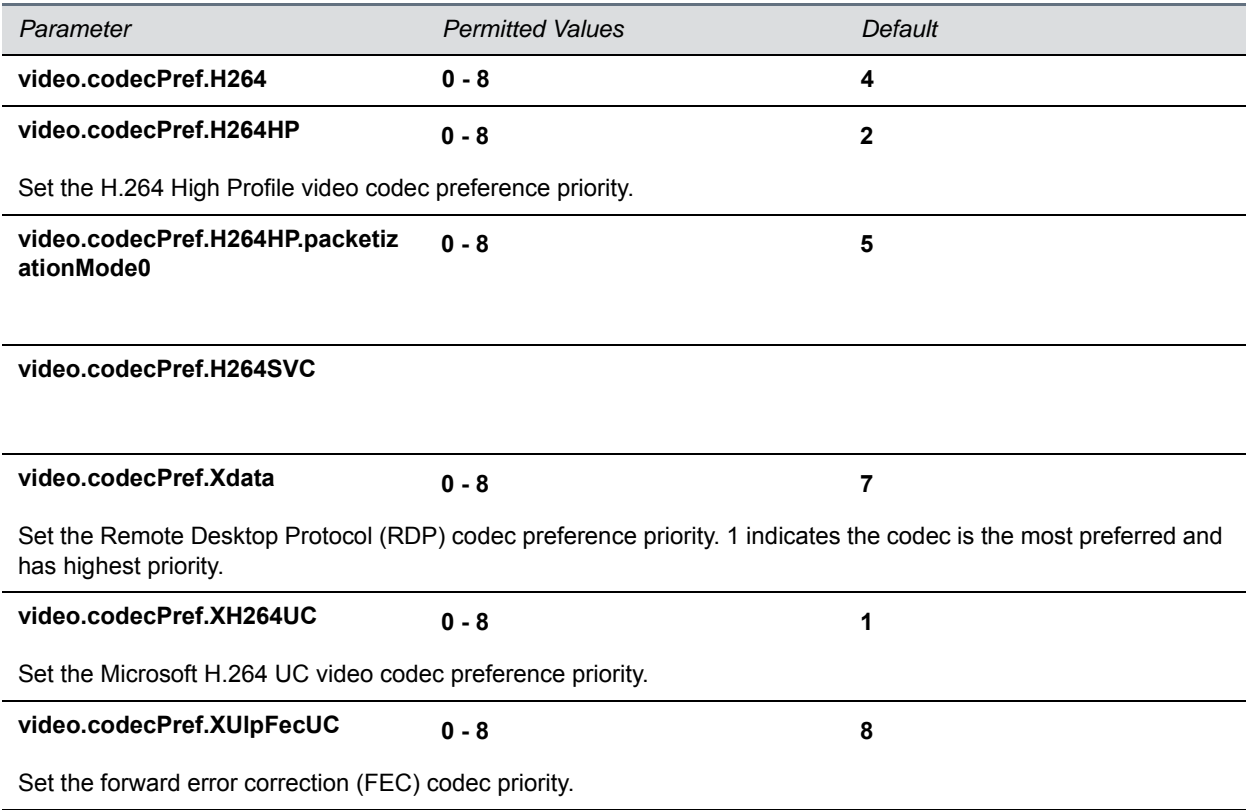

## <span id="page-271-0"></span>**<profile/>**

The next table lists settings for a group of low-level video codec parameters. For most use cases, the default values are appropriate. Polycom does not recommend changing the default values unless specifically advised to do so.

#### **Video Profile Parameters**

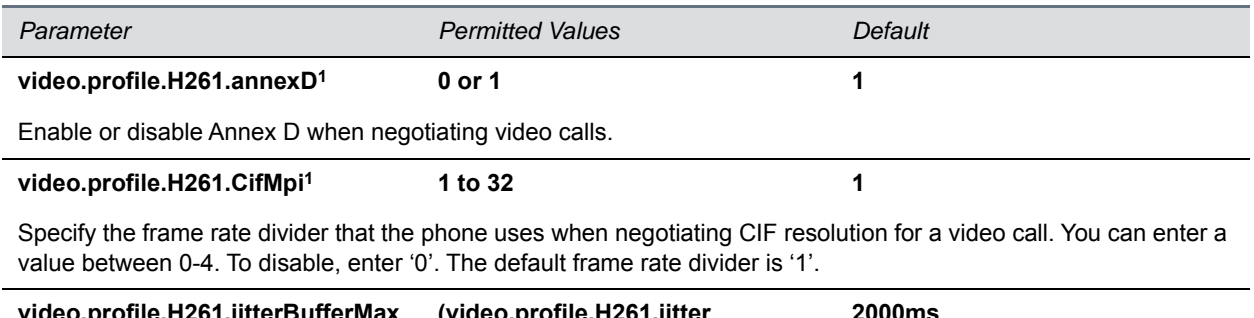

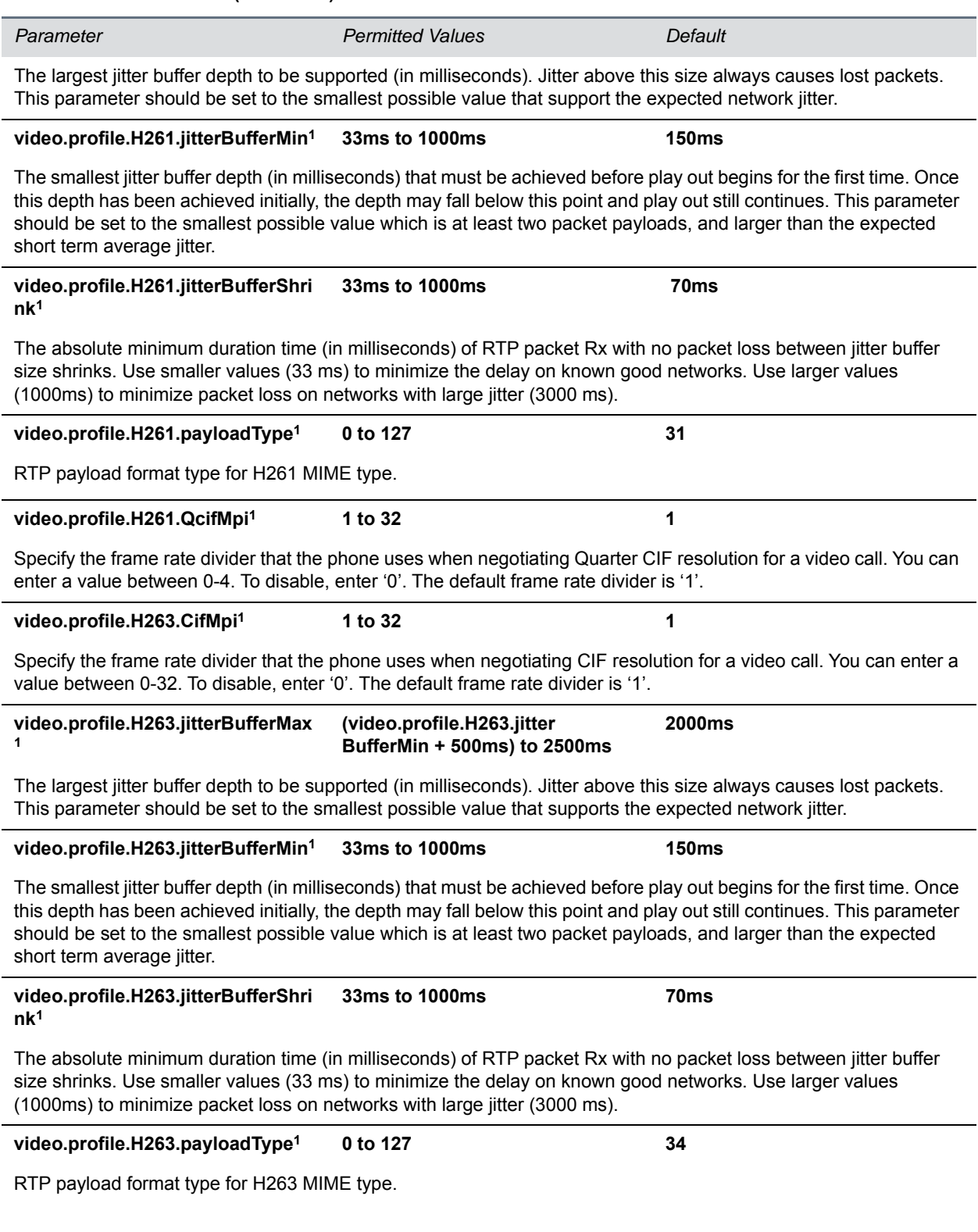

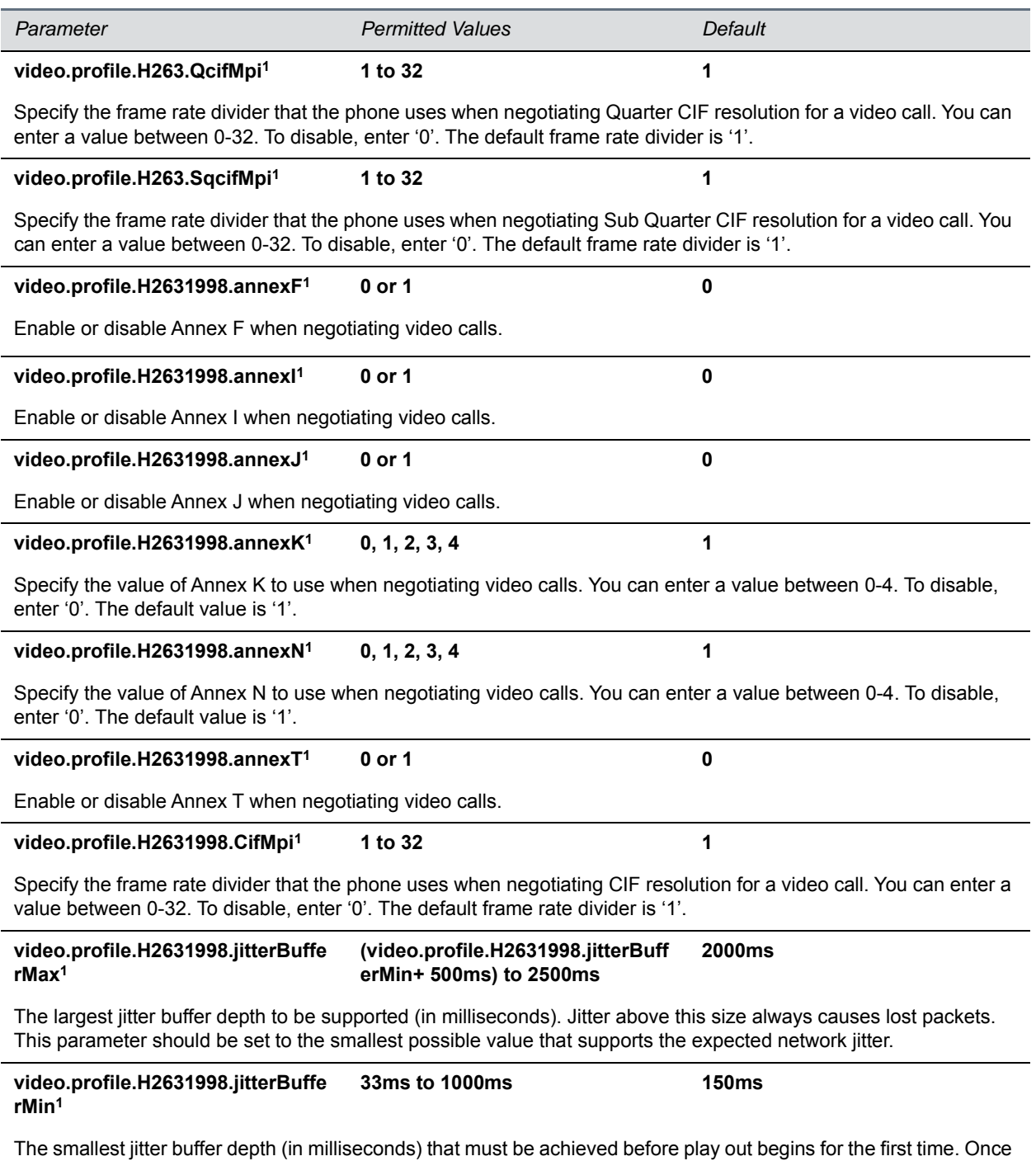

this depth has been achieved initially, the depth may fall below this point and play out still continues. This parameter should be set to the smallest possible value which is at least two packet payloads, and larger than the expected short term average jitter.

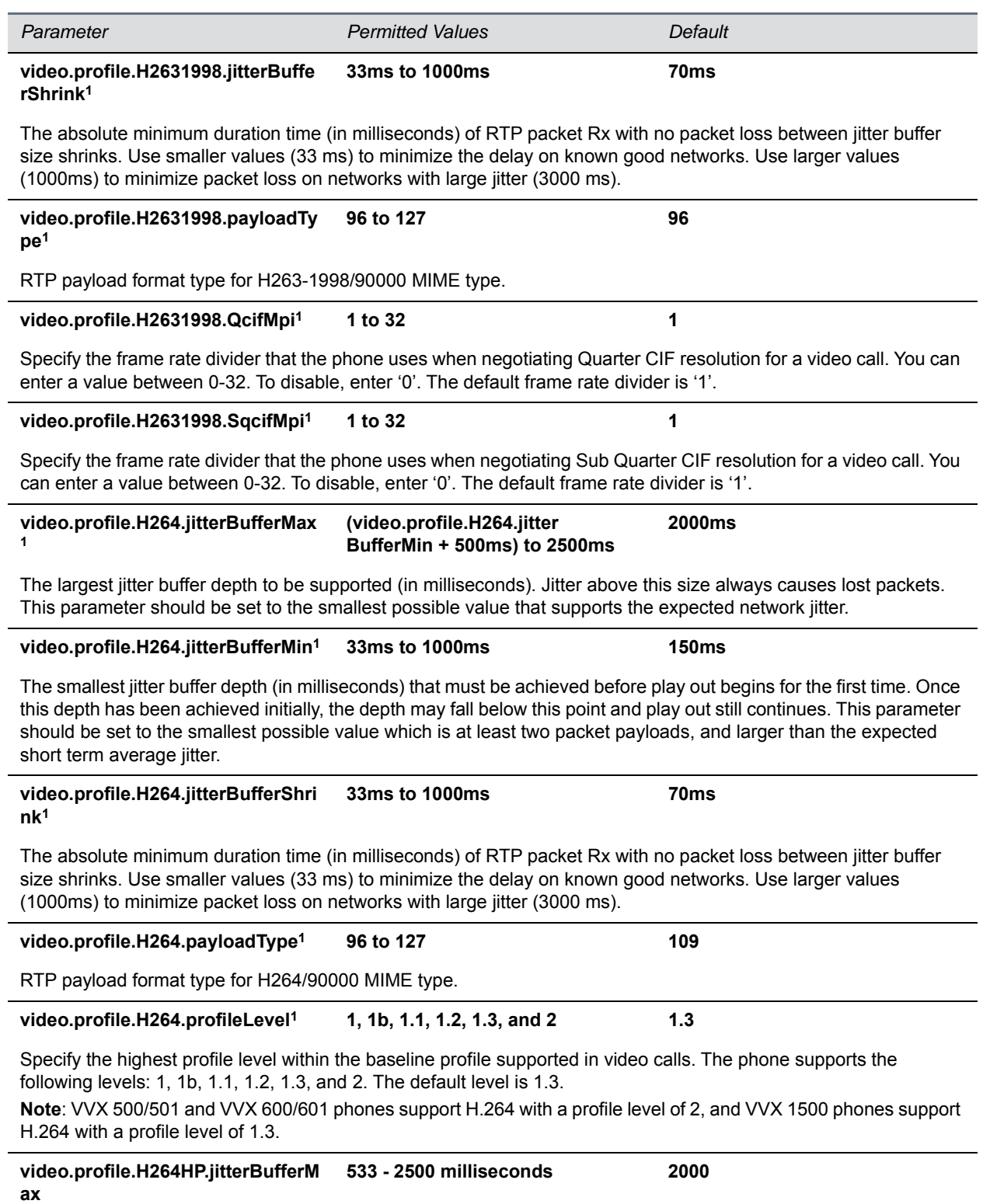

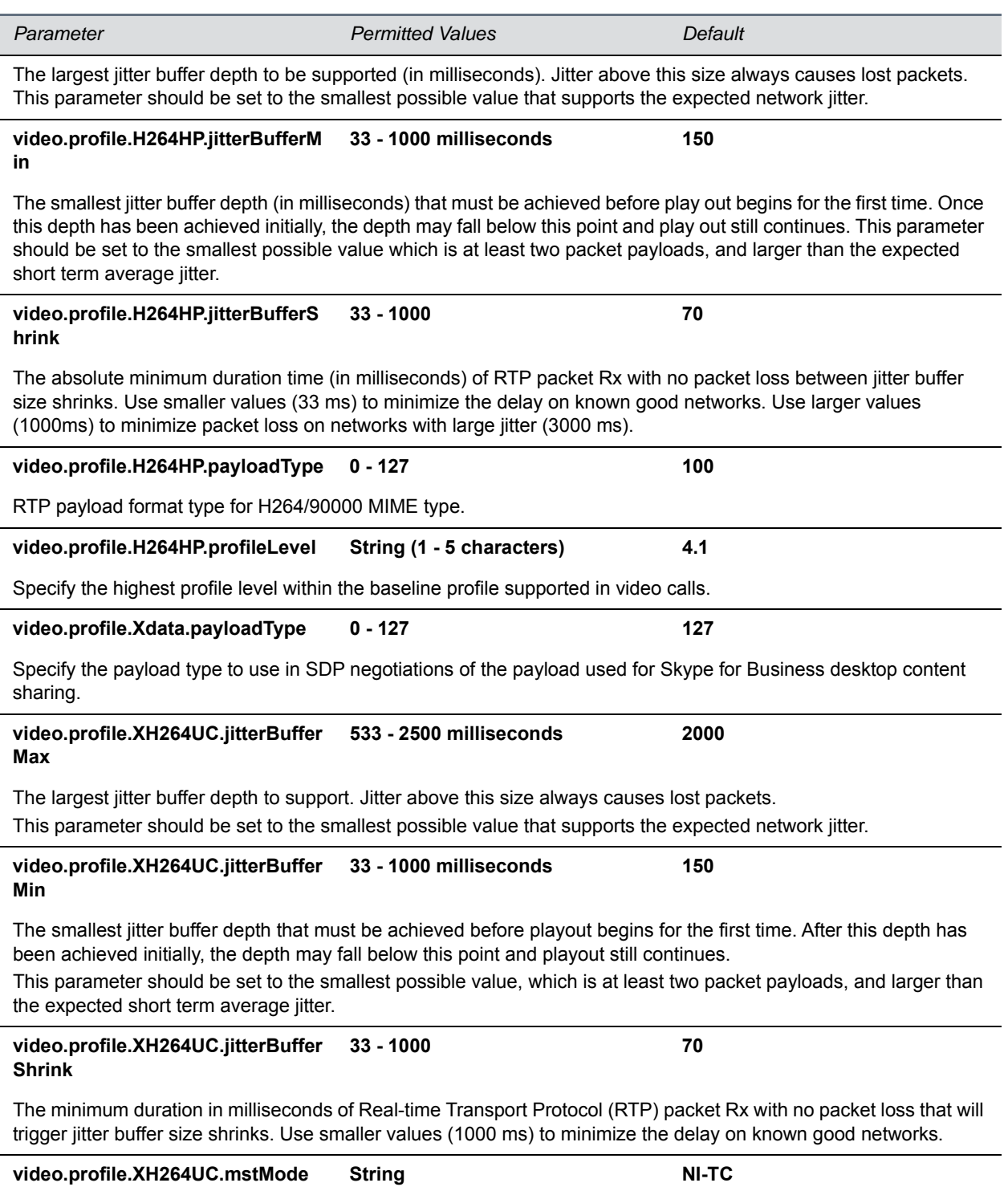

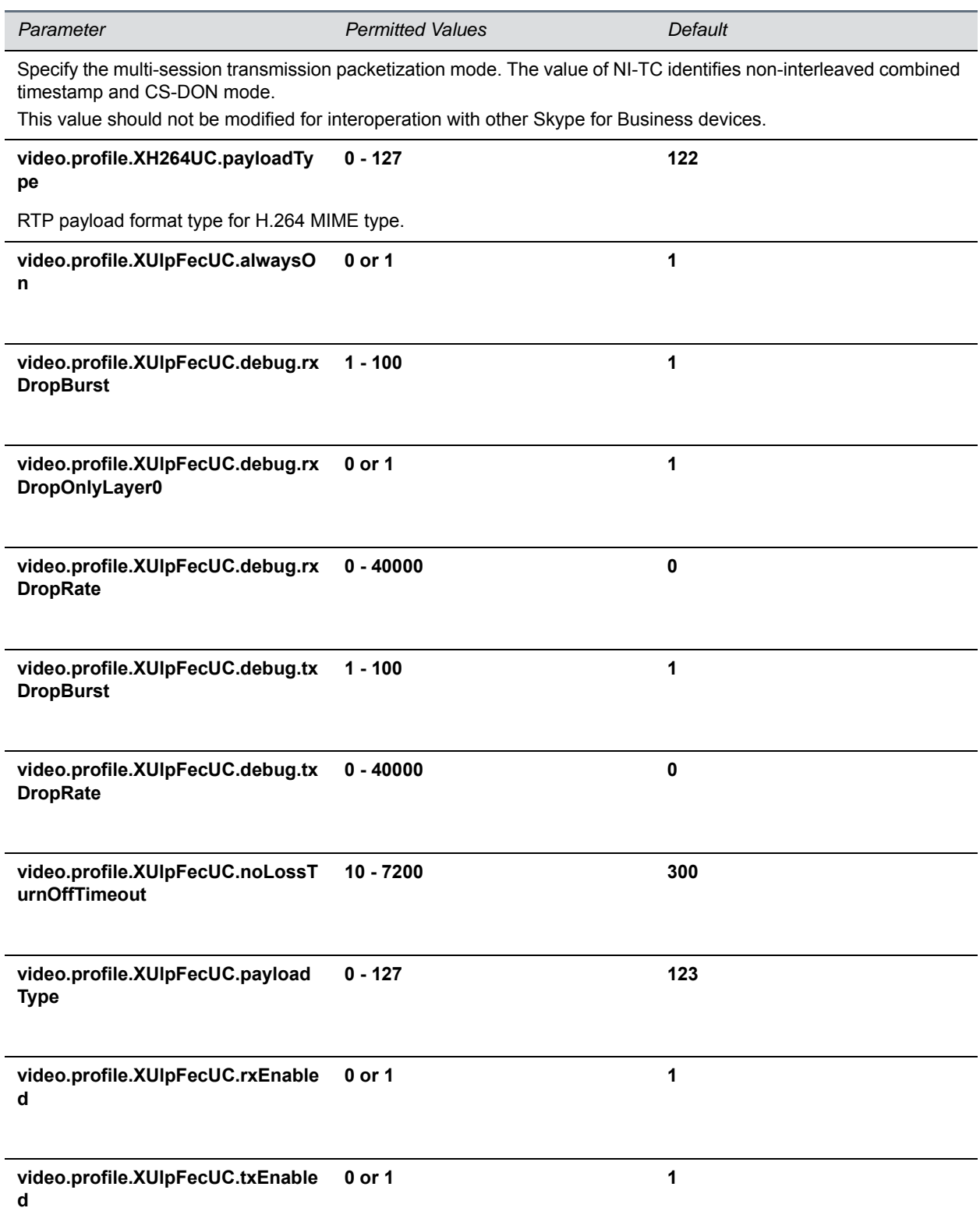

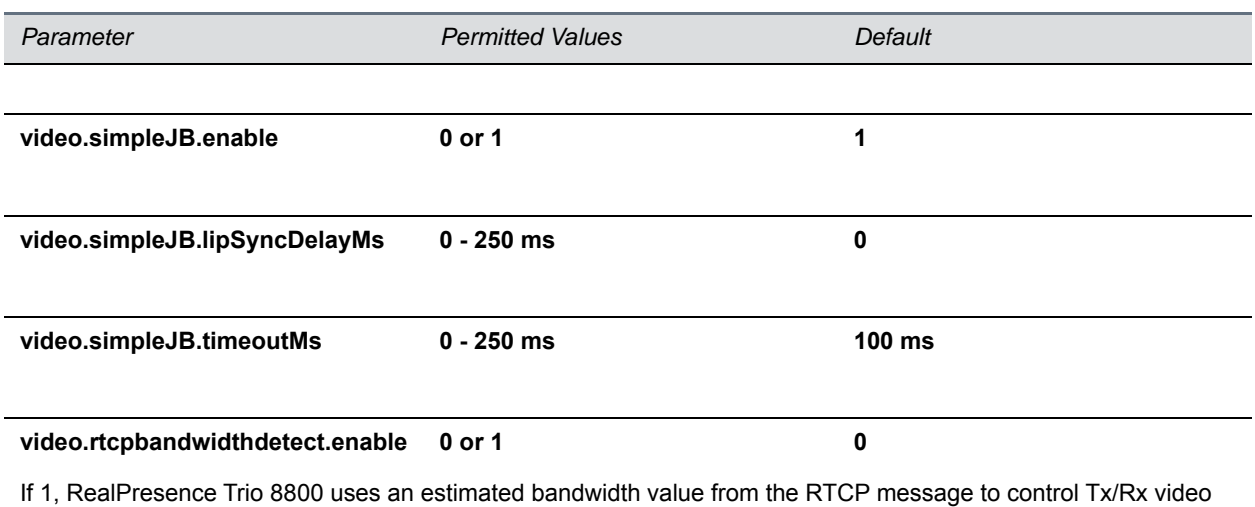

bps.

1 Change causes phone to restart or reboot.

## <span id="page-277-0"></span>**<localCameraView/>**

The parameters in the next table configure how the local camera displays on the screen.

#### **Local Camera View Preferences Parameters**

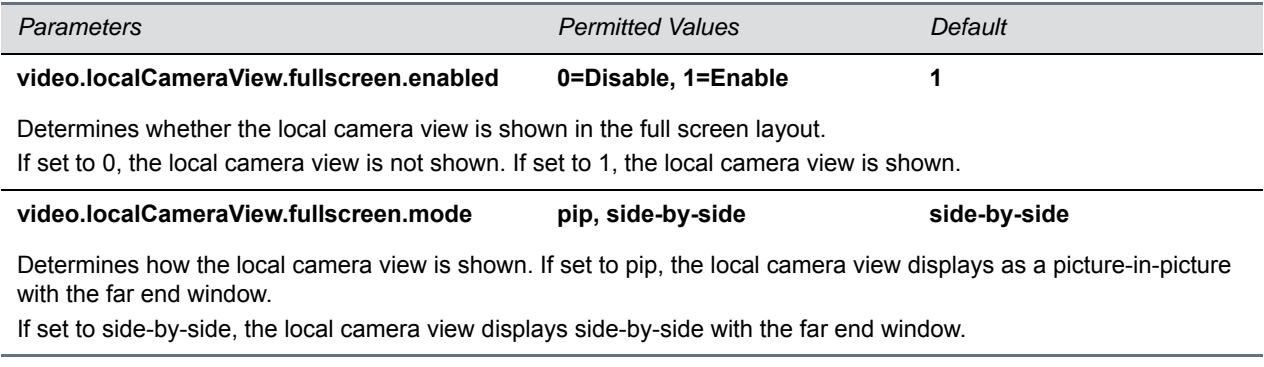

## **<voice/>**

The parameters listed in the following tables configure phone audio.

#### **Voice Parameters**

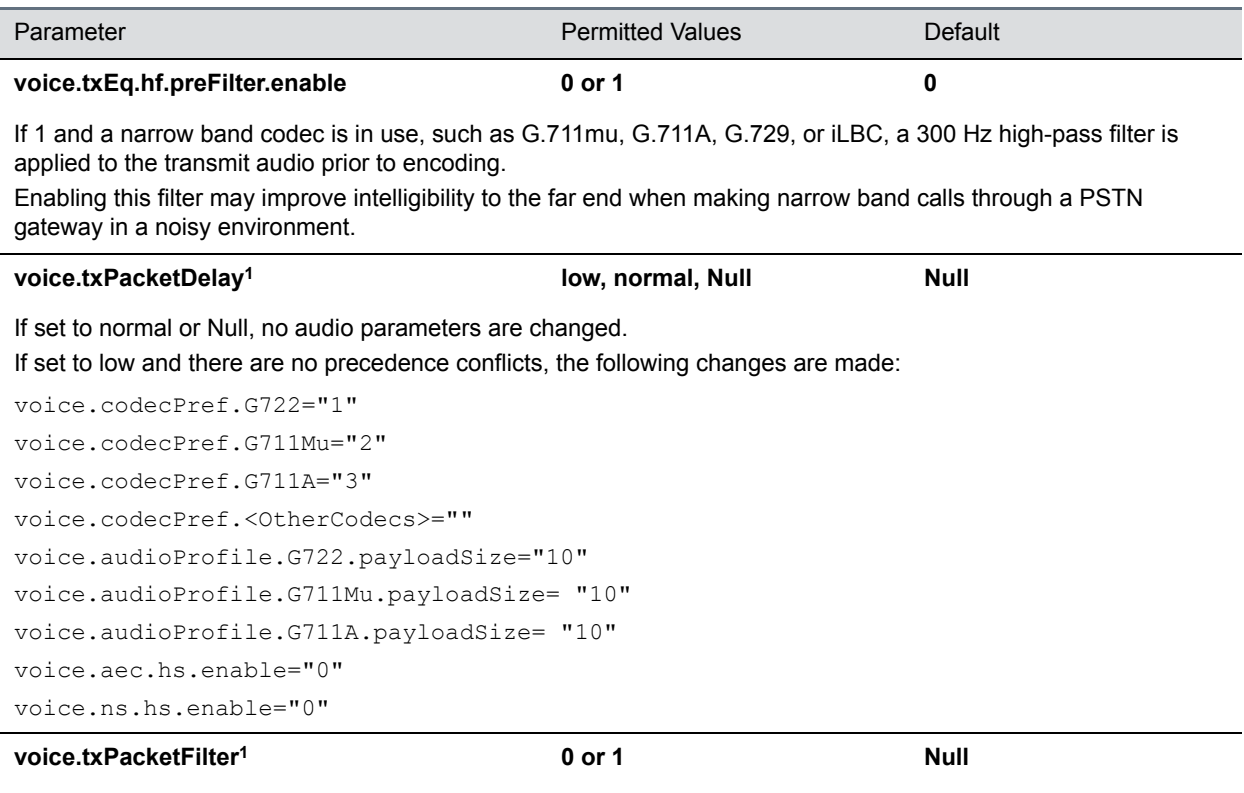

If 0, no Tx filtering is performed. If 1, narrowband Tx high pass filter is enabled.

<sup>1</sup> Change causes phone to restart or reboot.

## **<aec/>**

Use these parameters to enable or disable the acoustic echo cancellation (AEC) function for a specified termination.

#### **Acoustic Echo Canceller (AEC) Parameters**

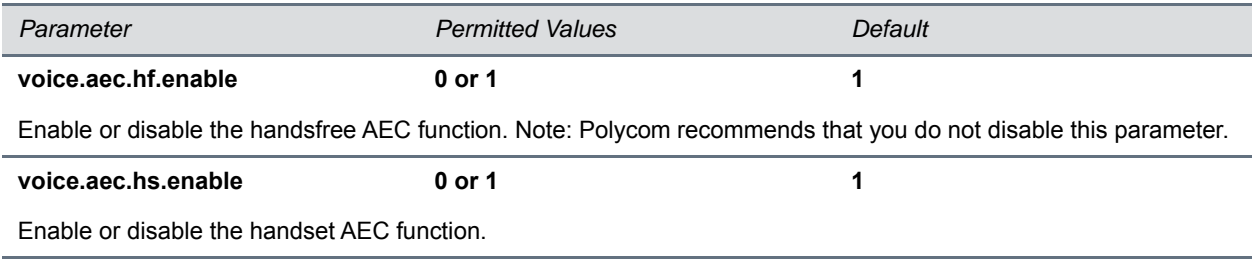

## **<aes/>**

Use these parameters to control the speakerphone acoustic echo suppression (AES). These parameters remove residual echo after AEC processing. Because AES depends on AEC, enable AES only when you also enable AEC using voice.aec.hd.enable.

#### **Acoustic Echo Suppression Parameters**

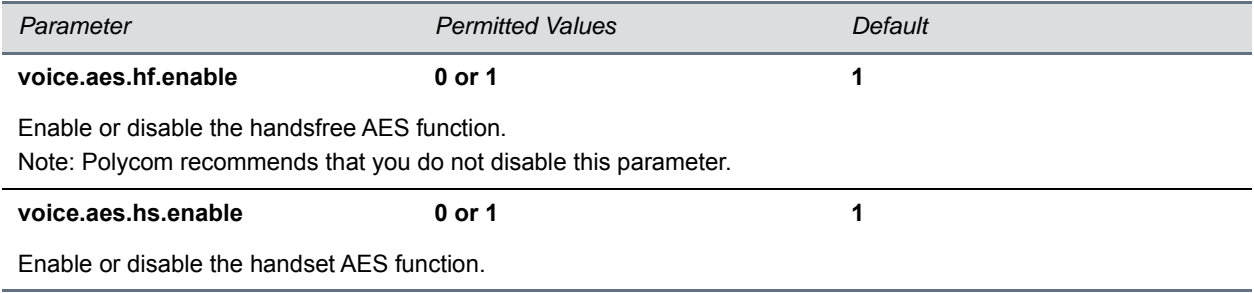

## <cn/>

Use these parameters to configure the addition and volume of comfort noise during conferences.

#### **Comfort Noise Parameters**

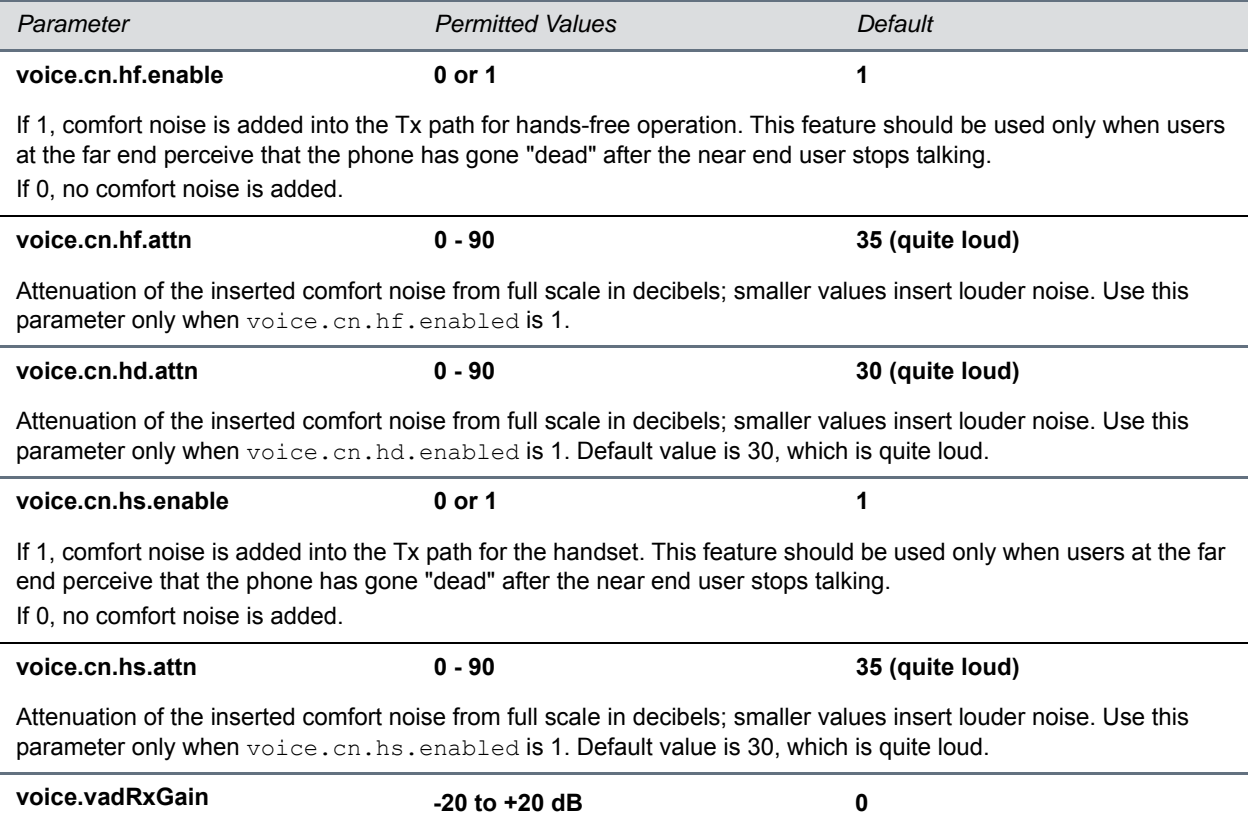

#### **(continued)Comfort Noise Parameters (continued)**

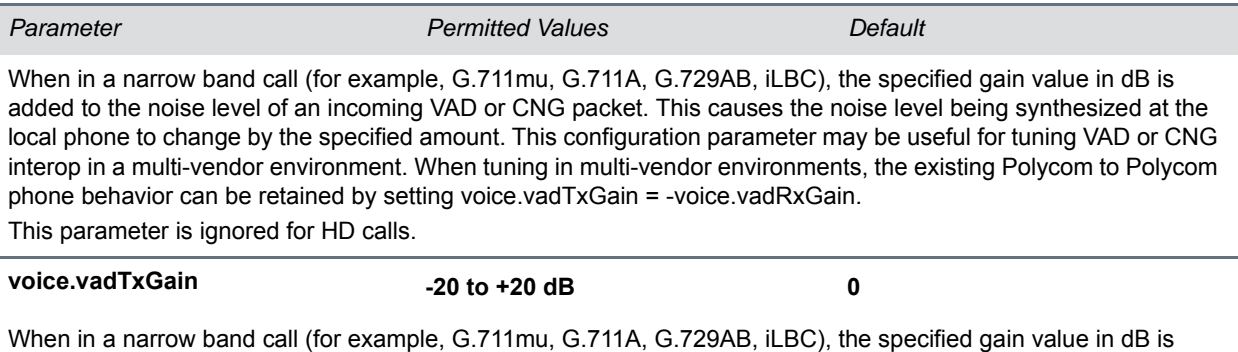

added to the noise level of an incoming VAD or CNG packet. This causes the noise level being synthesized at the local phone to change by the specified amount. This configuration parameter may be useful for tuning VAD or CNG interoperability in a multi-vendor environment. When tuning in multi-vendor environments, the existing Polycom to Polycom phone behavior can be retained by setting voice.vadTxGain = -voice.vadRxGain.

This parameter is ignored for HD calls.

## **<codecPref/>**

As of Polycom UC Software 3.3.0, you can configure a simplified set of codec properties for all phone models to improve consistency and reduce workload on the phones. Phone codec preferences are listed in the next table.

If a particular phone does not support a codec, the phone ignores that codec and continue to the codec next in the priority. For example, using the default values, the highest-priority codec on a VVX 310 phone is G.722.1 since that model doesn't support G.722.1C or G.719.

For more information on codecs on particular phones and priorities, see Supported Audio Codecs.

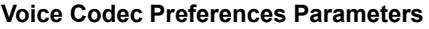

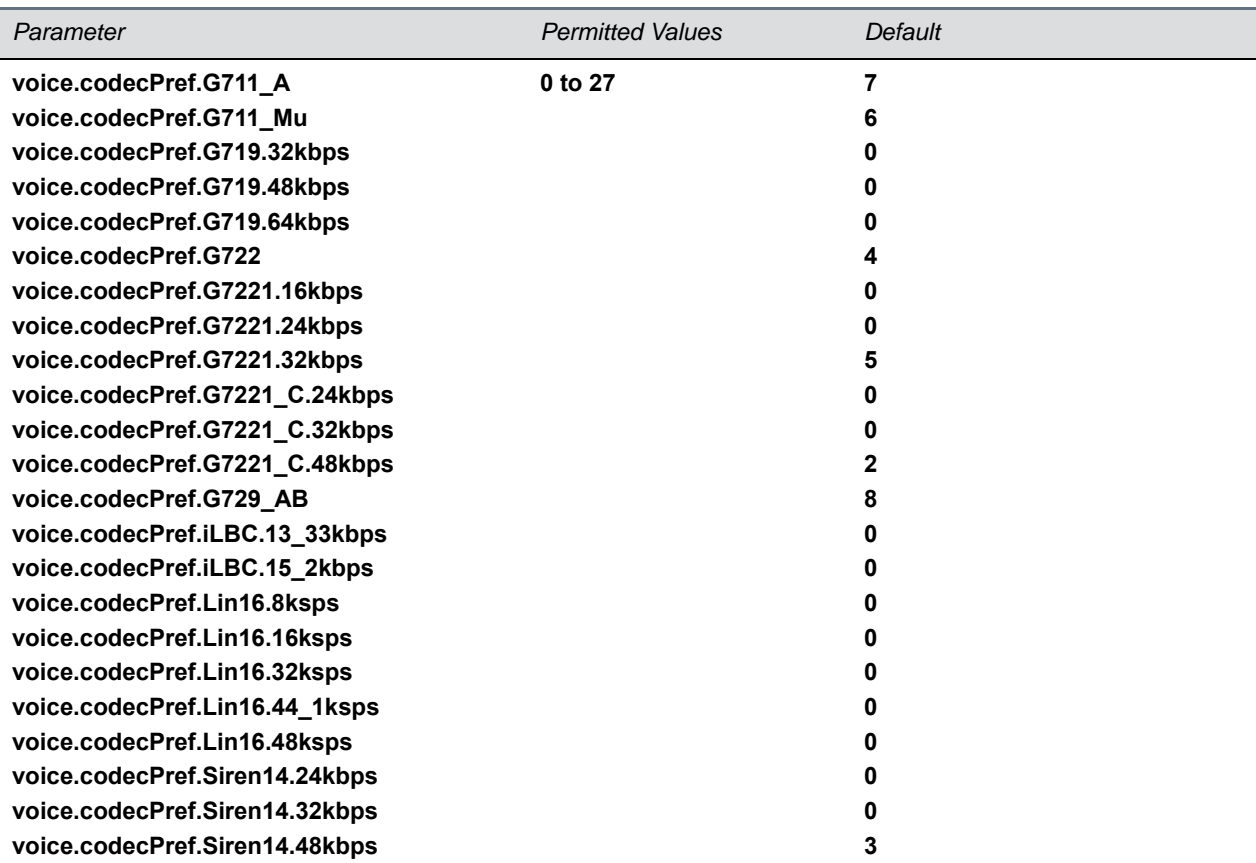

The priority of the codec. If 0 or Null, the codec is disabled. A value of 1 is the highest priority. If a phone does not support a codec, it treats the setting as if it were 0 and not offer or accept calls with that codec.

### **<ns/>**

This section lists noise suppression parameters available with the Polycom NoiseBlock feature.

## **<vad/>**

The parameters listed in the next table configure voice activity detection (silence suppression) feature.

#### **Voice Activity Detection (VAD) Parameters**

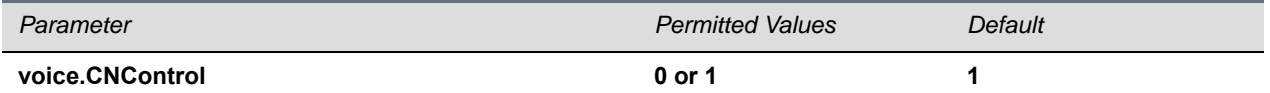

Publishes support for Comfort Noise in the SDP body of the INVITE message and includes the supported comfort noise payloads in the media line for audio. If set to 1, either the payload type 13 for 8 KHz sample rate audio codec is sent for Comfort Noise, or the dynamic payload type for 16 KHz audio codecs are sent in the SDP body.

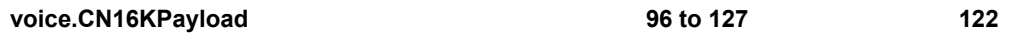

#### **Voice Activity Detection (VAD) Parameters (continued)**

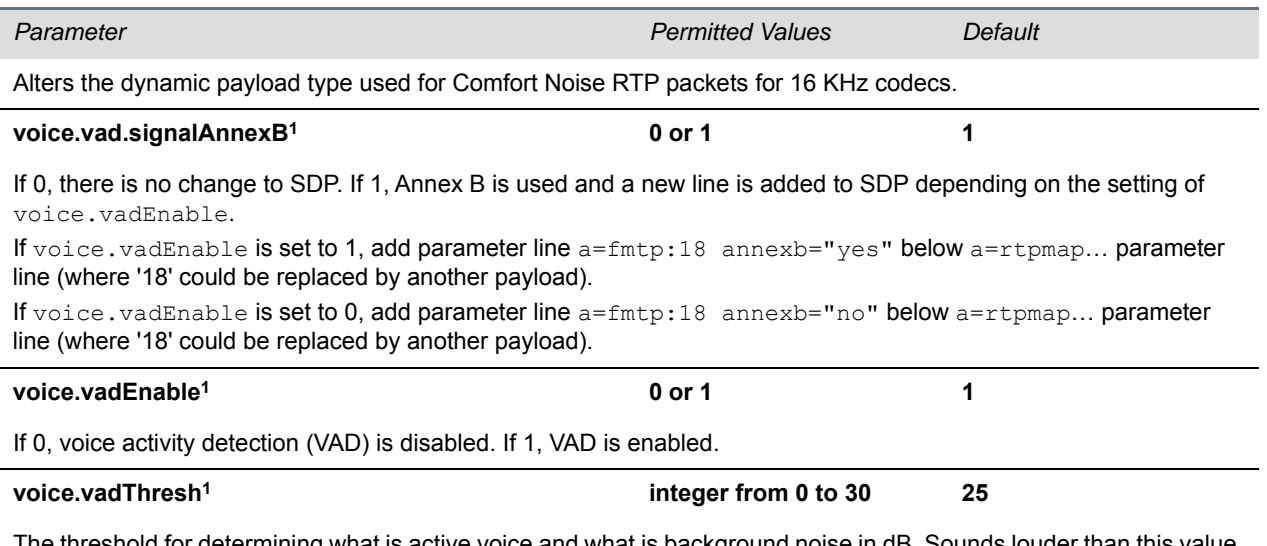

The threshold for determining what is active voice and what is background noise in dB. Sounds louder than this value will be considered active voice, and sounds quieter than this threshold will be considered background noise. This does not apply to G.729AB codec operation which has its own built-in VAD function.

<sup>1</sup> Change causes phone to restart or reboot.

## **<quality monitoring/>**

The next table lists Voice Quality Monitoring (VQMon) parameters.

#### **Voice Quality Monitoring Parameters**

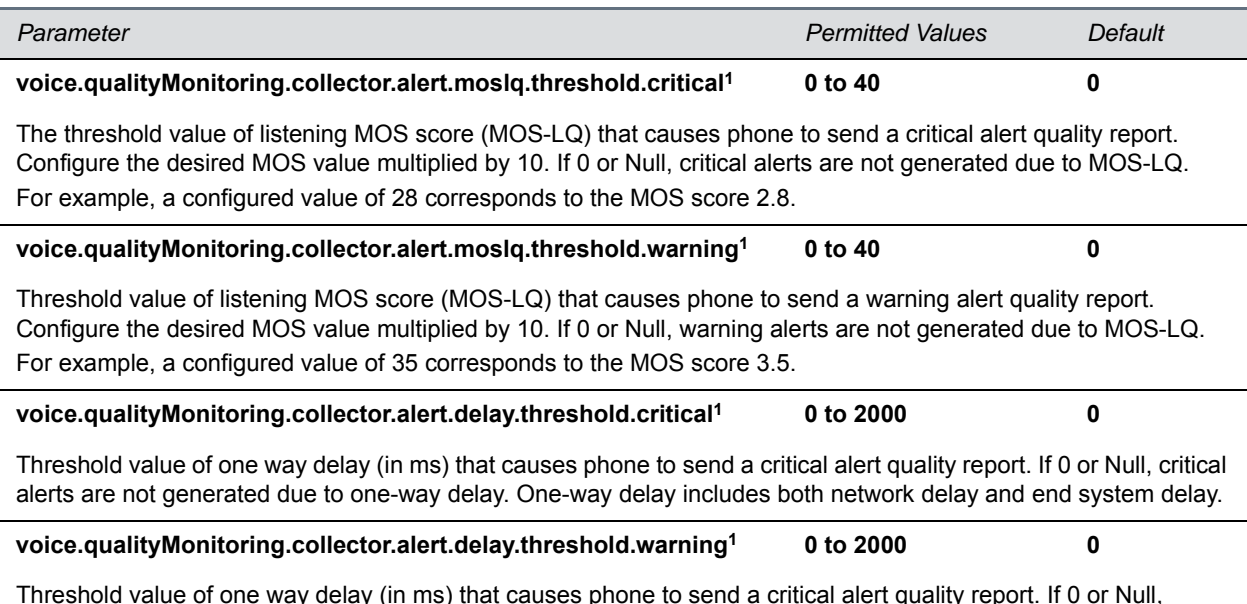

Threshold value of one way delay (in ms) that causes phone to send a critical alert quality report. If 0 or Null, warning alerts are not generated due to one-way delay. One-way delay includes both network delay and end system delay.

#### **Voice Quality Monitoring Parameters (continued)**

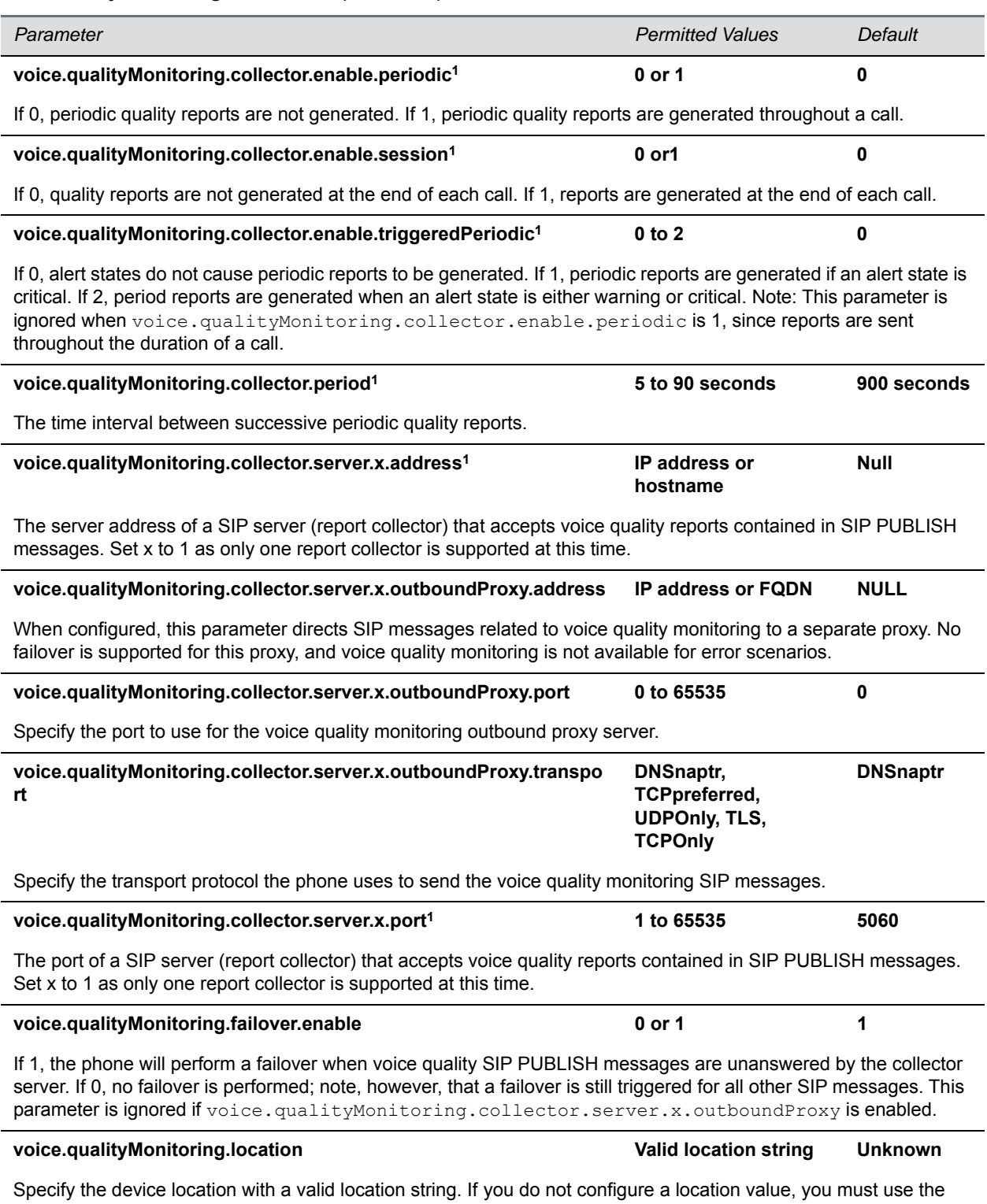

default string 'Unknown'.

#### **Voice Quality Monitoring Parameters (continued)**

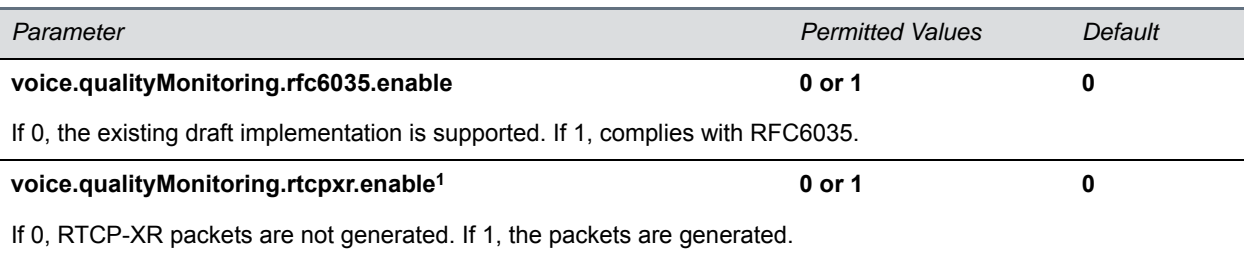

<sup>1</sup> Change causes phone to restart or reboot.

## **<rxQoS/>**

The following table lists the jitter buffer parameters for wired network interface voice traffic and push-to-talk interface voice traffic.

#### **Voice Jitter Buffer Parameters**

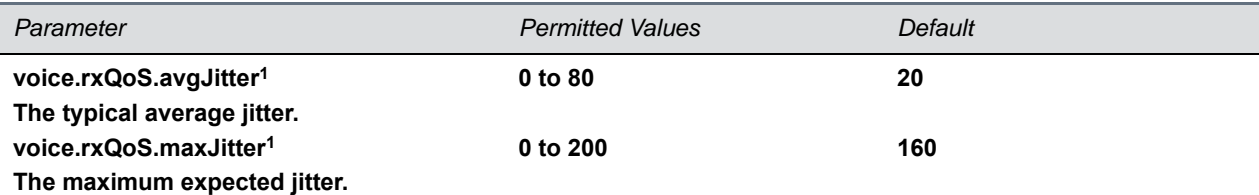

The average and maximum jitter in milliseconds for wired network interface voice traffic.

avgJitter The wired interface minimum depth will be automatically configured to adaptively handle this level of continuous jitter without packet loss.

maxJitter The wired interface jitter buffer maximum depth will be automatically configured to handle this level of intermittent jitter without packet loss.

Actual jitter above the average but below the maximum may result in delayed audio play out while the jitter buffer adapts, but no packets will be lost. Actual jitter above the maximum value will always result in packet loss. Note that if legacy voice.audioProfile.x.jitterBuffer.\* parameters are explicitly specified, they will be used to configure the jitter buffer and these voice.rxQoS parameters will be ignored.

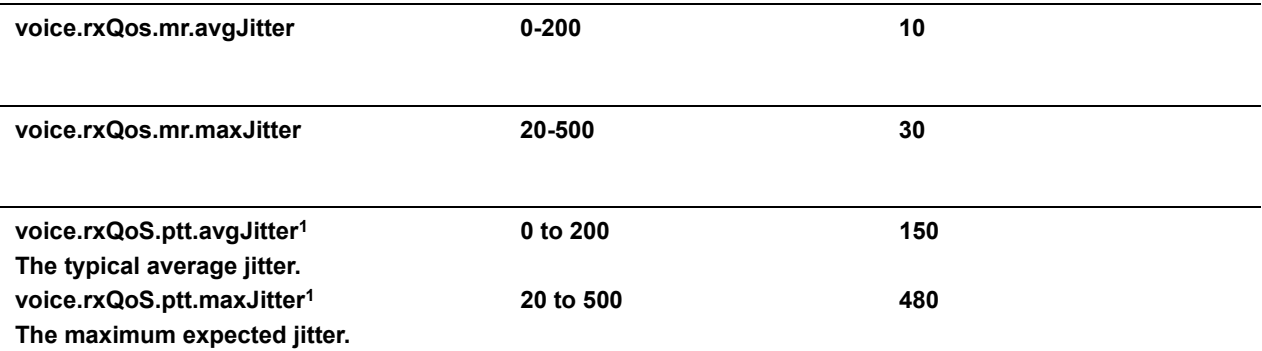

#### **Voice Jitter Buffer Parameters (continued)**

*Parameter Permitted Values Default*

The average and maximum jitter in milliseconds for IP multicast voice traffic.

avgJitter The PTT/Paging interface minimum depth will be automatically configured to adaptively handle this level of continuous jitter without packet loss.

maxJitter The PTT/Paging interface jitter buffer maximum depth will be automatically configured to handle this level of intermittent jitter without packet loss.

Actual jitter above the average but below the maximum may result in delayed audio play out while the jitter buffer adapts, but no packets will be lost. Actual jitter above the maximum value will always result in packet loss.

Note: if legacy voice.audioProfile.x.jitterBuffer.\* parameters are explicitly specified, they will be used to configure the jitter buffer and these voice.rxQoS parameters will be ignored for PTT/Paging interface interfaces.

<sup>1</sup> Change causes phone to restart or reboot.

## **<voIpProt/>**

You must set up the call server and DTMF signaling parameters.

This parameter includes:

- [<server/>](#page-285-0)
- $<$ SDP $>$
- $<$ SIP/ $>$

## <span id="page-285-0"></span>**<server/>**

The next table describes VoIP server configuration parameters.

#### **VoIP Server Parameters**

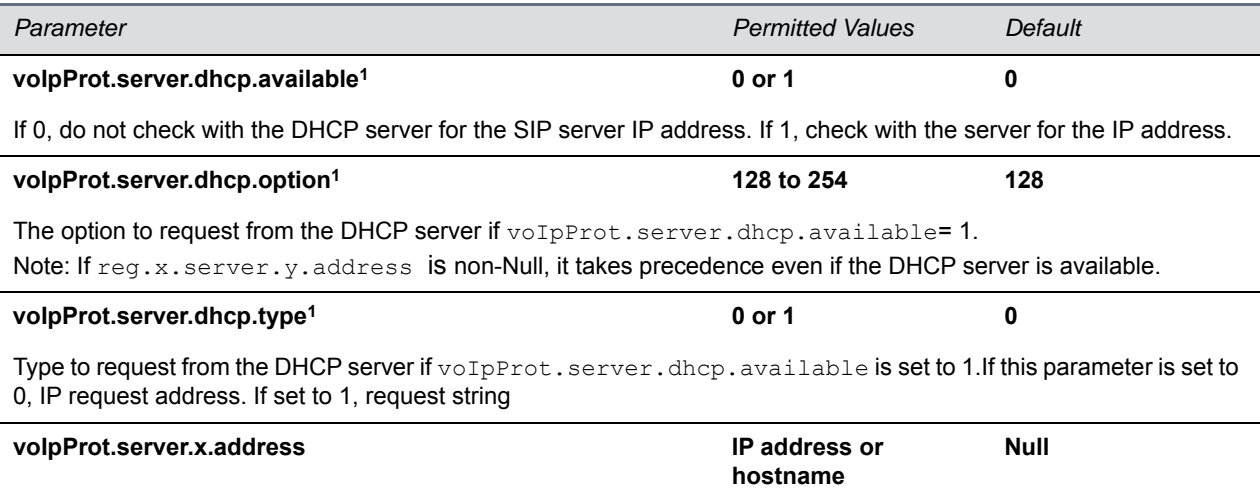

The IP address or hostname and port of a SIP server that accepts registrations. Multiple servers can be listed starting with x=1 to 4 for fault tolerance.

#### **VoIP Server Parameters (continued)**

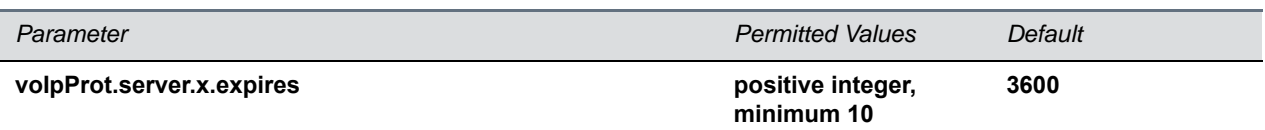

The phone's requested registration period in seconds. Note: The period negotiated with the server may be different. The phone will attempt to re-register at the beginning of the overlap period. For example, if expires="300" and overlap="5", the phone will re-register after 295 seconds (300-5).

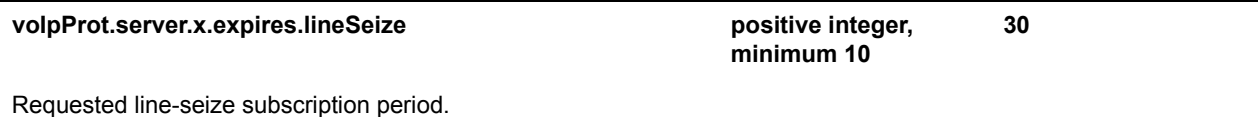

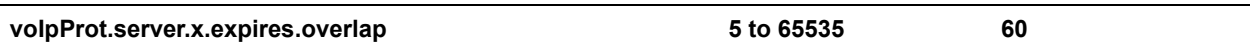

The number of seconds before the expiration time returned by server x at which the phone should try to re-register. The phone will try to re-register at half the expiration time returned by the server if the server value is less than the configured overlap value.

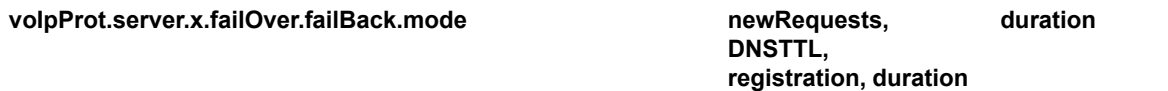

Specify the failover failback mode.

- **newRequests** All new requests are forwarded first to the primary server regardless of the last used server.
- **DNSTTL** The phone tries the primary server again after a timeout equal to the DNS TTL configured for the server that the phone is registered to.
- **registration** The phone tries the primary server again when the registration renewal signaling begins.
- **duration** The phone tries the primary server again after the time specified by voIpProt.server.x.failOver.failBack.timeout.

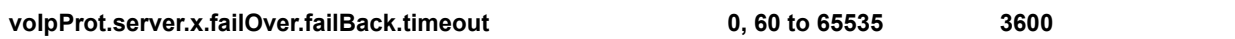

If voIpProt.server.x.failOver.failBack.mode is set to duration, this is the time in seconds after failing over to the current working server before the primary server is again selected as the first server to forward new requests to. Values between 1 and 59 will result in a timeout of 60 and 0 means do not fail-back until a fail-over event occurs with the current server.

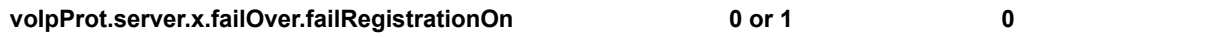

When set to 1, and the reRegisterOn parameter is enabled, the phone will silently invalidate an existing registration (if it exists), at the point of failing over. When set to 0, and the reRegisterOn parameter is enabled, existing registrations will remain active. This means that the phone will attempt failback without first attempting to register with the primary server to determine if it has recovered.

#### **voIpProt.server.x.failOver.onlySignalWithRegistered 0 or 1 1**

When set to 1, and the reRegisterOn and failRegistrationOn parameters are enabled, no signaling is accepted from or sent to a server that has failed until failback is attempted or failover occurs. If the phone attempts to send signaling associated with an existing call via an unregistered server (for example, to resume or hold a call), the call will end. No SIP messages will be sent to the unregistered server. When set to 0, and the reRegisterOn and failRegistrationOn parameters are enabled, signaling will be accepted from and sent to a server that has failed (even though failback hasn't been attempted or failover hasn't occurred).

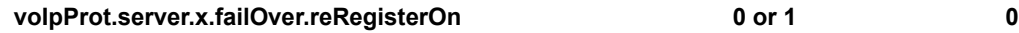

#### **VoIP Server Parameters (continued)**

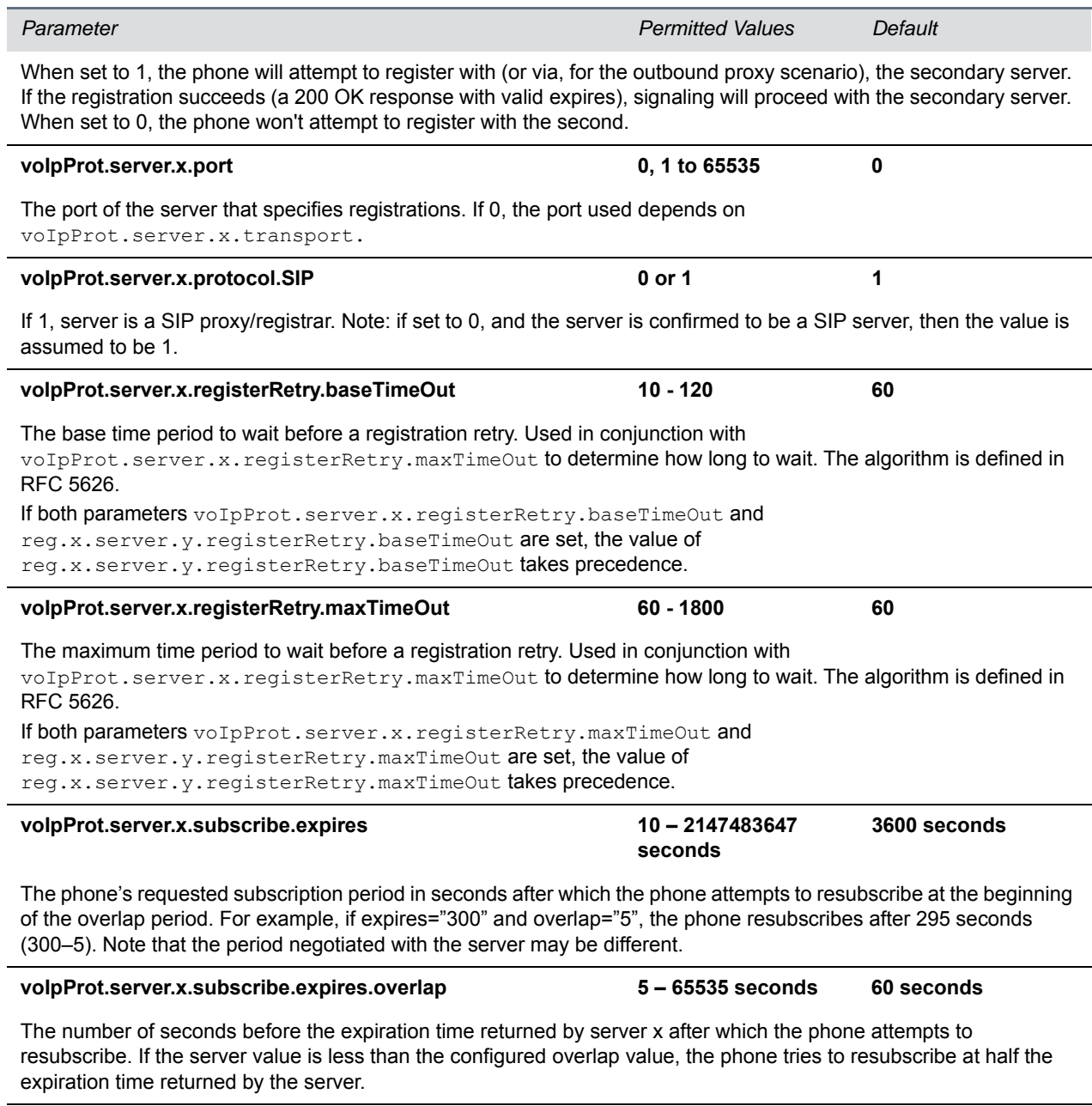

#### $volpProt.server.x.transpose$

**TCPpreferred, UDPOnly, TLS, TCPOnly**

**DNSnaptr**
#### **VoIP Server Parameters (continued)**

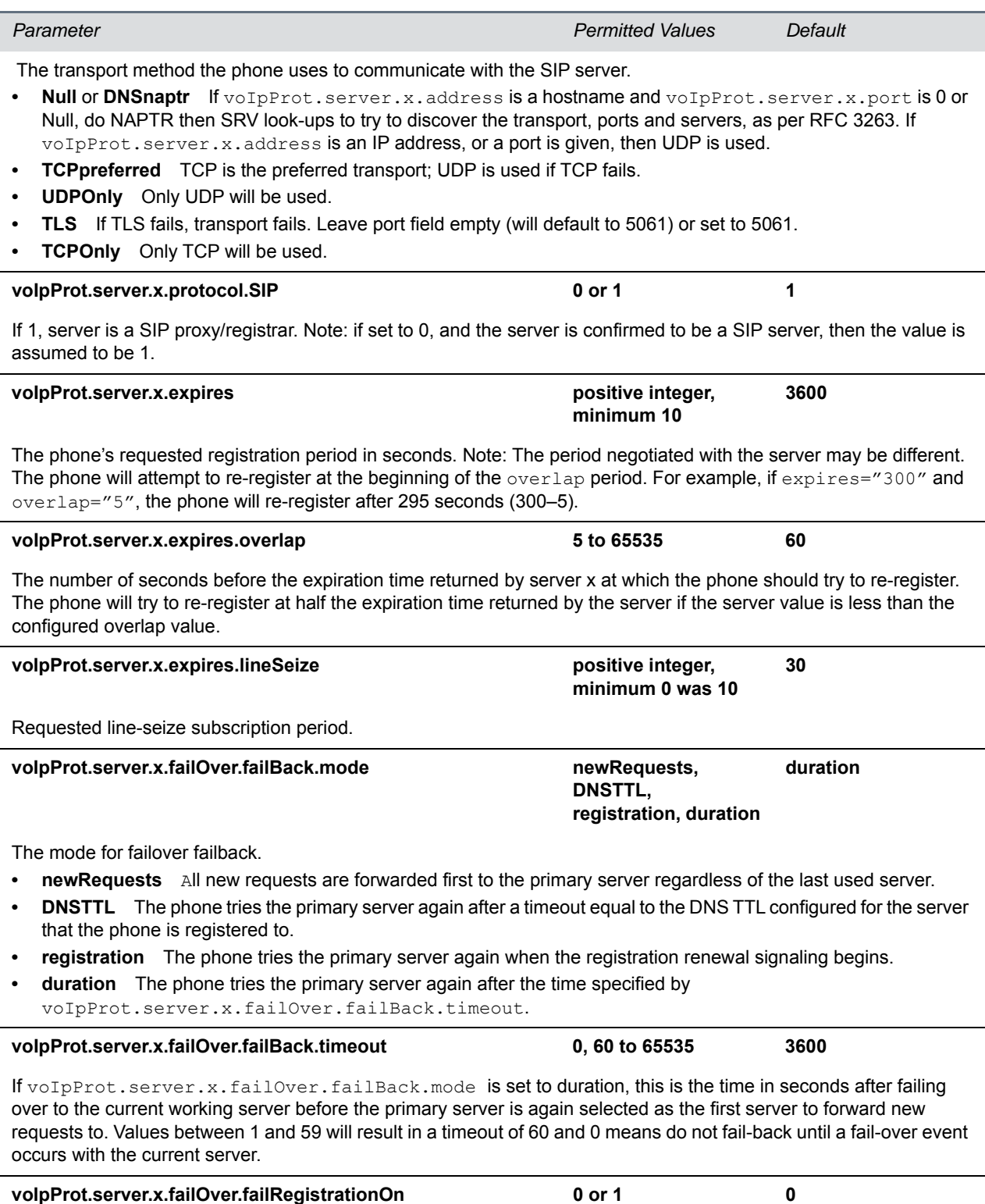

#### **VoIP Server Parameters (continued)**

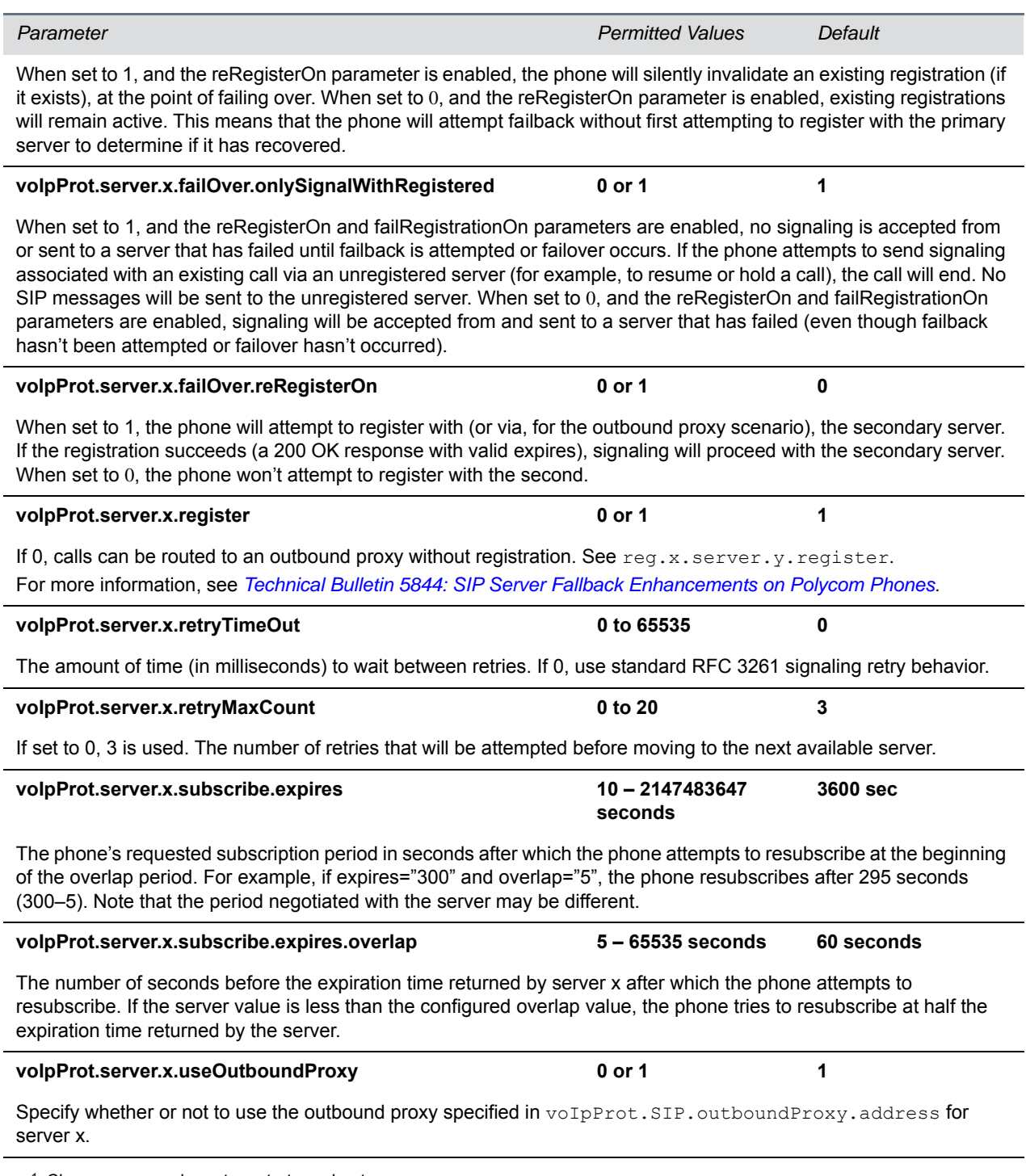

<sup>1</sup> Change causes phone to restart or reboot.

## **<SDP/>**

The next table describes Session Description Protocol configuration parameters.

#### **Session Description Protocol (SDP) Parameters**

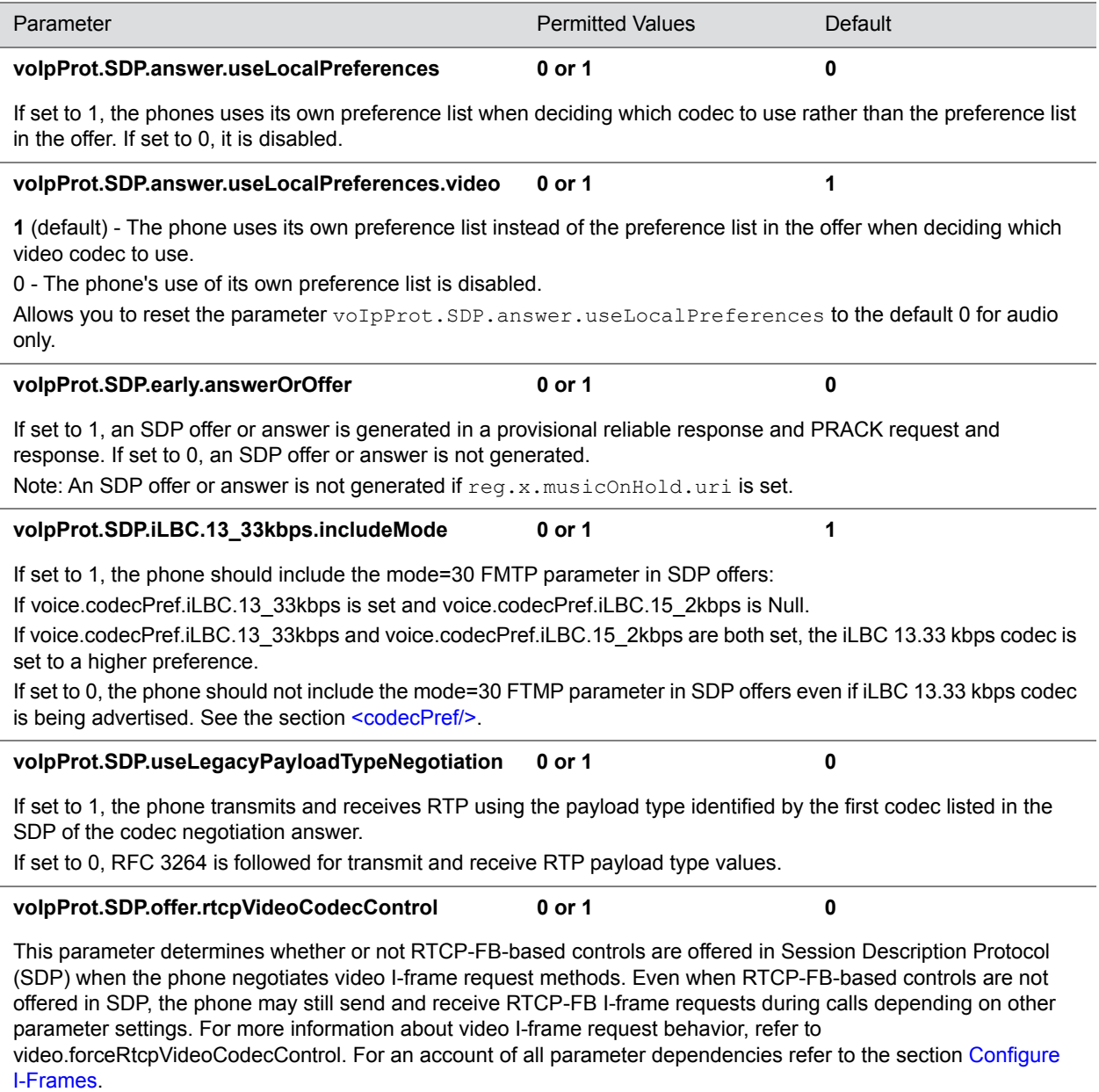

If 1, the phone adds the SDP attribute "a=rtcp-fb" into offers during outbound SIP calls. If 0, the phone does not include the SDP attribute "a=rtcp-fb".

# **<SIP/>**

The next table describes SIP configuration parameters.

#### **Session Initiation Protocol (SIP) Parameters**

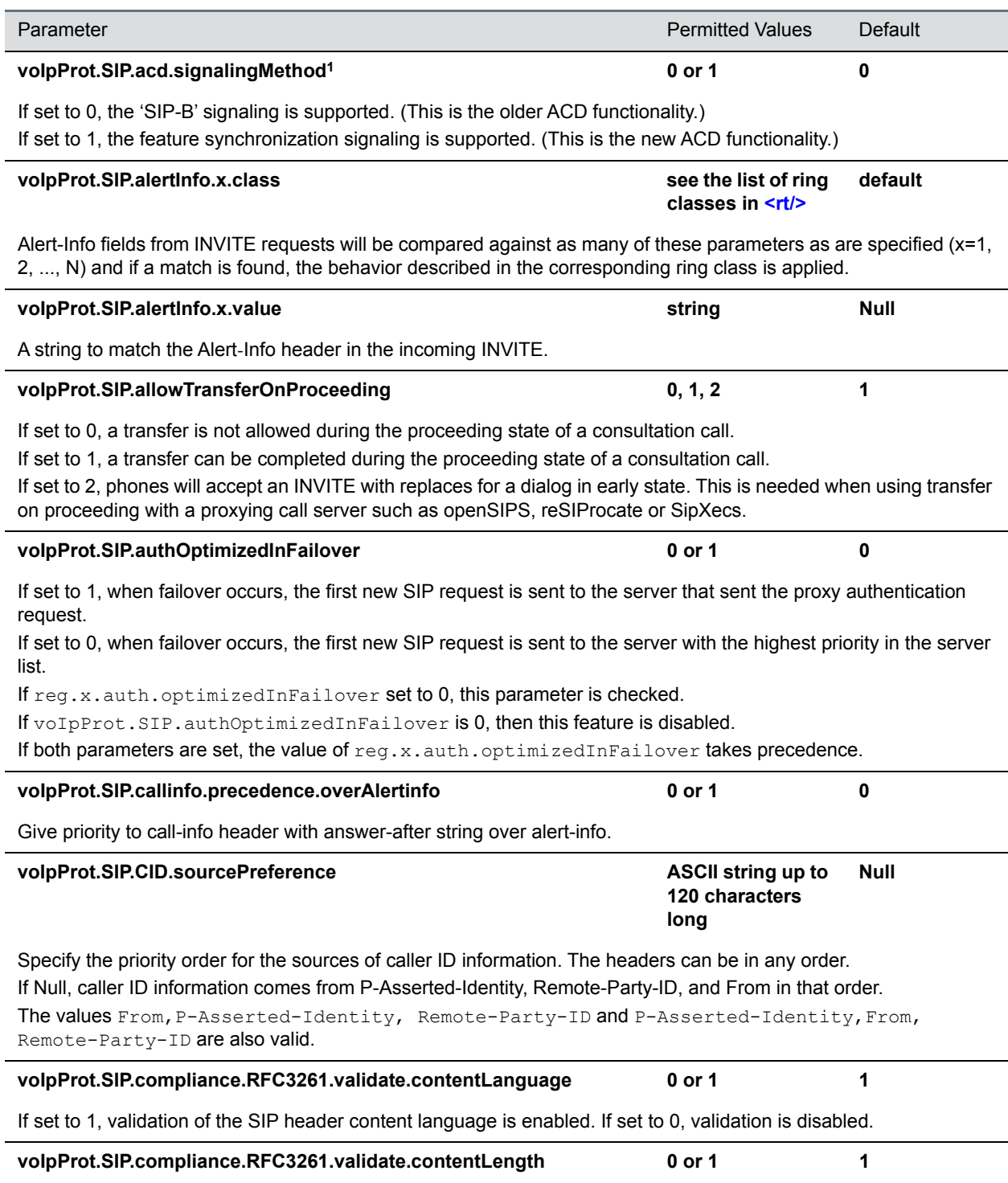

If set to 1, validation of the SIP header content length is enabled.

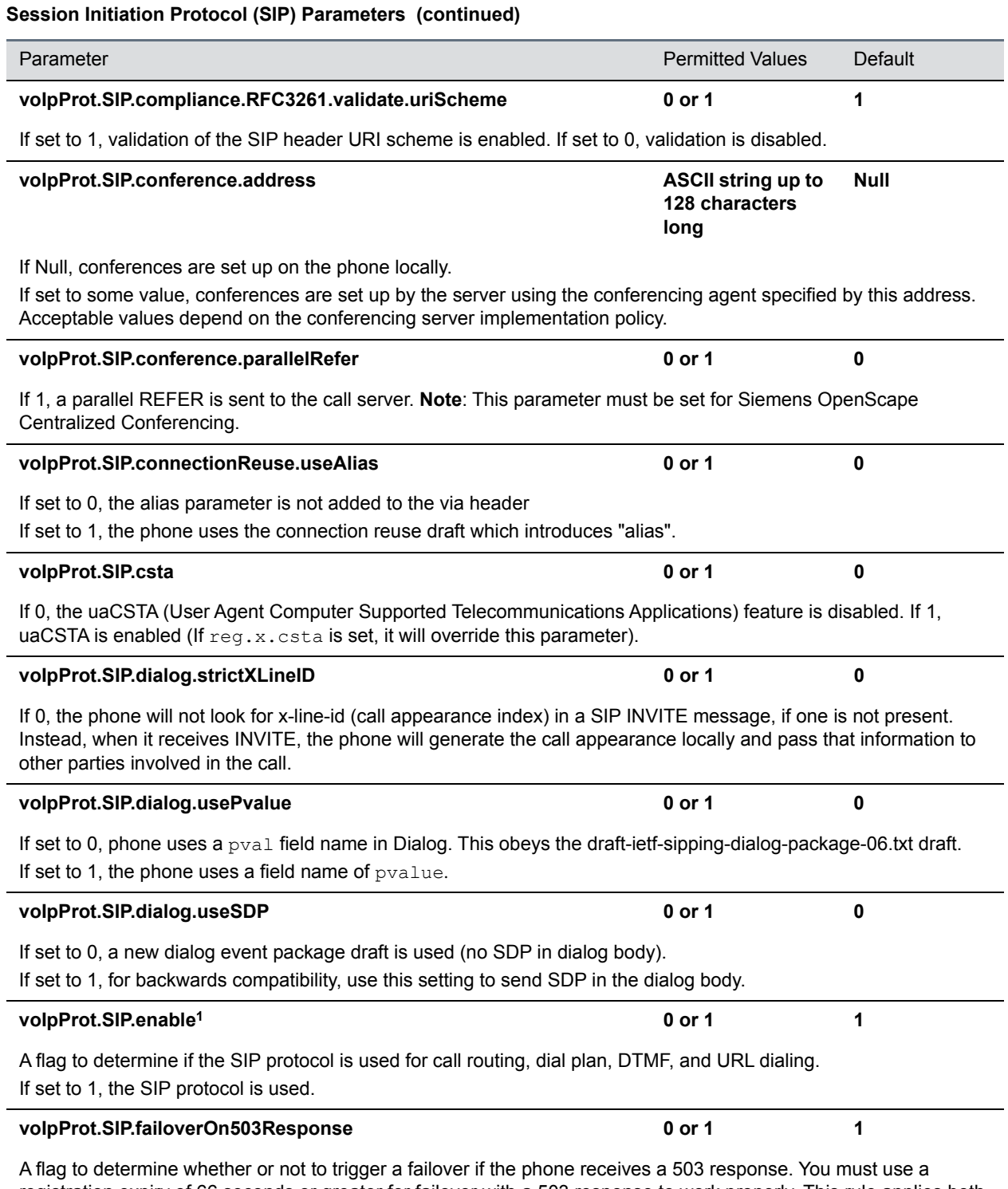

registration expiry of 66 seconds or greater for failover with a 503 response to work properly. This rule applies both to the phone configuration (reg.x.server.y.expires and voIpProt.server.x.expires) as well as the 200 OK register response from the server.

## **voIpProt.SIP.header.diversion.enable1 0 or 1 0** If set to 1, the diversion header is displayed if received. If set to 0, the diversion header is not displayed. **voIpProt.SIP.header.diversion.list.useFirst1 0 or 1 1** If set to 1, the first diversion header is displayed. If set to 0, the last diversion header is displayed. voIpProt.SIP.header.warning.codes.accept **comma separated comma** separated **list Null** Specify a list of accepted warning codes. If set to Null, all codes are accepted. Only codes between 300 and 399 are supported. For example, if you want to accept only codes 325 to 330: voIpProt.SIP.header.warning.codes.accept=325,326,327,328,329,330 Text will be shown in the appropriate language. For more information, see Icl\_ml\_lang\_menu\_x<XREF>. **volpProt.SIP.header.warning.enable 1 contract 1 contract 1 contract 1 contract 1 contract 1 contract 1 contract 1 contract 1 contract 1 contract 1 contract 1 contract 1 contract 1 contract 1 contract 1 contract 1 contract** If set to 1, the warning header is displayed if received. If set to 0, the warning header is not displayed. **voIpProt.SIP.IM.autoAnswerDelay 0 to 40, seconds 10** The time interval from receipt of the instant message invitation to automatically accepting the invitation. **voIpProt.SIP.intercom.alertInfo Alpha-Numeric string Intercom** The string you want to use in the Alert-Info header. You can use the following characters: '@', '-', '\_', '.' . If you use any other characters, NULL, or empty spaces, the call is sent as normal without the Alert-Info header. **voIpProt.SIP.keepalive.sessionTimers 0 or 1 0** If set to 1, the session timer will be enabled. If set to 0, the session timer will be disabled, and the phone will not declare "timer" in "Support" header in an INVITE. The phone will still respond to a re-INVITE or UPDATE. The phone will not try to re-INVITE or UPDATE even if the remote endpoint asks for it. **volpProt.SIP.lineSeize.retries 10** 10 10 10 10 Controls the number of times the phone will retry a notify when attempting to seize a line (BLA). **voIpProt.SIP.local.port1 0 to 65535 5060** The local port for sending and receiving SIP signaling packets. If set to 0, 5060 is used for the local port but is not advertised in the SIP signaling. If set to some other value, that value is used for the local port and it is advertised in the SIP signaling. **voIpProt.SIP.looseContact 0 or 1 0** 0 (default) - The port parameter is added to the contact header in TLS case. 1 - The port parameter is not added to the contact header or SIP messages. **voIpProt.SIP.ms-forking the contract of the contract of the contract of the contract of the contract of the contract of the contract of the contract of the contract of the contract of the contract of the contract of the c Session Initiation Protocol (SIP) Parameters (continued)** Parameter **Parameter Parameter Permitted Values** Default

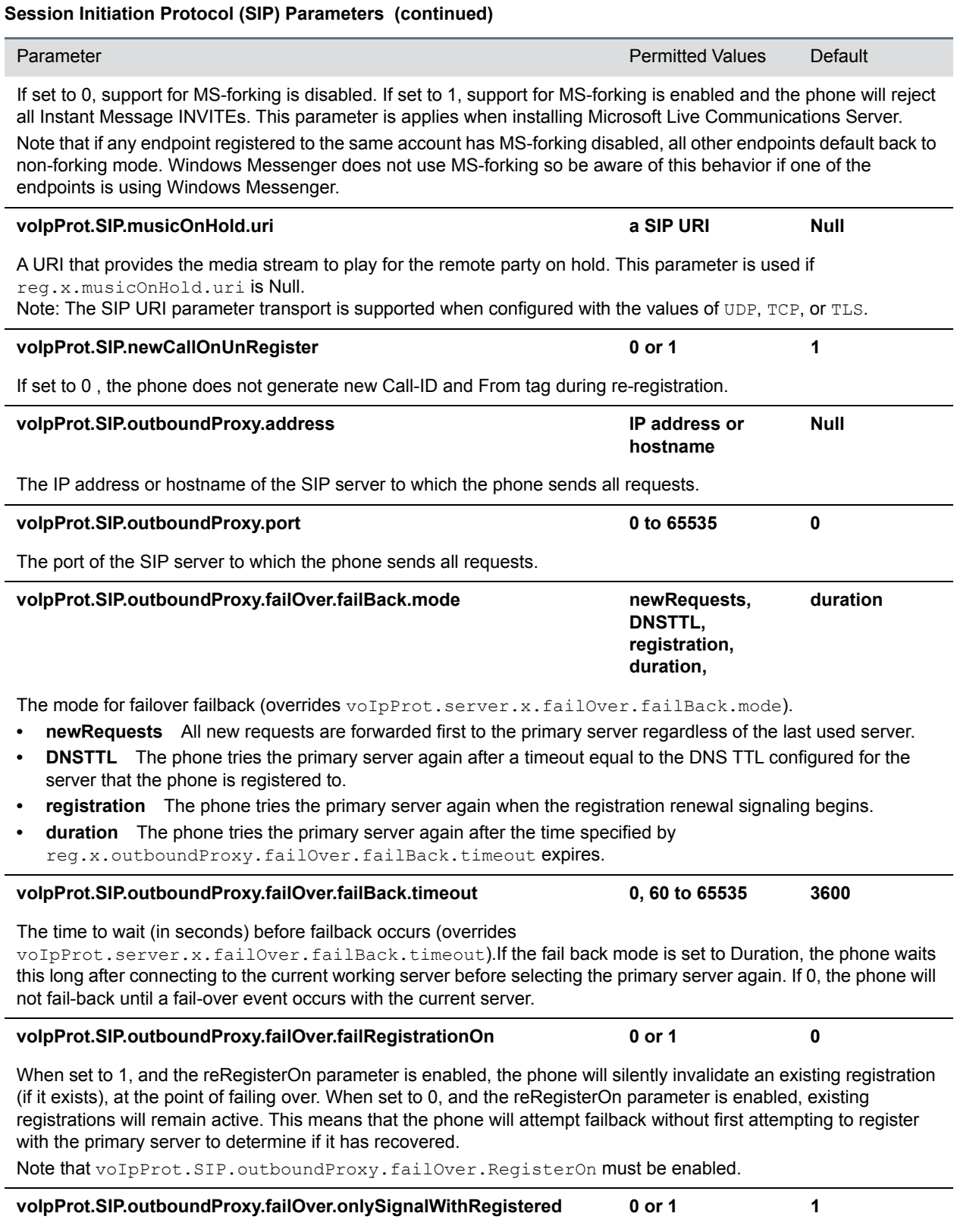

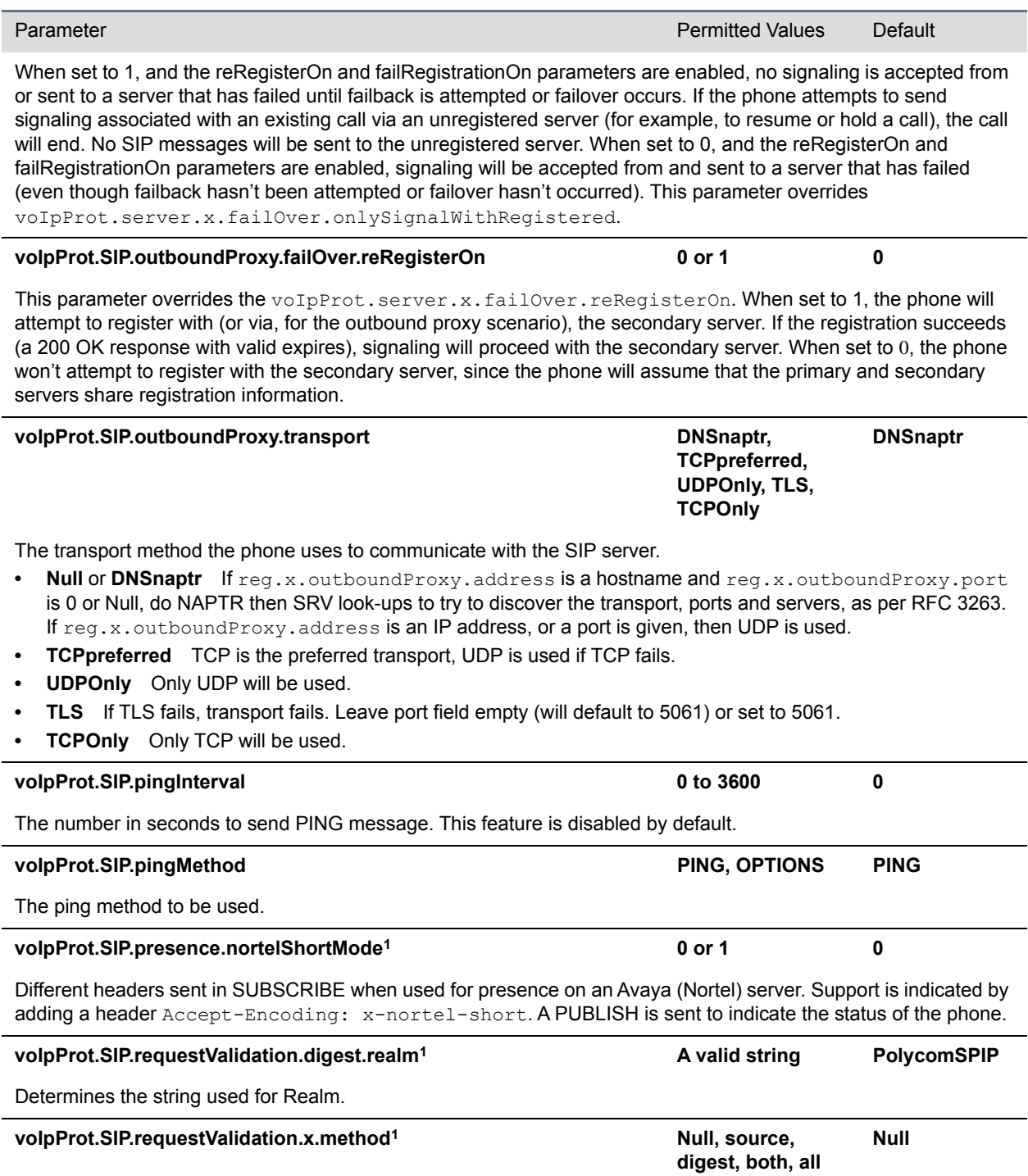

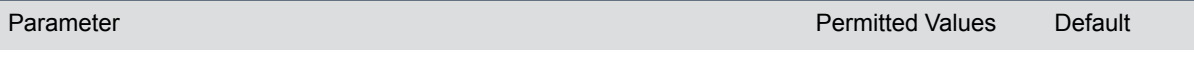

If Null, no validation is made. Otherwise this sets the type of validation performed for the request:

source: ensure request is received from an IP address of a server belonging to the set of target registration servers; digest: challenge requests with digest authentication using the local credentials for the associated registration (line); both or all: apply both of the above methods

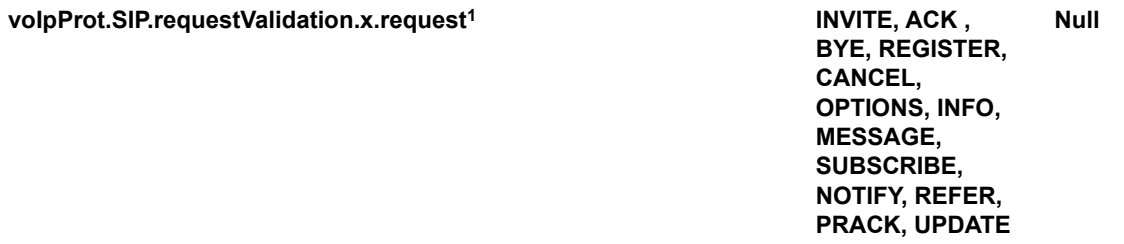

Sets the name of the method for which validation will be applied.

Note: Intensive request validation may have a negative performance impact due to the additional signaling required in some cases.

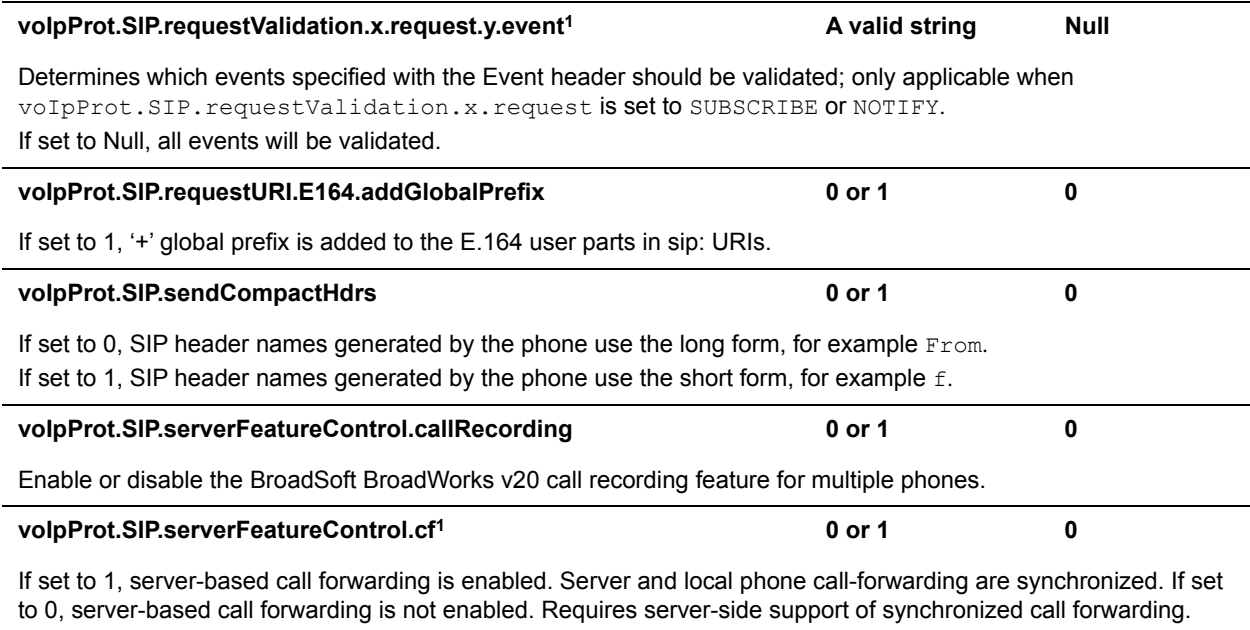

**voIpProt.SIP.serverFeatureControl.dnd1 0 or 1 0**

If set to 1, server-based DND is enabled. Server and local phone DND are synchronized.

If set to 0, server-based DND is not enabled. Requires server-side support of synchronized do not disturb (DND).

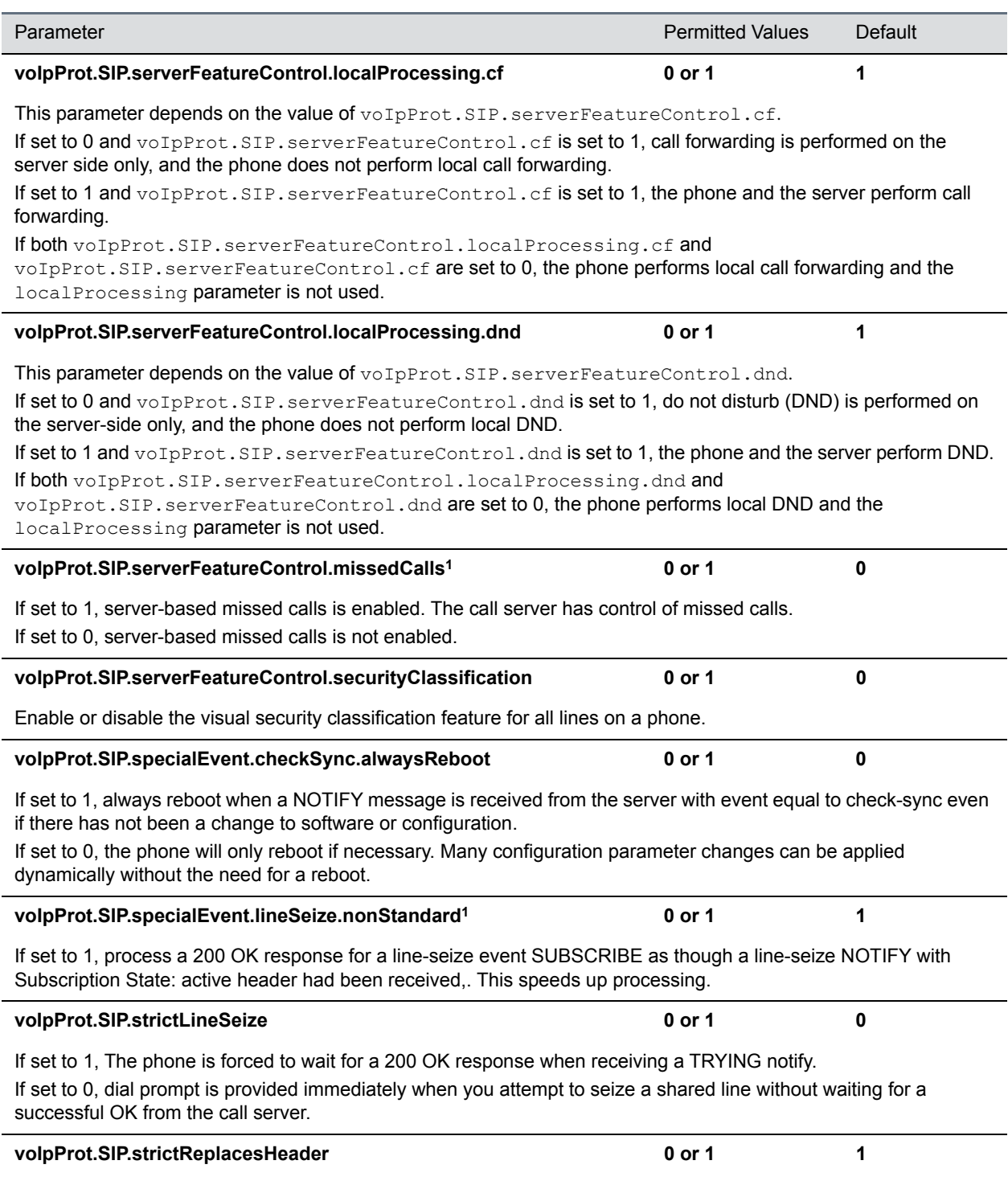

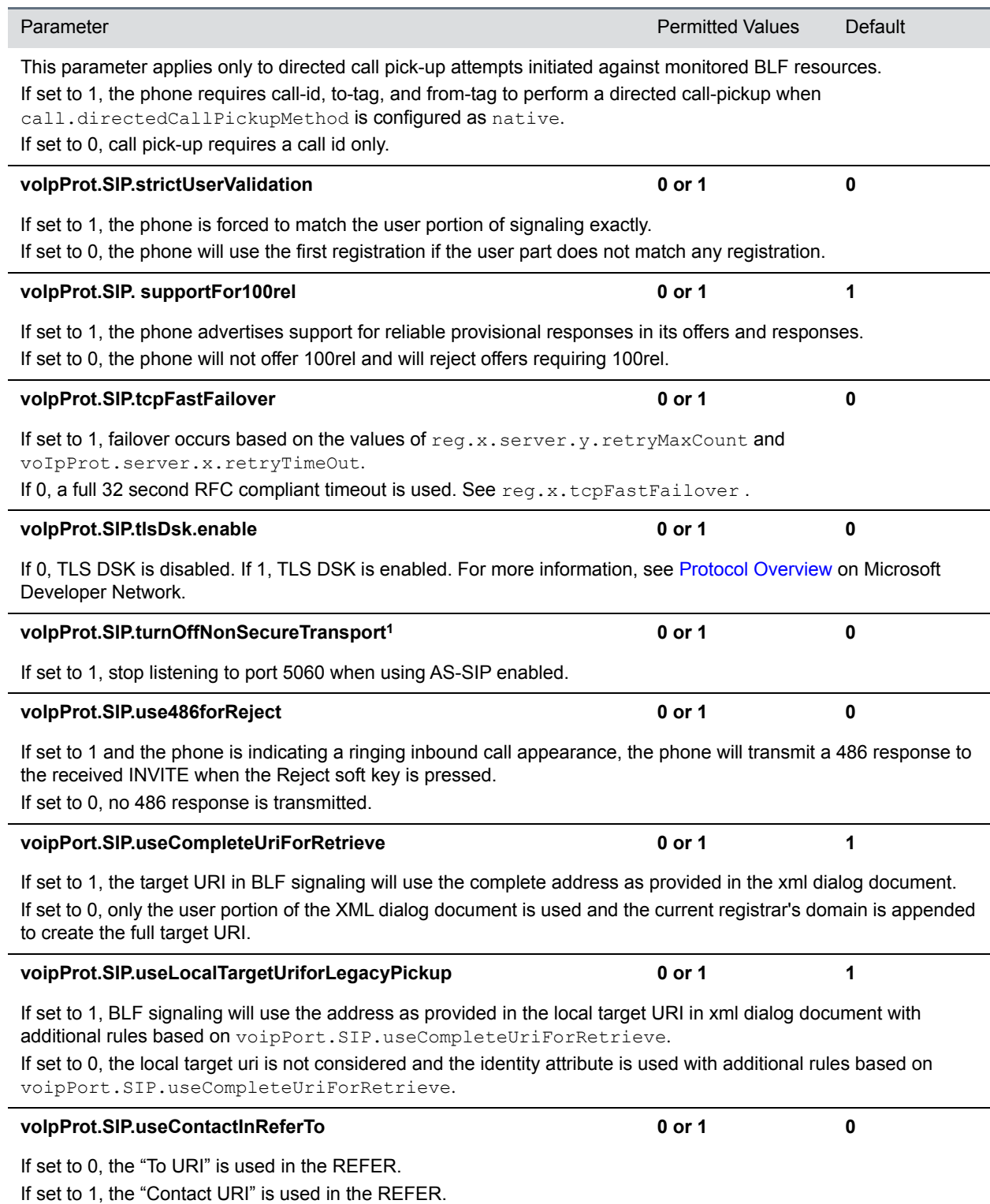

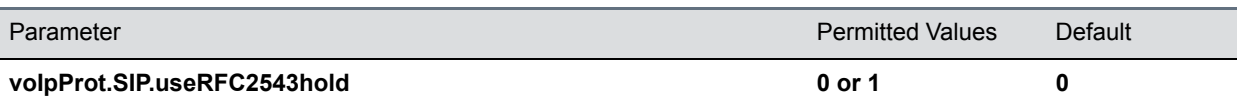

If set to 0, use SDP media direction parameters (such as a=sendonly) per RFC 3264 when initiating a call. Otherwise use the obsolete c=0.0.0.0 RFC2543 technique. In either case, the phone processes incoming hold signaling in either format.

Note: voIpProt.SIP.useRFC2543hold is effective only when the call is initiated.

#### **voIpProt.SIP.useRFC3264HoldOnly 0 or 1 0**

If set to 1, and no media direction is specified, the phone uses  $\text{senderov}$  compliant with RFC 3264 when negotiating SDP and generates responses containing RFC 3264-compliant media attributes for calls placed on and off hold by either end. If set to 0, and no media direction is specified, the phone enters backward compatibility mode when negotiating SDP and responds using the  $c=0.0.0$ . RFC 2543 signaling method.

Note:  $vol$ Prot.SIP.useSendonlyHold applies only to calls on phones that originate the hold.

#### **voIpProt.SIP.useSendonlyHold 0 or 1 1**

If set to 1, the phone will send a reinvite with a stream mode parameter of "sendonly" when a call is put on hold. This is the same as the previous behavior.

If set to 0, the phone will send a reinvite with a stream mode parameter of "inactive" when a call is put on hold. NOTE: The phone will ignore the value of this parameter if set to 1 when the parameter voIpProt.SIP.useRFC2543hold is also set to 1 (default is 0).

<sup>1</sup> Change causes phone to restart or reboot.

# **<webutility/>**

The parameters listed in the next table specify the download location of the translated language files for the Web Configuration Utility.

#### **Web Configuration Utility Parameters**

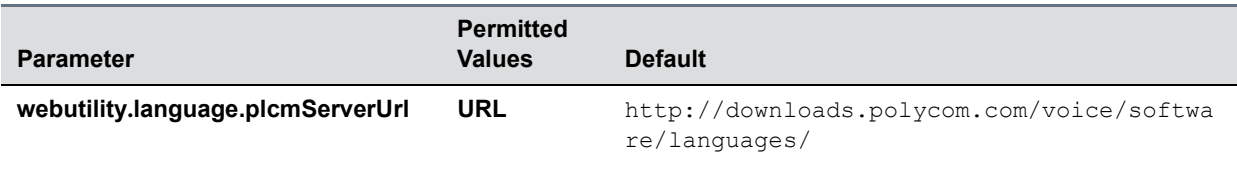

The download location of the translated language files for the Web Configuration Utility.

# **<xmpp/>**

The parameters in the following table set the XML streaming protocols for instant messaging, presence, and contact list for BroadSoft features.

#### **XML Streaming Protocol Parameters**

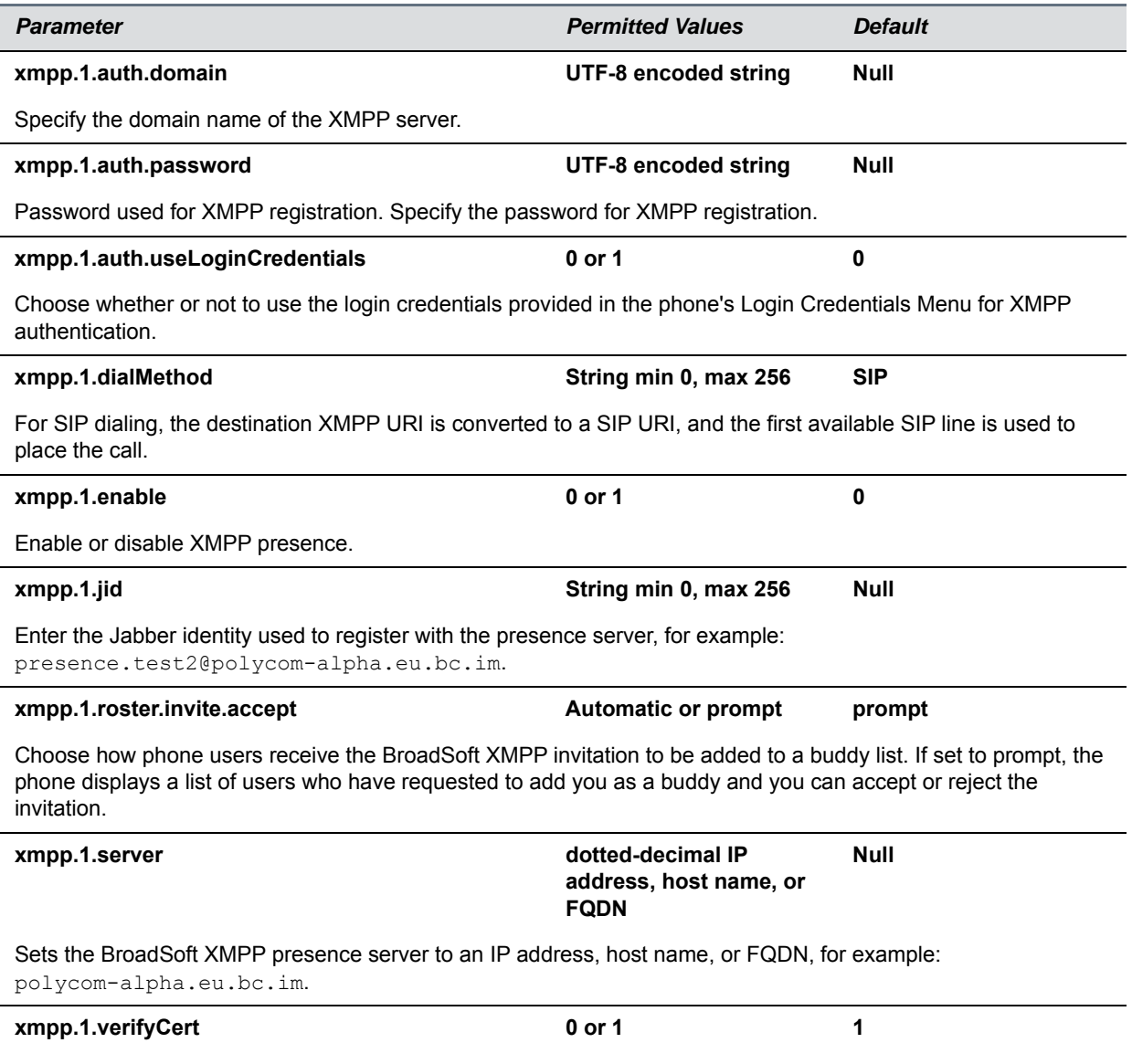

Enable or disable verification of the TLS certificate provided by the BroadSoft XMPP presence server.

# **Update and Maintain Polycom Devices and UC Software**

This section provides information on updating and maintaining your devices and the UC Software.

You can upgrade the software that is running on the Polycom phones in your organization. The upgrade process varies with the version of Polycom UC Software that is currently running on your phones and with the version that you want to upgrade to.

The Updater, UC Software executable, and configuration files can all be updated using centralized provisioning.

# **Update Software with a USB Flash Drive**

You can use an USB flash drive to update the software on the RealPresence Trio solution or to provision and configure the system.

When you configure the system using a USB drive, the configuration on the USB overrides all previous configurations. However, when the USB drive is removed, the system returns to the previous configuration.

#### **To update or provision the RealPresence Trio 8800 using an USB flash drive:**

**1** Format a USB flash drive as FAT32. Polycom recommends that you use a USB 2.0 flash drive.

If you are using a drive that is already formatted, ensure that previous files are deleted from the flash drive.

- **2** From [Polycom Voice Support](http://support.polycom.com/PolycomService/support/us/support/voice/index.html), download the software package.
- **3** Place the 3111-65290-001.sip.ld file in the root directory of the flash drive. If provisioning the system, place the 000000000000.cfg or <MAC>.cfg file and any configuration files in the root directory as well.
- **4** Connect the USB flash drive to the USB port on the system.
- **5** Enter the administrator password.

The system detects the flash drive and starts the update within 30 seconds. The mute keys' indicator lights begin to flash, indicating that the update has started.

The system reboots several times during the update. The update is complete when the indicator lights stop flashing and the Home screen displays.

# **Update UC Software on a Single Phone**

You can use the software upgrade tool in the Web Configuration Utility to update the UC Software version running on a single phone. For instructions, see *Use the Software Upgrade Tool in the Web Configuration Utility: Feature Profile 67993* at [Polycom Engineering Advisories and Technical Notifications.](http://support.polycom.com/PolycomService/support/us/support/voice/polycom_uc/polycom_engineering_advisories_and_technical_notifications.html)

Configuration changes made to individual phones using the Web Configuration Utility override configuration settings made using central provisioning. For information about using multiple provisioning methods, refer to [Polycom Provisioning Methods.](#page-22-0)

# **User-Controlled Software Update**

This feature is available on VVX business media phones as of UC Software 5.3.0 and enables phone users to choose when to accept software updates the administrator sends to the phones. Administrators can send an earlier or a later software version than the current version on the phone.

User-controlled updates apply to configuration changes and software updates you make on the server and Web Configuration Utility. If a user postpones a software update, configuration changes and software version updates from both the server and Web Utility are postponed. When the user chooses to update, configuration and software version changes from both the server and Web Utility are sent to the phone.

This feature does not work if you have enabled ZTP or Skype for Business Device Update, and is not available with Skype for Business.

## **Set Software Update Polling Policies**

You can set a polling policy and polling time period at which the phone polls the server for software updates and displays a notification on the phone to update software. For example, if you set the polling policy to poll every four hours, the phone polls the server for new software every four hours and displays a notification letting the user know that a software update is available. Users can choose to update the software or they postpone it to a maximum of three times for up to six hours. The phone automatically updates the software after three postponements or after six hours, whichever comes first.

The polling policy is disabled after the phone displays the software update notification.

After the software postponement ends, the phone displays the software update notification again.

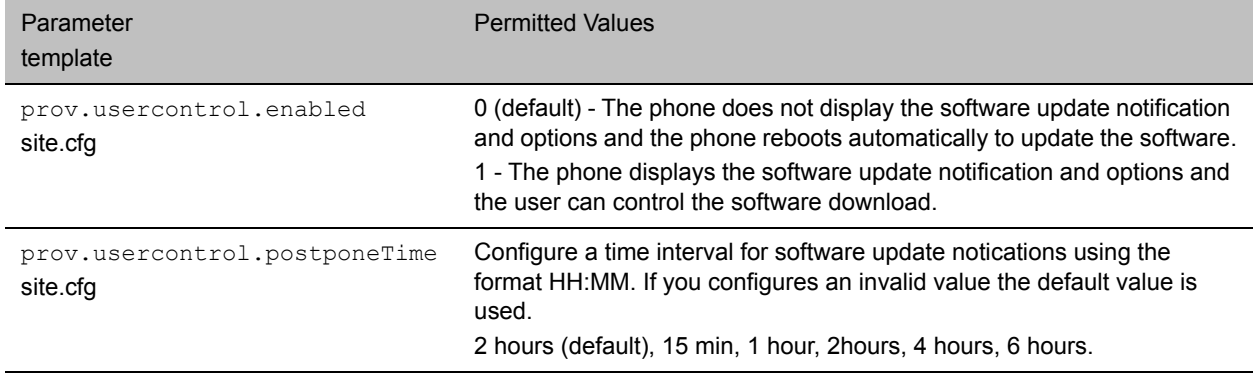

#### **User-Controlled Software Updates and Polling Parameters**

# **Trusted Certificate Authority List**

Polycom maintains and publishes a list of trusted certificate authorities (CAs) supported by each major Polycom UC Software release. To find the list of supported CAs for your UC Software version, see *Certificate Updates for Polycom UC Software – Technical Update* for your UC Software version at [Voice](http://support.polycom.com/PolycomService/support/us/support/voice/index.html)  [Support.](http://support.polycom.com/PolycomService/support/us/support/voice/index.html) Polycom publishes the following details for each trusted CA:

- Certificate Common Name (CN)
- RSA public key size
- Signature algorithm
- Start and end date of certificate validity

Polycom makes every effort to maintain a built-in list of the most commonly used Certificate Authority (CA) certificates. Due to memory constraints, we cannot ensure a complete set of certificates.

If you are using a certificate from a commercial CA not currently support, you can submit a feature request for Polycom to add your CA to the trusted list. You can also load your particular CA certificate into the phone using the custom certificate method shown in *Using Custom Certificates on Polycom Phones - Technical Bulletin 17877* at [Polycom Engineering Advisories and Technical Notifications.](http://support.polycom.com/PolycomService/support/us/support/voice/polycom_uc/polycom_engineering_advisories_and_technical_notifications.html)

# **OpenSSL Versions List**

To view release notes for all Open SSL versions, see [OpenSSL Release Notes.](https://www.openssl.org/news/openssl-notes.html)

#### **OpenSSL Versions**

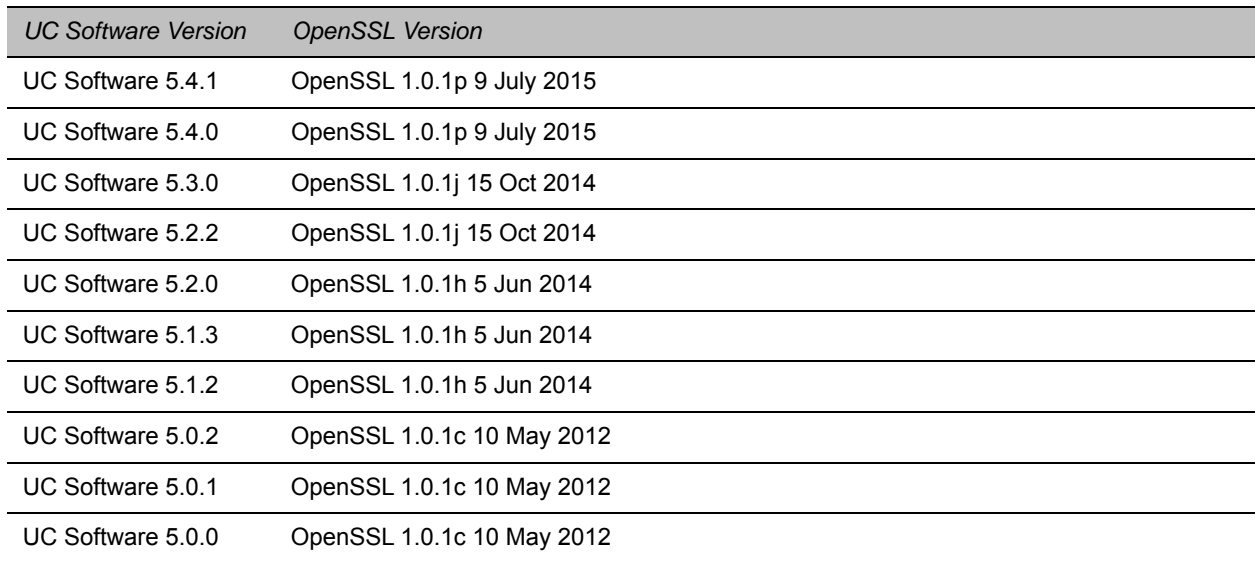

# **Encrypt Configuration Files**

Polycom phones can download encrypted files from the provisioning server and encrypt files before uploading them to the provisioning server. You can encrypt all configuration files except the master configuration file, contact directory files, and configuration override files from the Web Configuration Utility and local device interface.

To encrypt files, you must provide the phone an encryption key. You can generate your own 32 hex-digit, 128 bit key or use the Polycom Software Development Kit (SDK) to generate a key and to encrypt and decrypt configuration files on a UNIX or Linux server. The SDK is distributed as source code that runs under the UNIX operating system. Note that the SDK generates a random key and applies Advanced Encryption Standard (AES) 128 in Cipher Block Chaining (CBC) mode, for example:

Crypt=1;KeyDesc=companyNameKey1;Key=06a9214036b8a15b512e03d53412006;

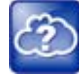

#### **Web Info: Using the SDK to encrypt files**

To request the SDK and quickly install the generated key, see *When Encrypting Polycom UC Software Configuration Files*: *Quick Tip 67442 at* [Polycom Engineering Advisories and Technical](http://support.polycom.com/PolycomService/support/us/support/voice/polycom_uc/polycom_engineering_advisories_and_technical_notifications.html)  [Notifications](http://support.polycom.com/PolycomService/support/us/support/voice/polycom_uc/polycom_engineering_advisories_and_technical_notifications.html).

You can use the following parameters to set the key on the phone:

- device.set
- device.sec.configEncryption.key
- device.sec.configEncryption.key.set

If the phone doesn't have a key, you must download the key to the phone in plain text, which is a potential security concern if you are not using HTTPS. If the phone already has a key, you can download a new key. Polycom recommends naming each key uniquely to identify which key was used to encrypt a file.

After encrypting a configuration file, it is useful to rename the file to avoid confusing it with the original version, for example, rename **site.cfg** to **site.enc**.

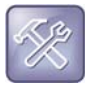

#### **Troubleshooting: My phone keeps displaying an error message for my encrypted file**

If a phone downloads an encrypted file that it cannot decrypt, the action is logged, and an error message displays. The phone continues to do this until the provisioning server provides an encrypted file that can be read, an unencrypted file, or until the file is removed from the list in the master configuration file.

### **Change the Encryption Key on the Phone and Server**

To maintain secure files, you can change the encryption key on the phones and the server.

#### **To change an encryption key on the phone:**

**1** Place all encrypted configuration files that you want to use the new key on the provisioning server.

The phone may reboot multiple times.

The files on the server must be updated to the new key or they must be made available in unencrypted format. Updating to the new key requires decrypting the file with the old key, then encrypting it with the new key.

- **2** Put the new key into a configuration file that is in the list of files downloaded by the phone, specified in **000000000000.cfg** or **<***MACaddress***>.cfg**.
- **3** Use the device.sec.configEncryption.key parameter to specify the new key.
- **4** Provision the phone again so that it downloads the new key. The phone automatically reboots a second time to use the new key.

Note that configuration files, contact directory files and configuration override files may all need to be updated if they were already encrypted. In the case of configuration override files, they can be deleted from the provisioning server so that the phone replaces them when it successfully boots.

# **Check an Encrypted File**

You can check whether or not an encrypted file and an unencrypted file are the same.

#### **To check whether an encrypted file is the same as an unencrypted file:**

- **1** Run the *configFileEncrypt* utility, available from Polycom Support, on the unencrypted file with the "-d" option, which shows the "digest" field.
- **2** View the encrypted file with text editor, and check the Digest=…." field. If the two fields are the same, then the encrypted and unencrypted file are the same.

# **Restart, Reset to Defaults, Upload Log Files**

You can restart, reset to defaults, and upload log files from the phone menu.

## **Restart the RealPresence Trio Visual+ System**

You can restart the Trio Visual+ connected to the RealPresence Trio 8800.

#### **To restart the RealPresence Trio Visual+:**

**»** On the RealPresence Trio 8800 system Home screen, go to **Settings > Basic > Restart Networked Devices**.

## **Restart the RealPresence Trio 8800 and Visual+ Systems**

You can restart the RealPresence Trio 8800 and Visual+ together.

#### **To restart the RealPresence Trio 8800 and Visual+:**

**»** On the RealPresence Trio 8800 system Home screen, go to **Settings > Basic > Restart System**.

## **Reset the RealPresence Trio 8800 and Visual+ to Factory Defaults**

You can reset the RealPresence Trio 8800 and Visual+ systems to factory default settings. Resetting to defaults clears the flash parameters, removes log files, user data, and cached data, and resets the administrator password to 456.

### **Reset the RealPresence Trio 8800 to Defaults**

You can reset the RealPresence Trio solution to defaults at power up.

#### **To reset RealPresence Trio 8800 to factory defaults at power up:**

- **1** Power on the RealPresence Trio 8800.
- **2** When the Polycom logo shows on the screen, press and hold the four corners of the LCD display screen.

**3** Let go when the Mute light begins flashing.

### **Reset the RealPresence Trio Visual+ to Defaults**

You can reset the RealPresence Trio Visual+ to defaults from the interface at power up.

#### **To reset the RealPresence Trio Visual+ to factory defaults at power up:**

- **1** Power on the RealPresence Trio Visual+.
- **2** When the pairing button light turns on, press and hold the pair button.
- **3** Let go of the pair button when the light begins flashing.

## **Upload RealPresence Trio System Log Files**

You can upload log files to your provisioning server. Uploading log files copies the log files from the phone to the provisioning server. and creates new files named *<MACaddress>-now-xxx.log*.

#### **To upload log files:**

- **1** Go to **Settings > Advanced >** Enter the administrator password (default 456) **> Administration Settings > Upload Configuration**.
- **2** Select one or more sources to upload from:
	- > All Sources
	- $\triangleright$  Configuration Files
	- Local
	- $> MR$
	- Web
	- $\triangleright$  SIP
- **3** Press **Upload**.

# **Assign a VLAN ID Using DHCP**

In deployments where is not possible or desirable to assign a virtual local area network (VLAN) statically in the phone's network configuration menu or use Cisco Discovery Protocol (CDP) or Link-Layer Discovery Protocol (LLDP) to assign a VLAN ID, it is possible to assign a VLAN ID to the phone by distributing the VLAN ID via DHCP.

When using this method to assign the phone's VLAN ID, the phone first boots on the default VLAN (or statically configured VLAN, if first configured in the phone's network configuration menu), obtains its intended VLAN ID from the DHCP offer, then continues booting (including a subsequent DHCP sequence) on the newly obtained VLAN.

See the figure VLAN Using DHCP Phone Boot Up Sequence to understand the phone boot-up sequence when assigning a VLAN ID via DHCP.

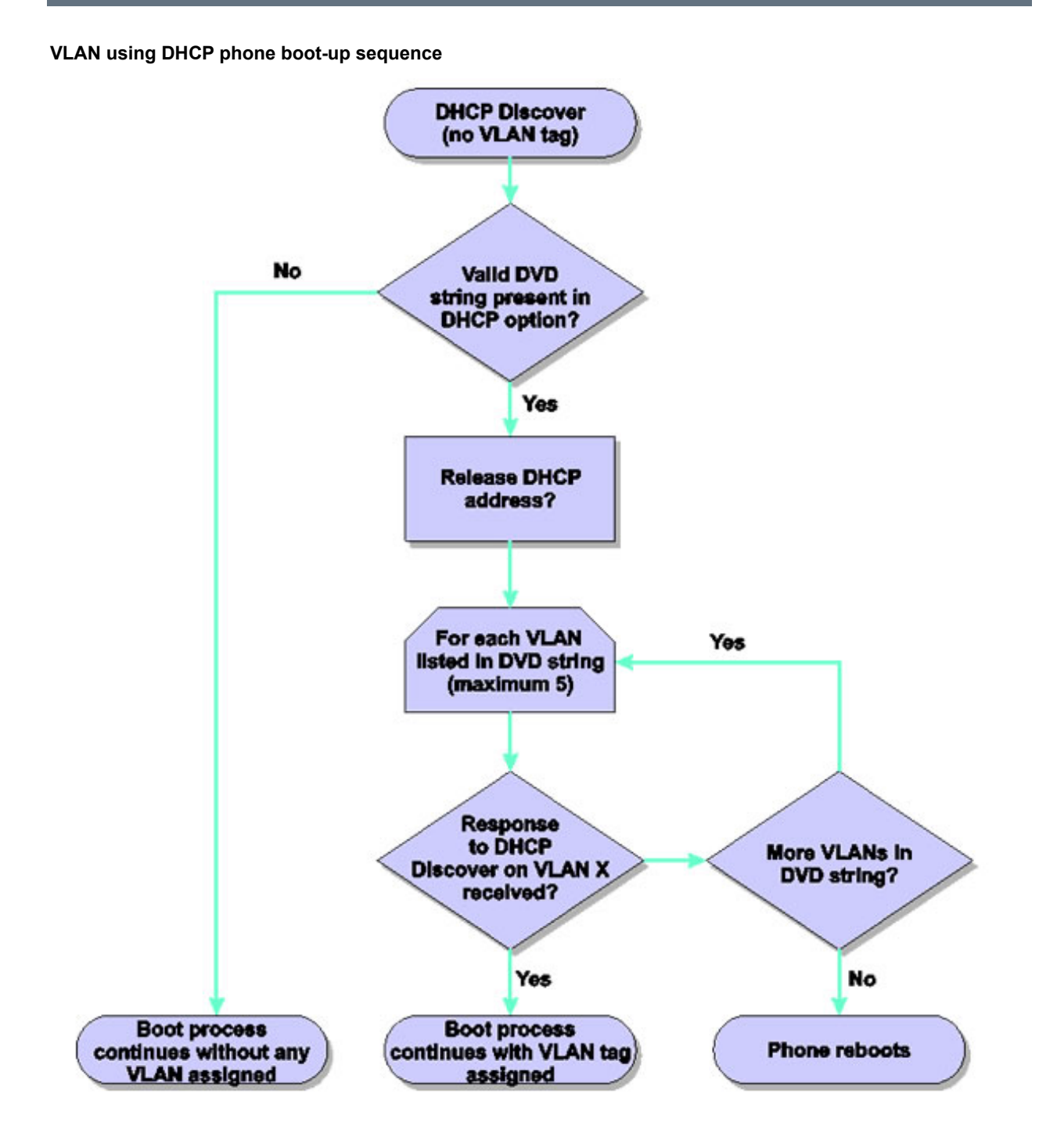

#### **To assign a VLAN ID to a phone using DHCP:**

**»** In the DHCP menu of the Main setup menu, set **VLAN Discovery** to **Fixed** or **Custom**.

When set to Fixed, the phone examines DHCP options 128,144, 157 and 191 in that order for a valid DVD string.

When set to Custom, a value set in the VLAN ID Option are examined for a valid DVD string.

DVD string in the DHCP option must meet the following conditions to be valid:

- Must start with "VLAN-A=" (case-sensitive)
- Must contain at least one valid ID
- VLAN IDs range from 0 to 4095
- Each VLAN ID must be separated by a "+" character
- The string must be terminated by a semi colon ";"
- All characters after the semi colon ";" are ignored
- There must be no white space before the semi colon ";"
- VLAN IDs may be decimal, hex, or octal

The following DVD strings result in the phone using VLAN 10:

```
VLAN-A=10;
VLAN-A=0x0a;
```
 $VLAN-A=012;$ 

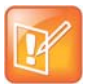

#### **Note: VLAN tags assigned by CDP or LLDP**

If a VLAN tag is assigned by CDP or LLDP, DHCP VLAN tags are ignored.

# **Parse Vendor ID Information**

After the phone boots up, it sends a DHCP discover packet to the DHCP server. The DHCP discover packet is located in the bootstrap protocol/option 'Vendor Class Identifier' section of the packet and includes the phone's part number and the BootROM version. RFC 2132 does not specify the format of this option's data, and can be defined by each vendor.

Polycom follows RFC 3925 which specifies use of a unique IANA private enterprise number. The private enterprise number assigned to Polycom is 13885 (0x0000363D) represented as an array of binary data.

#### **To parse vendor ID information:**

- **1** Check for the Polycom signature at the start of the option: 4 octet: 00 00 36 3d
- **2** Obtain the length of the entire list of sub-options: 1 octet
- **3** Read the field code and length of the first sub-option, 1+1 octets
- **4** If this is a field you want to parse, save the data.
- **5** Skip to the start of the next sub-option.
- **6** Repeat steps 3 to 5 until you have all the data or you encounter the End-of-Suboptions code (0xFF).

The following example is a sample decode of a packet (DHCP Option 60) from the RealPresence Trio 8800 system.

> Sub-option 2 (part), length, "Real Presence Trio-Trio\_8800"

```
02 1a 52 65 61 6c 50 72 65 73 65 6e 63 65 54 72 69 6f 2d 54 72 69 6f 5f 38 38 30 30
```
 $\triangleright$  Sub-option 3 (part number), length, "3111-65290-001,5"

03 10 33 31 31 31 2d 36 35 32 39 30 2d 30 30 31 2c 35

 $\triangleright$  Sub-option 4 (Application version), length, "SIP/5.4.1.16972/04-Jan-16 16:05"

```
05 1d 53 49 50 2f 35 2e 34 2e 31 2e 31 36 39 37 32 2f 30 34 2d 4a 61 6e 2d 31 
36 20 31 36 3a 30 35
```
# **Disable the PC Ethernet Port**

You can disable the Ethernet port and the PC Ethernet port on all devices from the phone interface.

#### **To disable Ethernet:**

- **1** Navigate to the phone's Ethernet Menu (**Menu > Settings > Advanced** (default password 456) > **Administration Settings > Network Configuration > Network Interfaces > Ethernet Menu**).
- **2** Scroll down to **PC Port Mode** and press **Edit**.
- **3** Select **Disabled** and press **OK**.
- **4** Press **Exit** and select **Save Config**.

The phone reboots. When the reboot is complete, the PC Ethernet port is disabled.

# **Capture Your Device's Current Screen**

You can capture your phone or expansion module's current screen. Note that the RealPresence Trio solution does not support expansion modules.

Before you can take a screen capture, you must provide power and connect the expansion module to a phone, and enable the phone's web server using the parameter httpd.enabled.

#### **To capture a device's current screen:**

**1** In the sip-interop.cfg template, locate the parameter up.screenCapture.enabled.

You can add the sip-interop.cfg template to the CONFIG-FILES field of the master configuration file, or copy the parameter to an existing configuration file.

- **2** Set the value to 1 and save the configuration file.
- **3** On the device, go to **Settings > Basic > Preferences > Screen Capture**. Note you must repeat step 3 each time the device restarts or reboots.
- **4** Locate and record the phone's IP address at **Status > Platform > Phone > IP Address**.
- **5** Set the phone to the screen you want to capture.

**6** In a web browser address field, enter https://<phoneIPaddress>/captureScreen where <phoneIPaddress> is the IP address you obtained in step 5.

The web browser displays an image showing the phone's current screen. You can save the image can be saved as a BMP or JPEG file.

# **LLDP and Supported TLVs**

The Link Layer Discovery Protocol (LLDP) is a vendor-neutral Layer 2 protocol that allows a network device to advertise its identity and capabilities on the local network.

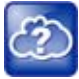

#### **Web Info: Using the LLDP protocol**

The LLDP protocol was formally ratified as IEEE standard 802.1AB in May 2005. Refer to section 10.2.4.4 of the LLDP-MED standard. Note also that the standard 802.3at-2009 extended LLDP definitions.

The LLDP feature supports VLAN discovery and LLDP power negotiation. LLDP has a higher priority than CDP and DHCP VLAN discovery.

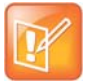

#### **Settings: Enabling VLAN using multiple methods**

There are four ways to obtain VLAN on the phone and they can all be enabled, but the VLAN used is chosen by the priority of each method: 1. LLDP; 2. CDP; 3. Static (the VLAN ID is entered through the phone's user interface); 4. DVD (VLAN Via DHCP).

The following mandatory and optional Type Length Values (TLVs) are supported:

Mandatory:

- Chassis ID—Must be first TLV
- Port ID—Must be second TLV
- Time-to-live—Must be third TLV, set to 120 seconds
- End-of-LLDPDU—Must be last TLV
- LLDP-MED Capabilities
- LLDP-MED Network Policy—VLAN, L2 QoS, L3 QoS
- LLDP-MED Extended Power-Via-MDI TLV-Power Type, Power Source, Power Priority, PD Requested Power Value, PSE allocated power value

Optional:

- Port Description
- System Name—Administrator assigned name
- System Description—Includes device type, phone number, hardware version, and software version
- System Capabilities—Set as 'Telephone' capability
- MAC / PHY config status—Detects duplex mismatch
- Management Address—Used for network discovery
- LLDP-MED Location Identification—Location data formats: Co-ordinate, Civic Address, ECS ELIN
- LLDP-MED Inventory Management —Hardware Revision, Firmware Revision, Software Revision, Serial Number, Manufacturer's Name, Model Name, Asset ID

An LLDP frame shall contain all mandatory TLVs. The frame is recognized as LLDP only if it contains mandatory TLVs. Polycom phones running the UC Software support LLDP frames with both mandatory and optional TLVs. The basic structure of an LLDP frame and a table containing all TLVs along with each field is explained in Supported TLVs.

# **LLDP-MED Location Identification**

According to section 10.2.4.4 of the LLDP-MED standard, LLDP-MED devices must transmit location identification TLVs if they are capable of either automatically determining their physical location by use of GPS or radio beacon or capable of being statically configured with this information.

At present, the phones do not have the capability to determine their physical location automatically or provision to a statically configured location. As a result, Polycom phones do not transmit location identification TLV in the LLDP frame. However, the location information from the switch is decoded and displayed on the phone's menu.

# **Supported TLVs**

The basic TLV format is as follows:

- $\bullet$  TLV Type (7 bits)  $[0-6]$
- TLV Length (9 bits) [7-15]
- TLV Information (0-511 bytes)

The following table lists the supported TLVs.

#### **Supported TLVs**

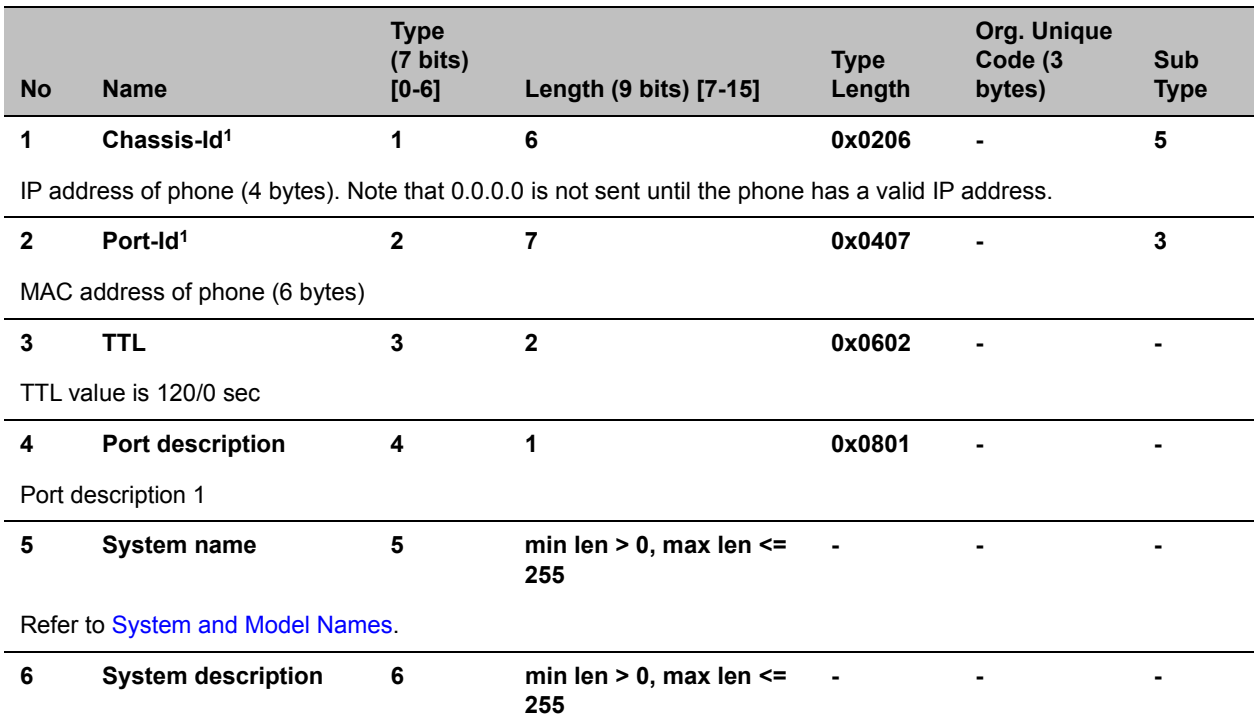

#### **Supported TLVs**

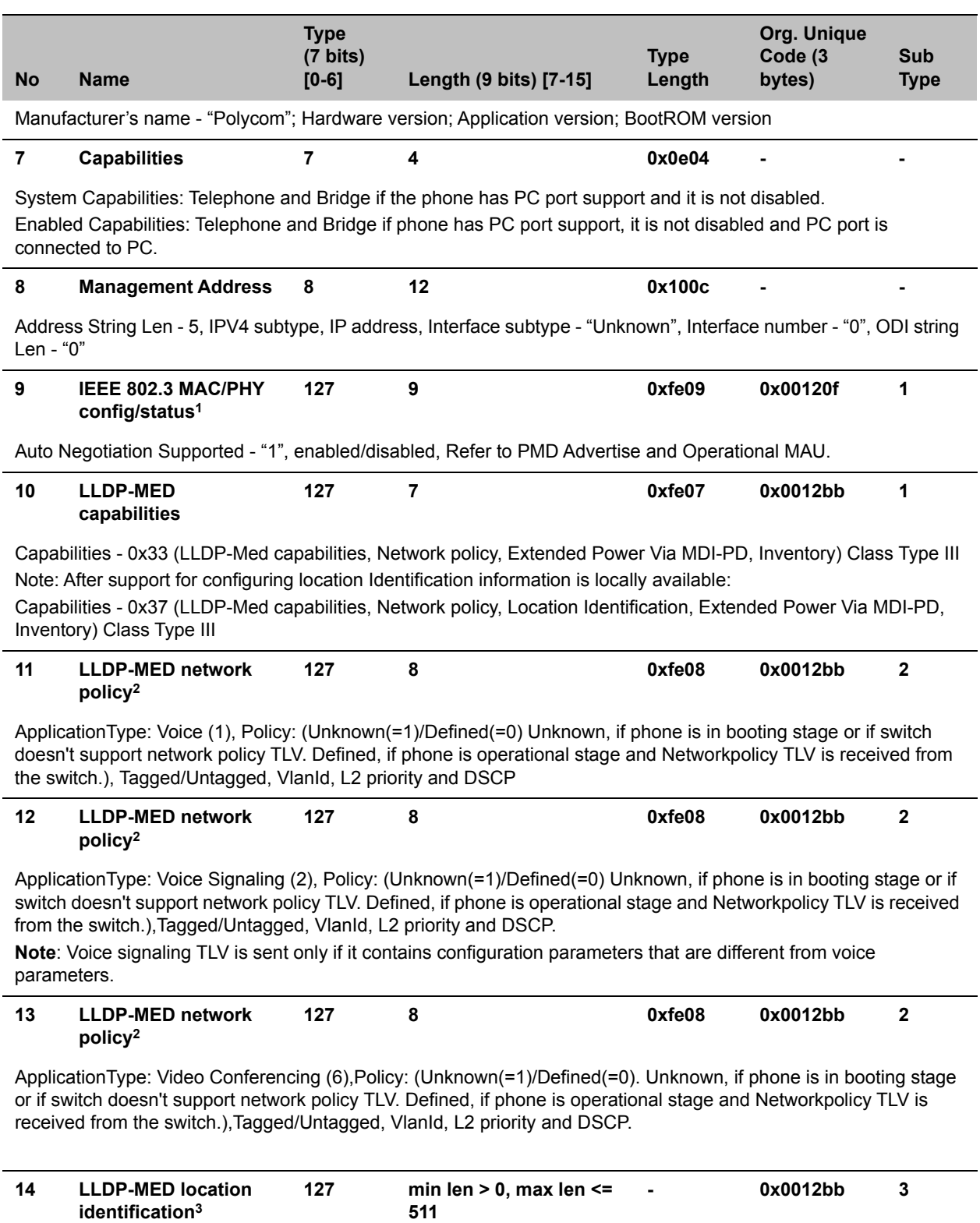

#### **Supported TLVs**

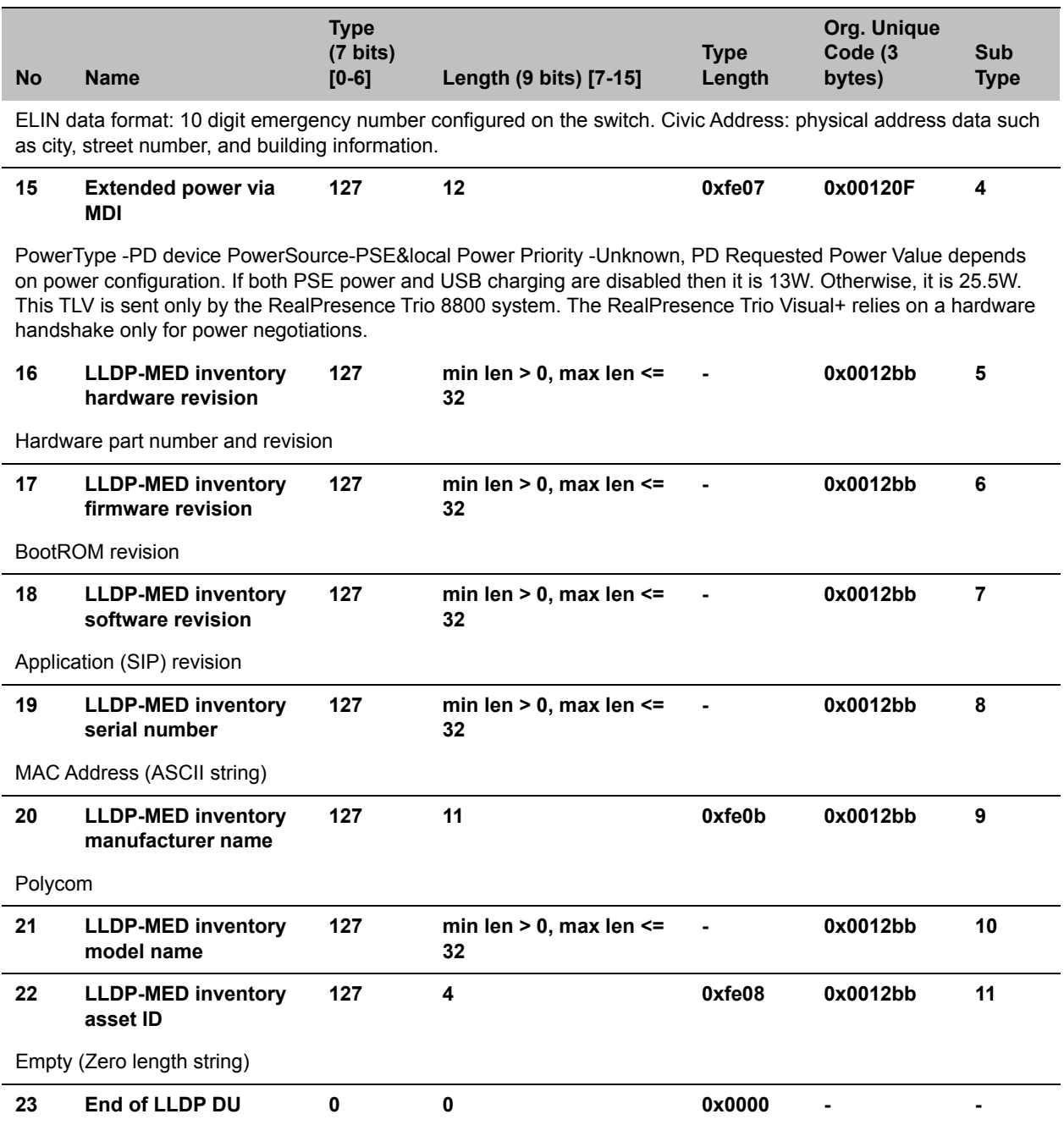

**<sup>1</sup>** For other subtypes, refer to IEEE 802.1AB, March 2005.

**<sup>2</sup>** For other application types, refer to TIA Standards 1057, April 2006.

**<sup>3</sup>** At this time, this TLV is not sent by the phone.

# <span id="page-314-0"></span>**System and Model Names**

The following table outlines Polycom phone models, and their system and model names.

#### **Phone System and Model Names**

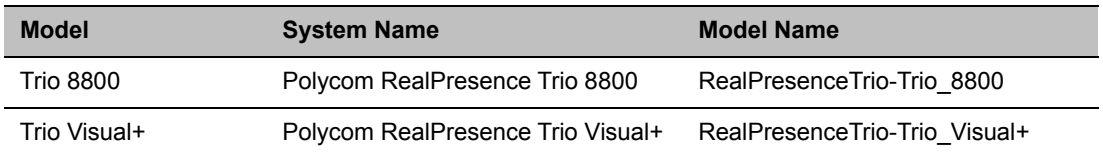

# **PMD Advertise and Operational MAU**

The following table lists values for the PMD advertise and operational MAU.

By default, all Polycom phones have the PMD advertise capability set for 10HD, 10FD, 100HD, and 100FD bits. The VVX 310/311, 410/411, 500/501, 600/601, and 1500 business media phones have Gigabit Ethernet and support the PMD advertise capability set for 1000FD bit.

#### **PMD Advertise and Operational MAU Type**

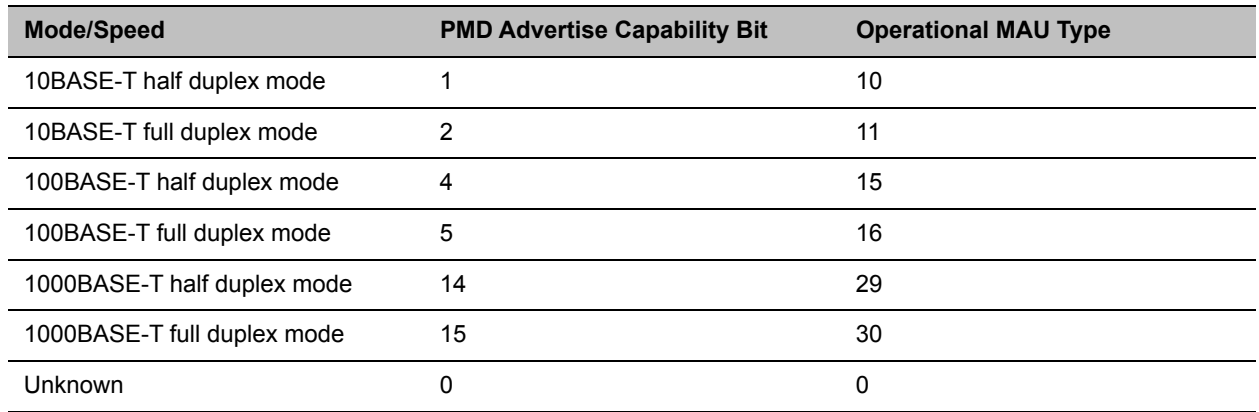

# **Phone Power Values**

The following table outlines the power usage for each phone, as well as the power value sent in LLDP-MED.

## **Power Consumption – Network Standby**

In accordance with section 7 of the EU regulation 801/2013, Polycom provides the power consumption figures for its VoIP telephones when in their network standby state. To view this information, see Polycom [Environment Compliance.](http://www.polycom.com/company/about-us/the-environment.html#stab3)

#### **Phone Power Values**

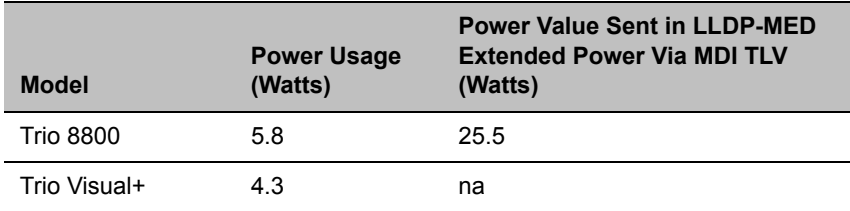

# **RealPresence Trio 8800 Power Management**

Power available to the RealPresence Trio solution is limited and you must choose how to power the system and which features to enable or disable. You need to consider these powering options even if you are powering from a POE+ source.

### **USB Port Power Management**

Device charging with the USB port on the RealPresence Trio 8800 system is disabled by default and when disabled the USB host port provides 100mA of power for peripheral devices. USB charging is disabled when powering the RealPresence Trio Visual+ from a LAN Out port.

To enable USB charging, you must power your RealPresence Trio 8800 system with an IEEE 802.3at Power over Ethernet **Plus** (PoE**+**) compliant power source. When USB charging is enabled, you can power and charge USB 2.0 compliant devices having a power draw of up to 1.500mA/7.5W.

## **Using Power over Ethernet (POE) Class 0**

Powering the RealPresence Trio 8800 system from a Power over Ethernet (POE) Class 0 source provides full core functionality and results in the following limitations:

● The LAN Out port does not provide PoE power but otherwise is fully functional.

## **Using Power Sourcing Equipment Power (PoE PSE Power)**

You can use Power Sourcing Equipment Power (PoE PSE Power) to power a RealPresence Trio Visual+ system from the LAN OUT port of the RealPresence Trio 8800 system.

To use PoE PSE Power, you must power the RealPresence Trio 8800 system with an IEEE 802.3at Power over Ethernet **Plus** (PoE**+**) compliant power source.

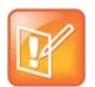

You cannot enable USB Charging of the USB host port and PSE PoE Power of LAN OUT port at the same time. If both are enabled, the RealPresence Trio system uses PSE PoE Power and ignores the USB charging setting.

# **Configure RealPresence Trio System Power Management**

Use the parameters listed to manage the RealPresence Trio system's power usage.

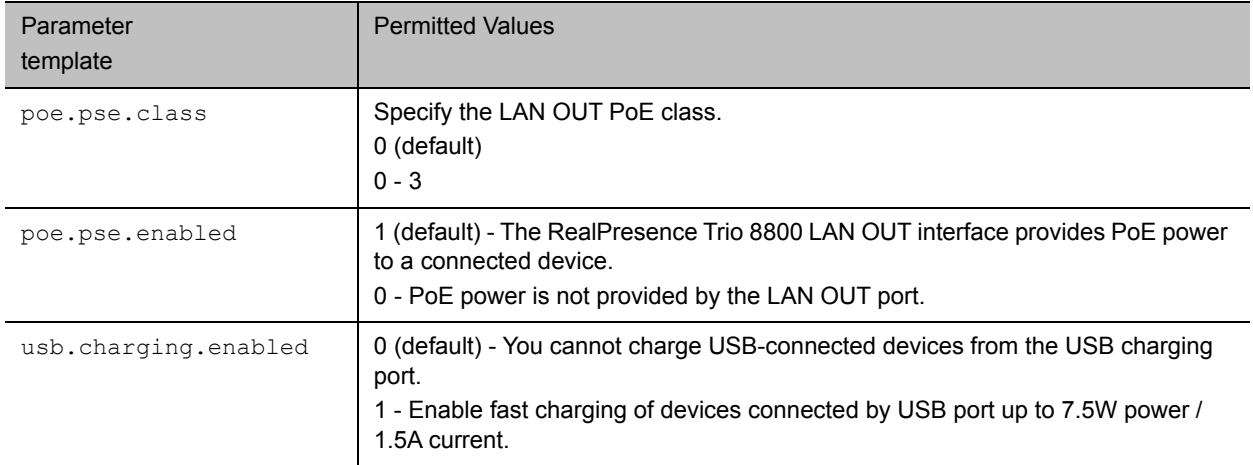

# **Monitoring, Diagnostics, and Troubleshooting**

Polycom phones running Polycom UC Software provide a variety of screens and logs that allow you to review information about the phone and its performance, help you diagnose and troubleshoot problems, view error messages, and test the phone's hardware.

Review the latest UC Software Release Notes on [Polycom UC Software Support Center](http://support.polycom.com/PolycomService/support/us/support/voice/polycom_uc/polycom_uc_software_support_center.html) for known problems and possible workarounds. If you don't find your problem in this section or in the latest Release Notes, contact your Certified Polycom Reseller for support.

# **Error Message Types**

The following sections cover some of the errors you might see, along with suggested actions.

## **Updater Error Messages**

If a fatal error occurs, the phone does not boot up. If the error is not fatal, the phone boots up but its configuration might be changed. Most updater errors are logged to the phone's boot log. However, if the phone is having trouble connecting to the provisioning server, the phone is not likely to upload the boot log.

The following table describes possible solutions to updater error messages.

#### **Updater Error Messages**

#### **Failed to get boot parameters via DHCP**

The phone does not have an IP address and therefore cannot boot.

- **•** Check that all cables are connected, the DHCP server is running, and that the phone has not been set to a VLAN that is different from the DHCP server.
- **•** Check the DHCP configuration.

#### **Application <file name> is not compatible with this phone!**

An application file was downloaded from the provisioning server, but it cannot be installed on this phone.

**•** Install a compatible software image on the provisioning server. Be aware that there are various hardware and software dependencies.

#### **Could not contact boot server using existing configuration**

The phone cannot contact the provisioning server. Possible causes include:

- **•** Cabling issues
- **•** DHCP configuration
- **•** Provisioning server problems

The phone can recover from this error so long as it previously downloaded a valid application BootROM image and all of the necessary configuration files.

#### **Updater Error Messages**

#### **Error, application is not present!**

The phone does not have an application stored in device settings and, because the application could not be downloaded, the phone cannot boot.

**•** Download compatible Polycom UC Software to the phone using one of the supported provisioning protocols.

### **Polycom UC Software Error Messages**

If an error occurs in the UC Software, phones running UC Software 4.0.0 or later display an error message and a warning icon in the phone's menu. The location of the Warnings menu varies by model:

● RealPresence Trio 8800 **Settings > Status > Diagnostics > Warnings**.

The following table describes Polycom UC Software error messages.

#### **Polycom UC Software Error Messages**

**Config file error: Files contain invalid params: <filename1>, <filename2>,... Config file error: <filename> contains invalid params The following contain pre-3.3.0 params: <filename>**

These messages display if the configuration files contain these deprecated parameters:

- **•** tone.chord.ringer.x.freq.x
- **•** se.pat.callProg.x.name
- **•** ind.anim.IP\_500.x.frame.x.duration
- **•** ind.pattern.x.step.x.state
- **•** feature.2.name
- **•** feature.9.name

This message also displays if any configuration file contains more than 100 of the following errors:

- **•** Unknown parameters
- **•** Out-of-range values
- **•** Invalid values.

To check that your configuration files use correct parameter values, refer to [Using Correct Parameter XML Schema,](#page-20-0)  [Value Ranges, and Special Characters](#page-20-0).

#### **Line: Unregistered**

This message displays if a line fails to register with the call server.

**Login credentials have failed. Please update them if information is incorrect.**

This message displays when the user enters incorrect login credentials on the phone: **Status** > **Basic** > **Login Credentials**.

#### **Missing files, config. reverted**

This message displays when errors in the configuration and a failure to download the configuration files force the phone to revert to its previous (known) condition with a complete set of configuration files. This also displays if the files listed in the **<***MAC Address***>.cfg** file are not present on the provisioning server.

#### **Polycom UC Software Error Messages**

#### **Network link is down**

Indicates that the phone cannot establish a link to the network and persists until the link problem is resolved. Call-related functions, soft keys, and line keys are disabled when the network is down but the phone menu works.

### **Network Authentication Failure Error Codes**

This message displays if 802.1X authentication with the Polycom phone fails. The error codes display on the phone when you press the **Details** key. Error codes are also included in the log files.

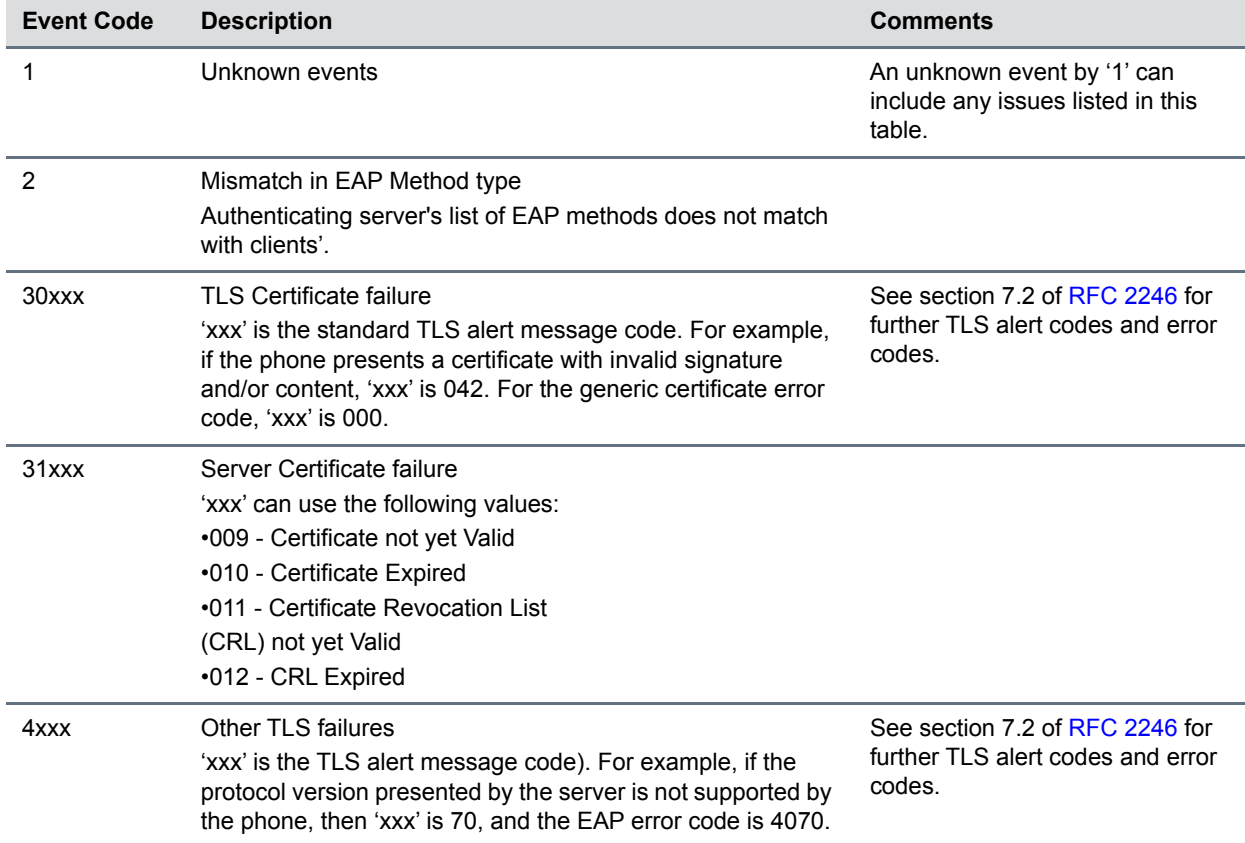

#### **Network Authentication Failure Error Codes**

# **Status and Diagnostics**

The phone includes a variety of information screens and tools that can help you monitor the phone and resolve problems.

### **View the Phone's Status**

You can troubleshoot phone issues by viewing the phone's Status menu.

#### **To view the Status menu on the phone:**

- **1** Select **Menu** > **Status** > **Select**.
- **2** Scroll to a Status menu item and press **Select**. The following table lists available options:

#### **Status Menu Descriptions**

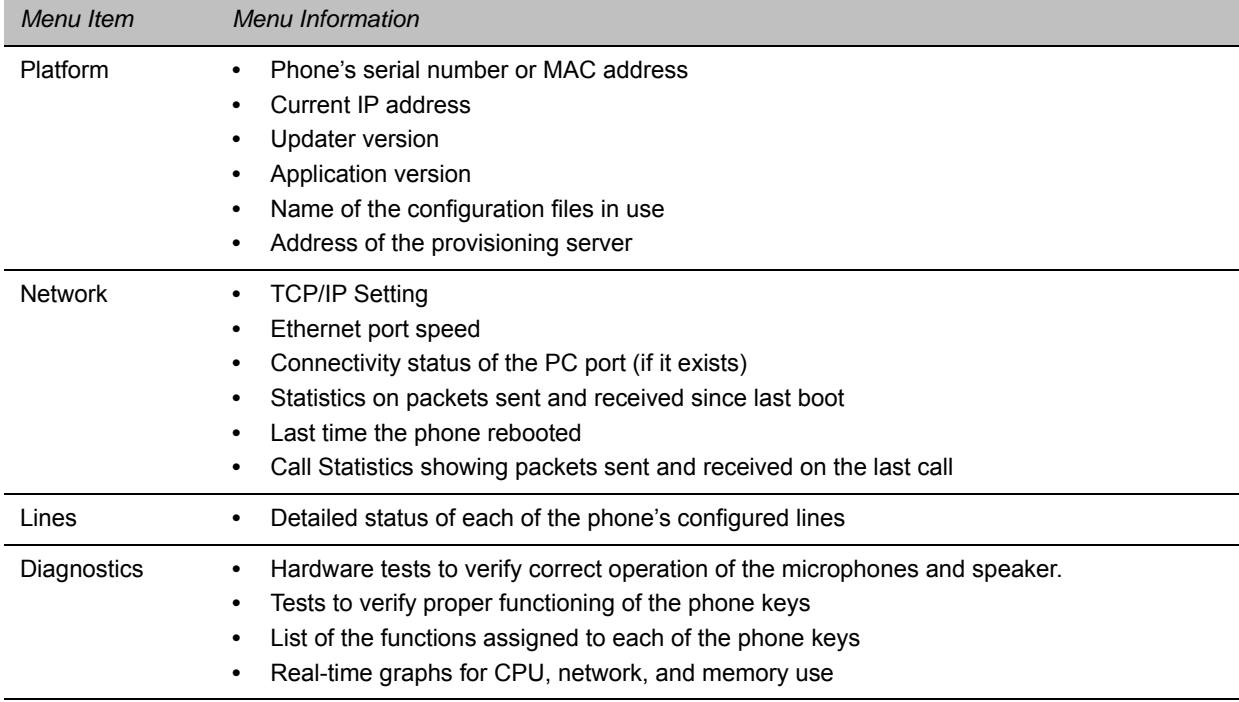

### **Test Phone Hardware**

You can test the phone's hardware directly from the user interface.

#### **To test phone hardware:**

- **1** Go to **Menu** > **Settings** > **Status** > **Diagnostics > Warnings.**
- **2** Choose from these tests:
	- **Audio Diagnostics** Test the speaker, microphone, handset, and a third party headset**.**
	- **Display Diagnostics** Test the LCD for faulty pixels.
	- **Touch Screen Diagnostics** Test the touch screen response.

## **Upload a Phone's Configuration**

You can upload the phone's current configuration files from the phone menu to help you debug configuration problems. A number of files can be uploaded to the provisioning server, one for every active source as well as the current non-default configuration set.

You can use the Web Configuration Utility to upload the files.

#### **To upload the phone's current configuration:**

- **1** Navigate to **Settings** > **Advanced** > **Admin Settings** > **Upload Configuration**.
- **2** Choose which files to upload: **All Sources**, **Configuration Files**, **Local**, **MR**, **Web**, or **SIP**. If you use the Web Configuration Utility, you can also upload **Device Settings**.
- **3** Press **Upload**.
- **4** The phone uploads the configuration file to the location you specified in the parameter prov.configUploadPath.

For example, if you select **All Sources**, a file *<MACaddress>***-update-all.cfg** is uploaded.

### **Perform Network Diagnostics**

If your phone is running UC Software 4.0.0 or later, you can use ping and traceroute to troubleshoot network connectivity problems.

#### **To use network diagnostics tools:**

- **1** Go to **Menu > Status > Diagnostics > Network.**
- **2** Enter a URL or IP address.
- **3** Press **Enter**.

# **Log File Format**

You can configure Polycom phone logging to suit your needs. Log file names use the following format:

MAC address]\_[Type of log].log

For example, if the MAC address of your phone is **0004f2203b0**, the app log file name is **0004f2203b0-app.log**.

## **Configure Severity of Events Logged**

You can configure the severity of the events that are logged independently for each module of the Polycom UC Software. This enables you to capture lower severity events in one part of the application, and high severity events for other components. Severity levels range from 0 to 6, where 0 is the most detailed logging and 6 captures only critical errors. Note that user passwords display in level 1 log files.

You must contact Polycom Customer Support to obtain the template file techsupport.cfg containing parameters that configure log levels.

#### **Severity of Events Logged**

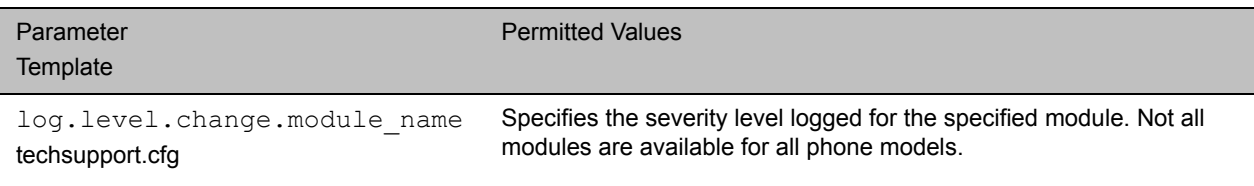

## **Configure Log File Collection and Storage**

You can configure log file collection and storage using the parameters in the following table.

You must contact Polycom Customer Support to obtain the template file techsupport.cfg containing parameters that configure log file collection and storage.

#### **Log File Collection and Storage Parameters**

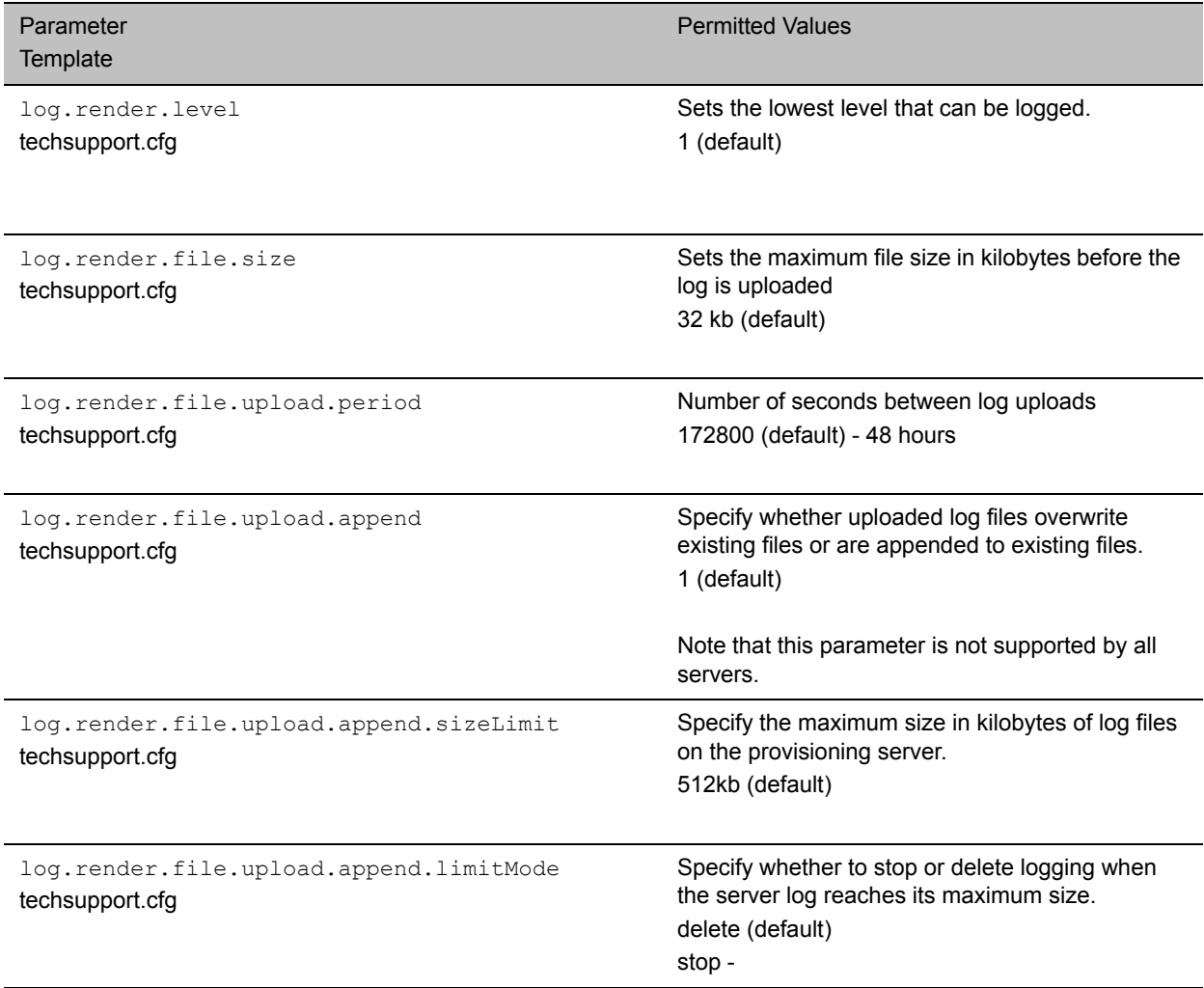

## **Use Scheduled Logging**

Scheduled logging can help you monitor and troubleshoot phone issues. Use the parameters in this table to configure scheduled logging.

You must contact Polycom Customer Support to obtain the template file techsupport.cfg containing parameters that configure scheduled logging.

#### **Scheduled Logging Parameters**

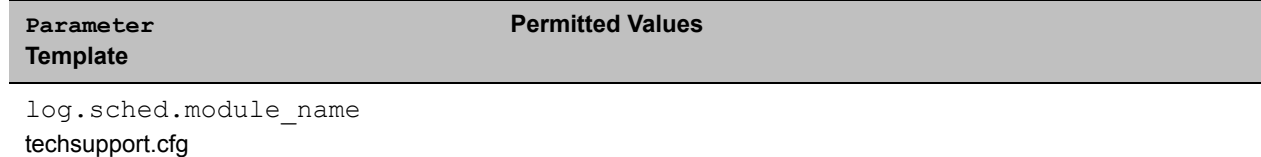

# **Upload Logs Manually**

You can manually initiate a log upload by pressing the correct multiple key combination on the phone.

When you manually upload log files, the word *now* is inserted into the name of the file, for example, **0004f200360b-now-boot.log**.

## **Read Log Files**

The phone writes information into several different log files. This table describes the type of information in each.

When the RealPresence Trio Visual+ system is paired with a RealPresence Trio 8800, logging information from both devices is written to the same log files.

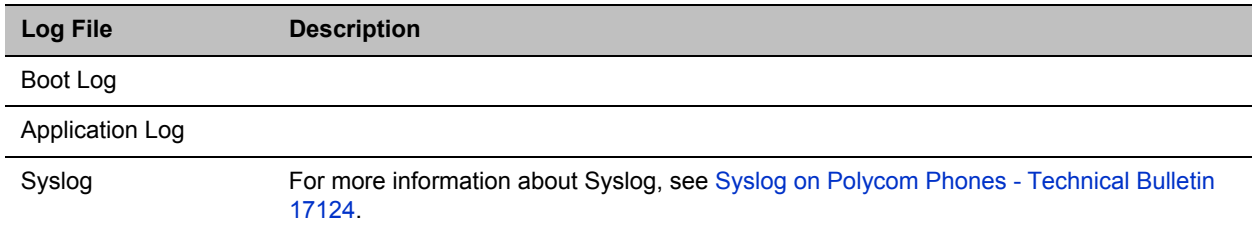

#### **Log File Descriptions**

# **Monitoring the Phone's Memory Usage**

To ensure that your phones and their configured features operate smoothly, verify that the phones have adequate available memory resources. If you are using a range of phone features, customized configurations, or advanced features, you might need to manage phone memory resources.

If your deployment includes a combination of phone models, consider configuring each phone model separately with its own features instead of applying all phone features to all phone models.

For best performance, the phone should use no more 95% of its available memory. When the phone memory resources are low, you may notice one or more of the following symptoms:

- The phones reboot or freeze up.
- The phones do not download all ringtones, directory entries, backgrounds, or XML dictionary files.
- Applications running in the microbrowser or browser stop running or do not start.
### **Check Memory Usage from the Phone**

You can view a graphical representation of the phone's memory usage directly on the phone.

- **1** Load and configure the features and files you want to make available on the phone's interface.
- **2** Navigate to **Status > Diagnostics > Graphs > Memory Usage.**

### **View Memory Usage Errors in the Application Log**

Each time the phone's minimum free memory goes below about 5%, the phone posts a "Minimum free memory reached" error message in the application log.

The application log file is enabled by default. The file is uploaded to the provisioning server directory on a schedule you configure. You can also upload a log file manually. For information on manually uploading log files, refer to [Upload Logs Manually.](#page-323-0)

### **Manage Phone Memory Resources**

If you need to free memory on your phone, review the following table for the amount of memory each customizable feature uses and consider strategies for reducing the amount of memory you need the feature to use.

### **Managing Phone Memory Resources**

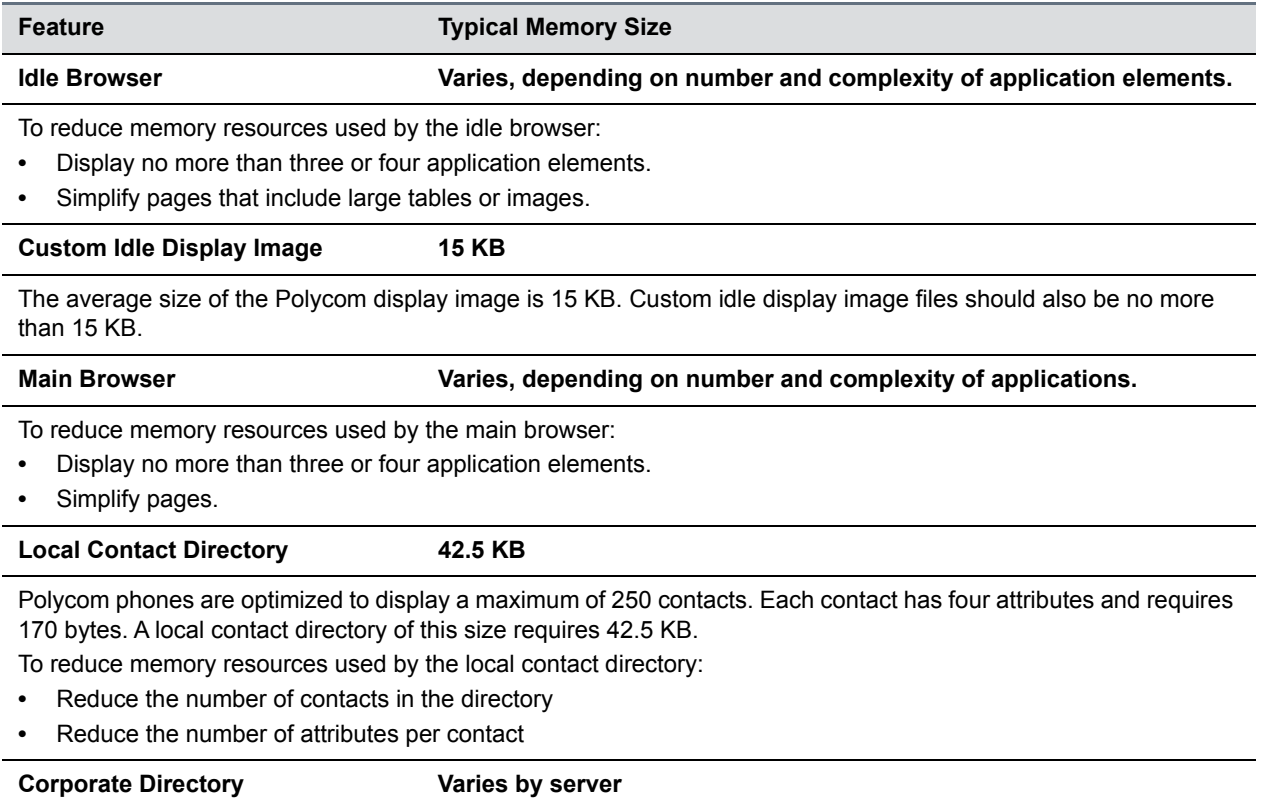

#### **Managing Phone Memory Resources**

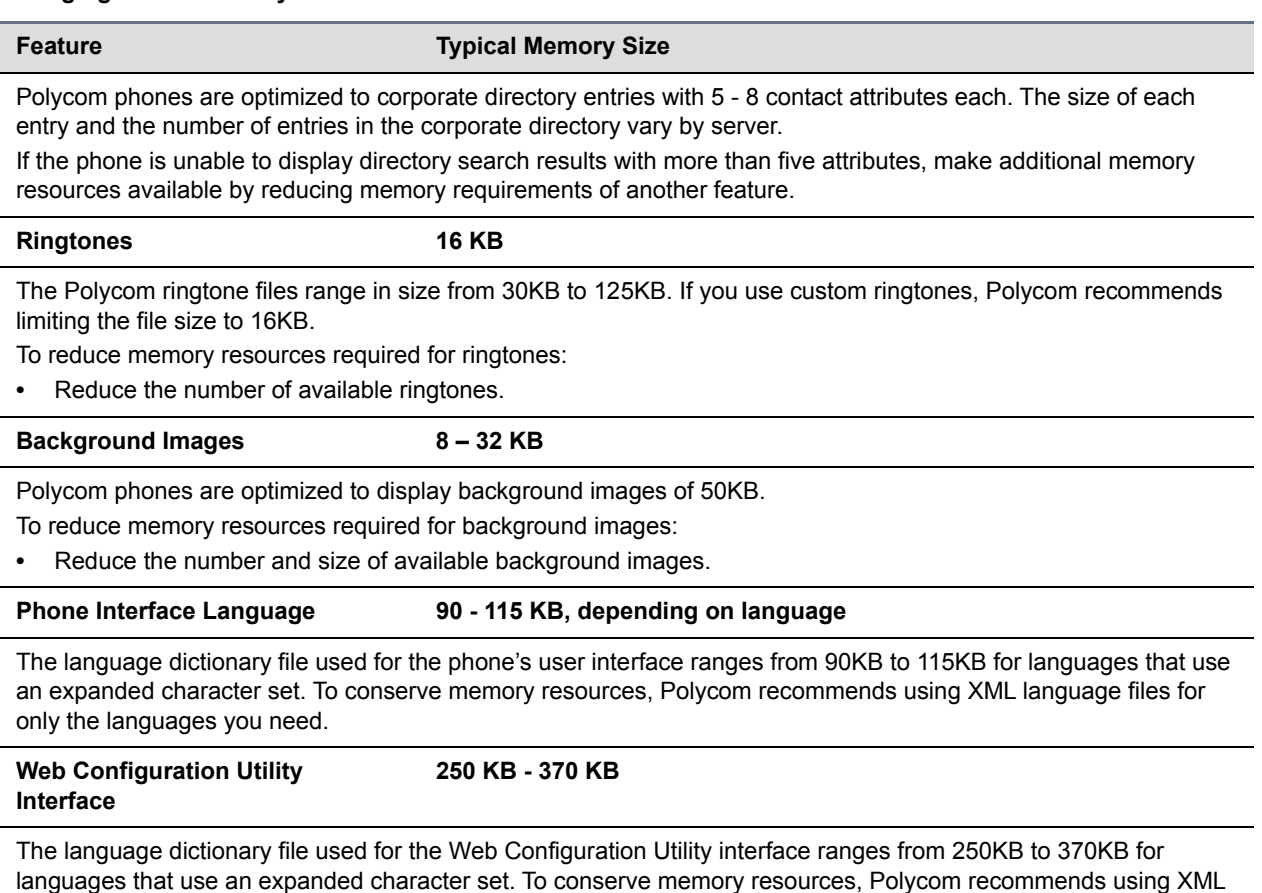

language files for only the languages you need.

## **Troubleshooting**

This section lists potential issues, problems, and common difficulties and possible solutions.

### **Power and Startup Issues**

The following table describes possible solutions to power and startup issues.

### **Troubleshooting Power and Startup Issues**

### **The phone has power issues or the phone has no power.**

Determine whether the problem is caused by the phone, the AC outlet, or the PoE switch. Do one of the following:

- **•** Verify that no lights appear on the unit when it is powered up.
- **•** Check to see if the phone is properly plugged into a functional AC outlet.
- **•** Make sure that the phone is not plugged into an outlet controlled by a light switch that is turned off.
- **•** If the phone is plugged into a power strip, try plugging directly into a wall outlet instead.

### **Troubleshooting Power and Startup Issues**

#### **The phone does not boot.**

If the phone does not boot, there may be a corrupt or invalid firmware image or configuration on the phone:.

- **•** Ensure that the provisioning server is accessible on the network and a valid software load and valid configuration files are available.
- **•** Ensure that the phone is configured with the correct address for the provisioning server on the network.

### **Screen and System Access Issues**

The following table describes possible solutions to screen and system access issues.

### **Troubleshooting Screen and System Access Issues**

#### **There is no response from feature key presses.**

If your phone keys do not respond to presses:

- **•** Press the keys more slowly.
- **•** Check to see whether or not the key has been mapped to a different function or disabled.
- **•** Make a call to the phone to check for inbound call display and ringing. If successful, try to press feature keys while a call is active to access a directory or buddy status.
- **•** On the phone, go to Navigate to **Menu > Status > Lines** to confirm the line is actively registered to the call server.
- **•** Reboot the phone to attempt re-registration to the call server.

#### **The display shows the message** *Network Link is Down.*

This message displays when the LAN cable is not properly connected. Do one of the following:

- **•** Check the termination at the switch or hub end of the network LAN cable.
- **•** Check that the switch or hub is operational (flashing link/status lights).
- **•** On the phone, go to **Menu > Status > Network**. Scroll down to verify that the LAN is active.
- **•** Ping the phone from a computer.
- **•** Reboot the phone to attempt re-registration to the call server. Navigate **to Menu > Settings > Advanced > Reboot Phone**).

### **Calling Issues**

The following table provides possible solutions to generic calling issues.

### **Troubleshooting Calling Issues**

#### **There is no dial tone.**

If there is no dial tone, power may not be correctly supplied to the phone. Try one of the following:

- **•** Check that the display is illuminated.
- **•** Make sure the LAN cable is inserted properly at the rear of the phone; try unplugging and re-inserting the cable.
- **•** If you are using in-line powering, check that the switch is supplying power to the phone.

#### **The phone does not ring.**

### **Troubleshooting Calling Issues**

If there is no ringtone but the phone displays a visual indication when it receives an incoming call, do the following:

- **•** Adjust the ring level from the front panel using the volume up/down keys.
- **•** Check the status of handset, headset (if connected), and handsfree speakerphone.

### **The line icon shows an unregistered line icon.**

If the phone displays an icon indicating that a line is unregistered, do the following:

**•** Try to re-register the line and place a call.

### **Display Issues**

The following table provides tips for resolving display screen issues.

### **Troubleshooting Display Issues**

**There is no display or the display is incorrect.**

If there is no display, power may not be correctly supplied to the phone. Do one of the following:

- **•** Check that the display is illuminated.
- **•** Make sure the power cable is inserted properly at the rear of the phone.
- **•** If your are using PoE powering, check that the PoE switch is supplying power to the phone.
- **•** Use the screen capture feature to verify whether the screen displays properly in the capture. Refer to [Capture](#page-309-0)  [Your Device's Current Screen](#page-309-0).

### **The display is too dark or too light.**

The phone contrast may be set incorrectly. To adjust the contrast, do one of the following:

- **•** Adjust the contrast.
- **•** Reboot the phone to obtain the default level of contrast.
- **•** Use the screen capture feature to verify whether the screen displays properly in the capture. Refer to [Capture](#page-309-0)  [Your Device's Current Screen](#page-309-0).

### **The display is flickering.**

Certain types of older fluorescent lighting cause the display to flicker. If your phone is in an environment lit with fluorescent lighting, do one of the following:

**•** Angle or move the Polycom phone away from the lights.

### **The time and date are flashing.**

If the time and date are flashing, the phone is disconnected from the LAN or there is no SNTP time server configured. Do one of the following:

- **•** Reconnect the phone to the LAN.
- **•** Configure an SNTP server.
- **•** Disable the time and date if you do not want to connect your phone to a LAN or SNTP server.

### **Software Upgrade Issues**

The following table describes possible solutions to issues that may occur during or after a software upgrade.

### **Troubleshooting Software Upgrade Issues**

#### **Some settings or features are not working as expected on the phone.**

The phone's configuration may be incorrect or incompatible.

Check for errors on the phone by navigating to **Menu > Status > Platform > Configuration**. If there are messages stating *Errors Found*, *Unknown Params,* or *Invalid values*, correct your configuration files and restart the phone.

#### **The phone displays a** *Config file error* **message for five seconds after it boots up.**

You are using configuration files from a UC Software version earlier than the UC Software image running on the phones. Configuration parameters and values can change each release and specific parameters may or may not be included.

- **•** Correct the configuration files, remove the invalid parameters, and restart the phone.
- **•** See the UC Software Administrator's Guide and Release Notes for the UC Software version you have installed on the phones.

#### **When using the Web Configuration Utility to upgrade phone software, the phone is unable to connect to the Polycom Hosted Server.**

Occasionally, the phone is unable to connect to the Polycom hosted server because of the following:

- **•** The Polycom hosted server is temporarily unavailable.
- **•** There is no software upgrade information for the phone to receive.
- **•** The network configuration is preventing the phone from connecting to the Polycom hosted server.

*Note: UC Software 4.0.0 does not support internet access for software upgrades through a web proxy*.

To troubleshoot the issue:

- **•** Try upgrading your phone later.
- **•** Verify that your network's configuration allows the phone to connect to http://downloads.polycom.com.
- **•** If the issue persists, try manually upgrading your phone's software.

## **Inbound and Outbound Ports for RealPresence Trio 8800 System**

This section provides port usage information when configuring network equipment to support the RealPresence Trio system.

### **Inbound Ports for RealPresence Trio 8800 System**

The following table lists the inbound IP ports currently used by the Polycom UC Software running on the RealPresence Trio 8800 system.

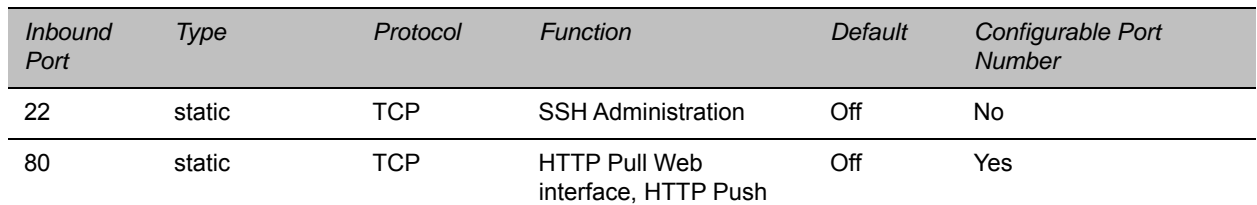

### **Inbound IP Port Connections to RealPresence Trio Systems**

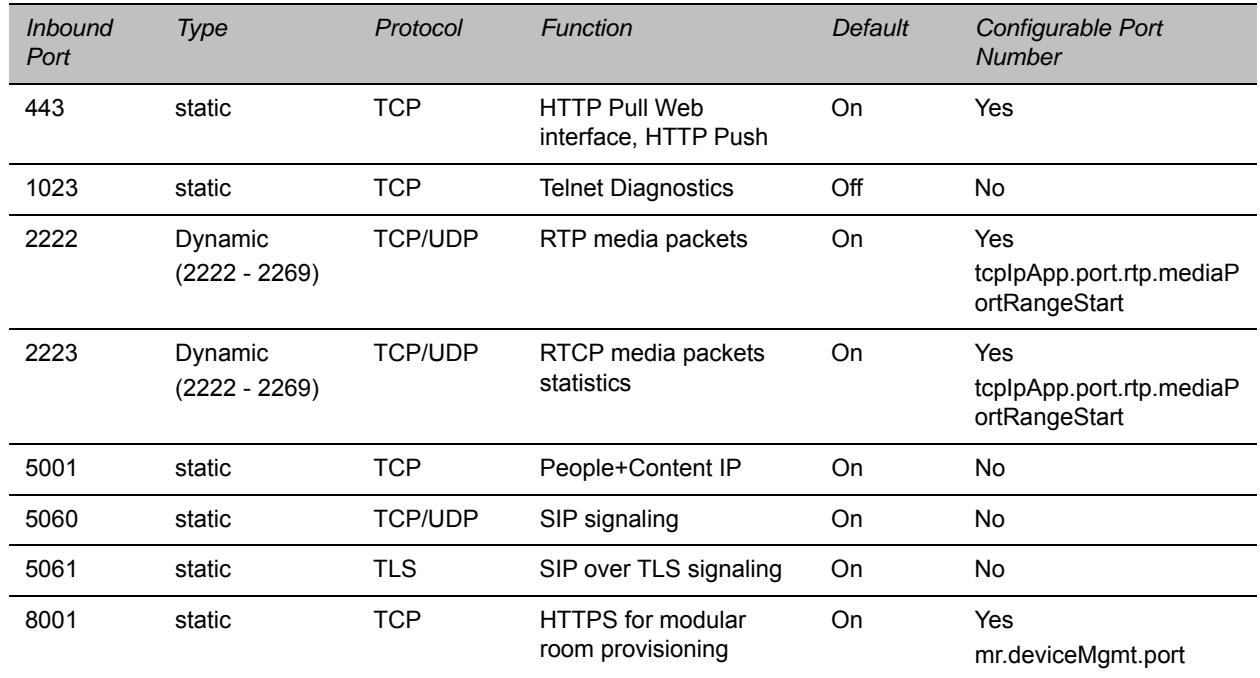

### **Inbound IP Port Connections to RealPresence Trio Systems**

### **Outbound Ports for RealPresence Trio 8800 System**

The following table lists the outbound IP ports currently used by the Polycom UC Software running on the RealPresence Trio 8800 system.

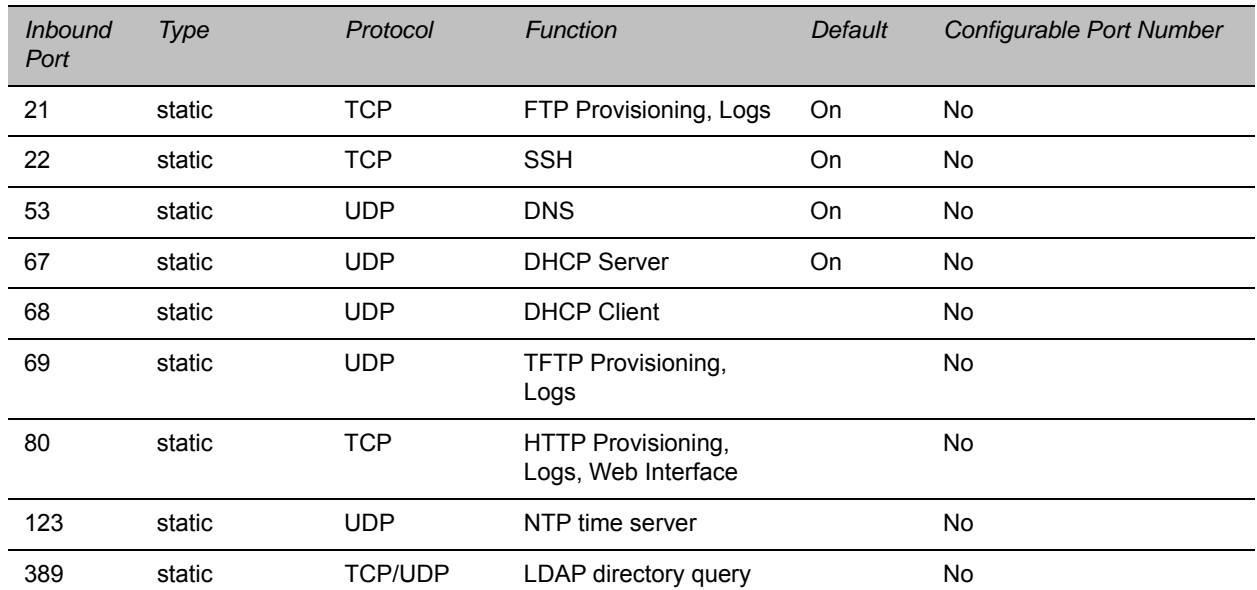

### **Outbound IP Port Connections to RealPresence Trio Systems**

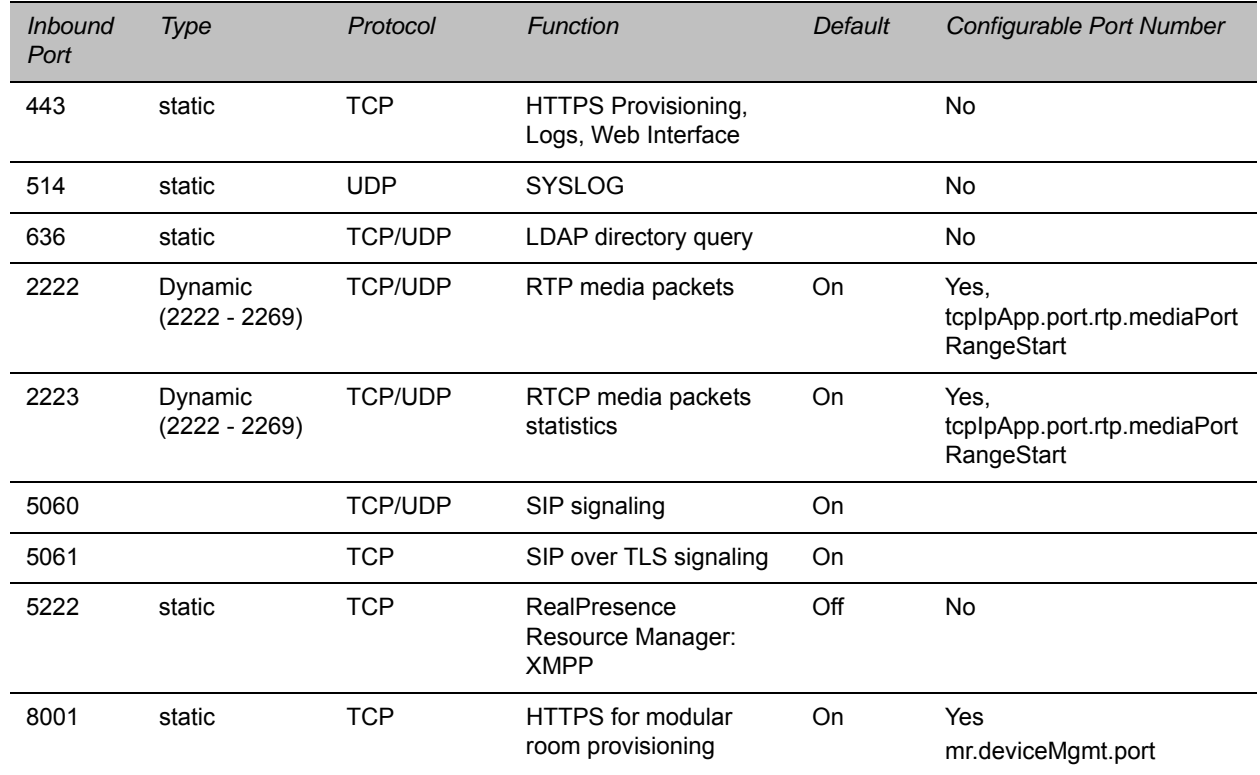

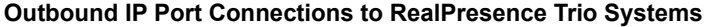

# **Session Initiation Protocol (SIP)**

This section describes the basic Session Initiation Protocol (SIP) and the protocol extensions that the current Polycom UC Software supports.

This section contains information on:

● **Basic Protocols**

All basic calling functionality described in the SIP specification is supported. Transfer is included in the basic SIP support.

● **Protocol Extensions**

Extensions add features to SIP that are applicable to a range of applications, including reliable 1xx responses and session timers.

For information on supported RFCs and Internet drafts, see the section [RFC and Internet Draft Support.](#page-331-0)

## <span id="page-331-0"></span>**RFC and Internet Draft Support**

The following RFCs and Internet drafts are supported. For more information on any of the documents, go to [Request for Comments \(RFC\) and](http://www.ietf.org/rfc.html) enter the RFC number in the search box.

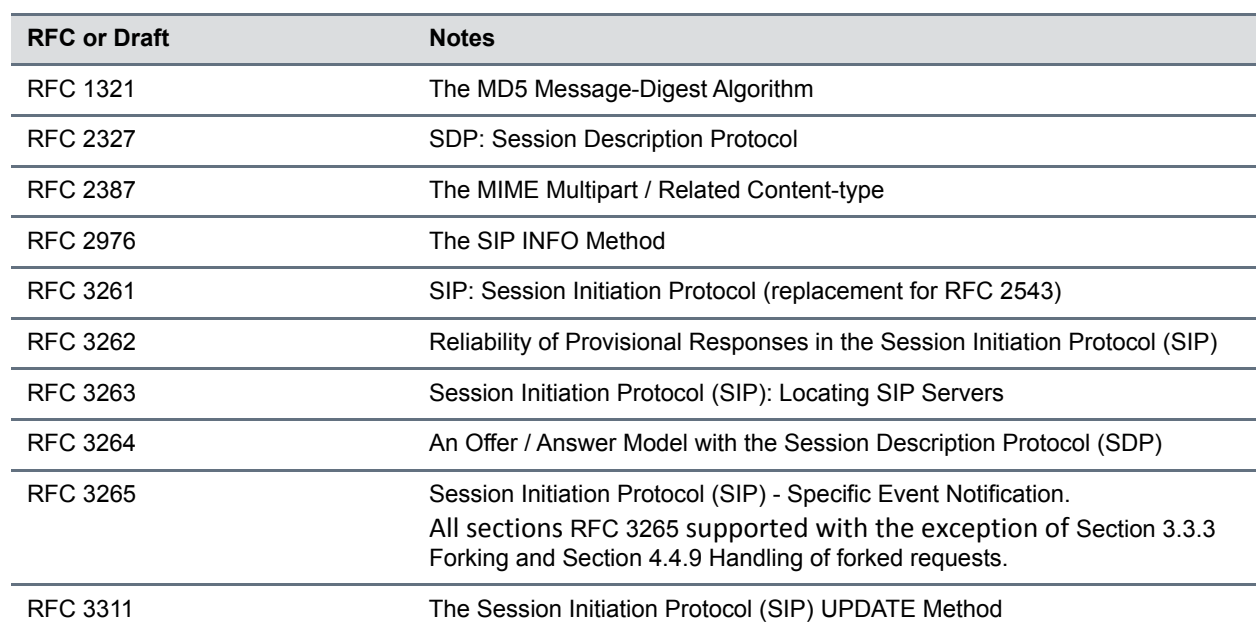

Supported RFC and Internet Drafts

Supported RFC and Internet Drafts

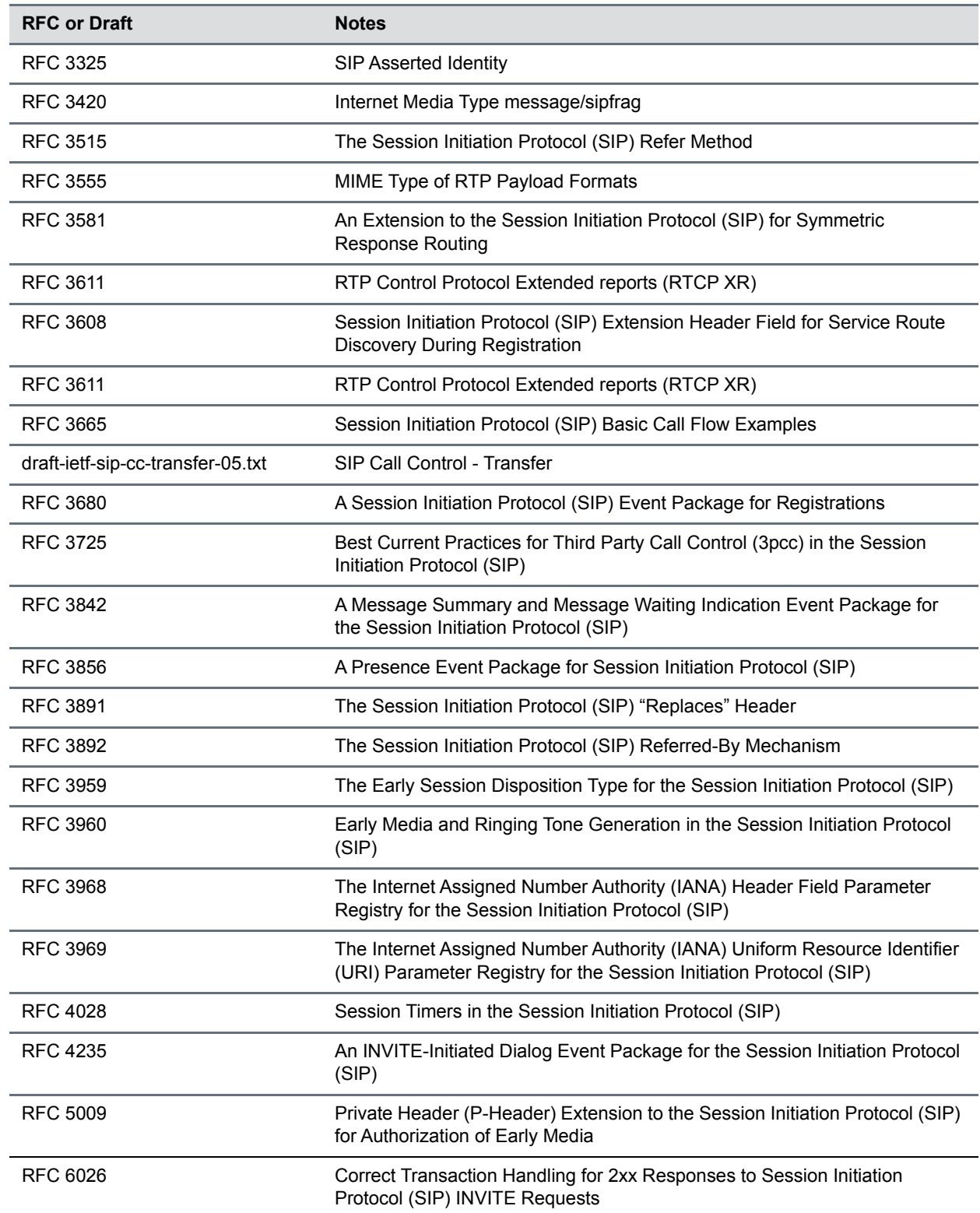

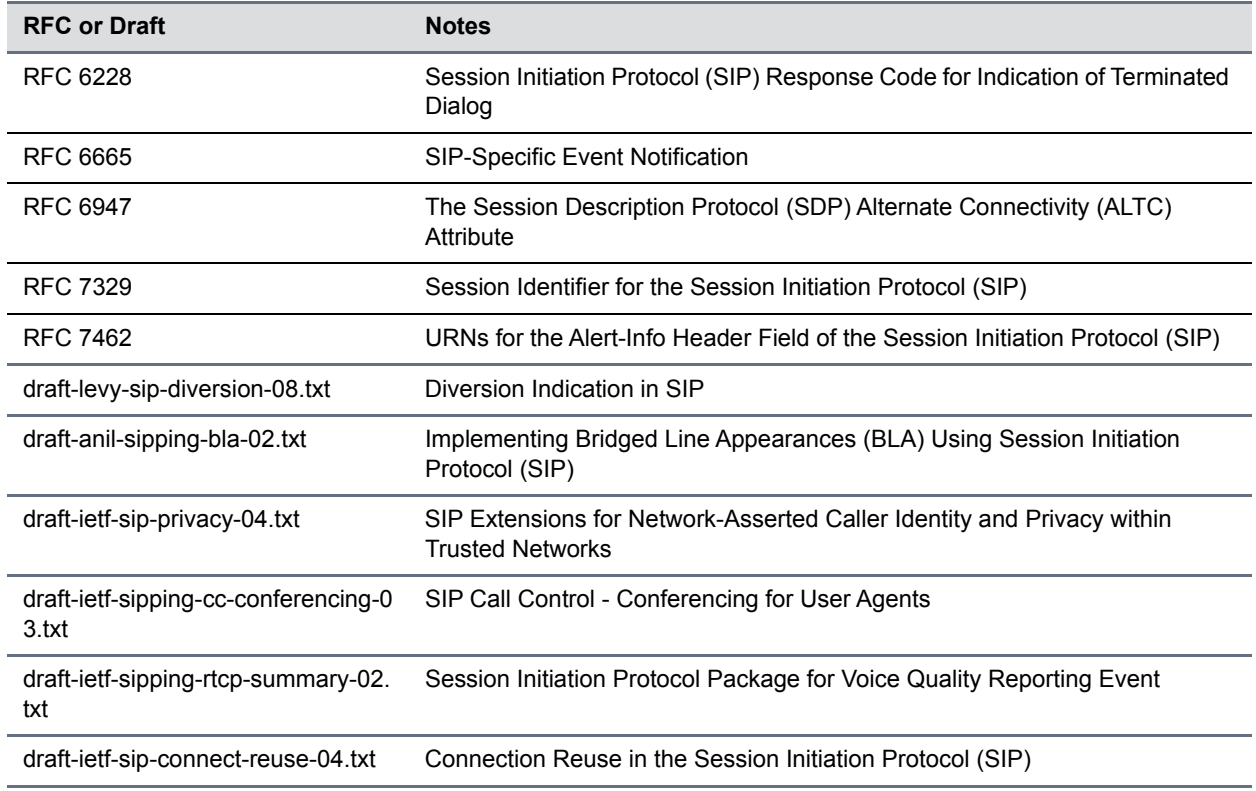

Supported RFC and Internet Drafts

## **Request Support**

The SIP request messages listed in the following table are supported.

### **Supported SIP Request Messages**

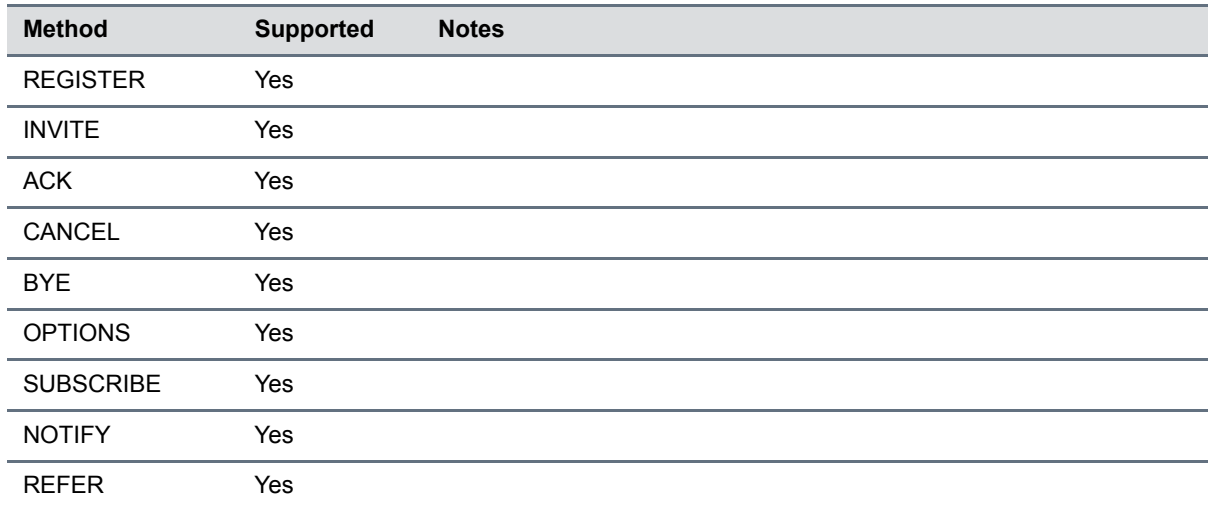

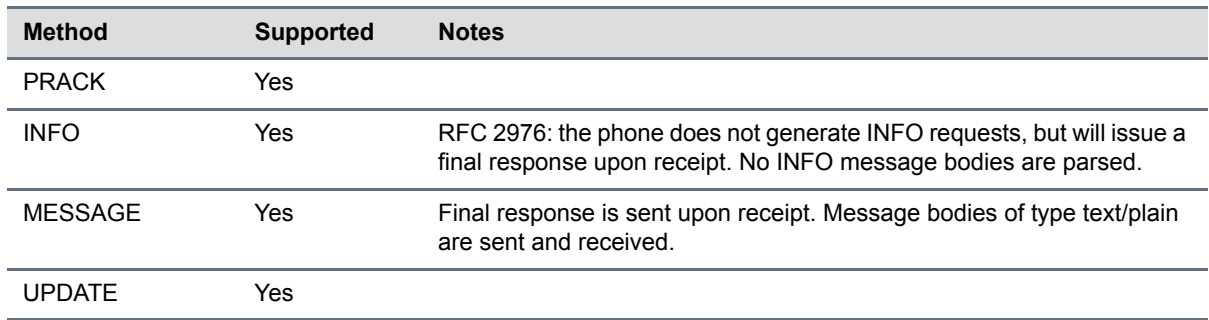

### **Supported SIP Request Messages**

## **Supported SIP Request Headers**

The following table lists the SIP request headers and indicates which are supported. Headers with 'Yes' in the Supported column indicates that the header is sent and properly parsed.

### **Supported SIP Request Headers**

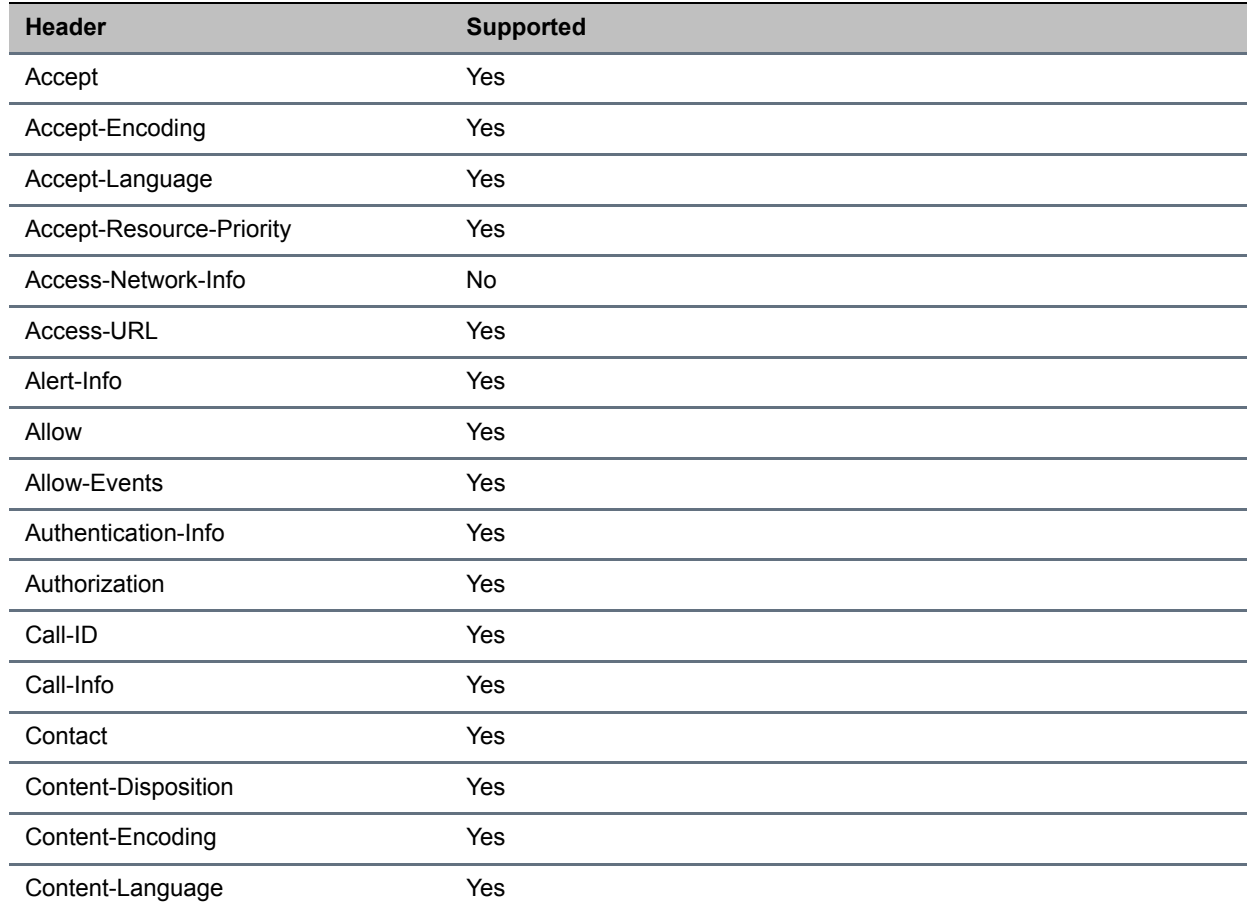

### **Supported SIP Request Headers**

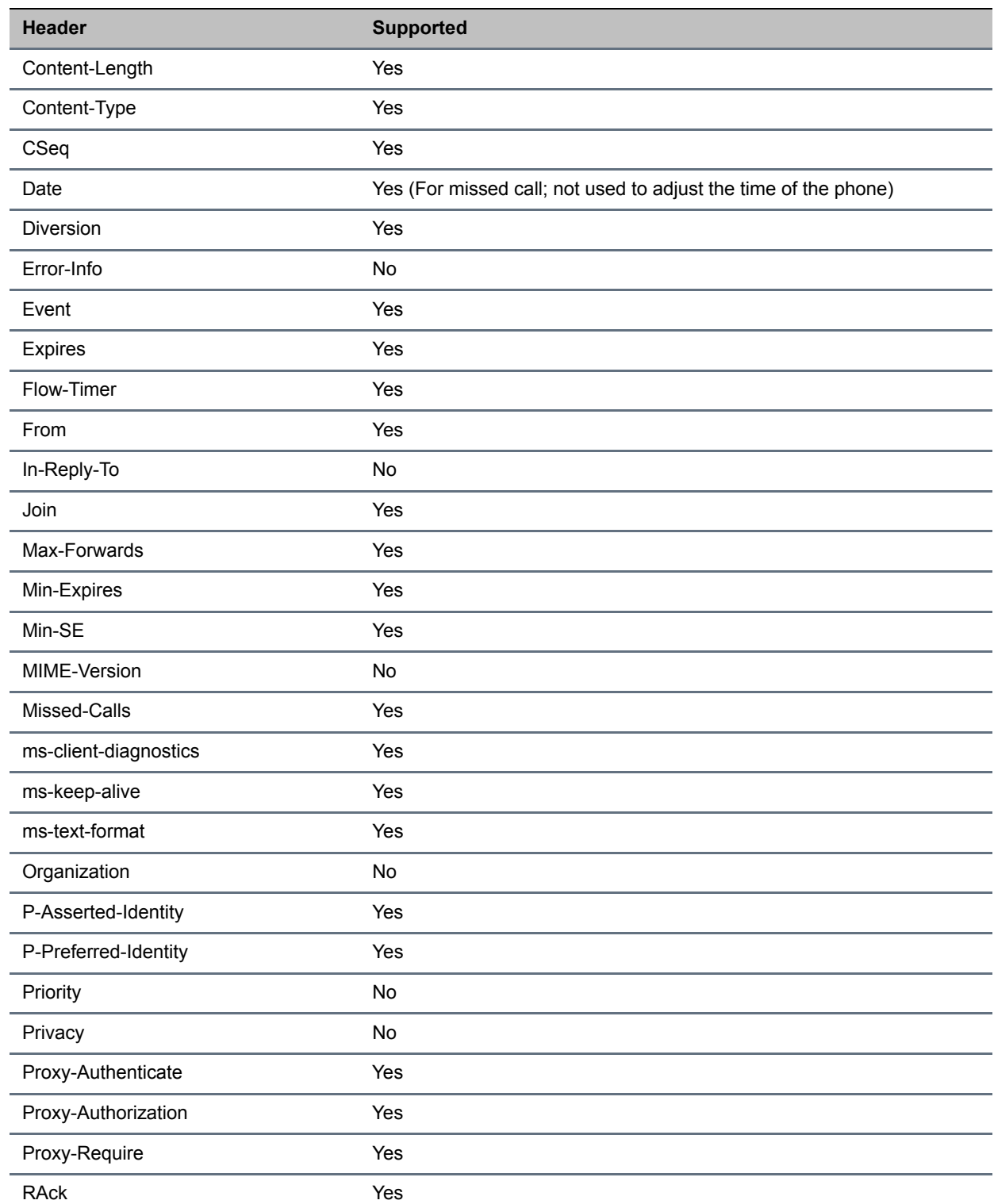

### **Supported SIP Request Headers**

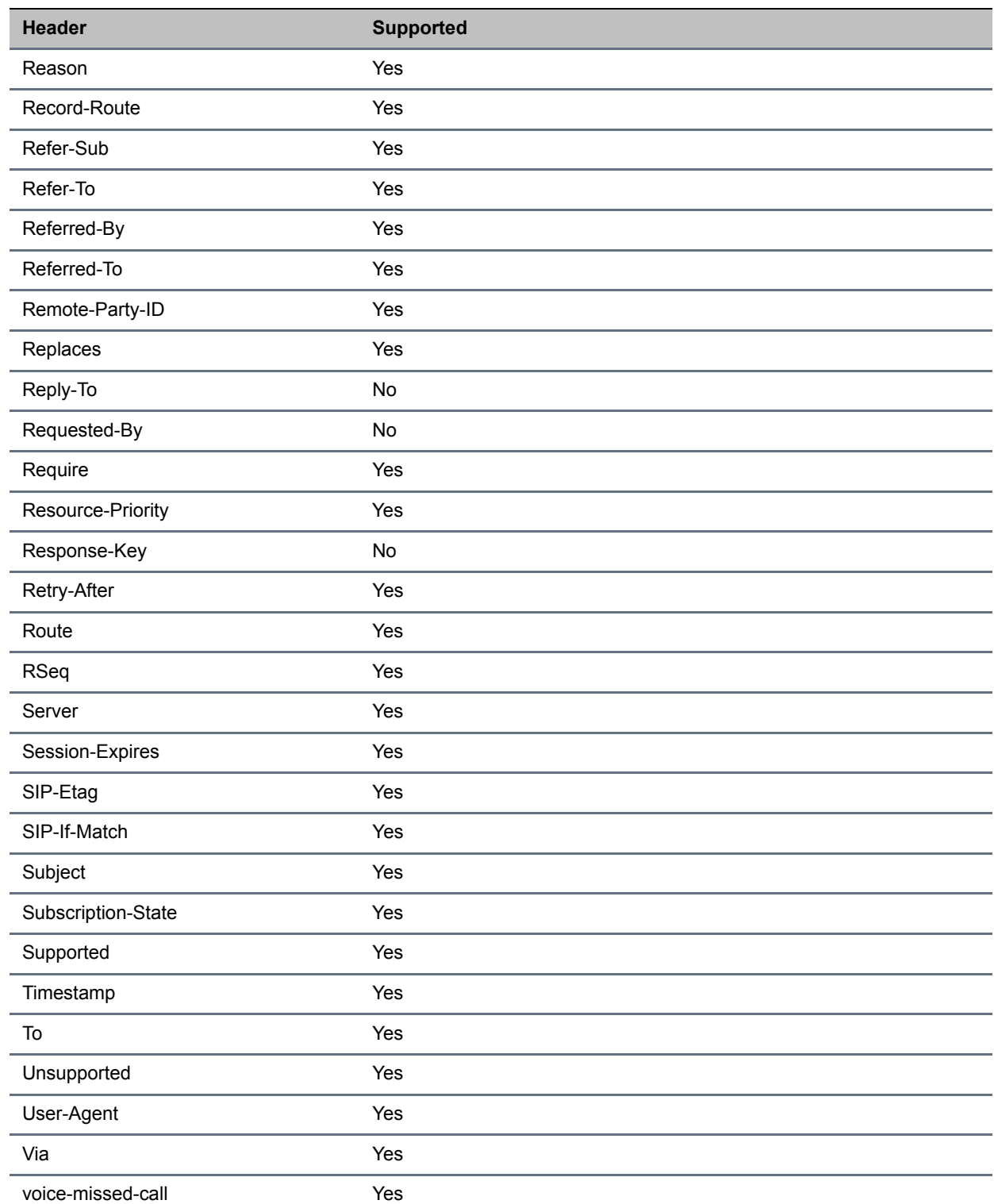

### **Supported SIP Request Headers**

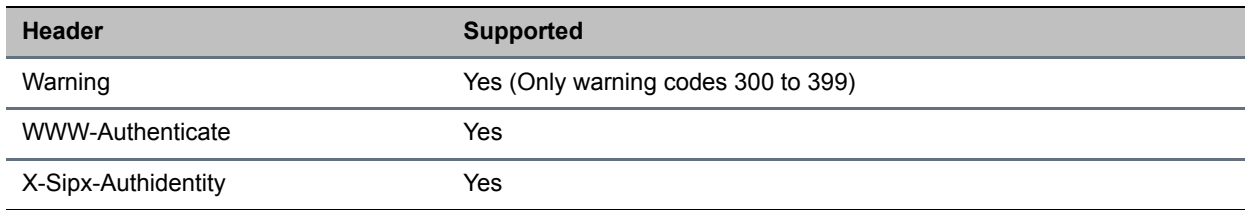

## **Response Support**

The following tables list the SIP responses and indicates which are supported. Responses with 'Yes' in the Supported column indicates that the header is sent and properly parsed. The phone might not generate the response.

- [Supported 1xx SIP Responses](#page-337-0)
- [Supported 2xx SIP Responses](#page-337-1)
- [Supported 3xx SIP Responses](#page-338-0)
- [Supported 4xx SIP Responses](#page-338-1)
- [Supported 5xx SIP Responses](#page-339-0)
- [Supported 6xx SIP Responses](#page-339-1)

### **1xx Responses - Provisional**

### <span id="page-337-0"></span>**Supported 1xx SIP Responses**

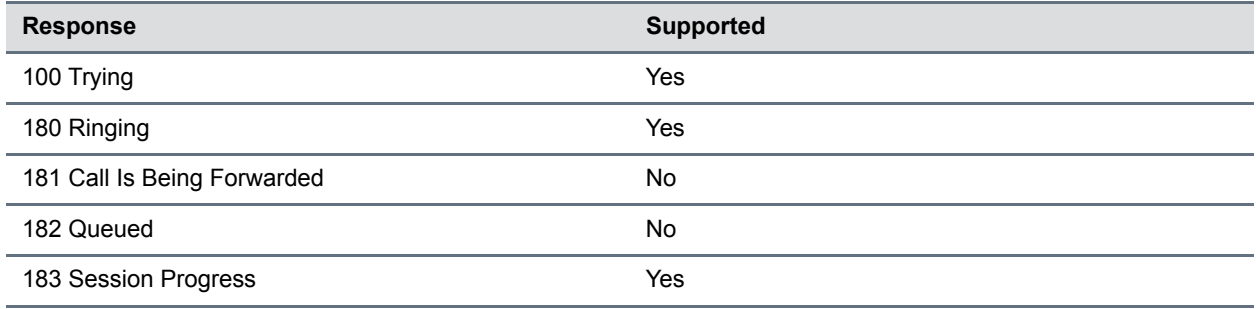

### **2xx Responses - Success**

### <span id="page-337-1"></span>**Supported 2xx SIP Responses**

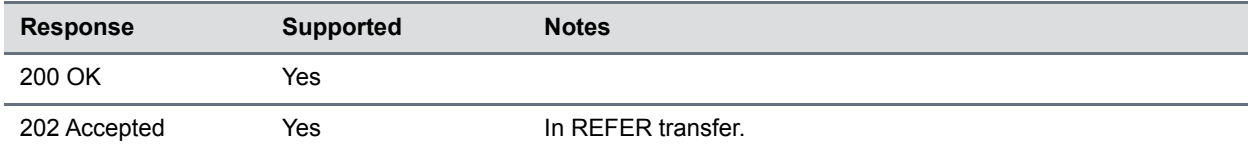

## **3xx Responses - Redirection**

### <span id="page-338-0"></span>**Supported 3xx SIP Responses**

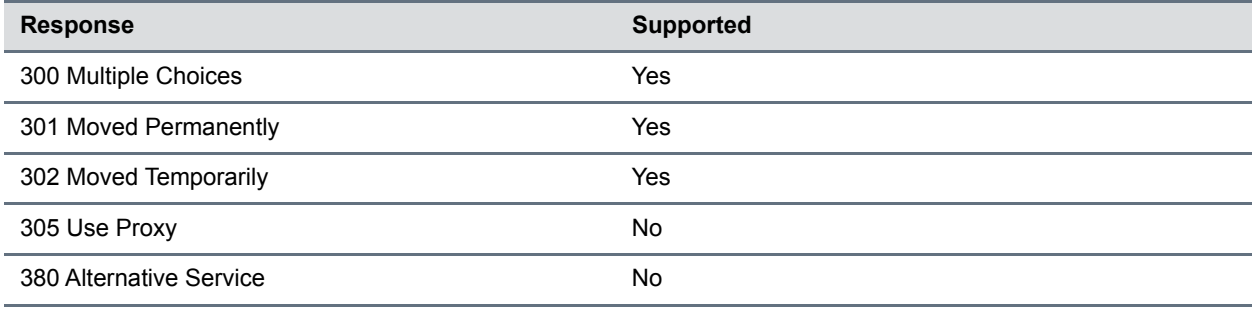

### **4xx Responses - Request Failure**

All 4xx responses for which the phone does not provide specific support will be treated the same as 400 Bad Requests.

### <span id="page-338-1"></span>**Supported 4xx SIP Responses**

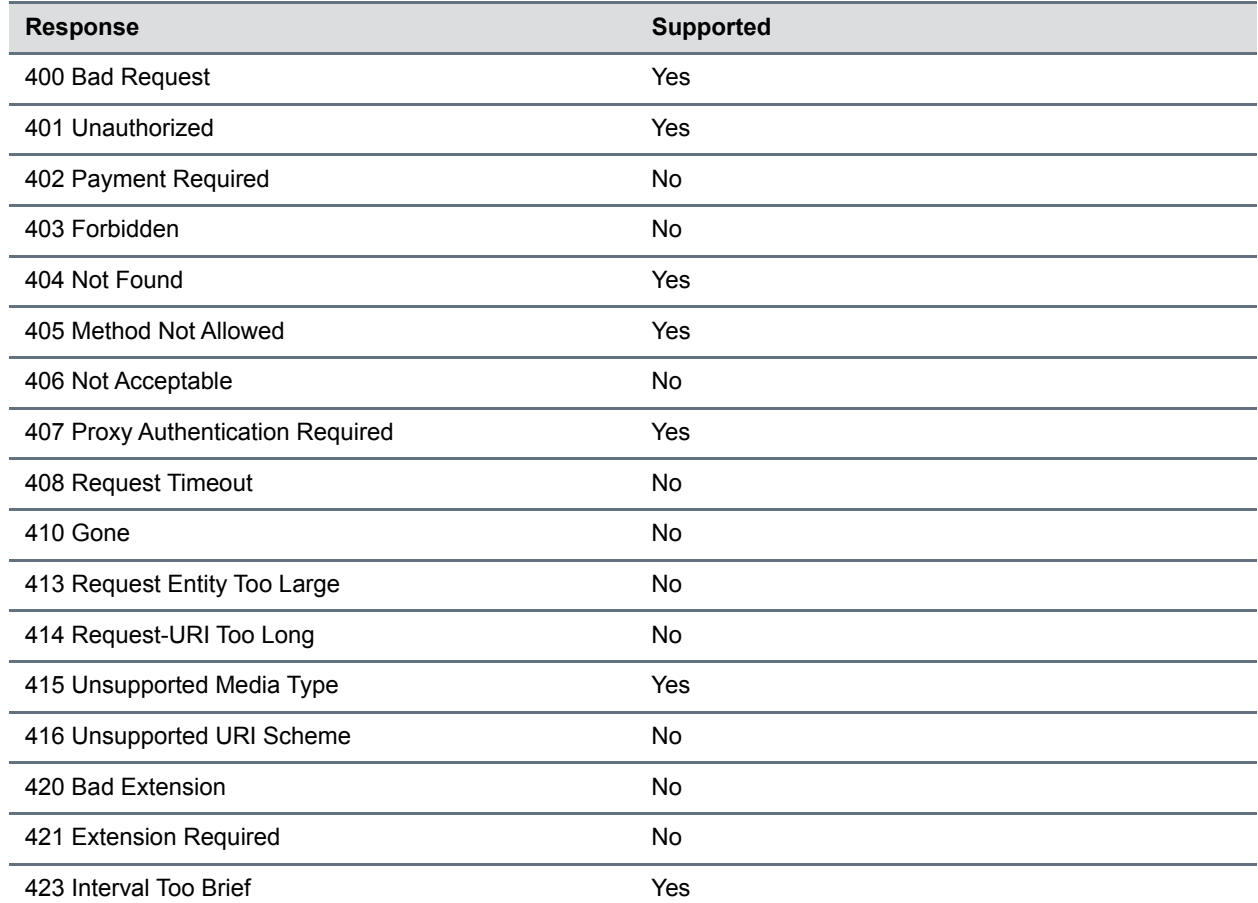

### **Supported 4xx SIP Responses**

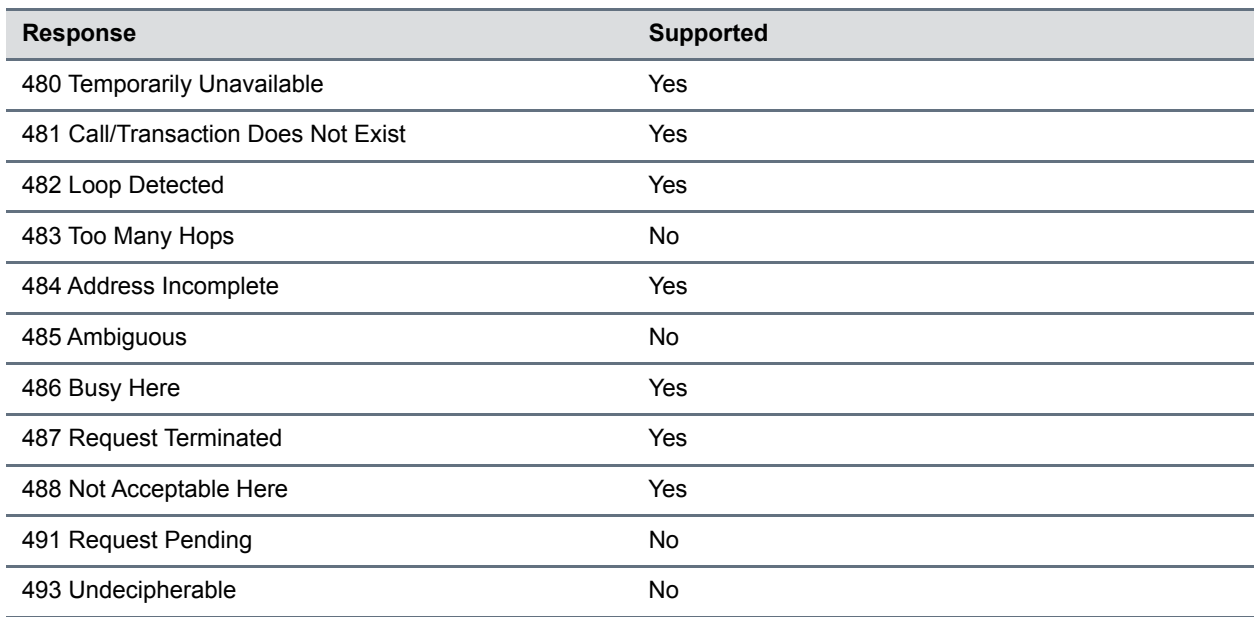

## **5xx Responses - Server Failure**

### <span id="page-339-0"></span>**Supported 5xx SIP Responses**

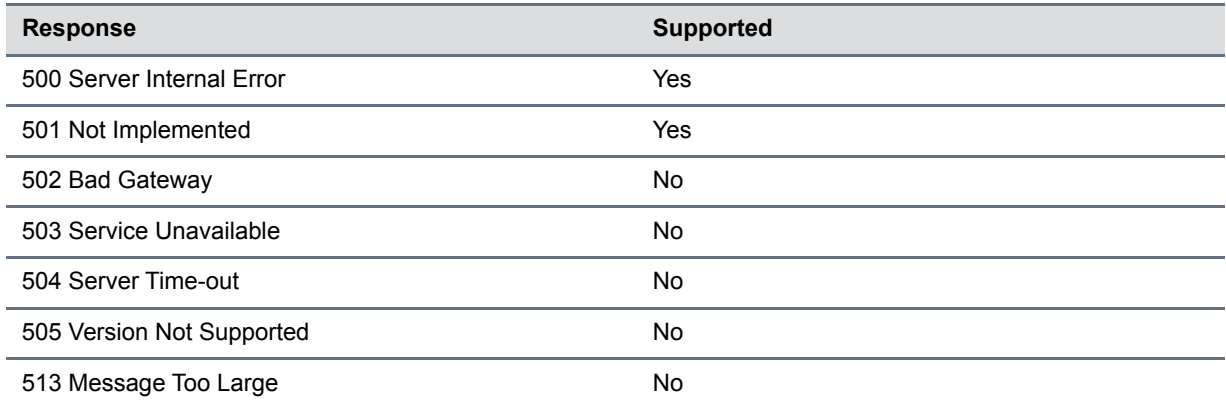

### **6xx Responses - Global Failure**

### <span id="page-339-1"></span>**Supported 6xx SIP Responses**

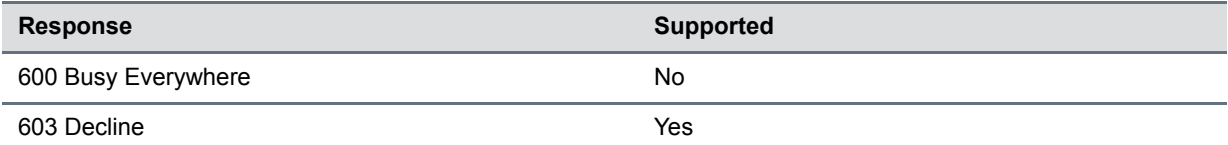

### **Supported 6xx SIP Responses**

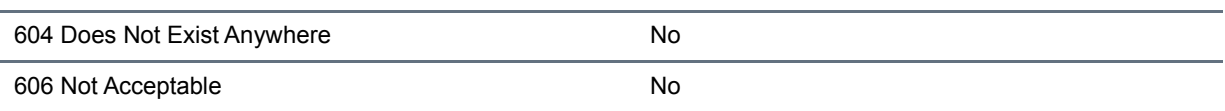

## **Hold Implementation**

The phone supports two currently accepted means of signaling hold. The phone can be configured to use either hold signaling method (refer to [<SIP/>](#page-290-0) parameters). The phone supports both methods when signaled by the remote endpoint.

### **Supported Hold Methods**

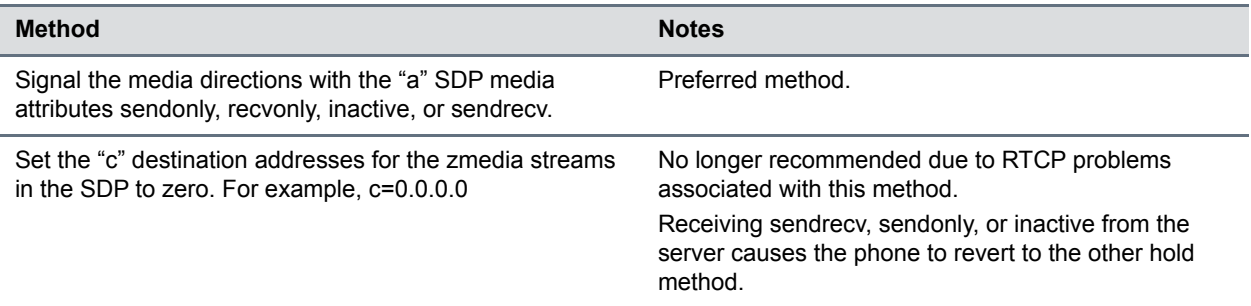

## **Reliability of Provisional Responses**

The phone fully supports RFC 3262 - Reliability of Provisional Responses.

## **Transfer**

The phone supports transfer using the REFER method specified in draft-ietf-sip-cc-transfer-05 and RFC 3515.

## **Third Party Call Control**

The phone supports the delayed media negotiations (INVITE without SDP) associated with third-party call-control applications.

When used with an appropriate server, the User Agent Computer Supported Telecommunications Applications (uaCSTA) feature on the phone can be used for remote control of the phone from computer applications.

The phone is compliant with "Using CSTA for SIP Phone User Agents (uaCSTA), ECMA TR/087" for the Answer Call, Hold Call, and Retrieve Call functions and "Services for Computer Supported Telecommunications Applications Phase III, ECMA – 269" for the Conference Call function.

This feature is enabled by configuration parameters described [<SIP/>](#page-290-0)lpicard <a>
d</a>
definition be activated by a feature application key.

## **SIP for Instant Messaging and Presence Leveraging Extensions**

The phone is compatible with the Presence and Instant Messaging features of Microsoft Skype for Business. In a future release, support for the Presence and Instant Message recommendations in the SIP Instant Messaging and Presence Leveraging Extensions (SIMPLE) proposals will be provided by the following Internet drafts or their successors:

- draft-ietf-simple-cpim-mapping-01
- draft-ietf-simple-presence-07
- draft-ietf-simple-presencelist-package-00
- draft-ietf-simple-winfo-format-02
- draft-ietf-simple-winfo-package-02

## **Shared Call Appearance (SCA) Signaling**

A shared line is an address of record managed by a call server. The server allows multiple endpoints to register locations against the address of record.

Polycom devices support Shared Call Appearance (SCA) using the SUBSCRIBE-NOTIFY method specified in [RFC 6665](http://tools.ietf.org/html/rfc6665). The events used are:

- *call-info* for call appearance state notification
- *line-seize* for the phone to ask to seize the line

## **Bridged Line Appearance Signaling**

A bridged line is an address of record managed by a server. The server allows multiple endpoints to register locations against the address of record.

The phone supports bridged line appearances (BLA) using the SUBSCRIBE-NOTIFY method in the "SIP Specific Event Notification" framework (RFC 3265). The event used is "dialog" for bridged line appearance subscribe and notify.